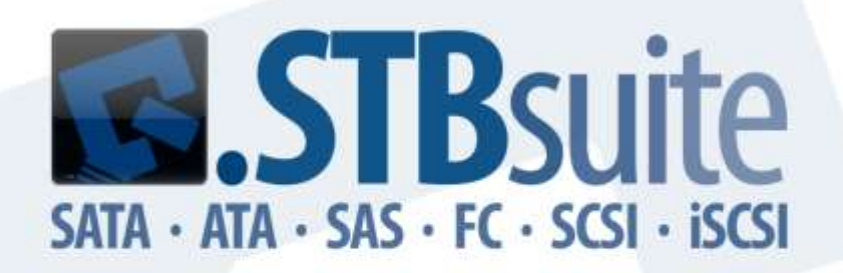

# **Version 8.8** 32 & 64 Bit Support

Copyright © SCSI Toolbox, LLC All Rights Reserved support: 303.972.2072 sales: 720.249.2641 www.stbsuite.com

#### **COPYRIGHT NOTICE**

Copyright 1997-2013 by SCSI Toolbox LLC (STB) All rights reserved. This item and the information contained herein are the property of STB. No part of this document may be reproduced, transmitted, transcribed, stored in a retrieval system, or translated into any language or computer language in any form or by any means, electronic, mechanical, magnetic, optical, chemical, manual, or otherwise, without the express written permission of SCSI Toolbox LLC P.O. Box 620520, Littleton, Colorado 80162.

#### **DISCLAIMER**

STB makes no representation or warranties with respect to the contents of this document and specifically disclaims any implied warranties of merchantability or fitness for any particular purpose. Further, STB reserves the right to revise this publication and to make changes in it from time to time without obligation of STB to notify any person or organization of such revision or change.

SCSI toolbox32™ is a trademark of SCSI Toolbox LLC. STBSuite<sup>TM</sup> is a trademark of SCSI Toolbox LLC.

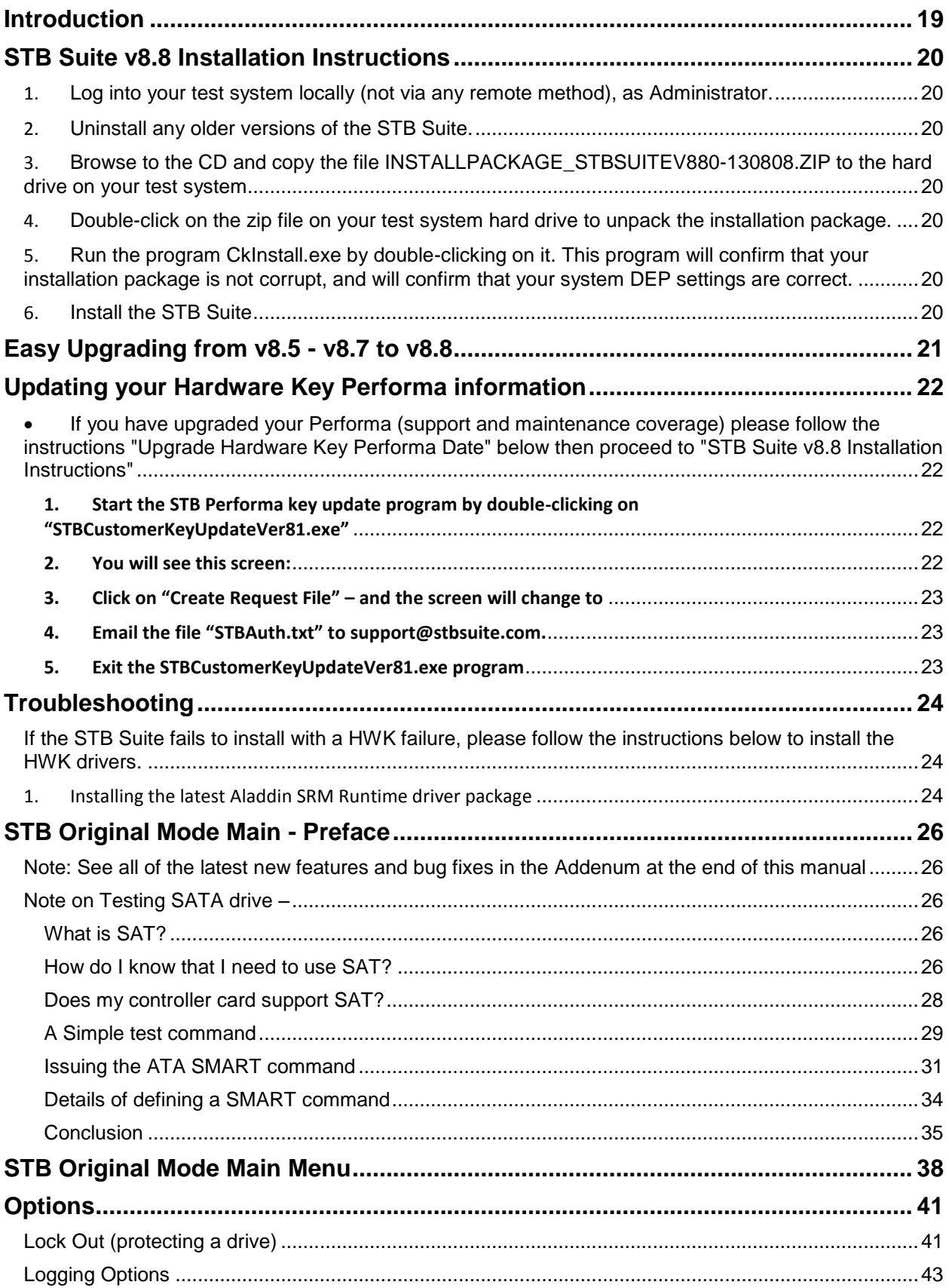

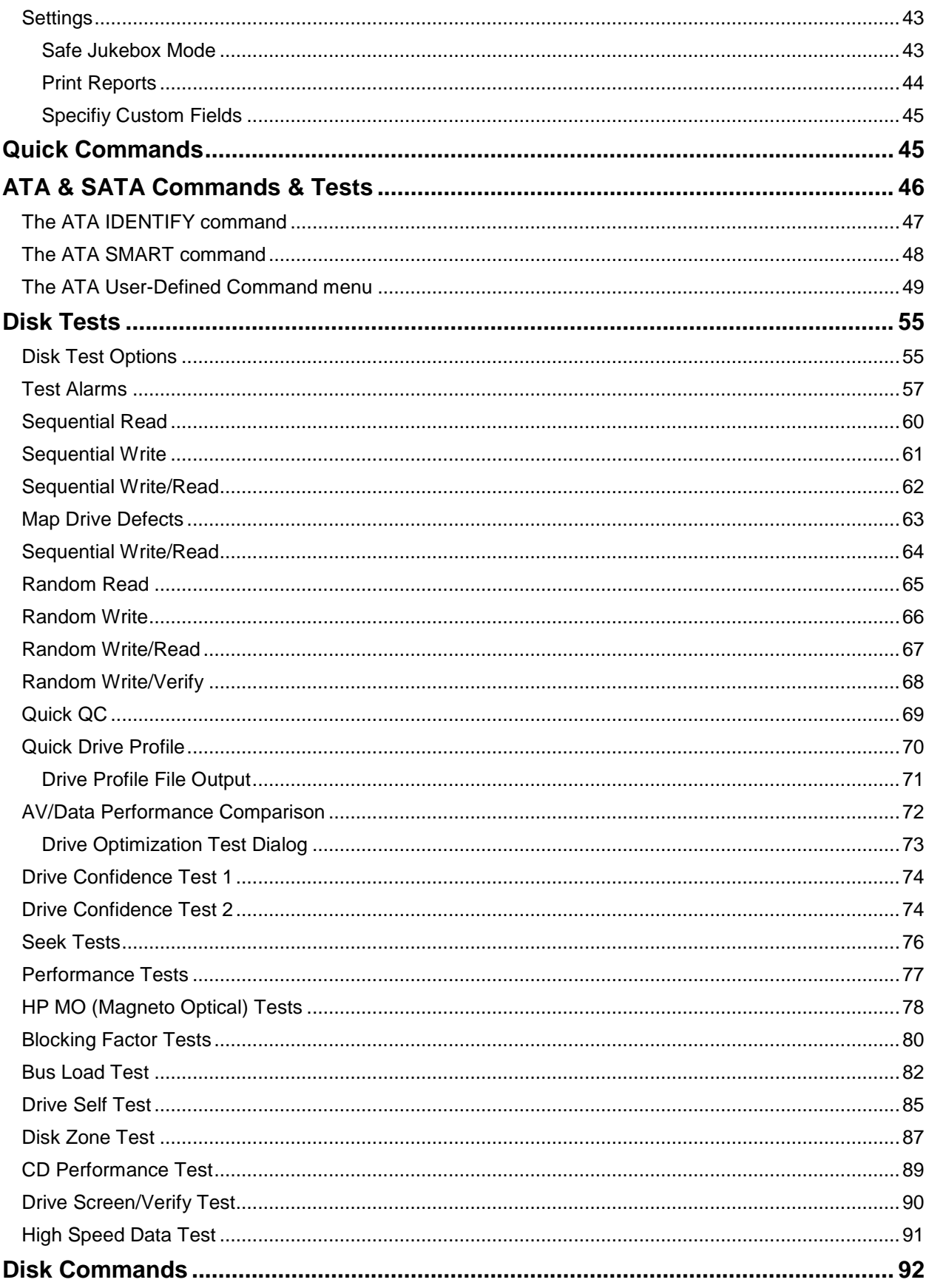

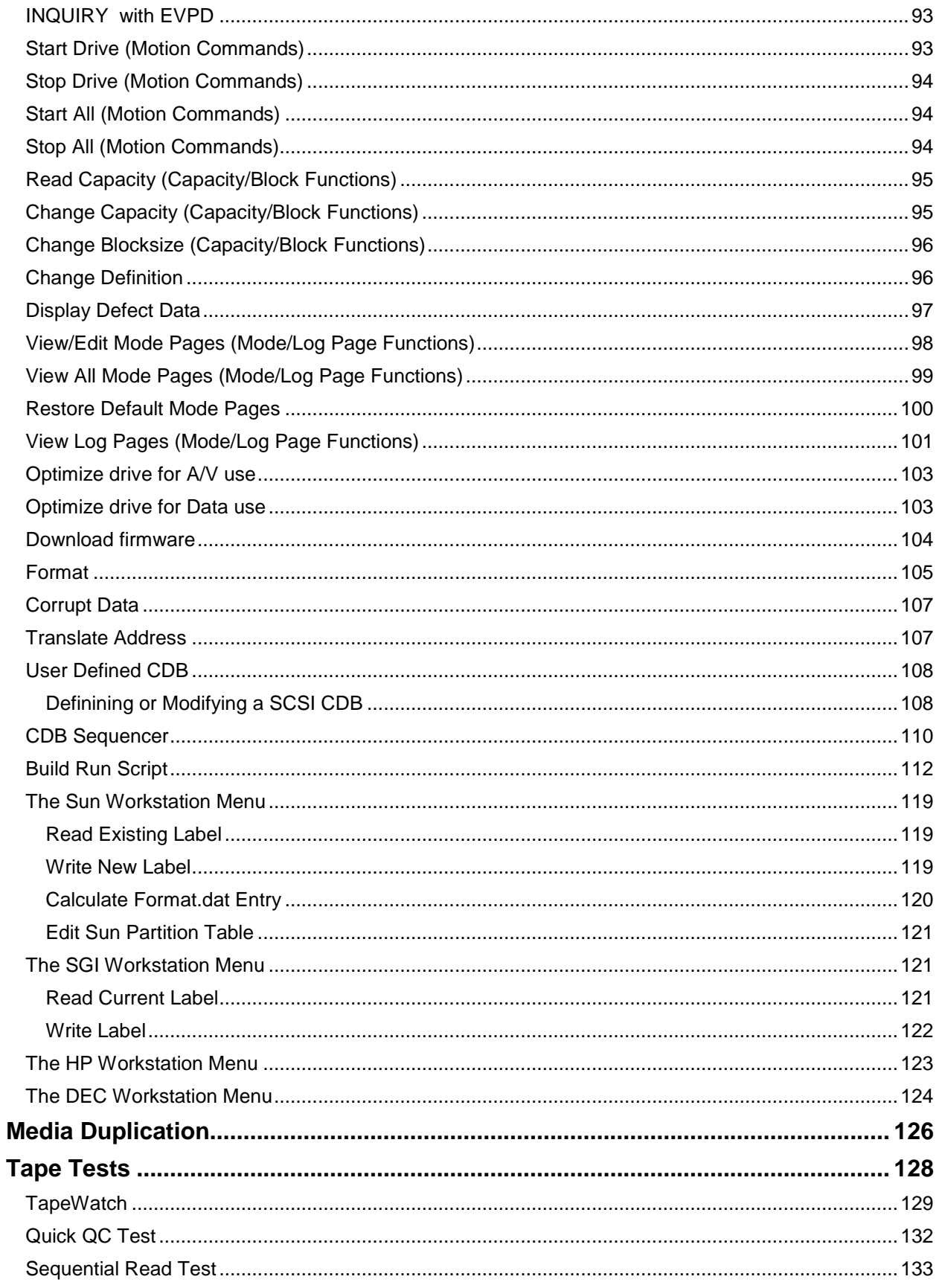

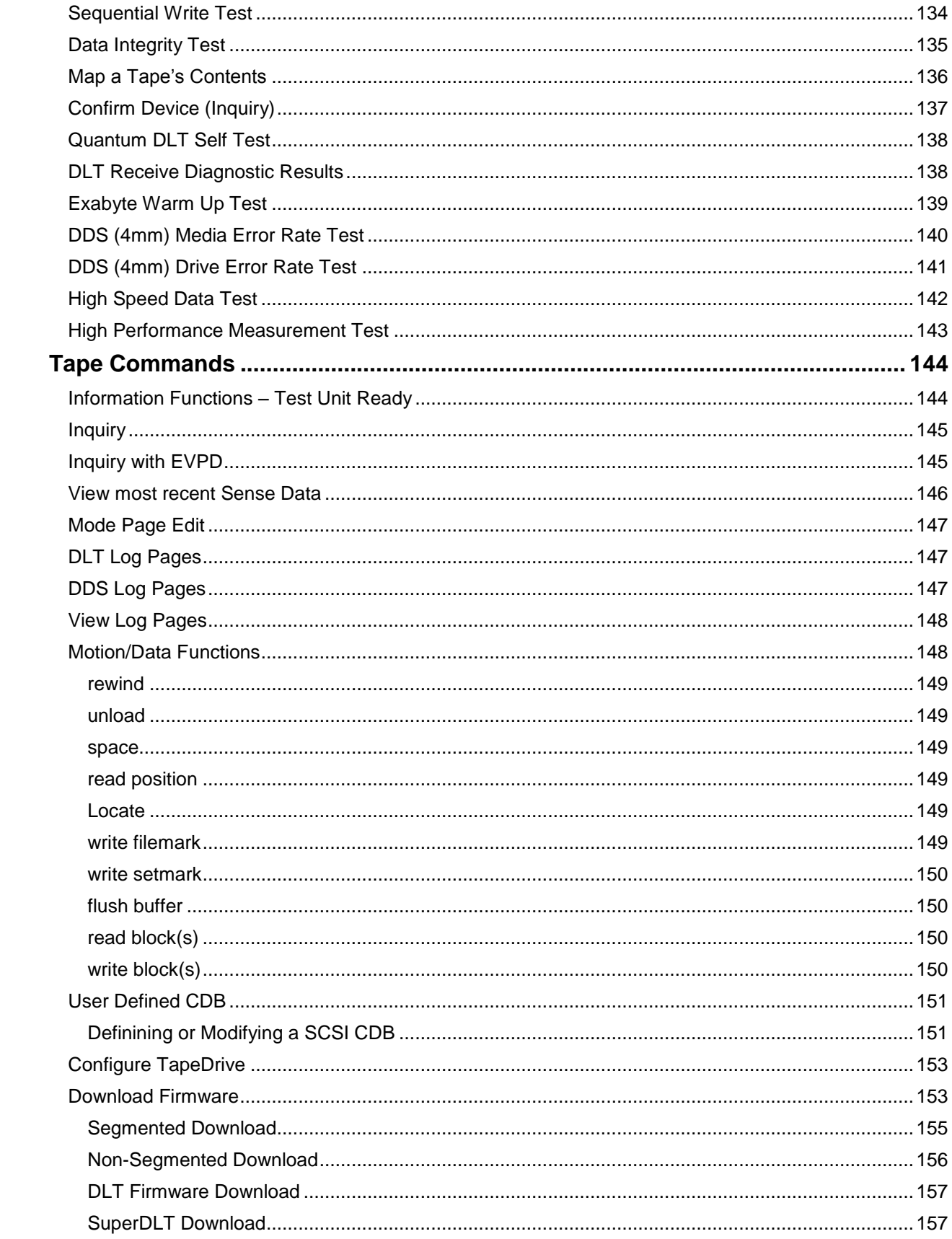

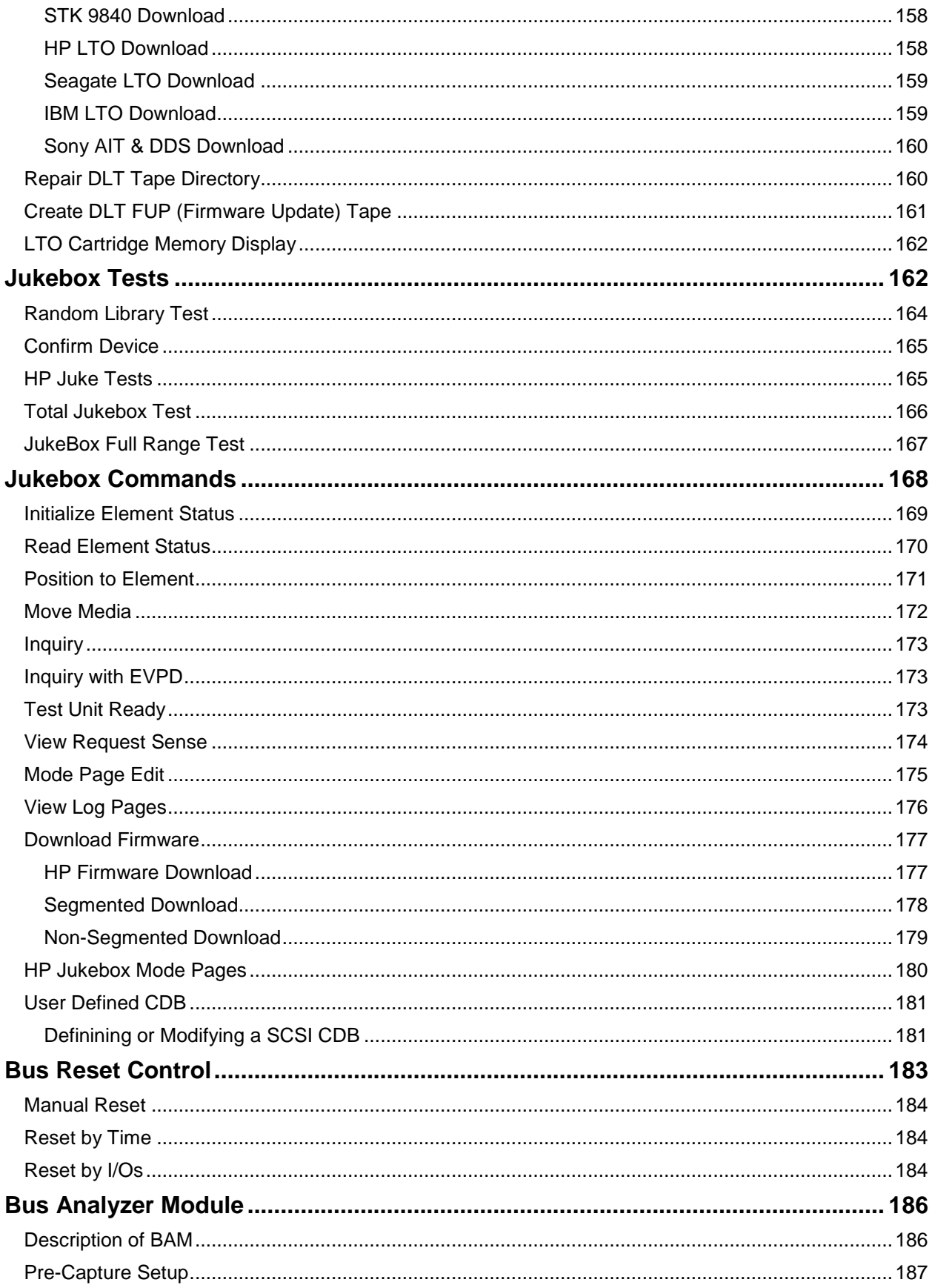

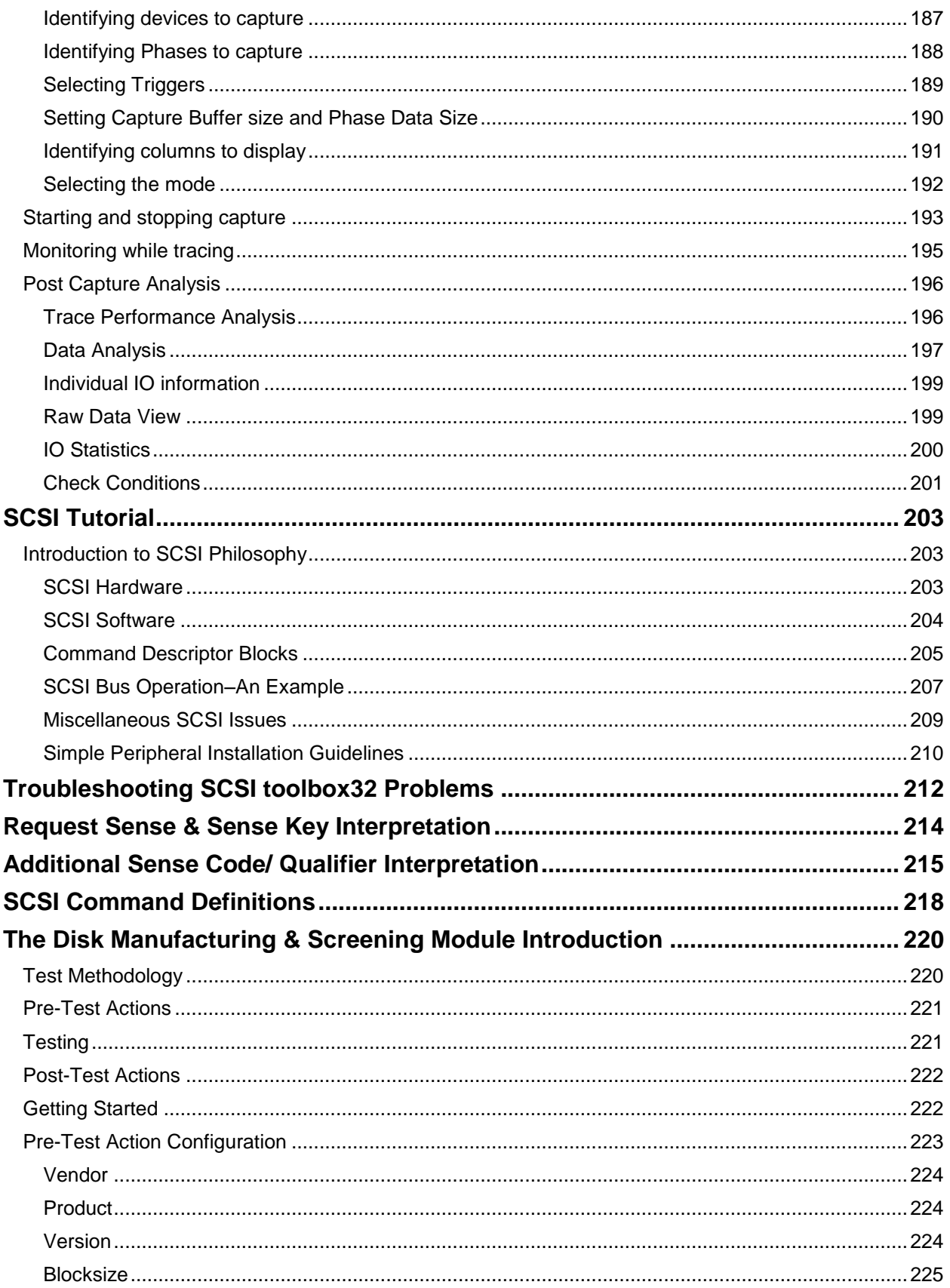

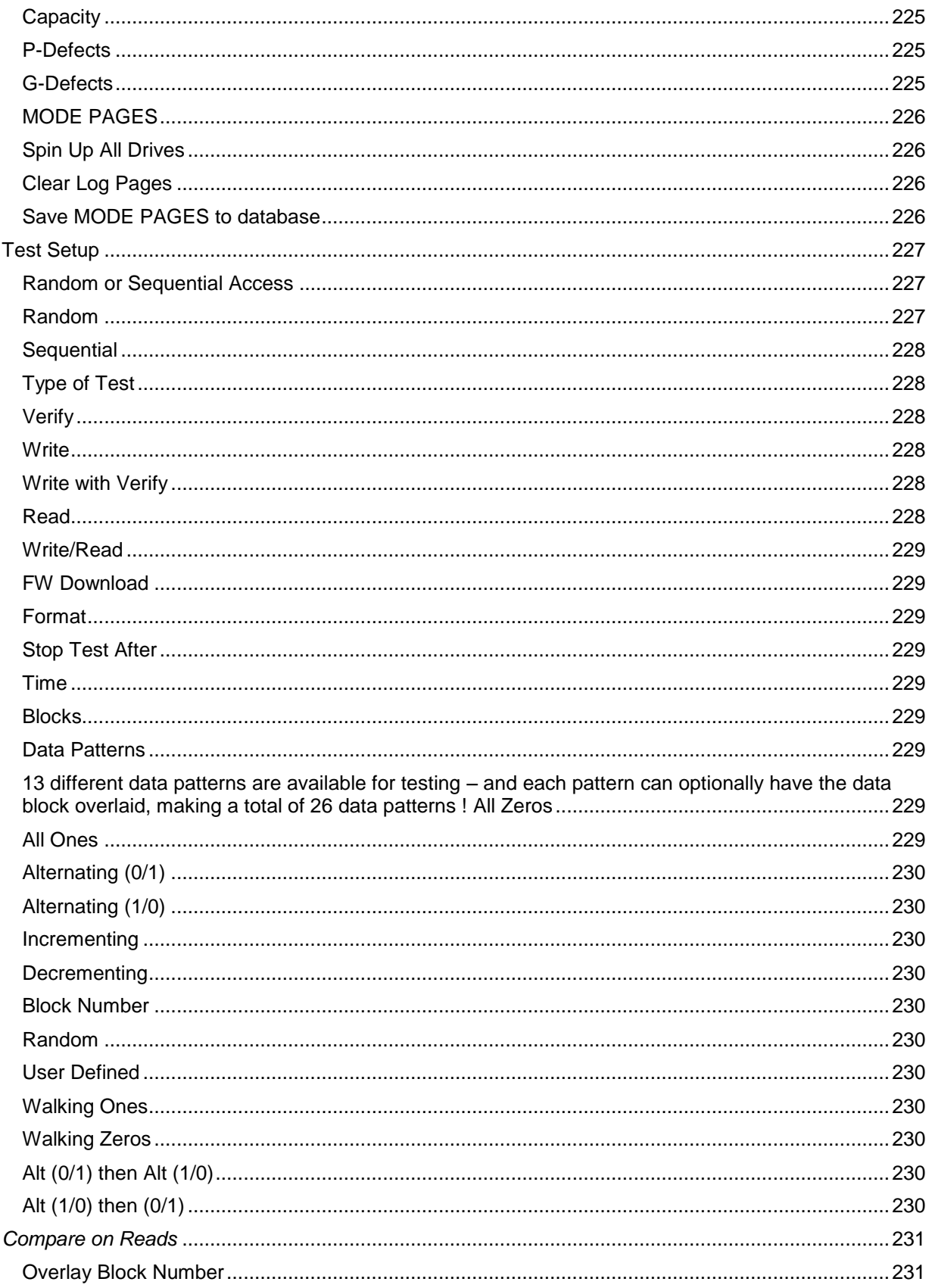

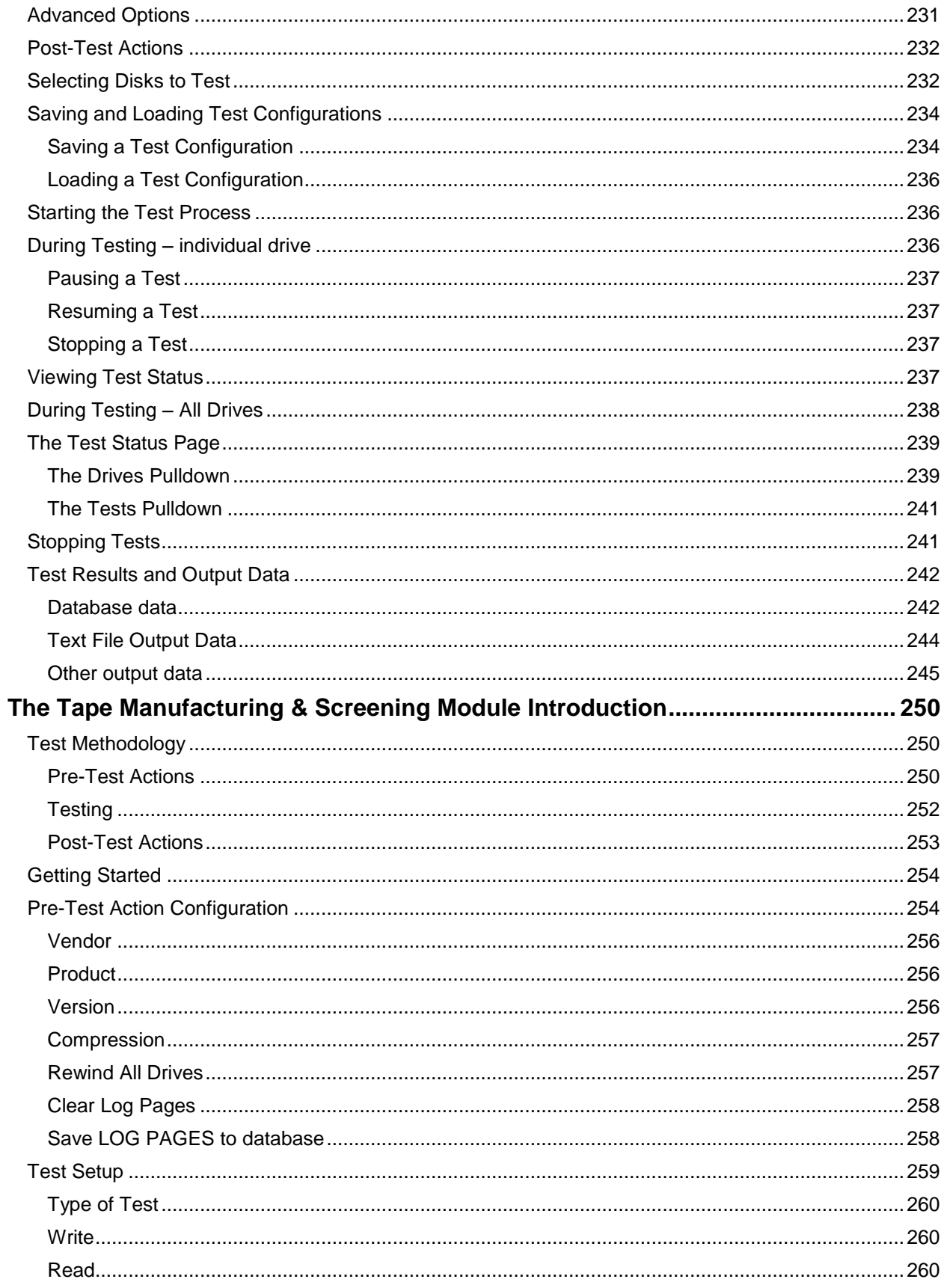

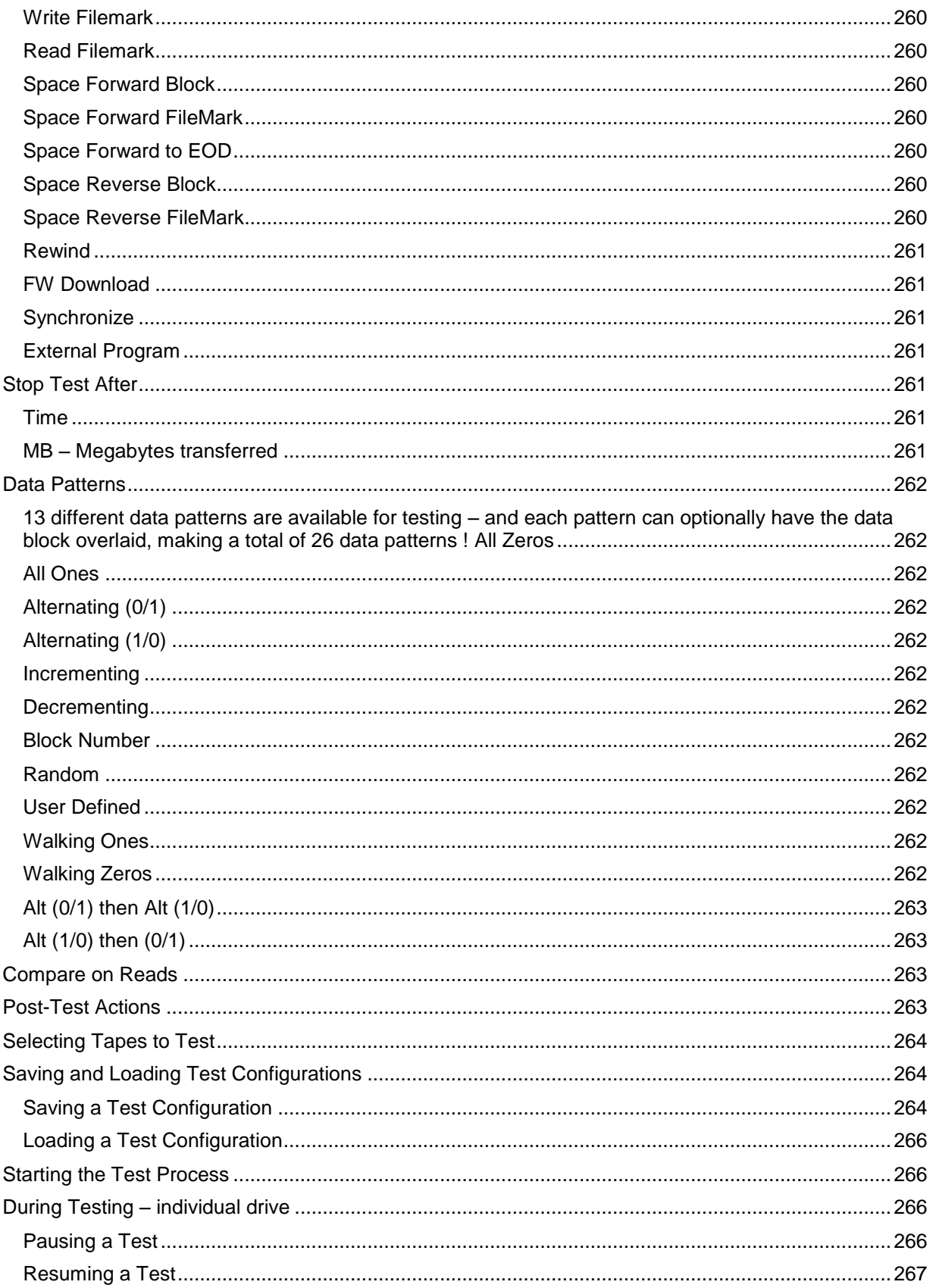

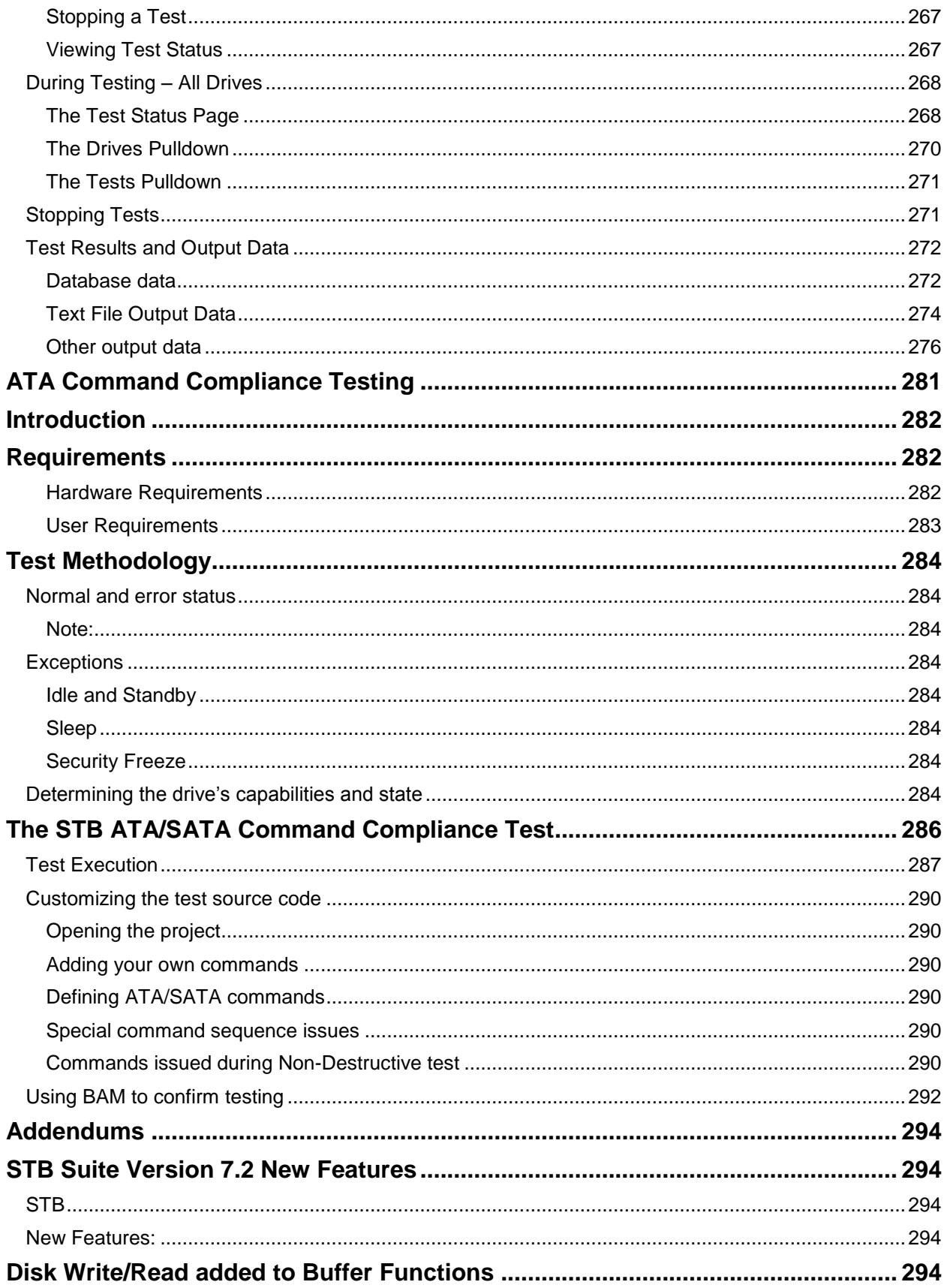

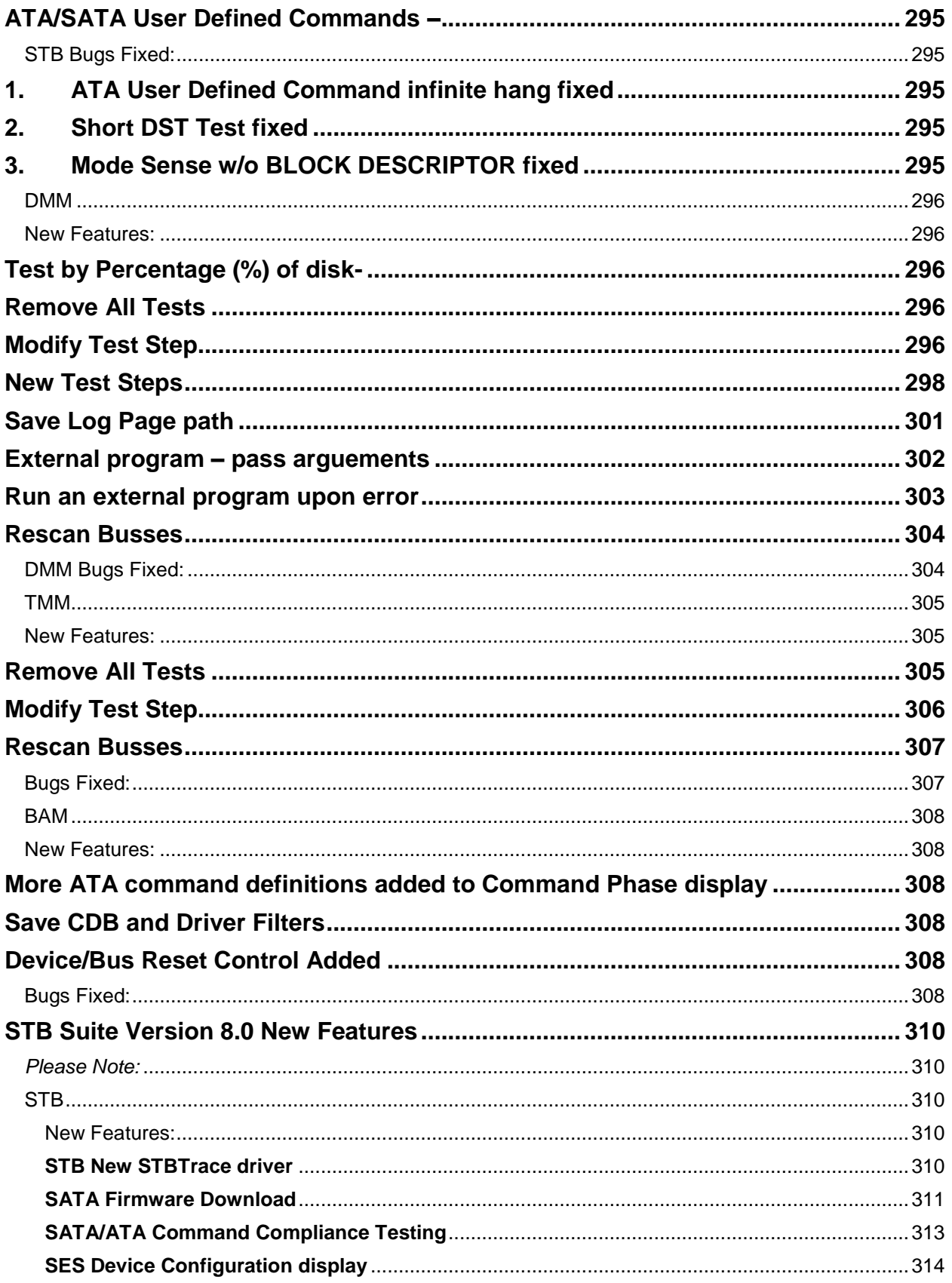

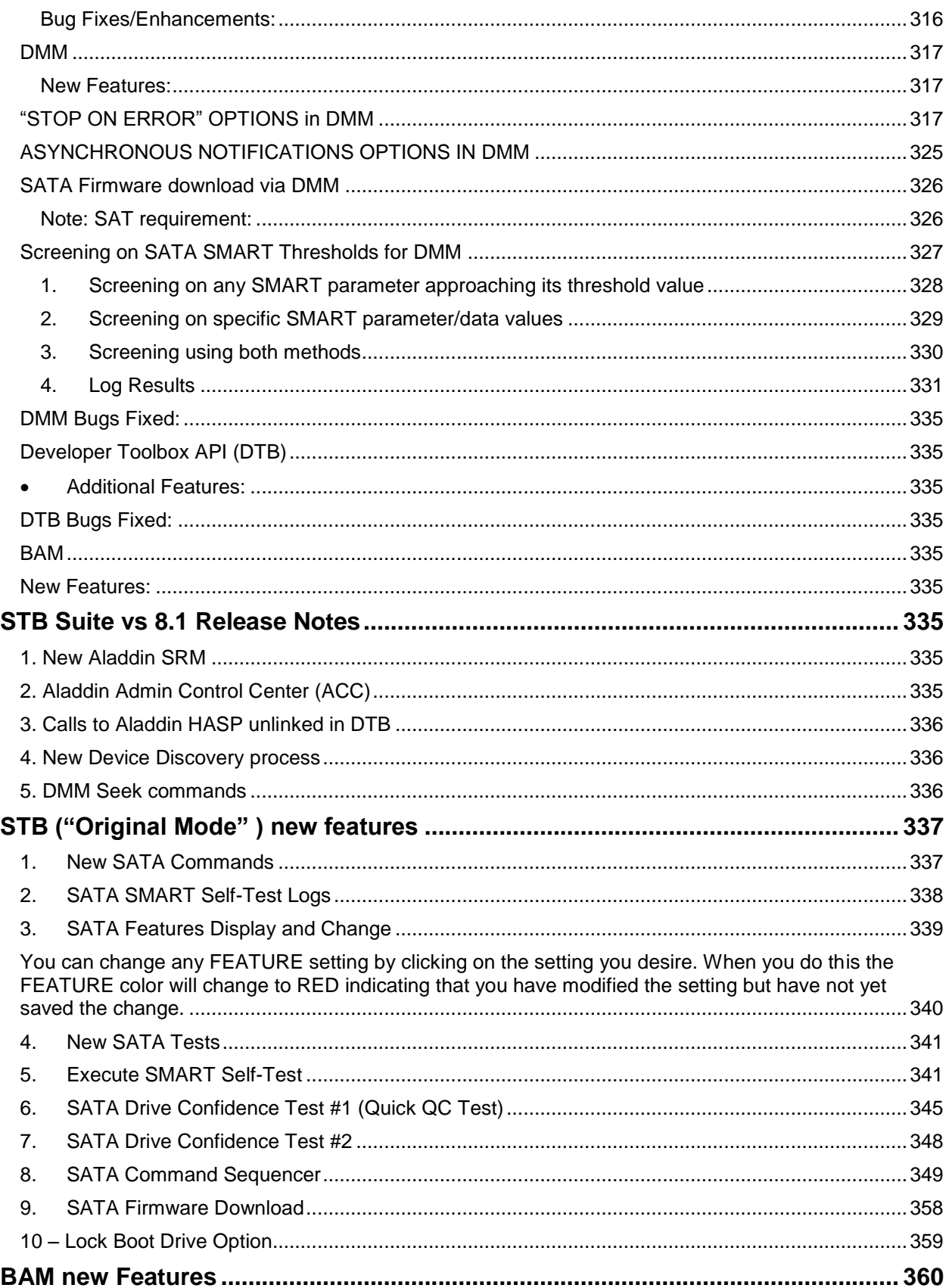

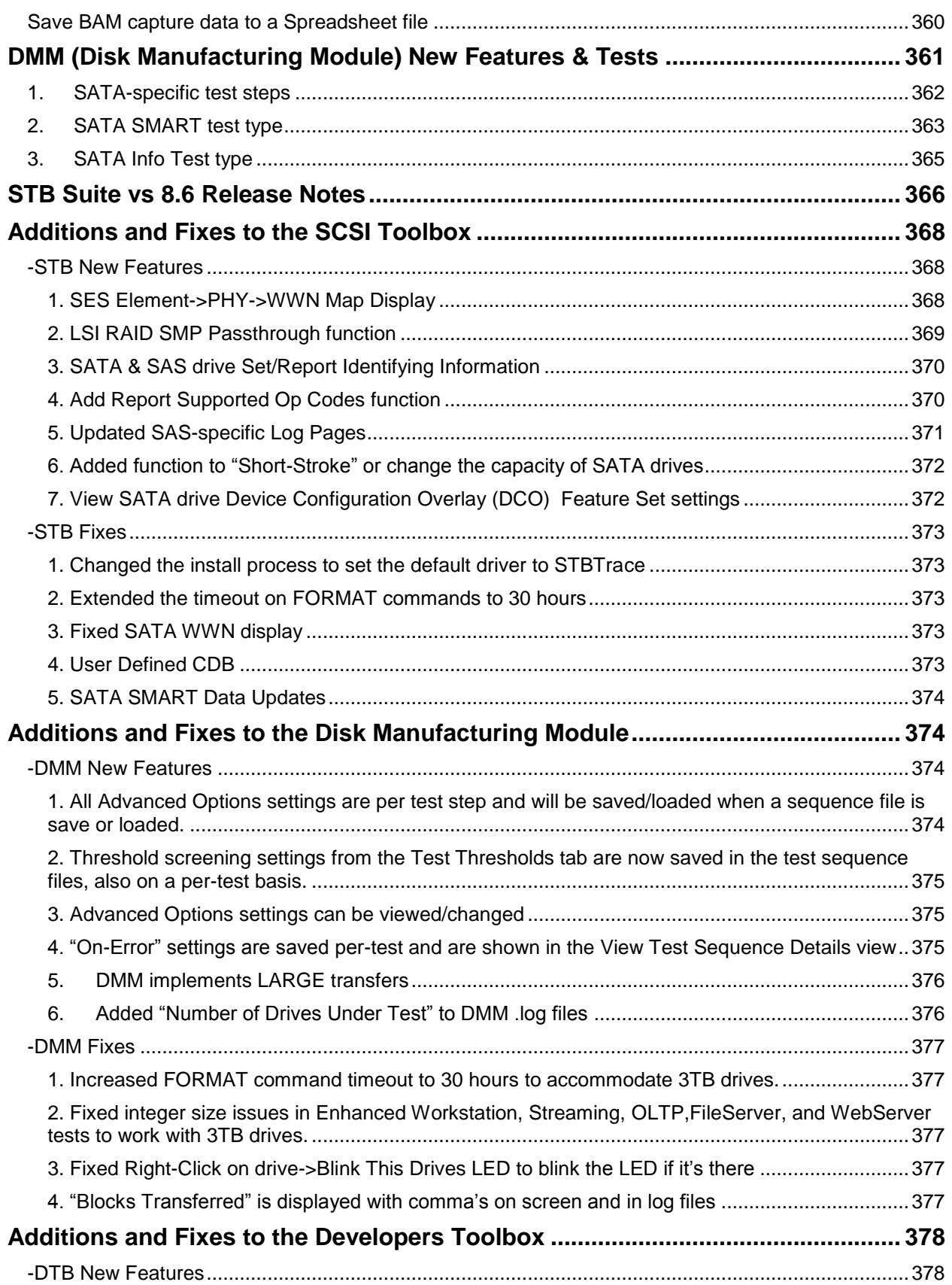

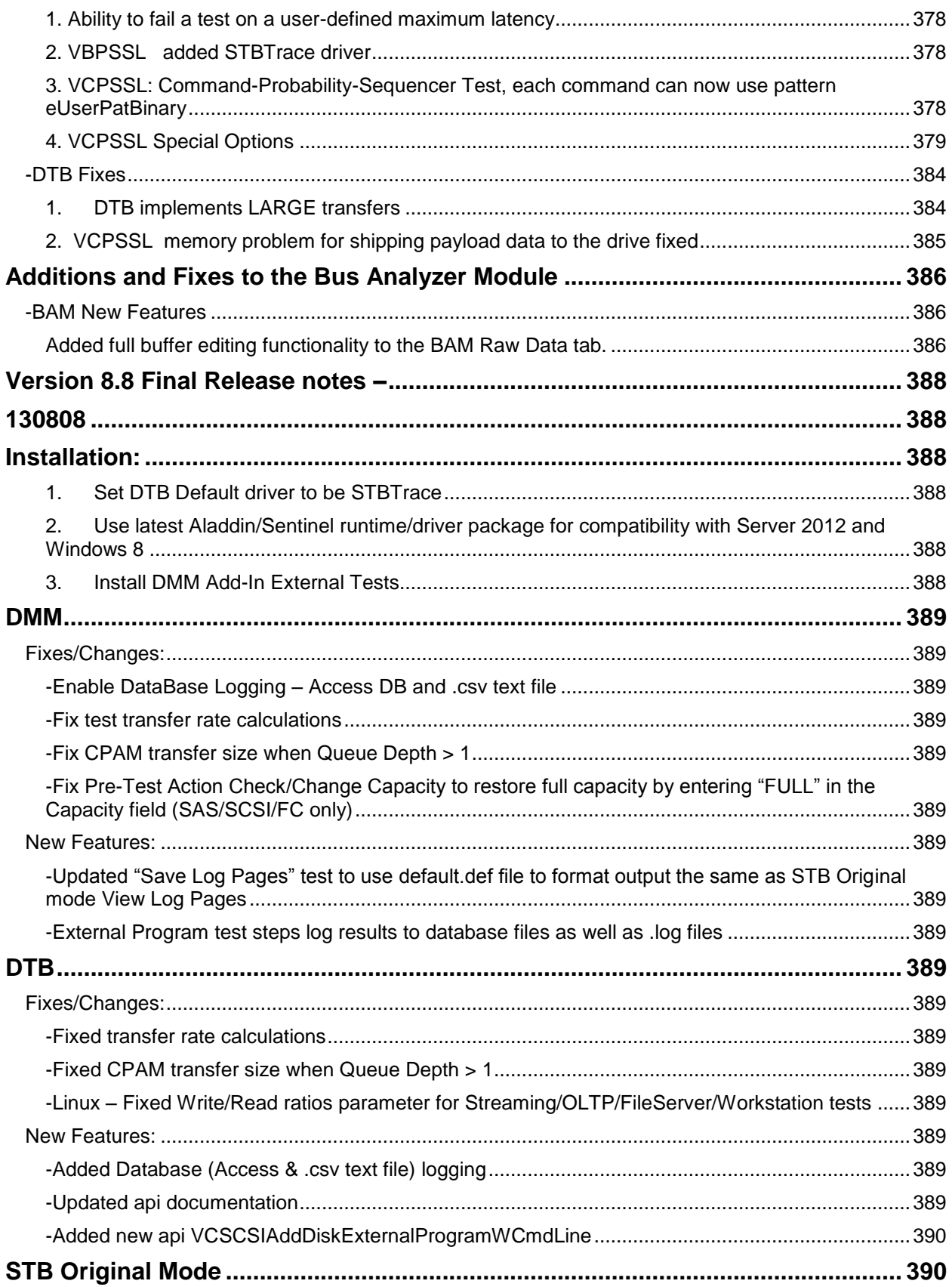

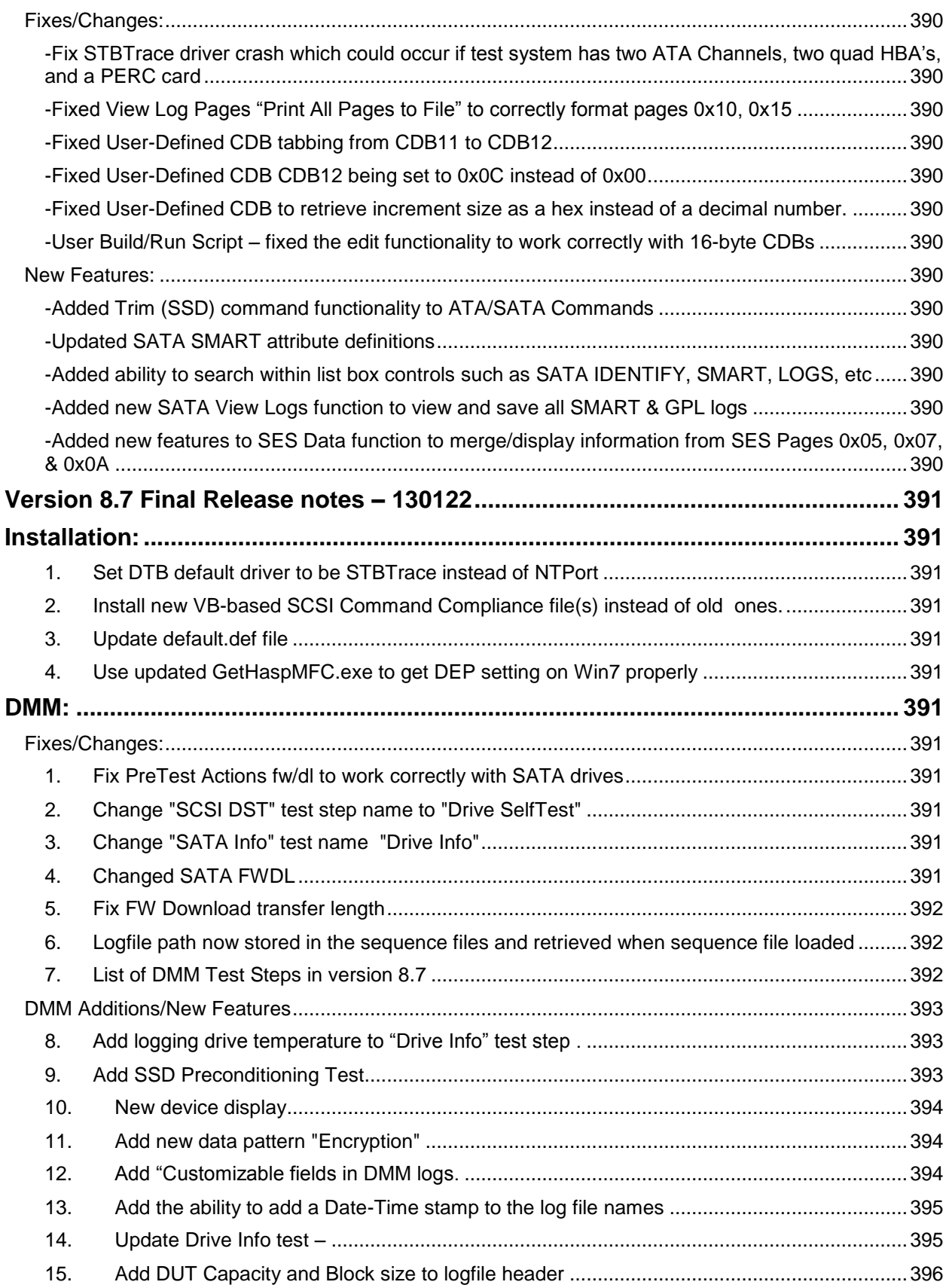

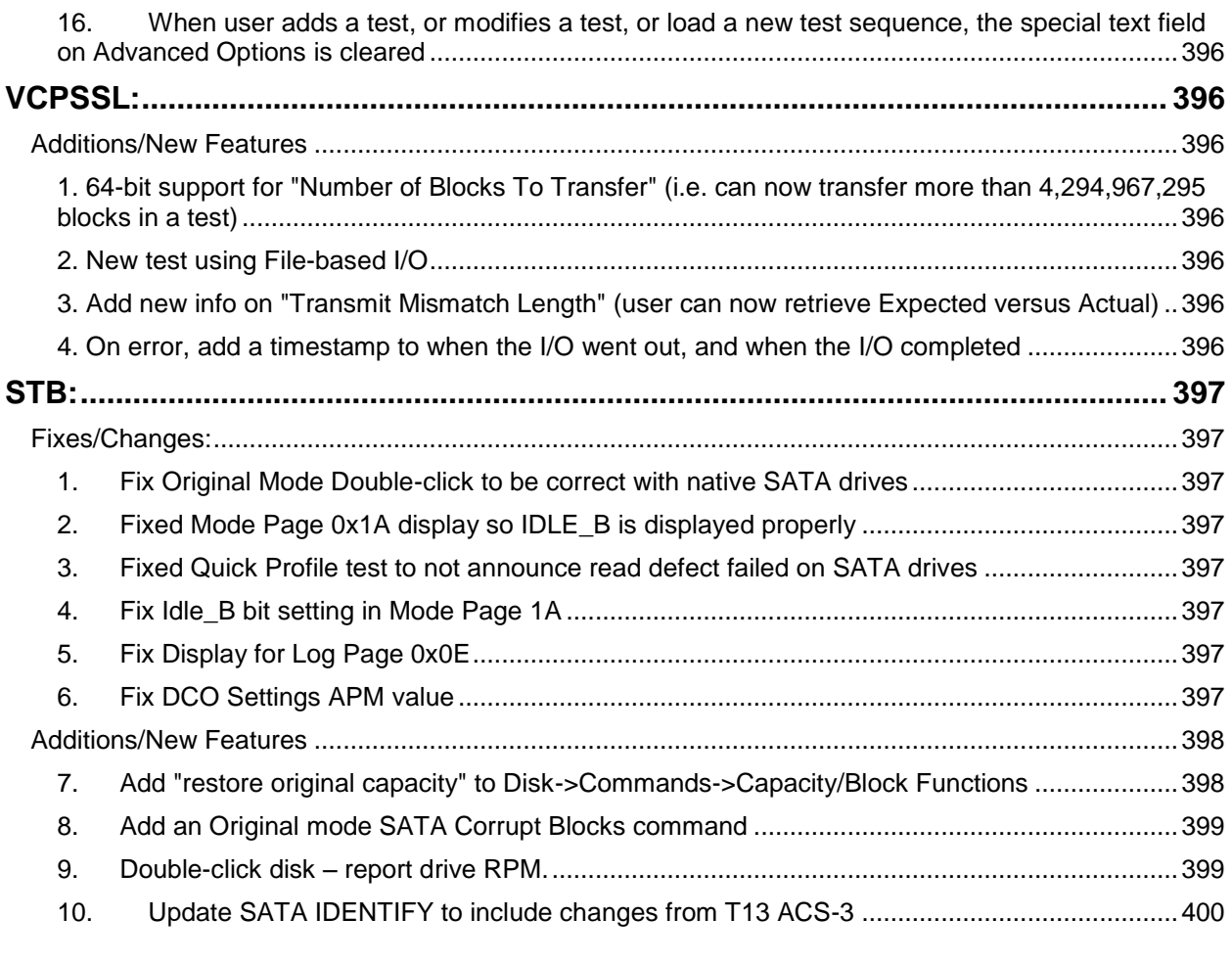

# <span id="page-18-0"></span>**Introduction**

The STB Suite is an engineering level diagnostic program used for testing, diagnosing, and qualifying disk, tape, jukebox, and CD devices. The industry-standard SCSI toolbox is based on solid, proved technology that has years of dependable service behind it from its installed base of thousands.

The SCSItoolbox tests devices on virtually all storage bus types – SCSI, Fibre Channel, ATA, SATA, SAS, and iSCSI.

The SCSItoolbox runs under Windows 2003, Server 2000, Server 2003 (32 and 64 bit), Windows XP (32 and 64 bit) , Server 2008, Server 2012, and Windows 7 & 8 and will operate using any SCSI, Fibre Channel, iSCSI, ATA, SATA, or SAS host bus adapter (HBA) that is supported by these operating systems.

The SCSItoolbox Suite includes a complete Manufacturing environment, the BAM Bus Analyzer Module, as well as development tools to develop test routines using Microsoft Visual Basic or Visual C++, and Linux OS environments.

# <span id="page-19-0"></span>**STB Suite v8.8 Installation Instructions**

- <span id="page-19-1"></span>1. Log into your test system locally (not via any remote method), as Administrator.
- <span id="page-19-2"></span>2. Uninstall any older versions of the STB Suite.
- <span id="page-19-3"></span>3. Browse to the CD and copy the file **INSTALLPACKAGE\_STBSUITEV880-130808.ZIP** to the hard drive on your test system.
- <span id="page-19-4"></span>4. Double-click on the zip file on your test system hard drive to unpack the installation package.
- <span id="page-19-5"></span>**5.** Run the program CkInstall.exe by double-clicking on it. This program will confirm that your installation package is not corrupt, and will confirm that your system DEP settings are correct.
	- a. Confirm that the md5 checksum is valid. If it is not valid contact [support@stbsuite.com](mailto:support@scsitoolbox.com)
	- b. Confirm that your DEP settings are correct. If you are running on a 64-bit OS this step is not necessary.

#### <span id="page-19-6"></span>**6. Install the STB Suite**

- a. Double-click on the program INSTALLPACKAGE\_STBSUITEV880- 130808.ZIP Follow all on-screen instructions
- b. If you are running on a 64-bit OS you may receive a message stating that your DEP settings are incorrect or cannot be determined. If you see this message you must confirm that your DEP settings are correct, then you may tell the install to proceed.
- c. **Caution –** if your DEP settings are not correct there will be problems running the STB Suite.
- d. Reboot when the installation is finished

# <span id="page-20-0"></span>**Easy Upgrading from v8.5 - v8.7 to v8.8**

If you have been running STB Suite version 8.5 - 8.7 you may simplify the upgrade process by copying the necessary files to two folders on your test system.

Browse to the "**Performa Files\Toolbox**" folder and copy the four files into your STB folder.

If you are running under a 64-bit OS your STB folder name will be "**Program Files (x86)\STB\SCSI Toolbox32**".

If you are running under a 32-bit OS your STB folder name will be "**Program Files\STB\SCSI Toolbox32**".

Now browse to the "**Performa Files\System32**" folder and copy the four files to your system32 folder. If you are running under a 64-bit OS the folder name will be "**Windows\Sys WOW64**"

If you are running under a 32-bit OS the folder name will be "**Windows\System32**"

# <span id="page-21-0"></span>**Updating your Hardware Key Performa information**

<span id="page-21-1"></span> **If you have upgraded your Performa (support and maintenance coverage) please follow the instructions "Upgrade Hardware Key Performa Date" below then proceed to "STB Suite v8.8 Installation Instructions"** 

**Note: If you have been running STB Suite version 8.5 - 8.7 and your Performa coverage is current you do not need to do the key upgrade procedure. Your key will automatically be updated to version 8.8 during the installation process.**

**Upgrade Hardware Key Performa Date**

- <span id="page-21-2"></span>*1. Start the STB Performa key update program by double-clicking on "STBCustomerKeyUpdateVer81.exe"*
- <span id="page-21-3"></span>*2. You will see this screen:*

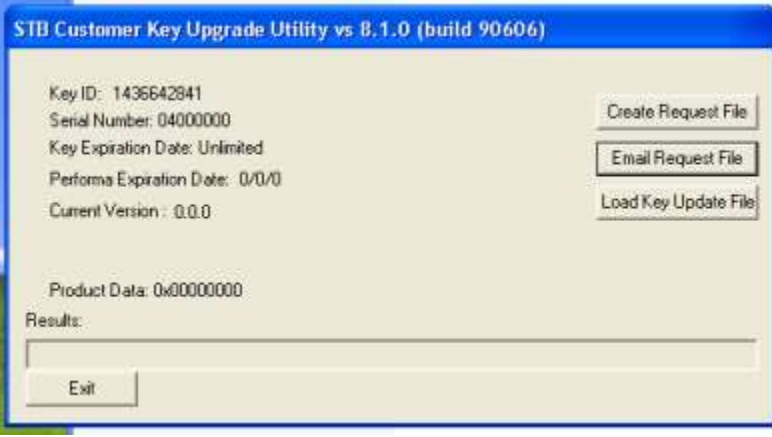

<span id="page-22-0"></span>*3. Click on "Create Request File" – and the screen will change to*

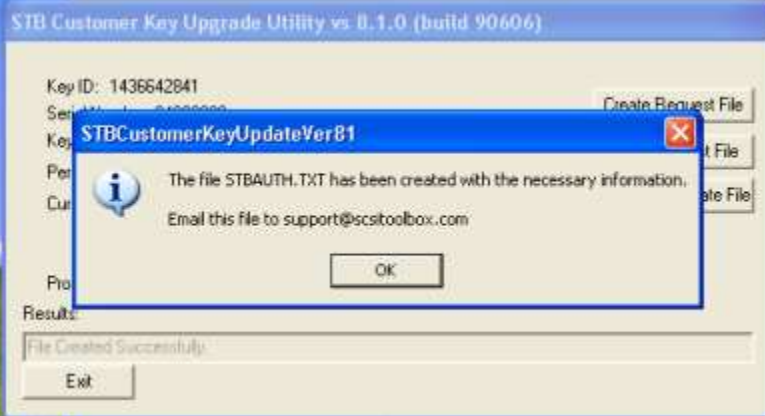

<span id="page-22-1"></span>*4. Email the file "STBAuth.txt" to [support@stbsuite.com.](mailto:support@scsitoolbox.com)* 

#### <span id="page-22-2"></span>*5. Exit the STBCustomerKeyUpdateVer81.exe program*

- 6. Save the update file returned to you from STB Support
- 7. Restart the program "STBCustomerKeyUpdateVer81.exe"
- 8. Click the button "Load Key Update File", and use the browse feature to point to your update file which was just sent to you from support.
- 9. You should see this screen:

10.

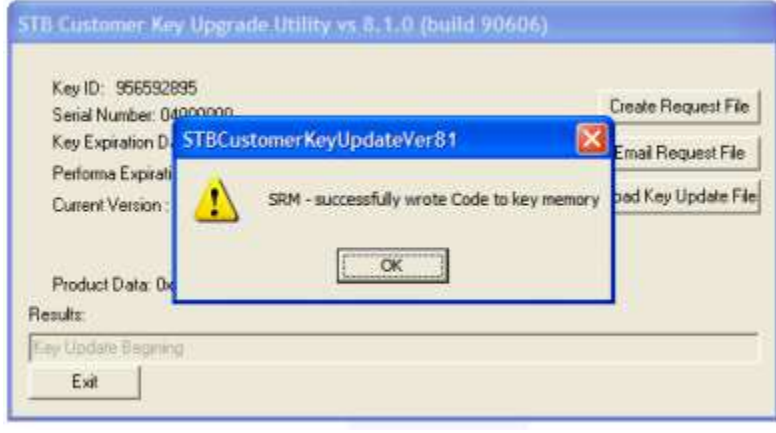

11. Click "OK" and you should now see your valid Serial Number, Performa date and version information like this:

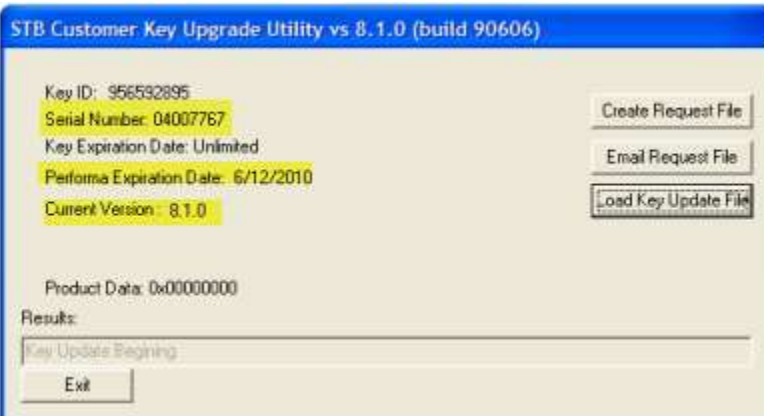

12. If you do not see a screen indicating success please contact support@stbsuite.com

#### <span id="page-23-1"></span><span id="page-23-0"></span>**Troubleshooting**

#### **If the STB Suite fails to install with a HWK failure, please follow the instructions below to install the HWK drivers.**

- <span id="page-23-2"></span>1. Installing the latest Aladdin SRM Runtime driver package
- 2. Install the Aladdin HWK Runtime drivers from: CDDRIVE:\Misc\USB\_HASP\_Driver\HASP\_SRM\_Runtime\_setup.zip or

[http://www.scsitoolbox.com/downloads/HASP\\_SRM\\_Runtime\\_setup.zip](http://www.scsitoolbox.com/downloads/HASP_SRM_Runtime_setup.zip)

- 3. Install this package following all on-screen instructions
- 4. Checking your SRM installation
- 5. Point your web browser to [http://localhost:1947](http://localhost:1947/)
- 6. You should see the Aladdin Admin Control Center (ACC) displayed. If you do not see the ACC go back to step 1 and insure that you have properly installed the SRM runtime package
- 7. Be sure that your STB USB key (dongle) is plugged in to a USB port and that its red LED it lit.
- 8. In the ACC click on the HASP Keys choice under Administration Options at the left of the screen.
- 9. You should see something like this, showing your key information:

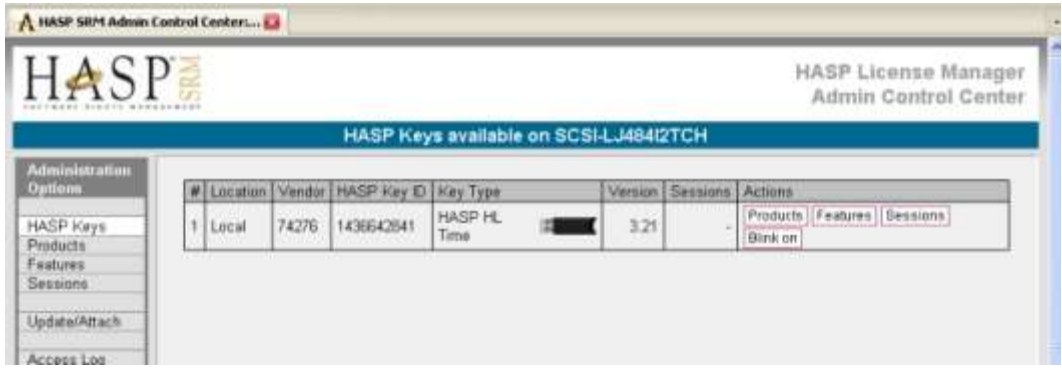

- 10. Note that the Version is 3.20 or above. If it is not please contact support@stbsuite.com
- 11. Note that the Key Type is a HASP HL Time or HASP HL Net. If it is not please contact support@stbsuite.com

## <span id="page-25-0"></span>**STB Original Mode Main - Preface**

#### <span id="page-25-1"></span>**Note: See all of the latest new features and bug fixes in the Addenum at the end of this manual**

#### <span id="page-25-3"></span><span id="page-25-2"></span>**Note on Testing SATA drive –**

#### *What is SAT?*

SAT (SCSI->ATA Translation) is a mechanism whereby ATA task register commands may be sent to a device which is seen by the operating system as a SCSI device. This is most often the case when SATA drives are connected to an add-in PCI bus type of SATA controller card. Even though the card is a SATA controller in most cases Windows will see the controller as if it were a SCSI HBA, and so will not allow you to issue ATA task register level commands to the connected devices.

<span id="page-25-4"></span>Documentation on SAT can be found at the T10.org site <http://www.t10.org/drafts.htm#sat3> In short, SAT uses a 12 or 16 byte SCSI cdb which contains an embedded ATA task register command.

#### *How do I know that I need to use SAT?*

If your controller is seen by Windows as an ATA/IDE type of controller than you do not need to use SAT, you can simply issue normal ATA task register commands. How do you know what type of controller you have?

You can confirm how your operating system views your controller scheme by using Device Manager as shown below – note that the only drives that will be able to process actual ATA task register commands *must* be attached to a controller that Windows sees as an *IDE ATA/ATAPI controller*

In the example below, the second controller (Adaptec Serial ATA 1205A Host Controller) *might* be able to use SAT to send and ATA command to an attached drive.

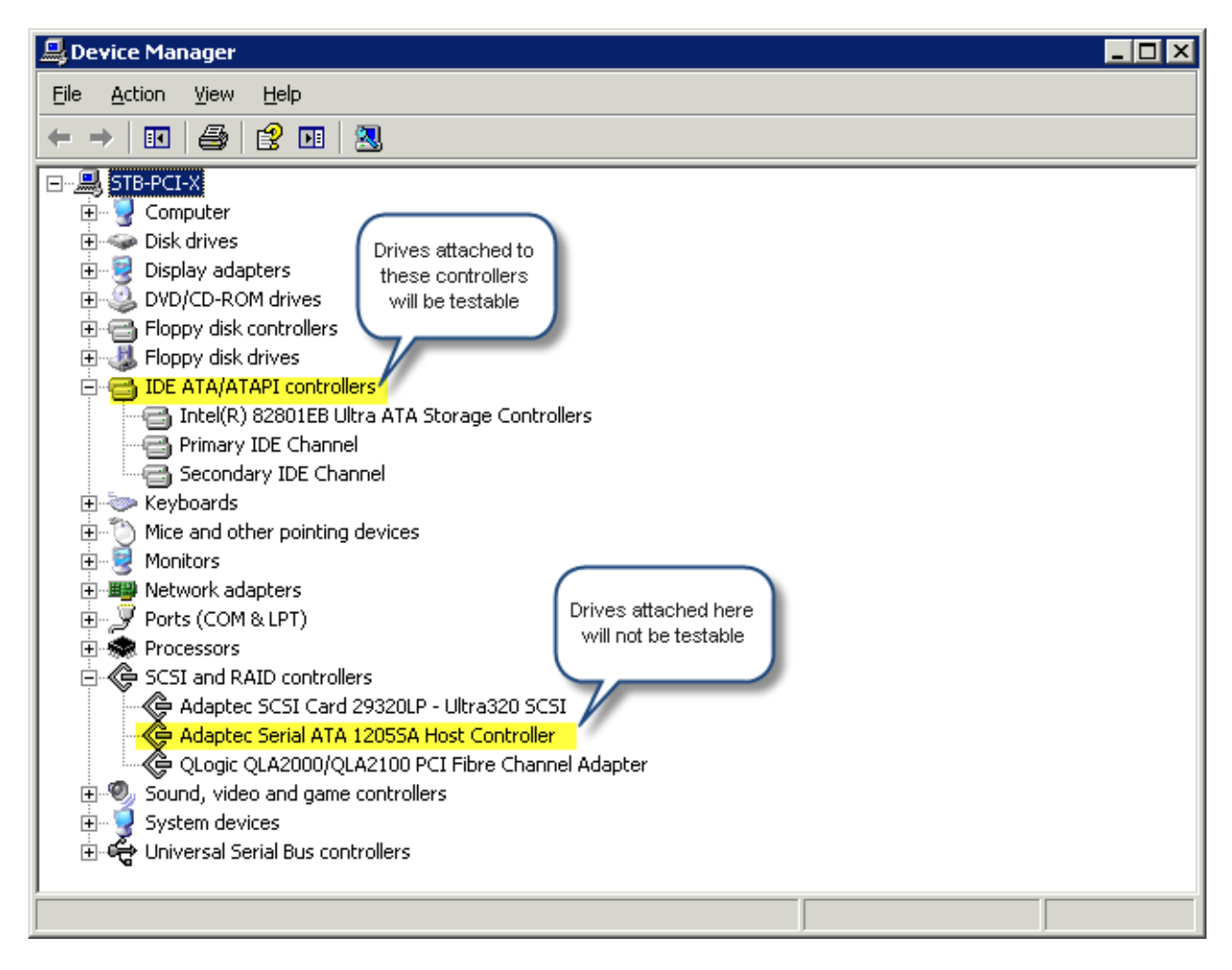

### <span id="page-27-0"></span>*Does my controller card support SAT?*

The easiest way to determine of your controller supports SAT is to use the STB Suite SCSI User Defined CDB to try issuing a SAT command.

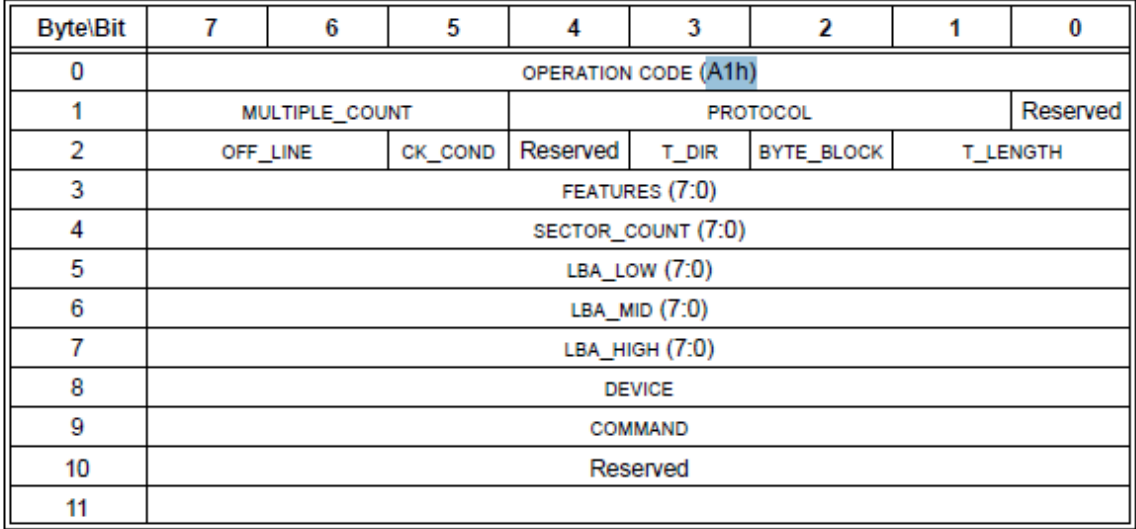

The 12-byte ATA Passthrough CDB we will use is defined as:

There are some obscure aspects of using this command – rather than going into detail about them right now we will instead simply describe how to issue a command which will tell us immediately if the controller supports SAT or not. We will discuss the details of each parameter of this command later on in this article.

### <span id="page-28-0"></span>*A Simple test command*

Here is a picture of the STB Suite User Defined CDB with an ATA Passthrough command defined which will issue an ATA IDENTIFY command to the attached drive

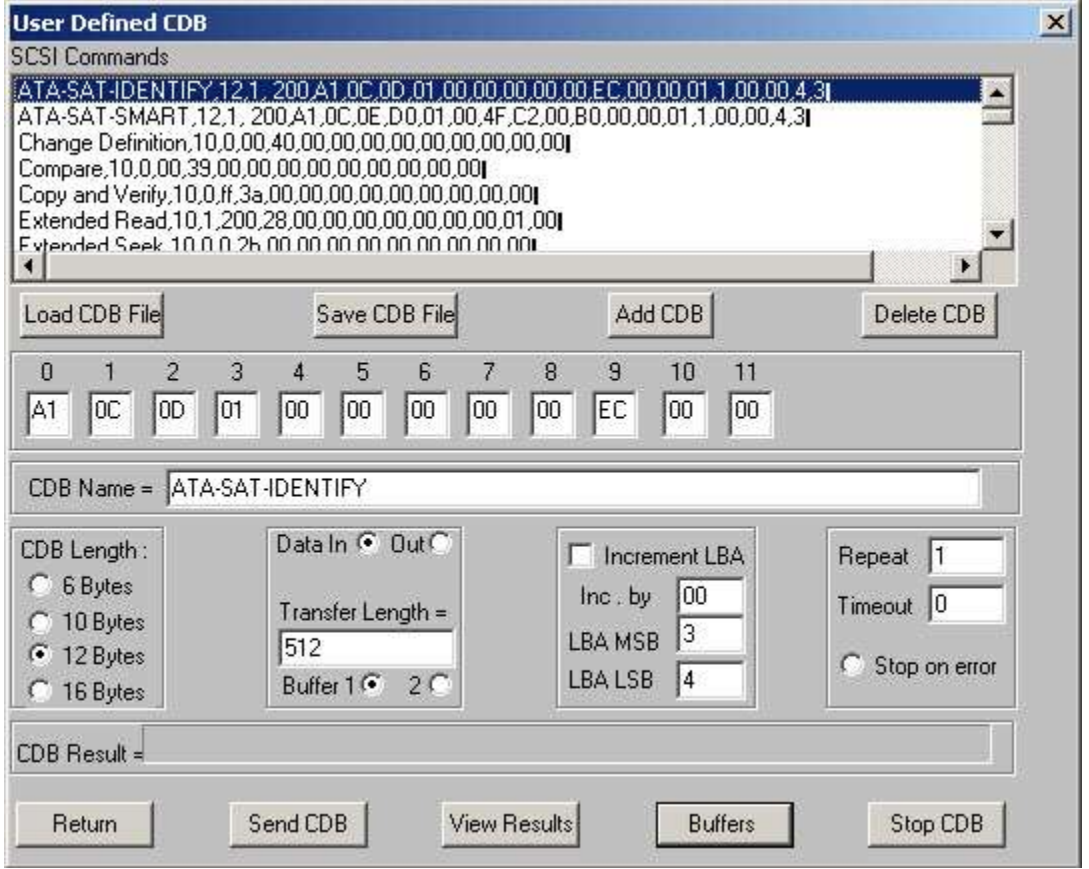

Select your target drive on the SATA controller that you hope will support SAT. Then right-click on the drive and choose *User Defined CDBs*, then enter the command exactly as show above.

Click the *Send CDB* button to issue the command – the CDB Result field will tell if the command was successfully issued (congratulations, your controller implements SAT!) or if it failed (sorry, you won't be able to use SAT with this controller)

If the command completed successfully you can click the *Buffer* button so view the ATA IDENTIFY data returned from the drive.

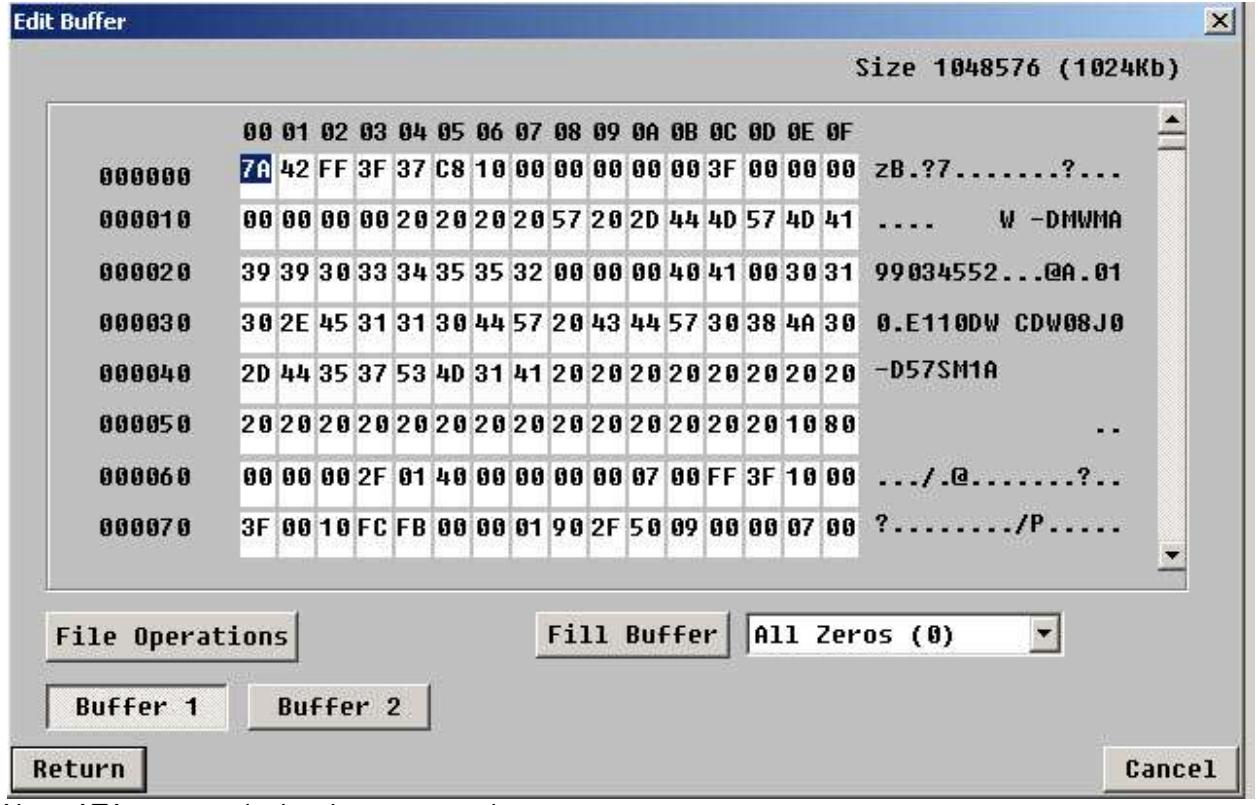

Note: ATA commands data byte-swapped.

# <span id="page-30-0"></span>*Issuing the ATA SMART command*

To retrieve SMART data from this drive define your cdb like this:

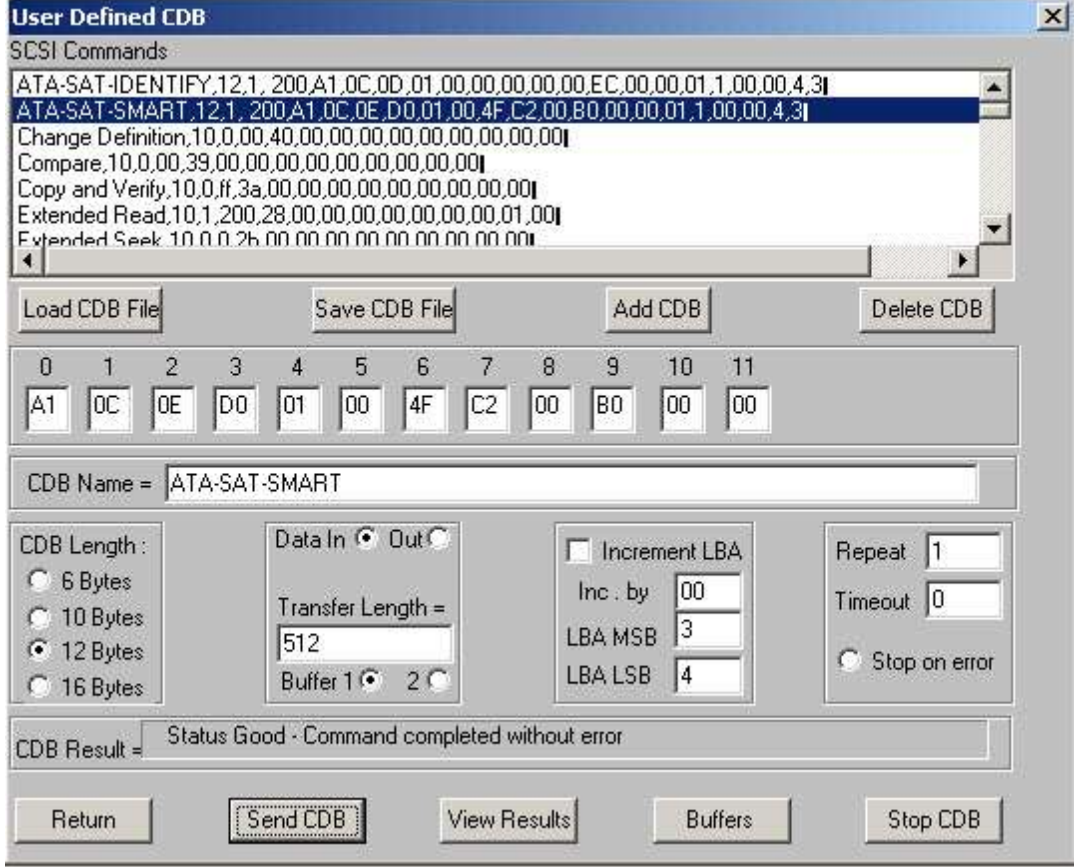

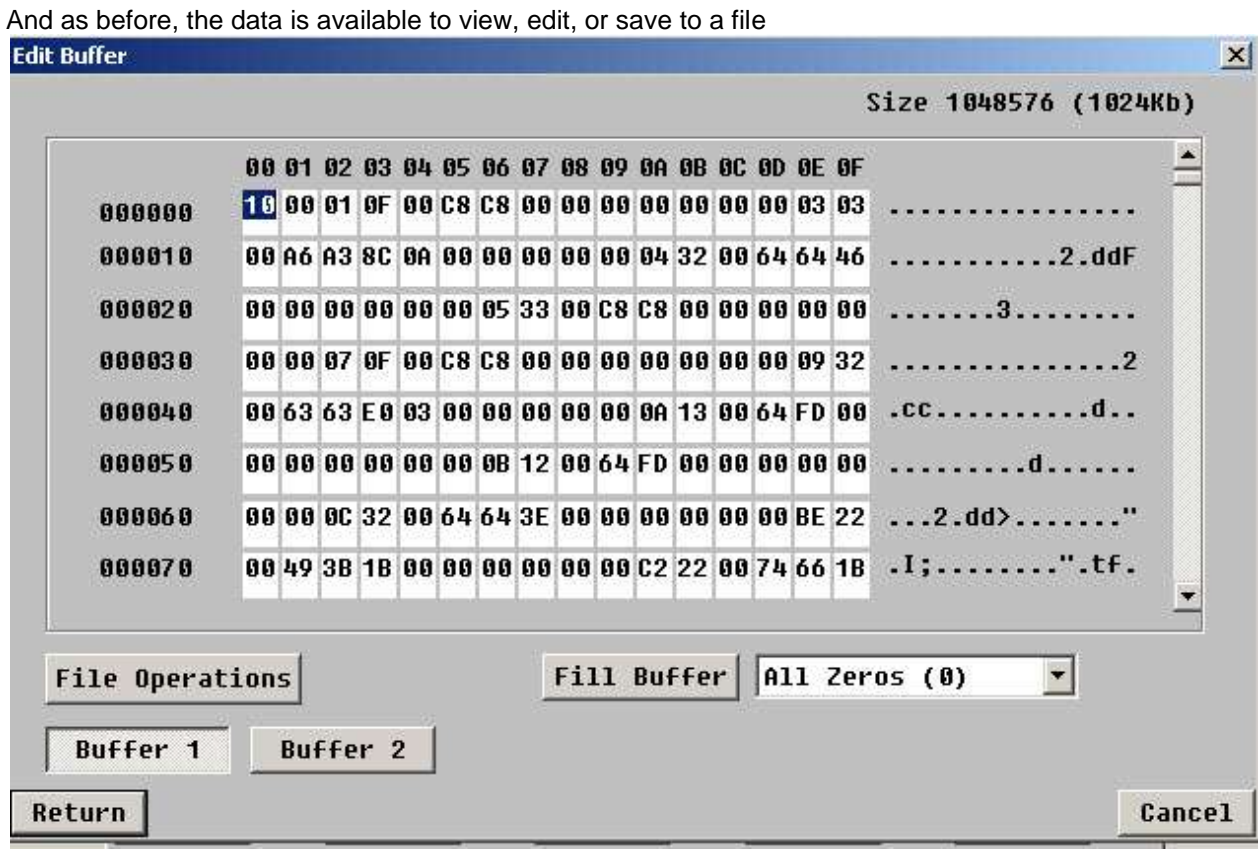

Details of defining an IDENTIFY command

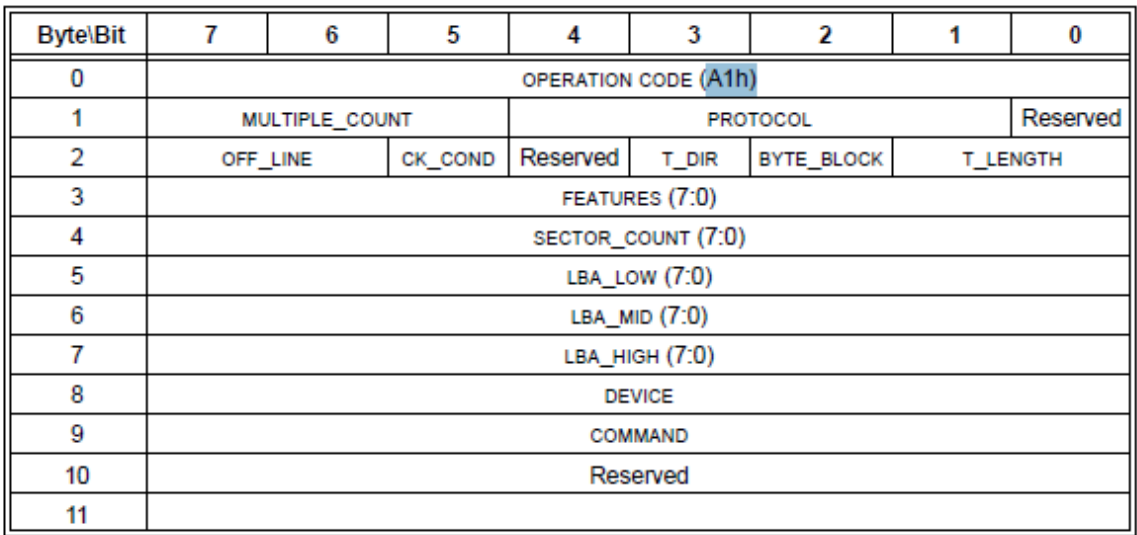

The bytes of the command we constructed to issue an IDENTIFY command were:

0xA1, 0x0C, 0x0D, 00,00,00,00,00,0xEC,00,00

**Byte 0**:

Looking at the command description we see that the first byte is the SCSI op code. **Byte 1:**

the next byte is used to specify the protocol, as defined in this table:

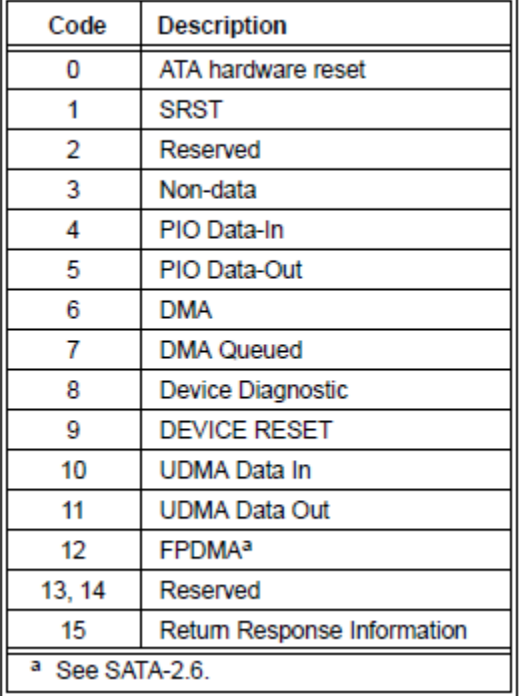

In our command the 0x0C says we are requesting a DMA transfer. Note that you need to take care when defining this byte because of the offset caused by bit 0 being reserved.

#### **Byte 2:**

This byte is used to define how much data we are expecting, how the amount is specified, and which further bytes of the command will be used to specify. In the case of our IDENTIFY command we use 0x0D, which specifies that  $T$  DIR = 1, BYTE BLOCK=1, and  $T$  LENGTH = 1. Referring to the SAT specification we see:

If the T DIR bit is set to zero, then the SATL shall transfer data from the application client to the ATA device. If the T\_DIR bit is set to one, then the SATL shall transfer data from the ATA device to the application client. The SATL shall ignore the T\_DIR bit if the T\_LENGTH field is set to zero.

 $T$ \_DIR = 1 says that the data direction will be receiving data from the drive.<br>The syre slock (Byte/Block) bit specifies whether the transfer length in the location specified by the T\_LENGTH field specifies the number of bytes to transfer or the number of blocks to transfer. If the value in the BYTE\_BLOCK bit is set to zero, then the SATL shall transfer the number of bytes specified in the location specified by the TLENGTH field. If the value in the BYTE BLOCK bit is set to one the SATL shall transfer the number of blocks specified in the location specified by the T\_LENGTH field. The SATL shall ignore the BYTE\_BLOCK bit when the T\_LENGTH field is set to zero.

BYTE\_BLOCK=1 says that we are expecting to transfer one block (512 bytes) of data.

The Transfer Length (T\_LENGTH) field specifies where in the CDB the SATL shall locate the transfer length for the command (see table 98).

| Code            | <b>Description</b>                                                                    |
|-----------------|---------------------------------------------------------------------------------------|
| 00 <sub>b</sub> | No data is transferred                                                                |
| 01 <sub>b</sub> | The transfer length is an unsigned integer specified in the FEATURES (7:0) field.     |
| 10b             | The transfer length is an unsigned integer specified in the sector count (7:0) field. |
| 11 b            | The transfer length is an unsigned integer specified in the TPSIU (see 3.1.98).       |

Table 98 - Т\_LENGTH field

Finally, T\_LENGTH = 01 tells us that our transfer length is going to be specified by the integer placed in the ATA FEATURES byte field – which in this case is byte 3 of the CDB.

#### **Byte 3:**

-as we just said – because of our T\_LENGTH setting we have specified that this byte will contain the number of blocks (because of the BYTE\_BLOCK setting) of data that will be transferred, in the direction specified by T\_DIR.

#### **Byte 4:**

– contains the ATA task register SECTOR COUNT data, in this case we are transferring 1 block so this must be set to 1.

#### **Byte 5:**

- contains the ATA task register LBA LOW byte – the IDENTIFY command needs this to be 0. **Byte 6:**

- contains the ATA task register LBA MID byte – the IDENTIFY command needs this to be 0. **Byte 7:**

- contains the ATA task register LBA HIGH byte – the IDENTIFY command needs this to be 0. **Byte 8:**

- contains the ATA task register DEVICE byte – the IDENTIFY command needs this to be 0. **Byte 9:**

- contains the ATA task register COMMAND byte – the IDENTIFY command is 0xEC.

#### **Bytes 10 and 11** :

<span id="page-33-0"></span>-are reserved and so set to 0.

#### *Details of defining a SMART command*

Refer to the T10 SAT specification documentation.

Note that we specify T\_LENGTH = 10, which uses the SECTOR COUNT field (Byte 4) to specify our data length. Why did we need to do this, rather than use the FEATURES field (Byte 3) like we did for the IDENTIFY command?

<span id="page-34-0"></span>We had to do this because the ATA SMART command needs to use the FEATURES field to define which type of SMART command we are sending – 0xD0 in this case.

#### *Conclusion*

SAT is a versatile if complicated method of issuing ATA commands to drives which are connected to controllers which Windows thinks are SCSI type. It is preferable rather than being forced to implementing controller vendor-unique pass through methods.

SAT is not universally supported or implemented. All current SAS controllers manufactured by LSI, including the 8888, 3800, 3801, and PERC cards do implement SAT and so allow access to "raw" ATA commands which would otherwise not be usable.
# **STB Original Mode Main Menu**

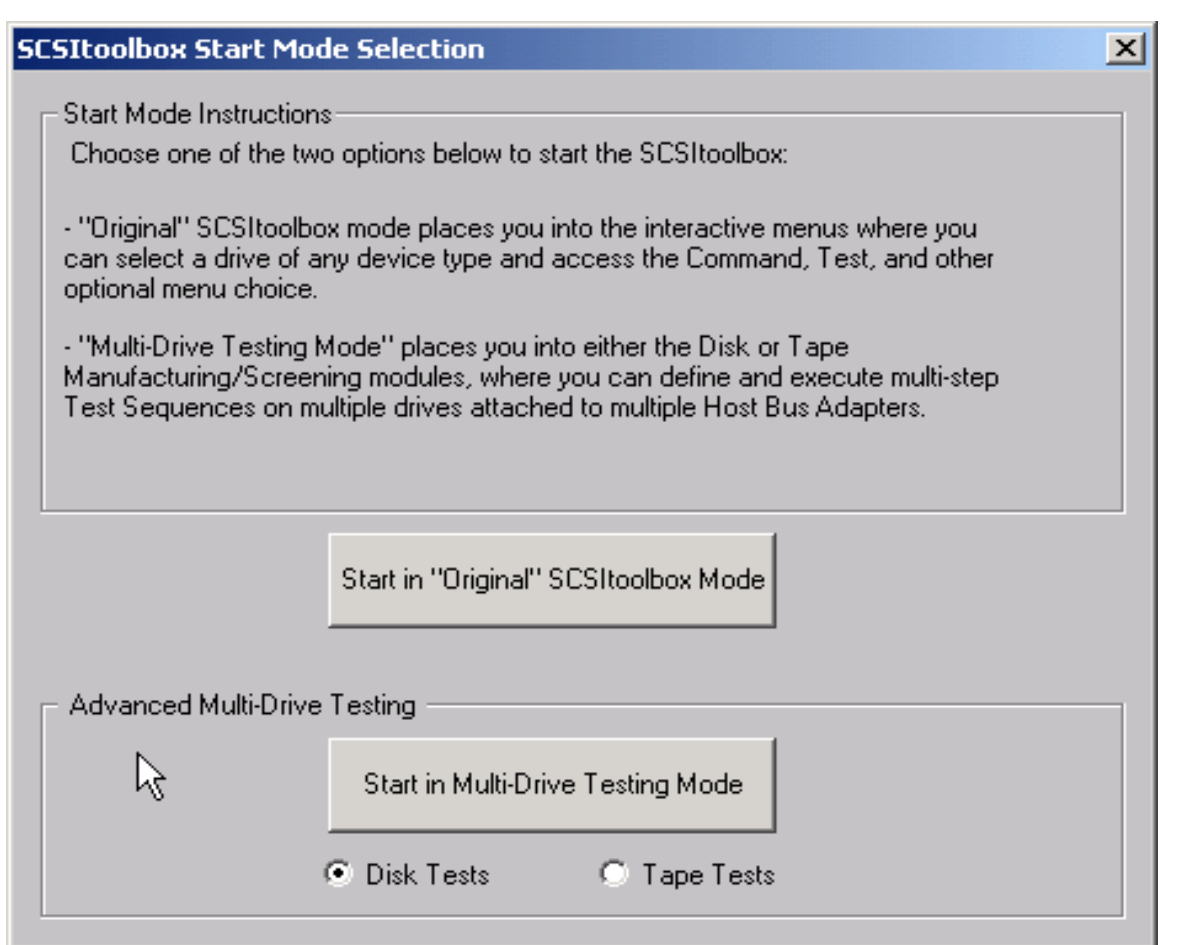

The option "Start in Original SCSIToolbox Mode" will bring up the SCSIToolbox's Main Menu, as seen below.

The option "Start in Multi-Drive Testing Mode" will bring you straight the Disk/Tape Manufacturing Module. To read more about the Manufacturing Modules, see p.181.

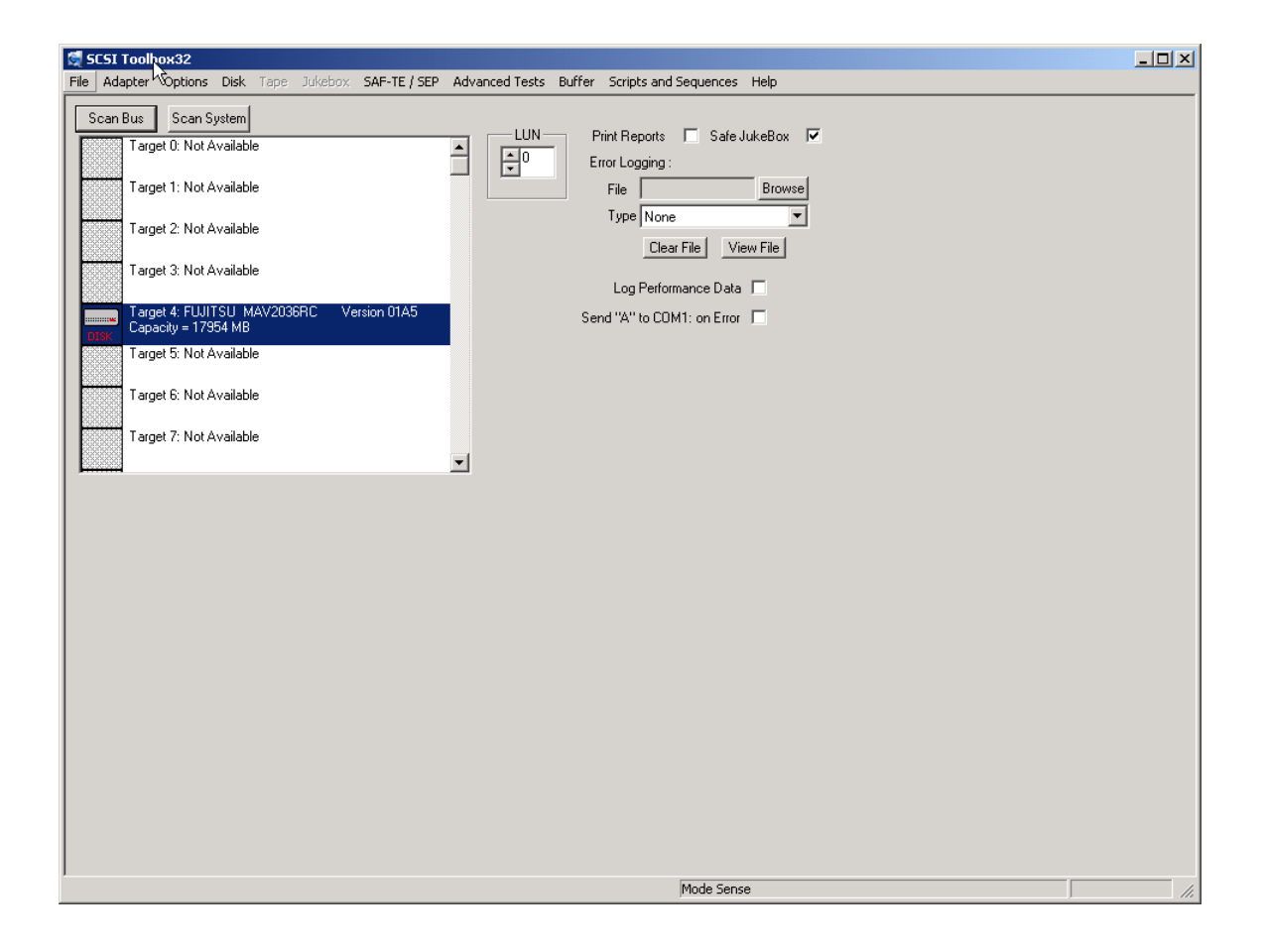

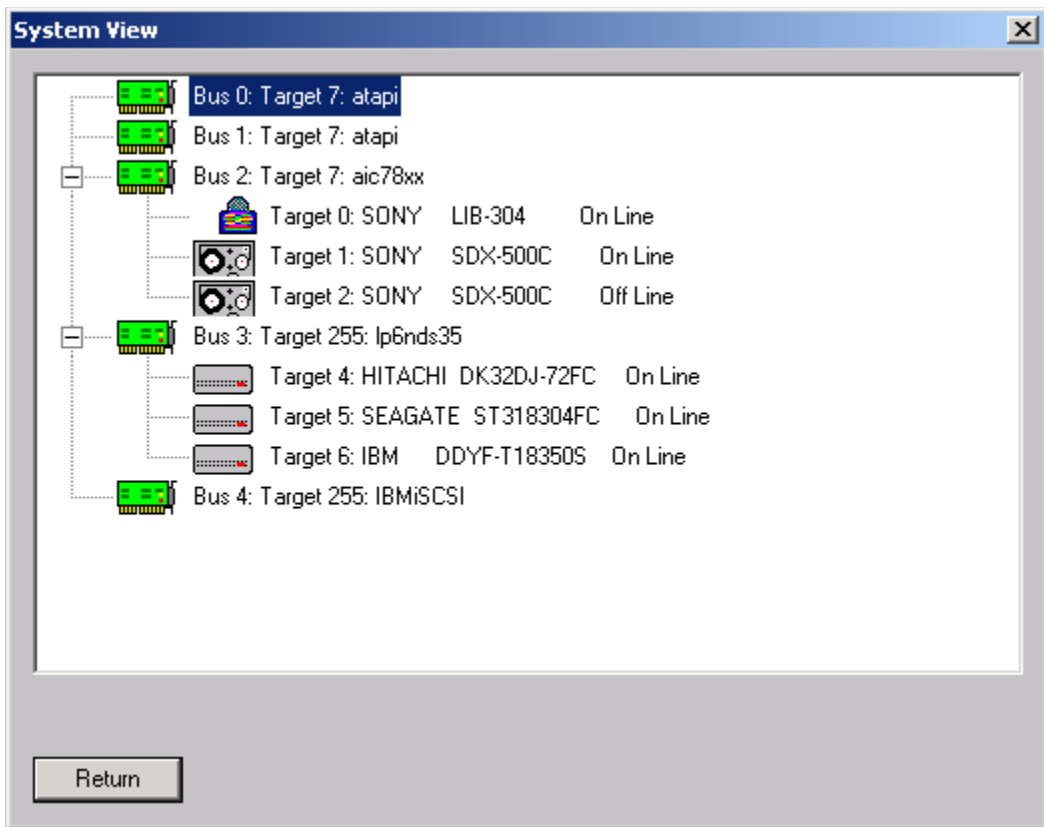

The System View shows all HBA' s, all targets, and all LUN's attached to the system:

# **Options**

The following options are available from the Options menu choice:

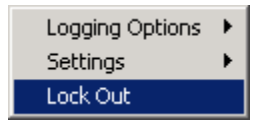

## **Lock Out (protecting a drive)**

The Drive Locking option allows you to specify which drives can be accessed for testing or commands. Select the drive to lock by clicking on it's target number in the left (Unlocked) box. Then click the Lock button to move this drive to the right (Locked) box.

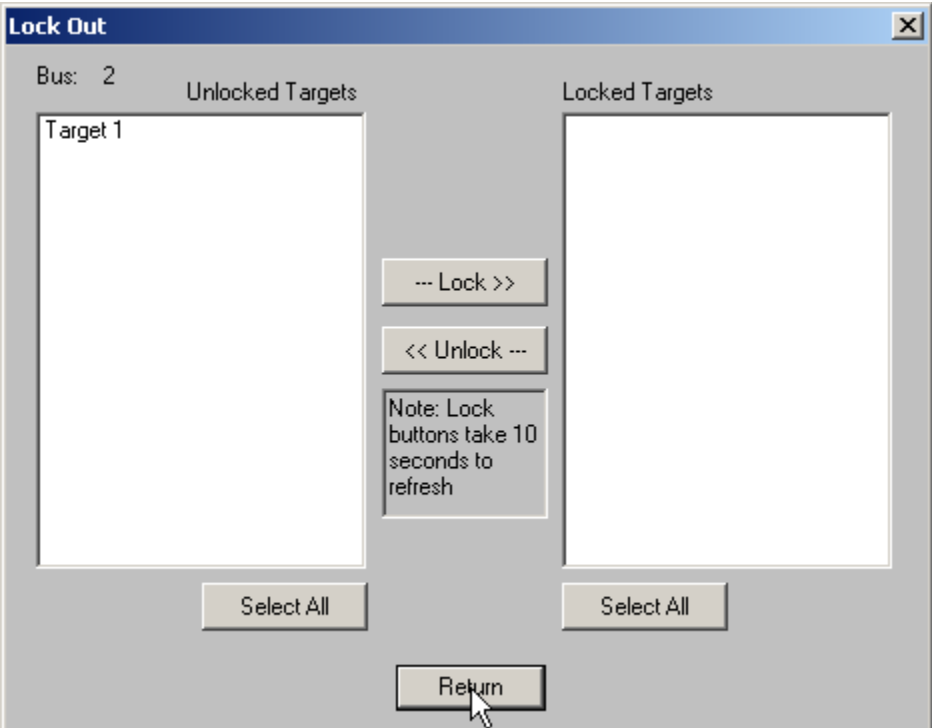

When a drive is locked it will appear like this:

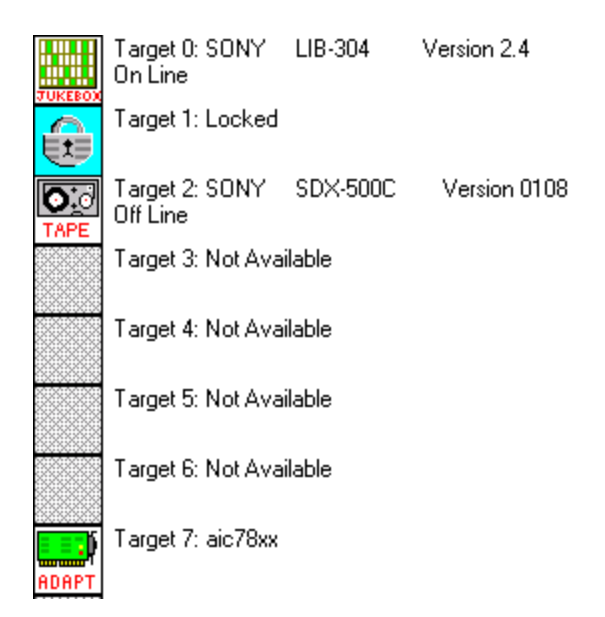

## **Logging Options**

Specify Log File Log Errors Only Log All CDB's Stop Logging Log Performance Data

> The logging options allow you to specify what type (if any) error logging is to be performed and to specify a file name for the log file.

The logging options are also available on the right side of the main program display.

Logging options are:

- *None* when an error occurs the error information is displayed on the screen and not logged. If the error occurs during a test the test will stop until the error is acknowledged.
- *Errors only –* any time a SCSI command or test elicits a CHECK CONDITION the error information will be logged to the log file. No information will be displayed on the screen and if a test is running it will not stop.
- *All CDB's –* every CDB issued will be logged. CAUTION this logging option can create very large log files!

The View File button will display the current log file.

The Delete File button will clear the contents of the log file.

#### **Settings**

✔ Safe jukebox mode Print Reports Specify Custom Fields

#### *Safe Jukebox Mode*

This option will control the operation of the JukeBox Module (if installed.) With **Safe Mode** enabled, all media moves (either by command or in a test process), will return the media to its original source. For example, a move from slot 2 to slot 3 will be followed automatically by a move from slot 3 to slot 2. This prevents the user from moving media which is being monitored by some type of system software. Also, moves to a drive must originate in a mailbox, thereby preventing the user from writing to active media in the jukebox.

If **Safe Mode** is turned off, all moves are one way, and no controls are placed on moves or writing to the media in the drives.

#### *Print Reports*

When this option is selected a report will be sent to the windows default printer after any test has been run. The reports are generated from one of two template files, report1.dat or report2.dat. The file "report1.dat" will be processed if the test was completed with no errors, the file "report2.dat" will be processed if any errors occurred during testing.

These files are template files that you create with and editor. You can embed the following tokens into these files and the report generator will fill the values in at print time:

- %d prints time and date
- %v prints SCSI VENDOR data
- %p prints SCSI PRODUCT data
- %r prints SCSI VERSION data
- %s prints SCSI serial number
- %a prints SCSI target address
- %c prints capacity
- %n prints name of last test run
- %f prints a form feed
- %e prints test error count
- %k prints SCSI Sense information
- %u1 prints user defined field #1
- %u2 prints user defined field #2

The sample report1.dat file is as follows (this report will print when a test passes):

STB Quality Control Report

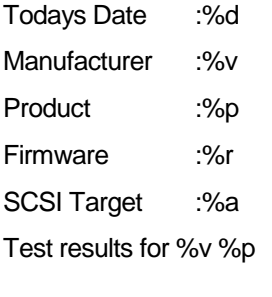

Drive PASSED %n Tested by (Tech) %d %f

### *Specifiy Custom Fields*

This option allows the operator to specify two additional user defined fields for the report generator. A dialog box is displayed in which the user can type any character string to be assigned to user denined field 1 or 2.

### **Quick Commands**

The Quick Commands feature lets you access frequently used commands by right-clicking on the currently selected device. This will bring up the Quick Commands menu appropriate for the selected device type. Here are screenshots of the Quick Command menus for disk and tape device types:

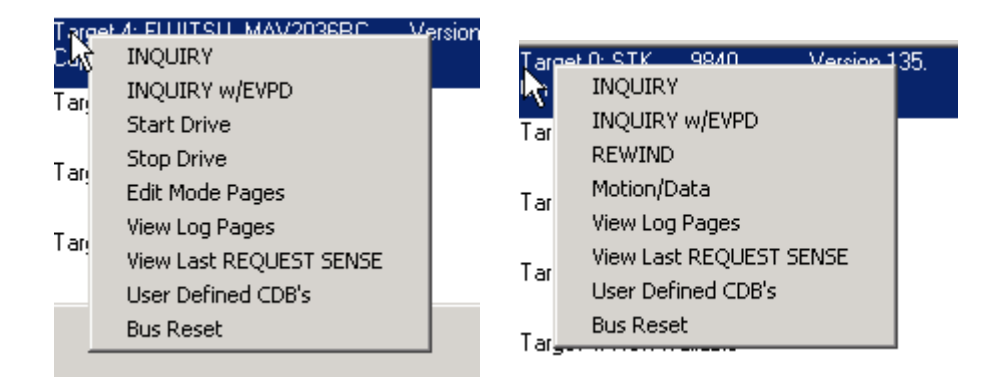

Each of the commands in the Quick Commands menus are described in the documentation Commands section.

The Bus Reset choices in the Quick Commands menus allow you to issue a hard bus reset to the bus that the device is attached to. You can confirm the Bus Reset by using the Bus Analyzer Module (BAM) being sure to select capture of "Reset" phases.

# **ATA & SATA Commands & Tests**

# **Introducing to the SCSItoolbox ATA Task Register Commands**

A new feature in the SCSItoolbox Suite Version 6.0 is the ability to issue any task register ATA command to any ATA/SATA storage device. This allows test scenarios that include ATA commands that are not implemented in ATAPI such as retrieving SMART data, ATA IDENTIFY data, SEEK, SET MAX ADDRESS, and more.

### **Accessing the ATA Commands**

Use the Main menu ATA Commands choice to choose an ATA function

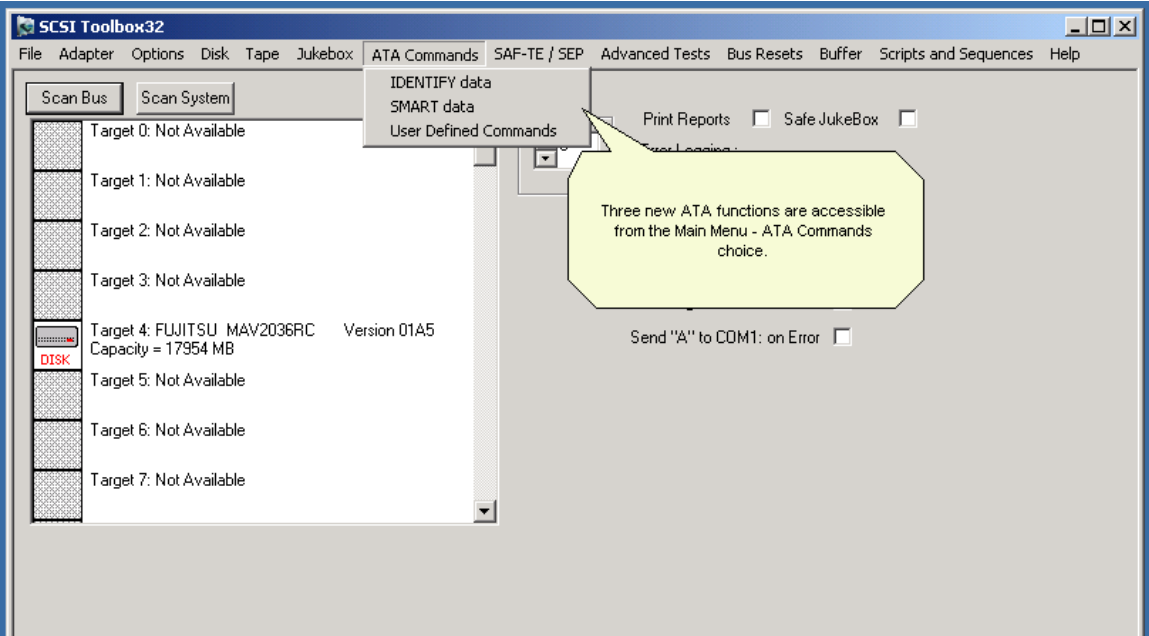

### **The ATA IDENTIFY command**

Choose an ATA device by double-clicking on it in the Devices List

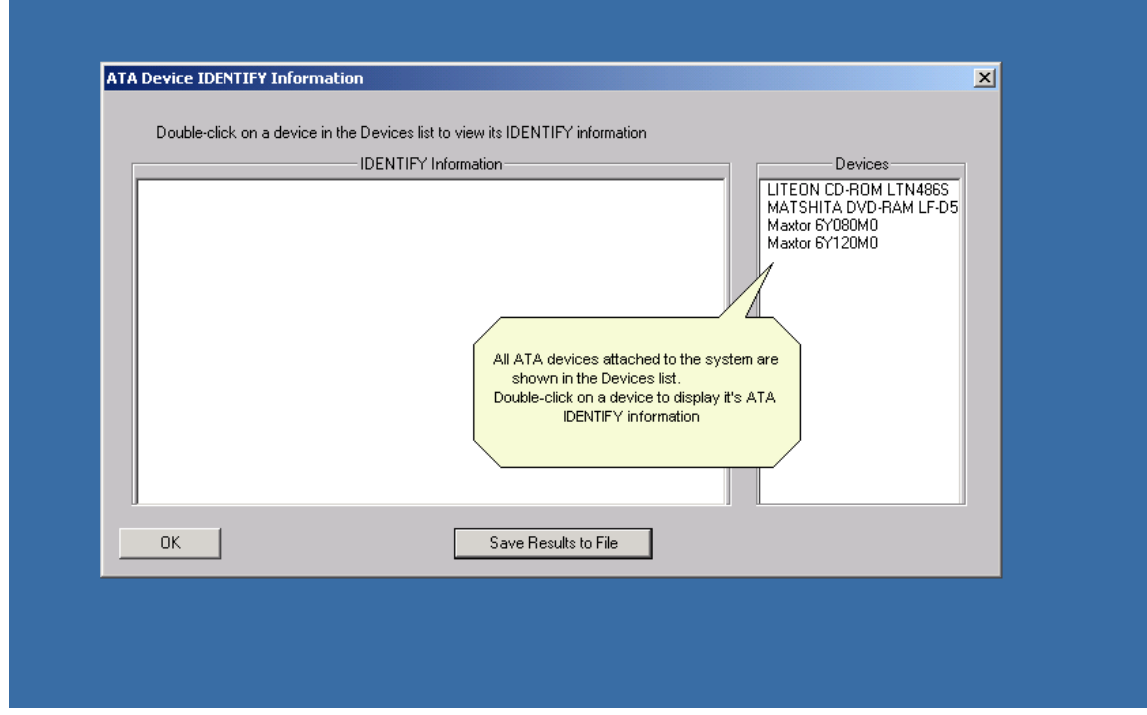

The ATA IDENTIFY information will be displayed / interpreted

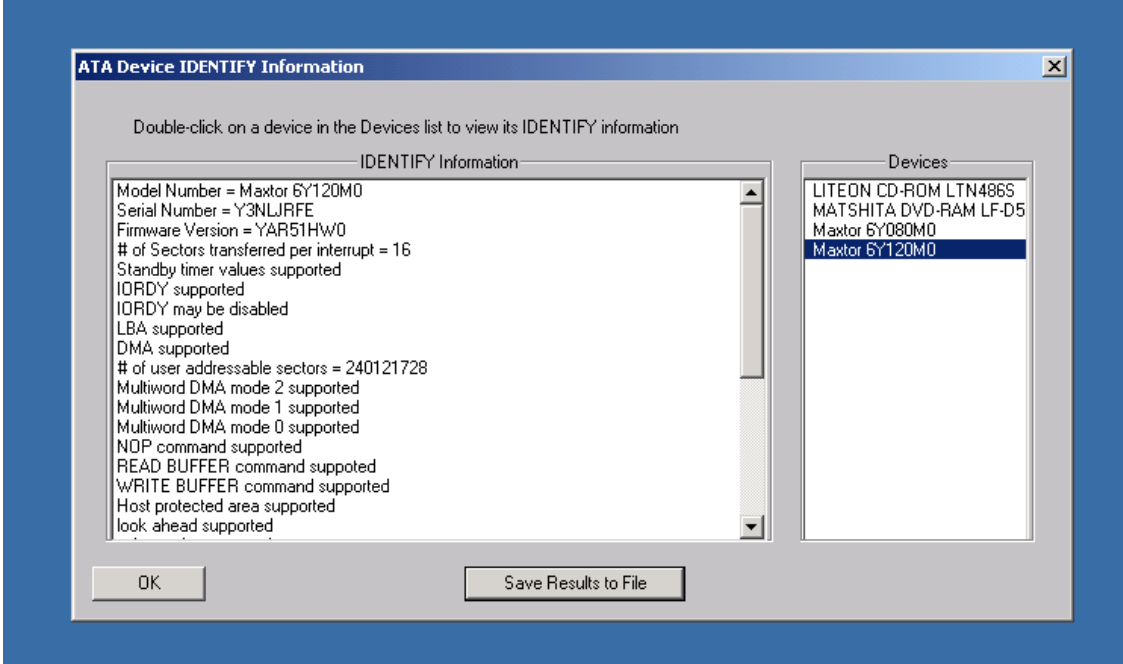

## **The ATA SMART command**

Choose an ATA device by double-clicking on it in the Devices List

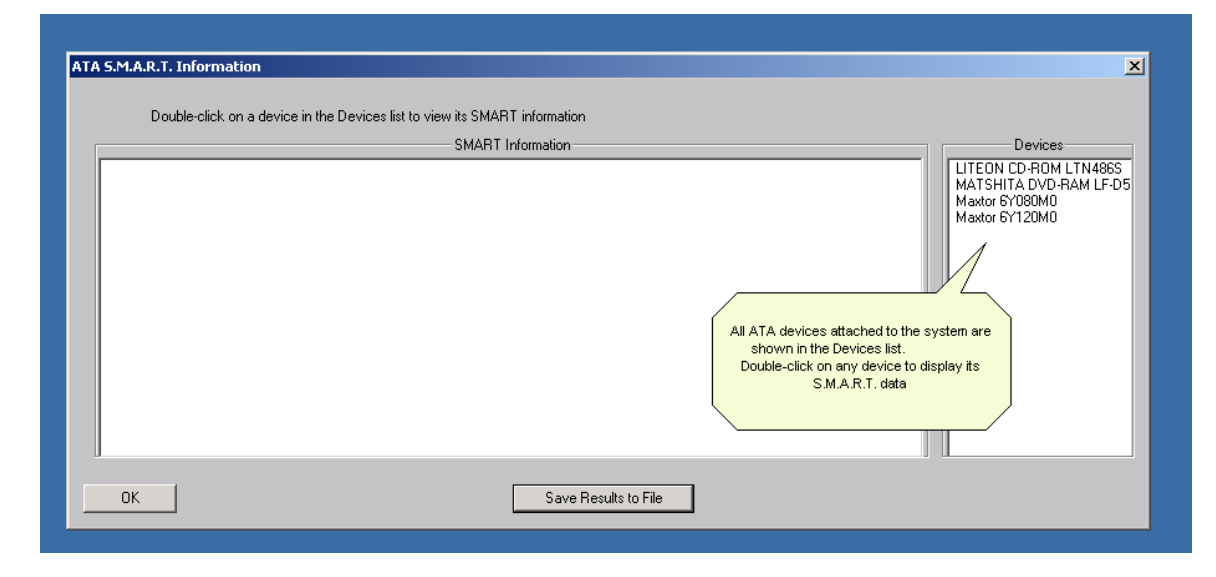

SMART attribute data will be displayed / interpreted

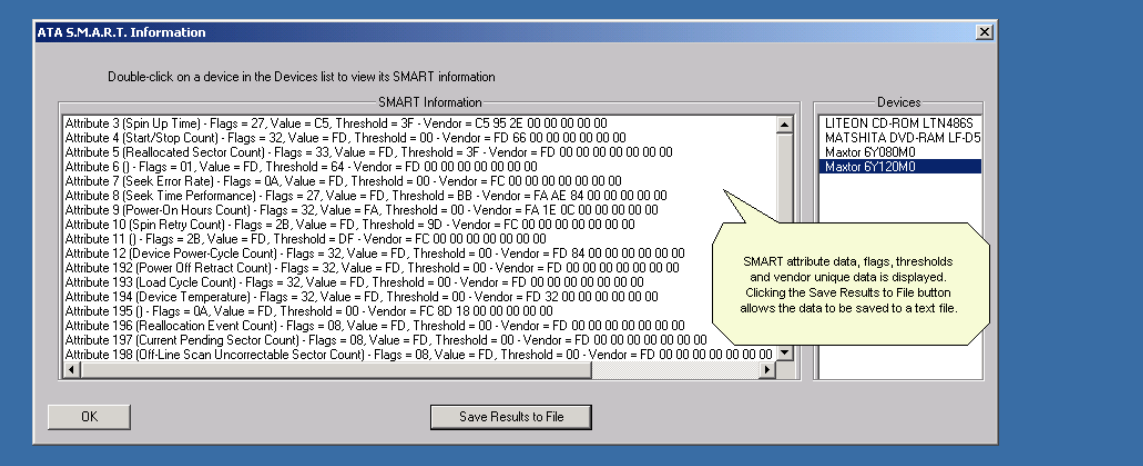

### **The ATA User-Defined Command menu**

The User Defined Command menu lets you :

- choose commands from a list
- add new or custom commands to the command list
- issue commands to any ATA device
- view all status / error bytes
- view data

Commands are accessed from the pull-down Command list. When you click on a command in the list the seven ATA task registers are filled with the data that defines that command.

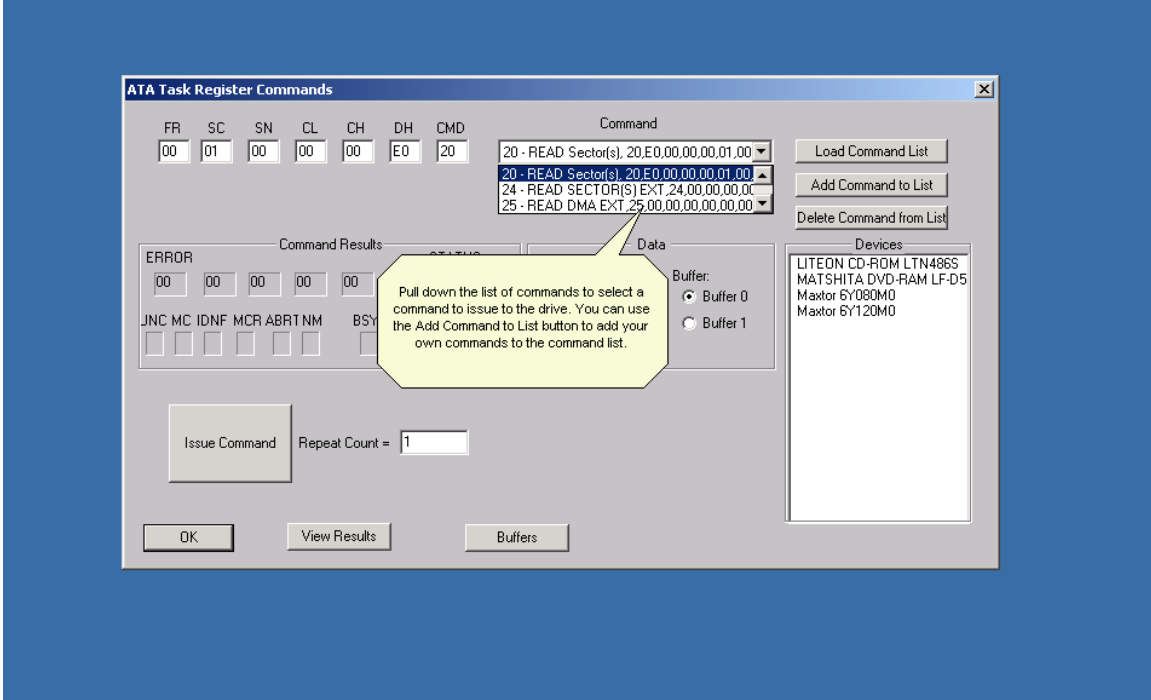

You can also enter any data you wish in the seven ATA task registers, and then add the new command to the Command list with a unique name. This allows any command, standard or vendor unique to be defined and saved for easy access.

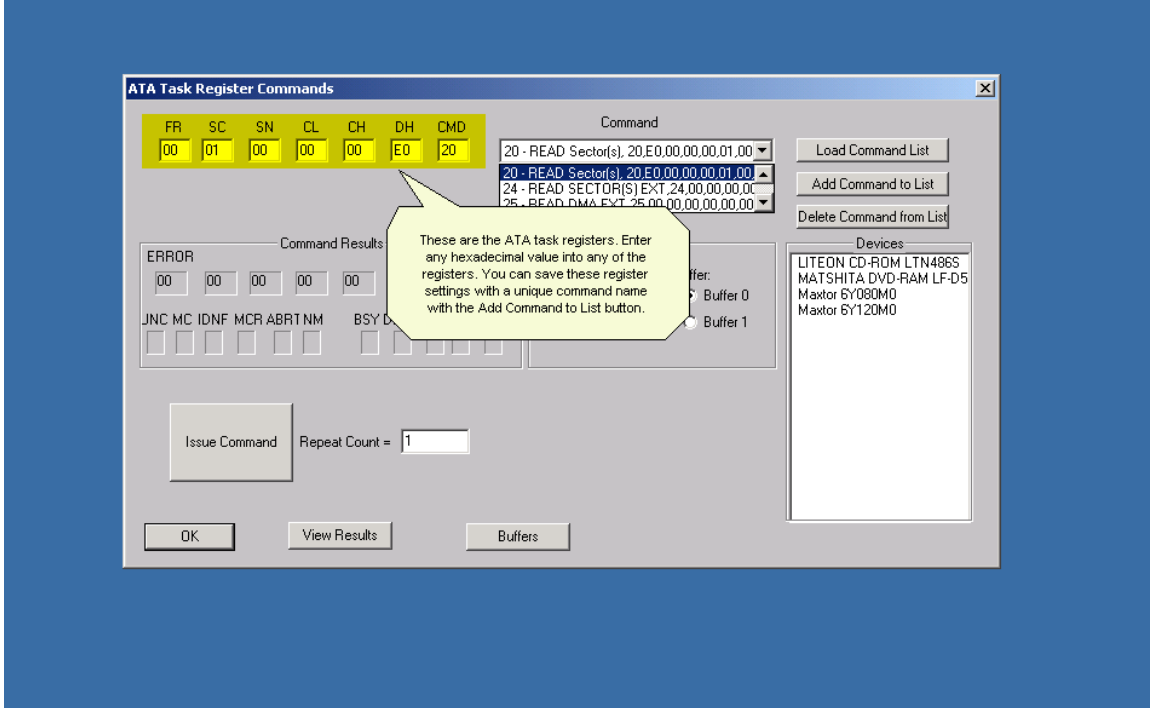

Specify the data direction (**In** from drive or **Out** to drive) and which of the two data buffers you wish to use.

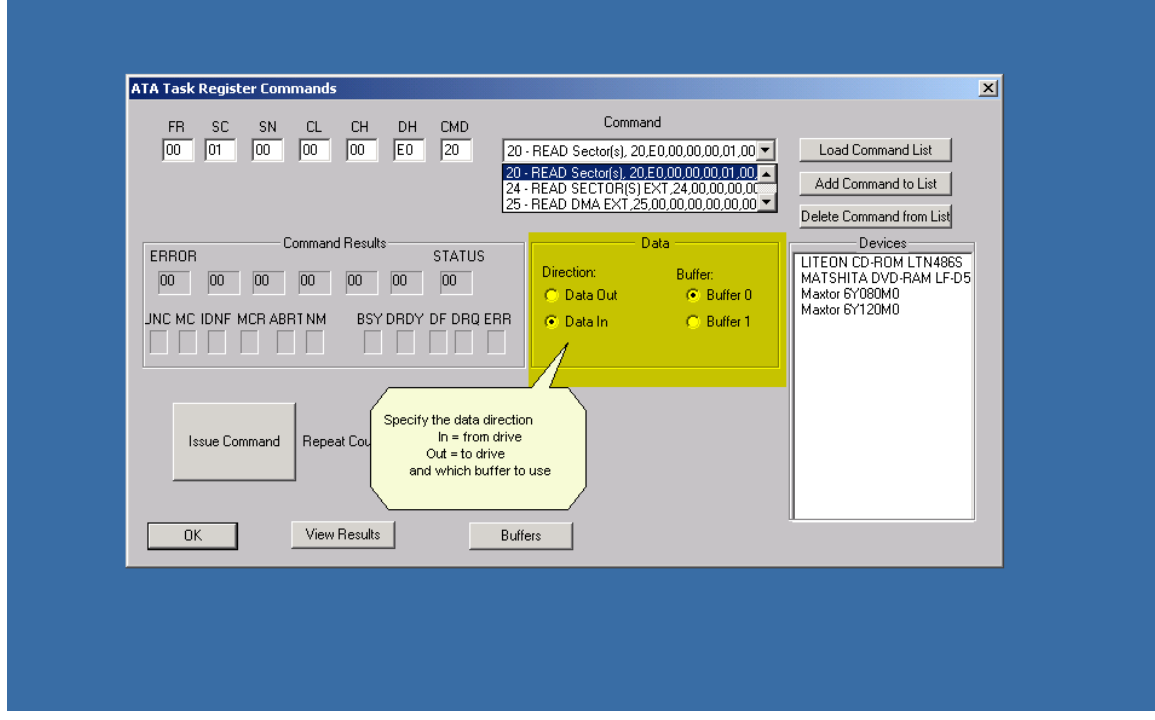

If you want the command issued multiple times specify the repeat count

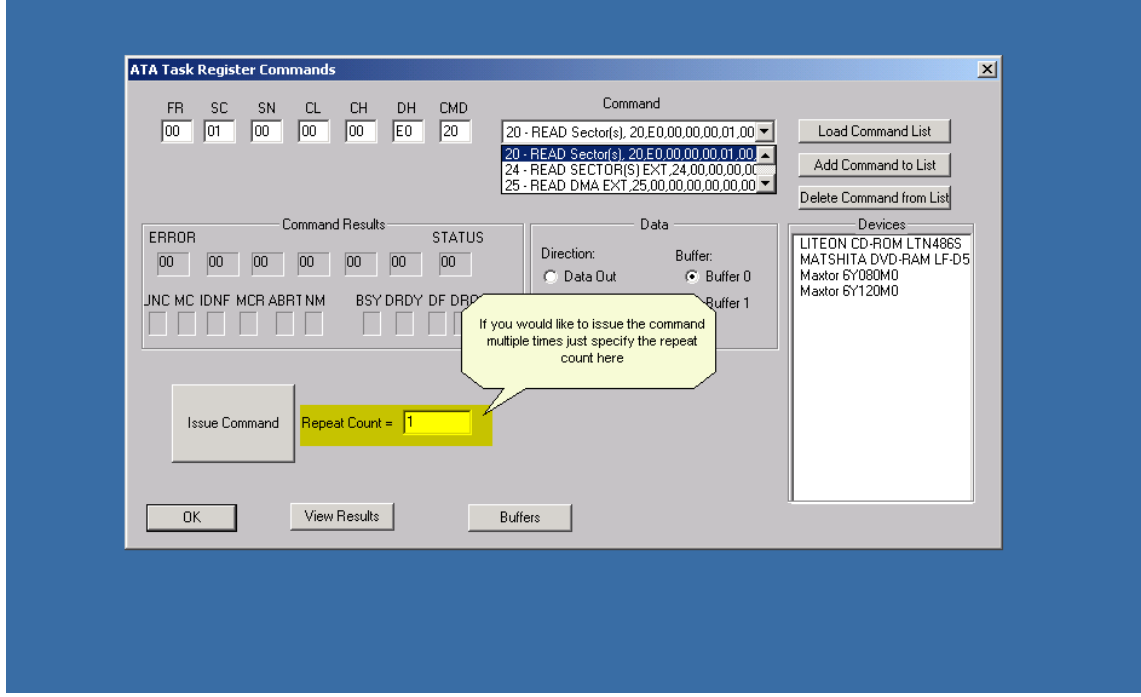

But first – you need to select which ATA device you want to send the command to. Do this by doubleclicking on the device. Please – don't destroy data on a drive that you care about! You will be warned if you choose "Data Out" – don't be hasty!

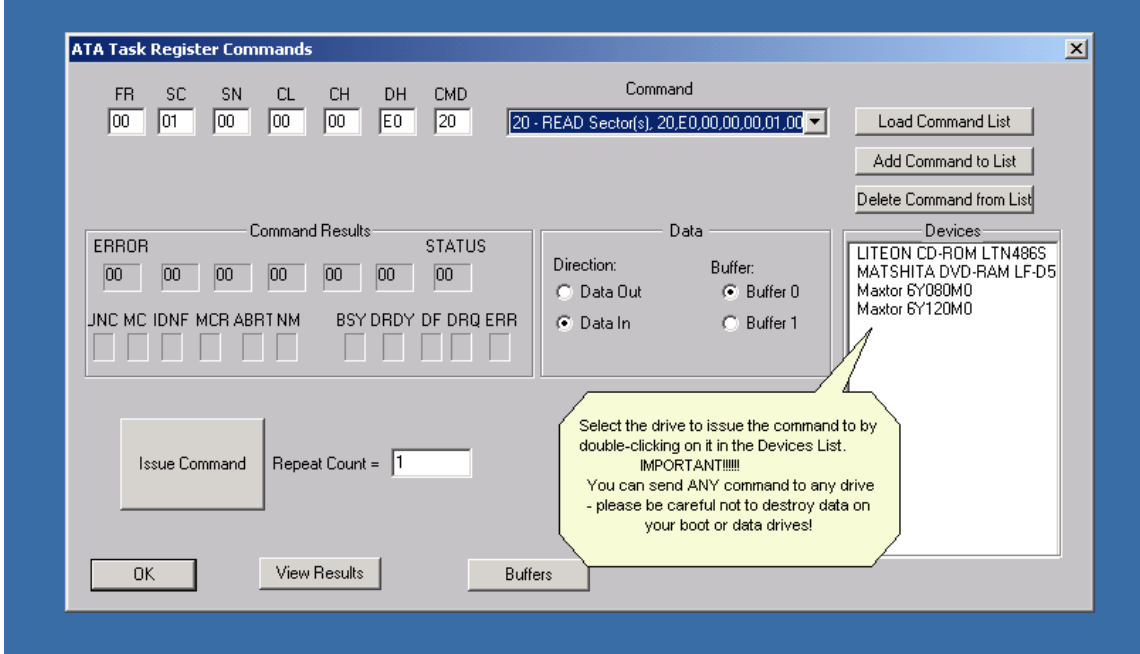

Now you are ready to send the command – click the Issue Command button to do it

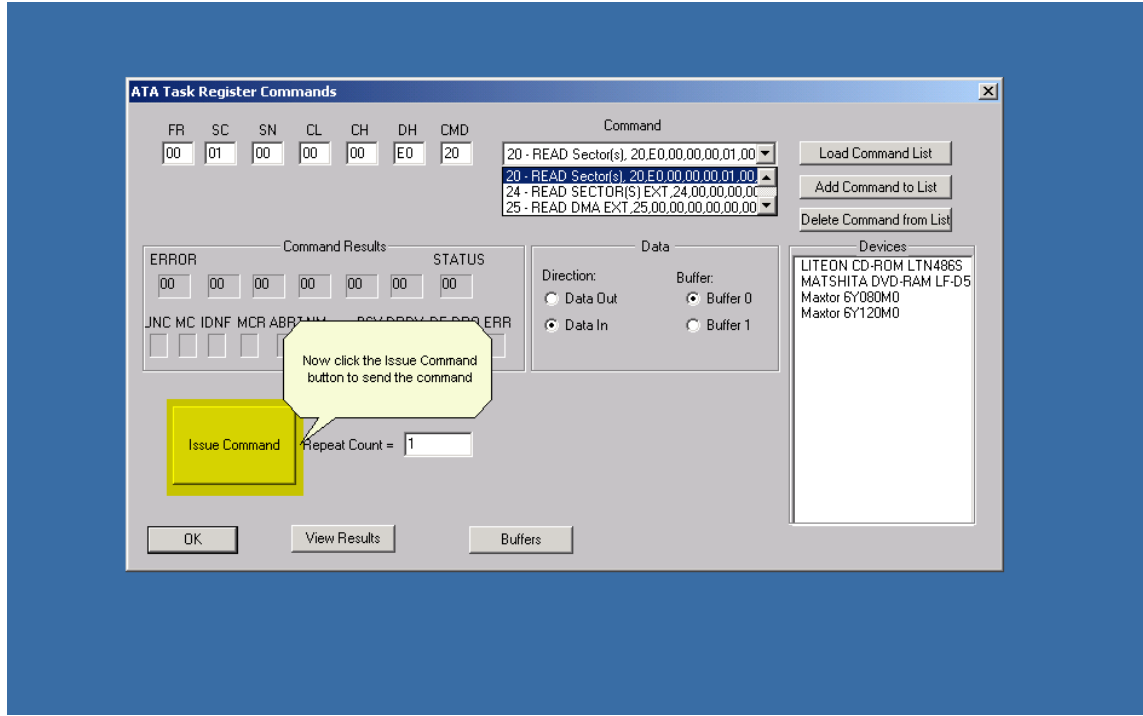

When you issue a command it can succeed or it can fail. The Error and Status indicators let you know what happened.

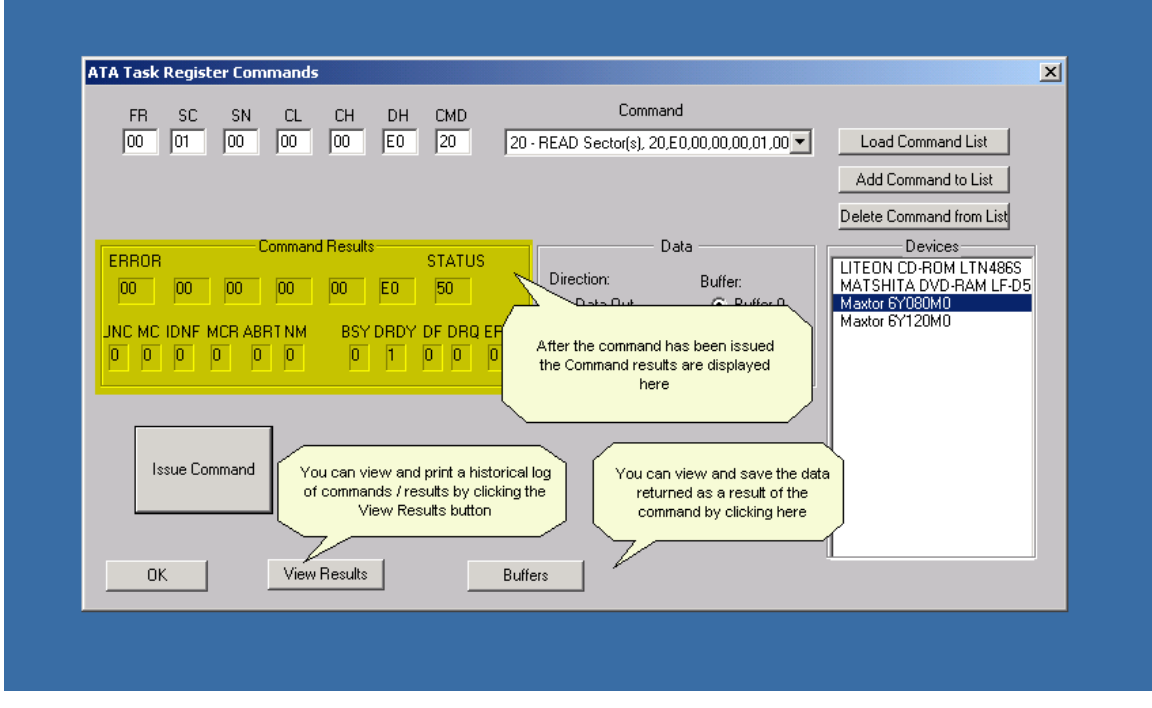

You can view or save a history of the commands you have issued and their results by clicking the View Results button

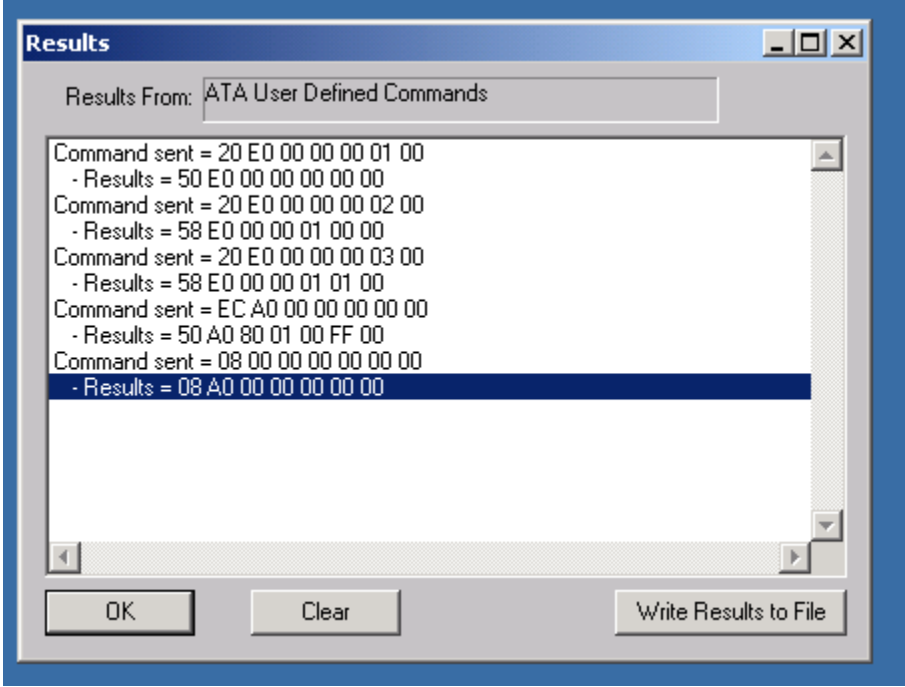

If you would like to view the data resulting from a command click the Buffers button – below is data from an ATA IDENTIFY command

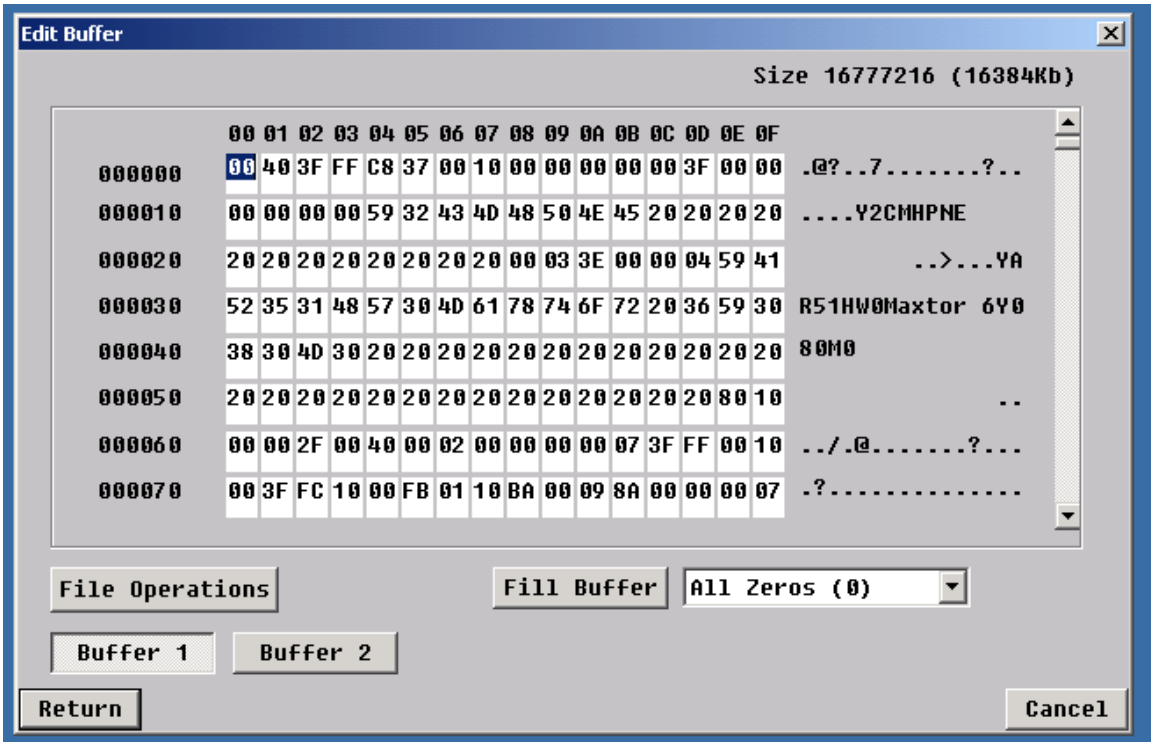

#### **Summary**

The ATA Commands addition to the SCSItoolbox Suite brings a new level of testing functionality – hardware-independent ATA/SATA testing.

In addition to the GUI-based ATA Commands, the ATA User Defined Command functionality has been added to the Developers Toolbox api library. This enables any user test written with Visual Basic or Visual C++ to have complete ATA task register level access to any ATA device.

# **Disk Tests**

# **Disk Test Options**

#### **DriveWatch**

DriveWatch is a real-time performance display that is accessible from any of the SCSItoolbox32 tests.

Information displayed:

- Average, minimum, and maximum read and write transfer rates, along with their respective LBA.
- Total number of blocks read and written
- Blocks per transfer currently in use
- Number of hard (uncorrectable) and soft (correctable) errors
- Number of read and write I/O's per second
- DriveWatch will graphically display performance and error information

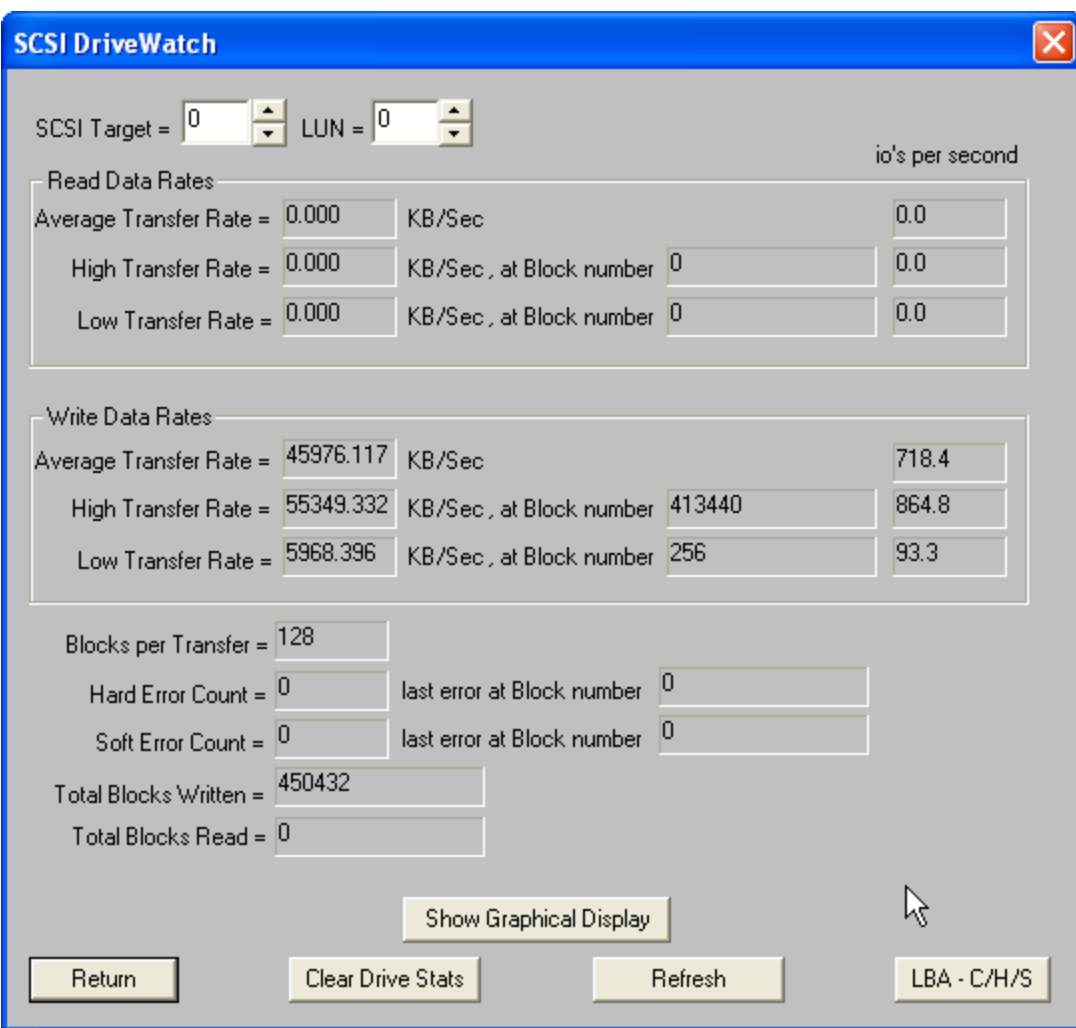

The New Graphing display within drivewatch:

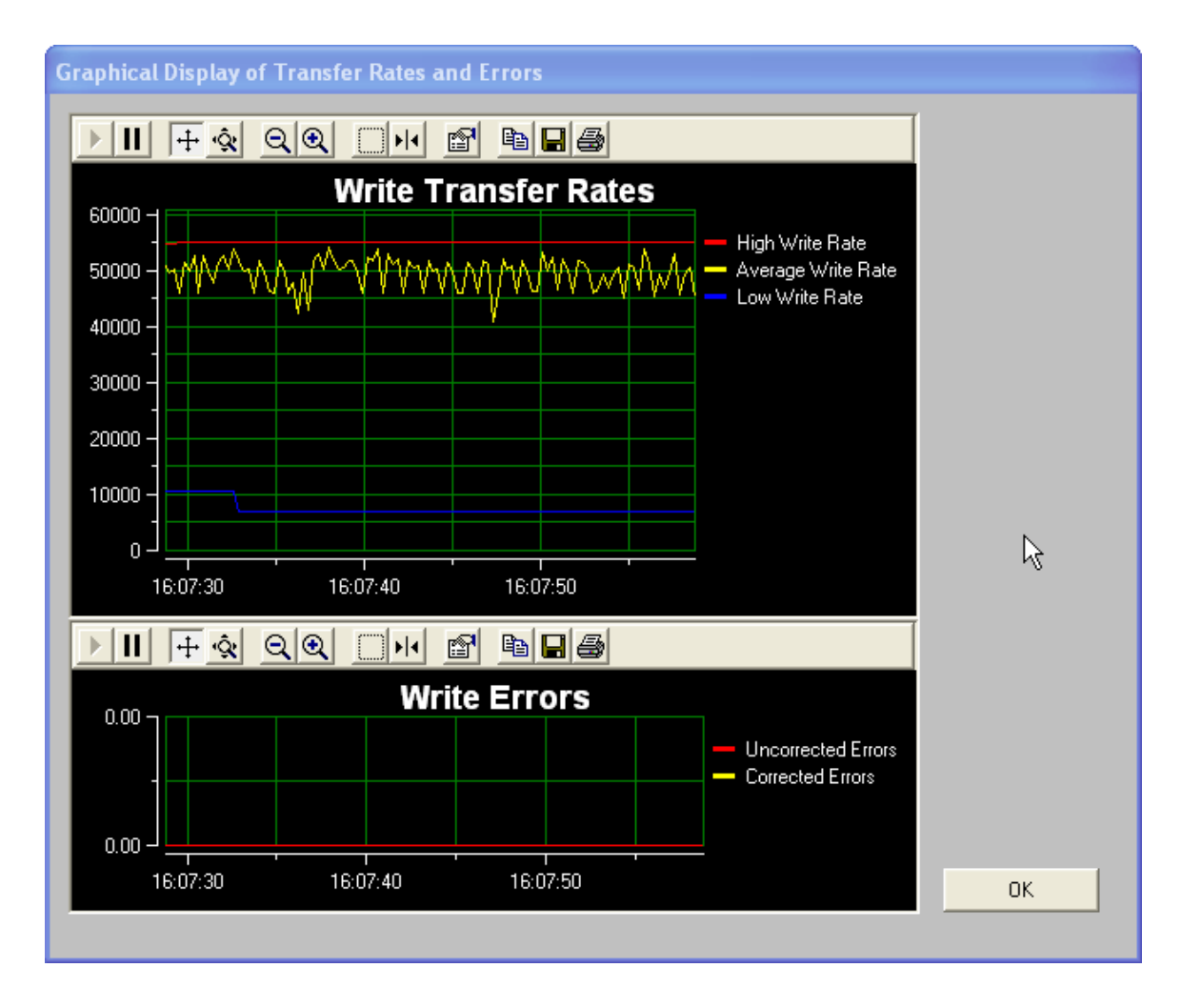

### **Test Alarms**

The test alarms allow all tests to be aborted upon the following conditions:

- If the number of hard errors exceeds a threshold
- If the number of soft errors exceeds a threshold
- If the high, low, or average read or write transfer rate falls below a threshold

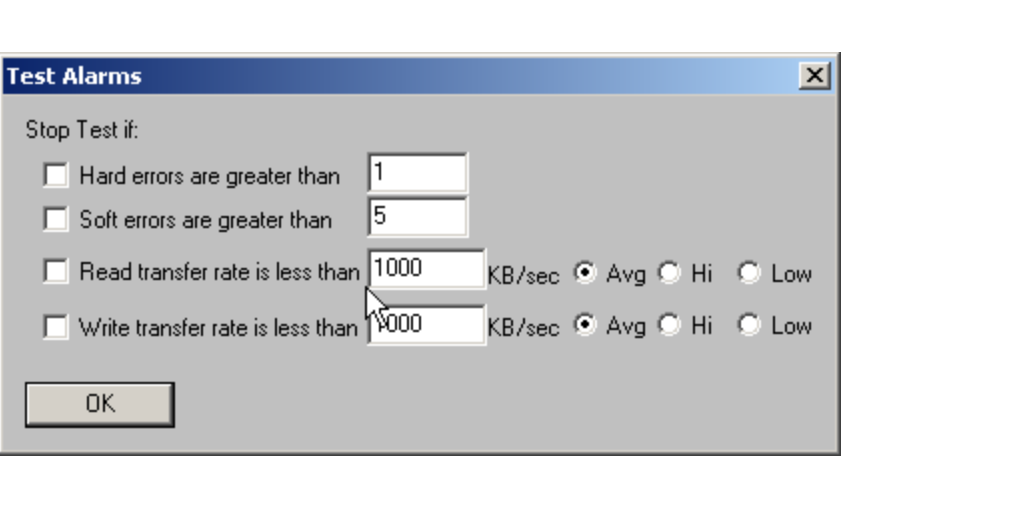

The following tests may be accessed from the Test Menu SCSItoolbox32 (details on each test follow):

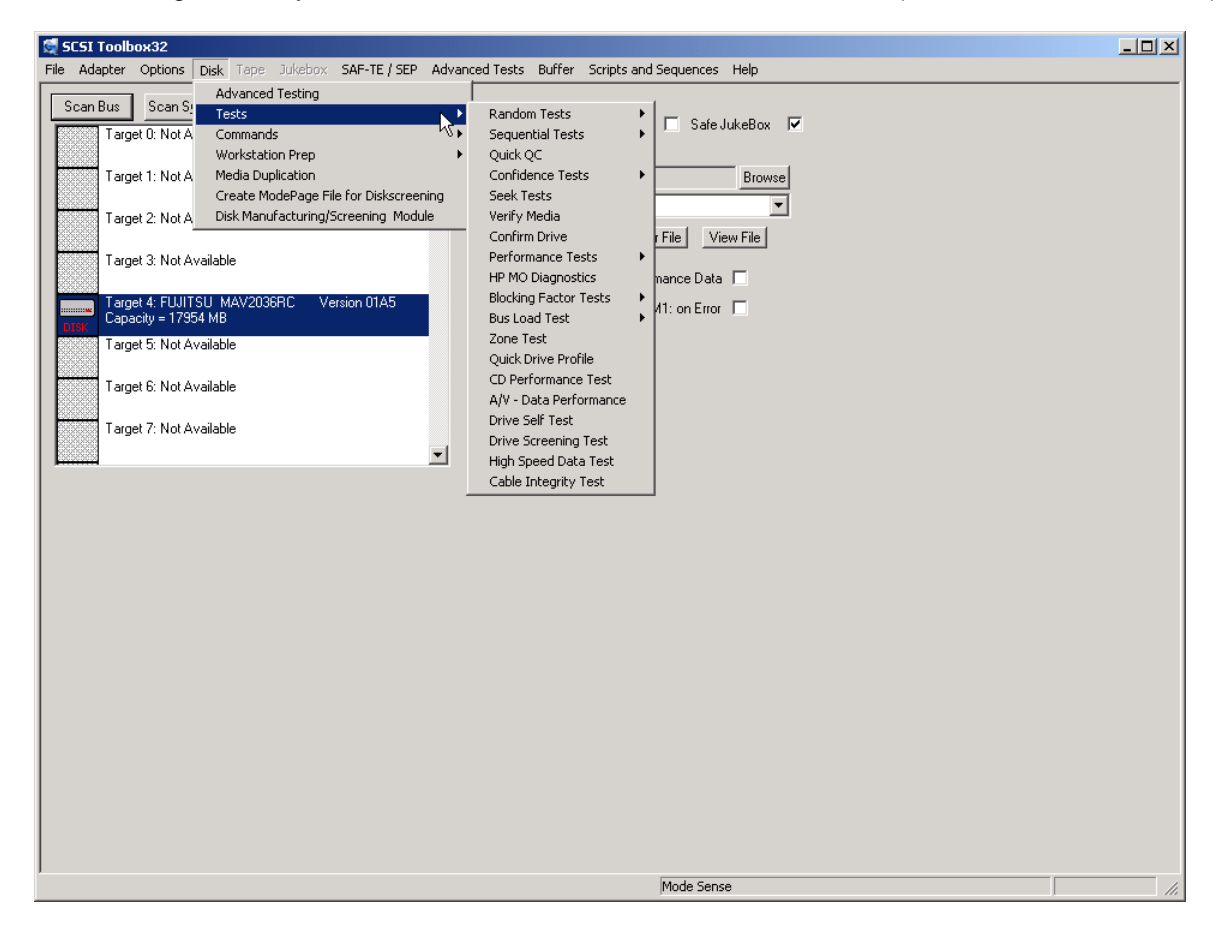

# **Sequential Read**

This test will sequentially read all blocks between the Start Block and the End block. If a read fails the test will stop and the details of the error will be reported.

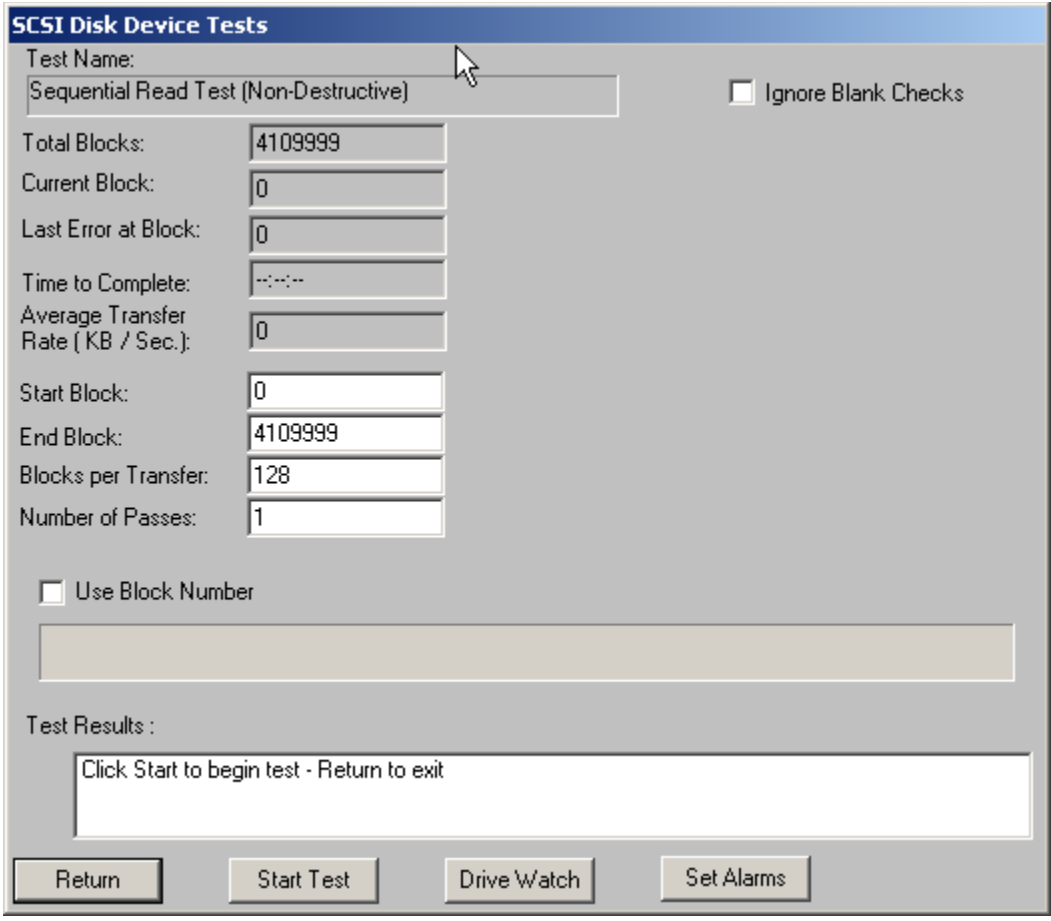

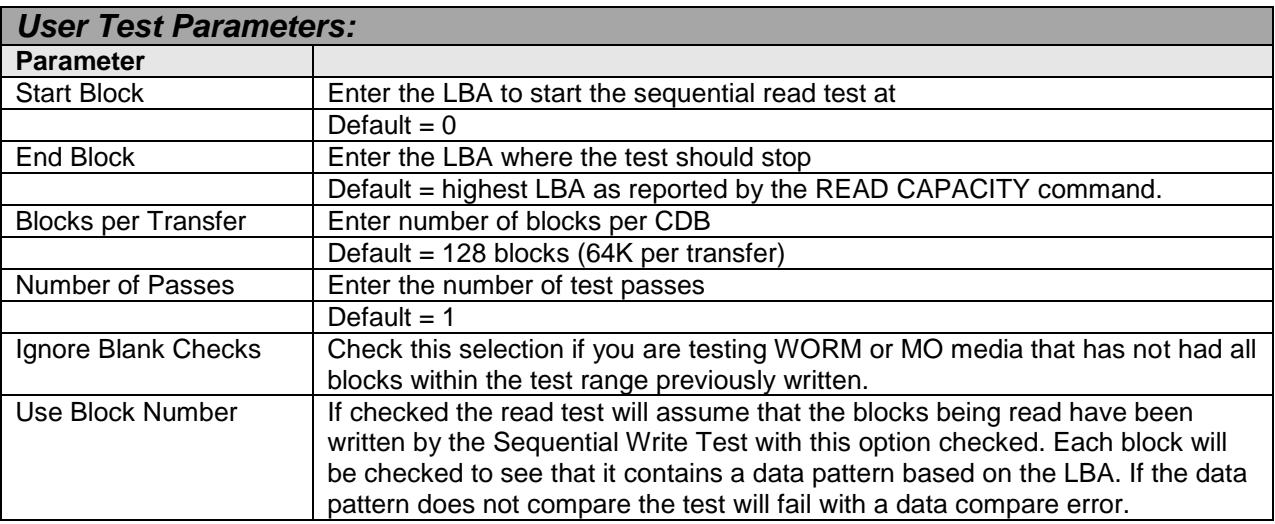

# **Sequential Write**

This test will sequentially write all blocks between the Start Block and the End block. If a write fails the test will stop and the details of the error will be reported.

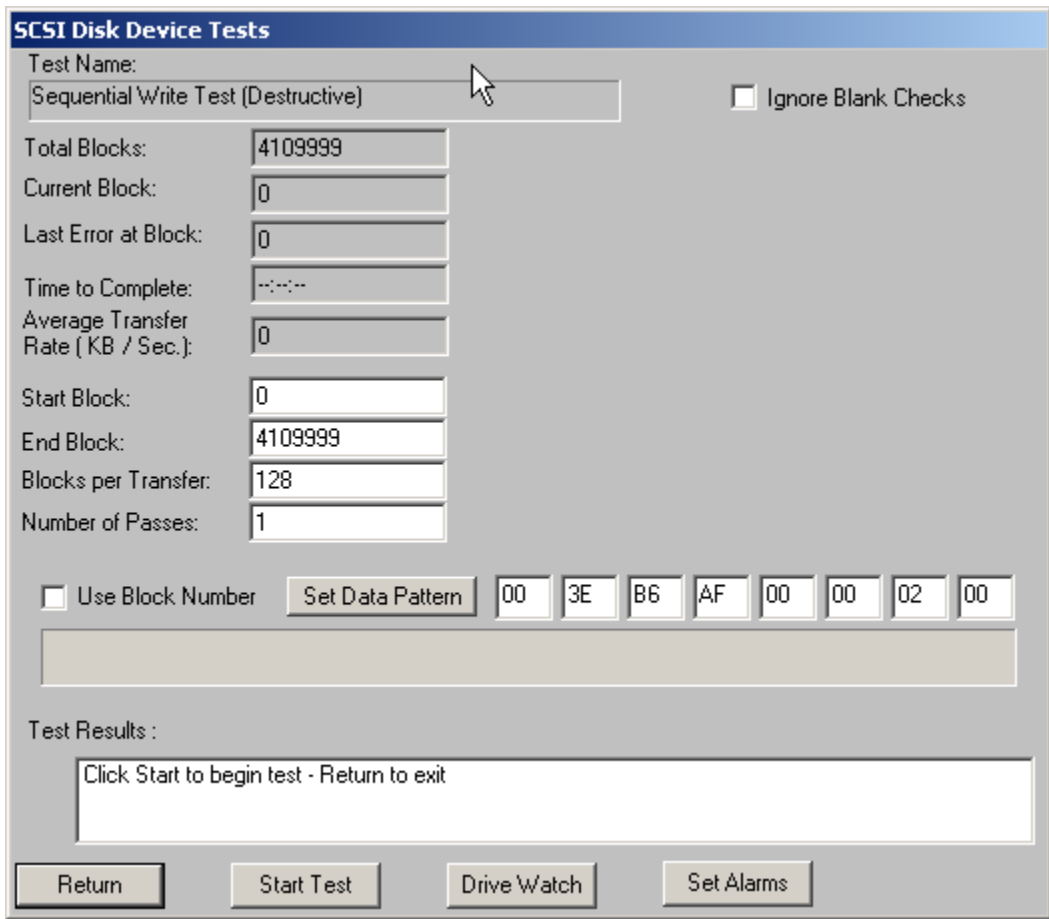

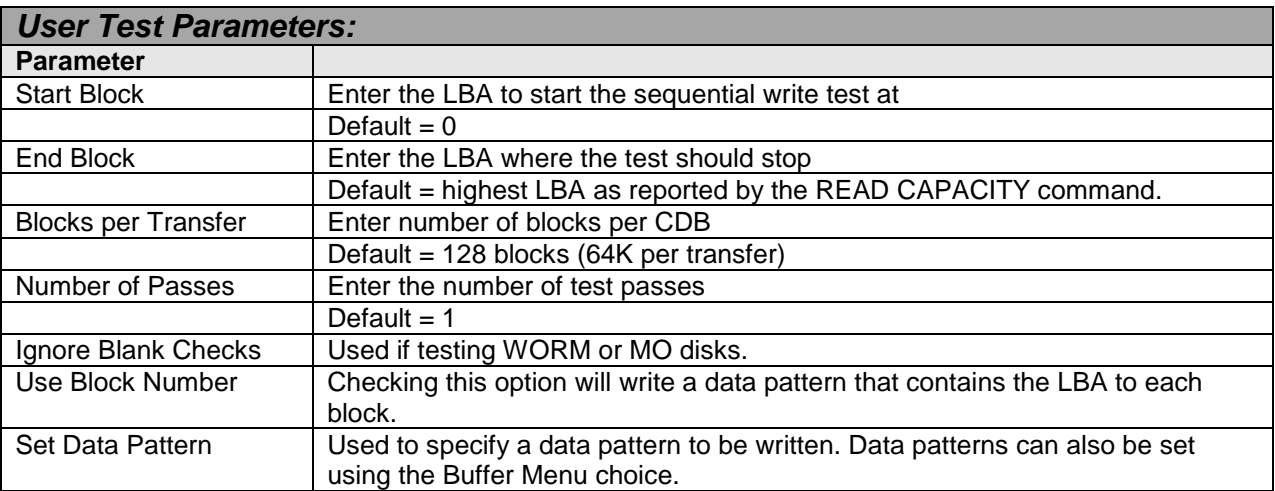

# **Sequential Write/Read**

This test will sequentially write, then read all blocks between the Start Block and the End block. If a write or read fails the test will stop and the details of the error will be reported.

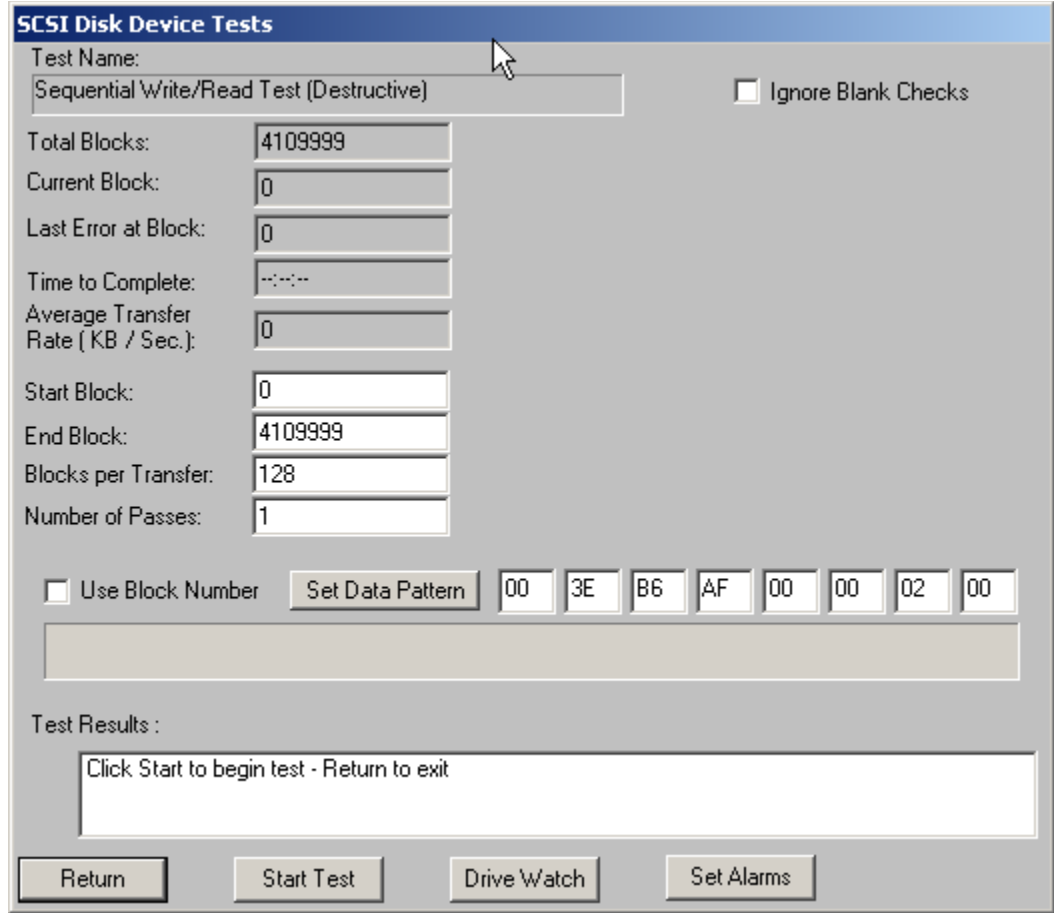

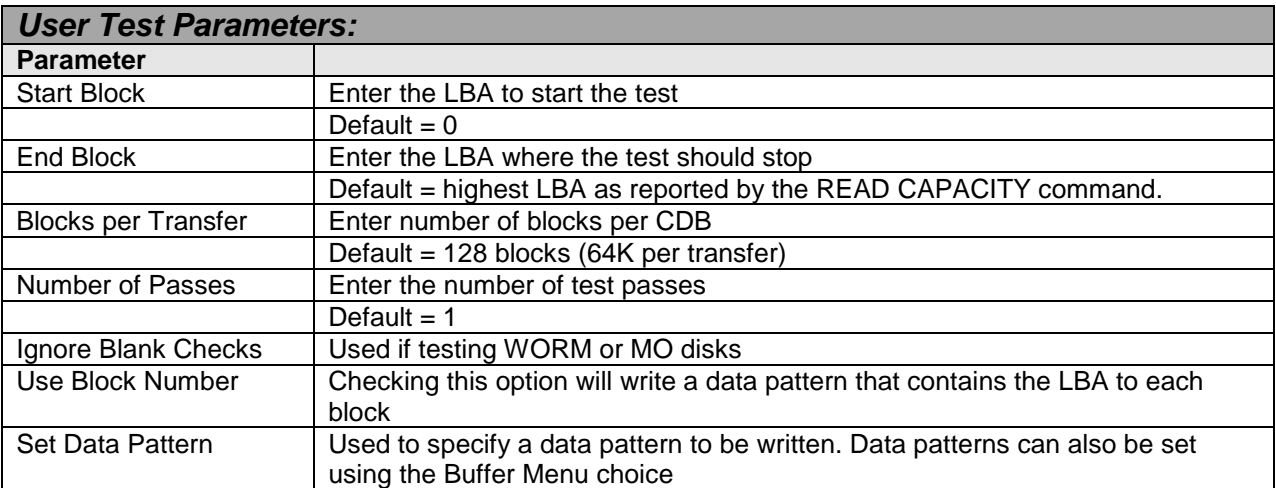

# **Map Drive Defects**

This test sequentially reads all blocks between Start Block and End Block. The error recovery information reported by the drive via Sense Data and Log Pages is displayed and may be recorded to a log file using the Log Results to Disk option.

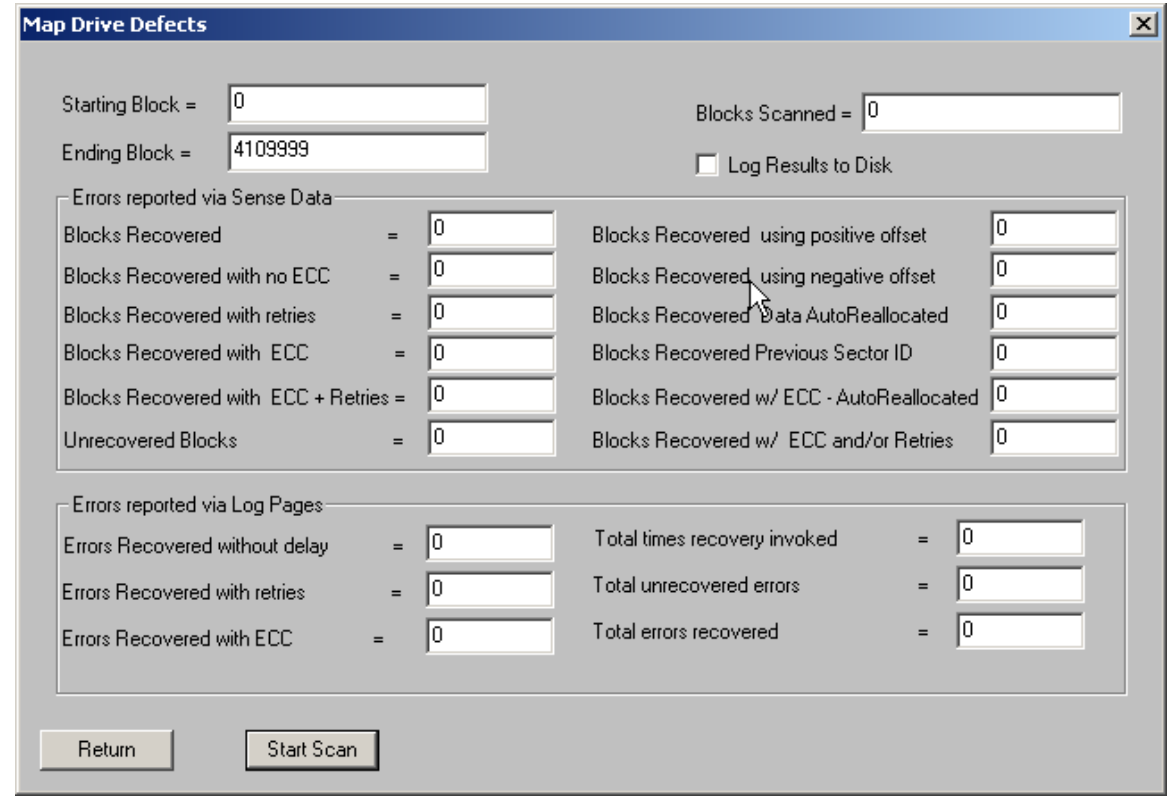

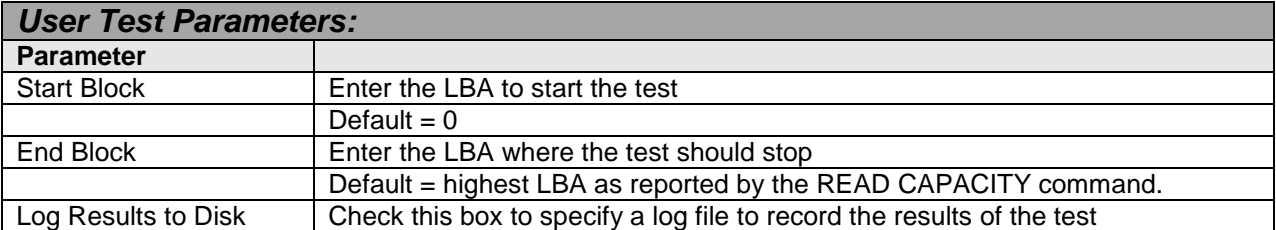

# **Sequential Write/Read**

This test will sequentially write and verify all blocks between the Start Block and the End block. If a write or verify fails the test will stop and the details of the error will be reported.

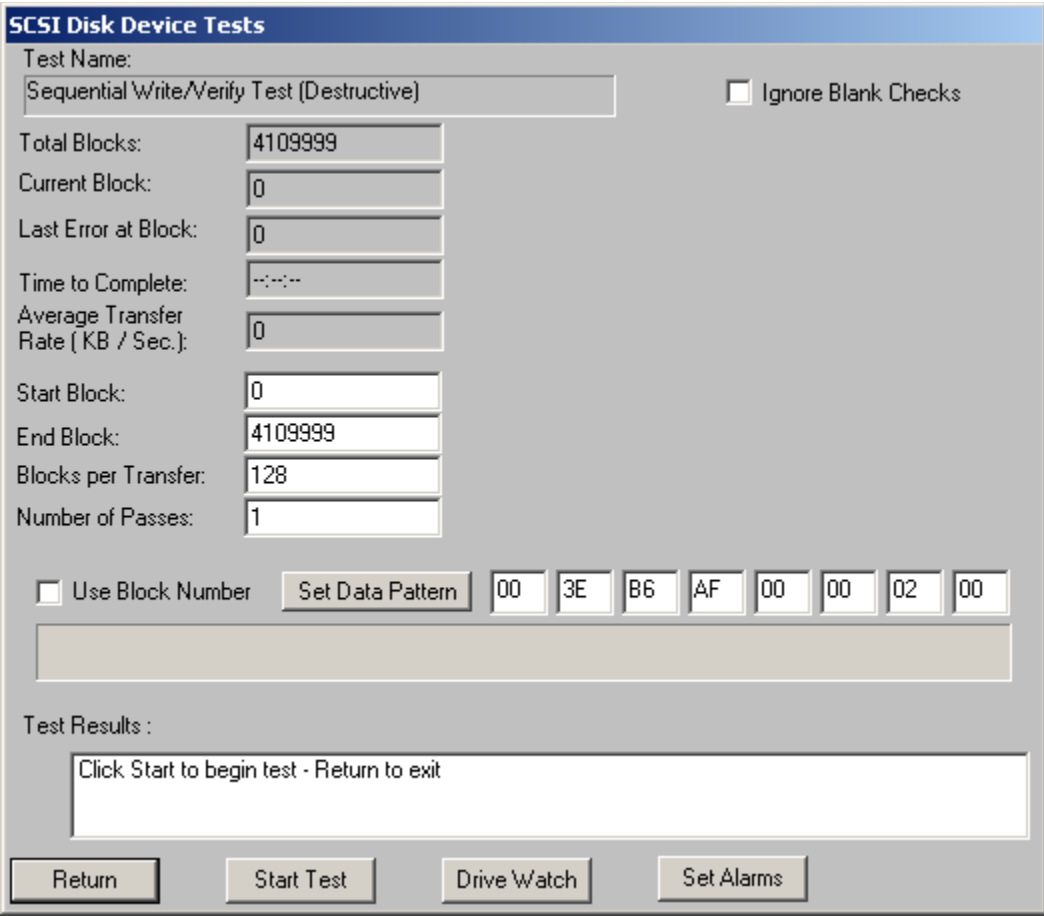

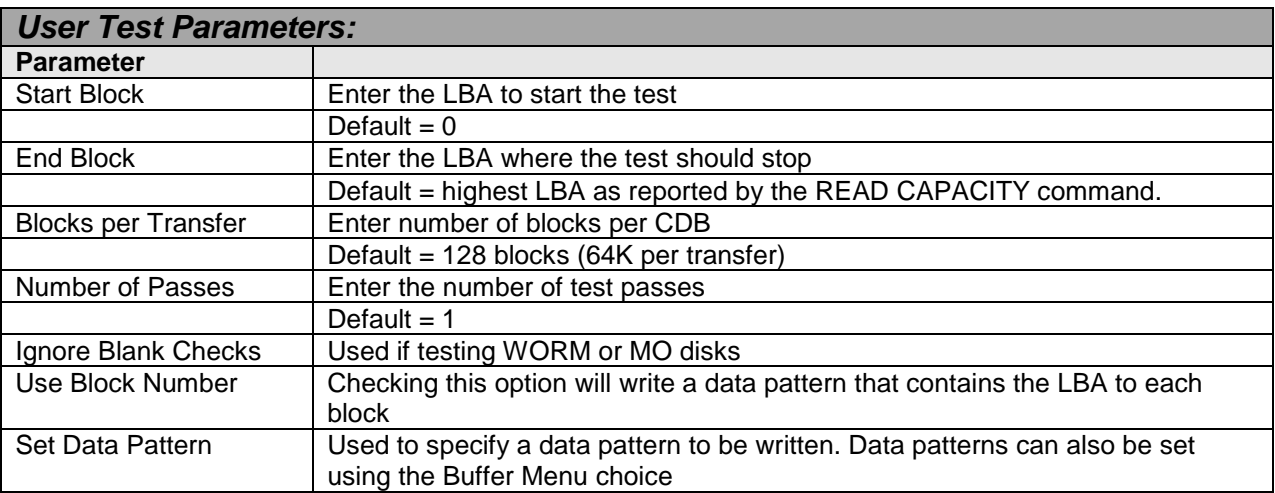

### **Random Read**

This test will read random blocks between the Start Block and the End block. If a read fails the test will stop and the details of the error will be reported. This test will run until stopped by pressing the Cancel button.

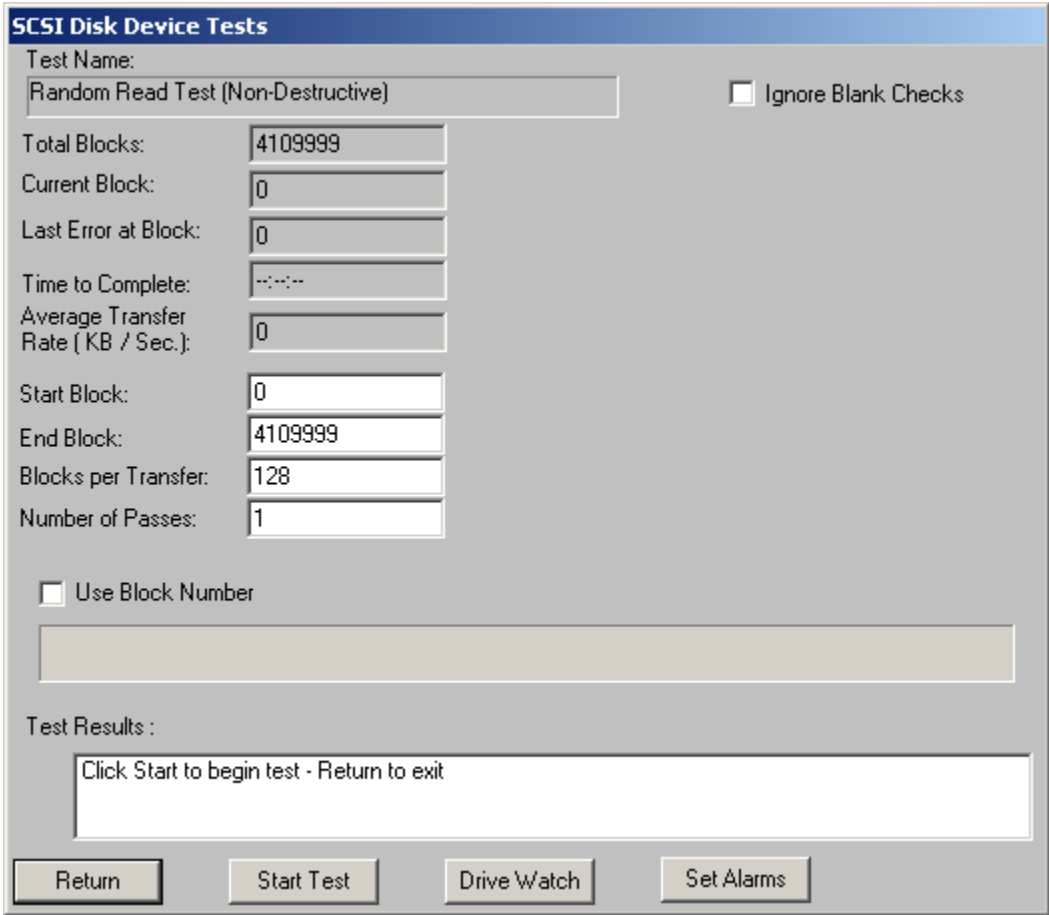

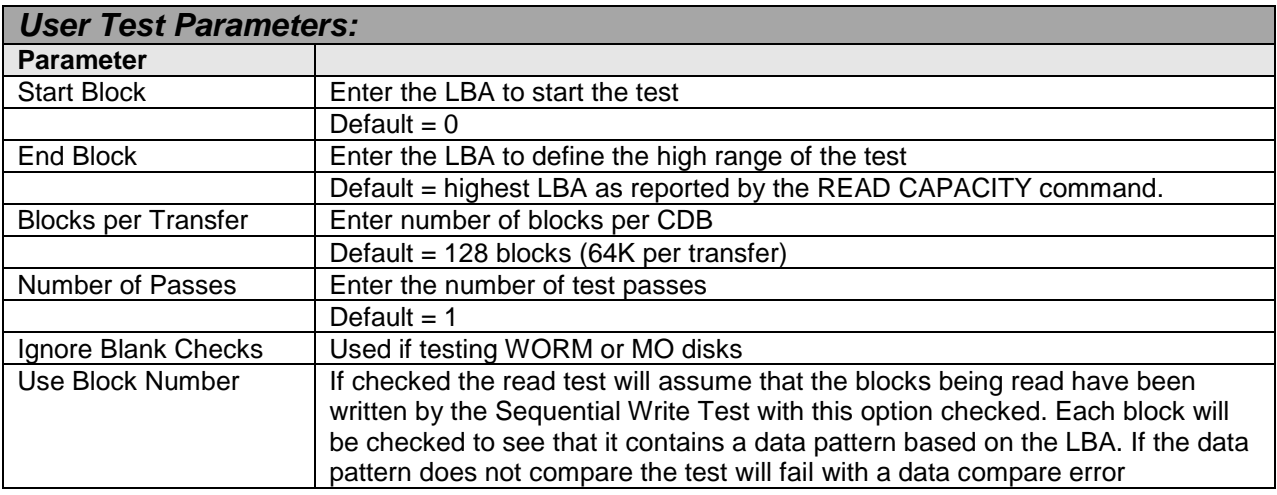

### **Random Write**

This test will write random blocks between the Start Block and the End block. If a write fails the test will stop and the details of the error will be reported. This test will run until stopped by pressing the Cancel button.

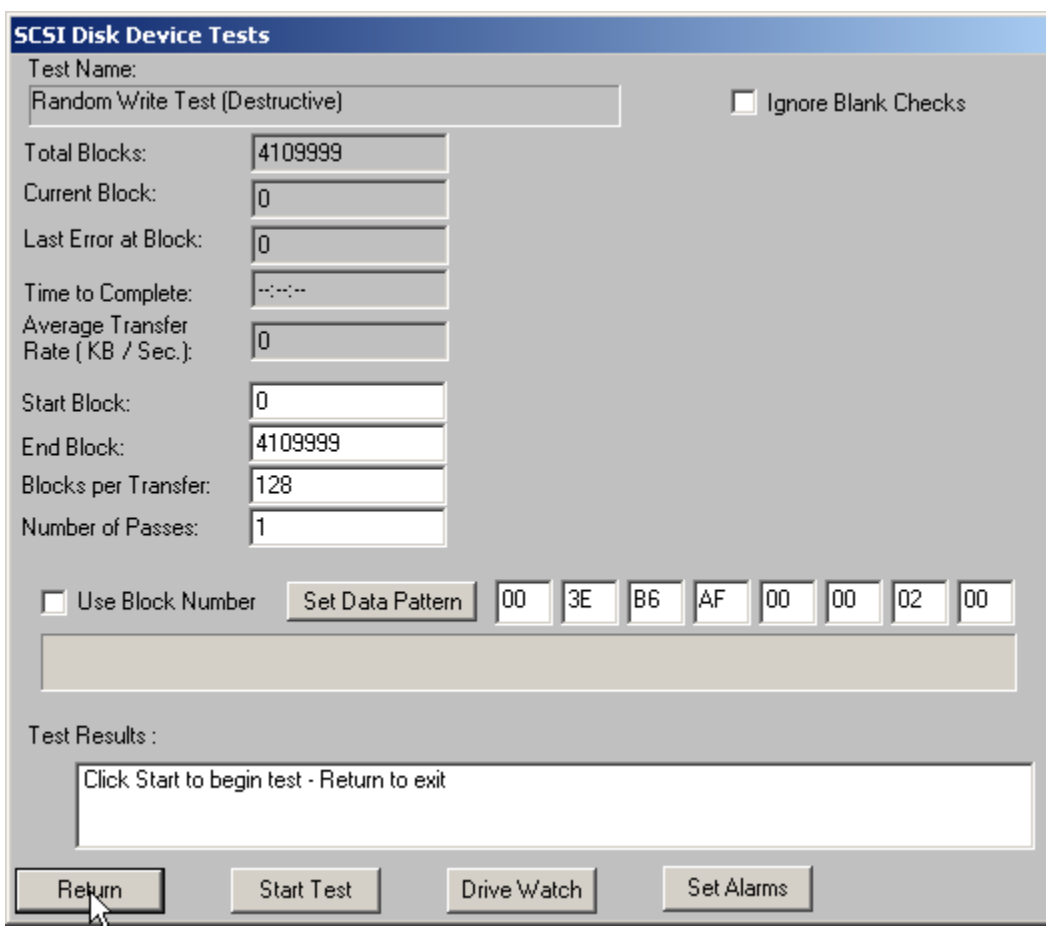

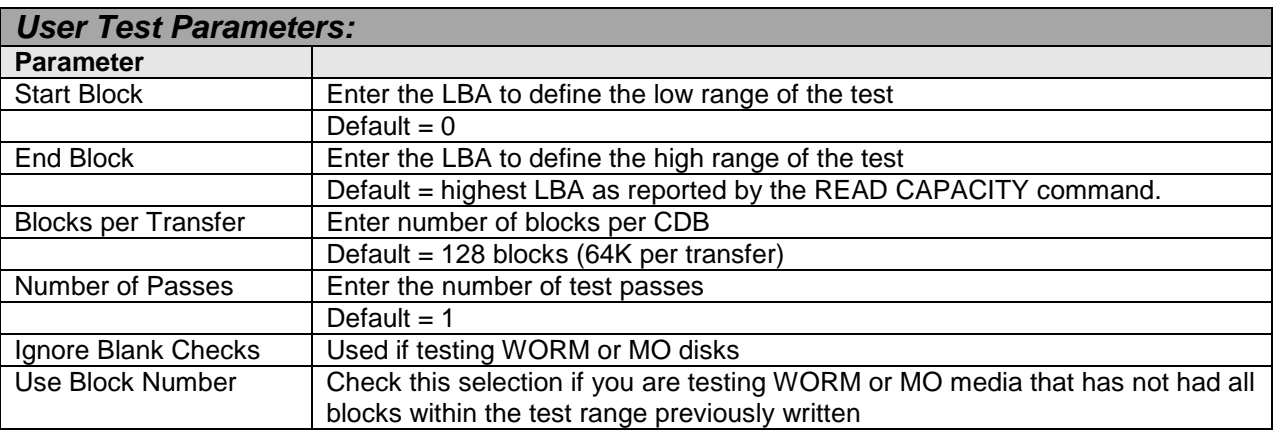

### **Random Write/Read**

This test will write and read random blocks between the Start Block and the End block. If a write or read fails the test will stop and the details of the error will be reported. This test will run until stopped by pressing the Cancel button.

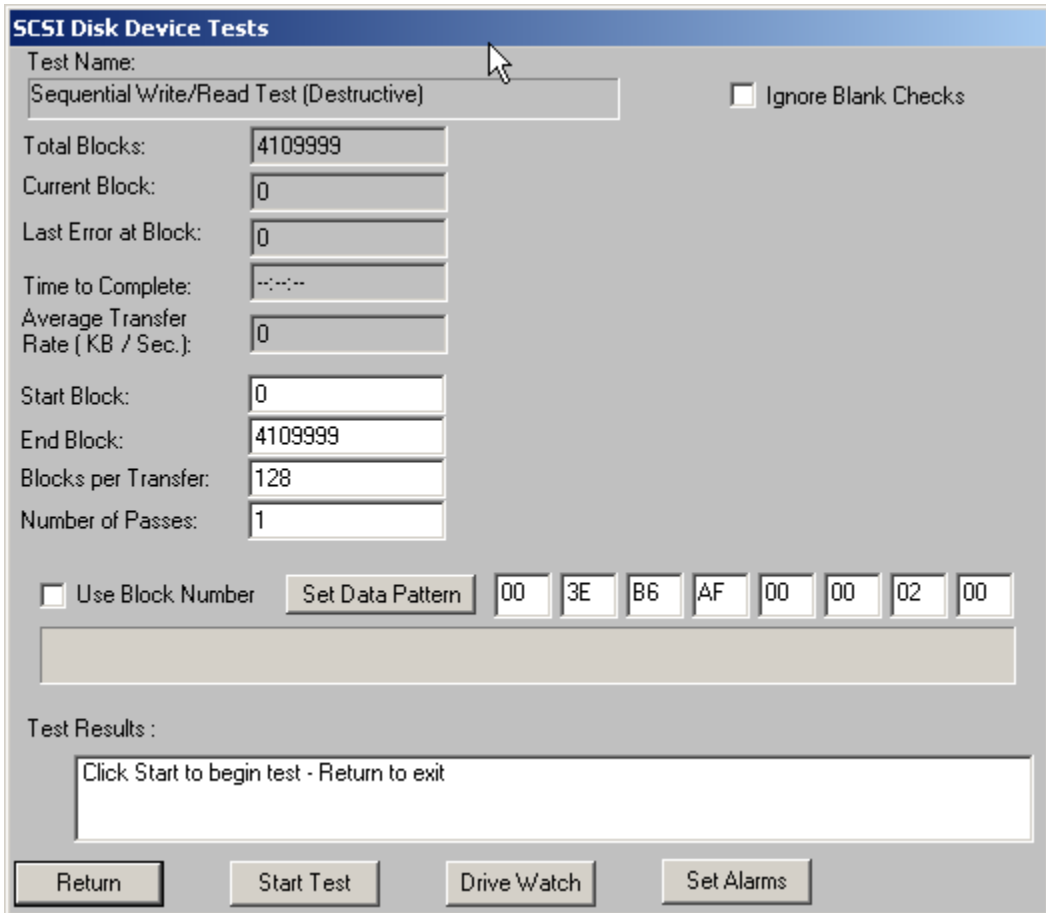

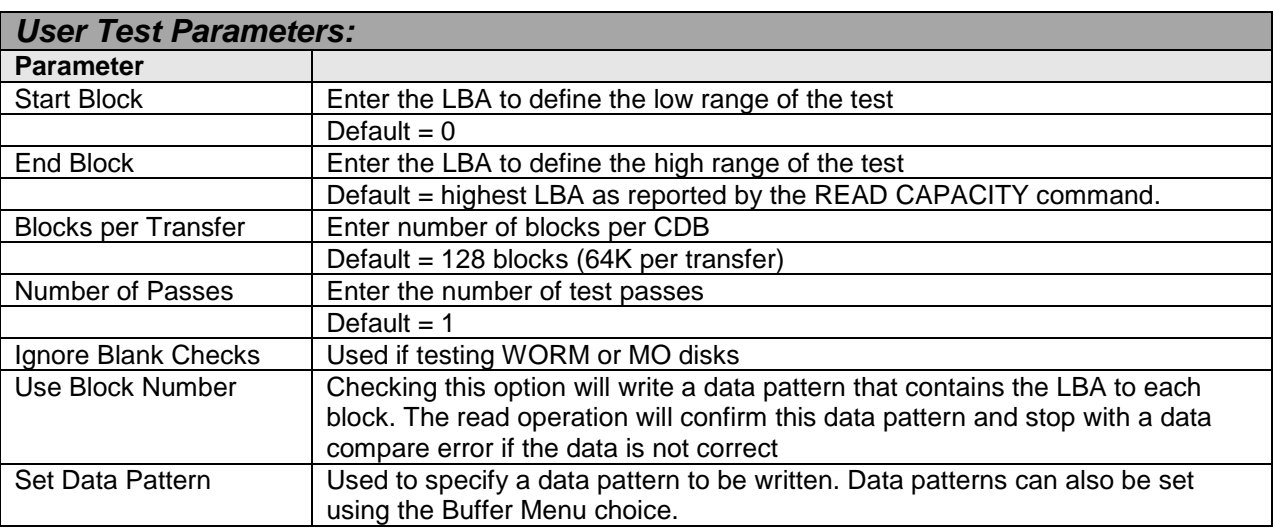

# **Random Write/Verify**

This test will write and verify random blocks between the Start Block and the End block. If a write or verify fails the test will stop and the details of the error will be reported. This test will run until stopped by pressing the Cancel button.

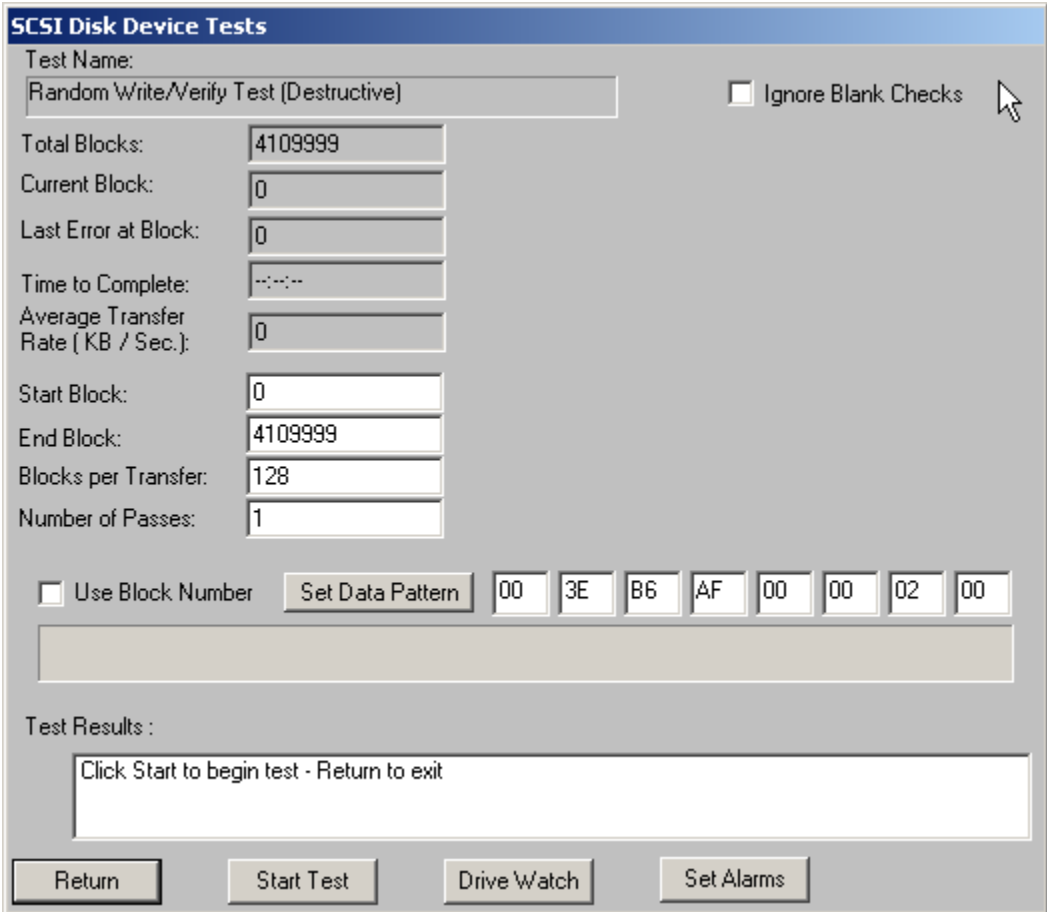

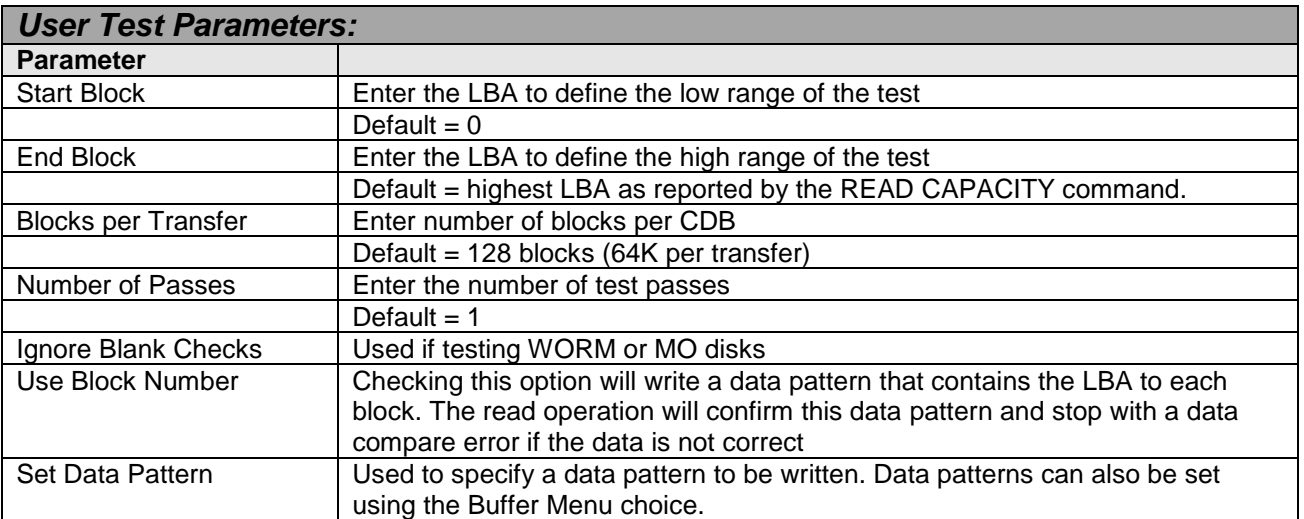

### **Quick QC**

This test will write and read 1000 blocks at the beginning, middle, and end of the drive. Any write or read errors will be reported.

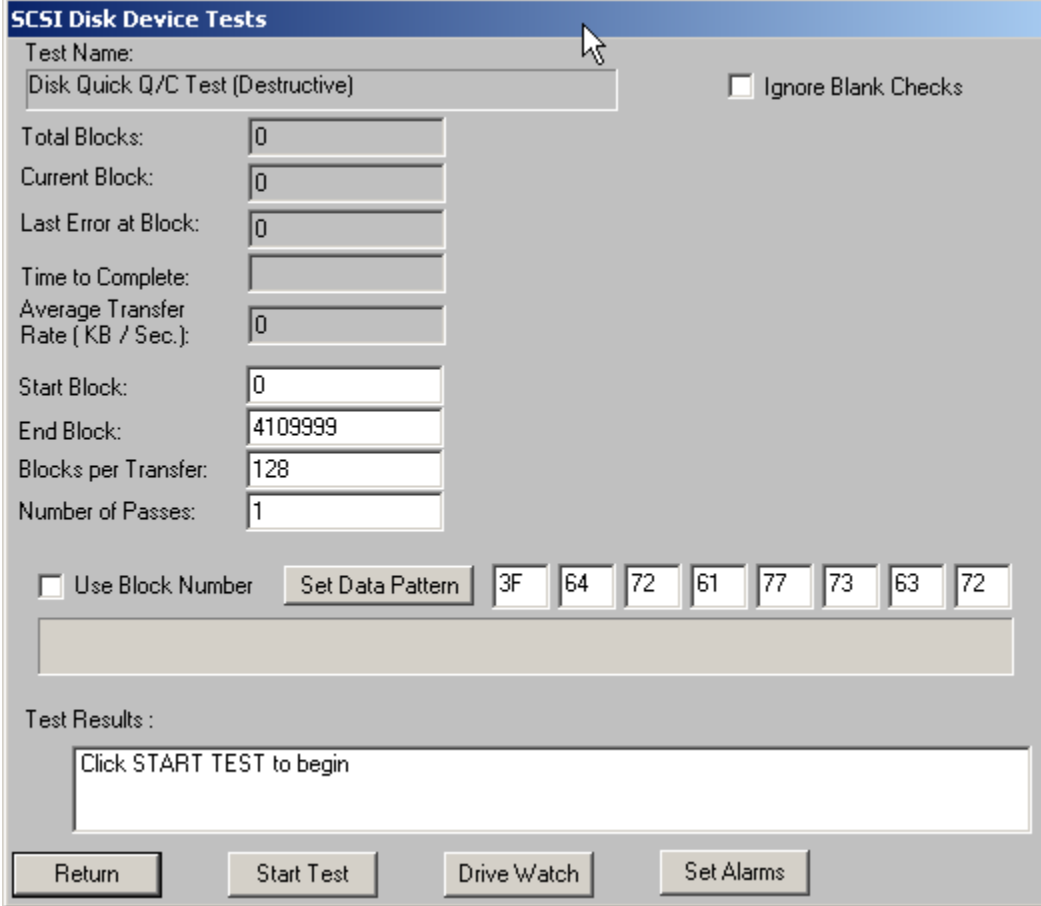

# **Quick Drive Profile**

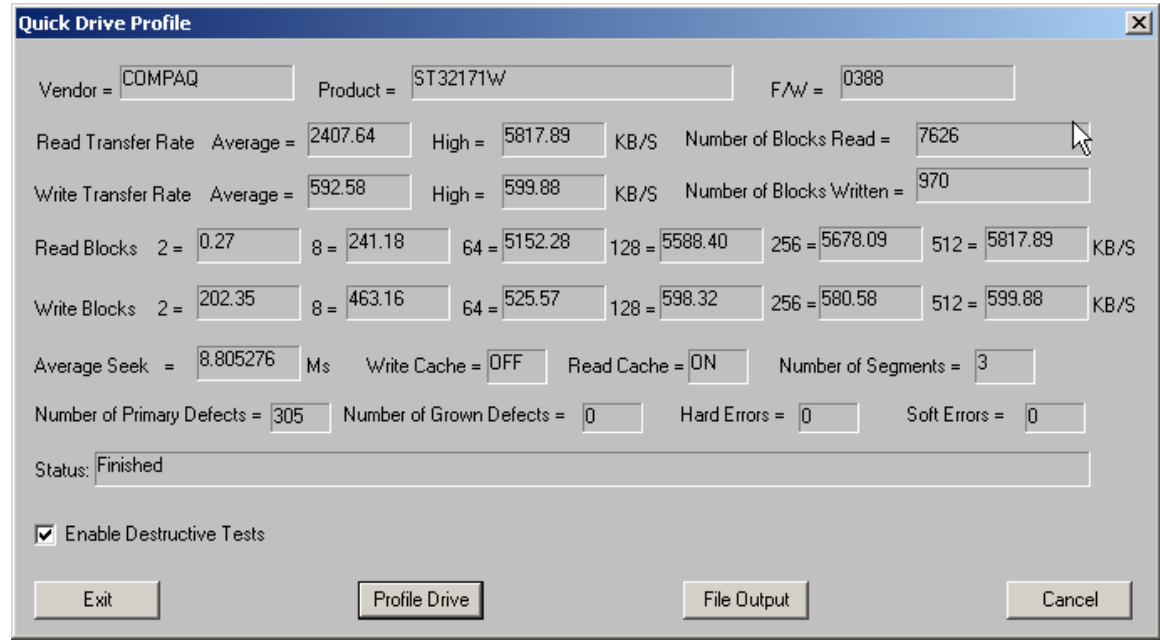

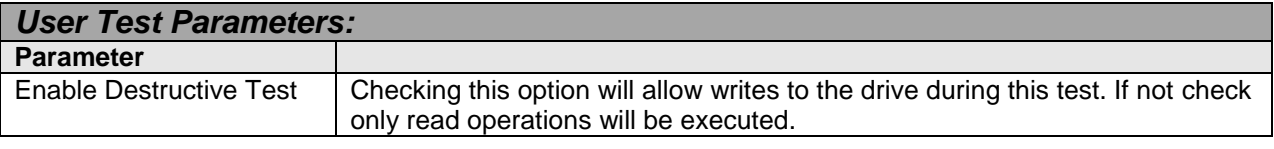

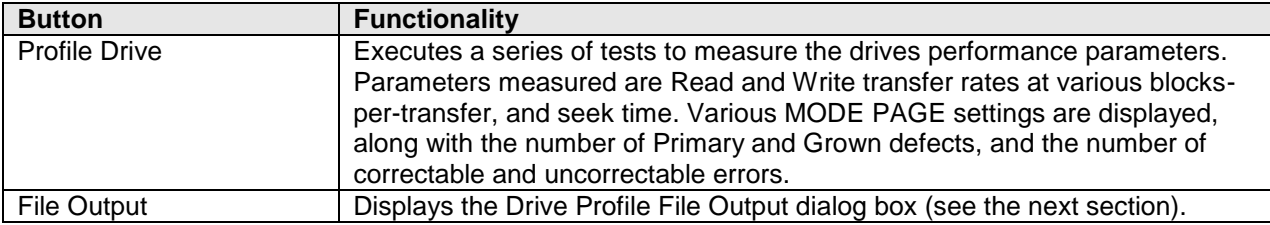

### *Drive Profile File Output*

The options on the Drive Profile File output dialog allow the performance metrics data to be saved to a file. This file can be either an ASCII text file, or a comma-delimited file that can be used to graph data using Microsoft Excel compatible spreadsheets.

When outputting data to a comma-delimited file the fields of data that are saved can be specified with the check boxes.

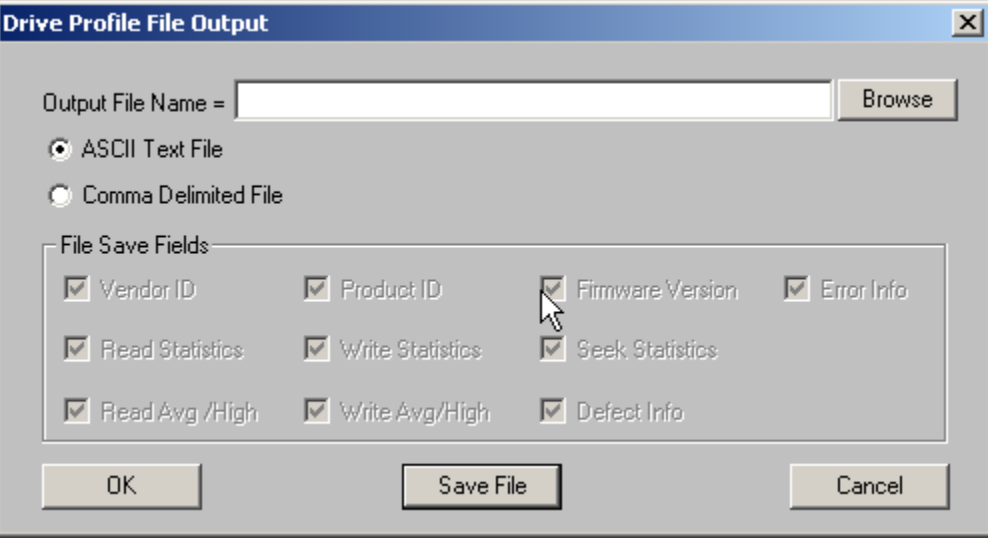

# **AV/Data Performance Comparison**

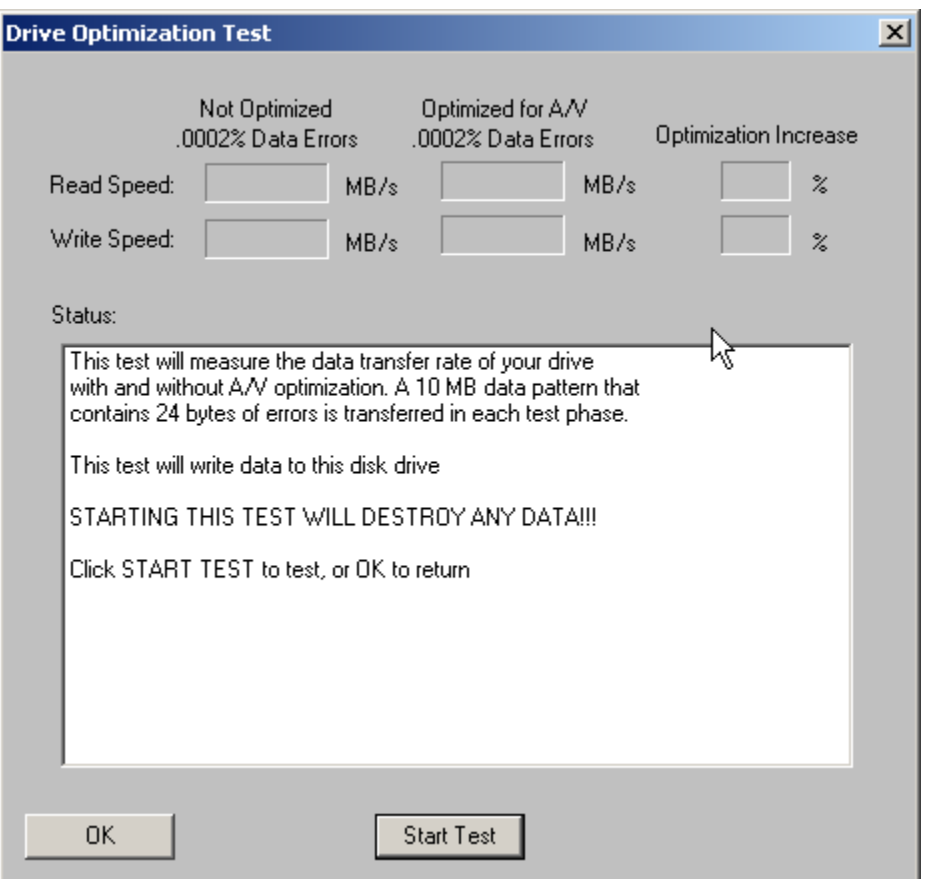

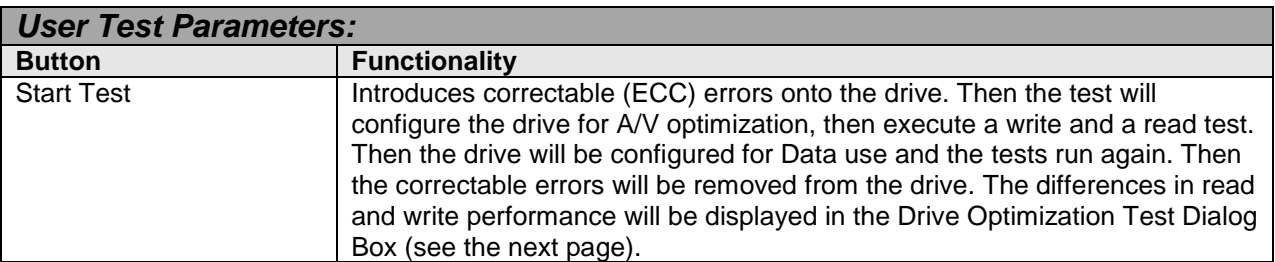
# *Drive Optimization Test Dialog*

The Drive Optimization Test Dialog Box displays differences in read and write performance.

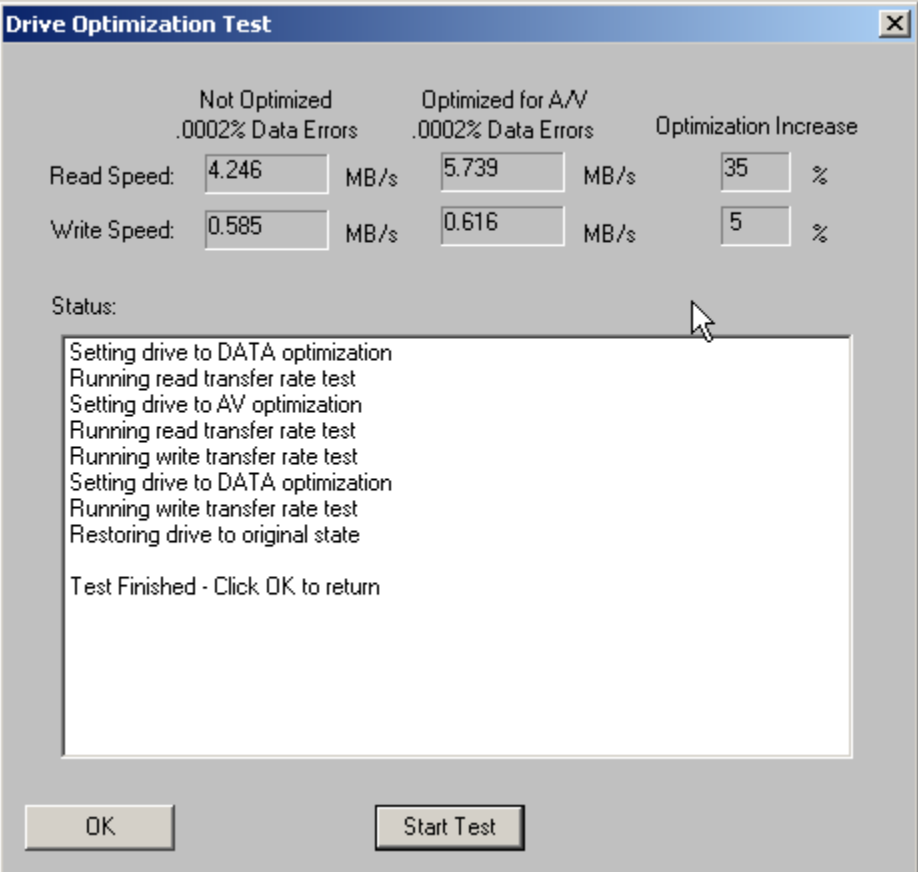

## **Drive Confidence Test 1**

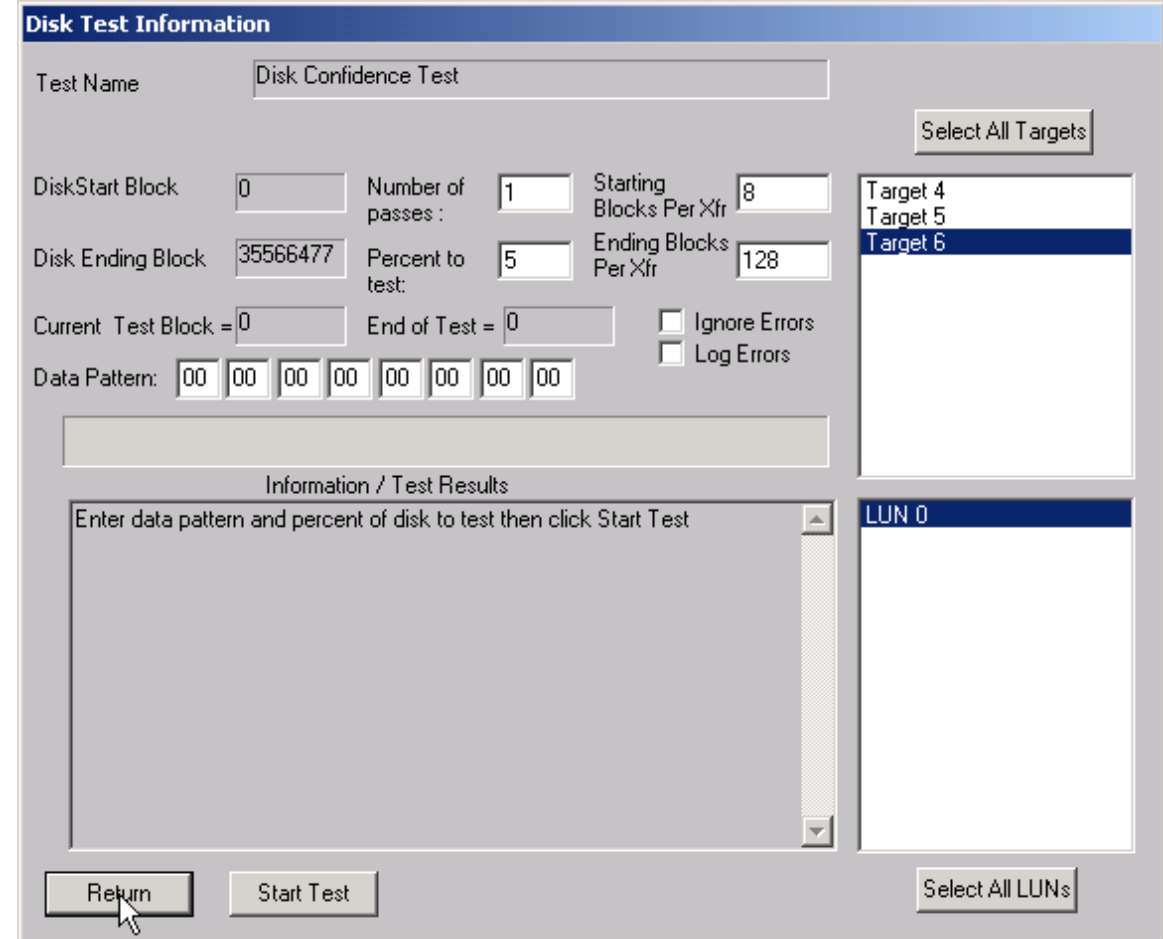

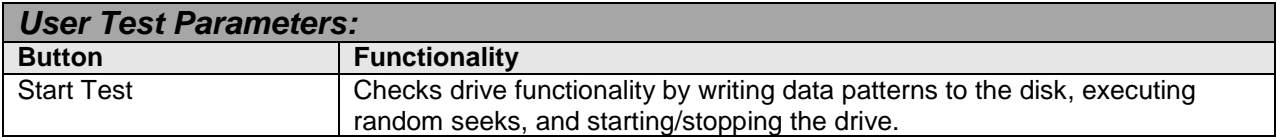

This test checks drive functionality by writing data patterns to the disk,

executing random seeks, and starting/stopping the drive. The number of test passes, the data pattern, and the percentage of the disk to be tested may be specified. The specified data pattern will be written to the percentage of the disk that was specified (starting from the first block of the disk). The data then will be read back and compared for integrity. Following this, 5,000 random disk seeks will be performed on the drive. The final step of this test will start and stop the disk five times.

## **Drive Confidence Test 2**

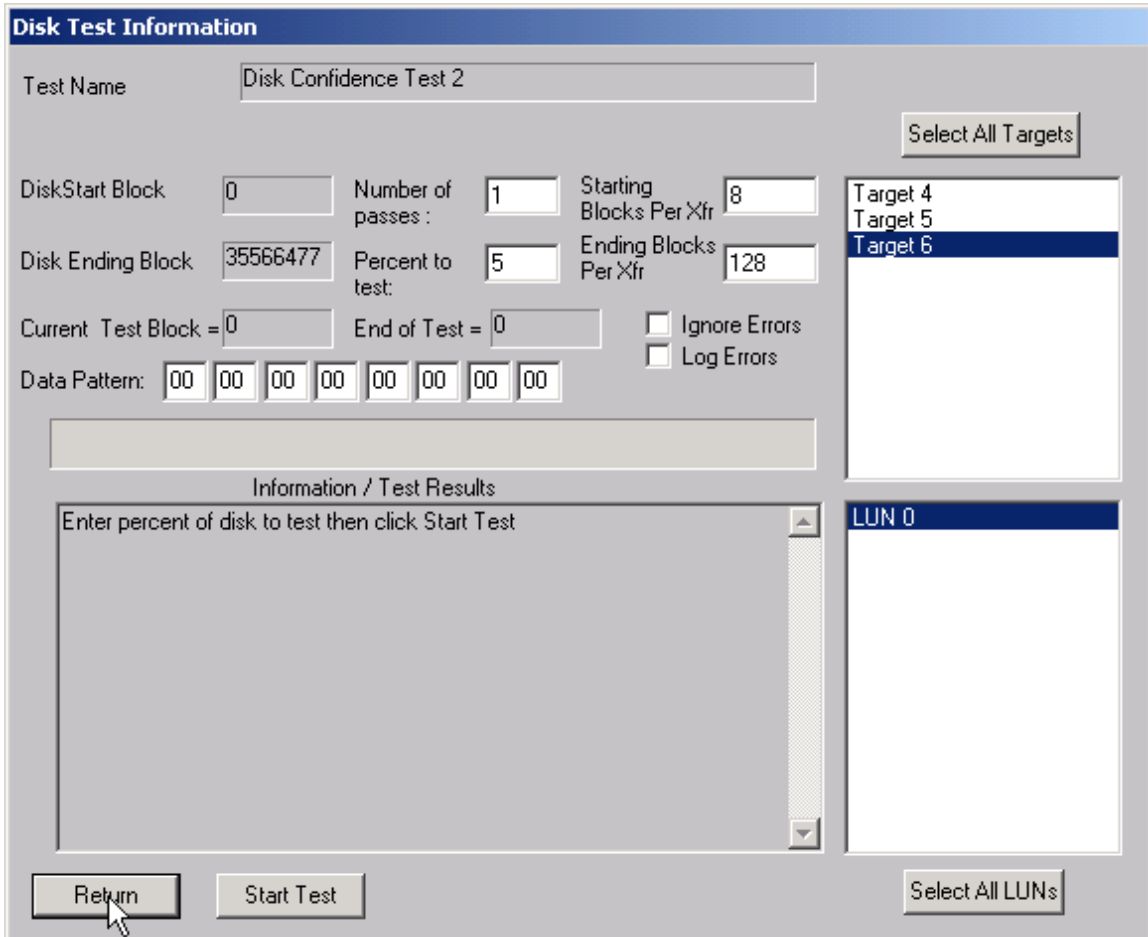

This test first sets the PER bit (Post Error, MODE SELECT page 1). With this bit set the drive will report any corrected errors to the host. Then the entire drive is written with two worst-case data patterns and the data is read back and compared. Finally, 10,000 random seeks with reads are executed. The results of this test are written to a disk file called "Fujitsu.log".

## **Seek Tests**

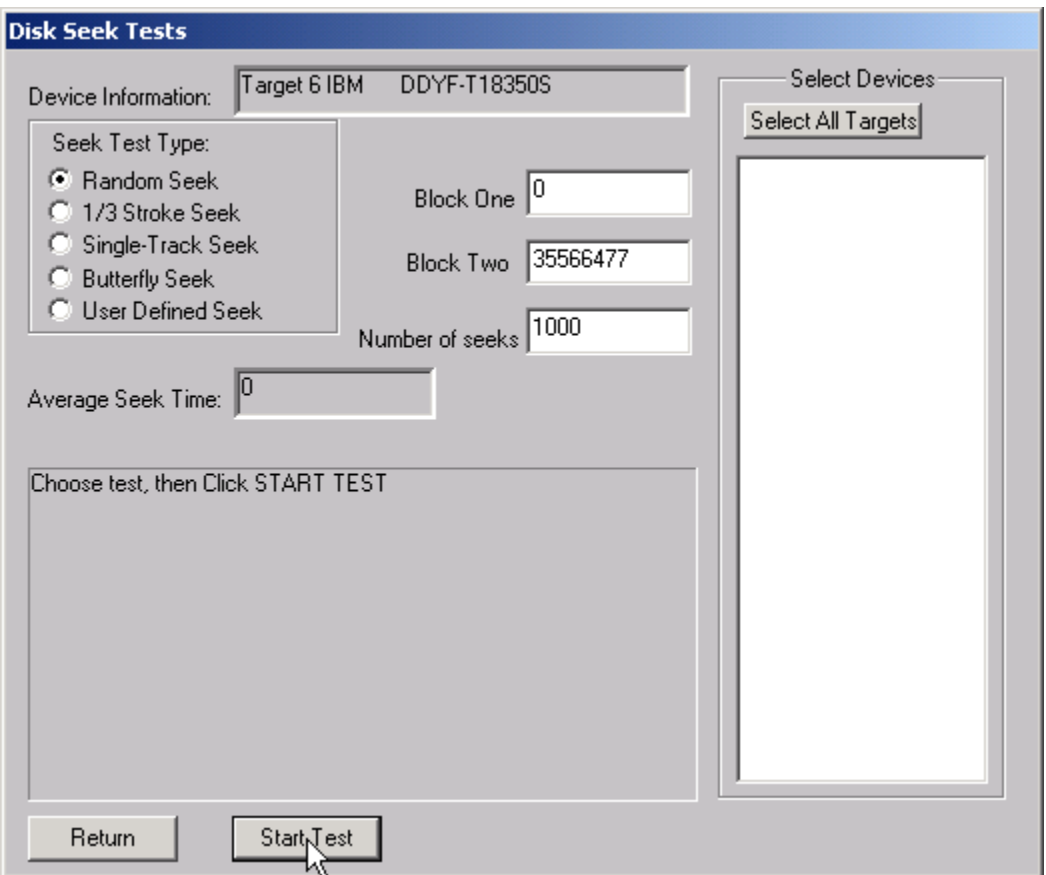

This test menu gives you access to several different seek test algorithms. Each seek test will first calculate the system overhead time for processing SCSI commands. Then it will perform 10,000 seeks of the type specified and calculate the total and average seek times. You may select one of the following seek tests:

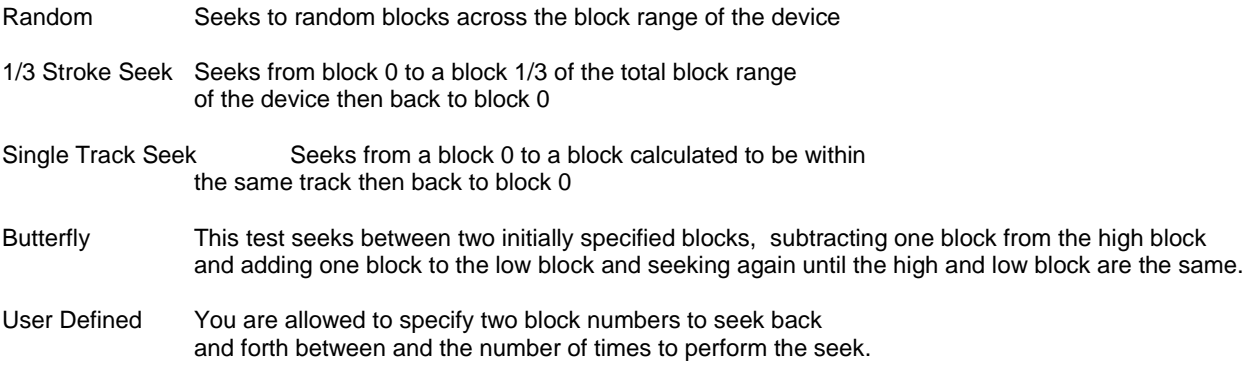

## **Performance Tests**

Both Read and Write Performance tests are available to measure drive transfer rate

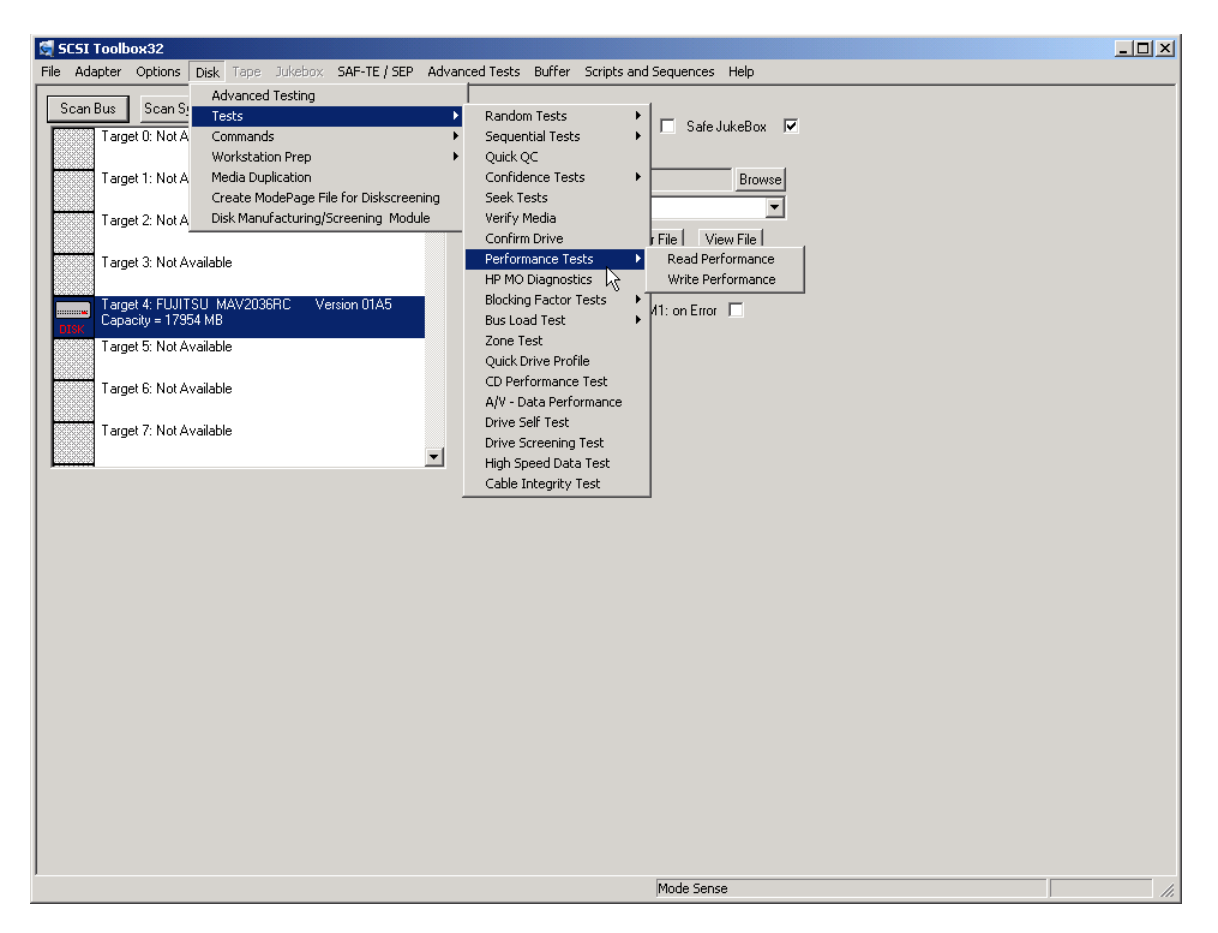

#### *The Read Transfer Rate Test*

This test reads a specified amount of data (default: 10 MB) from the selected device with or without incrementing the block number and reports the sustained transfer rate during the transfer.

Reading 10 Mbytes from Target 2 Host Adapter 0 (156 Reads of 128 Blocks using 512 byte blocks) Elapsed Transfer Time = 31 seconds Sustained Average Transfer Rate = 1651 KB/sec

#### *The Write Transfer Rate Test*

This test writes a specified amount of data (default: 10 MB) from the selected device with or without incrementing the block number and reports the sustained transfer rate during the transfer.

 Writing 10 Mbytes from Target 2 Host Adapter 0 (156 Reads of 128 Blocks using 512 byte blocks) Elapsed Transfer Time = 31 seconds Sustained Average Transfer Rate = 1651 KB/sec

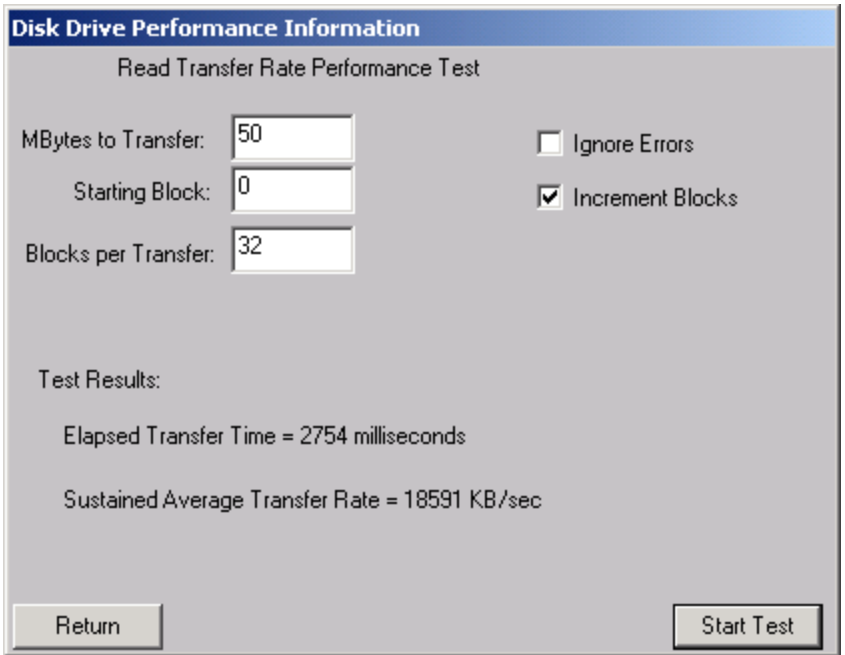

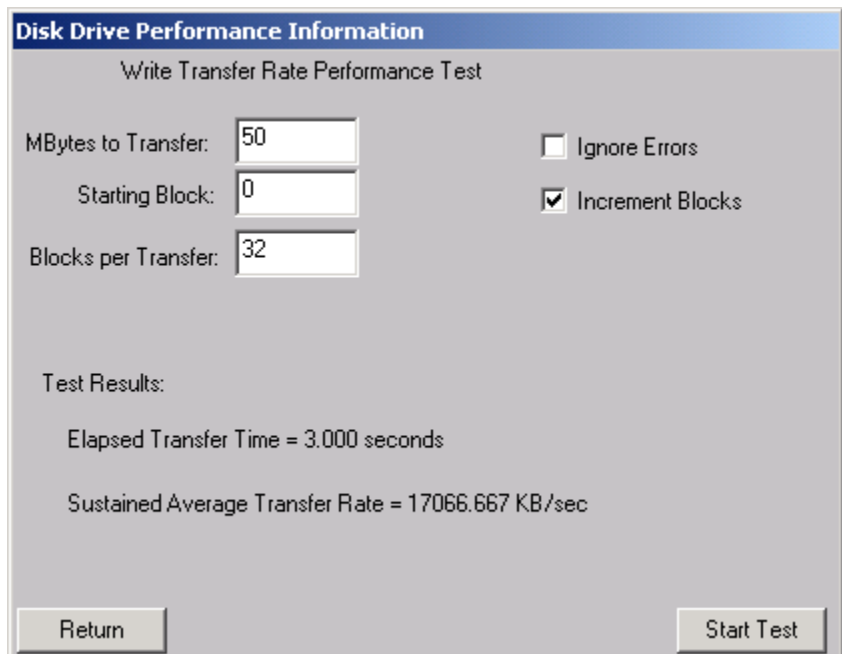

# **HP MO (Magneto Optical) Tests**

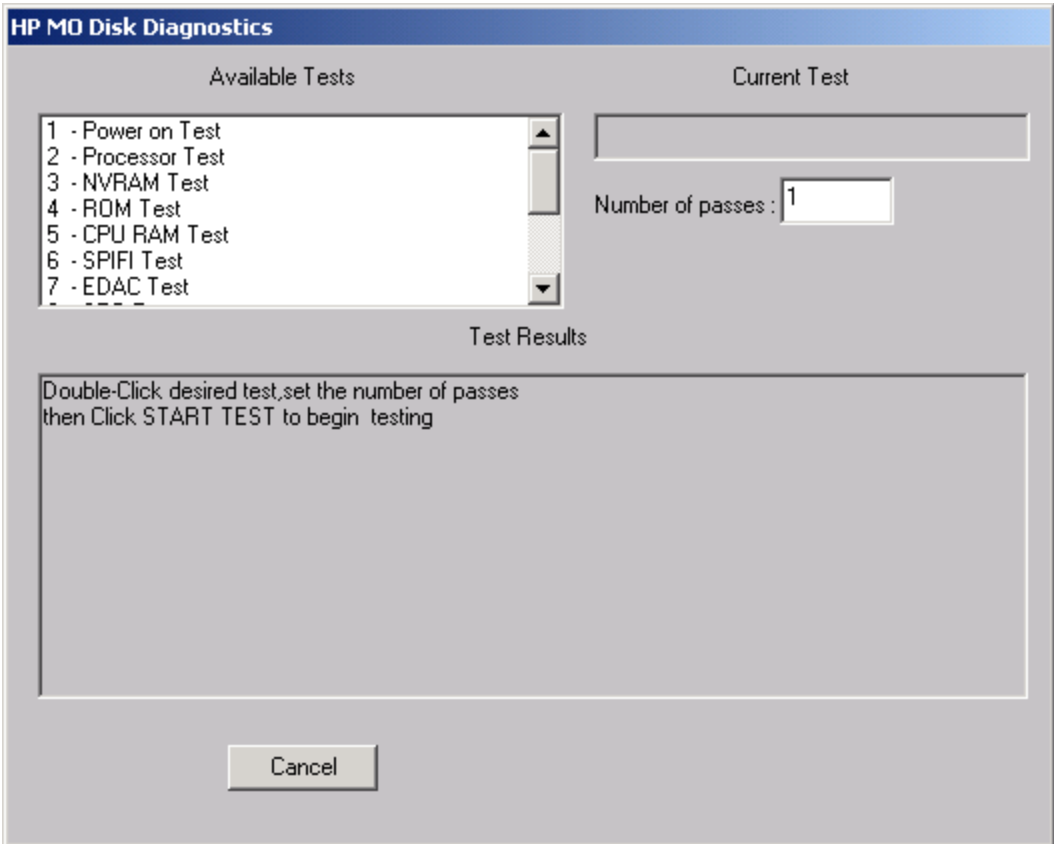

This selection is similar to the tests and utilities in the dosdass2 program.

## **Blocking Factor Tests**

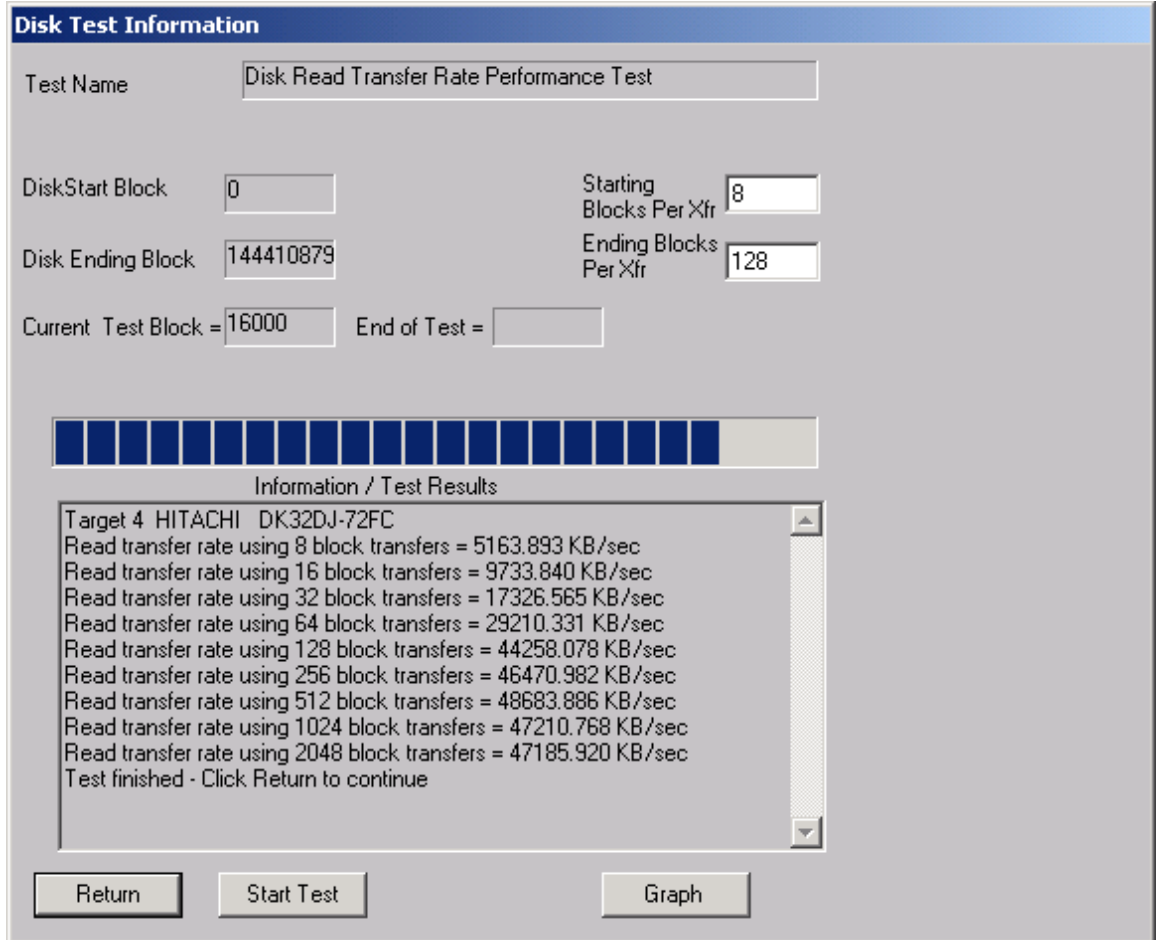

This test performs a series of 10MB reads with varying blocking factors to profile the I/O rates of the drive for various transfer sizes. The test starts with a transfer size of 1 block and increments that transfer rate through: 2, 4, 8,16,32,64,128,256, and 512 block transfers and times the 10MB I/O. The results are displayed in text form and as a bar graph.

#### *Write Performance*

This test is the same as the Read Performance except that write commands are issued.

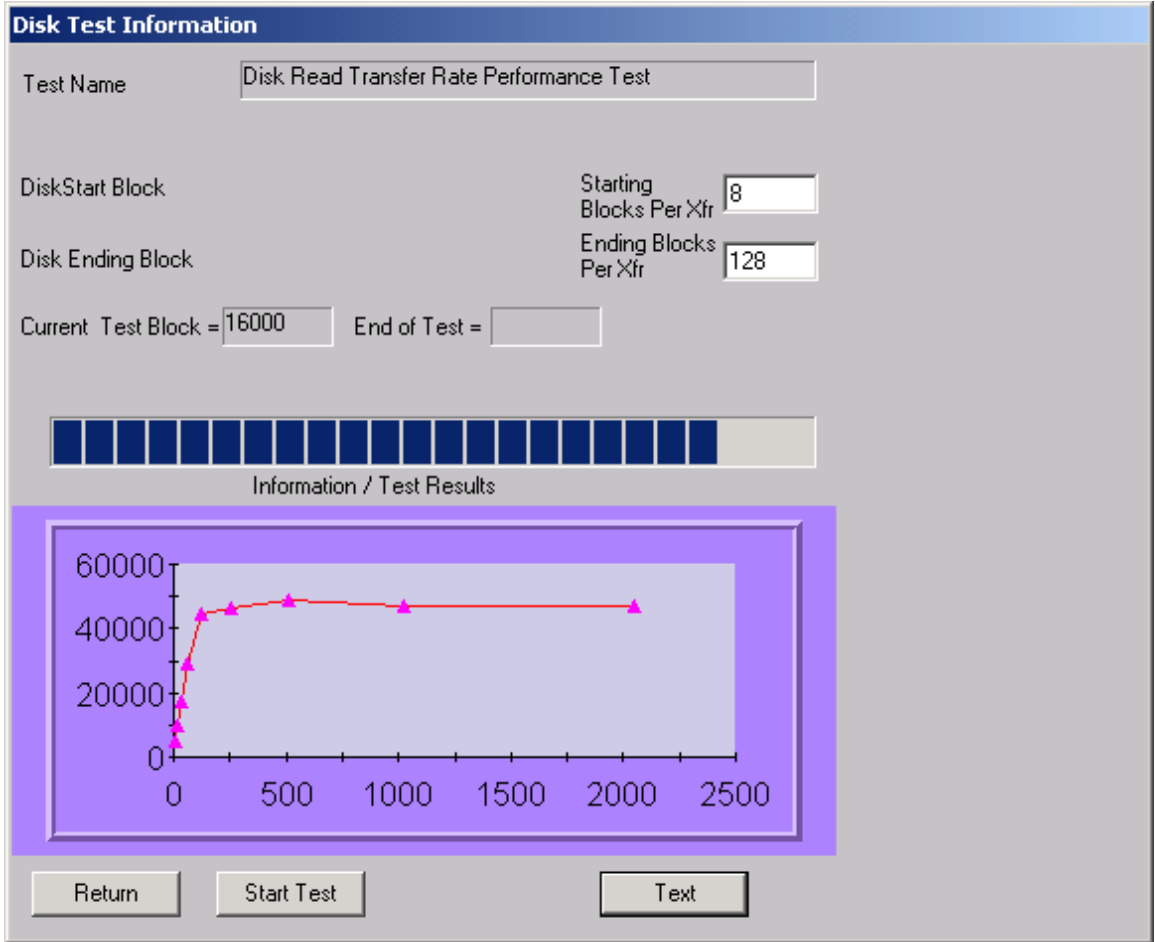

### **Bus Load Test**

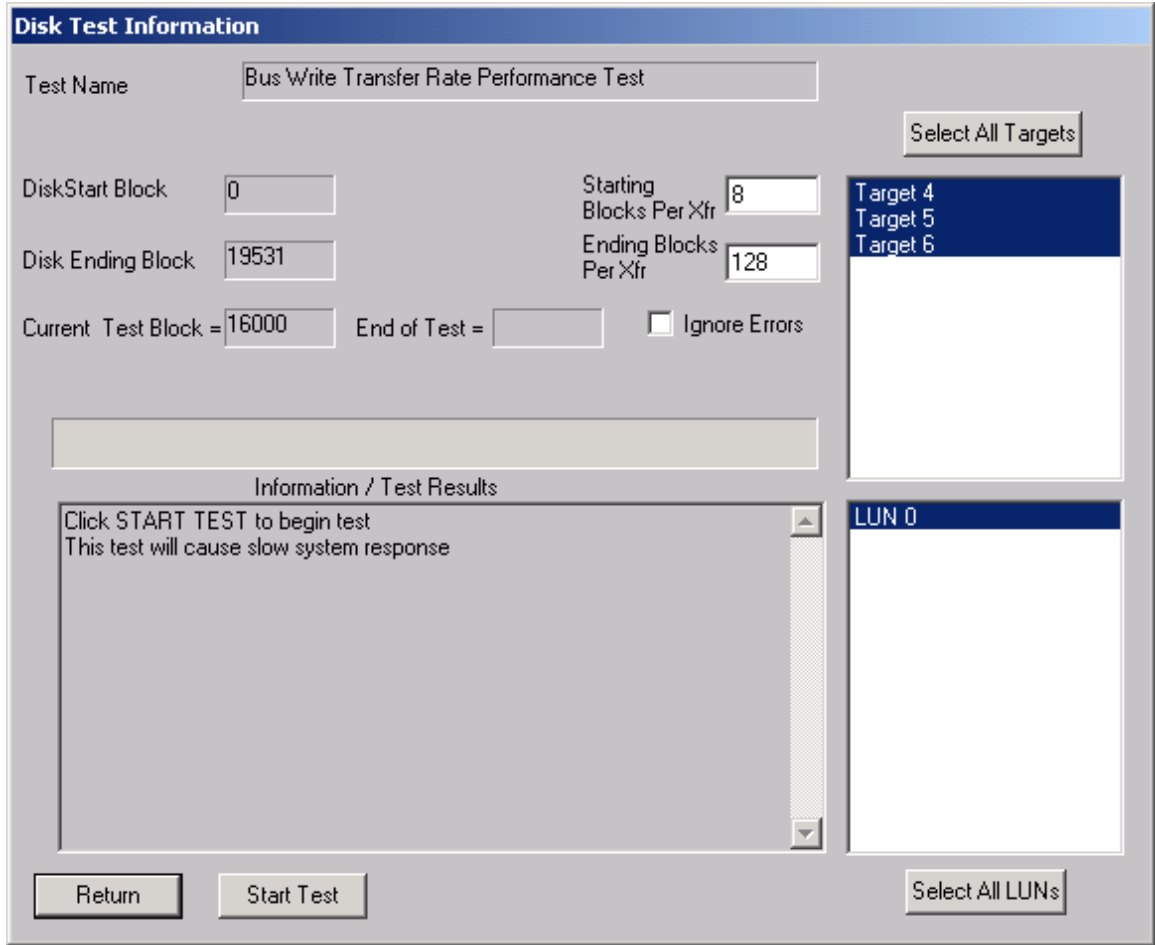

The bus load test will read or write data to one or more disk drives, graphing the transfer rates. With multiple disk drives, the test is performed on a single drive first, then on two drives, and so on, until all drives selected have been run. The average transfer rate to individual drives are graphed for each set of tests. Each drive tested will be run on its own worker thread, utilizing the multi-tasking ability of Win32. The starting and ending blocks per transfer, starting and ending block are all user-definable. When the test is first started a file box is displayed for logging the numerical results of the test. At this point it cancel is clicked no logs will be saved.

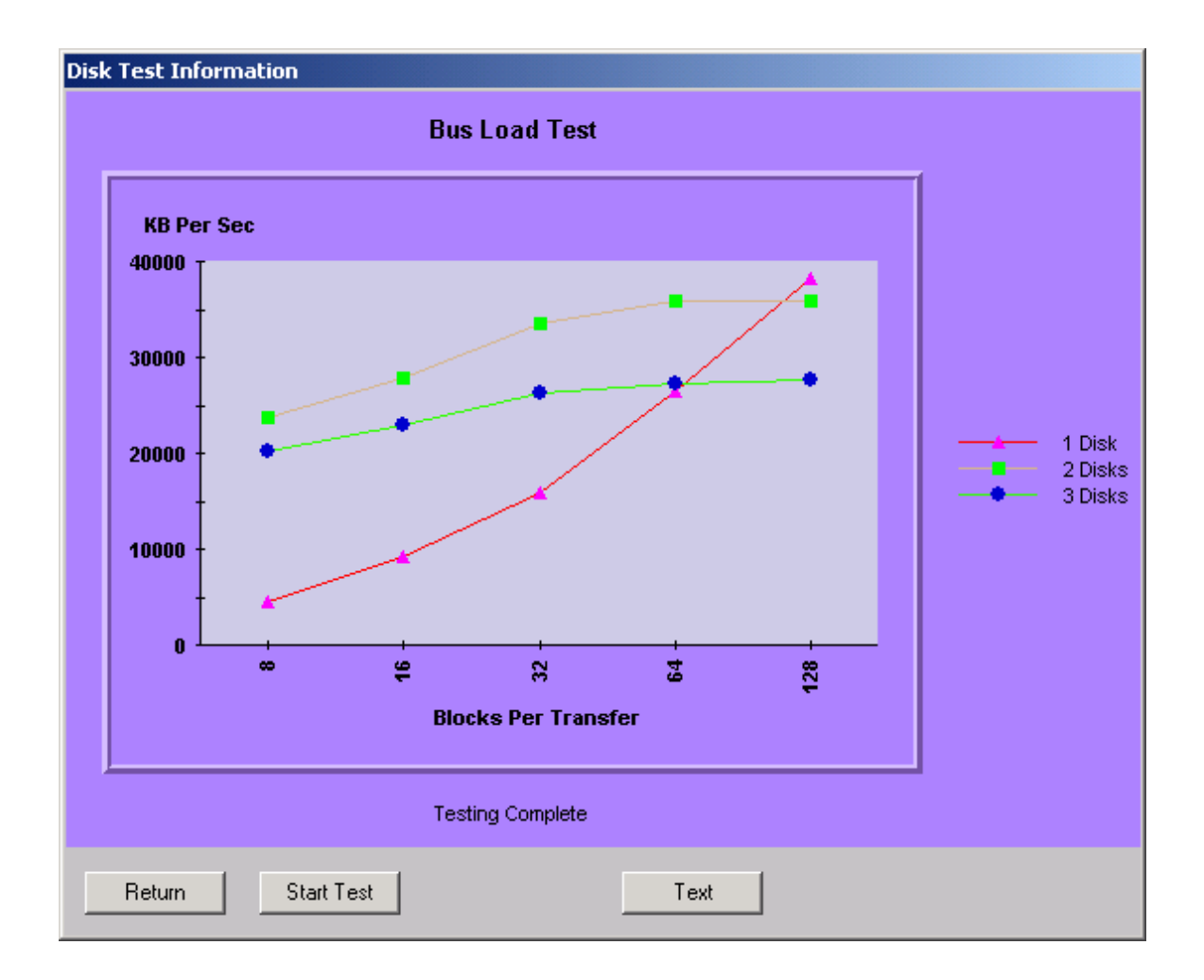

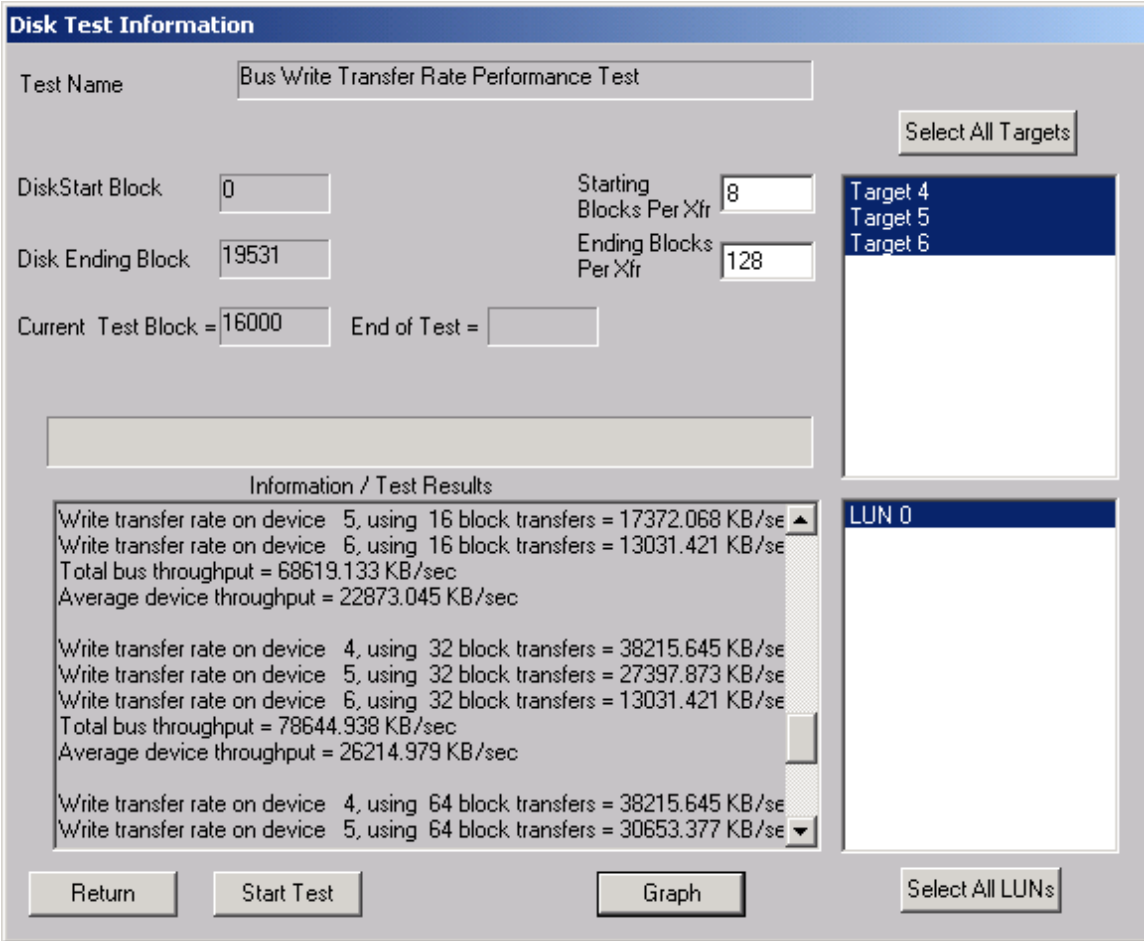

## **Drive Self Test**

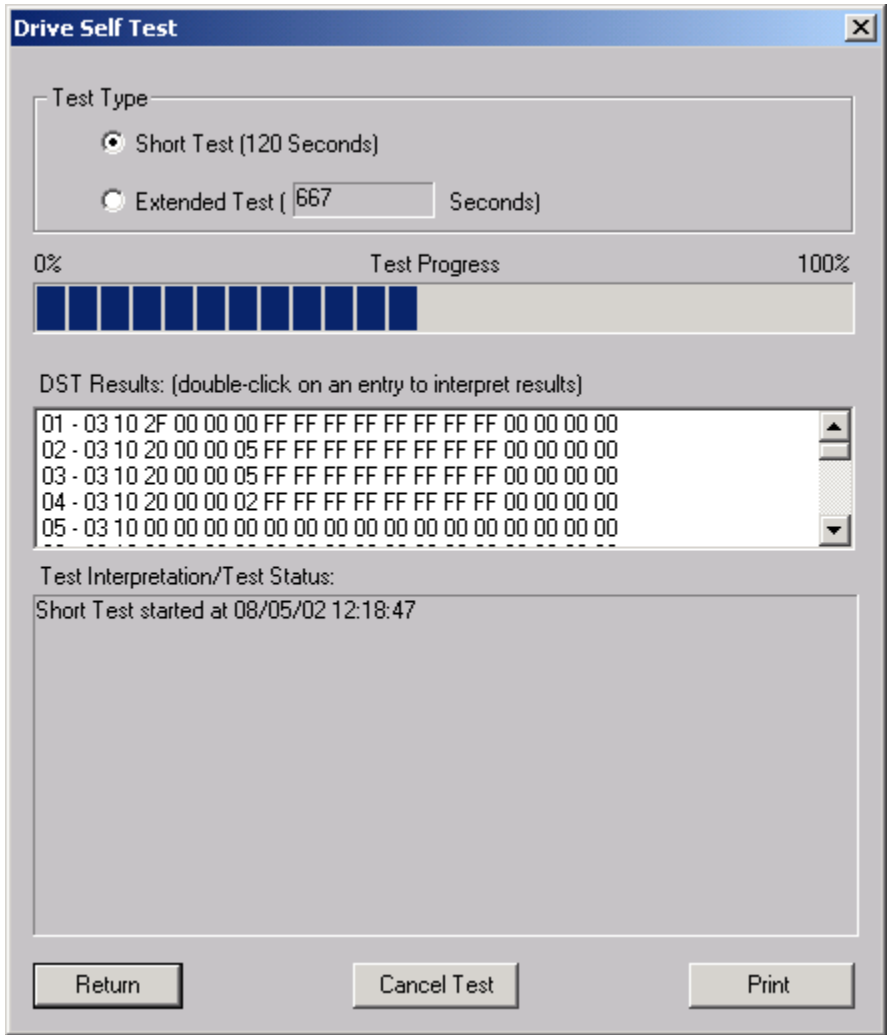

The Drive Self Test (DST) runs the drives built-in diagnostic tests in background mode. Once a self test is complete you can doulble-click on it's entry in the DST Results list box and the details of the results will be displayed in the Test Interpretation/Test Status window.

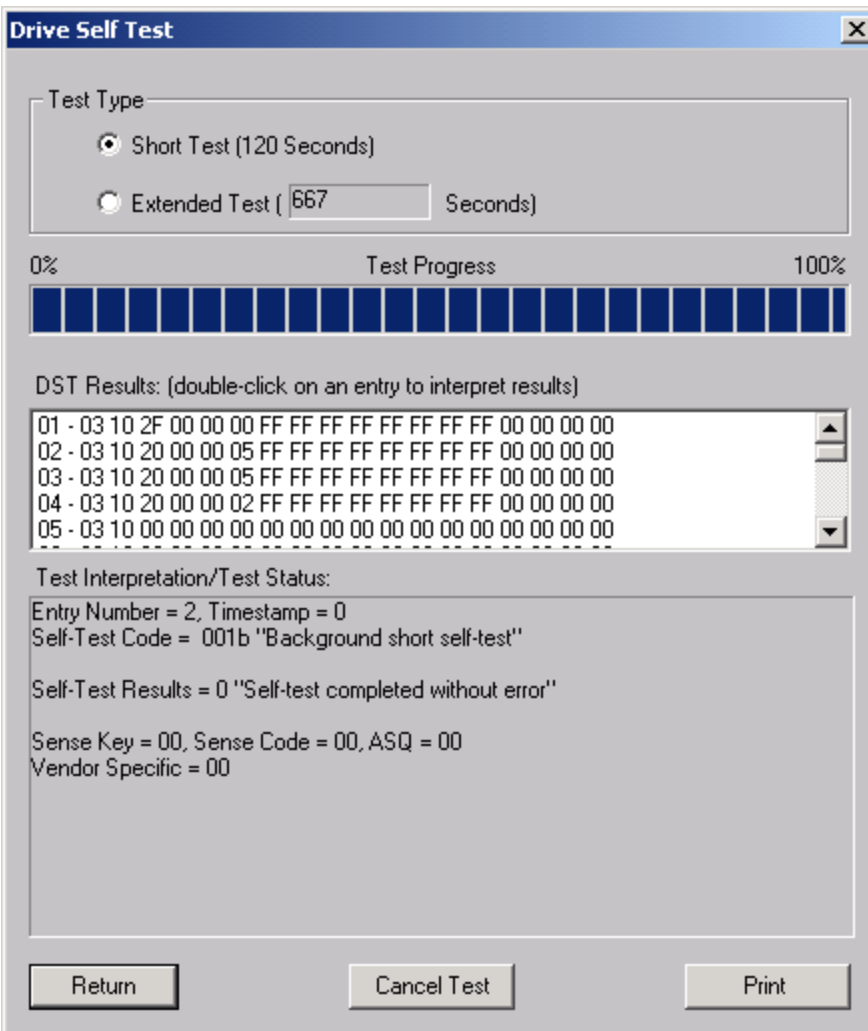

## **Disk Zone Test**

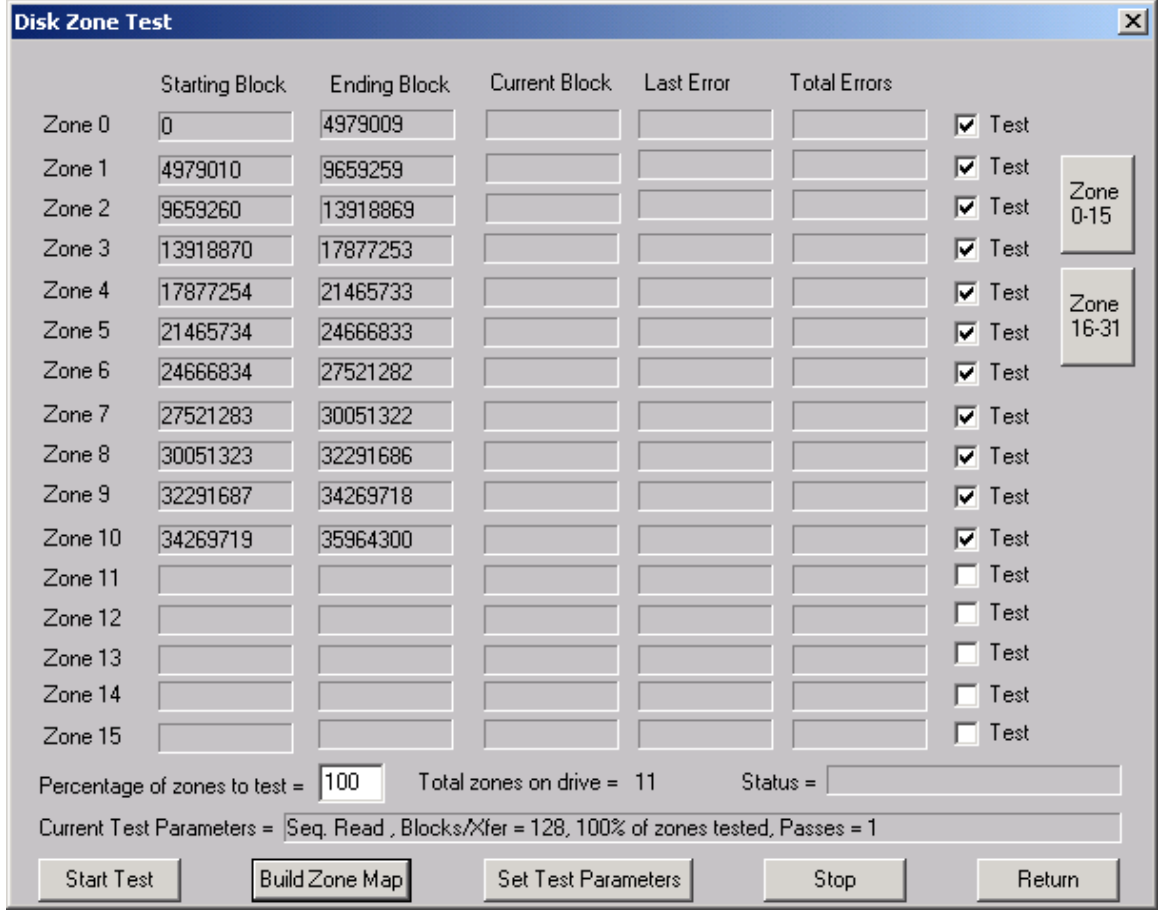

The Zone Test determines the starting and ending blocks of each zone of a disk drive, and allows various types of tests to be run on any or all of the zones.

Click the Build Zone Map button to determine the zone bondaries of the drive. As each zone is processed the beginning and ending blocks of the zone are displayed. This process can take several minutes to complete.

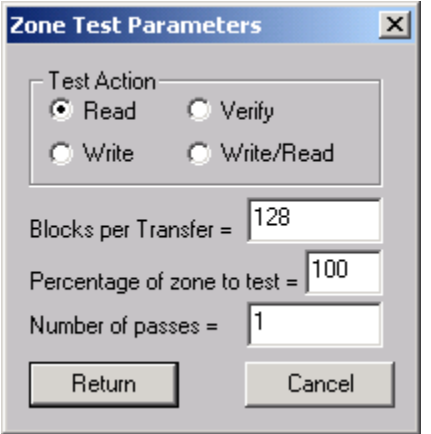

Set Zone Test Parameters – Clicking this button brings up the above dialog. You can select the following choices :

Test Action – Read Only, Write and Read, Write Only, or Verify

Blocks per Transfer – how many blocks are transferred for each SCSI command

Percentage of Zone to test – Specifies from 1 to 100% of each zone to test

Number of Passes – how many times the test is run

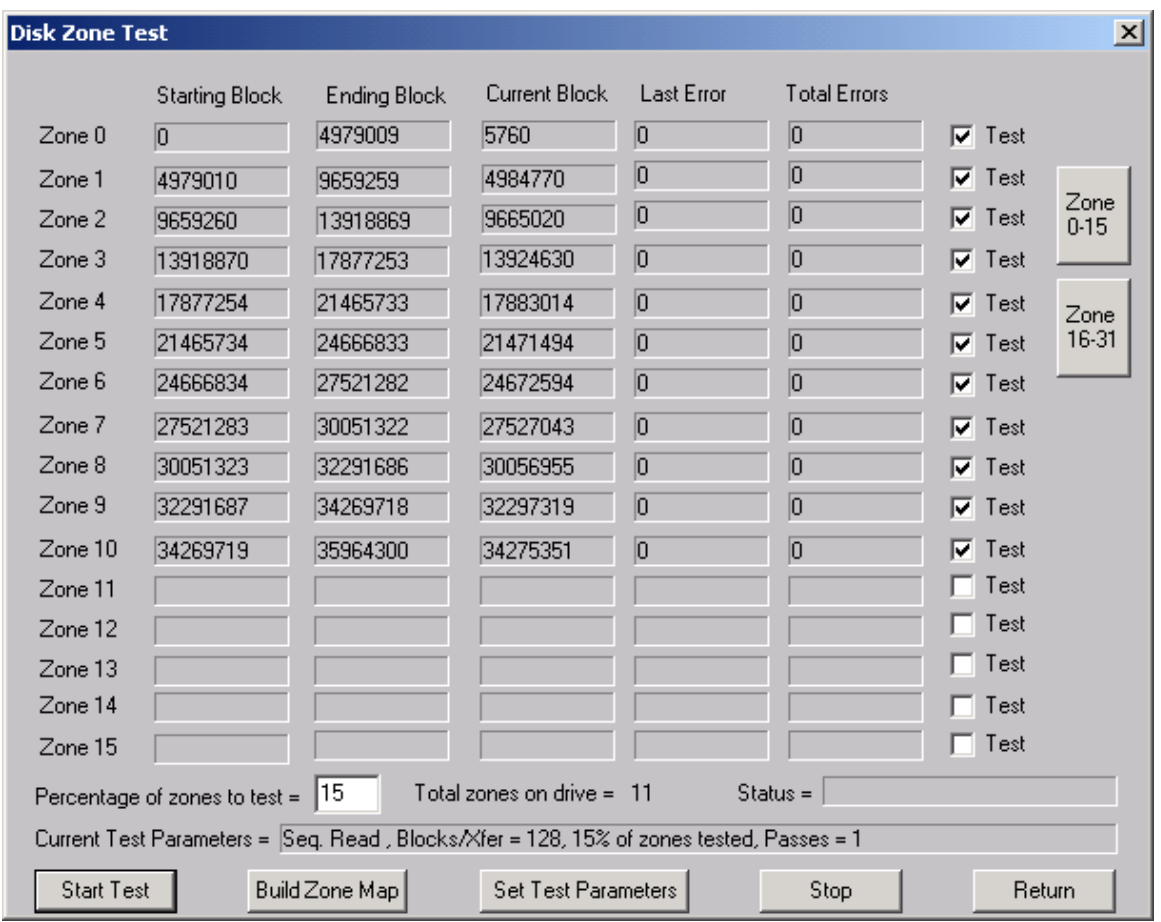

# **CD Performance Test**

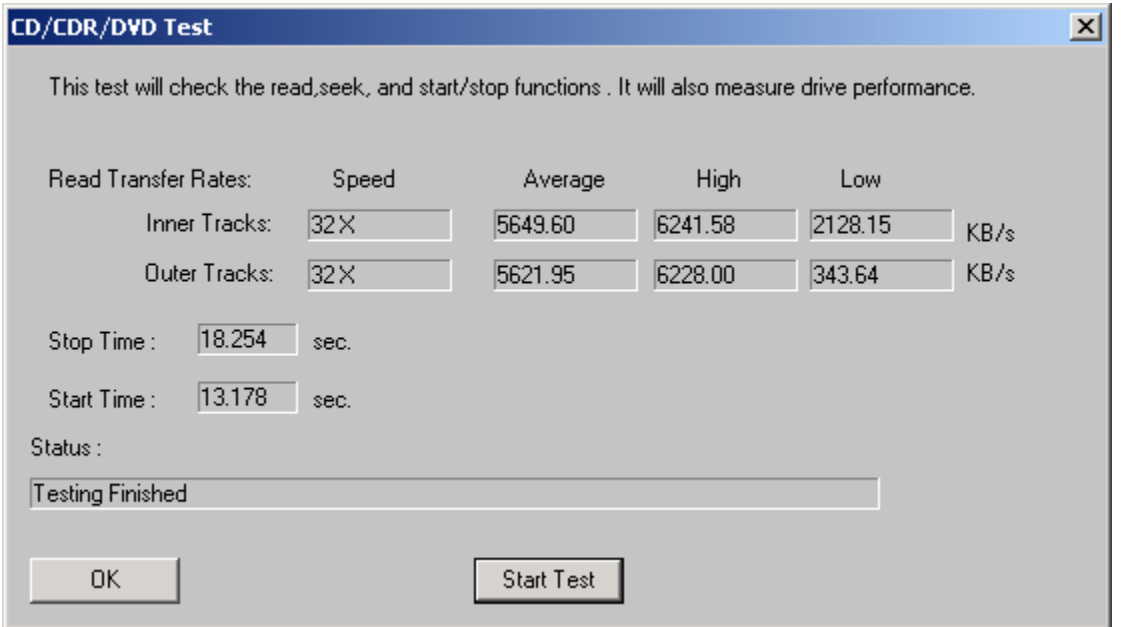

This test issues read commands to the inner and outer tracks of the device, and reports the time needed to start and stop the drive.

## **Drive Screen/Verify Test**

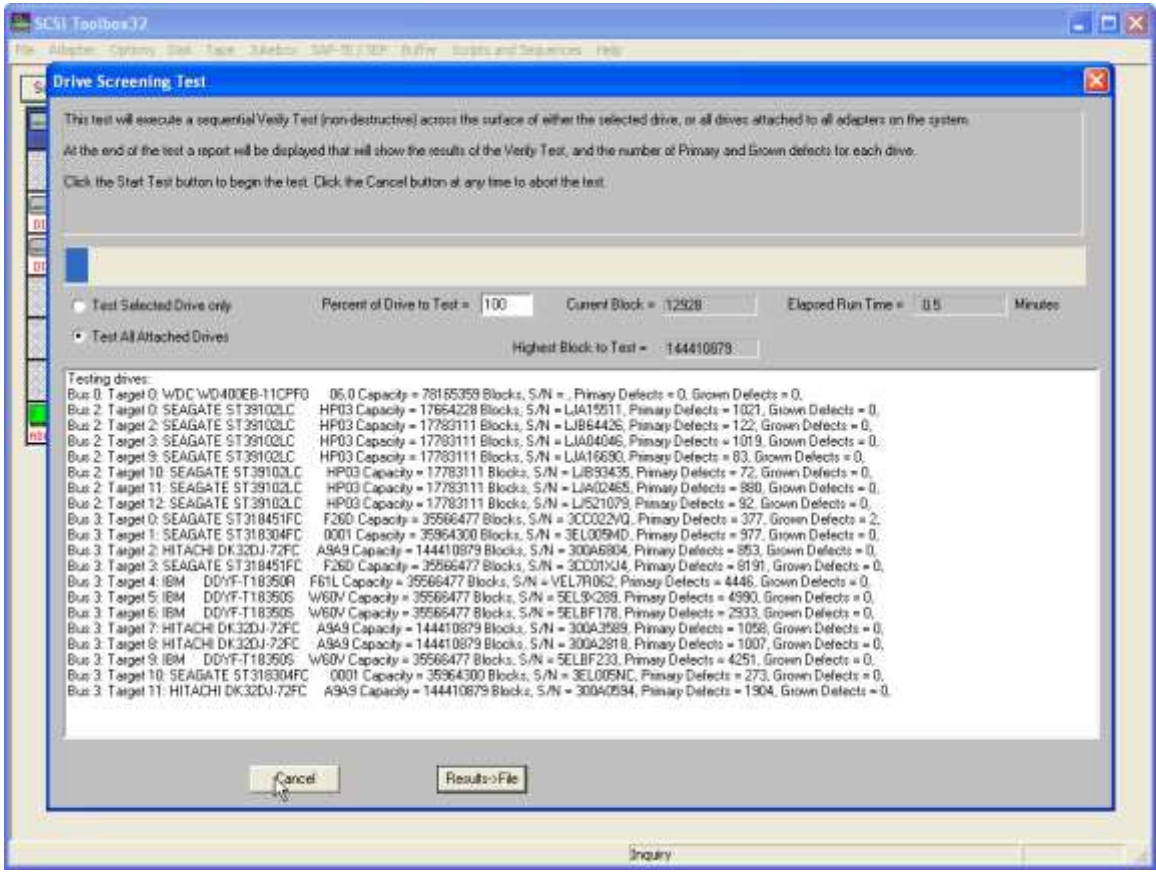

This test will verify any percentage of either the currently selected disk or all disks attached to all host bus adapters.

This test is not threaded, so you may want to use the Disk Screening Module which is documented in a separate chapter at the end of this manual.

## **High Speed Data Test**

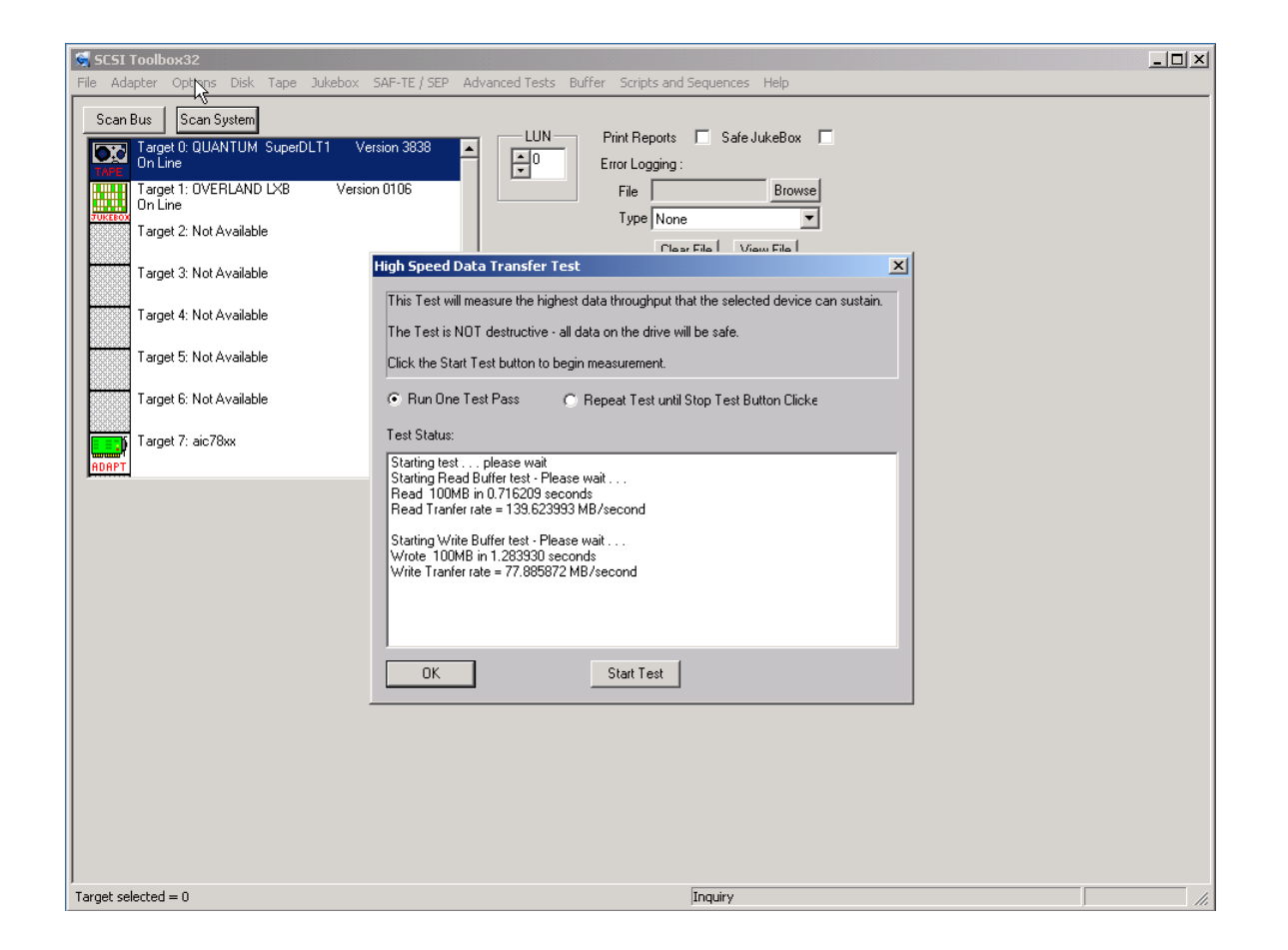

The High Speed Data test transfers data to and from the drive without transferring to the actual drive media. This allows the data transfer speed of the drive and host bus adapter to be determined.

## **Disk Commands**

The following commands may be accessed from the Commands Menu within SCSItoolbox32.

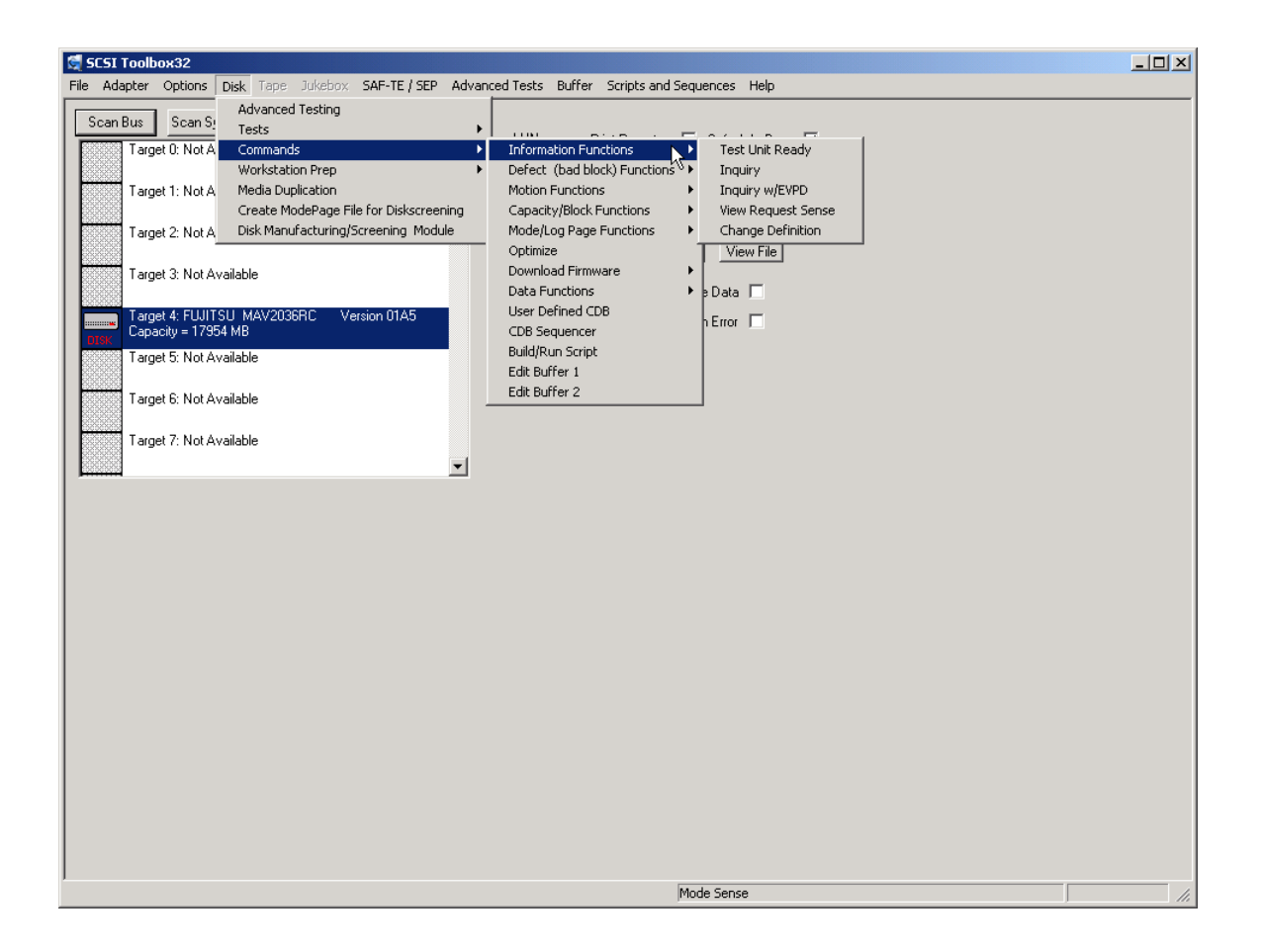

#### **INQUIRY**

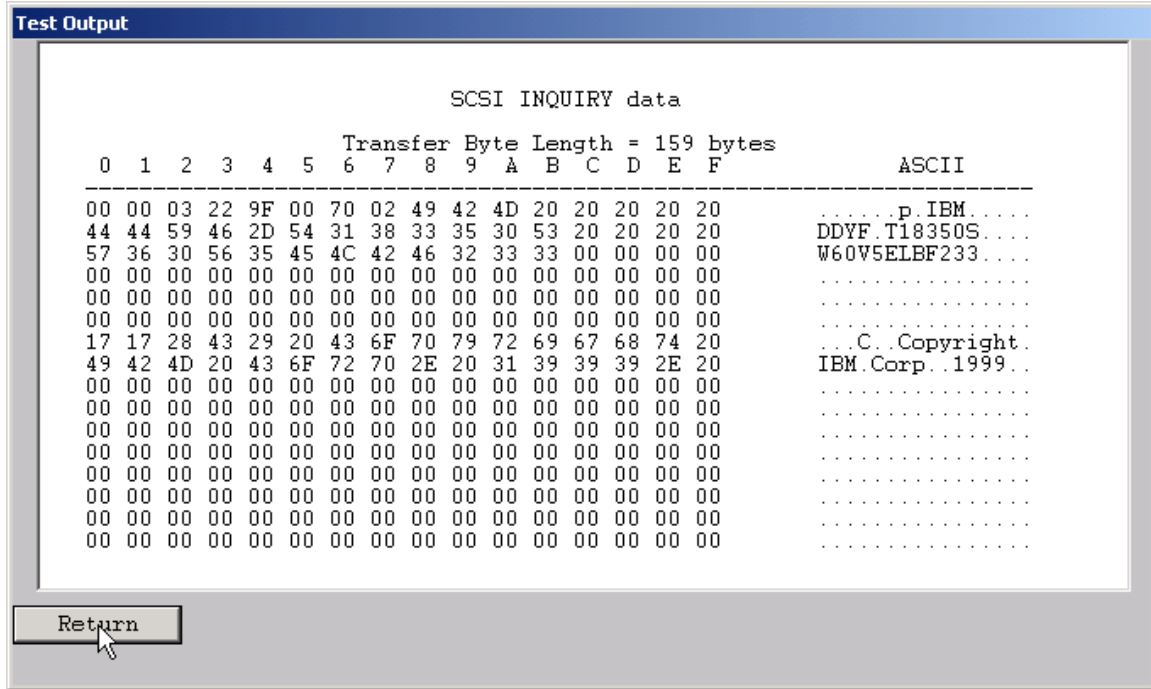

INQUIRY data is displayed in hexadecimal on the left side of the screen, and in ASCII on the right

### **INQUIRY with EVPD**

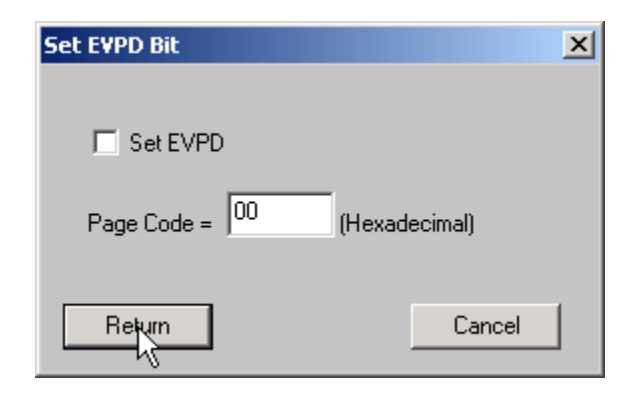

This option lets you specifiy whether to set the EVPD bit in the INQUIRY command, and which EVPD page you would like to display.

### **Start Drive (Motion Commands)**

This command will start the disk drive and report the time needed for the drive to report as on line.

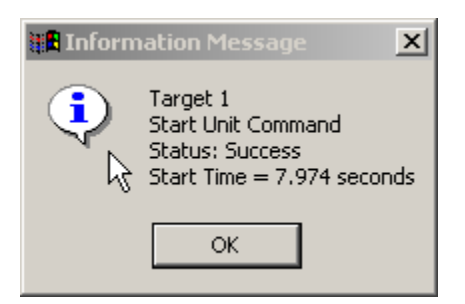

## **Stop Drive (Motion Commands)**

This command will stop the drive and report the time taken to stop.

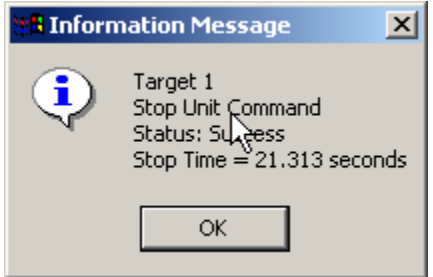

# **Start All (Motion Commands)**

This command will start all drives on the selected HBA.

## **Stop All (Motion Commands)**

This command will stop all drives on the selected HBA.

# **Read Capacity (Capacity/Block Functions)**

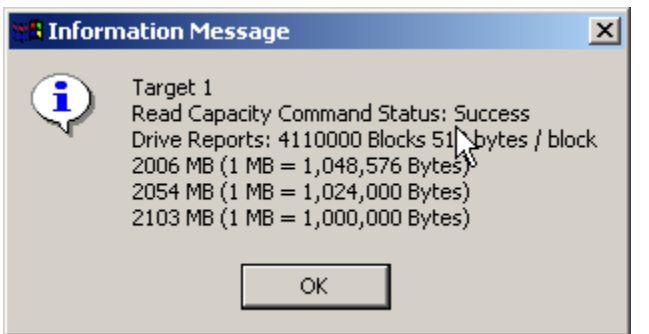

## **Change Capacity (Capacity/Block Functions)**

This command allows you to change the capacity (highest LBA) of the drive. The LBA is specified in hexadecimal. This command will only change the capacity of the drive if the drive firmware allows changing capacity.

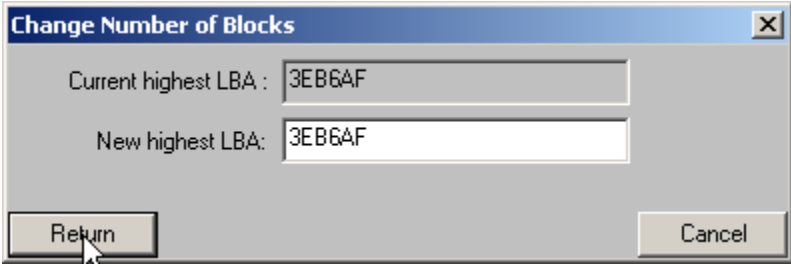

## **Change Blocksize (Capacity/Block Functions)**

This command allows the blocksize of the drive to be changed (assuming that the drive firmware supports changing block size). THIS IS A DESTRUCTIVE OPERATION AND WILL REQUIRE REFORMATTING THE DRIVE!

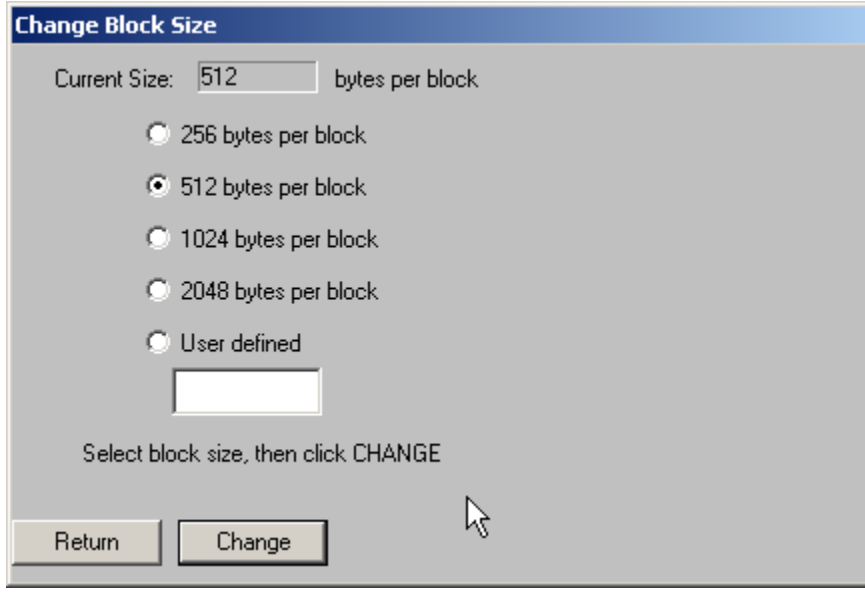

## **Change Definition**

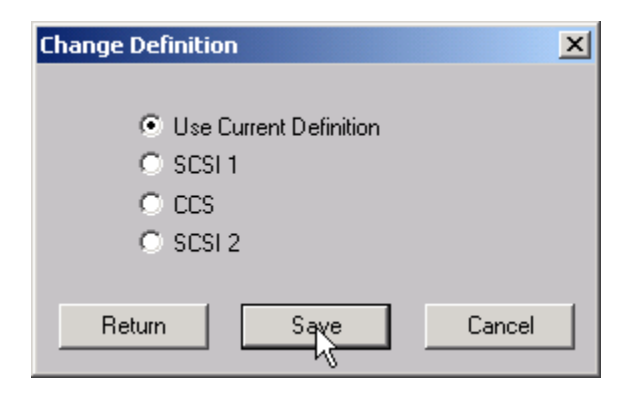

## **Display Defect Data**

This commands allows both the Primary and Grown defect data to be displayed, printed, or saved to a file. The number of defects is shown as well as each individual defect. A summary of defects per head is shown at the end of the defect data. The Defect List Format may be specified using the radio buttons. Click the Primary Defects button to display the primary (factory) defects, or the Grown Defects button to view the grown defect list.

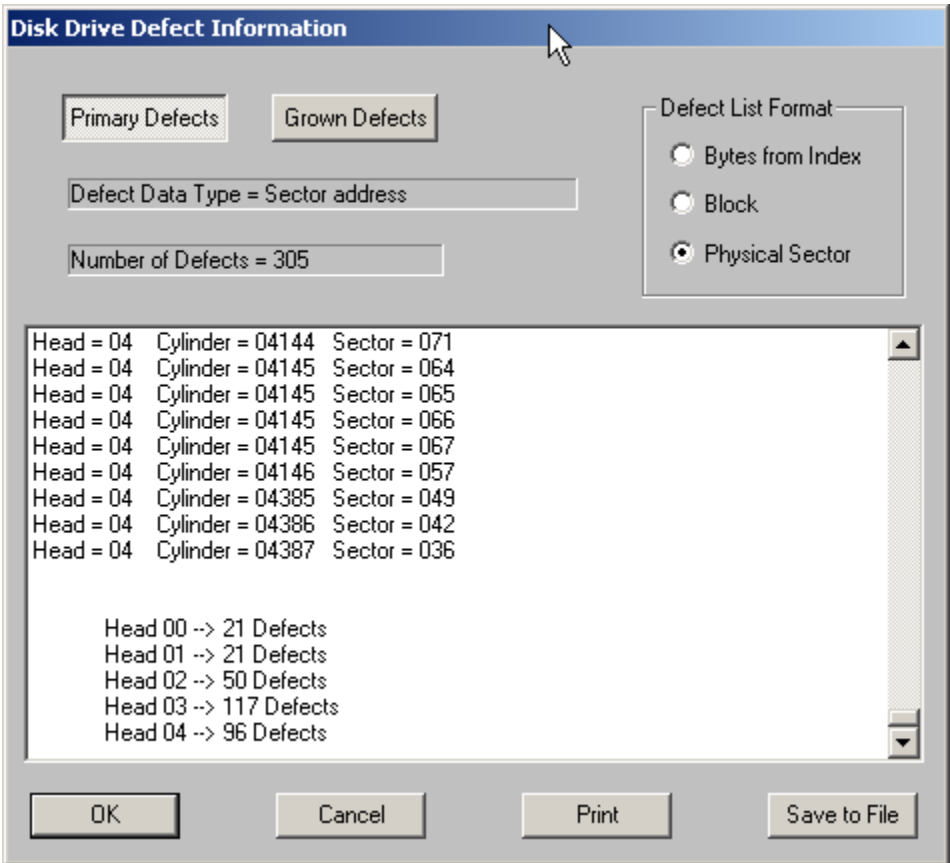

# **View/Edit Mode Pages (Mode/Log Page Functions)**

The following MODE PAGES can be viewed and edited:

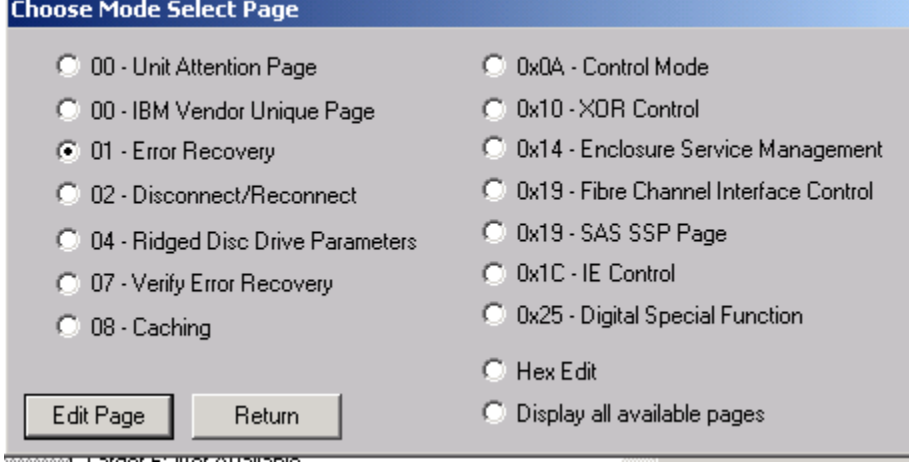

Select the MODE PAGE to view/edit, then click the Edit Page button. The example below shows the Caching Page:

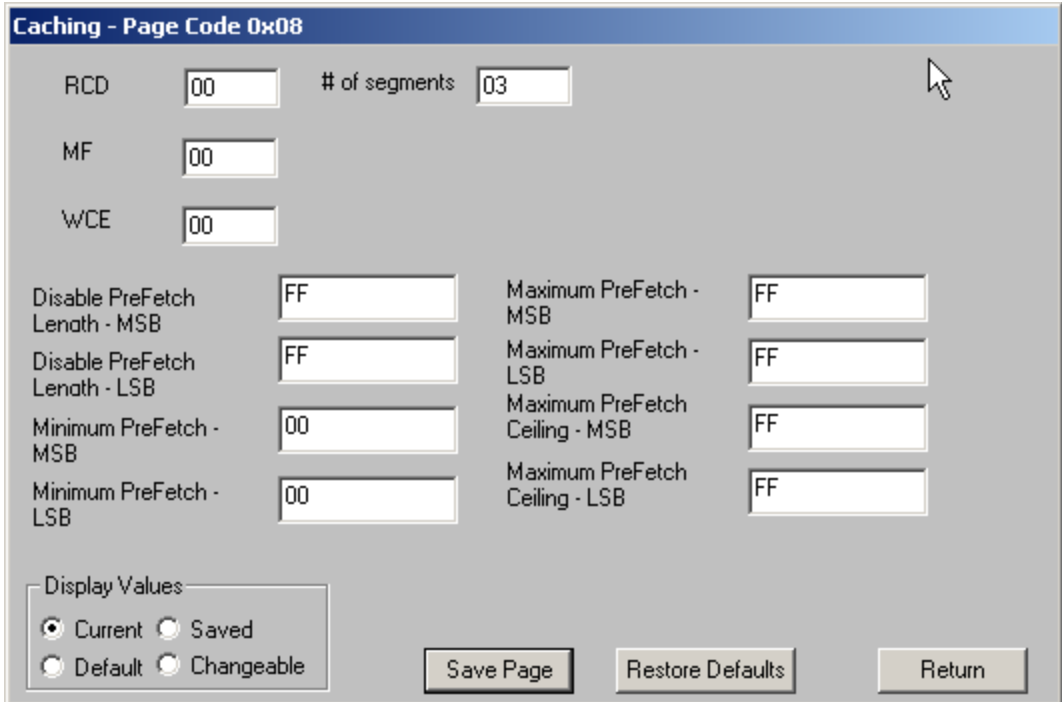

Any of the MODE PAGE parameters may be changed/edited. To save the page data (MODE SELECT) click the Save Page button.

The Restore Defaults button will restore the factory default values

The Display Values radio buttons allow you to view the current, default, saved, or changeable mask values.

### **View All Mode Pages (Mode/Log Page Functions)**

Choose the Display all available pages choice of the Choose Mode Select Page dialog to display all of the MODE PAGES of a drive

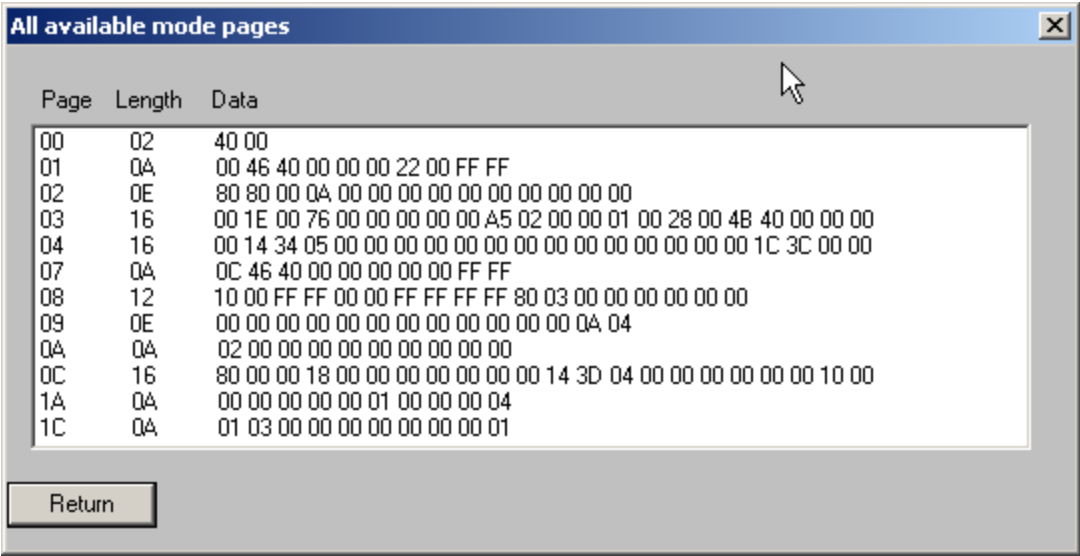

# **Restore Default Mode Pages**

This command will restore all of the drives MODE PAGES to their factory default values.

# **View Log Pages (Mode/Log Page Functions)**

This commands displays the LOG PAGE data from the drive. The raw (uninterrupted ) data is displayed as below:

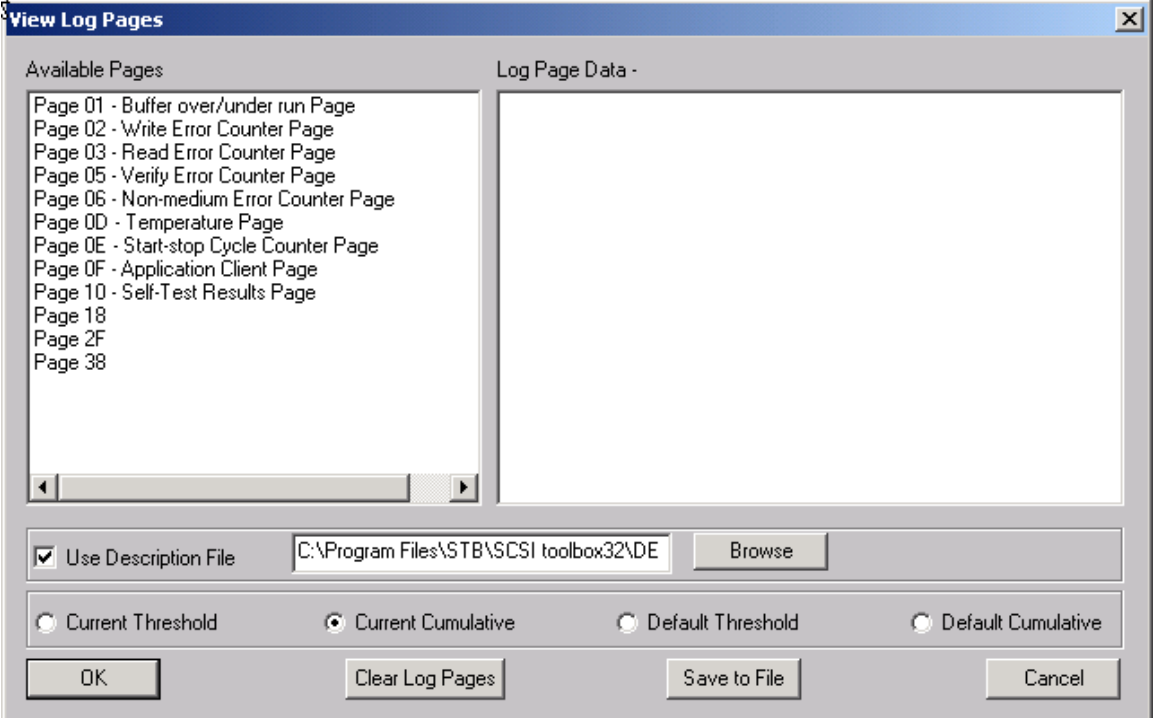

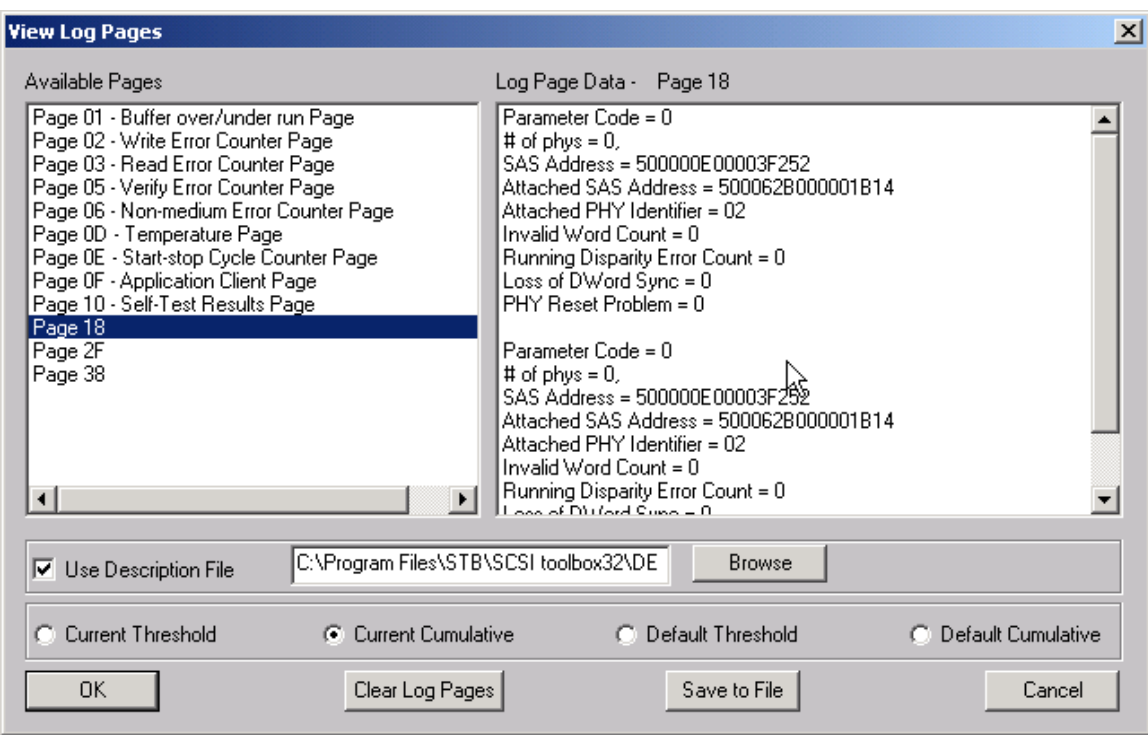

Clicking on the Use Descriptor File will use a text file (disk.def) to interpret the log data, as below:

## **Optimize drive for A/V use**

This command sets the specified MODE PAGE variables to optimize the drive for highest A/V performance.

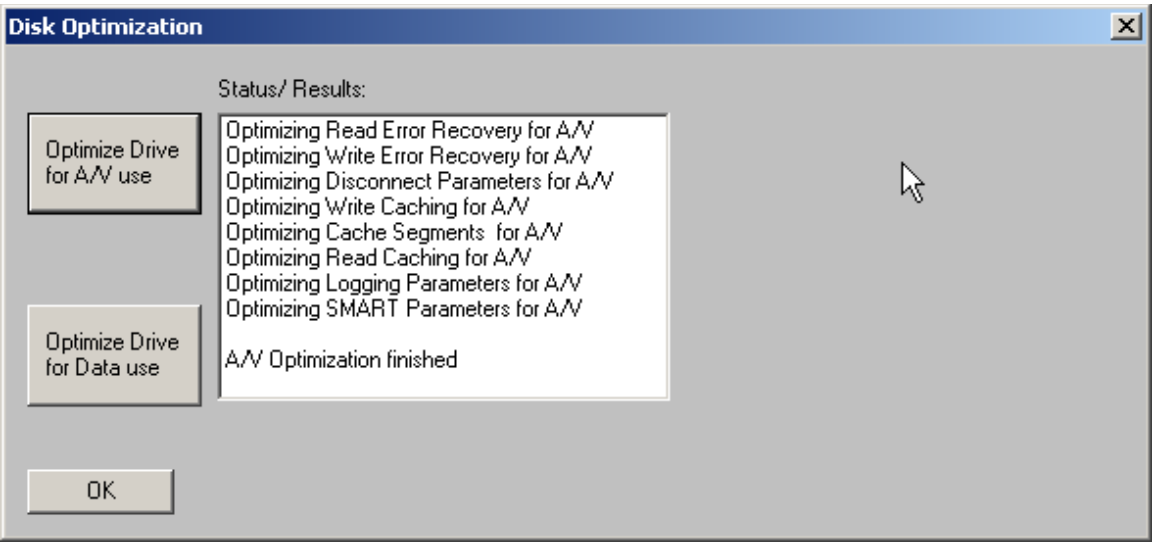

# **Optimize drive for Data use**

This command sets the specified MODE PAGE variables to optimize the drive most reliable data operation.

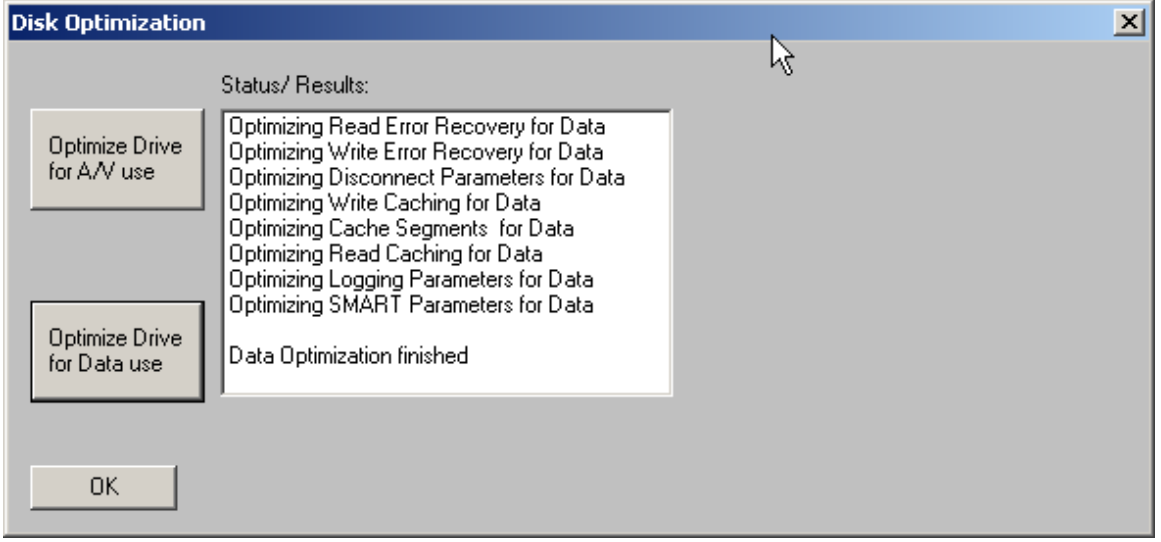

## **Download firmware**

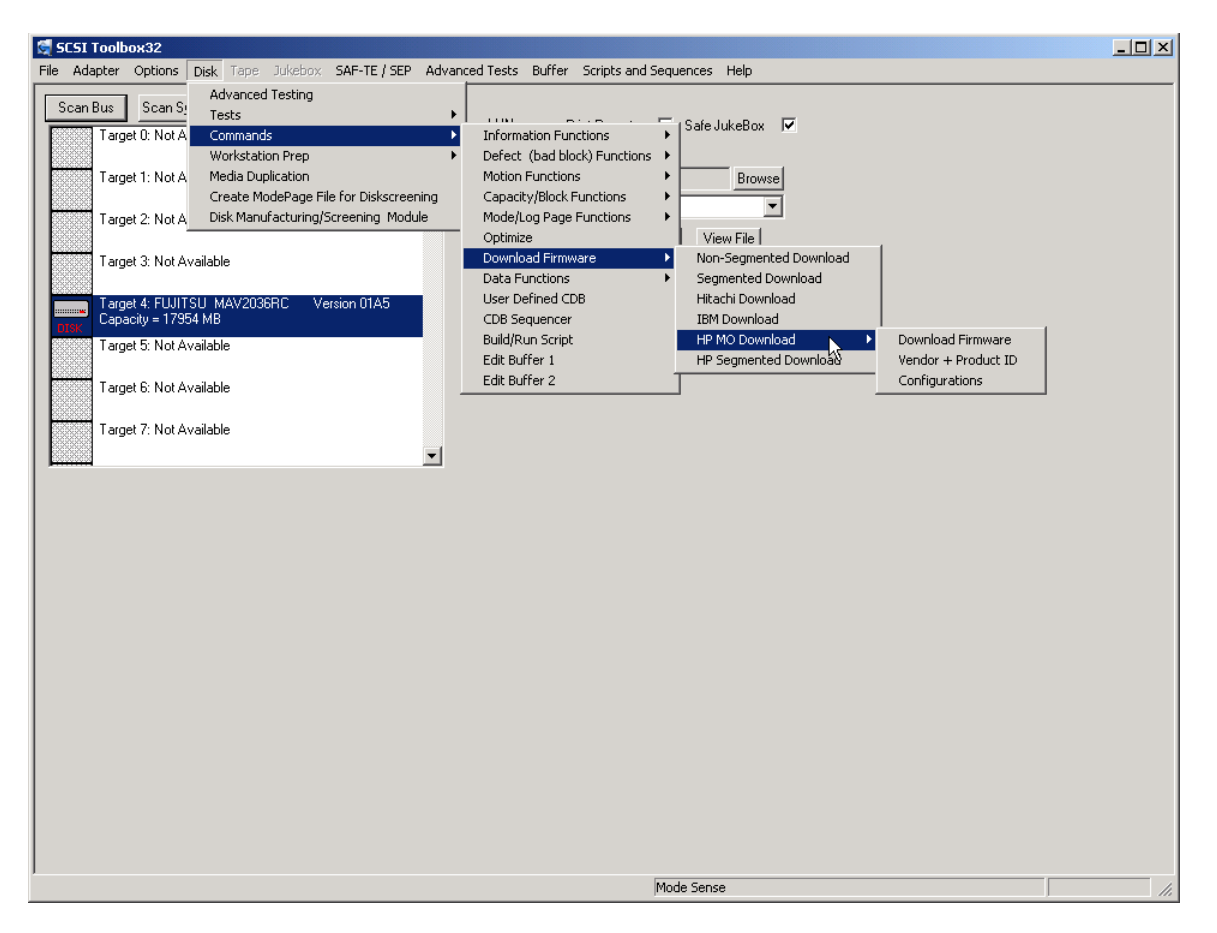

Firmware can be downloaded in drives via five Download Firmware commands.

Use the Browse button to specify the firmware file name, then click the Download button.

Most disk drives support the Segmented Download choice. If the disk is a Hitachi or IBM drive use the proper choice.

If the drive requires a non-segmented download use this choice.

## **Format**

This command issues a "low-level" format command to the disk drive. The default format command will discard the Grown defect list.

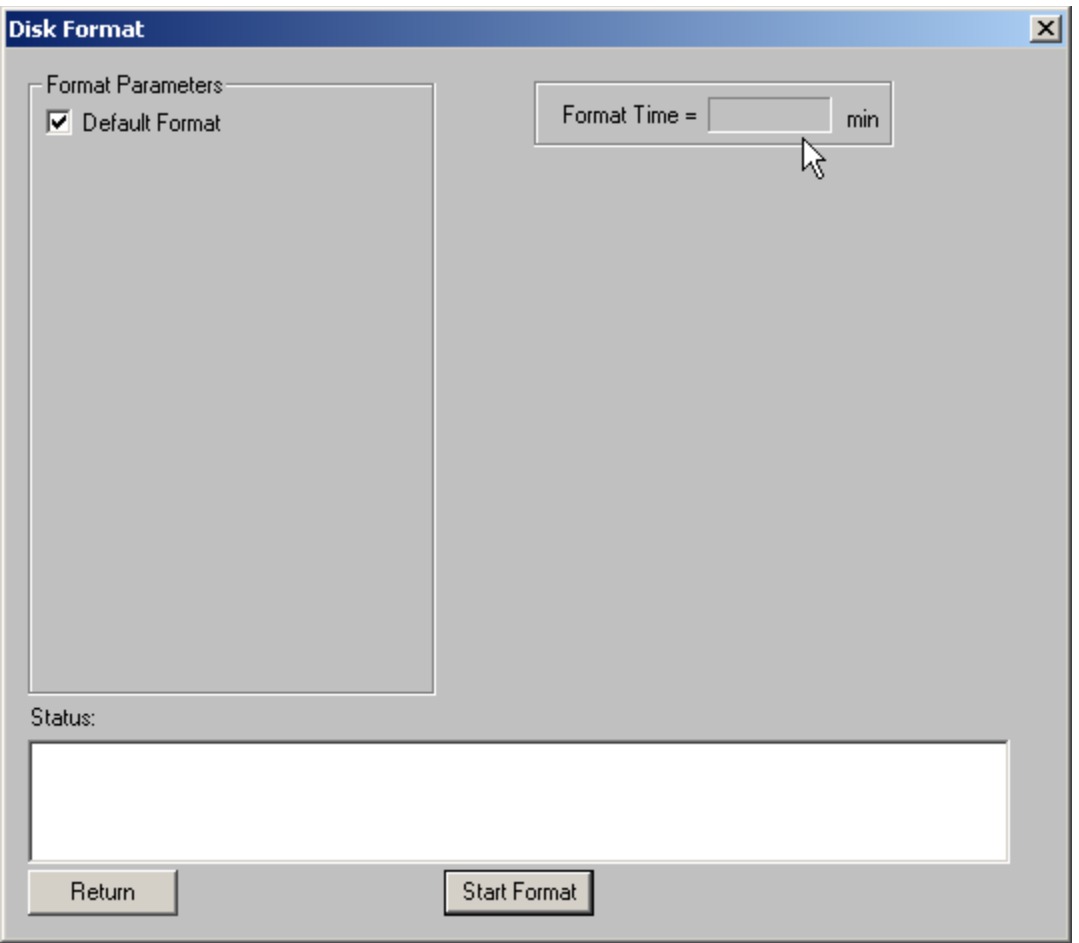

If the Default Format check box is "un-checked" the following format options can be specified:

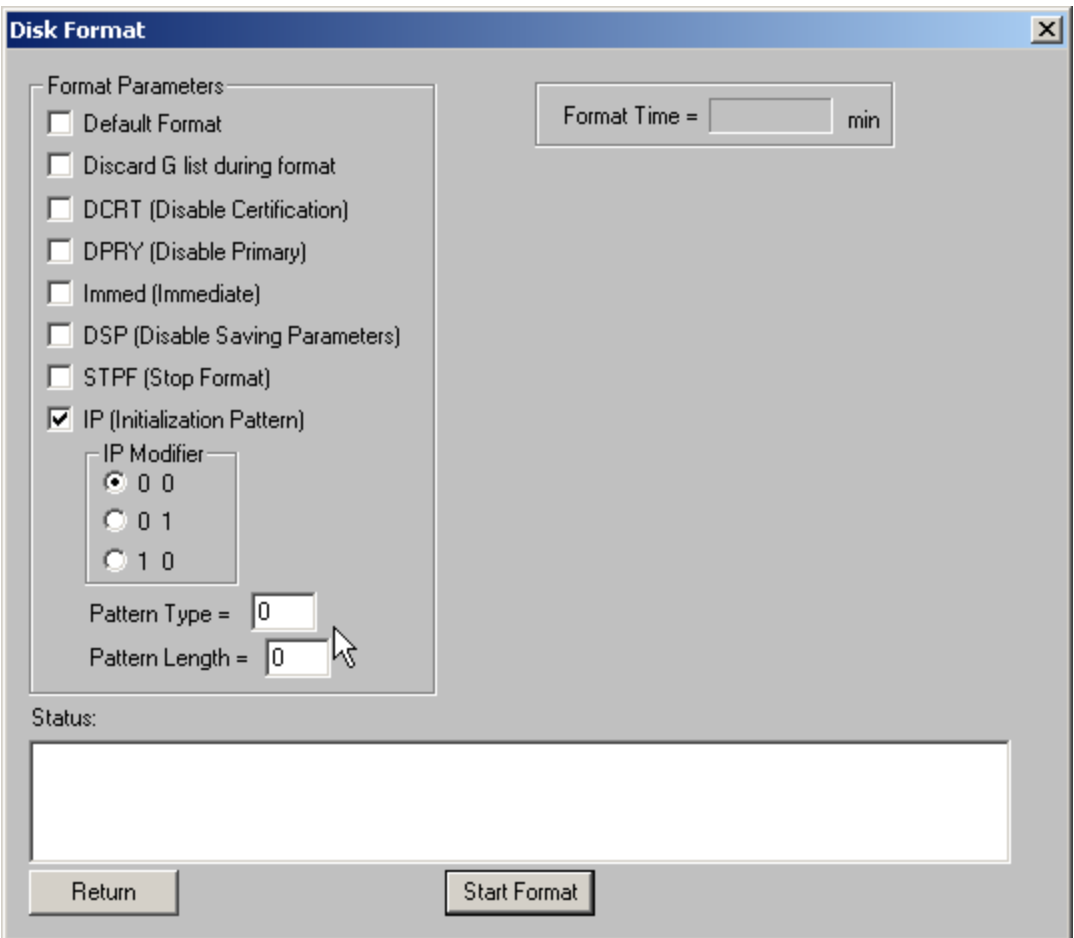

*Please note –* not all disk drives support all format options.

## **Corrupt Data**

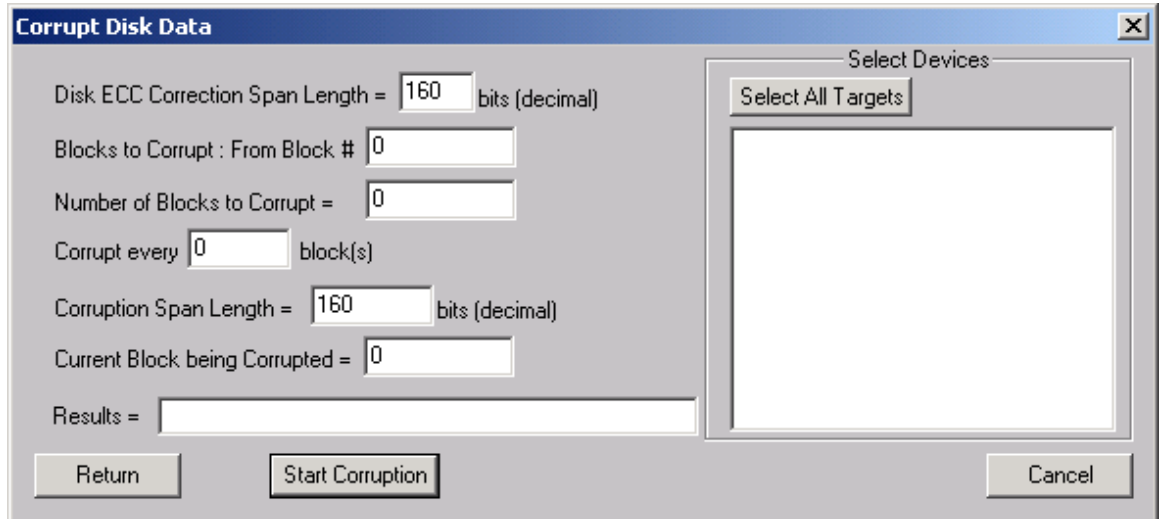

The corrupt data choice allows you to create soft ECC errors in any block of the drive. Note – these errors can be corrected or removed by writing over the corrupted blocks. The Sequential Write test is used to do this.

Specify the following: **Blocks to Corrupt** – From Block # - the starting block to corrupt **Number of Blocks to Corrupt** – how many blocks should be corrupted? Must be  $> = 1$ **Corrupt every** – allows you to skip blocks between corrupt blocks. Must be >= 1 **Corruption Span Length** – set this to > the ECC span length to create unrecoverable errors, or < the ECC span to create correctable errors.

Once you have filled in the above selections, click on the Start Corruption button to begin.

#### **Translate Address**

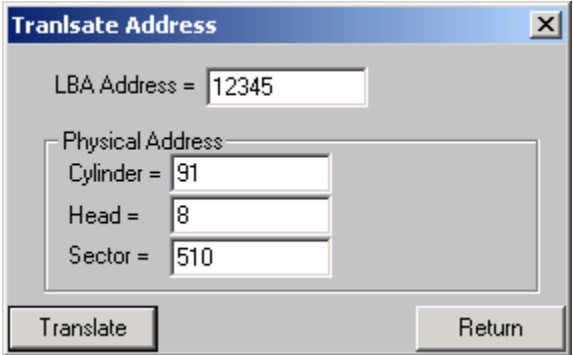

Enter a LBA address, click the Translate button and the CHS address will be displayed

## **User Defined CDB**

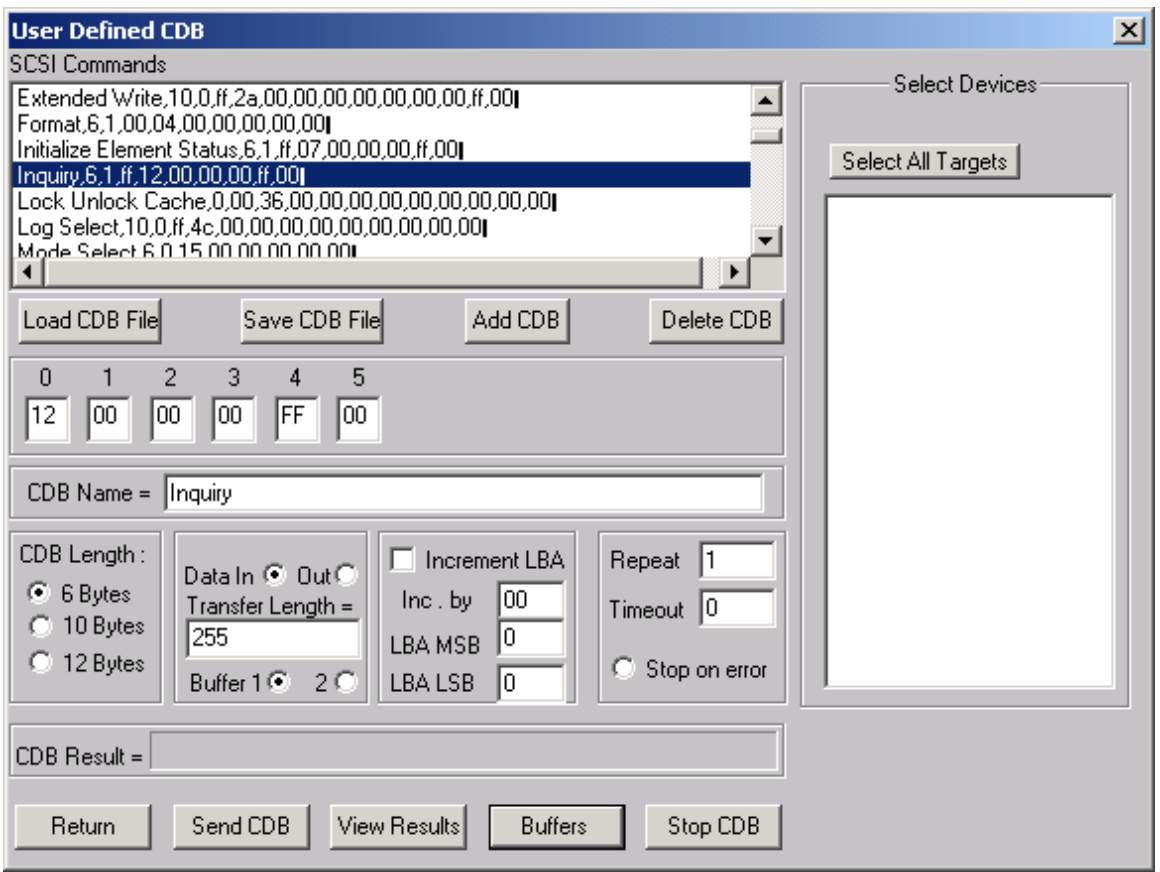

The User-Defined CDB functions of the SCSItoolbox allow the operator to construct an type of SCSI CDB and issue that CDB to the currently select SCSI TARGET. Any command created may also be added into a CDB file. Customized files of CDB's can be created and maintained.

### *Definining or Modifying a SCSI CDB*

The following parameters define a SCSI CDB and are accessible/modifiable from the left side of the dialog box:

- Command name
- Individual bytes of the SCSI CDB
- Command length (6,10,12 bytes)
- Data Direction
- Data transfer length
- Data buffer (buffer 1 or 2)
- Command timeout value
- Command repeat count
- Increment information

Once a SCSI CDB has been defined that command can be issued to the currently selected TARGET, stored to the current CDB list file, or added to the script window.
#### Important Issues

It is possible to create an incorrect SCSI CDB! If you are not intending to create an illegal CDB, some common mistakes to watch out for are:

- Data direction incorrect
- Data length specified in CDB does not match Data Transfer Length

#### Incrementing Issues

It is possible to increment a field within the CDB each time the CDB is issued. This is commonly used to increment the block number specified in the CDB. Set the Increment portion of the dialog as follows to use the feature:

- Check the Increment LBA box
- Specify which CDB byte is the LSB of the SCSI CDB
- Specify whick CDB byte is the MSB
- Specify how much you want to increment by

For instance, if you define a 10 byte READ EXTENDED CDB, byte 2 is the LSB and byte 5 is MSB of the Logical Block Address. In this example we will start reading a block 0 by setting CDB bytes 2 through 5 to zero (0). If you define this CDB to read 128 blocks per command (0x80 hex in byte 8 of the CDB) you will set the "increment by" field to 128. By setting the "CDB Repeat Count" field to 100, then clicking the "Send CDB" button, the READ EXTENDED CDB will be issued 100 times, and each time it is issued, 128 blocks of data will be read and the LBA will be incremented by 128.

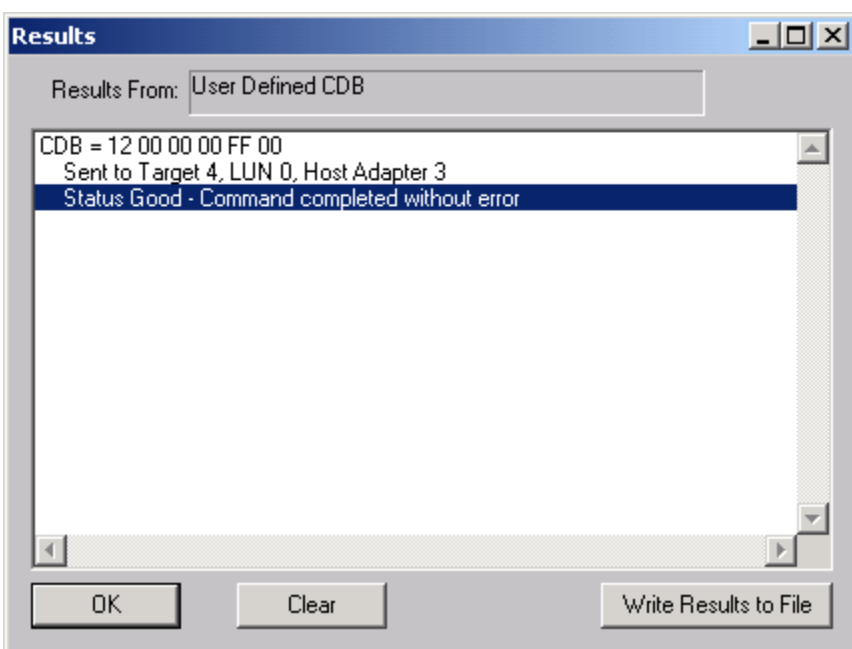

After issuing a User-defined CDB you can click on the Display Results button to view the status of each CDB that has been sent. You can clear this display with the Clear button, or you can save the contents of the display to a disk file.

## **CDB Sequencer**

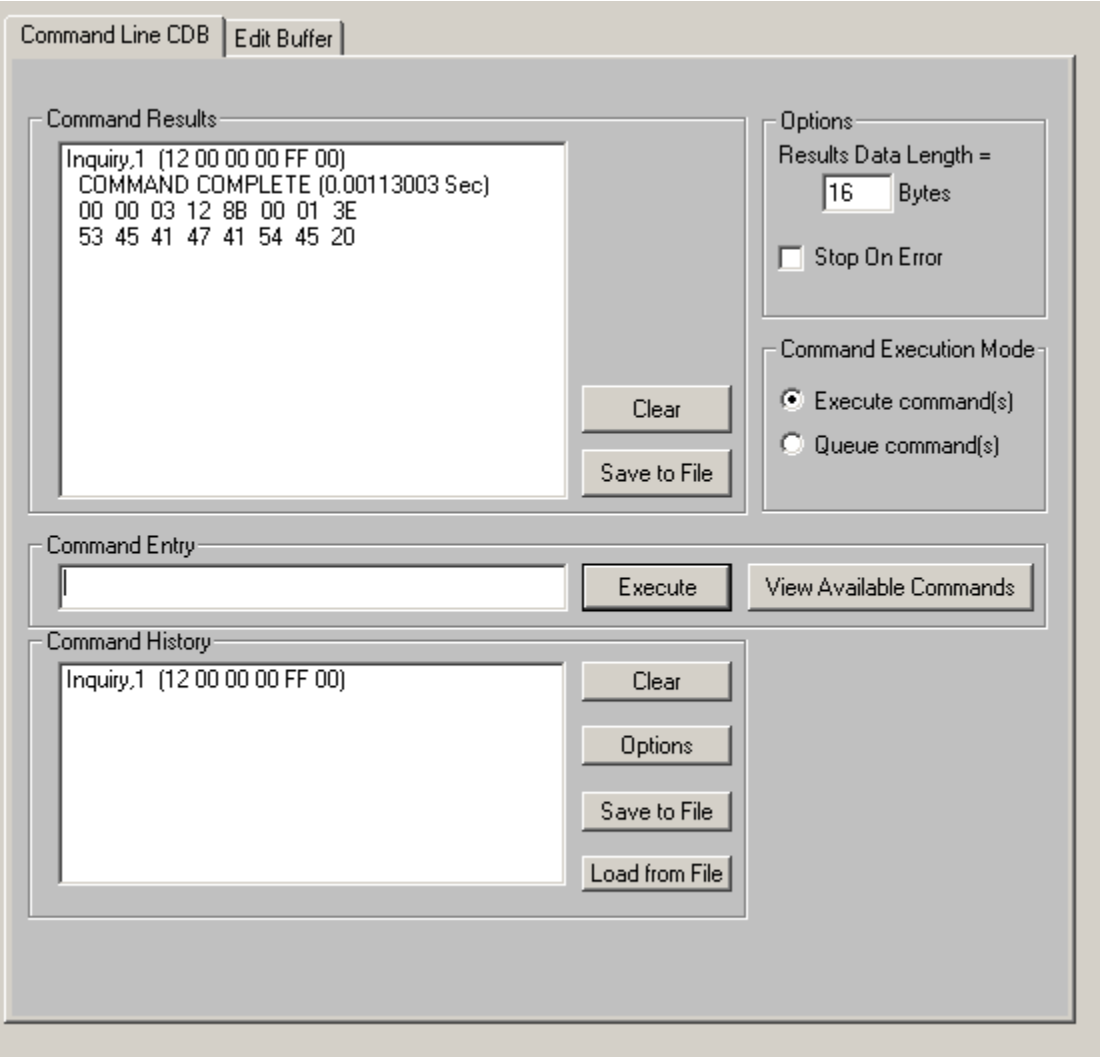

This function lets you type in the name of a CDB on the command line. When you press *Enter*, the function looks for a matching CDB name in the COMMANDS.DAT file, and issues the CDB to the selected target.

For example, typing "INQ", followed by pressing *Enter*, matches with the INQUIRY CDB in the sample COMMANDS.DAT file and issues that CDB. Note that the first match found will be issued. For example, if you had two read commands defined, Read6 and Read10, simply typing "read" will match Read10, since that CDB is first in the file. The file is sorted alphabetically.

If a match is not found in the CDB file, an error message is returned. If you are using multiple CDB files, you must first rename (or copy) the desired file to COMMANDS.DAT.

You can use the "View Available Commands" button to display a list of all commands in the commands.dat file. This display can also be used to select a command from the list for execution.

### **Command Results Window**

When the CDB is issued, the status of the command is shown in the top list box (Command Results).

This status shows:

- the bytes of the CDB that were sent
- the time spent executing the CDB,
- several bytes of data, depending on the Results Data Length setting
- whether the command completed successfully, or
- if the result is a check condition, the sense data is shown.

The contents of the Command results window can be erased or saved to a file.

### **Command History Window**

The CDB issued is also recorded in the lower "Command History" window.

Commands in this window can be selected and re-issued using the "Execute" button.

Commands in this window can also be saved and/or reloaded from a file to facilitate reusing CDB sequences.

#### **Options**

The "Options" buttons allow choosing to execute commands upon pressing *Enter*, or Queuing the commands in the Command History window for batch execution.

This allows a series of CDB's to be set up, then sent sequentially with no delays.

The "Stop on Error" checkbox will stop a multi-pass CDB on error if checked. If not checked, a multi-pass CDB will execute all passes, regardless of any error conditions.

#### Command line arguments

Command line arguments are available to specify the number of times to issue the cdb, and to change the values in bytes 1 and 2 of the cdb.

Multi-pass CDB's are issued by typing in the CDB name, a comma, then the number of passes. For example, "READ,1000" will issue 1000 reads.

To issue a READ EXTENDED cdb and set the FUA bit, you would enter READ\_10,1, 80

These arguments tell the program to:

-issue the READ\_10 cdb

-issue the cdb 1 time

-modify byte 1 to the hex value 0x80 (this sets the FUA bit in the cdb)

#### Continuous command execution

Entering a pass count of less than 0 will cause the cdb to be issued continuously, until the "Stop" button is clicked.

#### Results Data Length

The "Results Data Length" allows you to specify how many bytes of data are displayed in the "Command Results" window. If a command transfers data, this many bytes will be displayed along with the command results. If the command terminates in a check condition, this many bytes of sense data will be displayed.

The entire data buffer can be viewed, modified, and saved/loaded from a file in the *Edit Buffer* tab page.

#### Re-issuing commands

Any command or commands can be re-issued by selecting them (clicking on them) in the "Command History" window. Once the commands you want to reissue are highlighted, click the "Execute" button and they will be reissued.

### **Build Run Script**

Note!!!!! This function is no longer supported in the STB Suite. Please use the Developers Toolbox (DTB) to create scripts and programs.

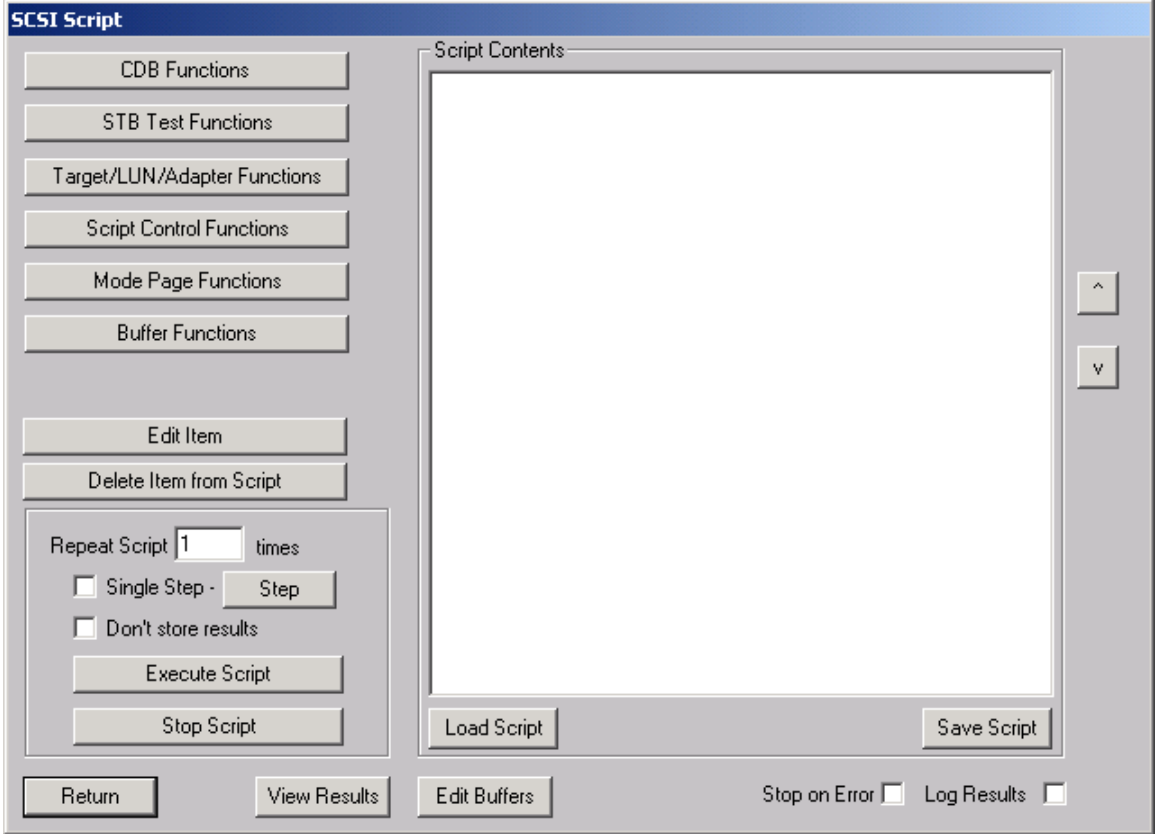

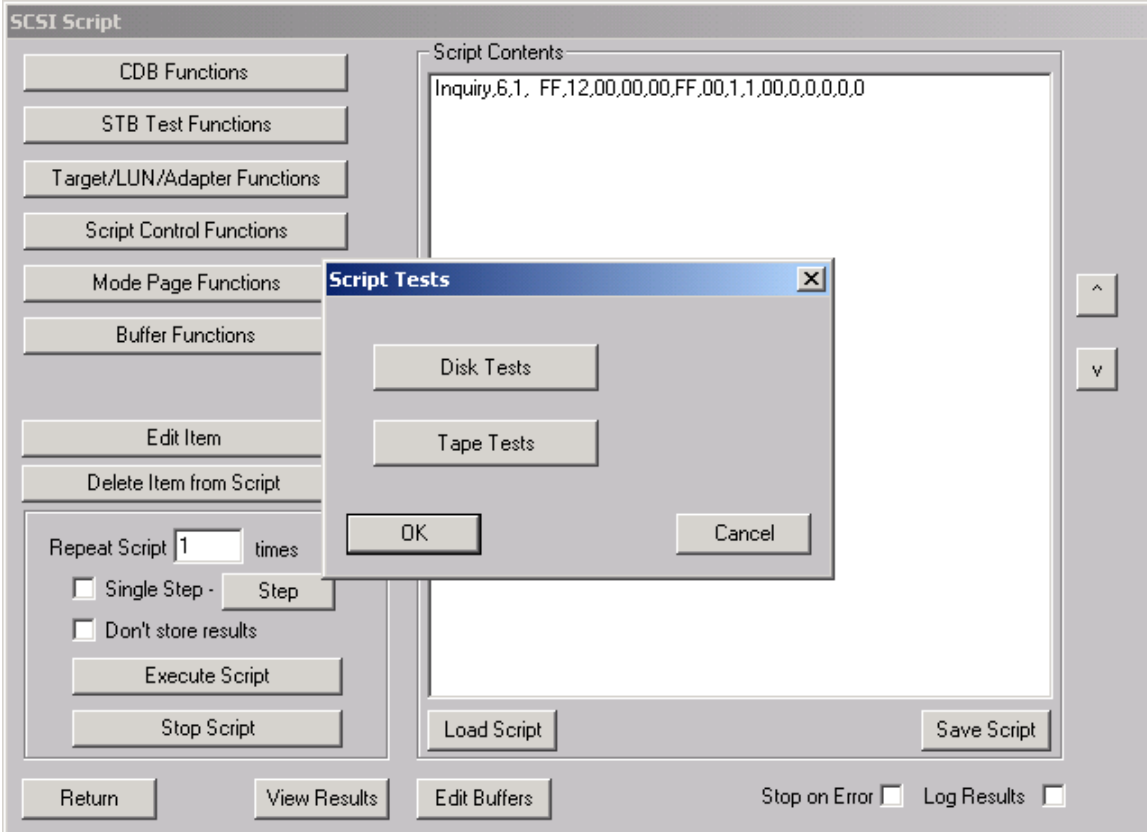

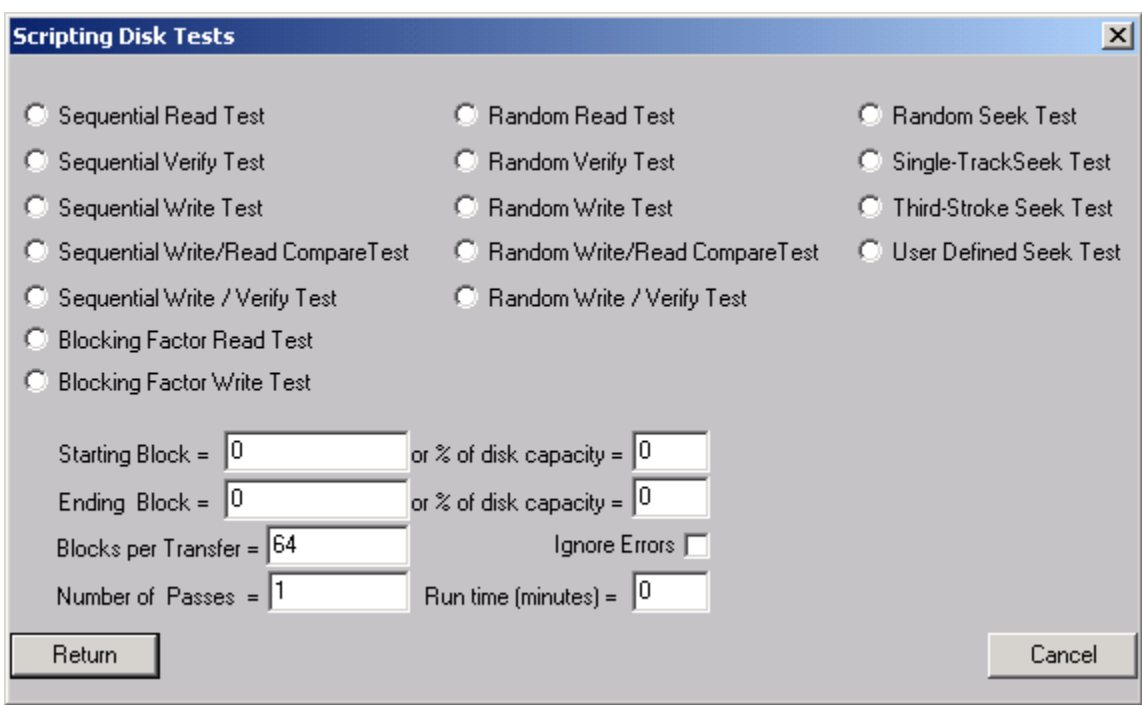

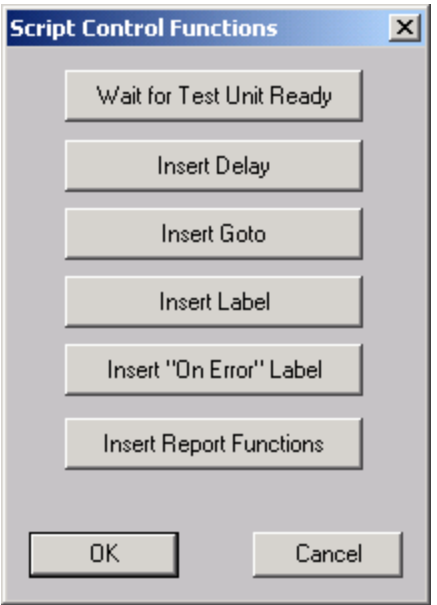

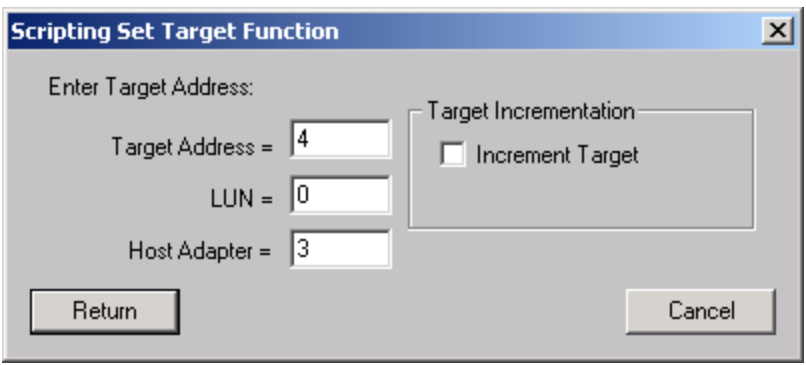

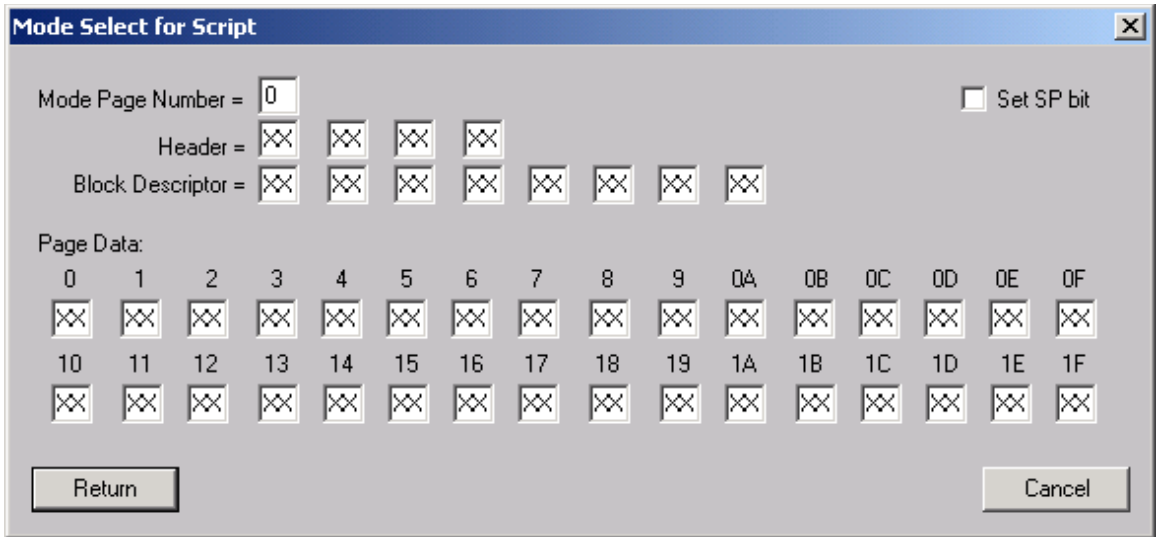

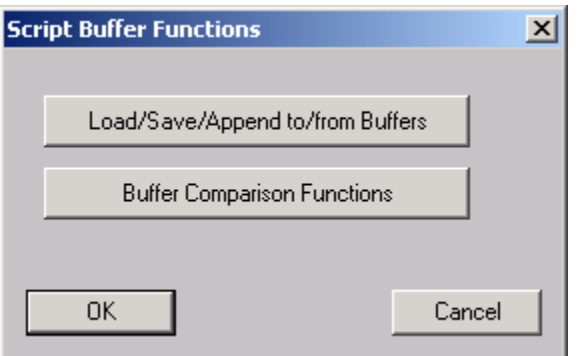

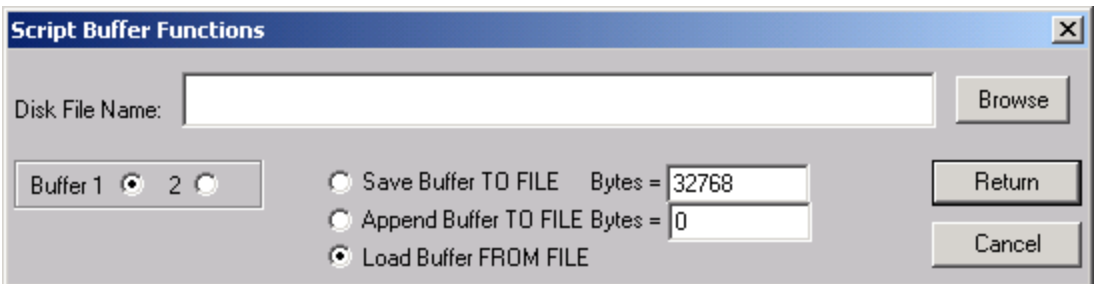

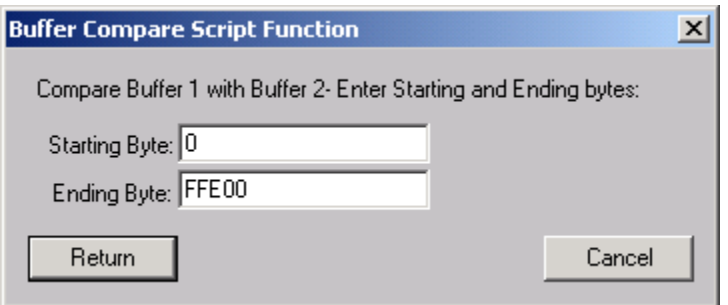

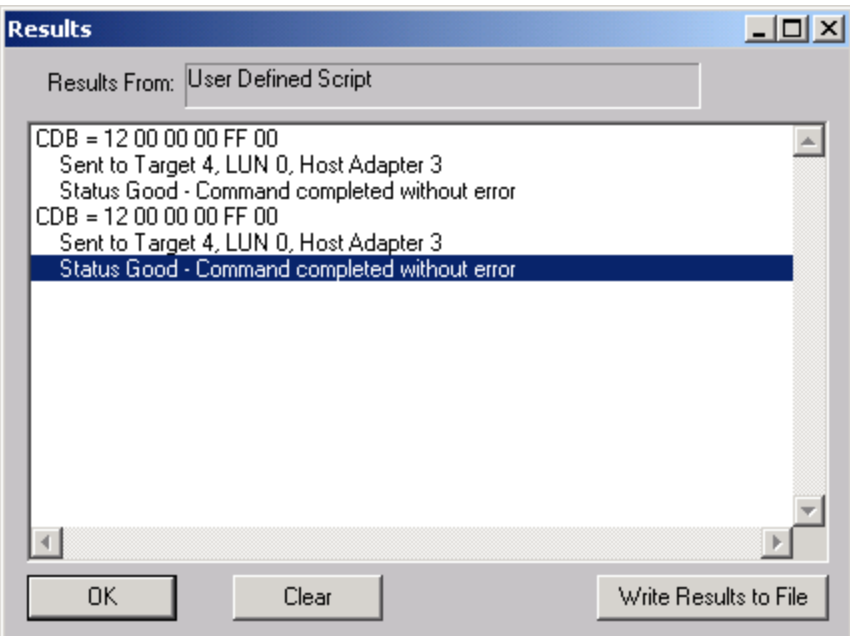

#### **Workstation Prep**

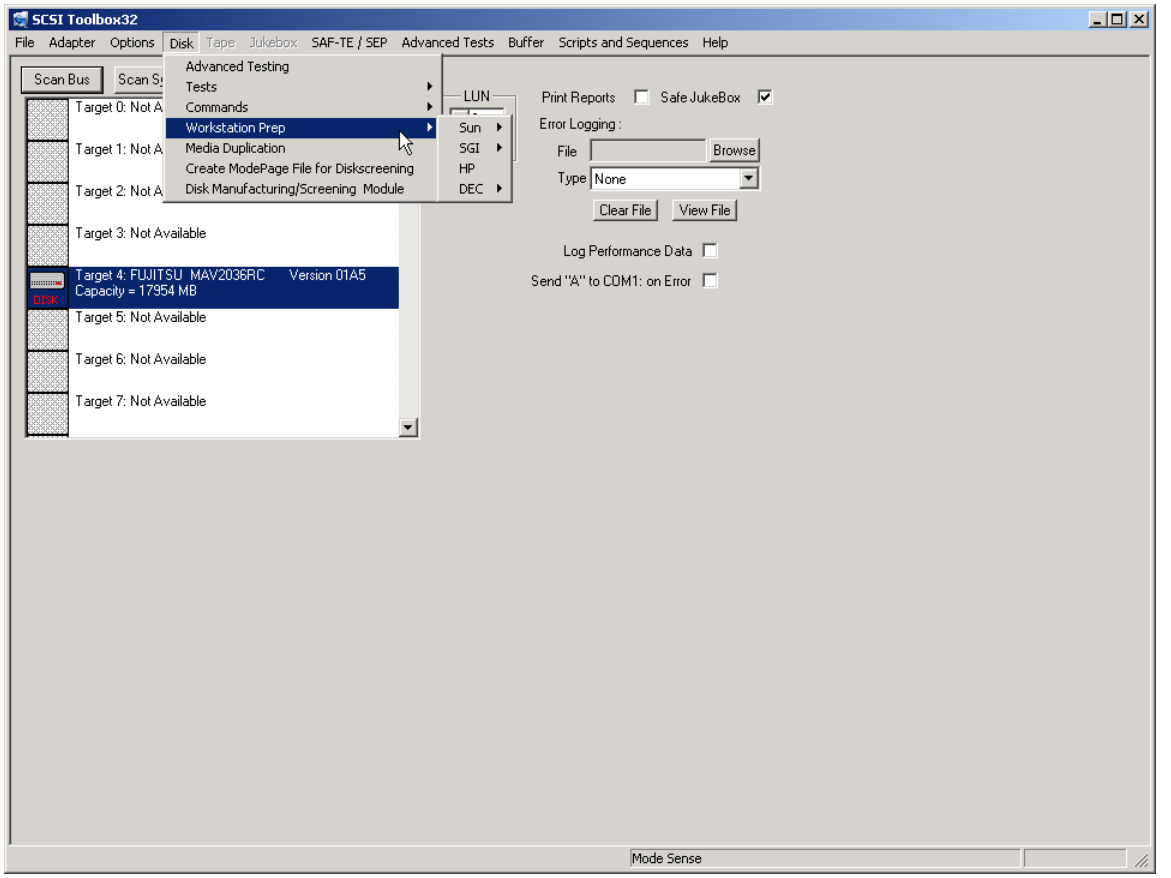

The Workstation Prep Module allows you to quickly prepare any disk device for use on many Unix-based workstations. The type of prep and what it entails depends on which type of workstation is being used, and ranges from supplying drive-specific information for entry into a disktab file, to rewriting defect information and calculating "magic numbers." Through whatever means, the results are the sam--drives can be quickly prepared to work on a number of different workstations.

One main advantage of using the SCSI *toolbox32* for preparing drives for workstations is the intelligence built into the SCSI *toolbox32*. As soon as you receive new disk devices from drive vendors, the SCSI *toolbox32* will show you how to optimally configure them for workstation use.

A good strategy for preparing disks is to first qualify the drive as

functional. This can be quickly ascertained by running the Quick QC Test. If you are more comfortable completely reformatting the drive, you can do so using the Format Command. If you want to test the drive for an extended period of time, the Random Write/Read Test can be run for as long as you like. Of course, saving the screens from the above tests and functions, and sending the test results to a log file will allow you to print out all results and include them with your disk drives, so that the end user of the drive will know that the drive was indeed tested.

You might also want to take the time to print the drive's flaw list to a file, using the Read Defect Data command. The flaw list can be printed and included with the drive.

### **The Sun Workstation Menu**

### *Read Existing Label*

This choice lets you confirm whether a drive has an existing, valid Sun label and partition table. If the selected and the drive already has a Sun label, the label information will be displayed.

**Test Output** Automatic Drive Label (SUN) SCSI Target Number 1<br>Drive Type = SEAGATE cyl 2724 alt 2 hd 9 sec 84<br>Data Cylinders = 2724<br>Alt Cylinders = 2<br>Phy Cylinders = 2726  $Heads = 9$  $\frac{1}{2}$  Sectors = 84  $RPM = 5411$ Drive Capacity = 2061108 Blocks (1030 MB)<br>Label Capacity = 2060856 Blocks (1030 MB)<br>Lost Capacity = 252 blocks Converting Flaw Map . Label Written - Click Return to Continue Return

### *Write New Label*

Pick this choice and the SCSI *toolbox32* will analyze the drive, calculate the optimal geometry for a Sun, and then create a label based on this geometry. It will create eight partitions, with the C partition the size of the entire drive.

```
Test Output
                                                       Automatic Drive Label (SUN)
         SCSI Target Number 1
         Drive Type = SEAGATE cyl 2724 alt 2 hd 9 sec 84
        Data Cylinders = 2724<br>
Alt Cylinders = 2724<br>
Alt Cylinders = 2<br>
Phy Cylinders = 2726<br>
Heads = 9<br>
Dex = 644
         RPM = 5411Drive Capacity = 2061108 Blocks (1030 MB)<br>Label Capacity = 2060856 Blocks (1030 MB)<br>Lost Capacity = 252 blocks
                                                   Converting Flaw Map .
                                      Label Written - Click Return to Continue
     Return
```
### *Calculate Format.dat Entry*

This choice will calculate and display the lines which can be added to the format.dat file which will correspond to this drive.

```
Test Output
                                                       Create format.dat Entry
         Add the following entry to your /etc/format.dat file:
         disk_type = "SEARCH - ST31200W" \ \ \rangletype = "SEAGAIE SI312000" \<br>: ctlr = SCSI : fmt_time = 9 \<br>: ncyl = 2724 : acyl = 2 : pcyl = 2726 : nhead = 9 : nsect = 84 \<br>: rpm = 5411 : bpt = 50148
        partition = "SEAGATE ST31200W" \<br>
: disk = "SEAGATE ST31200W" : ctlr = SCSI \<br>
: a = 0, 15876 : b = 21, 65016 : c = 0, 2059344 \
                 : g = 107, 1978452Return
```
## *Edit Sun Partition Table*

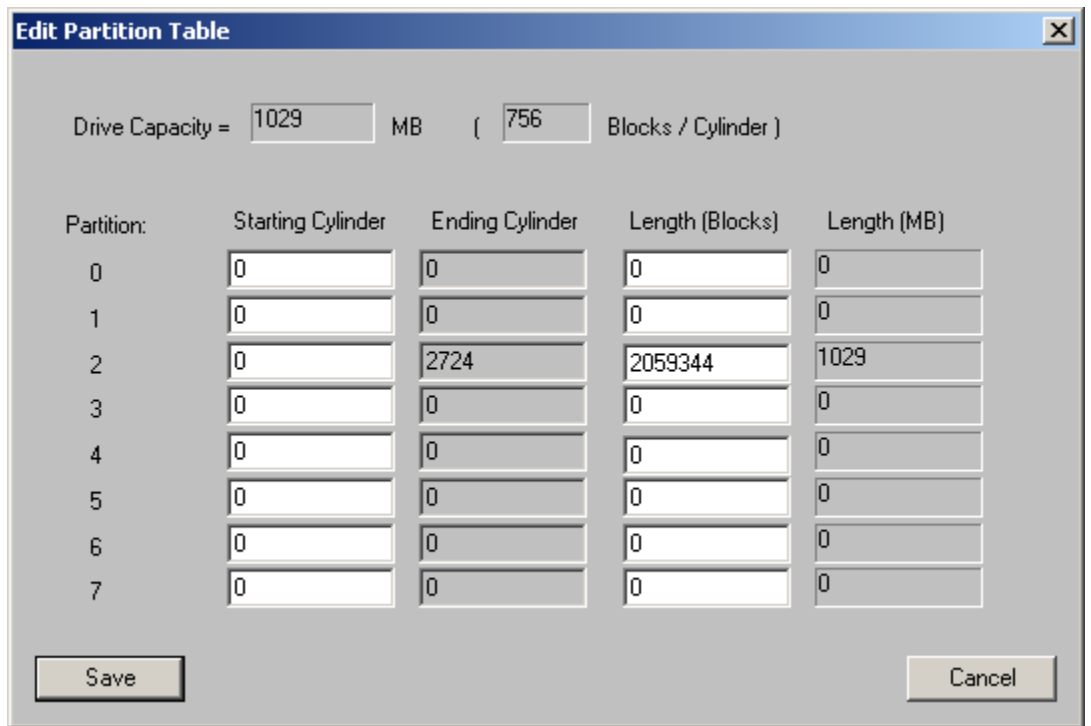

This function allows you to edit the partition table, creating new partitions or editing the size of existing partitions.

### **The SGI Workstation Menu**

## *Read Current Label*

This option will check a drive for the presence of a valid SGI label. If found the details of the label will be displayed.

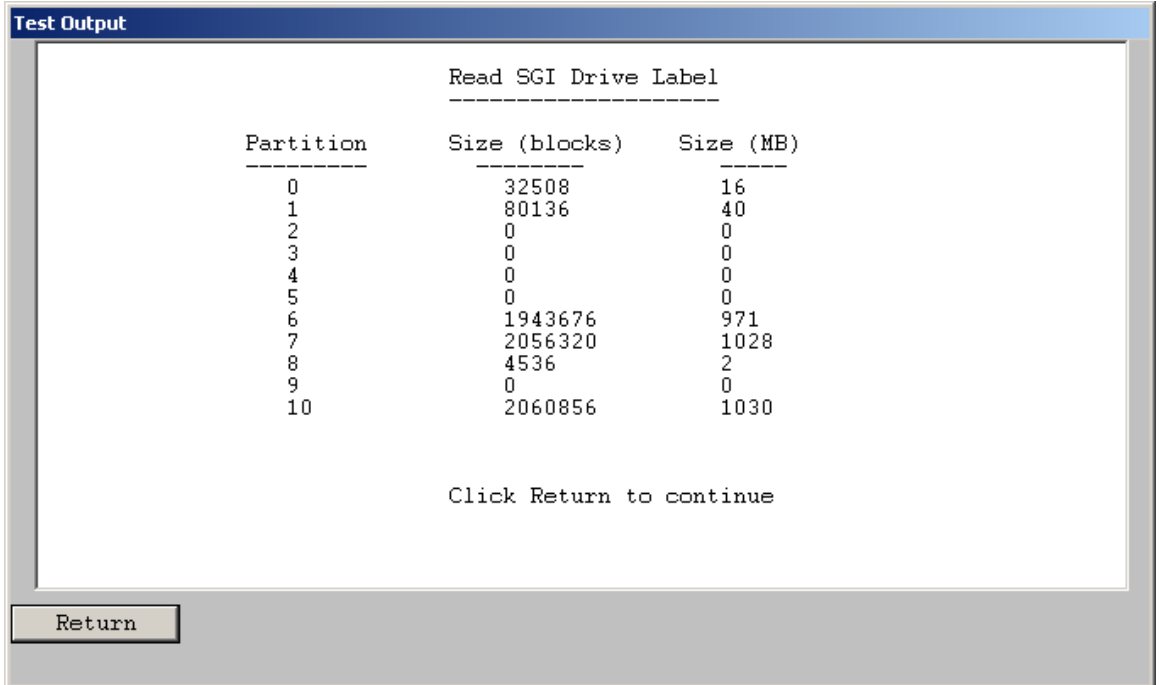

## *Write Label*

This option lets you write a Silicon Graphics label on the current disk drive. This process is entirely automatic, and will return a status showing whether the label was successfully written or not. The drive is analyzed and a geometry is calculated and written to the drive, along with SGI standard partitions.

### **The HP Workstation Menu**

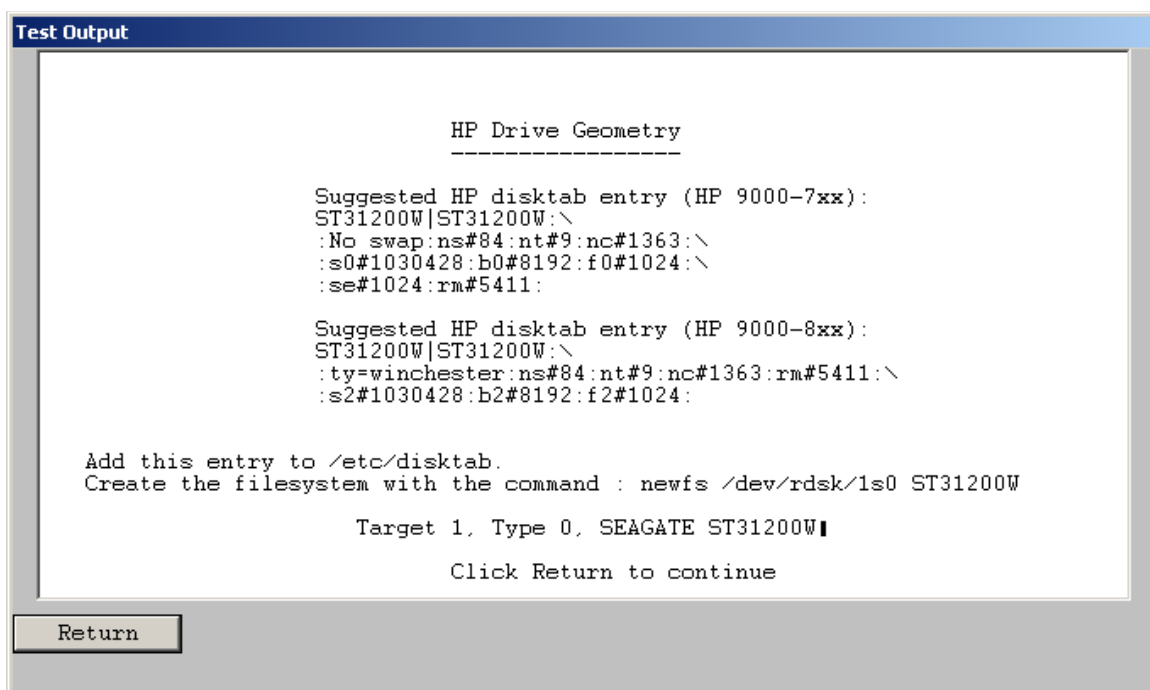

This choice will generate an entry to be added to the system's disktab file. This file is located in the /etc directory on the HP machine. The following figure shows an example of an HP entry. HP Drive Geometry

Suggested HP disktab entry:

 IBM\_OEM\_|IBM\_OEM\_:\ :No swap:ns#63:nt#15:nc#1038:\ s0#980910:b0#8192:f0#1024:\ se#1024:rm#3600:

Add this entry to /etc/disktab. Create the filesystem with the command : newfs /dev/rdsk/1s0 IBM\_OEM

The DEC Workstation Menu *DEC Ultrix*

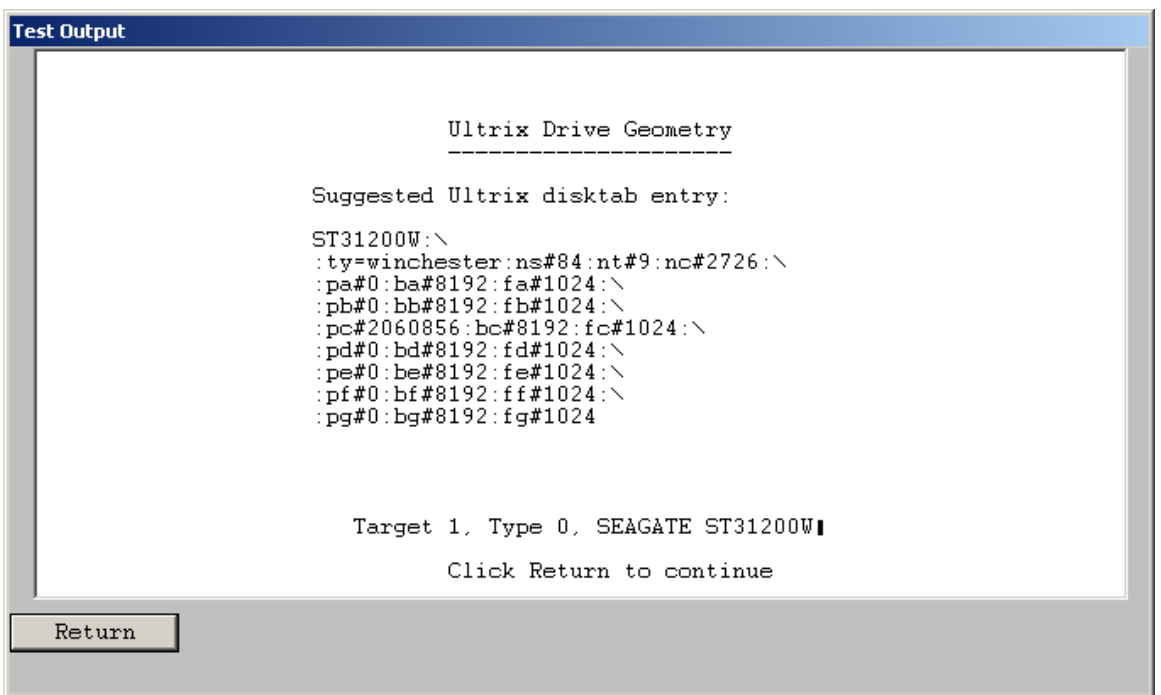

This choice will generate an entry to be added to the system's disktab file. This file is located in the /etc directory on the DEC machine. The following figure shows an example of a DEC entry.

```
 Ultrix Drive Geometry 
 Suggested Ultrix disktab entry: 
        IBM_OEM_:\ 
        :ty=winchester:ns#63:nt#15:nc#2076:\
        :pa#0:ba#8192:fa#1024:\
        :pb#0:bb#8192:fb#1024:\
        :pc#1961820:bc#8192:fc#1024:\
        :pd#0:bd#8192:fd#1024:\
        :pe#0:be#8192:fe#1024:\
        :pf#0:bf#8192:ff#1024:\
        :pg#0:bg#8192:fg#1024
```
Add this entry to /etc/disktab. Then perform a newfs with the following command: newfs /dev/rrz1c IBM\_OEM\_

#### *DEC OSF*

This choice will generate an entry to be added to the system's disktab file. This file is located in the /etc directory on the DEC machine. The following figure shows an example of a DEC entry.

 OSF Drive Geometry Suggested OSF disktab entry: IBM\_OEM\_:\ :ty=winchester:ns#63:nt#15:nc#2076:\ :pa#0:ba#8192:fa#1024:\ :pb#0:bb#8192:fb#1024:\

 :pc#1961820:bc#8192:fc#1024:\ :pd#0:bd#8192:fd#1024:\ :pe#0:be#8192:fe#1024:\ :pf#0:bf#8192:ff#1024:\ :pg#0:bg#8192:fg#1024

Add this entry to /etc/disktab.

Then perform a newfs with the following command: newfs /dev/rrz1c IBM\_OEM\_

# **Media Duplication**

The optional Media Module lets you copy or clone media from one source to up to six destinations. This copying is done on a byte-by-byte basis, so the copy will be an exact replica of the original. The Media Module will copy disks to disks, and tapes to tapes, and can be used to copy a marginal disk or transcribe tapes from one media type to another. In the case of a tape-to-tape copy, the destination tape will be written in the same format as the source tape, in regard to block size, etc. All filemarks will be copies as well. A tape copy will end when the End of Tape mark is encountered on the source tape.

Disk copies will proceed until the last block is encountered on either the source or the destination disk. This allows you to copy part of a large disk to a smaller one, or to copy all of a small disk to a larger one. The copy operation of the Media Module can be interrupted at any time by pressing the "Cancel" button.

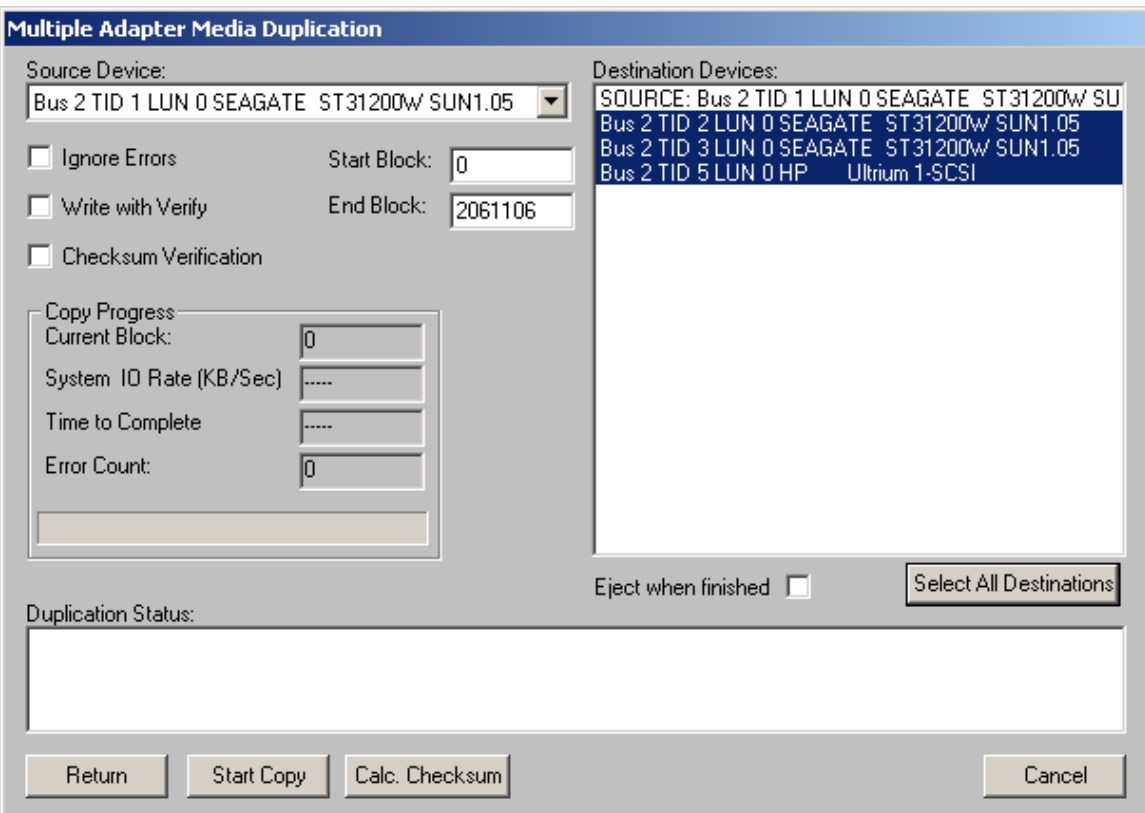

#### *Choosing the Source Device*

Use the Source Device pull-down list to pick which device to copy from. Click on the arrow in the selection box to display a list of possible source devices. Clicking on one of those devices will select it. If the device is a disk, it will default the start and end blocks to the full capacity of the disk.

#### *Choosing the Destination Drive*

Destination devices are chosen from the Destination Device List box. This list box supports the standard Windows method of selecting multiple items from a list. You may select 1 or more of the available devices displayed.

#### *Copying Rules*

You must be copying to and from the same type of device, i.e., disk-to-disk and tape-to-tape. The source and destination devices must be different SCSI targets. If an error is encountered during a copy operation, the copy will be aborted. In the case of multiple destinations, if the copy encounters an error to a particular device, the cop to that device will be aborted; all others will continue. Multiple-device copies are implemented by:

1. Reading a block (or blocks) of data from the source.

2. Writing that data to each destination device. (This eliminates reading the source device multiple times.)

Keep in mind that throughput is important. Faster bus adapters will provide the highest levels of performance.

#### *Choosing the Copy Range*

In the case of a disk-to-disk copy, you may specify the range of blocks that are copied. The starting block will be defaulted to block zero, and the ending block will default to the highest block number of the source disk. You may enter any other value into the starting and ending block in order to copy less than the whole source disk.

#### *Write with Verify*

Selecting this check box will cause all write commands to be written with verify commands. This will cause the destination drive to compare the CRC and ECC data for each block after it is written. *Note: Selecting this option will significantly reduce the throughput of the copy operation.*

#### *Ignore Errors*

Selecting this check box will cause the copy operation to continue on a device after an error has occurred. You may want to use this to skip over bad blocks on a device.

# **Tape Tests**

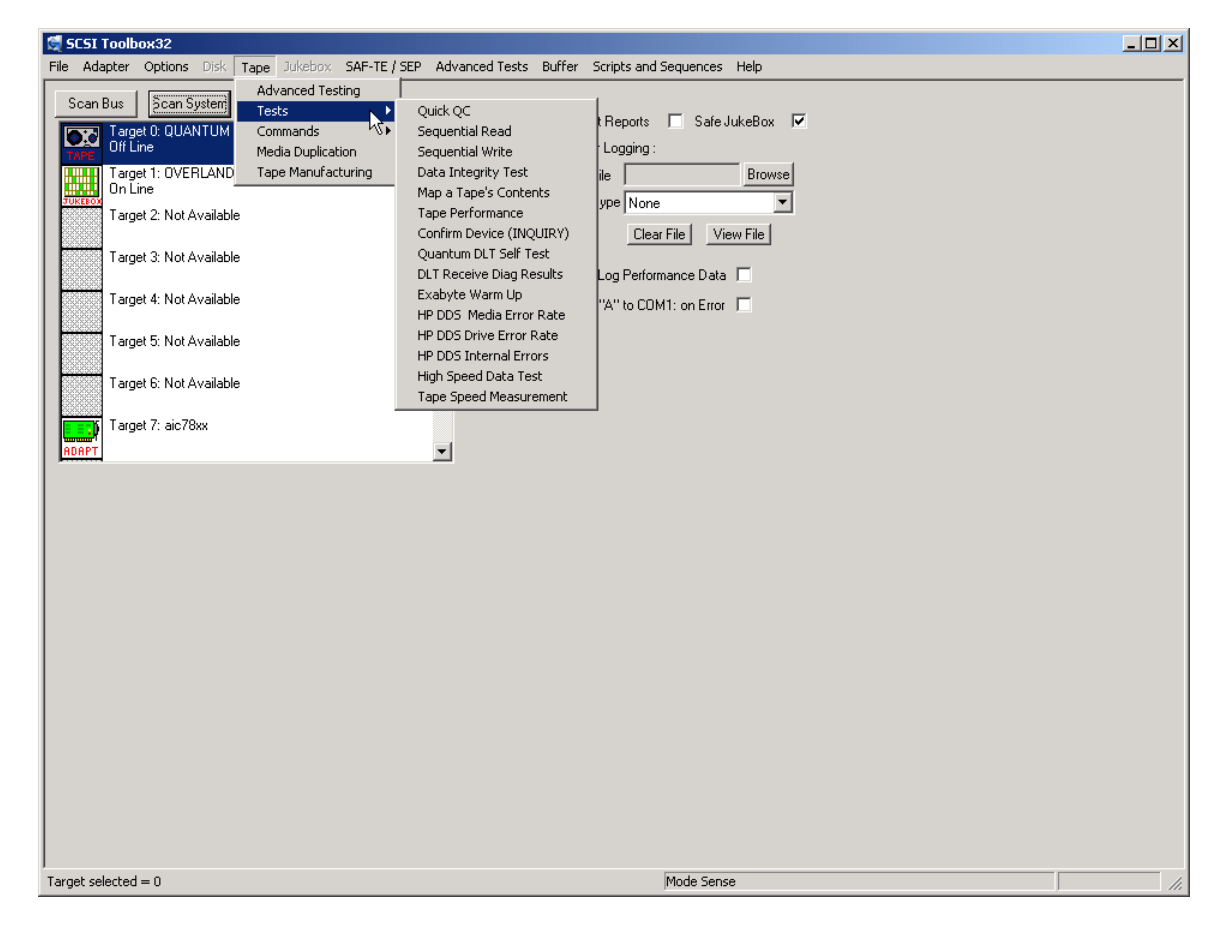

The following tests are available via the Tape Test menu

# **TapeWatch**

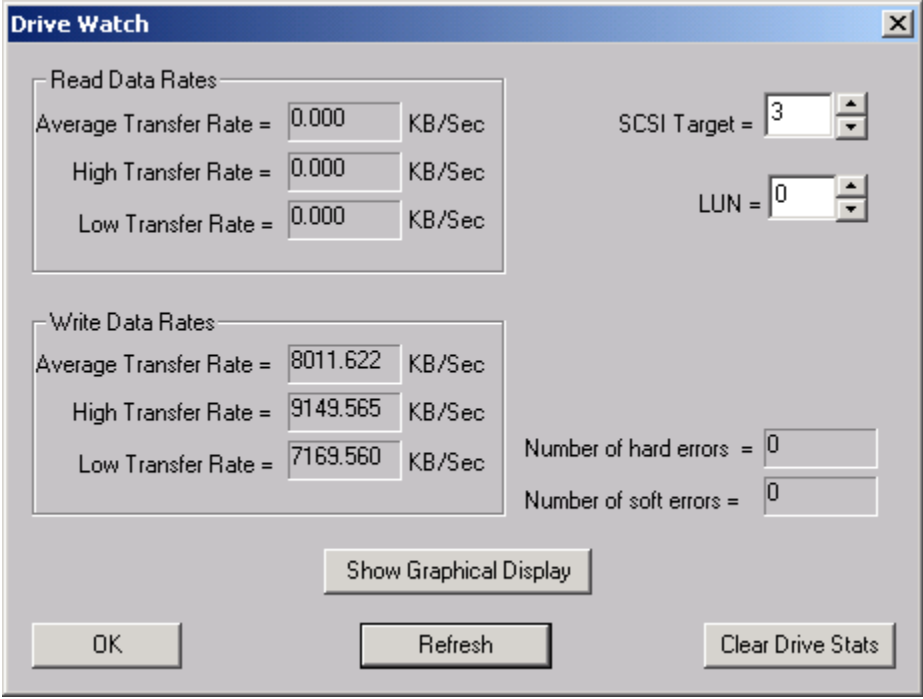

Tape Drive Watch allows real-time monitoring of tape drive performance data as any test is running. The Show Graphical Display button will show performance and error information graphically:

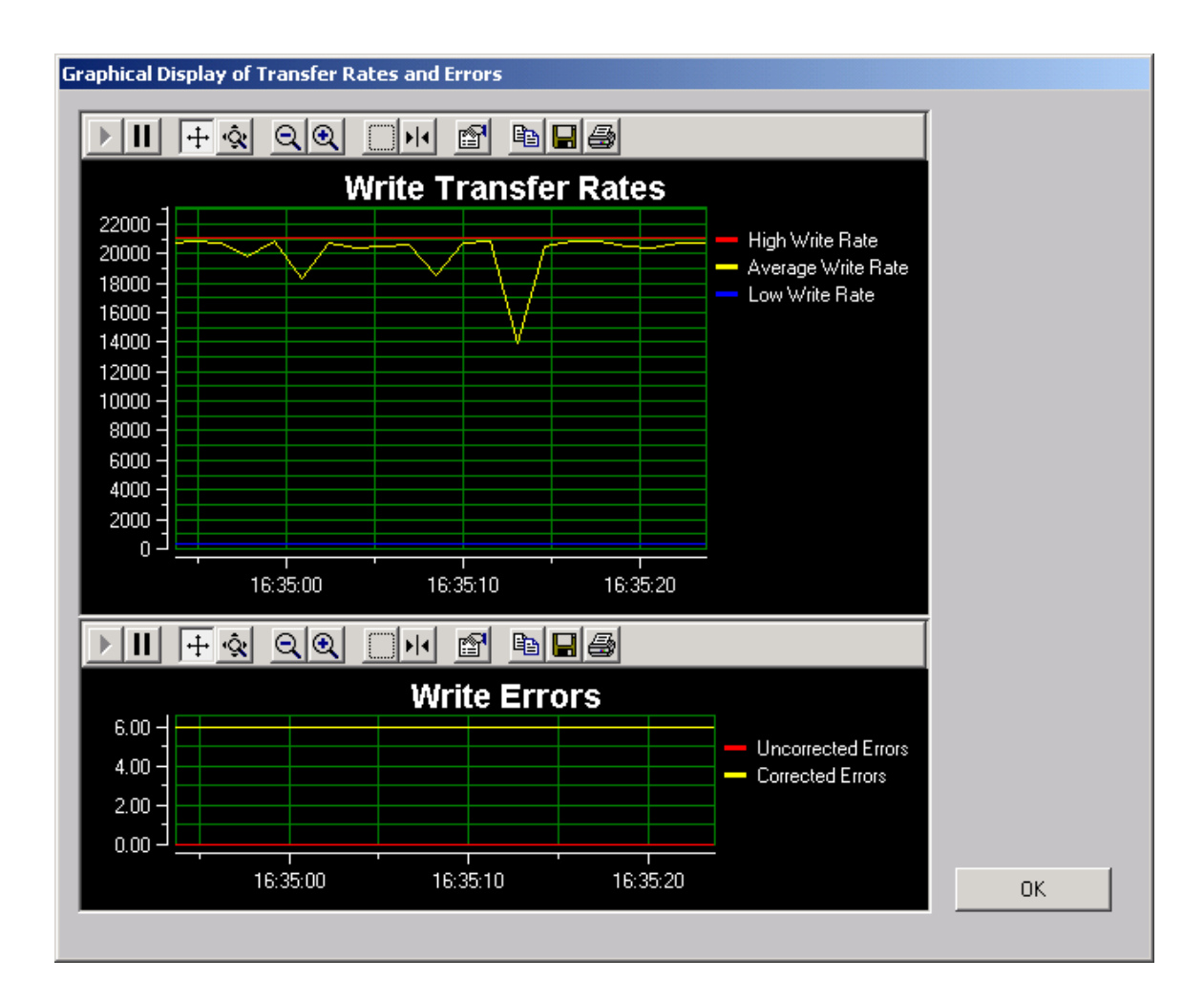

## **Quick QC Test**

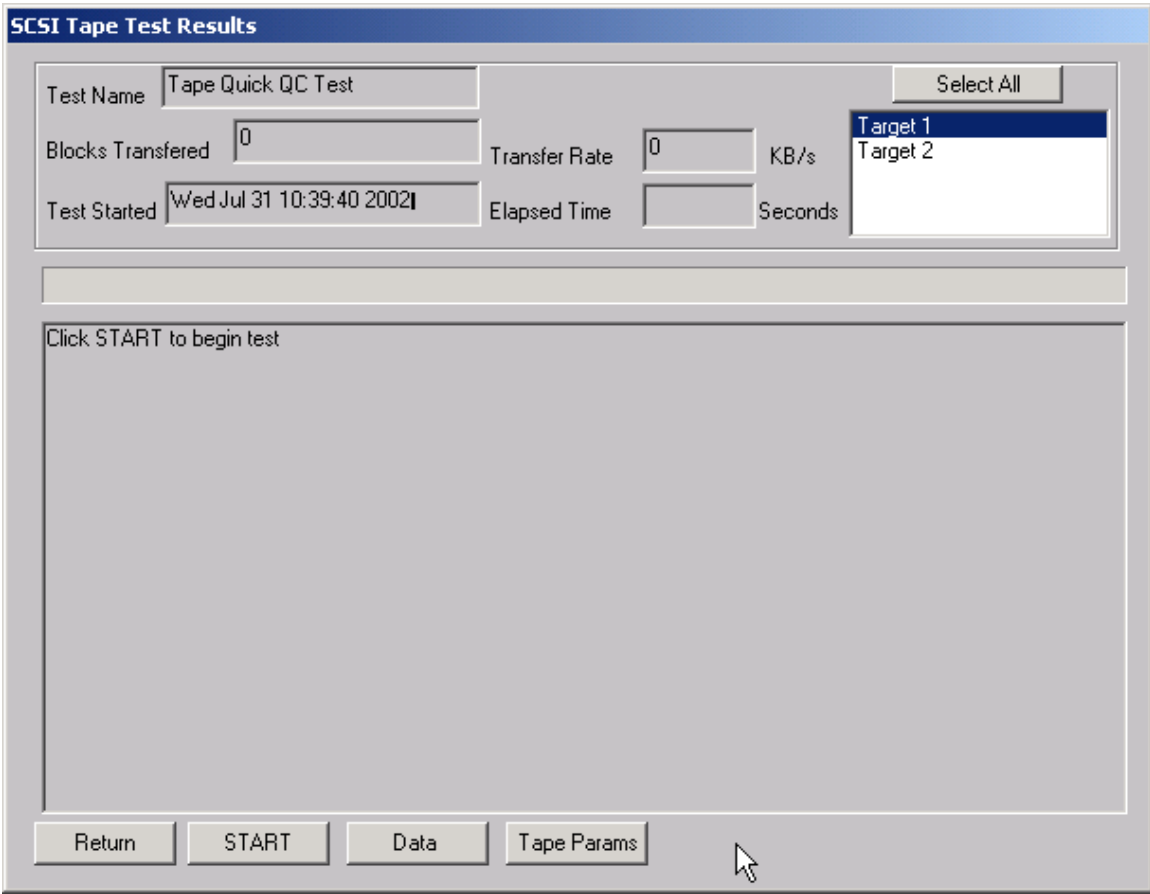

The Quick QC test exercises every function of the tape drive. The test Progresses in the following order:

> -Rewind tape -Write blocks of data to tape -Write a File Mark -Rewind tape -Read blocks of data from tape -Space Reverse to beginning of tape -Space Forward to File Mark -Rewind tape

## **Sequential Read Test**

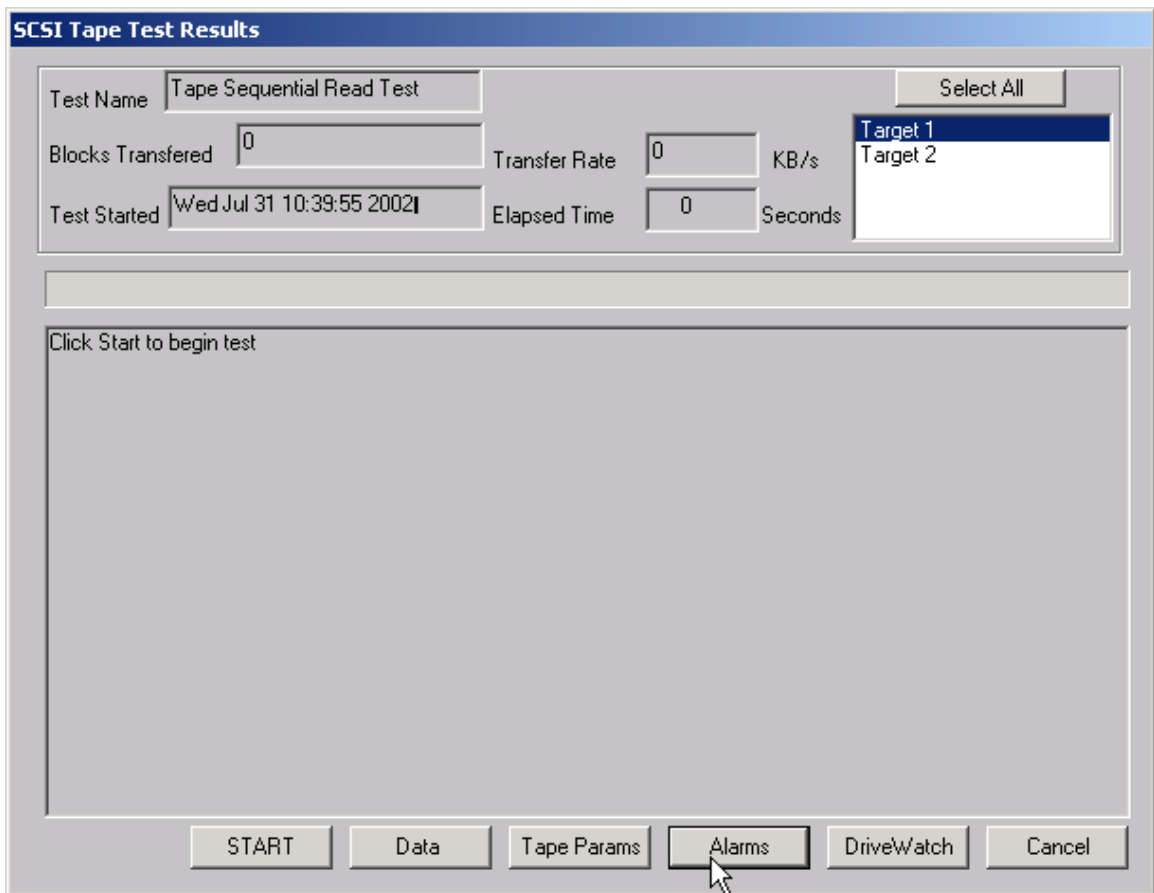

This test asks if you want to rewind the tape or not then sequentially reads every block on the tape, until either a Blank Check (End of Data) or End of Media is encountered. In the case of tape drives that can report remaining tape and error information, this information is displayed and updated every 1 MB of data. In this case, the Total Error Count, Errors since last Error, and Remaining Tape data is displayed.

# **Sequential Write Test**

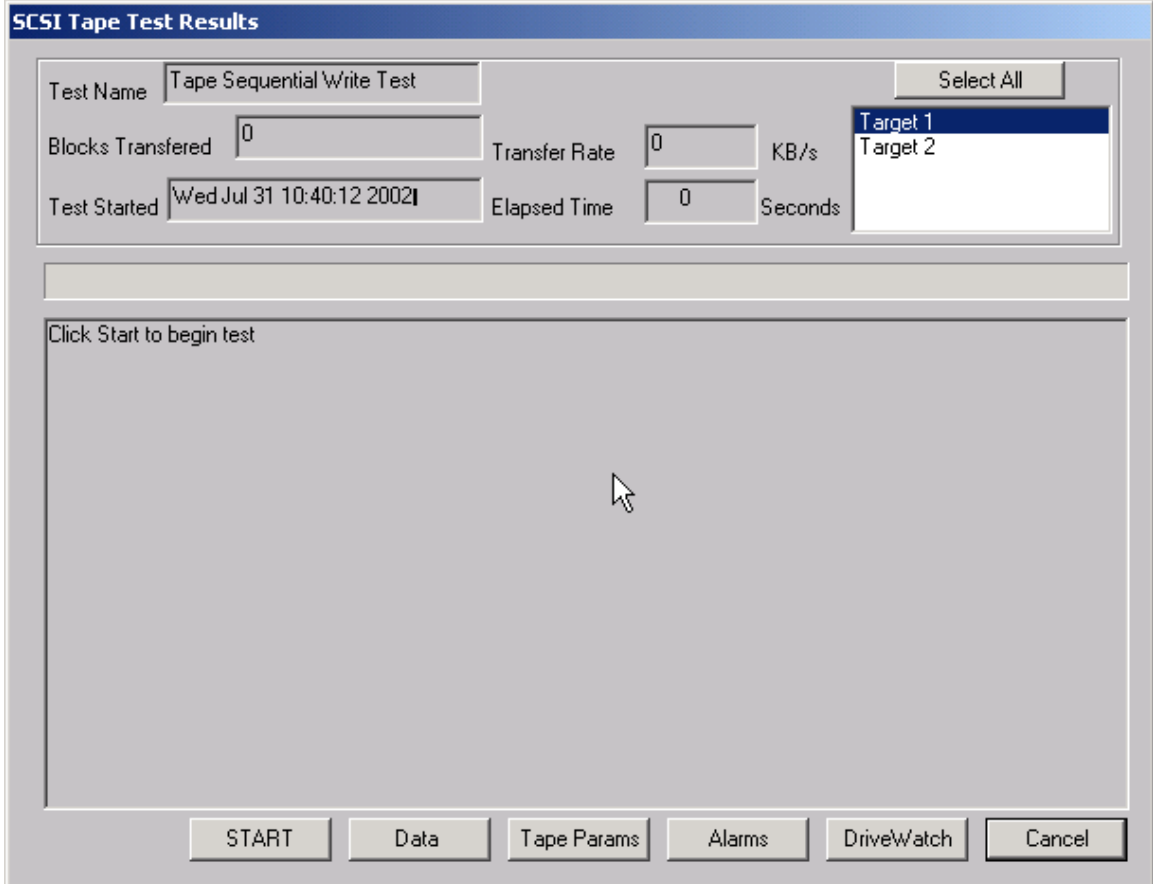

The Sequential Write Test asks if you want to rewind the tape or not then writes to every block on the tape media until End of Media is encountered. In the case of Exabyte 8mm drives and most 4mm DAT drives, the remaining tape and error statistics are displayed on the screen after each one megabyte of testing is complete.

# **Data Integrity Test**

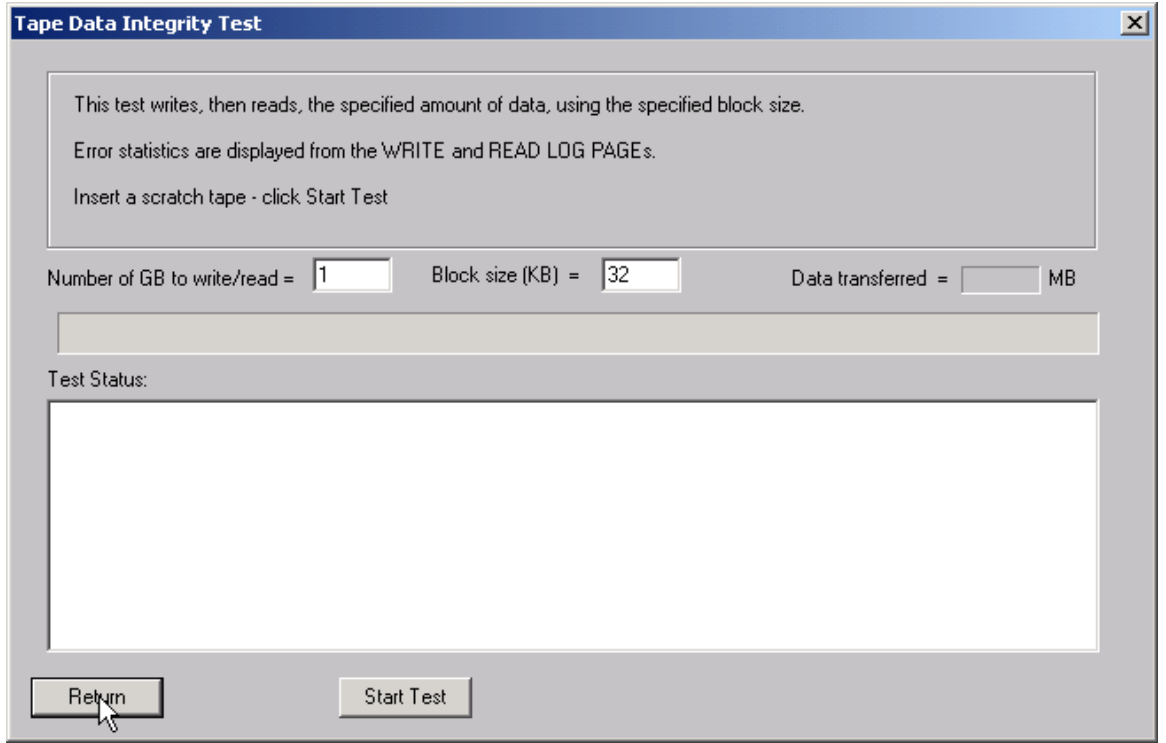

This test will rewind the tape, then write the specified amount of data to the selected drive. At the end of the write phase the error information collected from the drive's log pages will be displayed.

# **Map a Tape's Contents**

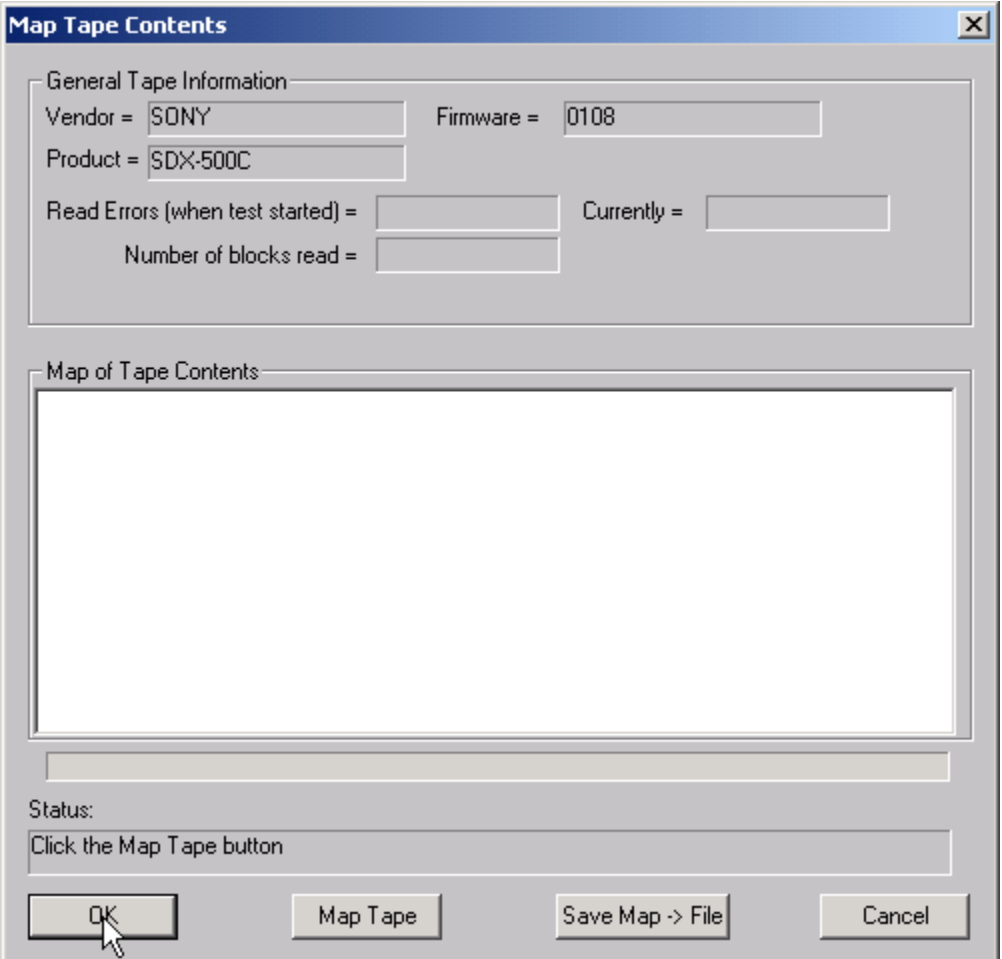

Click the Map Tape button and the tape will be rewound, then read. The contents of the tape (data, filemark, etc) will be displayed in the Map of Tape Contents window. For each section of data the read error rates will be displayed from the drive's log pages.

## **Confirm Device (Inquiry)**

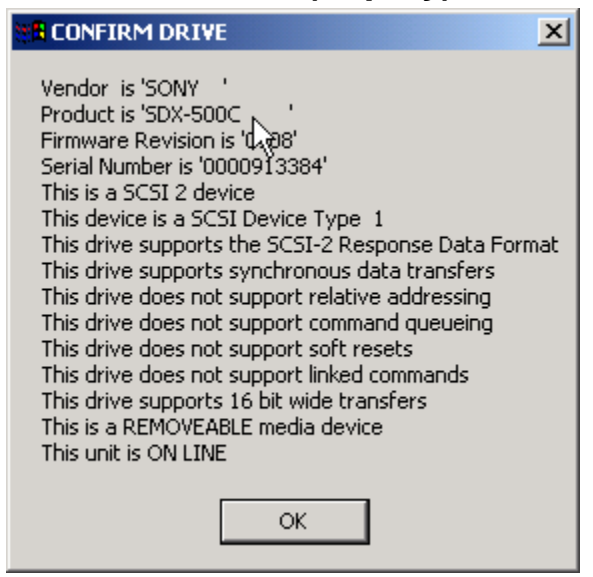

This test will report as much information as is available about the currently selected tape drive. In all cases, the VENDOR, PRODUCT,

and REVISION fields returned by a SCSI INQUIRY command will be displayed, along with the ANSI SCSI level of the device, and the device's ability to support any of the following:

Synchronous data transfers Relative addressing Command queuing Soft resets Linked commands, and Whether the device is a removable media type or not

Some devices will report back with much more information than indicated above. In these cases the information is often in a vendor-unique format, which the SCSI *toolbox* will interpret for you. If additional data beyond that described above is available that data will displayed.

## **Quantum DLT Self Test**

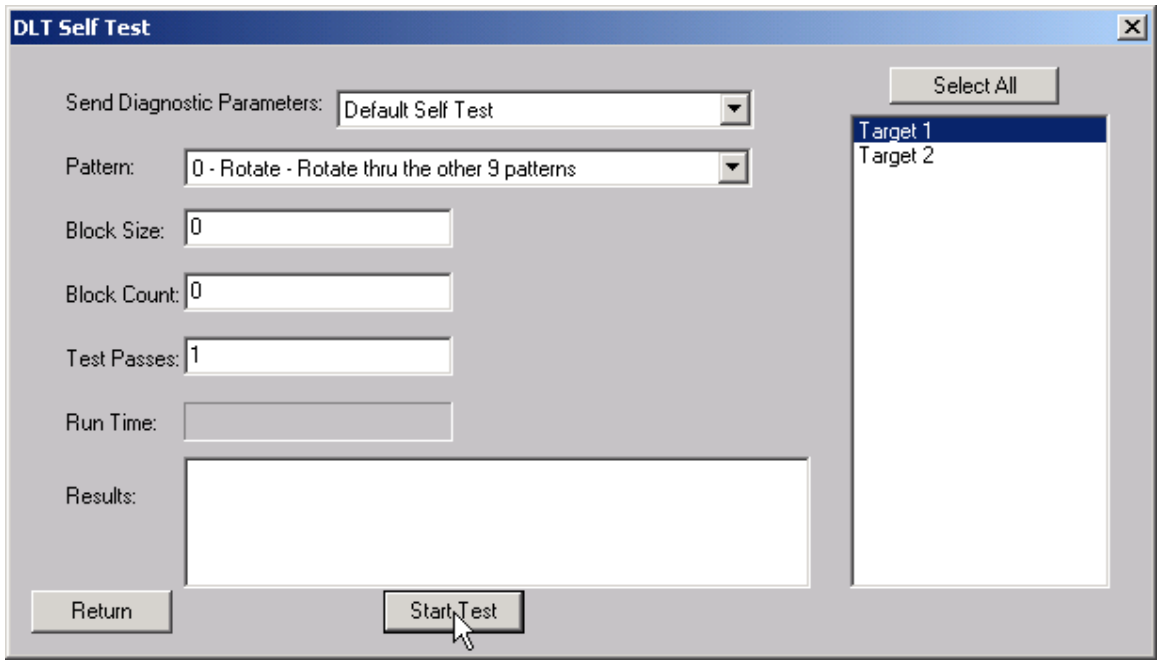

This test allows you to set all the user defined parameters, or use the default self test. This test supports disconnect-reconnect with Adaptec or Q-Logic SCSI adapters in the multi-drive mode.

# **DLT Receive Diagnostic Results**

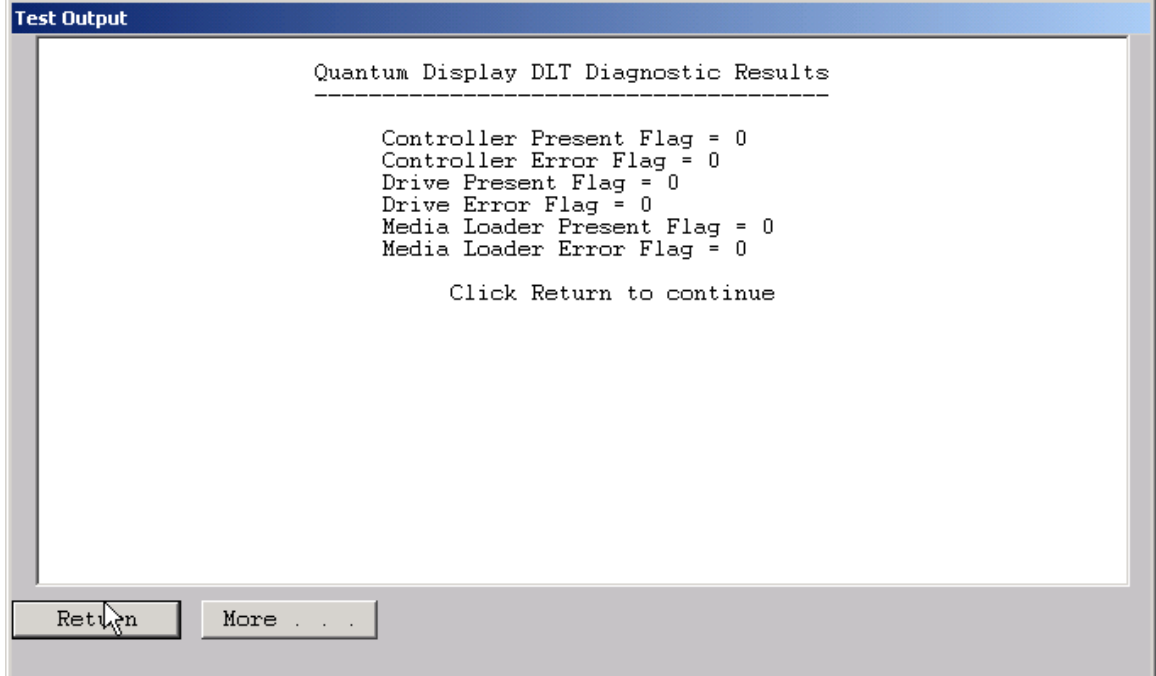

#### *DLT Receive Diagnostic Results*

This function displays the results of a recv diagnostic command for the controller, drive and medium on any DLT-type device.

## **Exabyte Warm Up Test**

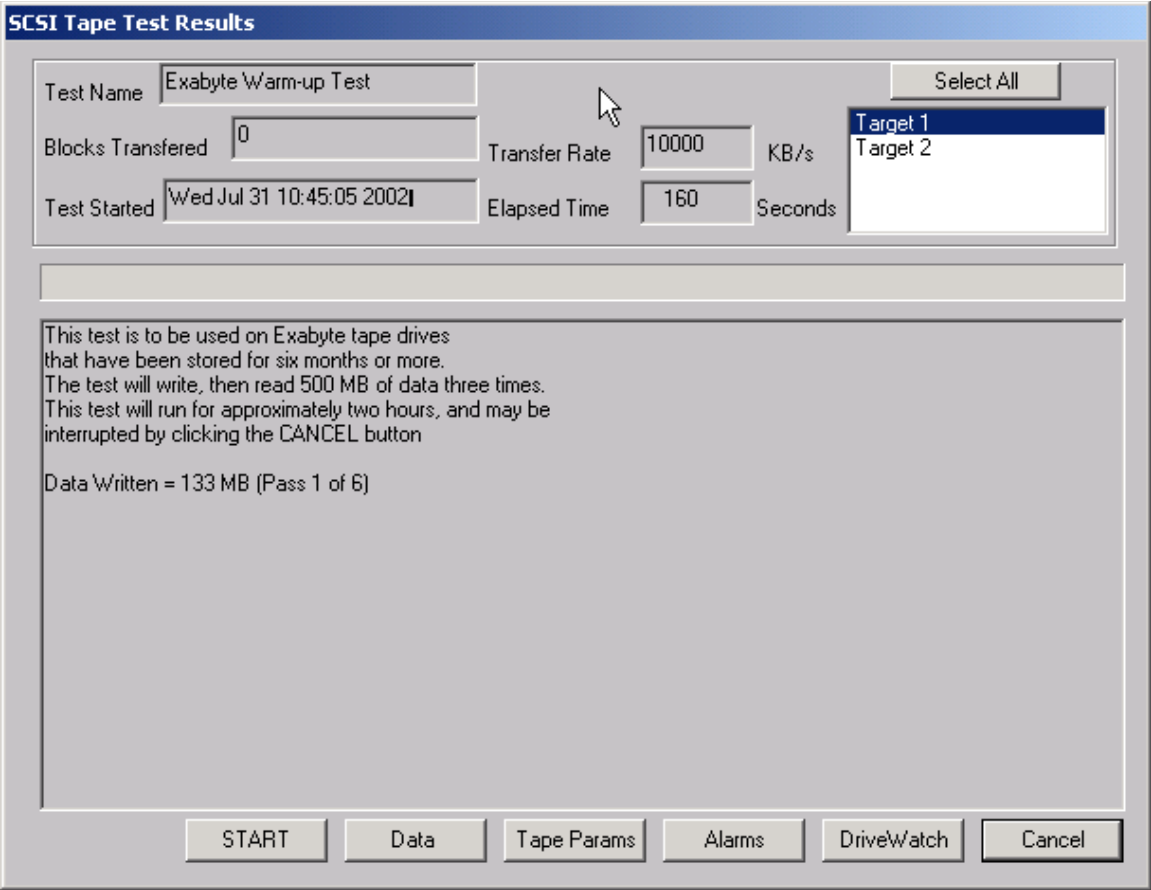

This test is specific to Exabyte 8mm tape drives. If the drive is inactive for long periods of time then is used it may fail. This test simply moves the tape forward and back writes data etc to break in a drive that has been inactive. This helps get all the moving parts moving smoothly again and ready for normal use.

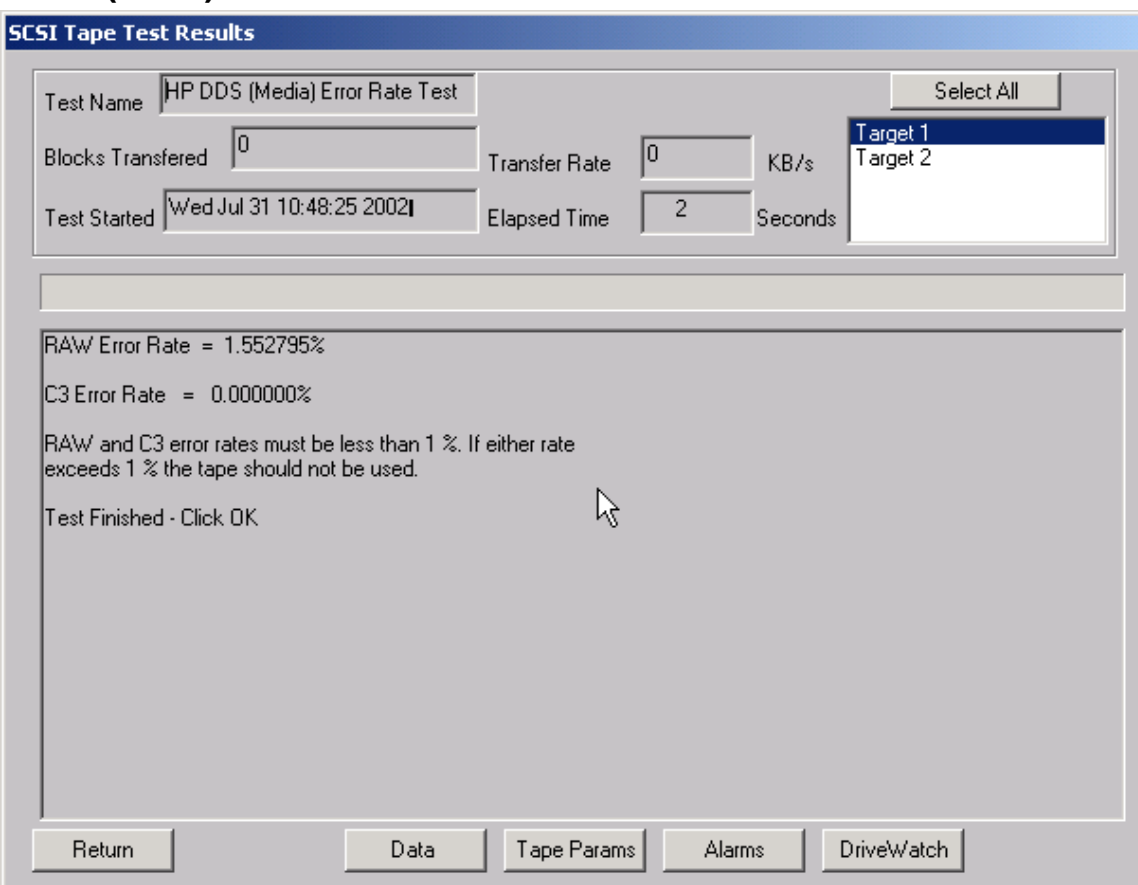

## **DDS (4mm) Media Error Rate Test**

This test reads information from the header of a DDS (4mm) tape and

interprets it into tape error statistics. This information is obtained by reading the TAPE LOG PAGE of the LOG SENSE command.

## **DDS (4mm) Drive Error Rate Test**

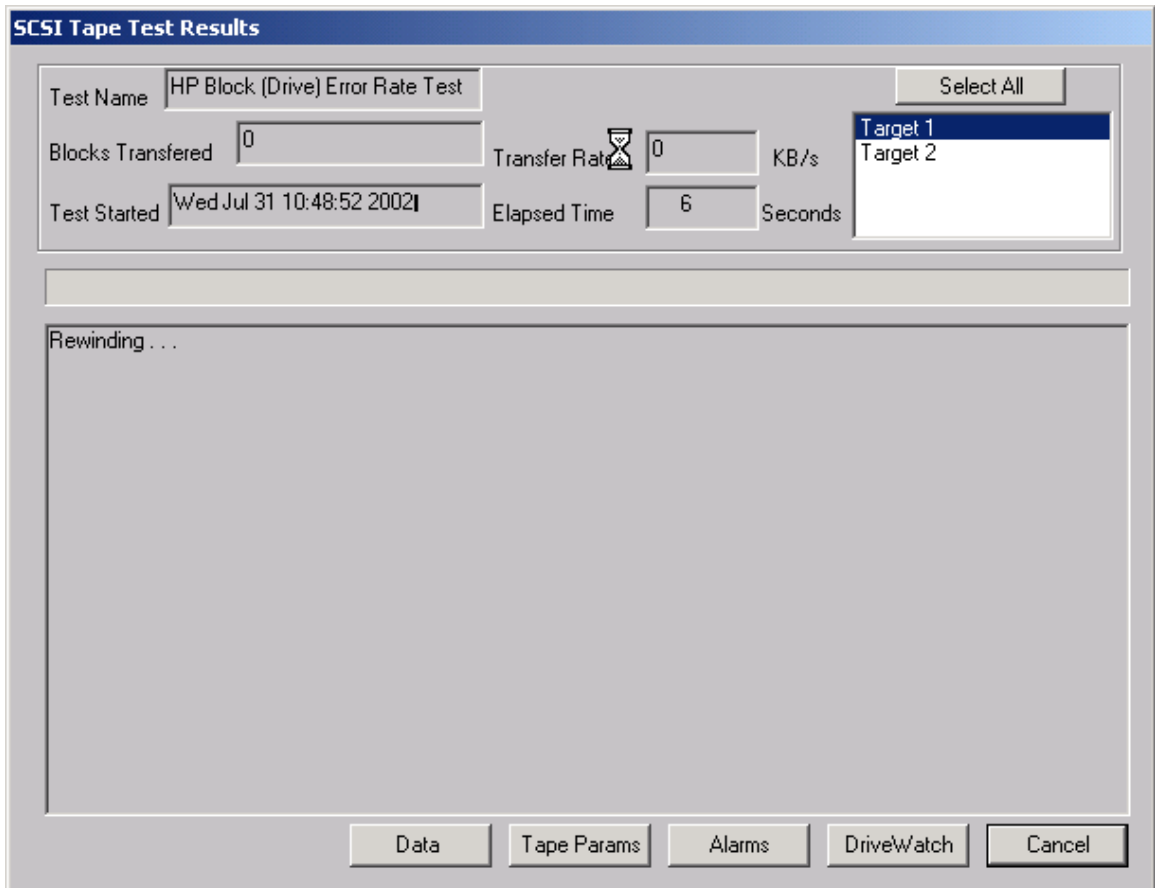

This test will space to the End of Data (EOD) on the tape, then will write 50 MB of data. The Block Error Rates from LOG SENSE PAGES 34 and 35 will then be read and interpreted. This test will show you the error rate of the tape drive itself, where the HP Media Error Rate test will show the error rate of the tape media.

## **High Speed Data Test**

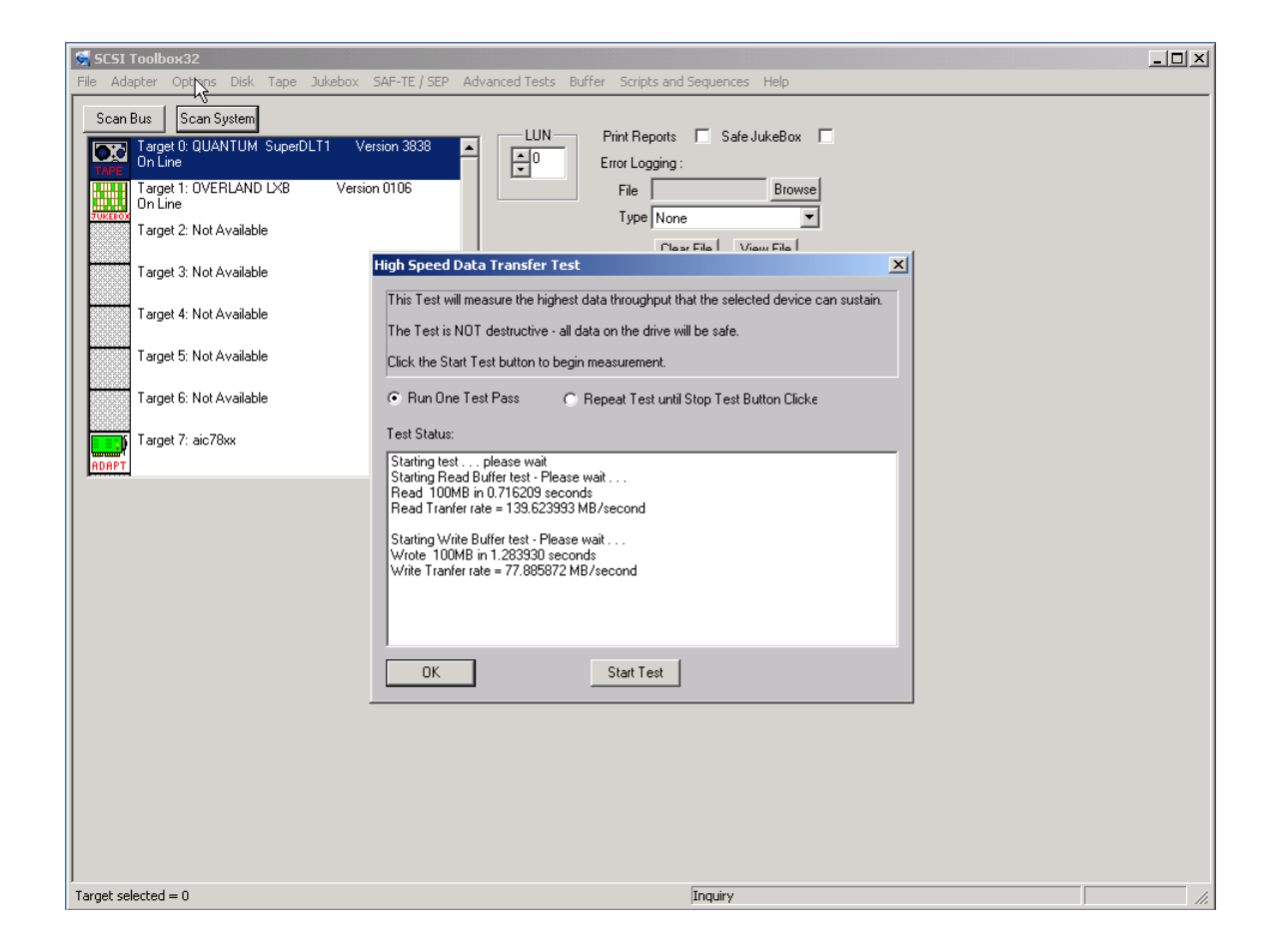

The High Speed Data test transfers data to and from the drive without transferring to the actual drive media. This allows the data transfer speed of the drive and host bus adapter to be determined.

## **High Performance Measurement Test**

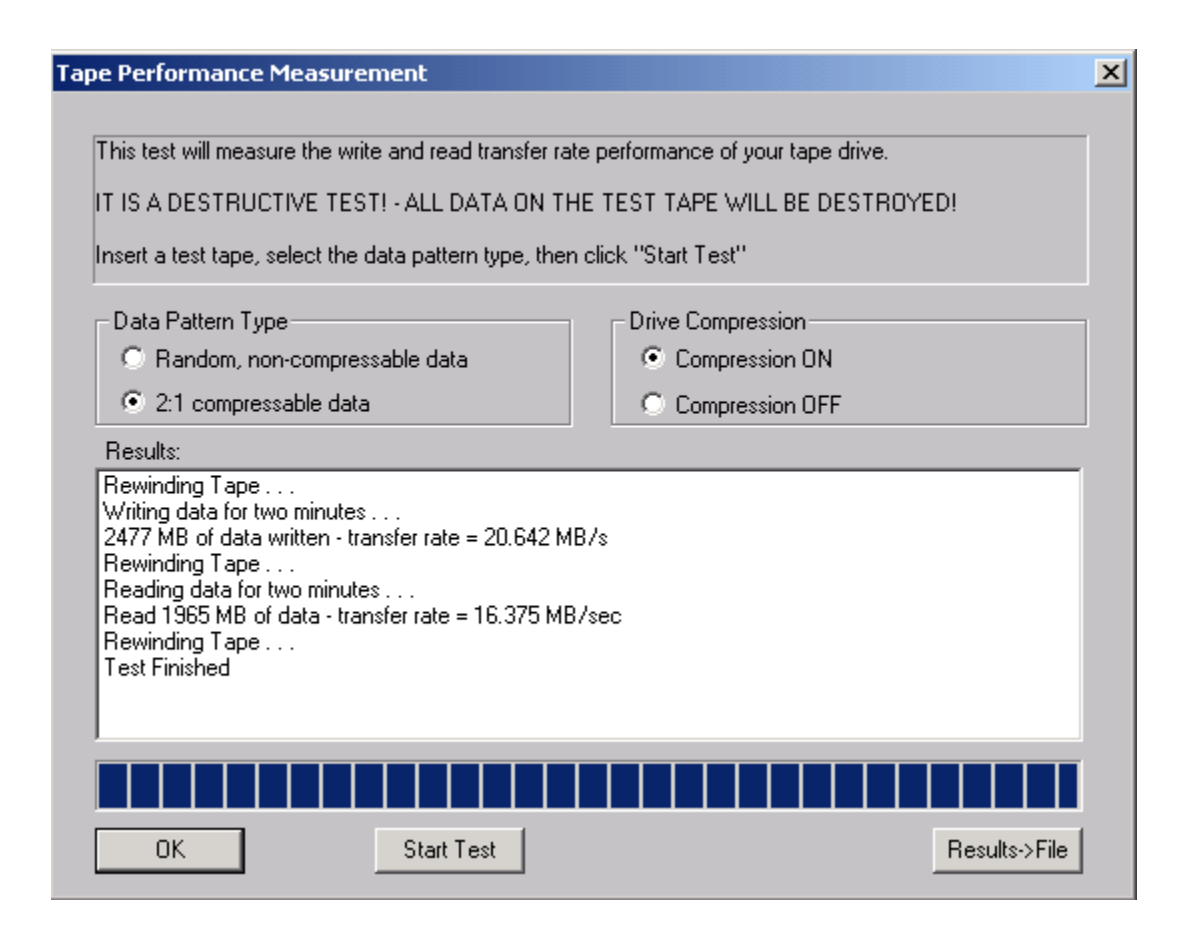

The Tape Performance Measurement test transfers data to and from the drive for two minutes, measuring the amount of data that can be transferred in that time to determine the "real –world" data throughput of the drive.

The data pattern can be selected to be a non-compressable format, or a format that will be able to be compressed to a 2:1 ratio.

The drive's compression can be turned on or off for this test.

# **Tape Commands**

The following commands are available via the Tape Commands menu:

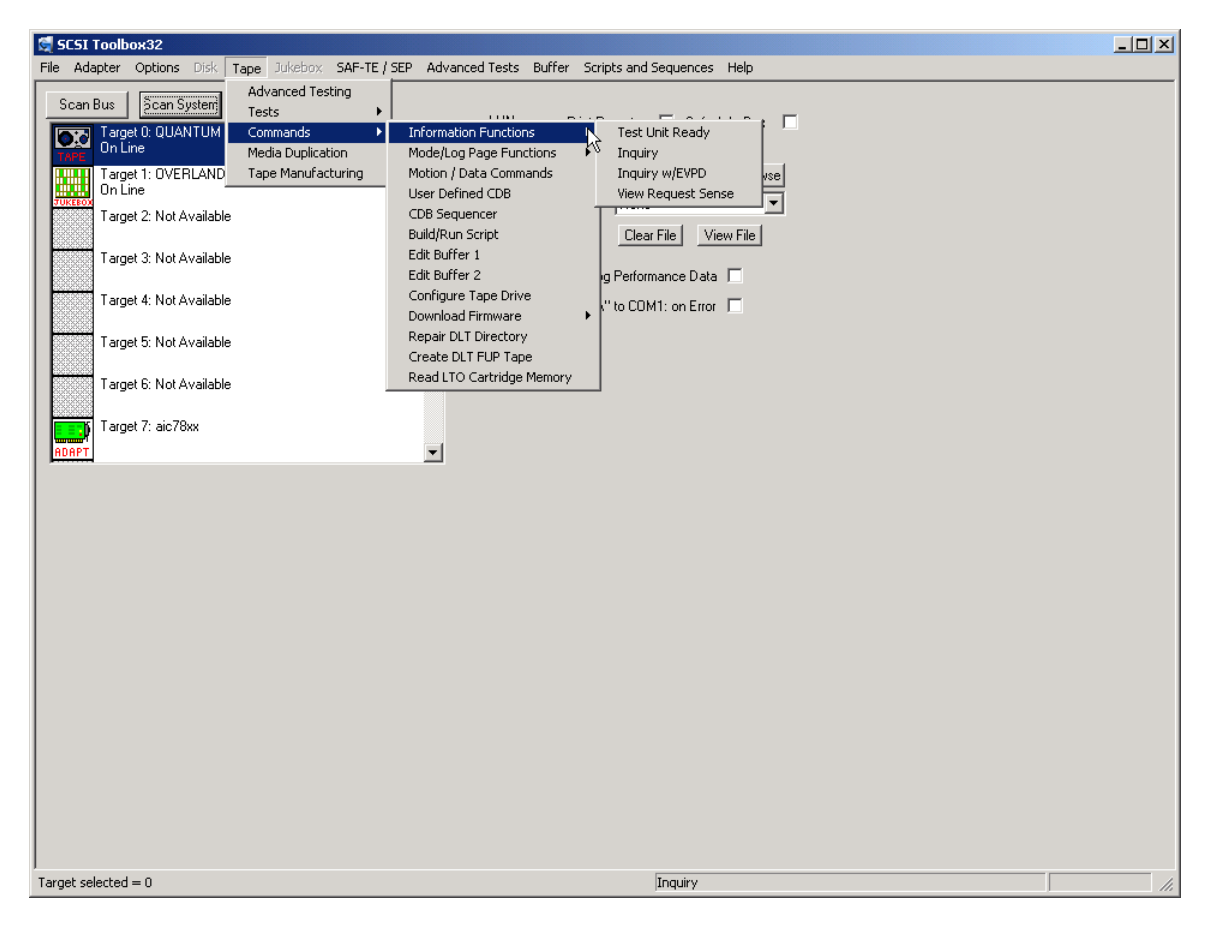

## **Information Functions – Test Unit Ready**

This command displays the return value from a SCSI Test Unit Ready command. A value of zero indicates a successful command completed.
# **Inquiry**

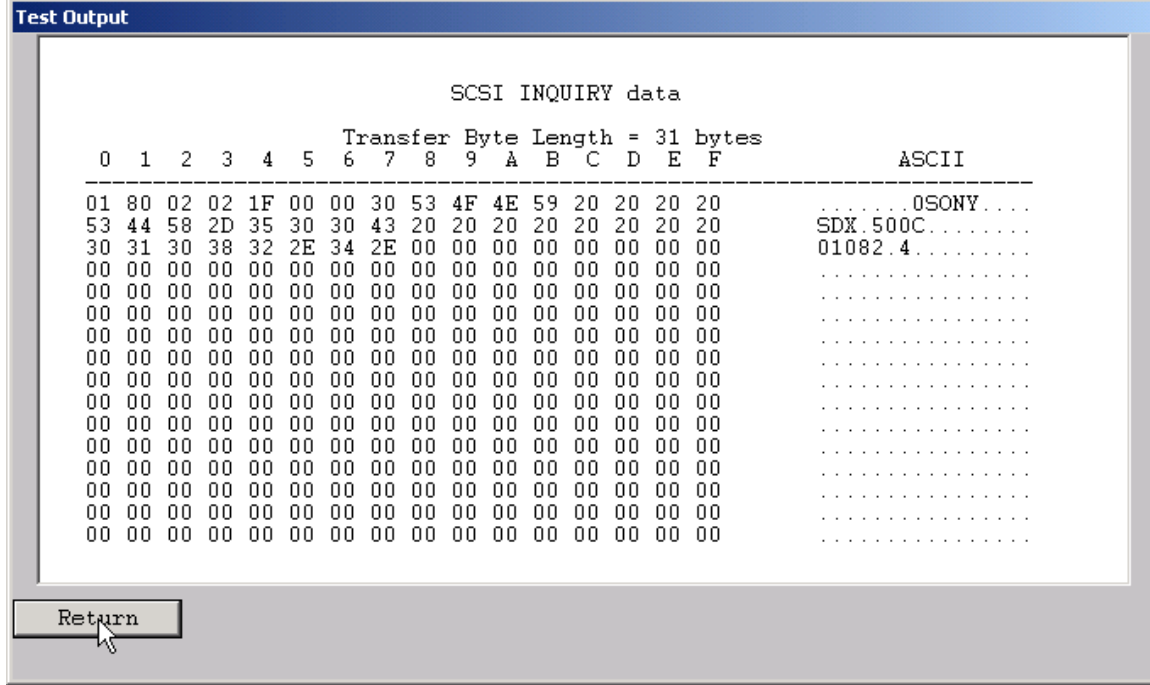

This command displays the data returned from the SCSI INQUIRY command. The data is shown in hexadecimal format on the left of the screen and in ASCII format on the right side of the screen.

### **Inquiry with EVPD**

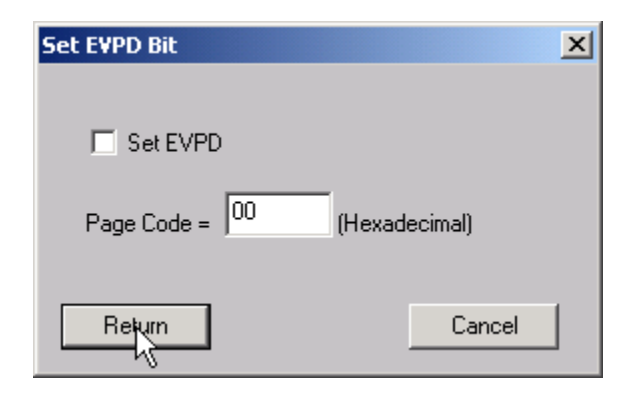

This option lets you specifiy whether to set the EVPD bit in the INQUIRY command, and which EVPD page you would like to display.

### **View most recent Sense Data**

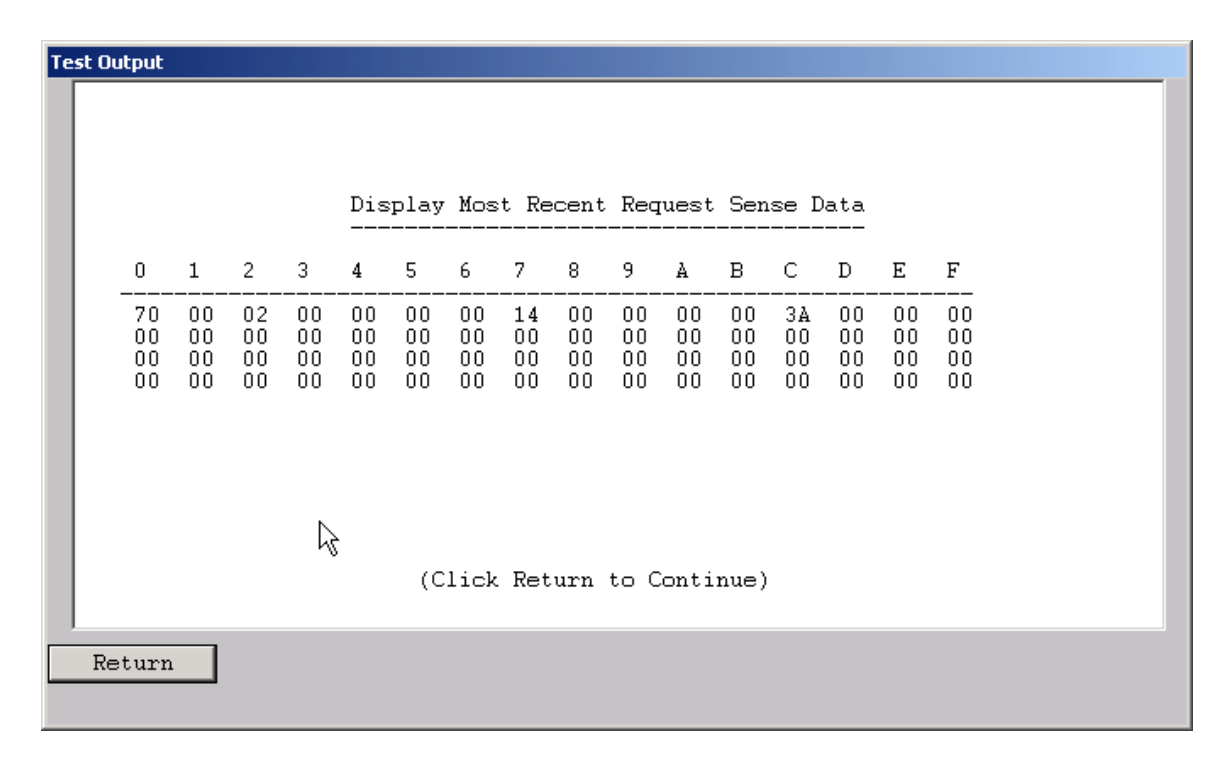

This command will display the most recent request sense data. This data will have been generated by the most recent check condition that occurred.

#### **Mode Page Edit**

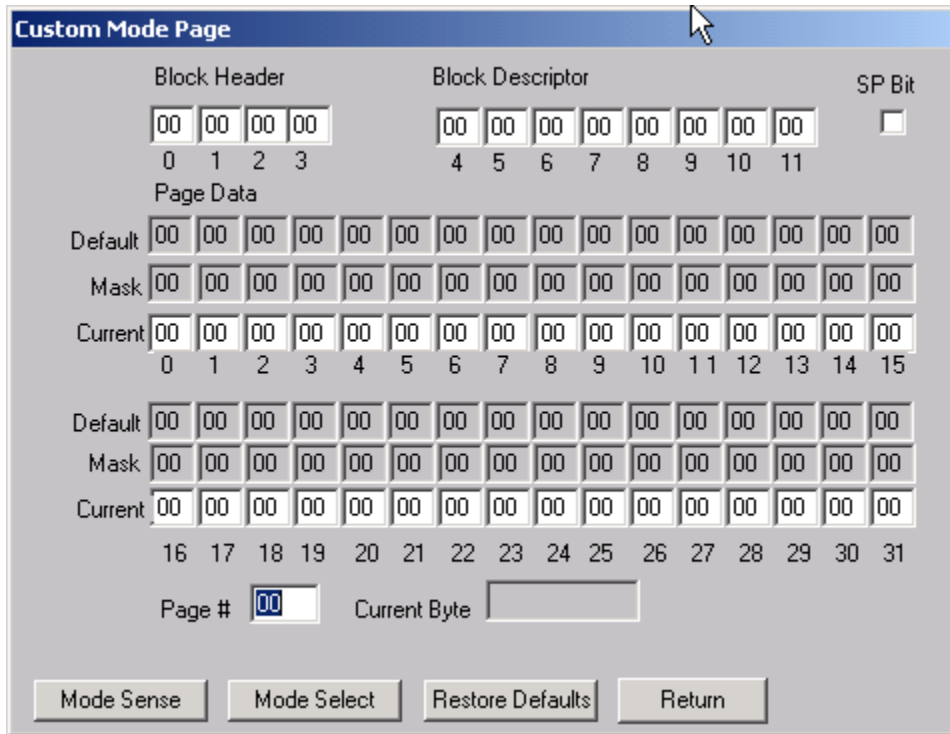

This command allows you to select one of several standard mode pages and view and or change the values by their acromymns. For example selecting the Error Recovery page you can view the setting for the PER bit and change it.

This is a "Hex Edit" selection which displays a dialog box with which you can select the mode page number, and issue a mode sense for that page. The data is then displayed as a series of hexadecimal byte values with the changeable mask value for that byte. You may then edit any byte to specify a new value then issue a mode select to store the new values to the device.

## **DLT Log Pages**

This command will read, format and display the log page data for DLT drives from the following log pages:

- 1. Write Error Counter Page
- 2. Read Error Counter Page
- 3. Tape Log Page
- 4. Tape Capacity Page
- 5. Write Frames Error Counter Page
- 6. Read Frames Error Counter Page
- 7. Data Compression Page

**DDS Log Pages**

This command will read, format and display the log page data for DDS drives from the following log pages:

- 1. Write Error Counter Page
- 2. Read Error Counter Page
- 3. Tape Log Page
- 4. Tape Capacity Page
- 5. Write Frames Error Counter Page
- 6. Read Frames Error Counter Page
- 7. Data Compression Page

#### **View Log Pages**

#### **Motion/Data Functions**

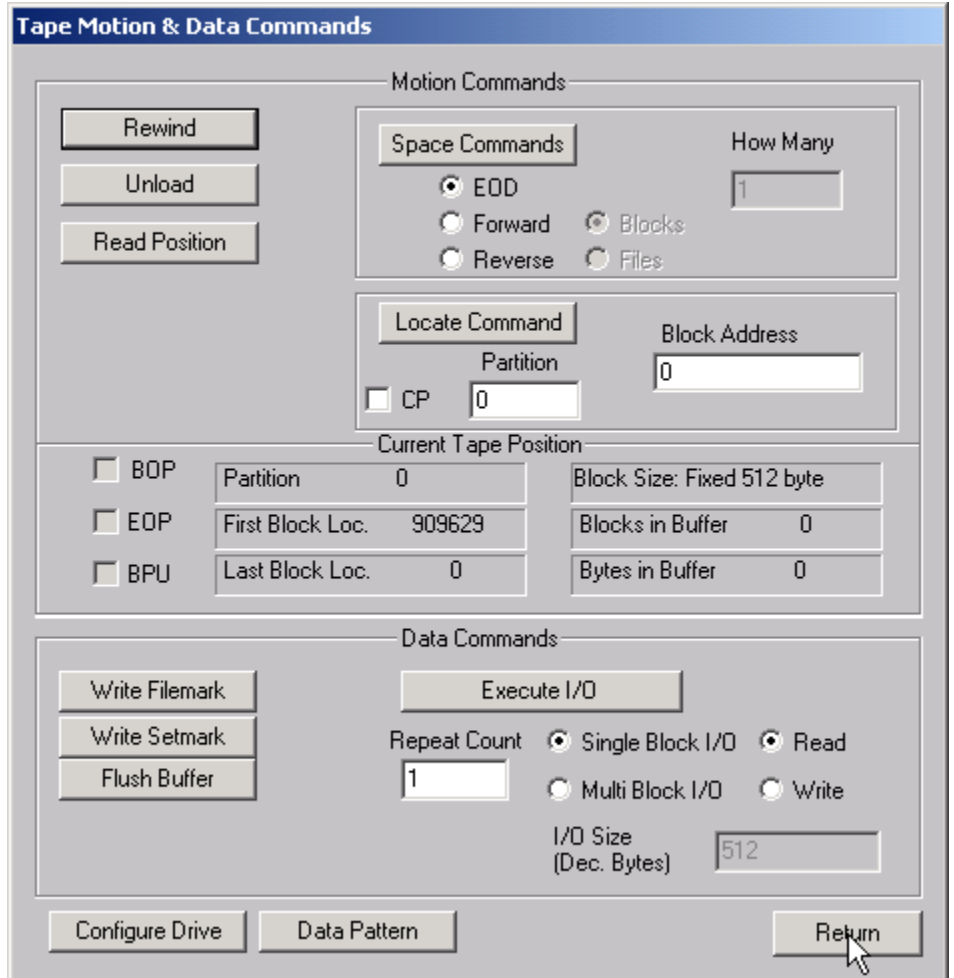

This dialog provides access to the basic motion and data commands normally used to diagnose tape devices.

#### *rewind*

This command executes a SCSI REWIND command, rewinding the tape device under test to Beginning of Media. The time to complete the rewind operation is displayed.

#### *unload*

Clicking this button issues an UNLOAD command to the selected drive. The time to complete the unload operation is displayed.

#### *space*

Clicking this button will issue the space command as specified by the radio buttons and edit field shown below the button. Each space type is described as follows:

- EOD
	- $\circ$  This command will space forward on the tape to the logical end of data mark which is written on the media. No other settings are valid with this type of space command.
- **Forward** 
	- $\circ$  This command allows you to space forware through the tape media by file marks. If End of Media or Blank Check (End of Data) is encountered before a file mark has been spaced over, the command will be aborted and an error message will be displayed.
- **Reverse** 
	- $\circ$  This command spaceds from the current position toward Beginning of Tape (BOT). The user can select either blocks or files, and indicate how many to sequentially space over.

#### *read position*

The Read Position command will read the current block number from the drive and display it in the Block Address window.

#### *Locate*

Enter the block number and position that you want to position the tape to in the Block Address and Partition windows. Then Click the Locate button and the tape will be positioned to this block number.

#### *write filemark*

Clicking this button will issue a WRITE FILEMARK command to the tape drive with the NUMBER OF FILEMARKS field set to 1.

#### *write setmark*

Clicking this button will issue a WRITE FILEMARK command to the tape drive with the NUMBER OF FILEMARKS field set to 1 and the Wsmk bit set to 1. Note: not all tape drives support this command

#### *flush buffer*

Clicking this button will issue a WRITE FILEMARK command to the tape drive wit the NUMBER OF FILEMARKS field set to 0. This command will cause the drive to flush any data that is in the buffer to the physical tape media.

#### *read block(s)*

Data blocks can be read from the tape drive by clicking the Read radio button, then clicking the Execute IO button. The number of blocks read specified in the Repeat Count window.

#### *write block(s)*

Data blocks can be written to the tape drive by clicking the Write radio button, then clicking the Execute IO button. The number of blocks written is specified in the Repeat Count window.

## **User Defined CDB**

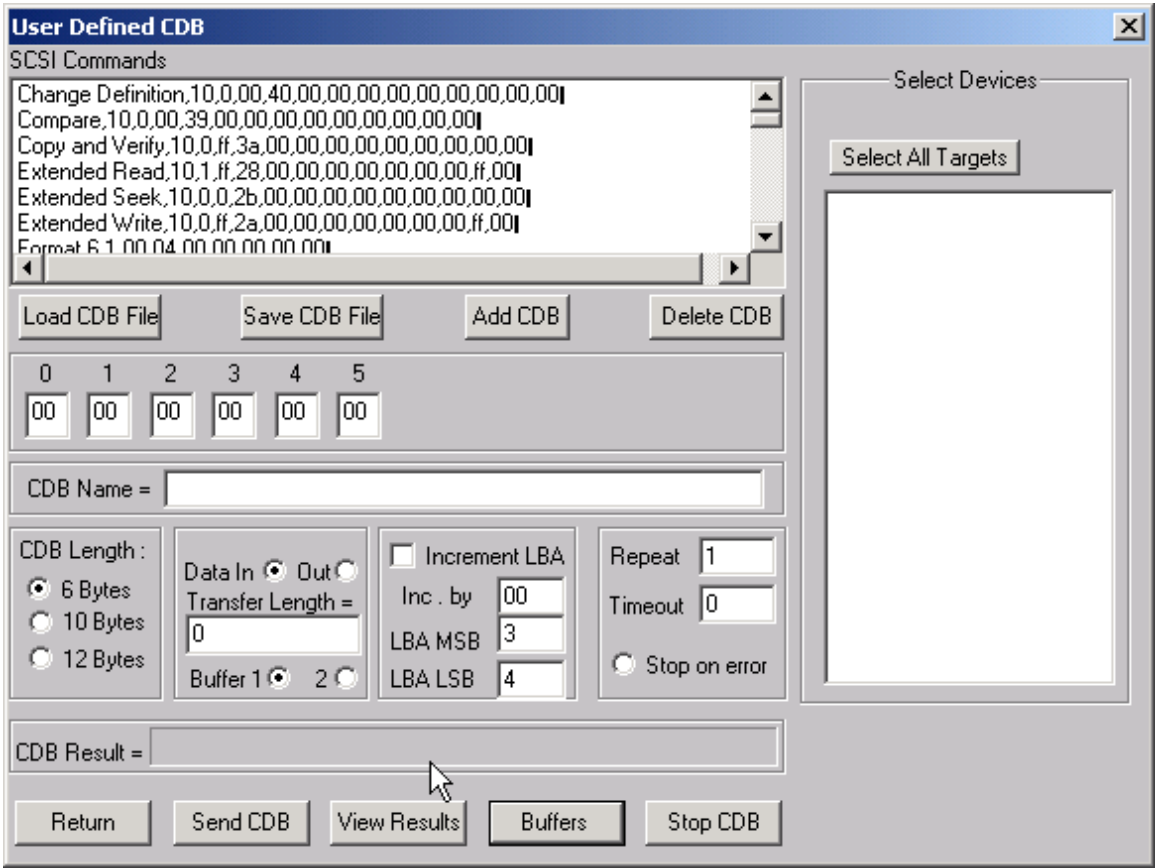

The User-Defined CDB functions of the SCSItoolbox allow the operator to construct an type of SCSI CDB and issue that CDB to the currently select SCSI TARGET. Any command created may also be added into a CDB file. Customized files of CDB's can be created and maintained.

#### *Definining or Modifying a SCSI CDB*

The following parameters define a SCSI CDB and are accessible/modifiable from the left side of the dialog box:

- Command name
- Individual bytes of the SCSI CDB
- Command length (6,10,12 bytes)
- Data Direction
- Data transfer length
- Data buffer (buffer 1 or 2)
- Command timeout value
- Command repeat count
- Increment information

Once a SCSI CDB has been defined that command can be issued to the currently selected TARGET, stored to the current CDB list file, or added to the script window.

#### Important Issues

It is possible to create an incorrect SCSI CDB! If you are not intending to create an illegal CDB, some common mistakes to watch out for are:

- Data direction incorrect
- Data length specified in CDB does not match Data Transfer Length

#### Incrementing Issues

It is possible to increment a field within the CDB each time the CDB is issued. This is commonly used to increment the block number specified in the CDB. Set the Increment portion of the dialog as follows to use the feature:

- Check the Increment LBA box
- Specify which CDB byte is the LSB of the SCSI CDB
- Specify whick CDB byte is the MSB
- Specify how much you want to increment by

For instance, if you define a 10 byte READ EXTENDED CDB, byte 2 is the LSB and byte 5 is MSB of the Logical Block Address. In this example we will start reading a block 0 by setting CDB bytes 2 through 5 to zero (0). If you define this CDB to read 128 blocks per command (0x80 hex in byte 8 of the CDB) you will set the "increment by" field to 128. By setting the "CDB Repeat Count" field to 100, then clicking the "Send CDB" button, the READ EXTENDED CDB will be issued 100 times, and each time it is issued, 128 blocks of data will be read and the LBA will be incremented by 128.

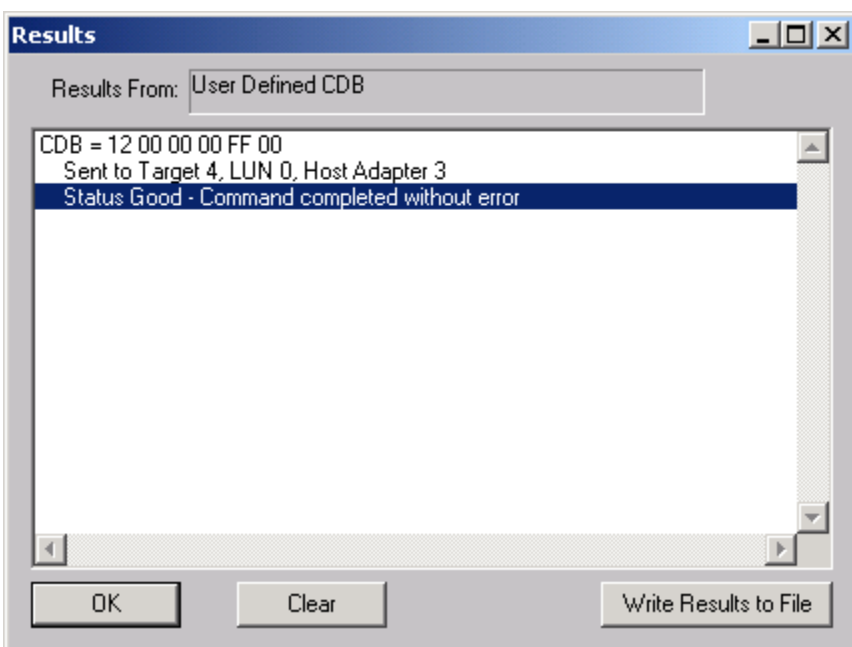

After issuing a User-defined CDB you can click on the Display Results button to view the status of each CDB that has been sent. You can clear this display with the Clear button, or you can save the contents of the display to a disk file.

## **Configure TapeDrive**

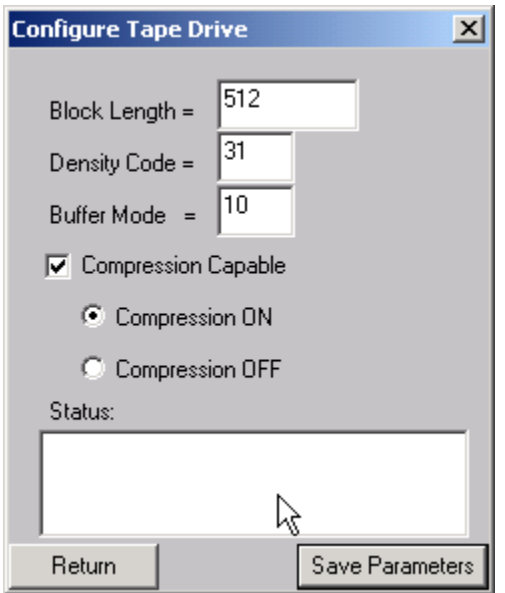

This command allows the user to set the standard variable parameters in the MODE SELECT parameter list header and block descriptor. The fields that may be assigned values are:

- **Block Length** 
	- $\circ$  Sets the block length field in the block descriptor, used to set block length for fixed block I/O block descriptor bytes 5-7. Setting this value to zero 0 sets the drive to write variable length records.
- Density Code
	- $\circ$  Some tape drives will read and write different with different data densities and provide values in the block descriptor byte 0 for those different settings.
- Buffer Mode
	- o Assigns the value to parameter list header byte 2 to set buffer mode on or off

If the drive supports compression, the Compression Capable check box will be check and the user can turn compression on or off with the radio button below it.

When the Save Parameters button is clicked the mode select command is issued to the tape drive and the results of that command are displayed in the box at the bottom of the window.

Note: Not all tape drives support all of these settings. The user must be familiar with the drive and have a SCSI manual available to determine support and valid values for these parameters.

#### **Download Firmware**

Several types of firmware download options are available as shown below:

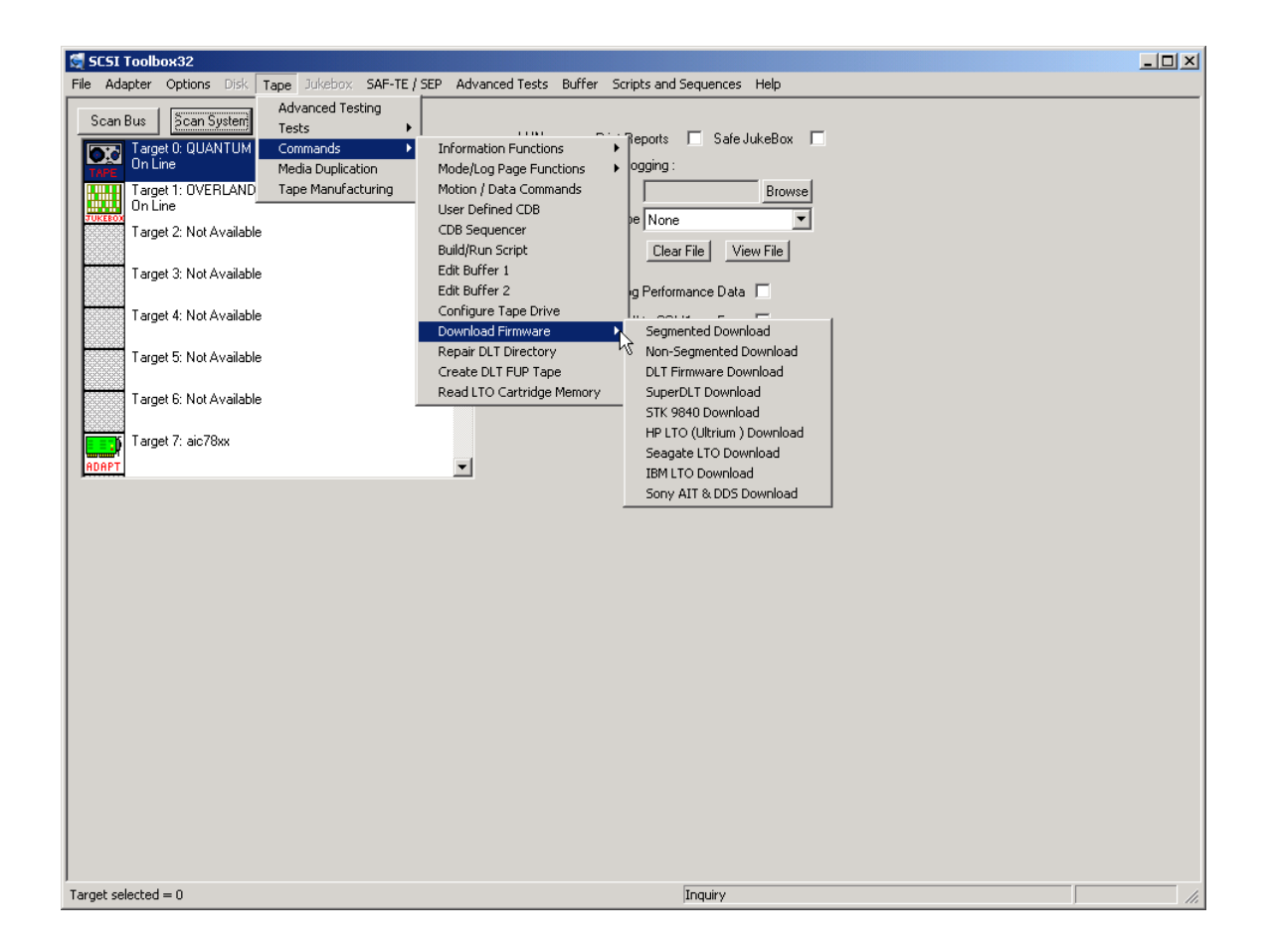

# *Segmented Download*

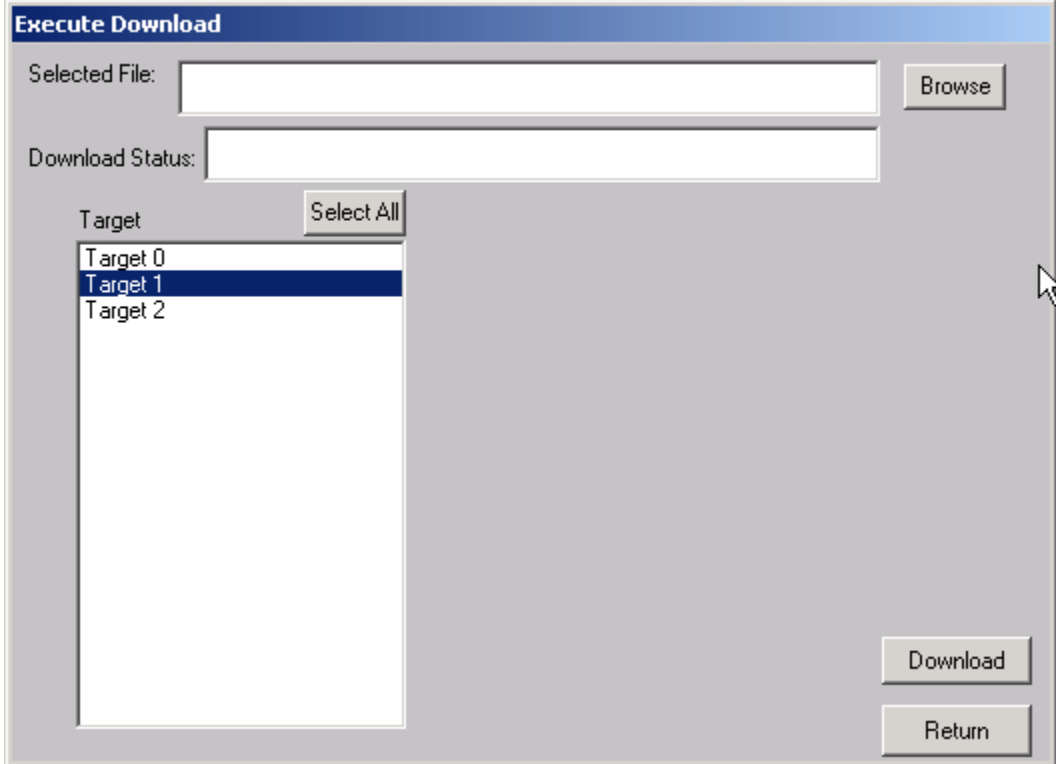

The Segmented firmware download command will download new firmware into the tape drive using the SCSI WRITE BUFFER command. The firmware will be downloaded in 32K segments. Use the Browse button to select the download file name.

If your tape drive does not support segmented downloads, use the Non-Segmented download command.

# *Non-Segmented Download*

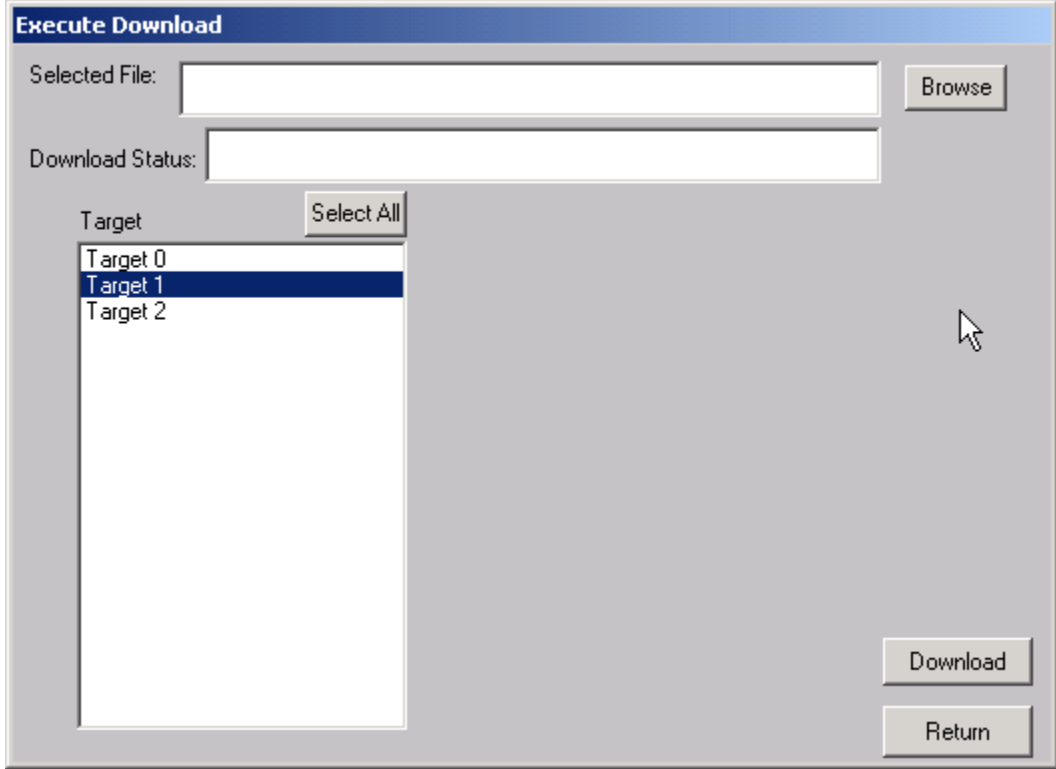

The Non-Segmented firmware download command will download new firmware into the tape drive using the SCSI WRITE BUFFER command. Use the Browse button to select the file to download into the drive.

If the available buffer space is not large enough to hold the file the download will fail. The "About SCSI toolbox" choice of the "Help" menu displays the available buffer space.

# *DLT Firmware Download*

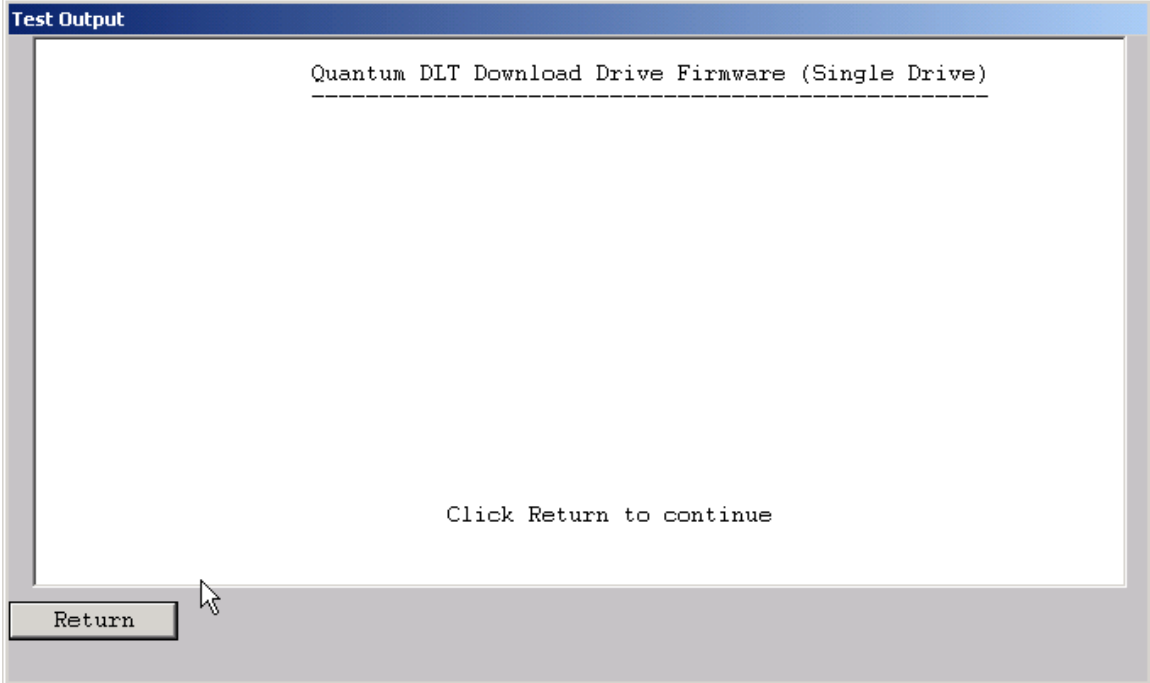

This command will download new firmware into a DLT or DLT-compatible tape drive.

# *SuperDLT Download*

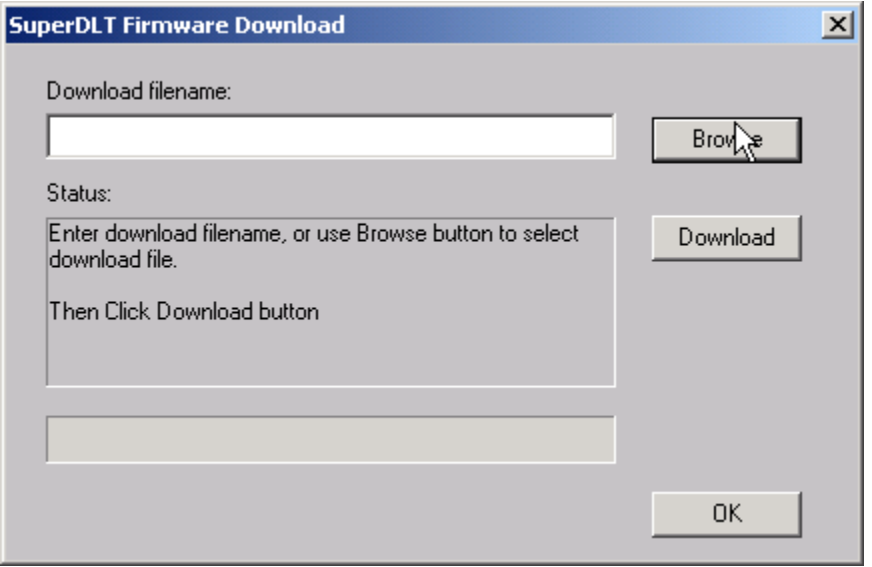

This command will download new firmware into a SuperDLT drive. Use the Browse button to select the download file, then click the Download button.

## *STK 9840 Download*

This command will download new firmware into a STK 9840/9940 drive. Use the Browse button to select the download file, then click the Download button.

## *HP LTO Download*

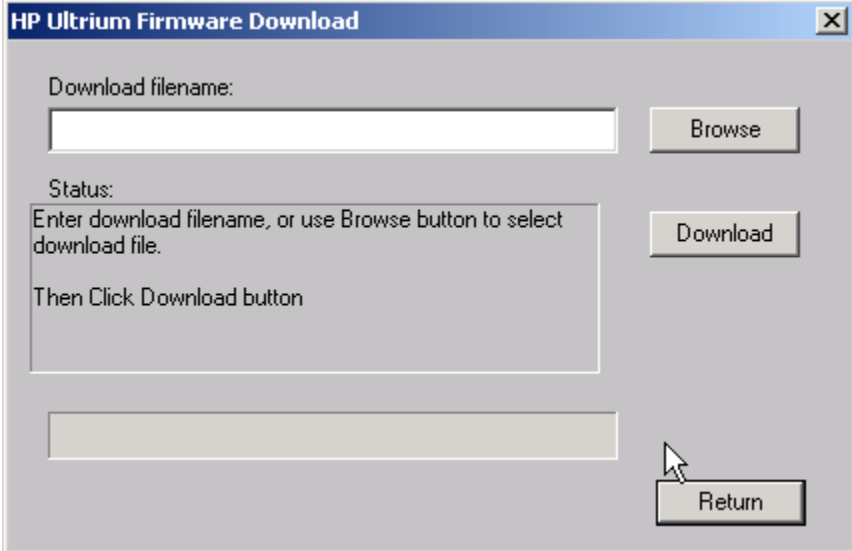

This command will download new firmware into a HP LTO (Ultrium) drive. Use the Browse button to select the download file, then click the Download button.

# *Seagate LTO Download*

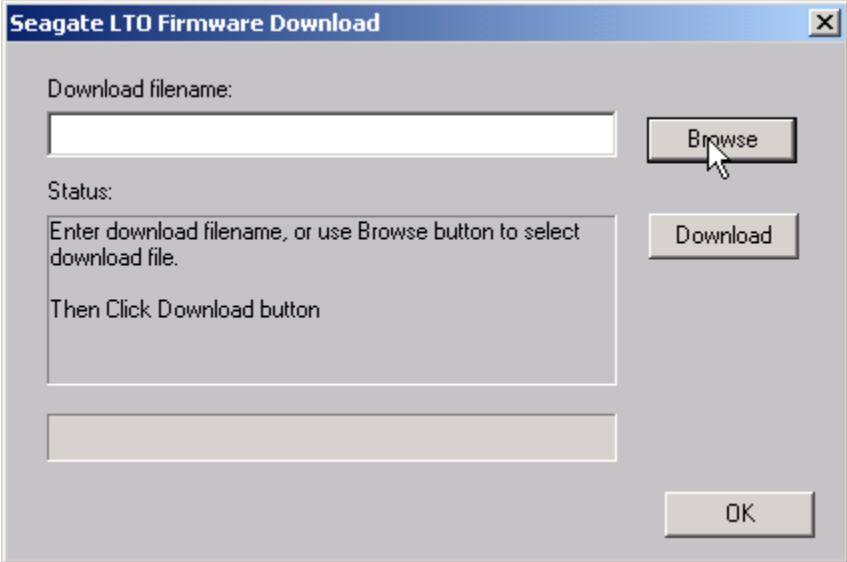

This command will download new firmware into a Seagate LTO drive. Use the Browse button to select the download file, then click the Download button.

## *IBM LTO Download*

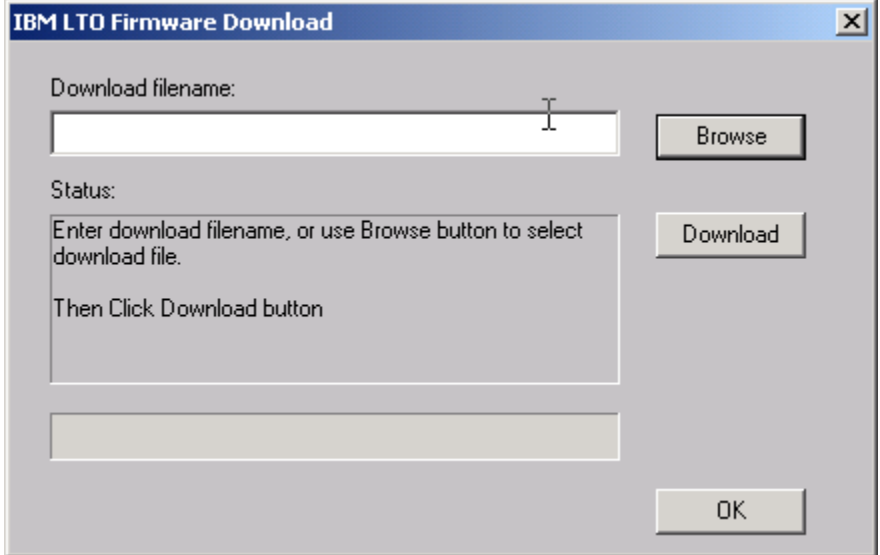

This command will download new firmware into a IBM LTO drive. Use the Browse button to select the download file, then click the Download button.

## *Sony AIT & DDS Download*

This command will download new firmware into a Sony AIT and DDS drives. Use the Browse button to select the download file, then click the Download button.

## **Repair DLT Tape Directory**

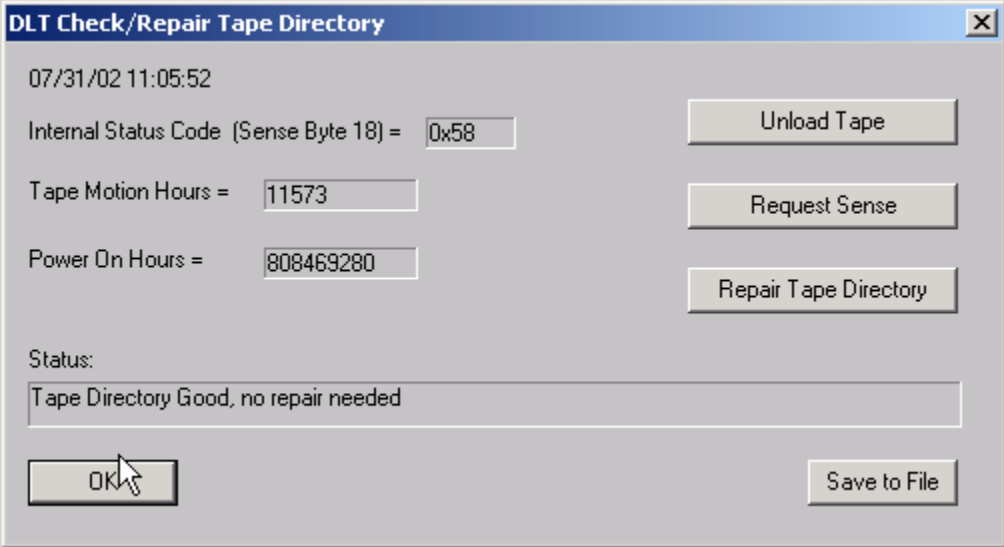

DLT tapes contain a directory at the beginning of the tape. This directory can become damaged if the tape drive is powered down before the tape has been unloaded. This command will determine the integrity of the DLT directory, and if it is damaged it can repair or re-write the directory.

Note: If the directory needs repair it can take up to several hours for the operation to complete.

# **Create DLT FUP (Firmware Update) Tape**

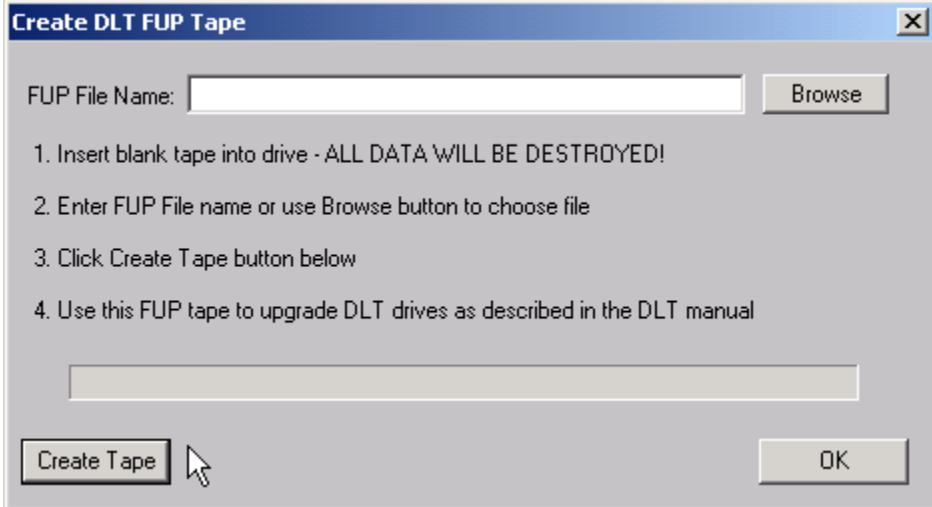

This command allows you to create an update tape from a firmware file. Use the Browse button to specify the firmware file name, then click the Create Tape button. You can then use this update tape to upgrade the firmware in other DLT tape drives.

# **LTO Cartridge Memory Display**

This command allows you to display the cartridge memory stored within LTO tape cartridges.

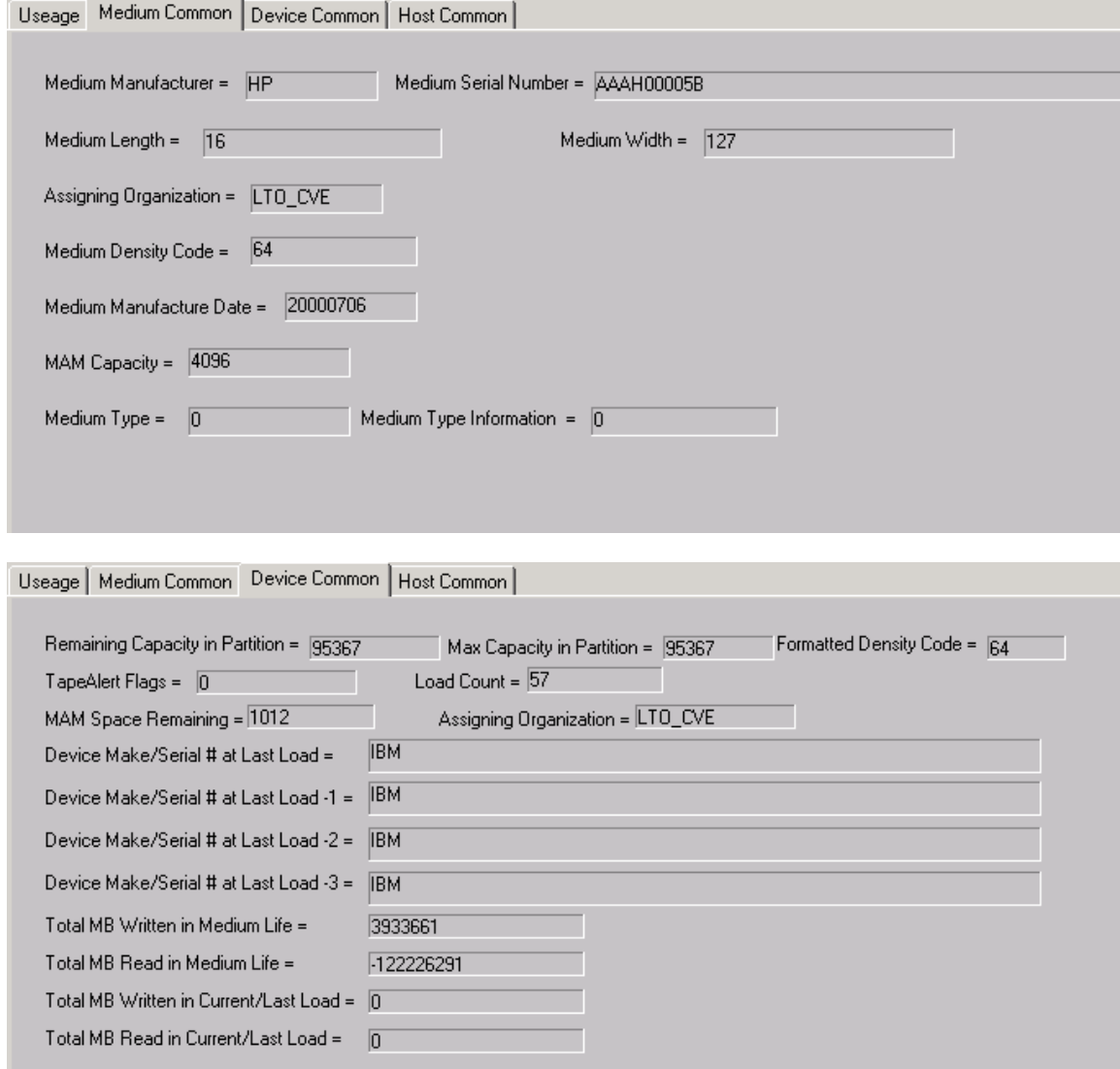

# **Jukebox Tests**

The following tests are available via the Jukebox Test menu:

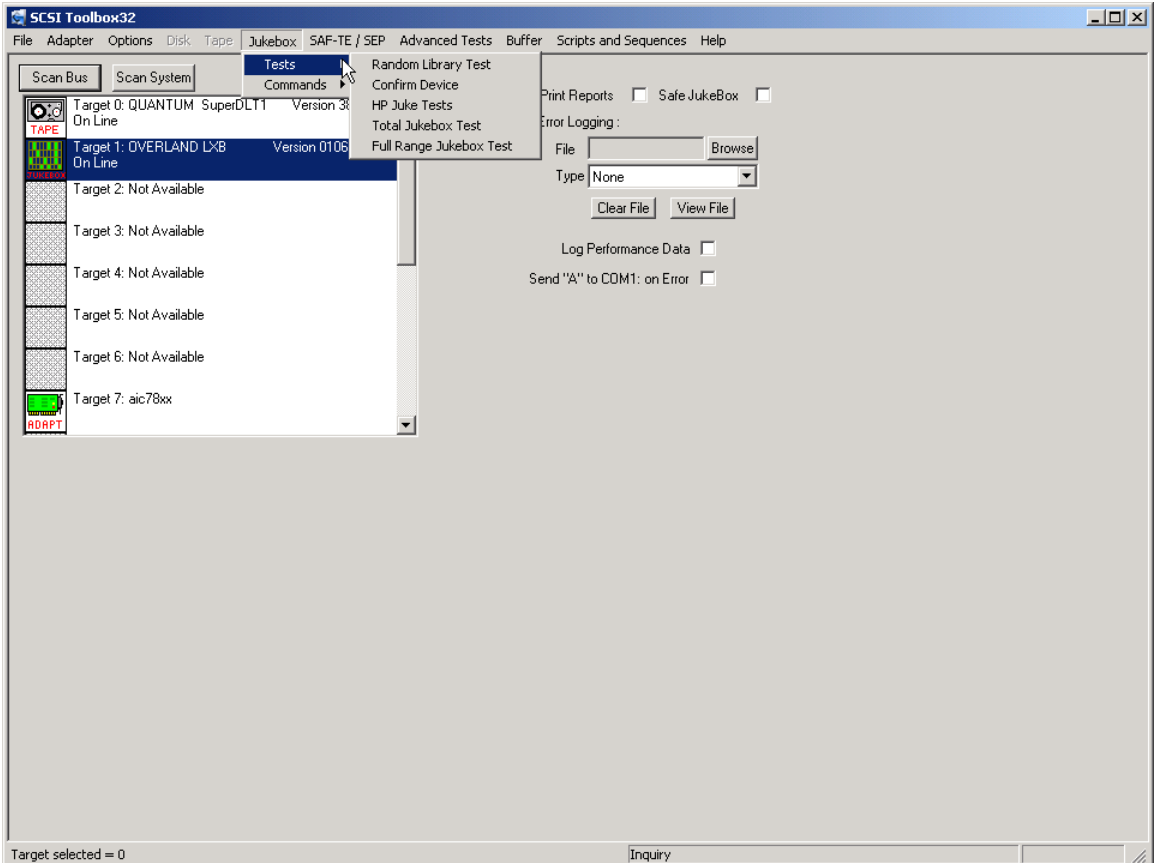

The jukebox module uses a display screen to show the configuration of the jukebox under test. The eight by eight matrix represents the storage elements of the jukebox, allowing the display of up to 64 storage elements at a time. If a storage element it present, it's storage element address is displayed. If a given storage element does not exist on the jukebox under test, that position will be blank. If there is media in a particular storage element, it's address will be displayed in a highlighted color. This allows you to see the addresses of each storage element and see if media is present in any of the storage elements. "PAGE UP" and "PAGE DOWN" buttons are provided to scroll the display across the valid storage element range.

This screen also displays the Media Transport Elements (the jukebox "picker"). The same display conventions are used here. Ther element address of the element will be displayed, and if there is media in the element the address will be displayed in highlighted color. Please note that it is possible to have a jukebox that does not have an Import/Export element. Horizontal scroll bars are provided for devices which have more elements than are displayed at one time.

Data Transfer Elements (the drives in the jukebox) are displayed in the same manner. Please note that the drive element address is not necessarily the same as the drive SCSI address.

This display is seen when using the Initialize Element Status, Read Element Status, Position to Element, and Move Media commands.

# **Random Library Test**

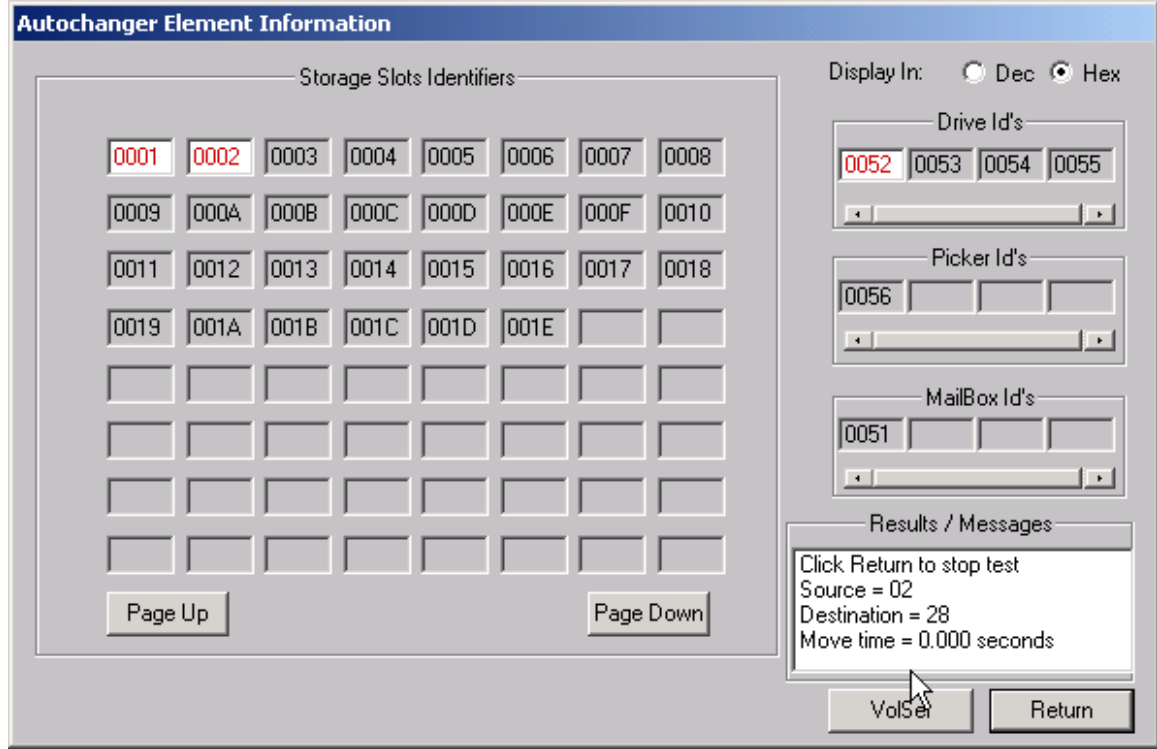

This test will move a piece of media randomly between the jukebox storage elements. It requires at least one empty storage element, and at least one storage element with media in it. As the test runs, it will randomly choose a full storage element and randomly choose an empty storage element. Then it will execute a MOVE MEDIUM command from the full element to the empty element. The Source and Destination storage elements will be displayed at the bottom of the screen. This test will run until interrupted.

### **Confirm Device**

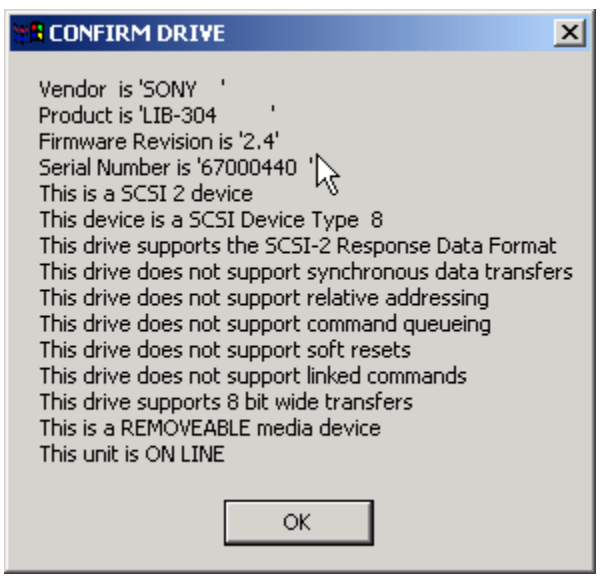

This choice will display pertinent SCSI information about the jukebox, such as firmware revisions, etc.

### **HP Juke Tests**

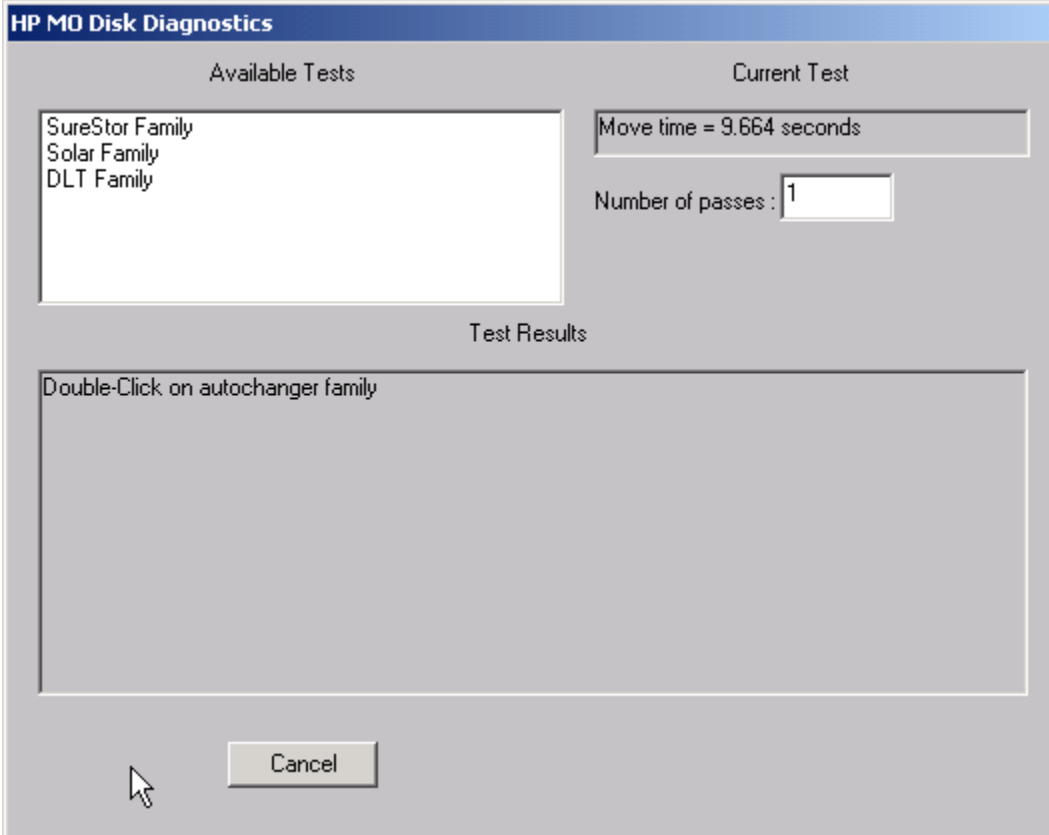

#### *SureStore Family Tests*

**Total Jukebox Test**

#### *Solar Family Tests*

Choosing one of these selections will display a menu of choices similar to the dosdass2 diagnostic menu. Within this menu, a diagnostic may be specified and the number of test passes may be specified.

This menu will vary depending upon which HP autochanger is being tested. As the tests run, the current loop count is displayed and decrimented as each pass completes.

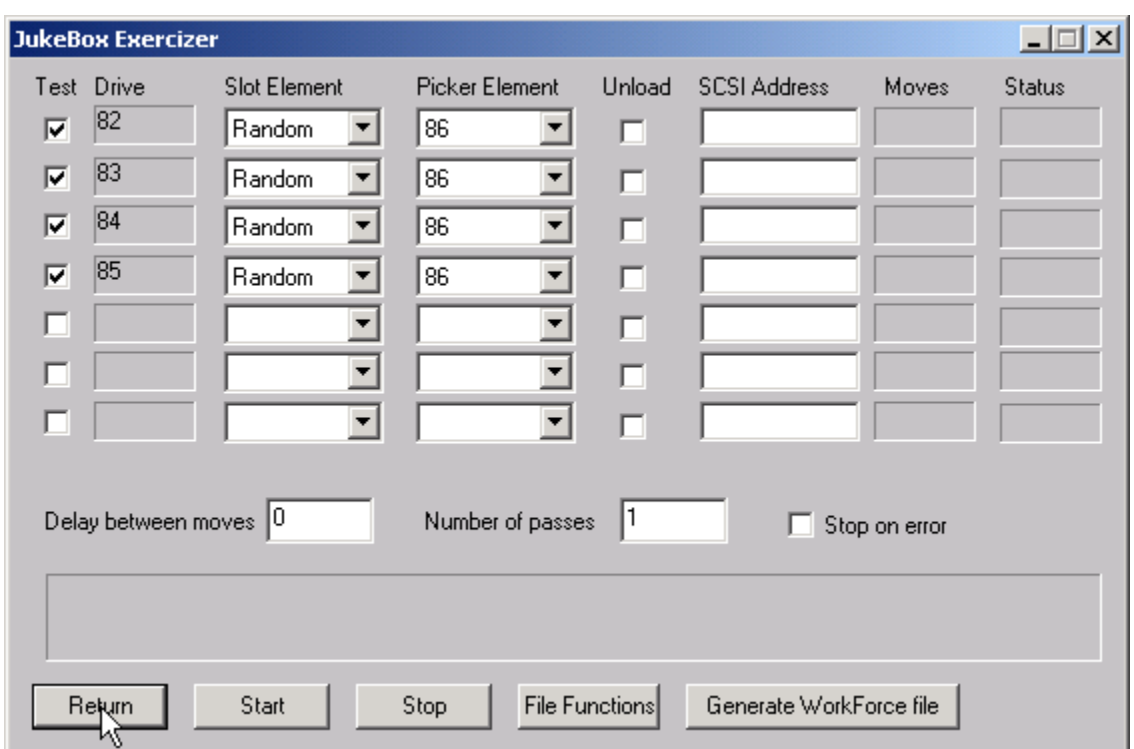

#### The Total Jukebox test is designed to stress moving media between storage elements and drives. This is the most common failure point in jukeboxes.

The element address of the drive is shown on the right. Click the "TEST" box to select each drive to test. Use the Slot Element and Picker Element choices to determine where the tape will be moved FROM.

Check the Unload box if the tape drive needs an implicit unload command sent to it before executing a move from the drive. In this case, specify the SCSI address of the tape drive in the SCSI address field. If your jukebox can execute a move from a loaded tape drive without needing an explicit unload leave the Unload box unchecked.

You may specify an amount of time to delay between moves with the Delay between moves field. Some jukeboxes require some "settling time" between moves.

Specify the number of moves in the Number of Passes field.

Click the Start box to begin the test.

# **JukeBox Full Range Test**

This test will include moves from any location within the jukebox

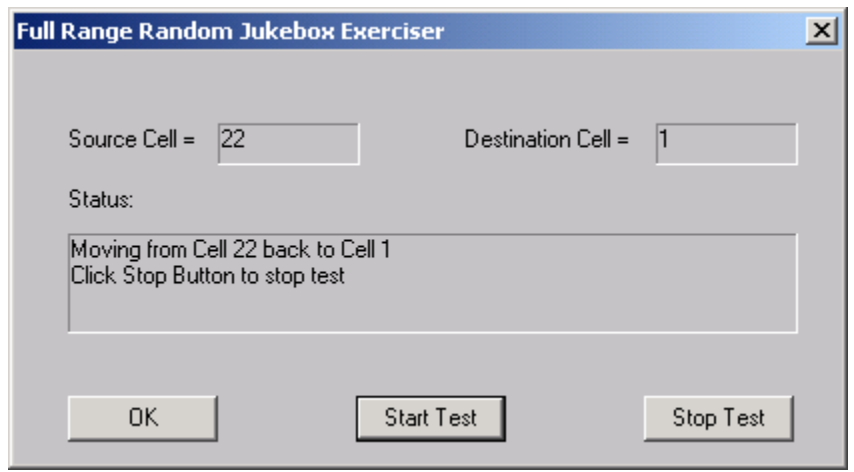

# **Jukebox Commands**

The following commands are available via the Jukebox Commands menu:

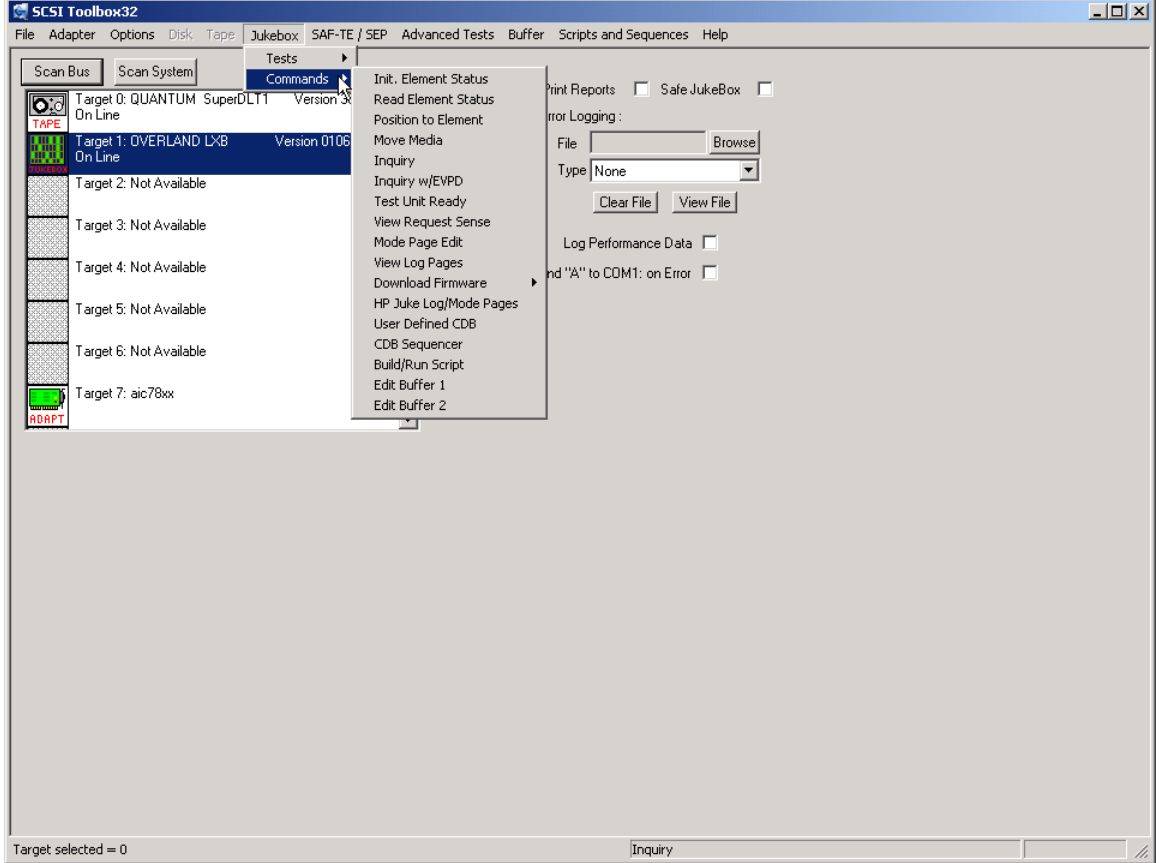

## **Initialize Element Status**

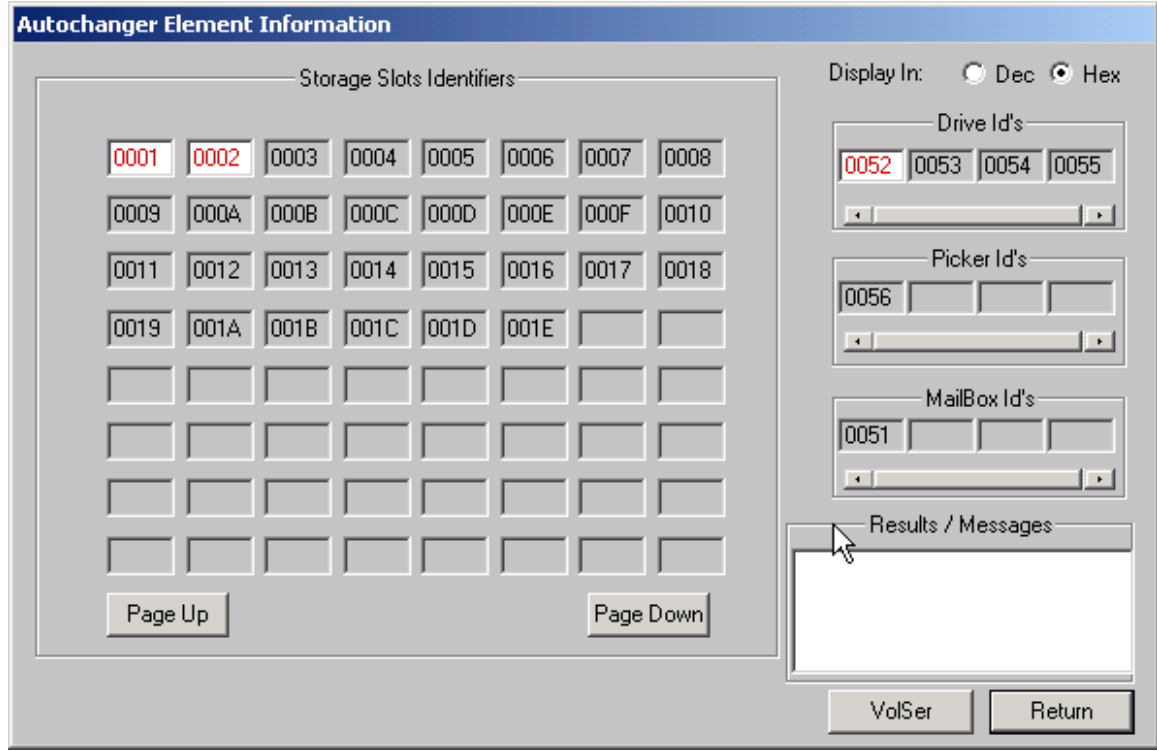

This command issues a SCSI INITIALIZE ELEMENT STATUS command to the jukebox. This command causes the jukebox to check its configuration and determine the full or empty status of all of its elements. It is good practice to ALWAYS run this command before running any other commands or tests.

## **Read Element Status**

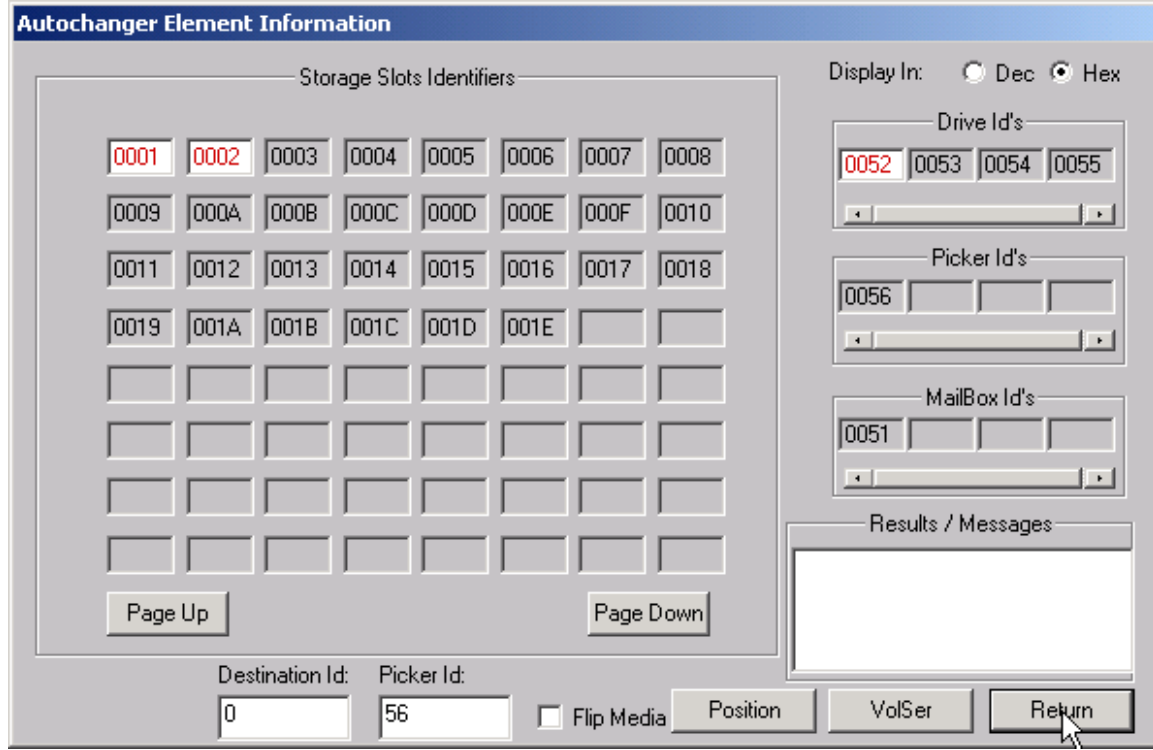

This command will show the status of each of the jukebox elements, as described at the beginning of this chapter.

## **Position to Element**

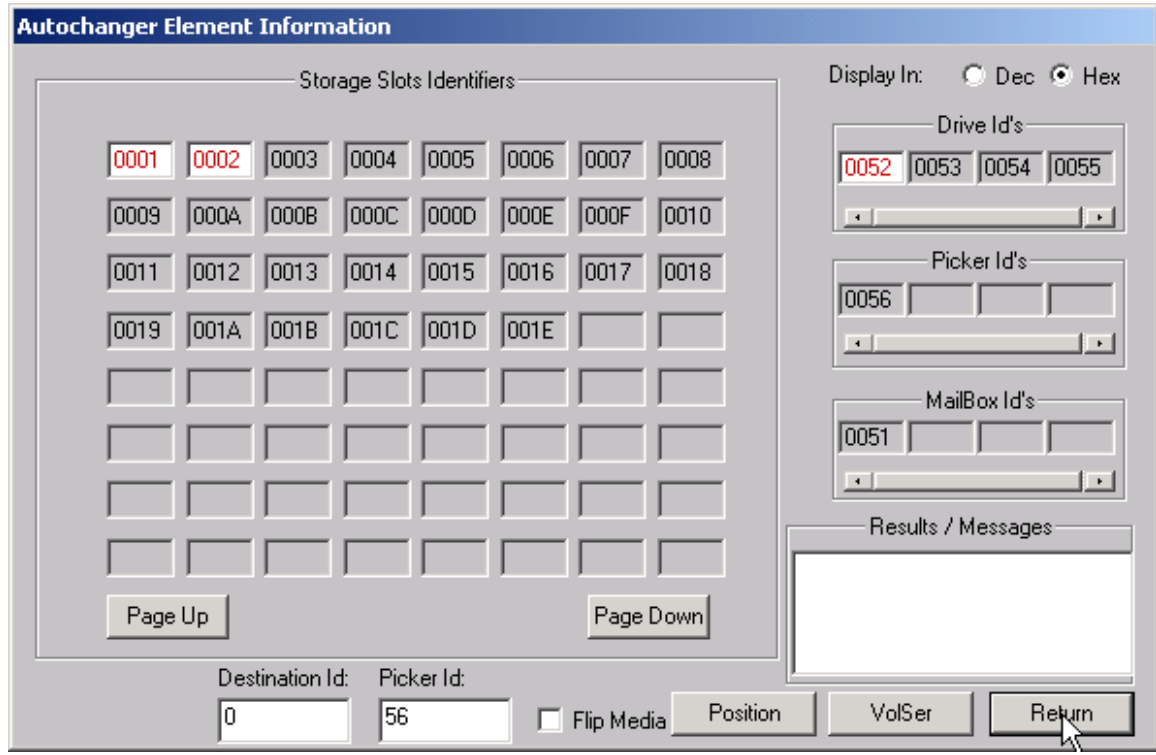

This command will allow you to position a transport element at a destination element. Assuming valid addresses, the transport element will be positioned to the destination element address.

Note: Not all jukeboxes support this command.

#### **Move Media**

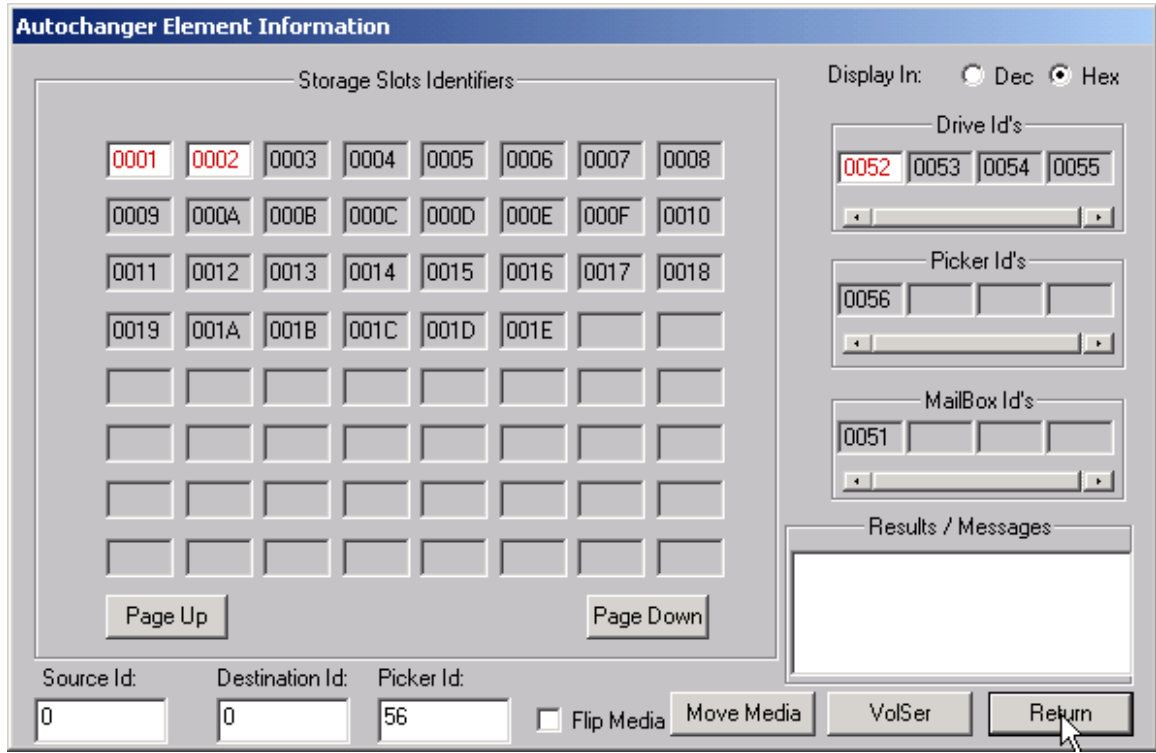

This command will prompt you to enter the source, destination, and transport address, and then will attempt to move the piece of media from the source element address to the destination element address via the transport element address. This assumes the following:

- 1. You entered a valid source, destination, and transport address
- (in hexadecimal or decimal, depending on the "Display In" setting).
- 2. The source element you entered contains media.
- 3. The destination element you entered is empty.
- 4. The transport element is empty. If any of the above conditions are not met, the command will fail, probably with an ILLEGAL REQUEST error. You can use the View Most Recent Sense command in the Command MENU to examine the request sense data in case of an error.

You may also use the drag and drop method to pick up a source and drag to a destination. When you drop on the destination the values will be filled in on the edit boxes. Simply confirm that the desired transport address is selected and press the move button to execute the move.

### **Inquiry**

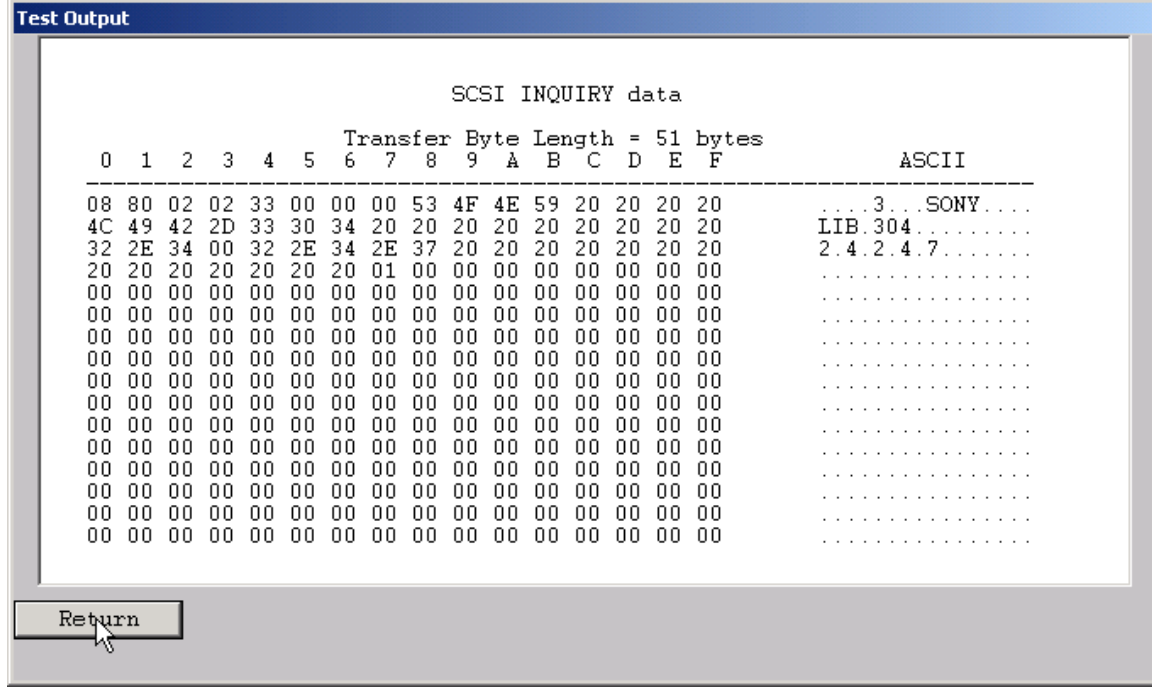

This command displays the data returned from the SCSI INQUIRY command. The data is shown in hexadecimal format on the left of the screen, and in ASCII format on the right side of the screen.

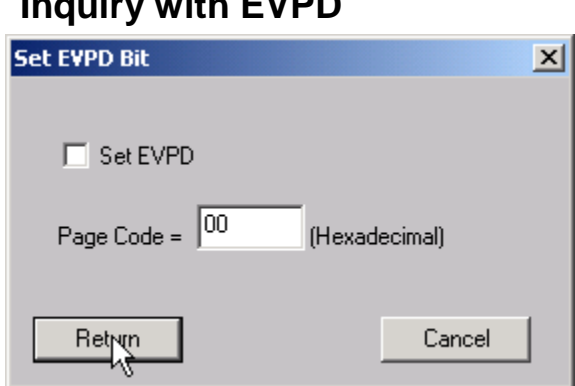

# **Inquiry with EVPD**

This command allows you to specify setting the EVPD bit and Page Code for the INQUIRY command.

### **Test Unit Ready**

This command displays the return value from a SCSI Test Unit Ready command. A value of zero indicates a successful Command Complete.

# **View Request Sense**

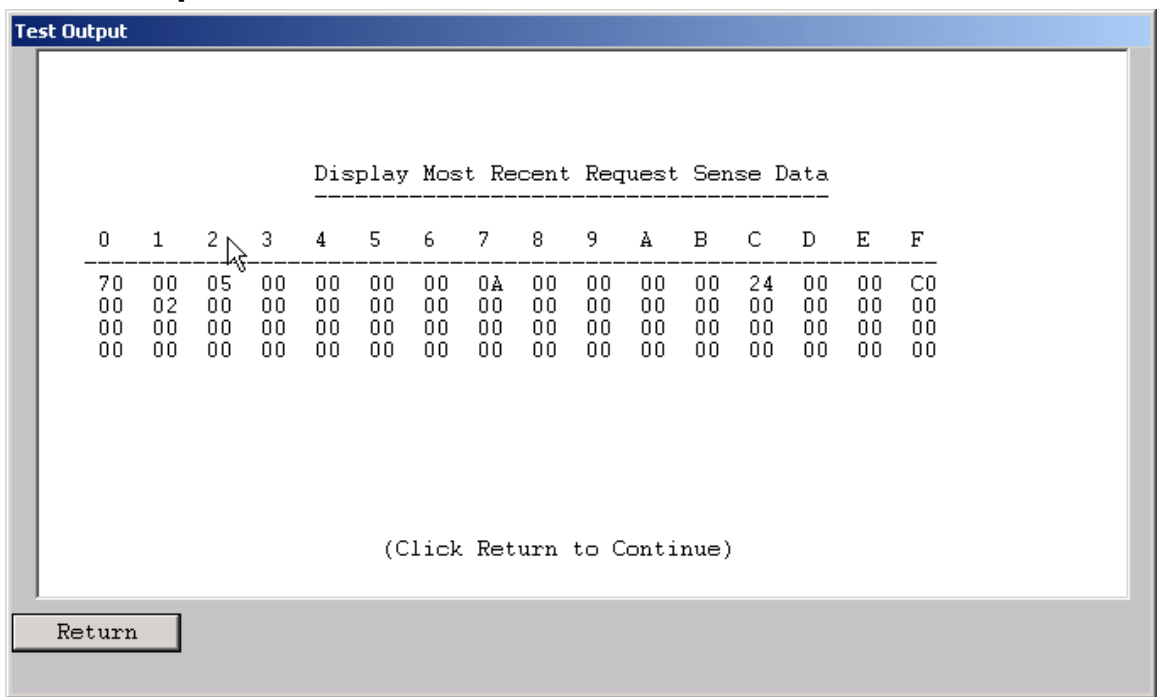

This command will display the most recent request sense data.

### **Mode Page Edit**

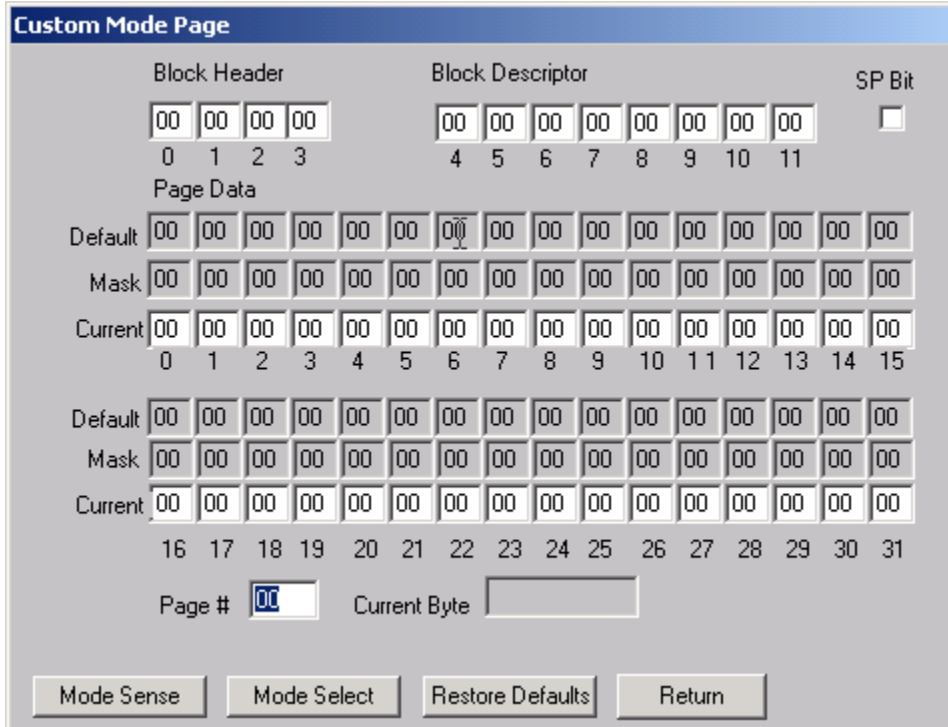

This command allows you to select one of several standard mode pages and view and or change the values by their acromymns. For example selecting the Error Recovery page you can view the setting for the PER bit and change it.

This is a "Hex Edit" selection which displays a dialog box with which you can select the mode page number, and issue a mode sense for that page. The data is then displayed as a series of hexadecimal byte values with the changeable mask value for that byte. You may then edit any byte to specify a new value then issue a mode select to store the new values to the device.

# **View Log Pages**

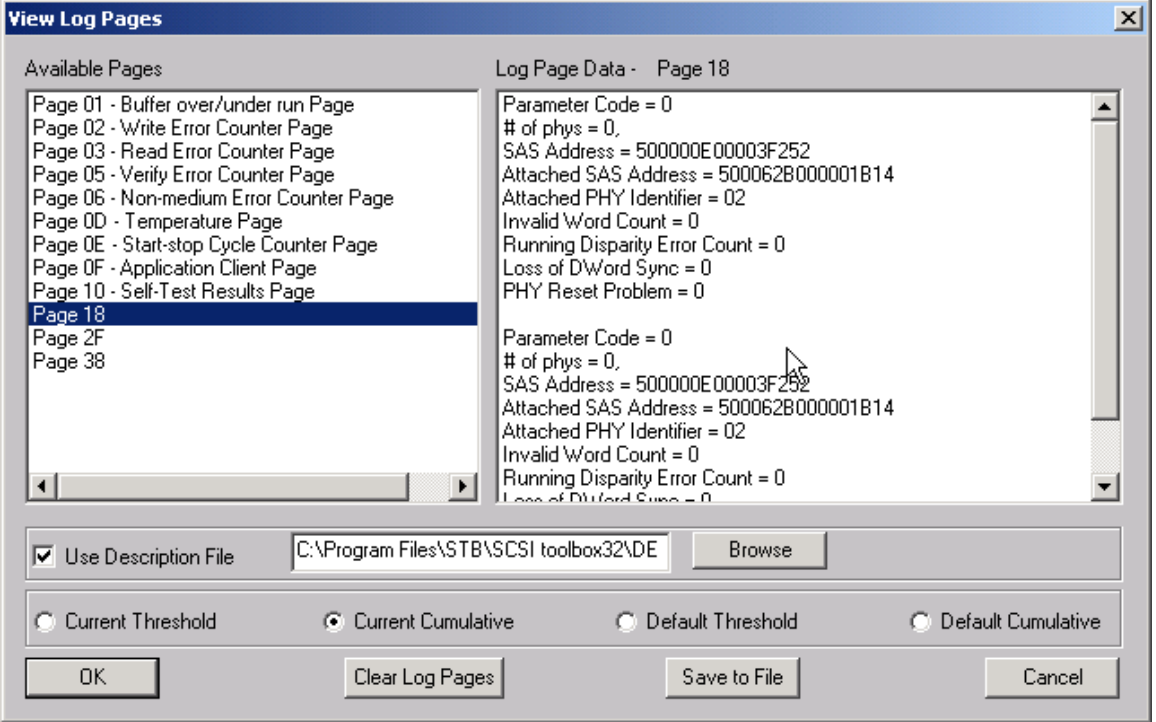

This command allows you to select the display of either standard mode pages or standard log pages, you can then select from the list of pages and the data will be retrieved from the drive and interpreted into English.

### **Download Firmware**

Several types of firmware download methods are available as shown below:<br>
Sexsi Toolbox32

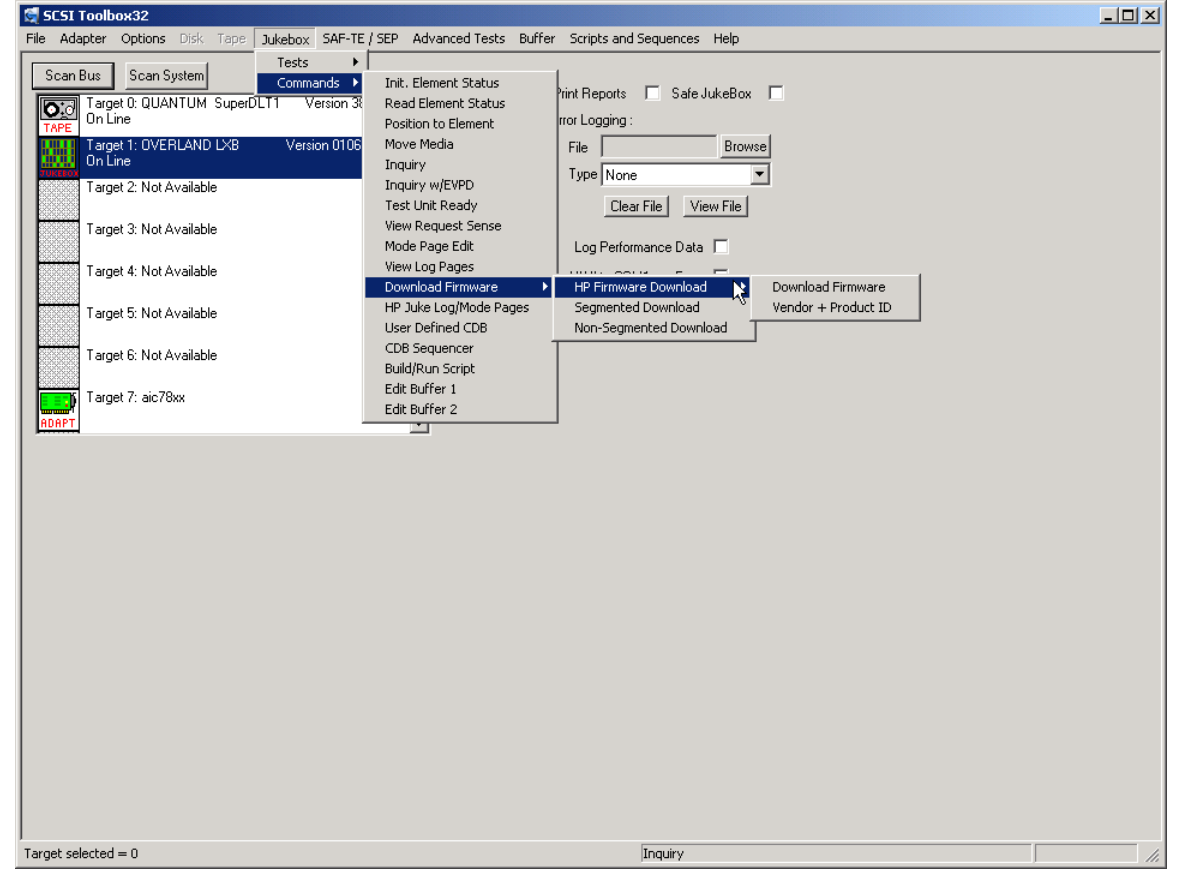

*HP Firmware Download*

#### **Download Firmware**

This command duplicates the functionality of hp-dload.exe. The user is

prompted to specify the first download filename. The program then reads that file sends it to the drive then increments the extension by 1 and looks for a file which matches. If it finds a matching file it sends that file to the drive. This process will continue until the file is not found. This allows you to download a standard set of file with names like: File.001 File.002, ... File.008.

#### **Download Vendor & Product ID**

This selection is used to download both firmware and Vendor ID and Product ID data to the autochanger. The operator will be asked to specify the filename of the download file, then the download will be executed. The file names conform to the HP standard (i.e., a:\ac\_base\dnld\_001).

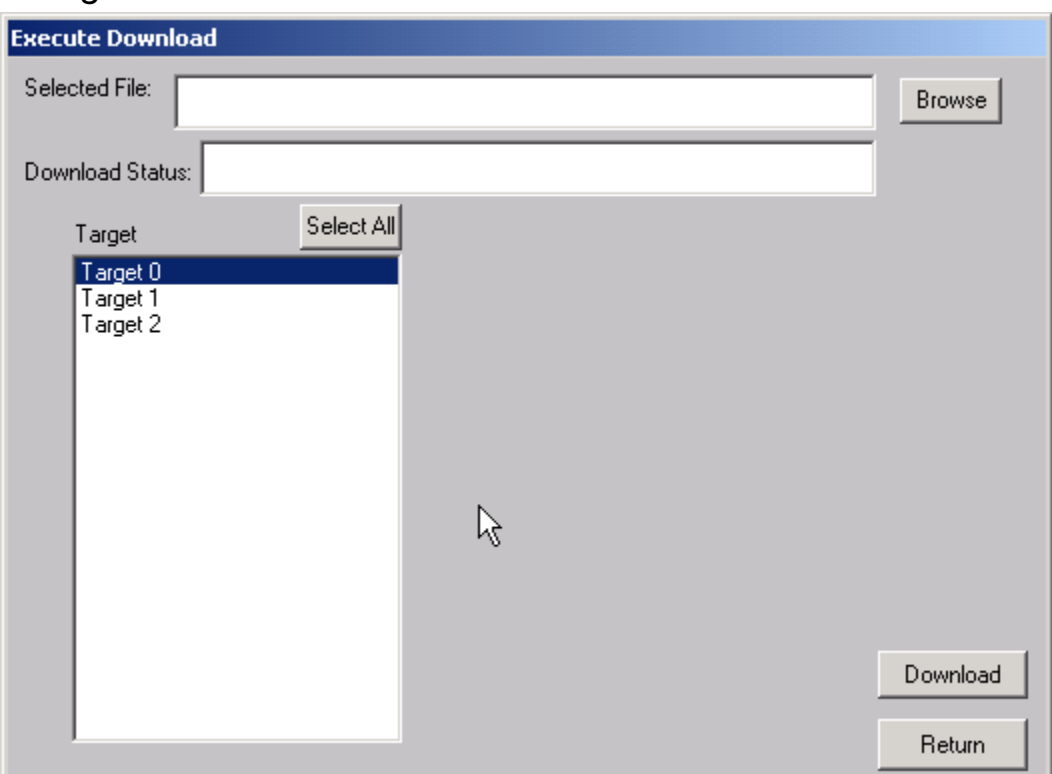

## *Segmented Download*

The Segmented firmware download command will download new firmware into the jukebox using the SCSI WRITE BUFFER command. The firmware will be downloaded in 32K segments. Use the Browse button to select the download file name.

If your jukebox does not support segmented downloads, use the Non-Segmented download command.

# *Non-Segmented Download*

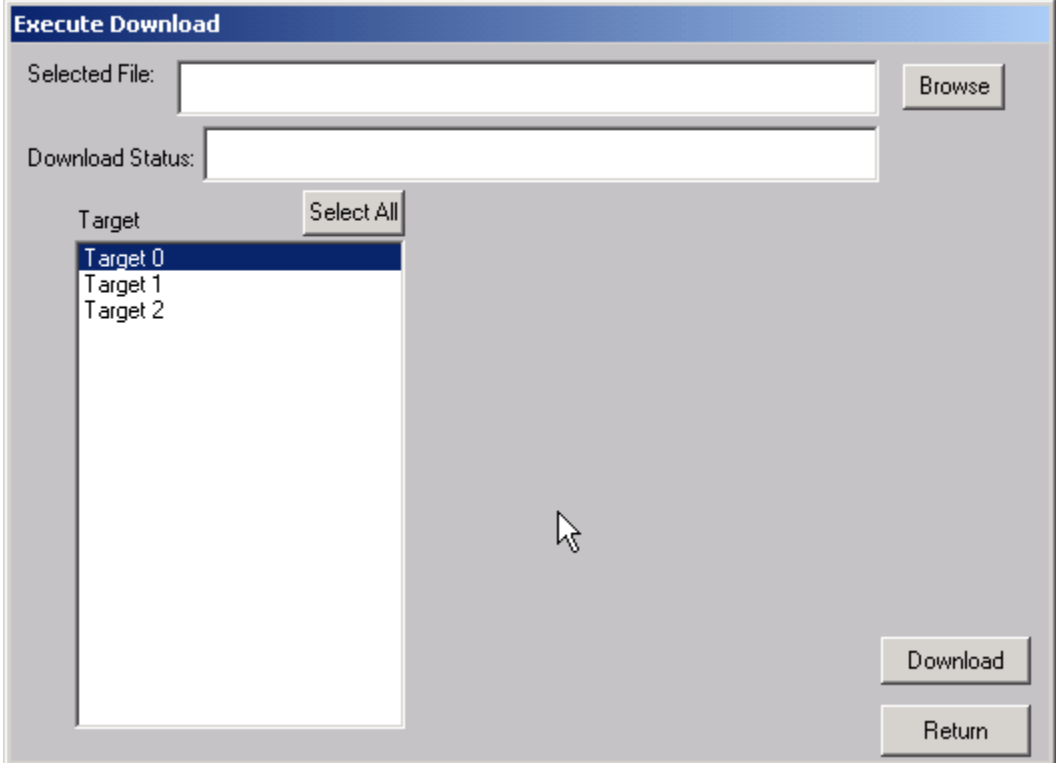

The Non-Segmented firmware download command will download new firmware into the jukebox using the SCSI WRITE BUFFER command. Use the Browse button to select the file to download into the drive.

If the available buffer space is not large enough to hold the file the download will fail. The "About SCSI toolbox" choice of the "Help" menu displays the available buffer space.

# **HP Jukebox Mode Pages**

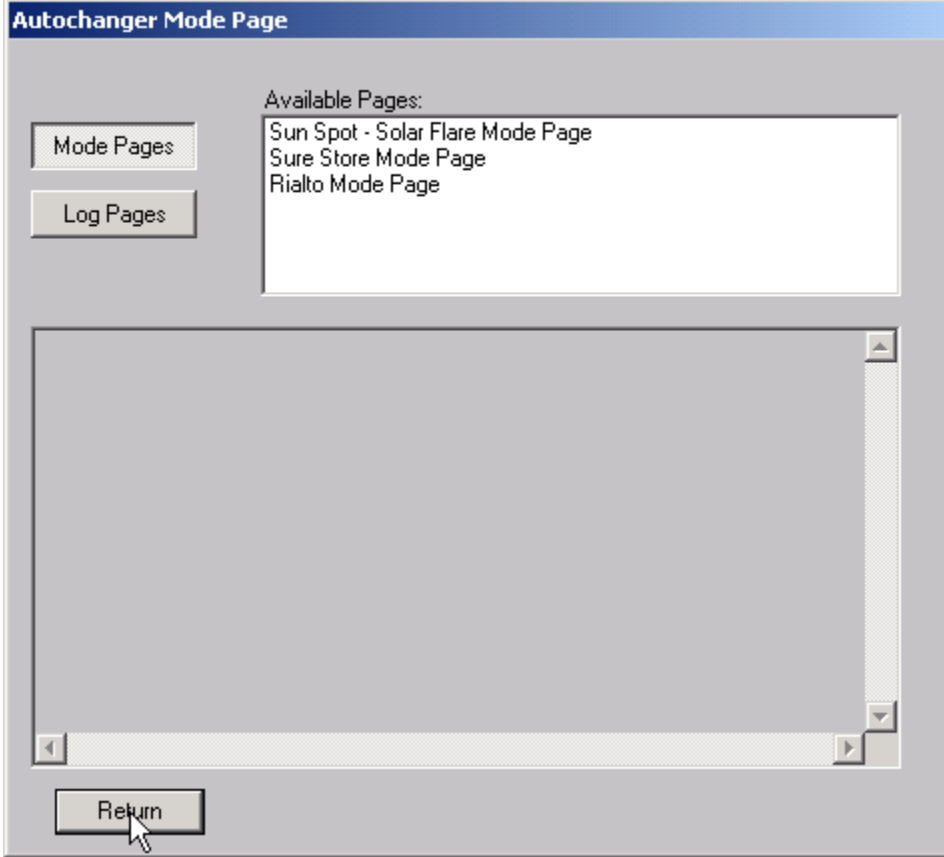

This command allows you to select the display of either standard mode pages or standard log pages, you can then select from the list of pages and the data will be retrieved from the drive and interpreted into English.
## **User Defined CDB**

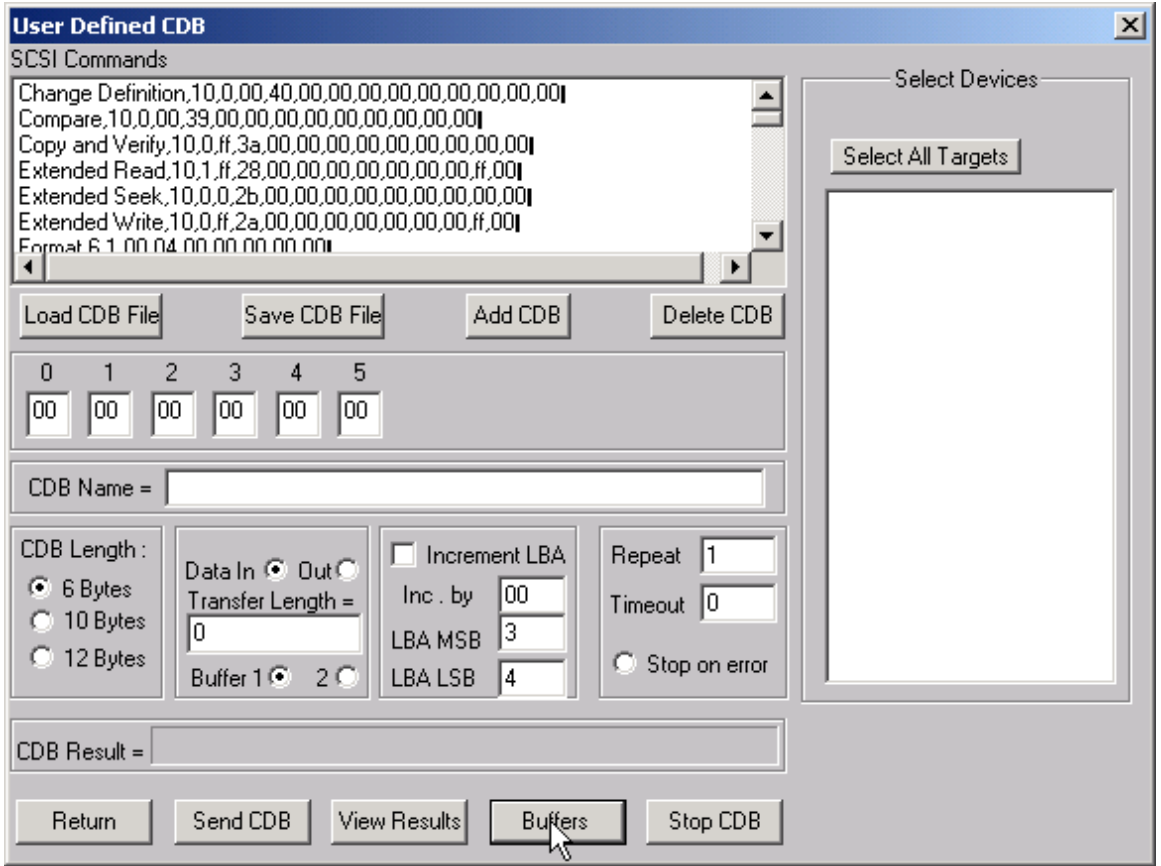

The User-Defined CDB functions of the SCSItoolbox allow the operator to construct an type of SCSI CDB and issue that CDB to the currently select SCSI TARGET. Any command created may also be added into a CDB file. Customized files of CDB's can be created and maintained.

### *Definining or Modifying a SCSI CDB*

The following parameters define a SCSI CDB and are accessible/modifiable from the left side of the dialog box:

- Command name
- Individual bytes of the SCSI CDB
- Command length (6,10,12 bytes)
- Data Direction
- Data transfer length
- Data buffer (buffer 1 or 2)
- Command timeout value
- Command repeat count
- Increment information

Once a SCSI CDB has been defined that command can be issued to the currently selected TARGET, stored to the current CDB list file, or added to the script window.

#### Important Issues

It is possible to create an incorrect SCSI CDB! If you are not intending to create an illegal CDB, some common mistakes to watch out for are:

- Data direction incorrect
- Data length specified in CDB does not match Data Transfer Length

#### Incrementing Issues

It is possible to increment a field within the CDB each time the CDB is issued. This is commonly used to increment the block number specified in the CDB. Set the Increment portion of the dialog as follows to use the feature:

- Check the Increment LBA box
- Specify which CDB byte is the LSB of the SCSI CDB
- Specify whick CDB byte is the MSB
- Specify how much you want to increment by

For instance, if you define a 10 byte READ EXTENDED CDB, byte 2 is the LSB and byte 5 is MSB of the Logical Block Address. In this example we will start reading a block 0 by setting CDB bytes 2 through 5 to zero (0). If you define this CDB to read 128 blocks per command (0x80 hex in byte 8 of the CDB) you will set the "increment by" field to 128. By setting the "CDB Repeat Count" field to 100, then clicking the "Send CDB" button, the READ EXTENDED CDB will be issued 100 times, and each time it is issued, 128 blocks of data will be read and the LBA will be incremented by 128.

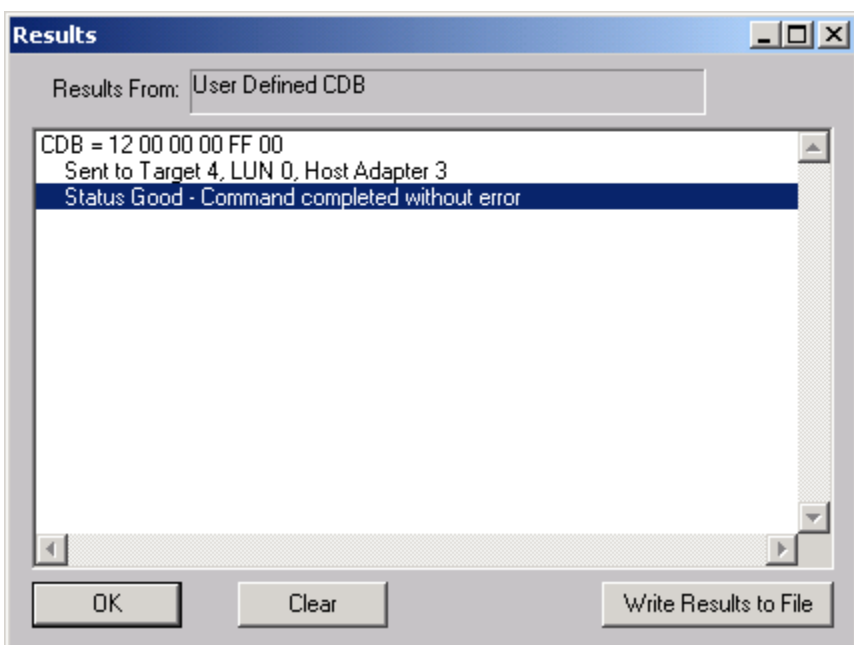

After issuing a User-defined CDB you can click on the Display Results button to view the status of each CDB that has been sent. You can clear this display with the Clear button, or you can save the contents of the display to a disk file.

# **Bus Reset Control**

The Bus Reset control is accessed by the top menu "Bus Reset Choice" as shown here:

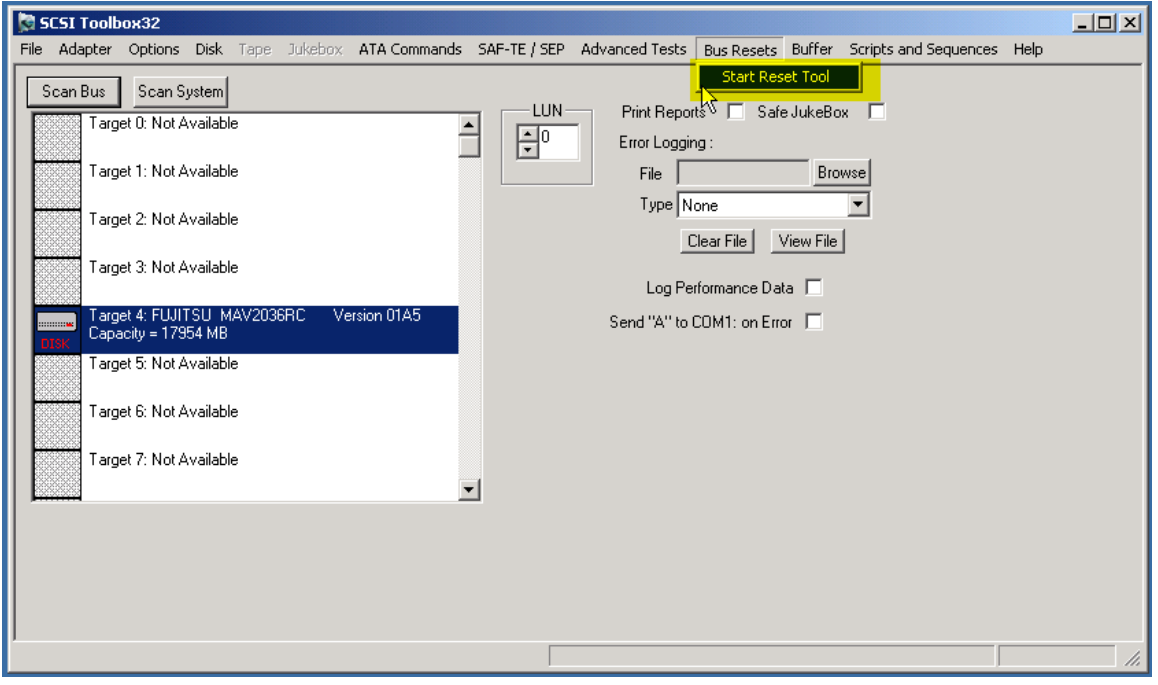

The Bus Reset Control:

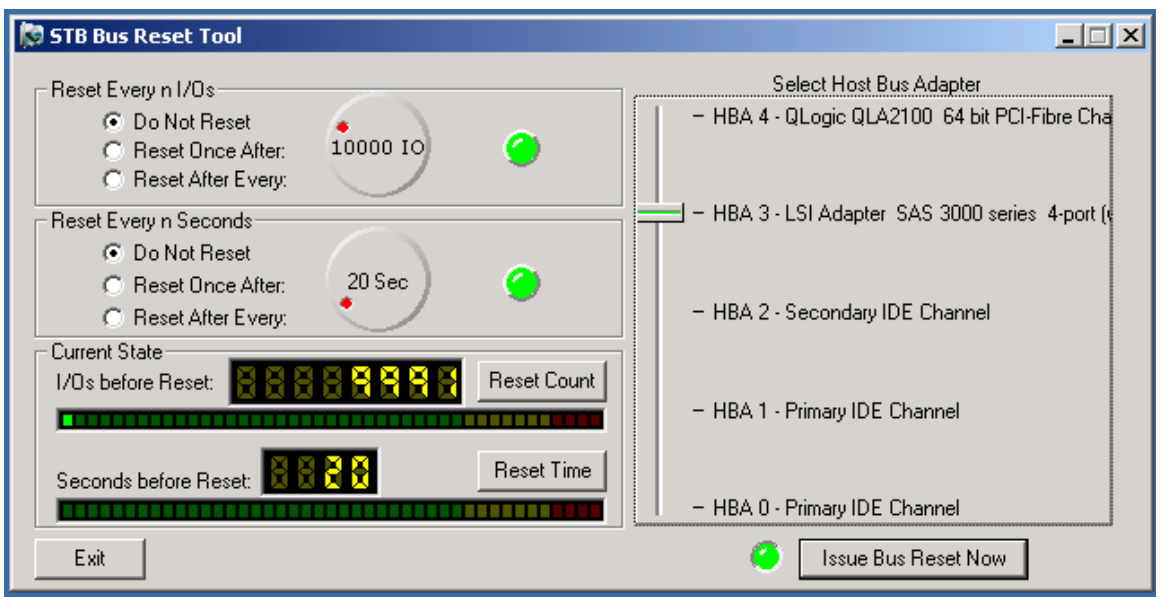

As shown above, you may select any bus that is displayed in the right side "Select Host Bus Adapter" switch section. Simply drag the vertical switch control to the HBA that you wish to work with. The default switch setting will be the HBA that is currently selected in STB.

### **Manual Reset**

Clicking on the "Issue Bus Reset Now" button immediately causes a hard bus reset on the selected HBA.

### **Reset by Time**

Use the "Reset Every n IOs section of the tool to automatically issue bus resets after n IOs have been generated by STB. Change the number of seconds between resets by rotating the seconds knob control.

Use the radio buttons to the left of the rotary seconds control to select reset behavior.

The default setting "Do Not Reset" does nothing when the timer ends.

The "Reset Once After:" selection will issue one and only one reset when the timer expires.

The "Reset After Every:" selection will issue a reset each time the timer expires.

### **Reset by I/Os**

Use the "Reset Every n IOs section of the tool to automatically issue bus resets after n IOs have occurred. Change the number of IOs between resets by rotating the IO knob control.

Use the radio buttons to the left of the rotary IOs control to select reset behavior.

The default setting "Do Not Reset" does not issue a reset.

The "Reset Once After:" selection will issue one and only one reset after n IOs. The "Reset After Every:" selection will issue a reset each time n IOs have occurred.

# **Bus Analyzer Module**

Note: There is a separate manual for BAM in your Documentation folder.

## **Description of BAM**

BAM is a software bus analyzer that can capture, display, and analyze trace data from any peripheral bus, including SCSI, Fibre Channel, IDE, ATA, SATA, and SAS.

BAM offers complete versatility as far as choice of phases that are captured and displayed, capture modes to minimize I/O impact, buffer size and capture size, and device(s) to capture trace data from.

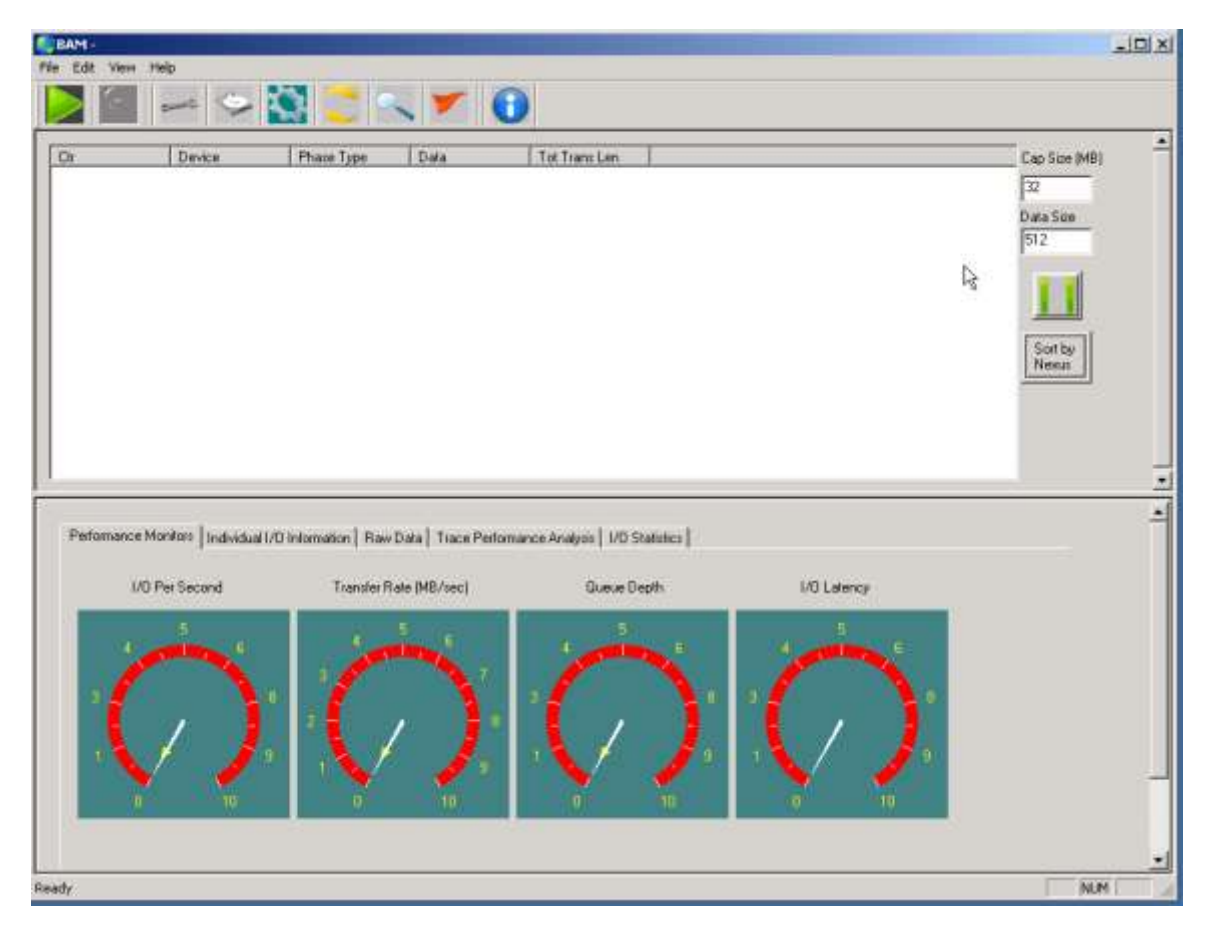

### **Pre-Capture Setup**

### *Identifying devices to capture*

The Device screen displays all devices attached to all adapters on the system. In performance mode you can select one device, in capture mode you can select as many devices as you wish.

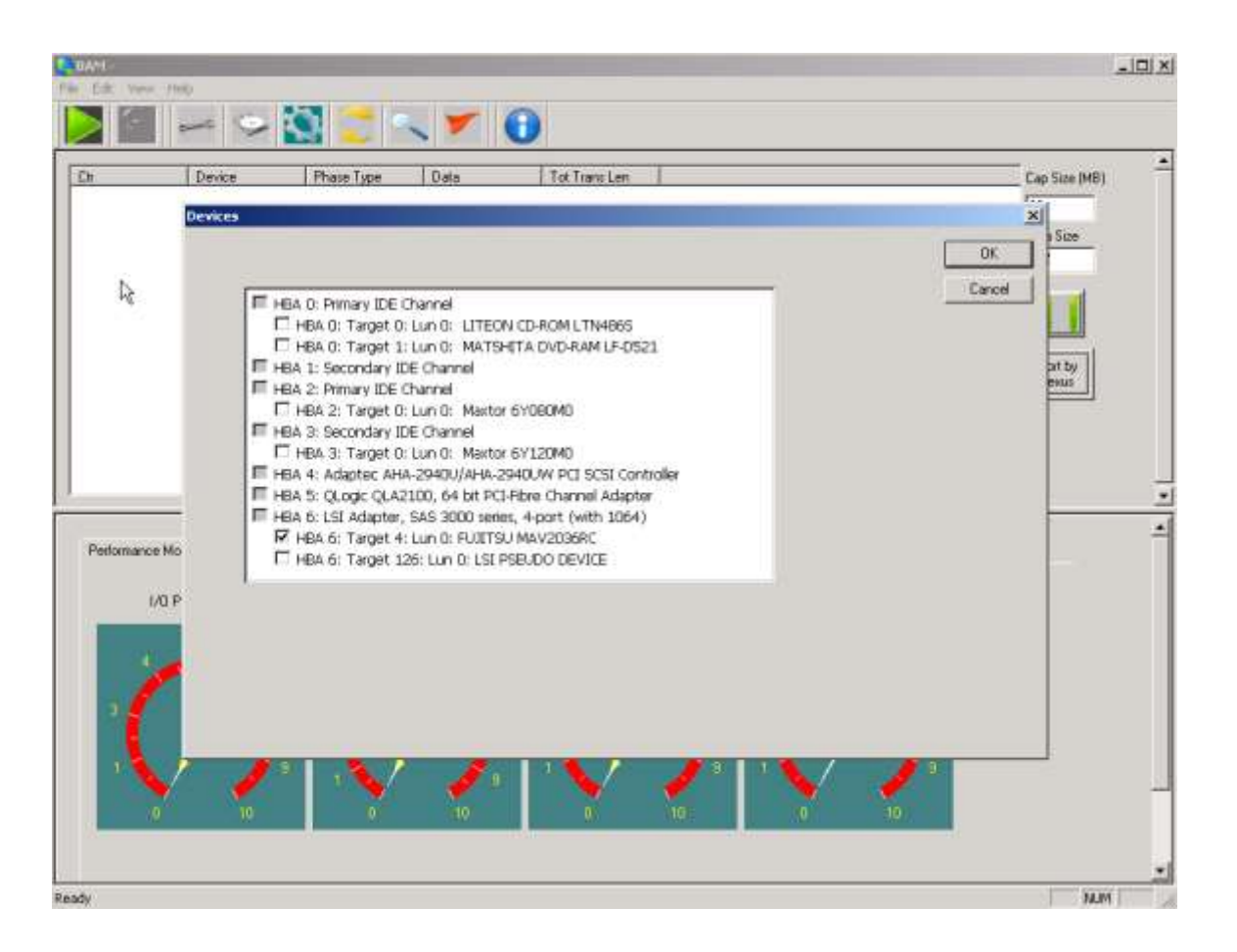

### *Identifying Phases to capture*

Select the phases that you wish to record during capture by using the Phases screen. The phases that can be captured are:

- CMD SCSI or ATAPI commands<br>IN/OUT Data in or out phase
- Data in or out phase
- OK Successful completion of a command that does not have a data phase
- SENSE Sense data captured when a Check Condition error occurs
- ATA ATA task register command<br>ASTS ATA task register command
- ATA task register command status
- SPT SCSI Pass through block
- SRB SCSI Request block
- SSTS SCSI request block status<br>IRP Windows I/O Request Pac
- Windows I/O Request Packet

# *Selecting Triggers*

Use the Trigger Screen to select trigger conditions to stop trace capture. When a trigger condition occurs during data capture the capture will stop and a message box will inform you of which trigger condition caused the stop.

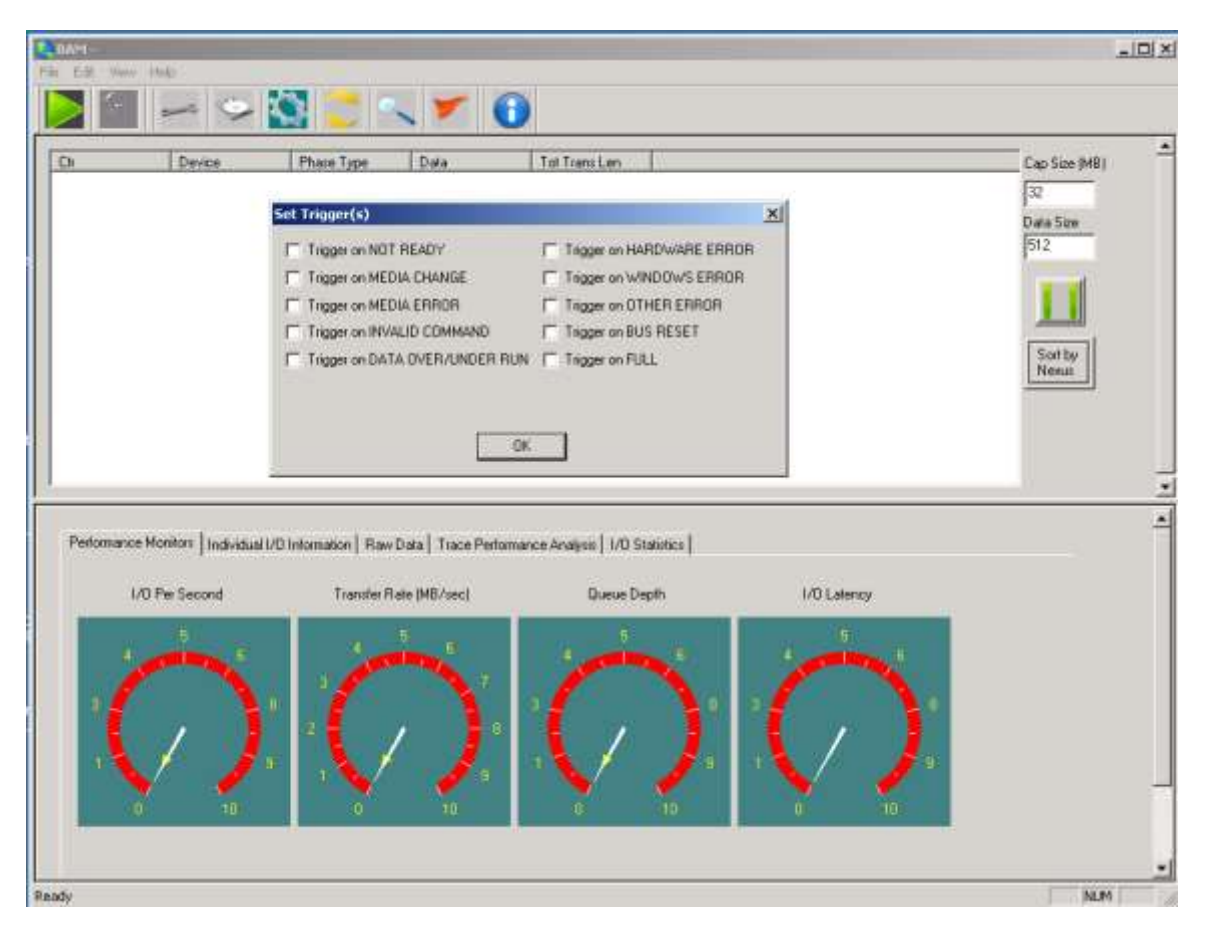

## *Setting Capture Buffer size and Phase Data Size*

The amount of trace data you will be able to capture is determined by the size of the Capture Buffer. The Capture Buffer uses system memory – enter the amount of memory you can allocate to trace memory in the Cap Size field. Enter this number in Megabytes.

Enter the amount of data (in bytes) from each phase that you wish to capture in the Data Size field – up to 64K.

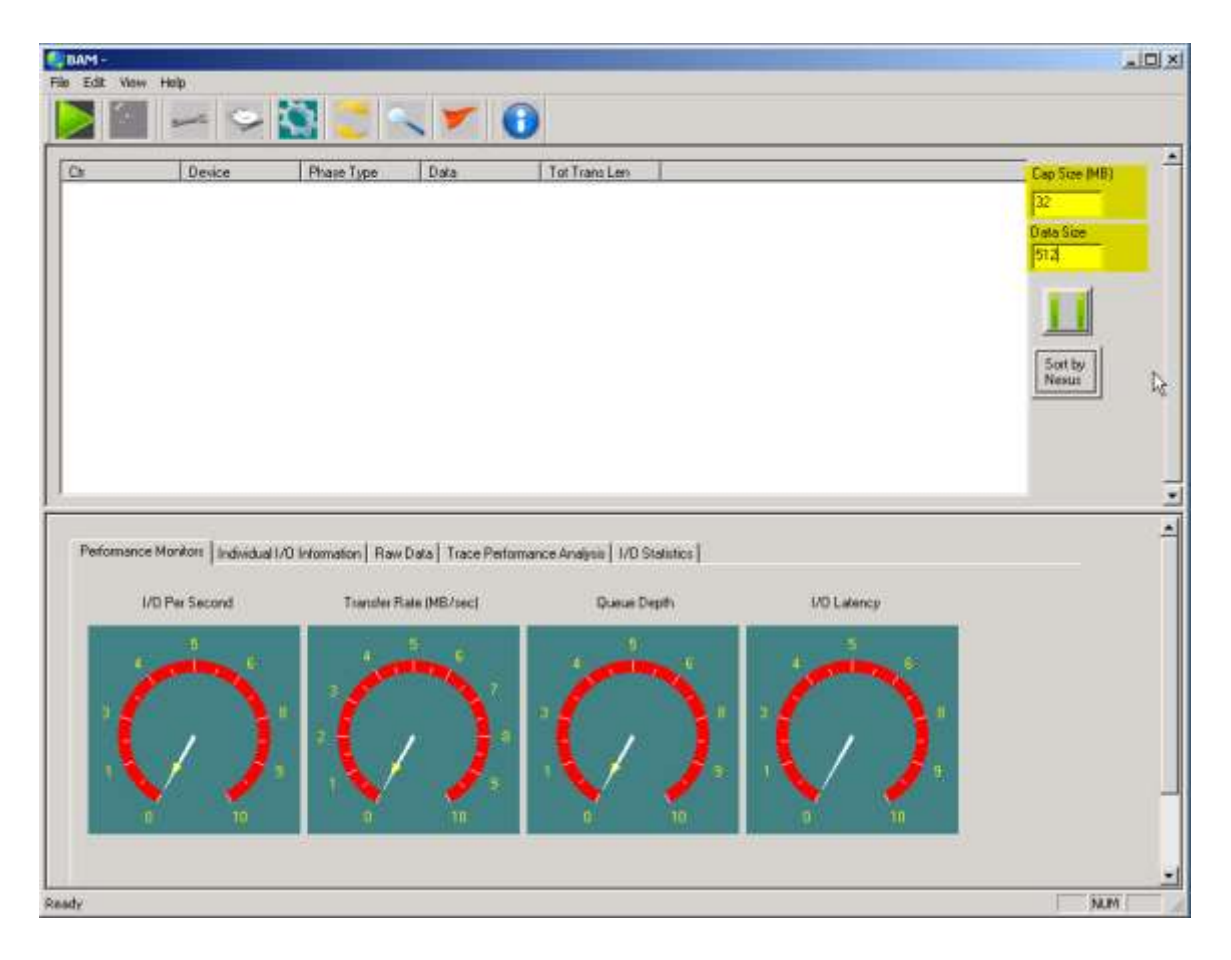

## *Identifying columns to display*

Use the Columns screen to select the data you wish displayed on the screen, and the order you would like the data columns to be in. In our example we will show all data columns.

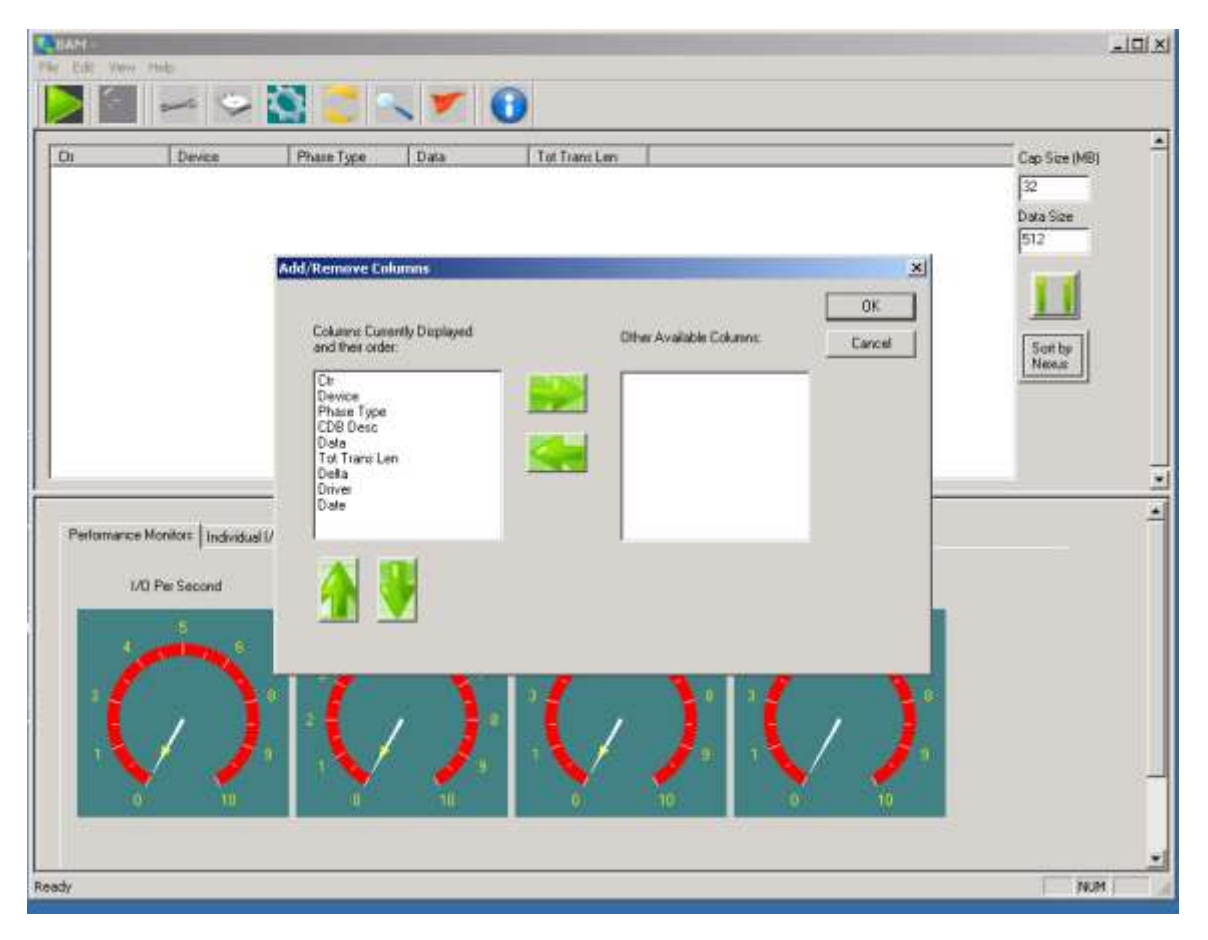

## *Selecting the mode*

Use the Mode Selection screen to choose between Performance mode and Capture Mode.

Performance mode allows data from one device to be captured, and the phases displayed in real-time during capture will be limited to not impact system performance. Once a Performance Mode capture is stopped all phases will be displayed on the screen.

In Capture mode you may capture data from multiple devices, and all phases are displayed in real-time during capture.

Note: - during Capture Mode capture you may use the Pause/Continue button to the right of the phase display to momentarily pause phase data scrolling.

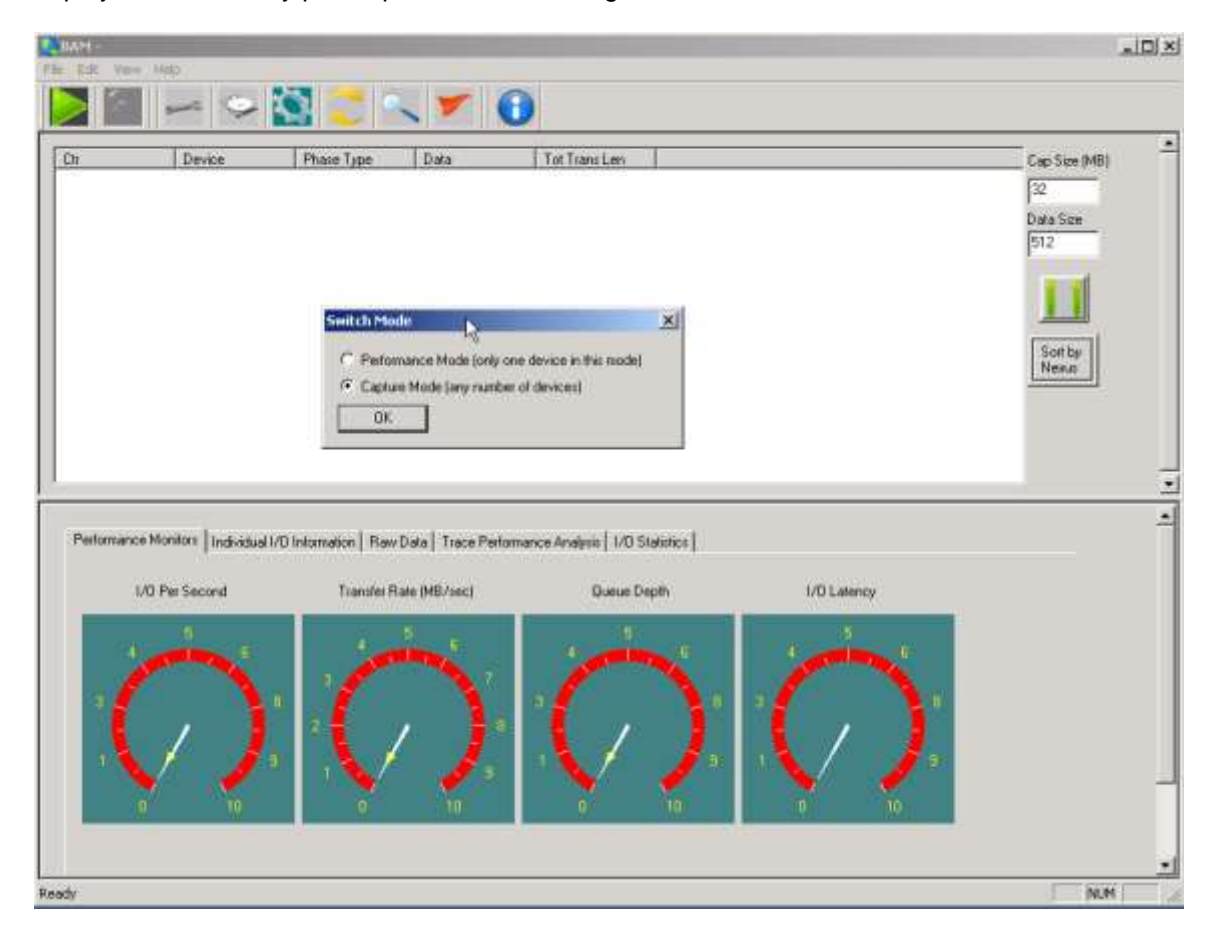

# **Starting and stopping capture**

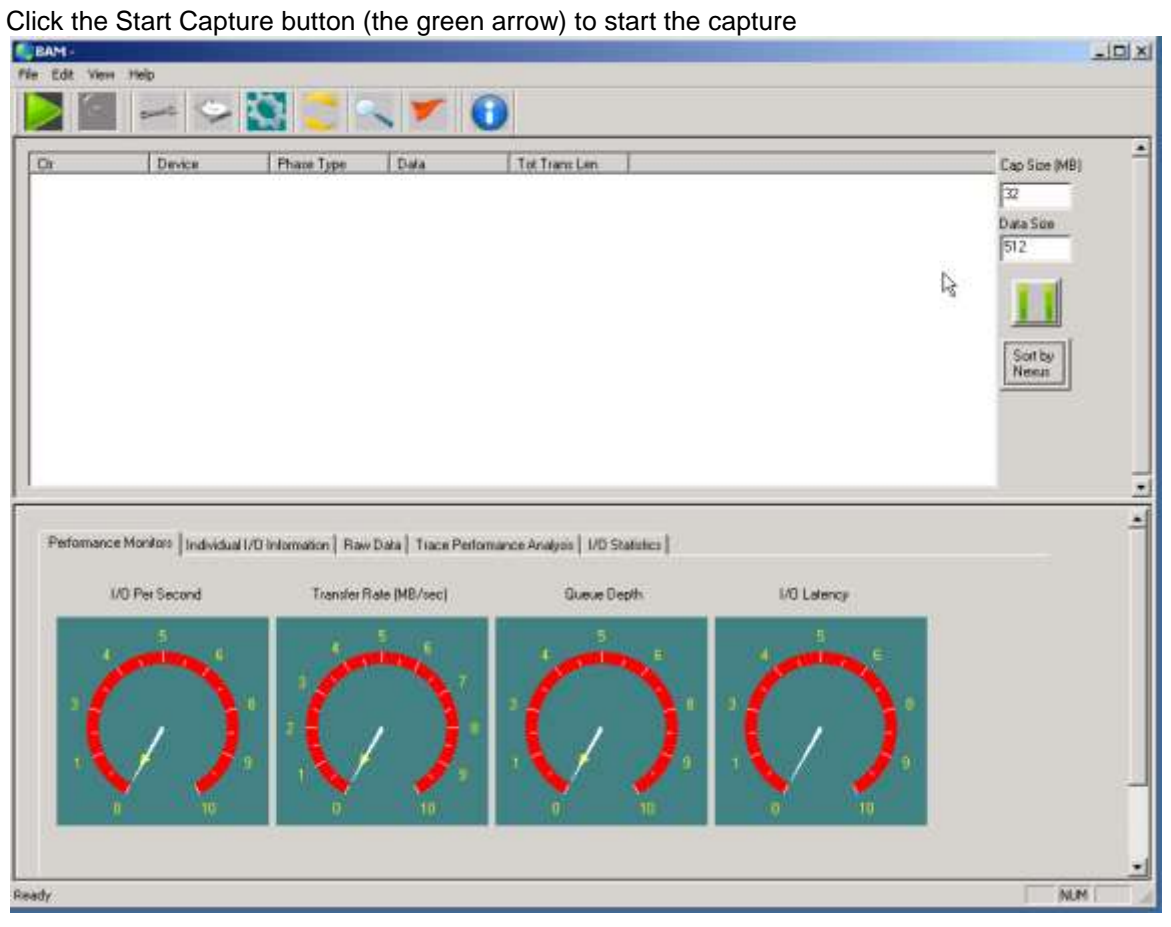

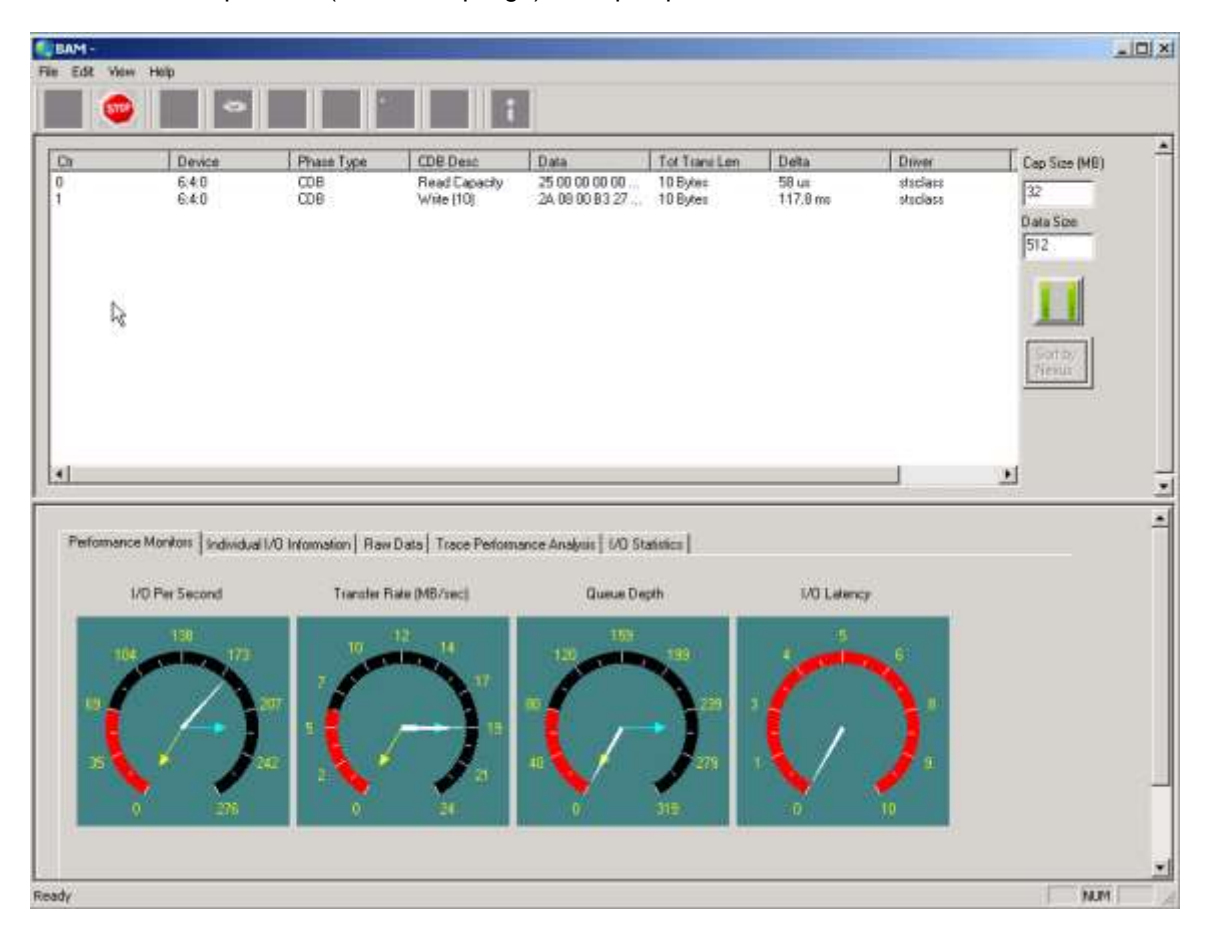

And click the Stop button (the red stop sign) to stop capture

# **Monitoring while tracing**

During trace capture the Performance Monitor tab will show real-time performance data such as Number of I/Os per second, Transfer rate in MB/second, Maximum Queue Depth achieved, and I/O Latency. These displays show the maximum, average, and minimum values.

### **Post Capture Analysis**

### *Trace Performance Analysis*

The Trace Performance Analysis tab displays statistical information about the trace data

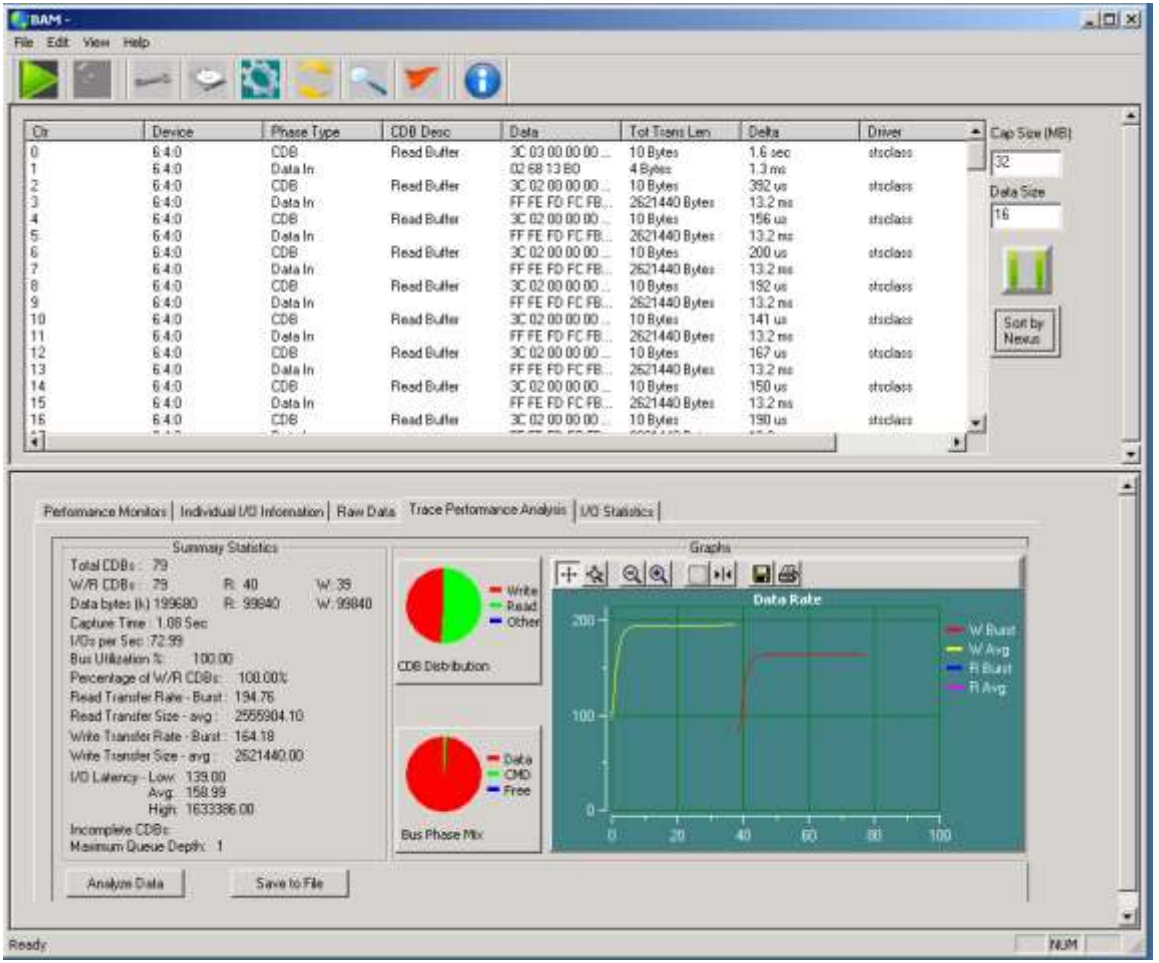

Information on type of I/O,data size, transfer rates, I/O rates, and intercommand I/O latency are displayed, as well as graphs of CDB type distribution, and Bus Phase mixture over the trace capture period. Read and Write Transfer rates are displayed in a scrollable graph.

If you start another trace capture be sure to click the *Analyze Data* button once the capture has been stopped in order to recalculate and display the current data.

The Data Rate graph can be scrolled by clicking on the axis that you wish to scroll, then using the keyboard arrow keys to scroll the graph.

You may zoom on any graph axis by clicking on the zoom control (the second tool from the left at the top of the graph) then using the + and/or – buttons to zoom.

### *Data Analysis*

The top section of the tool displays trace data, including the device ID, the Phase Type, CDB Description, Data, Data Length, Delta Time, what OS driver issued the IO, and Date/Time.

Note: - trace data can be displayed in two modes:

- 1. Sorted by time
- 2. Sorted by Nexus

Time sorting displays the trace data in the order it occurred on the bus.

Nexus sorting will group phase data for a given nexus together. For example, nexus mode will group commands and data together even if other commands had occurred between the command and data phase, such as would be the case with command tag queuing or with interleaved capture of multiple device data.

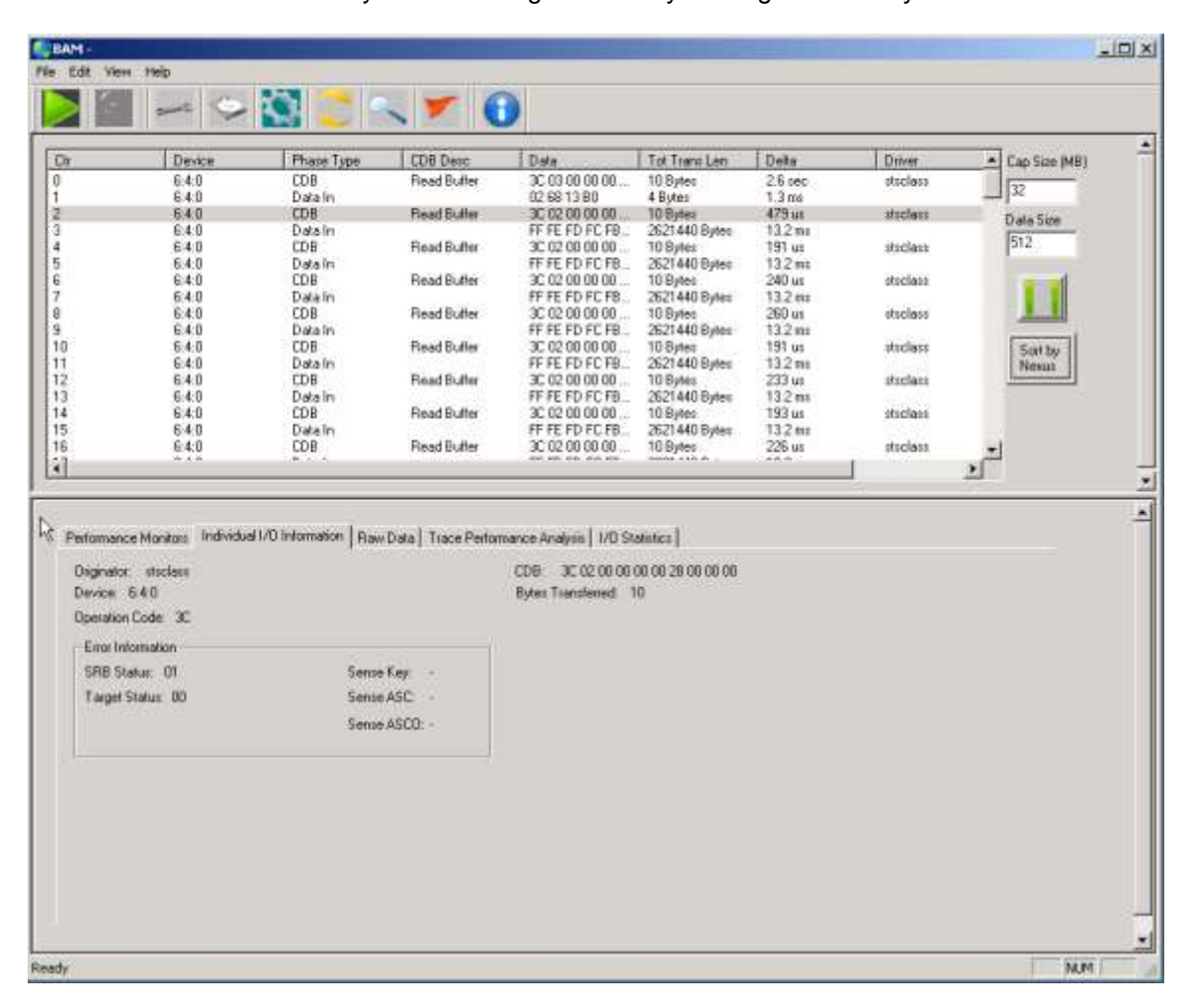

The default mode is Sorted by Time – change modes by clicking the "Sort by" button

### **Searching through Trace Data**

The Search tool allows you to specify a data pattern to seach for within the trace data

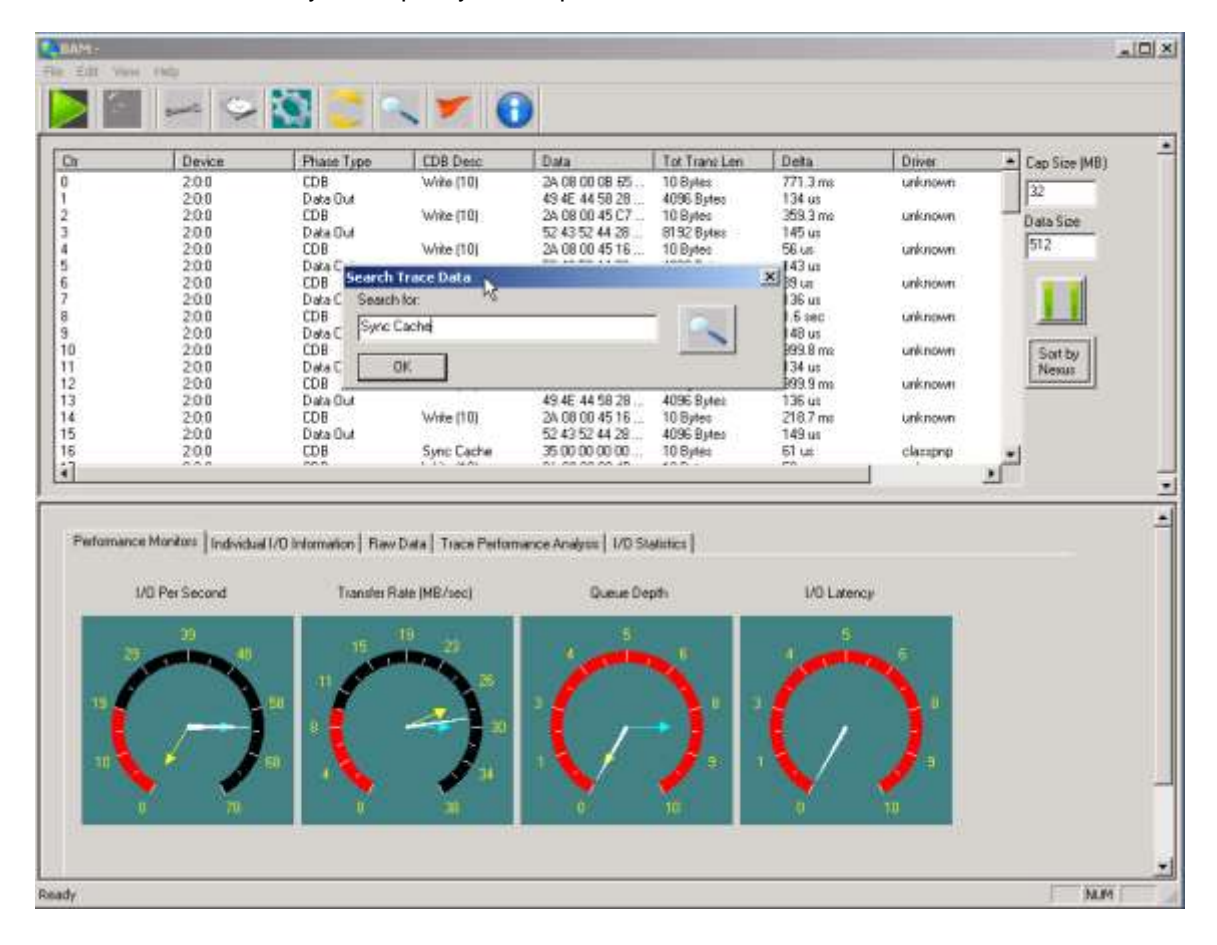

## *Individual IO information*

Information on any Command may be viewed with the Individual I/O Information tab. This information will display the OS driver that originated the IO, the device address, the OpCode of the CDB, all CDB bytes, plus error information if the command had any type of error condition.

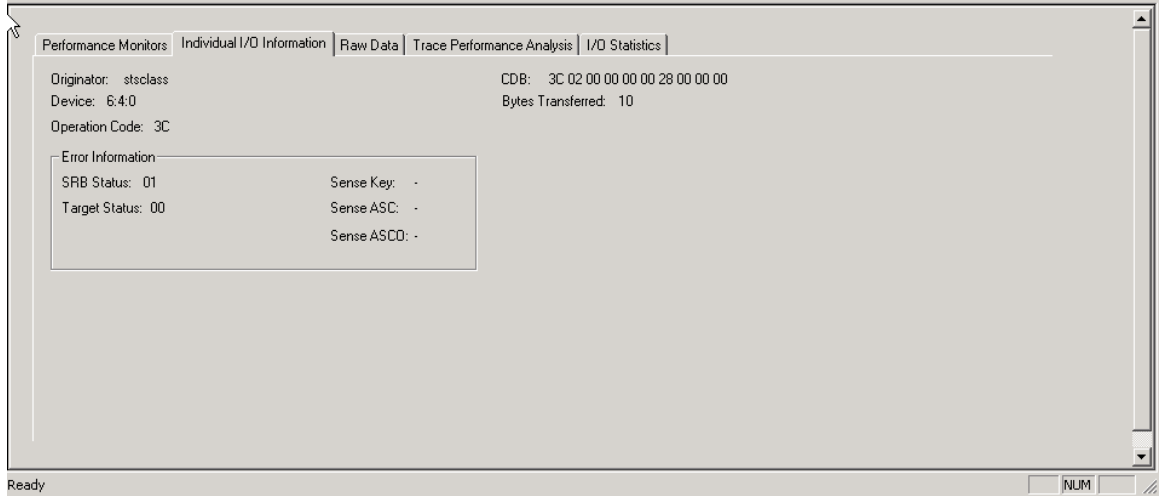

### *Raw Data View*

Data captured may be viewed using the Raw Data tab

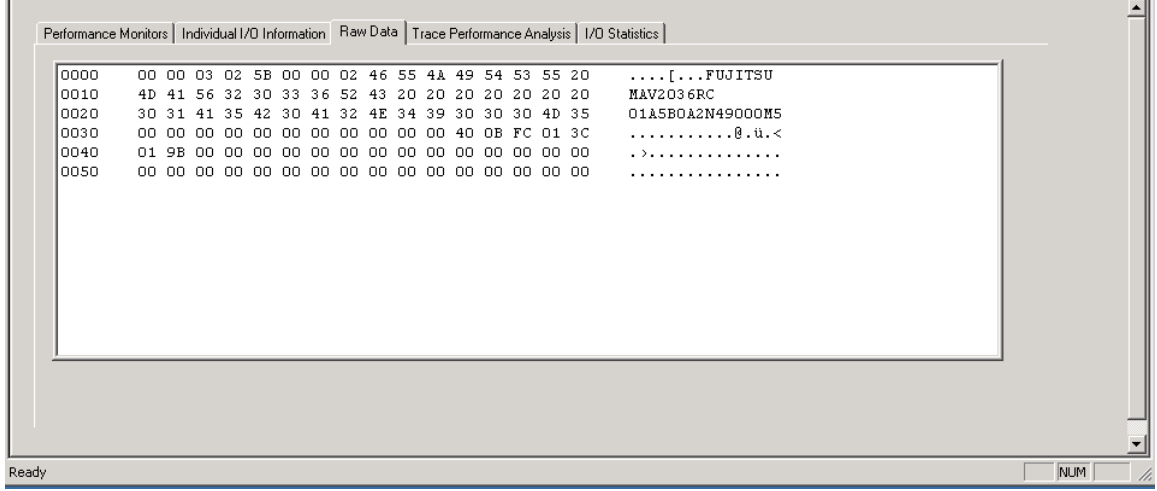

## *IO Statistics*

Statistics about the type and amount of commands captured may be viewed with the IO Statistics tab

 $\overline{1}$ 

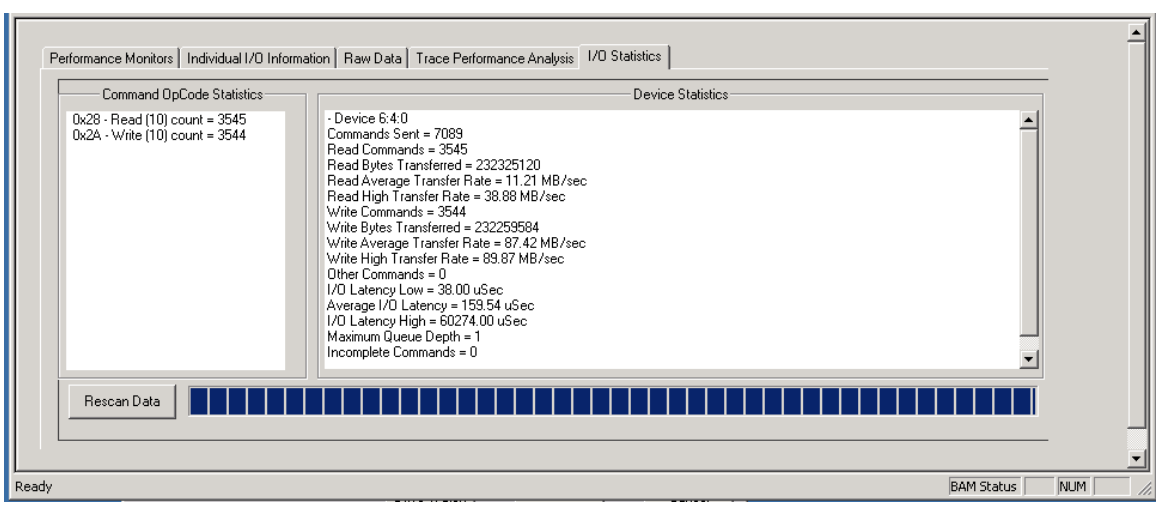

If you start another trace capture be sure to click the *Rescan Data* button once the capture has been stopped in order to recalculate and display the current data.

## *Check Conditions*

If an IO fails resulting in a check condition the IO will be marked red in the phase display, as shown here:

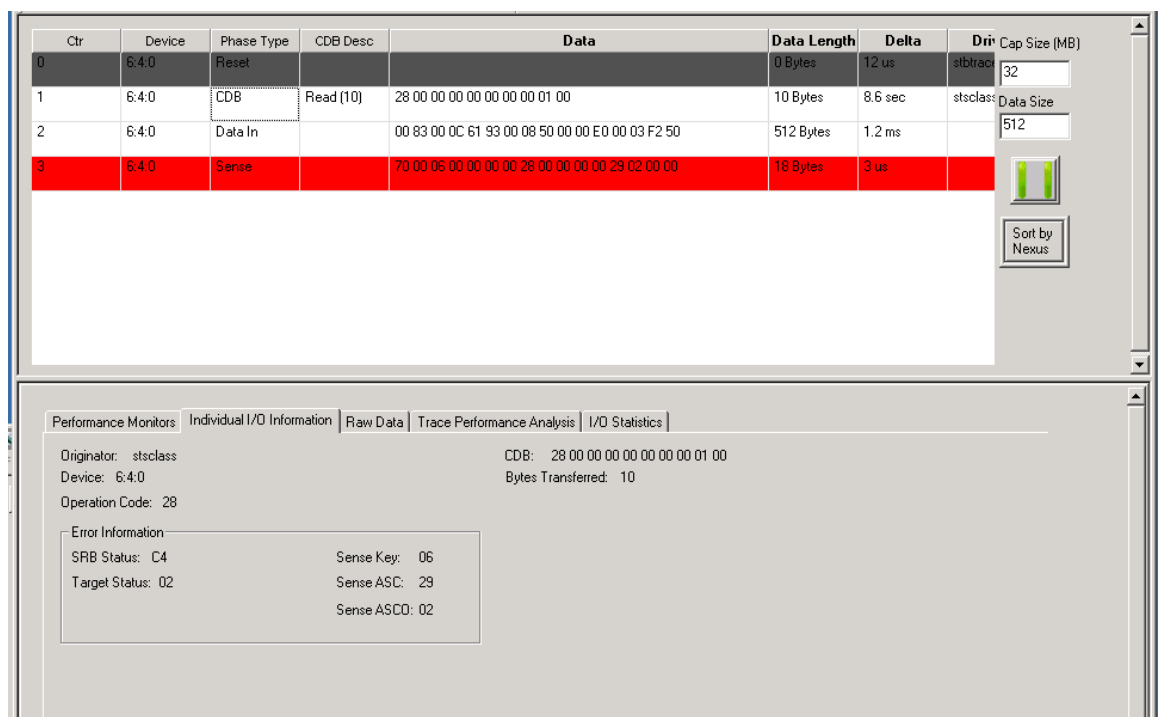

# **SCSI Tutorial**

### **Introduction to SCSI Philosophy**

The purpose of this chapter is to give an overview of SCSI. SCSI

encompasses hardware interfaces as well as software protocol specifications. The overall goal of the SCSI specification is to free system and peripheral designers from the physical specifications of the hardware they are working with, and to allow intelligence to be embedded within peripherals. This embedded intelligence should allow the host, or main processor, to concentrate its power on running application code, rather than mundane tasks needed to operate the peripheral.

The SCSI specification allows the system designer to view all peripherals as black boxes that contain blocks of data. This data may be accessible randomly, as in a disk drive, or it may be sequentially accessible, as in a tape drive or a scanner.

SCSI does away with dealing with heads, sectors, and cylinders on disk drives, because SCSI only deals with logical blocks of data in the device. In the case of disk drives, the SCSI specification allows the drive itself to deal with defective blocks, keeping track of spare blocks and remapping internally, that is, within the SCSI black box. This means that even though a drive may have defective blocks, the disk appears as a contiguous number of flawless blocks to the SCSI world.

This black box approach to data storage and retrieval makes the job of writing a universal device driver a fairly simple task. For instance, a disk device driver can accommodate drives of virtually any size, because the SCSI specification lets you ask a disk drive how many blocks of data it can hold.

And reading or writing data to a SCSI disk consists of simply telling the drive how many blocks you want to write, what block number to start writing at, then sending the data to the drive as the drive asks for it. The device driver never knows physically where on the drive the data is going because the SCSI peripheral takes care of all logical block to physical geometry mapping. As long as you do not try to read or write data beyond the highest accessible block number, everything is fine.

As SCSI specifications have evolved, support of input and output devices other than disk and tape have been added. The SCSI-2 specification defines standard methods for dealing with scanners, printers, and jukebox robotics.The SCSI-2 specification also defines a hardware upgrade path that allows higher data transfer

rates and several wider data transfer paths.

### *SCSI Hardware*

The SCSI bus is made up of eighteen lines that carry data: in the case of single-ended SCSI, several lines representing signal ground; in the case of differential SCSI, eighteen differential signal lines. These 18 signal lines can be thought of as two groups, nine (9) control lines and nine (9) data lines.

#### *Data Lines*

The data lines consist of eight bits of data and one bit of parity data. The SCSI-2 specification allows for a wide SCSI data path of 16 or 32 bits.

#### *Control Lines*

The nine control lines consist of two lines that control bus handshaking, six lines that define what state or phase the bus is in, and a reset line. The data and control lines that make up the physical SCSI bus can use two different electrical methods to convey information across the bus: single-ended and differential.

#### *Single-ended SCSI*

With the single-ended method, binary values on the SCSI bus are represented by two voltage levels on the bus lines. A high level is a voltage over 2.5 volts (+ - 5%) and a low level is a voltage that is less than .4 volts. The single-ended SCSI specification is an active low definition. That means that a logical one is represented by a low voltage level, and a logical zero is represented by a high voltage level. The singleended SCSI specification allows for a bus cable length of up to 6 meters, although the maximum singleended cable length is dependent upon the number of devices on the bus speeds at which they run.

#### *Single-ended Termination*

The SCSI bus must be terminated properly to prevent ringing and false signals. Single-ended termination consists of a resistor network on each signal line. This resistor network presents a constant impedance to the SCSI bus. The network consists of a 220 ohm resistor connected between 5 volts (the term power line on the SCSI bus) and the signal line, and a 330 ohm resistor connected between the signal line and ground. It is essential to proper termination that the terminating resistor network is supplied with +5 volts on the term power line.

Unfortunately, it is a common occurrence for the device supposed to be

providing term power to have blown the fuse in line with the term power line. Unless you have a SCSI terminator with an LED to show that term power is valid, you may never know if the proper +5 volts is being supplied to your termination. Recalling that the SCSI bus is an active low bus, you can see why the lack of this +5 volts can lead to very unpredictable results! It is well worth using only terminators with term power indicators to avoid hours of troubleshooting headaches.

#### *Differential SCSI*

Differential SCSI consists of a pair of signal lines for each signal. The voltage levels on these pairs of lines move in opposite directions, and both the high and the low lines are checked in order for their data to be valid. This method provides its own noise cancellation and allows for cable lengths up to 25 meters. Single-ended SCSI to Differential SCSI converters are available, otherwise you can not mix single-ended and differential devices on the same SCSI bus.

#### *Cables and Connectors*

Typically, a raw SCSI device will have a 50 pin Dual in-line male connector for its SCSI bus connection. This type of connector has two rows of 25 pins spaced .1" apart. The active SCSI signals are connected to the even numbered pins, and the odd numbered pins are signal ground. Most systems use a connection other than the 50 pin dual in-line type. Some use a DB-50 type connector, some a 50 pin variation on the Centronics type connector, while others use a miniature version of the D-type connector. Some use only female gender connectors on their enclosures, while others use male gender. In other words, there is not one standard for connections and cables in the SCSI world!

### *SCSI Software*

The SCSI specification describes a software protocol as well as a hardware definition. An understanding of this software aspect of SCSI will be helpful when interpreting SCSI problems and errors. A SCSI transaction happens between two SCSI devices, at which time each of the devices takes on one of two roles: Initiator or Target. The initiator is typically the host computer, and the target is typically the peripheral device. The completion of the series of transactions that make up a full SCSI transaction between an initiator and a target is called a nexus. The intermediate steps that happen to complete a nexus are called *SCSI Bus Phases* . These phases are:

Bus Free Phase Arbitration Phase Selection Phase Reselection Phase Information Transfer Phases, which consist of: Command Phase Data In Phase Data Out Phase Status Phase Message Phase

The current bus phase is defined by the state of several of the control signal lines. Some phases can be entered from any other phase, while others must progress between phases in a specific order. Phase order, and transition between phases is controlled by the SCSI controller chips on the host adapter and on the SCSI peripherals. These chips are dedicated micro- processors that control all of the timing and signal transitions necessary to assure conformance with the SCSI specifications.

#### *The Bus Free Phase*

The bus free phase refers to the time when no SCSI activity is occurring on the bus. No devices are selected, no transfers are taking place during this phase. From this phase the SCSI bus can go to the arbitration phase, or in the case of a SCSI subsystem that does not support arbitration it can go to either the selection or reselection phase.

#### *The Arbitration Phase*

In this phase SCSI devices can negotiate for access to the bus. SCSI devices arbitrate by setting their ID number and the SCSI BUSY line. If more than one device wants the bus, the device with the highest SCSI address wins the arbitration and sets the SELECT line. Arbitration is required in SCSI II implementations.

#### *The Selection\Reselection Phase*

In this phase the SCSI initiator selects which SCSI target it will talk to. The SCSI initiator puts the bus in select phase, and sets the address of the target. Then it waits for the target to respond that it is there. Once the target has responded to selection the target device will control the SCSI bus until the transaction is completed or until the target disconnects from the bus.

If the SCSI target determines that it will need some time before it fulfills the request, it will disconnect itself from the bus, allowing the bus to be used by other peripherals. For instance, if a SCSI tape drive receives a command to space forward it will know that this is a time consuming operation. Rather than make the host computer and other peripherals wait for it the tape drive can send a disconnect message to the host. This messages effectively says, "I'm going to be busy for a while, I'll let you know when I'm ready to do something else." The host remembers that it started an operation with this peripheral, but that the operation is not finished yet. When the tape drive is ready, it will use the SCSI reconnect phase to tell the host, "Hey, I'm back now." The host will then pick up where it left off, finishing the command.

#### *The Command Phase*

The command phase is used to send a command code from the initiator to the target. This command code is made up of a number of bytes grouped into a data packet called a Command Descriptor Block (CDB).

### *Command Descriptor Blocks*

A CDB can be 6, 10, or 12 bytes long. These bytes describe the command to the target, including information about any parameters that the target needs to execute the command. If more information is needed than can fit into the CDB, additional data blocks can be sent to the target. These additional data blocks are sent using the data phase of the SCSI bus.

#### *CDB Format*

The basic format of a six-byte CDB is as follows:

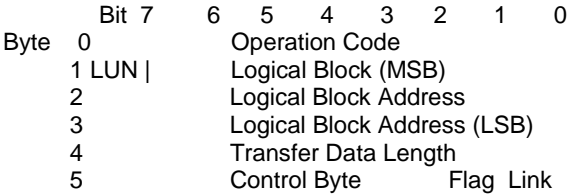

The operation code defines the command.The most basic SCSI command is the Test Unit Ready command, and its operation code is 0. The CDB for the Test Unit Ready command is

00 00 00 00 00 00

This command does not transfer any data, therefore the logical block address and the transfer data length are set to zero. Most SCSI commands will deal with logical unit 0, therefore the LUN field is also set to zero. It is very hard to set an illegal parameter in the Test Unit Ready command, since all of the parameters are zero!

A more complex command,The SCSI INQUIRY command will transfer data from the device, but it does not transfer the data from a data block on the device. Instead, it transfers the data from the device's controller. The operation code for the INQUIRY command is 0x12. The CDB for this command is:

12 00 00 00 ff 00

The 0xff value in byte 4 of the above CDB specifies that we want to transfer up to 255 bytes of information. If the device has fewer than 255 bytes to transfer, this will not result in an error. The device will send all of the data it has and then signal that it is finished. If we specified a transfer length of 5 bytes, and the device could have sent us 32 bytes, it will only transfer the 5 bytes we requested. Many of the SCSI commands that have a data phase will return a data header or special information about how many bytes were transferred.

The basic CDB structure is the same for the 10 and 12 byte CDBs– there is just more room in the command to specify a larger logical block address and a large transfer byte length. The more complex SCSI commands will have additional data phases that will send additional information to the device, as well as receive data from the device.

#### *The Data In\Out Phase*

The data phases are used to transfer data to or from the initiator. This data can be additional command parameters, such as Mode Select data or defect data, or it can be actual user data. Data transfers can happen in two different ways: Asynchronously or Synchronously.

#### *Asynchronous Transfers*

When a SCSI subsystem transfers data from a peripheral to a host there

needs to be a way for the devices to signal each other when they are ready for data or when they cannot receive data. This process is called handshaking. The peripheral that is receiving the data tells the sender when it is ready, and the sender always waits until it is told to send data. With Asynchronous SCSI, this handshaking process happens with each and every byte of data. The sender says, "I've got some data for you," then waits for the receiver to say, "O.K., send it over." This process happens with every byte sent, including SCSI commands, messages, user data, etc.

#### *Synchronous Transfers*

With Synchronous transfers, the target and initiator decide beforehand how fast they can talk. Using the SCSI message phase, a device asks another device, "Can you do sync transfers?" If the answer is yes, one device will ask the other, "How fast can you transfer?" If the reply is, "Five megabytes per second,"

but the first device can only run at 4.6 MB/sec, the dialog will continue until a transfer rate is agreed upon between the two devices.

Once a transfer rate has been negotiated, whenever data is transferred it is clocked out at that data rate. The two devices know how many bytes of data were supposed to transfer, and each device will toggle its handshaking line that many times while counting the handshaking line from the other device. As long as the number of handshakes agrees with the number of bytes transferred, everything is fine and the data transfer happens more quickly. In order to do sync-type transfers, both the SCSI hardware and the host SCSI device driver must be designed to do so.

#### *The Status Phase*

The status phase is used for the target to let the initiator know if a command was completed successfully or not. If a command does not complete successfully, the initiator can issue a REQUEST SENSE command to ask the target what went wrong. The sense data returned will describe the problem and hopefully point the way to a solution.

#### *The Message Phase*

The message phase is used for several functions, such as sync transfer negotiations, signaling command complete, telling the host to save data pointers, disconnecting/reconnecting, and many others. This allows initiators and targets to learn about each other and optimize performance.

#### *SCSI Commands*

While the SCSI controller chips take care of switching between bus phases and handling all of the handshaking, it is up to the system device driver to assemble CDBs, send them in the proper order, and interpret the data returned by them. Understanding which SCSI commands are available, and what those commands do is essential to successful SCSI troubleshooting. Reading the Commands chapter of this manual, and browsing through SCSI software manuals for the peripherals that you work with will give you a good overview of how these commands work.

# *SCSI Bus Operation–An Example*

#### *Typical SCSI Operation*

This example describes the typical SCSI bus sequence between a SCSI host initiator and a target, in detail:

1. The host arbitrates for the SCSI bus by asserting BSY and the data line

corresponding to its bus ID. If any other devices wish to compete for the bus, they also assert BSY and the appropriate data line. Each arbitrating device then inspects the data bus and the device with the highest ID wins it. All the other devices must release BSY and their data lines.

2. The host attempts to select the target by asserting SEL and releasing BSY. The host maintains its ID and asserts the target's ID on the data bus. Each target then checks the data lines. If the target ID matches that on the data bus, it accepts selection by asserting BSY. Once the host has detected BSY being asserted, it asserts ATN to indicate that it will want the target to go to the MESSAGE OUT phase. The host releases SEL.

3. The target now has control of the SCSI bus and it is the target which

switches between phases. The target responds to the ATTENTION condition and initiates the MESSAGE OUT phase. The host sends an IDENTIFY message which tells the target which logical unit the host wishes to talk to. The fact that the target responds to the ATN indicates to the host that the target can accommodate more than just a COMMAND COMPLETE message.

4. The target initiates the COMMAND phase and transfers the Command Descriptor Block from the host. In the COMMAND phase, the target

decodes the command and either executes the command (TEST UNIT READY) or sets itself up for a data transfer to the host (for example, READ, WRITE, INQUIRY). The target then either switches to the STATUS phase if the command is complete, or DATA phase if it is ready to transfer data.

5. The data transfer length is set by the host in the Command Descriptor Block. The target remains in the DATA phase until all the data is transferred.

6. The target then initiates a STATUS phase and transfers one byte to the host to indicate whether it has completed the command successfully. If the target has detected an error, the next command that the host is expected to send is REQUEST SENSE. This allows the target to return further status information to the host.

7. The target completes the SCSI sequence by going to the MESSAGE IN phase and transferring a COMMAND COMPLETE message to the host. The target then releases BSY, allowing the bus to go to the BUS FREE state.

#### *Disconnect*

In order to improve bus usage and performance, many SCSI devices are capable of disconnecting from the host in order to free the bus to allow other requests to be sent to other targets. To do so, however, the host needs to support Disconnect/Reselect. If Disconnect is implemented, the procedure is as follows:

1. The host arbitrates for the SCSI bus and if it wins it, selects the target device. Before releasing SEL and completing the selection phase, the host asserts the ATN line. The host then releases SEL and BSY. The target now has control of the SCSI bus. By asserting ATN, the host has indicated that the target should go to a MESSAGE OUT phase.

2. After the SELECTION phase is completed, the target responds to the host's ATTENTION condition by initiating a MESSAGE OUT phase. It receives a message from the host which tells it if the host can support Disconnect/Reselect and the desired logical unit number on the target.

3. The I/O activity from this point is controlled entirely by the target. The target initiates the COMMAND phase and reads in the Command

Descriptor Block from the host. After decoding the command, the target determines whether it should disconnect from the bus. The target disconnects from the bus for any non-trivial commands.

4. The disconnect process is when the target initiates a MESSAGE IN phase and sends the host a SAVE DATA POINTERS (during a DATA phase only) and a DISCONNECT message. Following the MESSAGE IN phase, the target releases BSY, freeing the bus which then enters the BUS FREE state. The host can now select another target, or allow another target to win the bus and reselect the host.

5. Although the host and the target are physically disconnected, they are still logically connected. Both know that they have a command to finish and will return to that job later. This principle allows many I/O commands to be executed simultaneously using a single peripheral bus. Once the target has completed a task and is ready to communicate with the host, it must reestablish the physical path. The reselection process involves the target arbitrating for the bus and reselecting the host. After the physical reconnection is made, the target sends an IDENTIFY message to the host to indicate which target initiates the next appropriate phase for the command, usually a DATA phase.

6. During a large data transfer, the target may disconnect at intervals depending on its use of the bus. The drive optimizes its use of the bus so as to maximize the transfer rate when it is connected to the host, and to

minimize the time for which it holds the bus without handshakes. If the target disconnects, during a data transfer, the target initiates a MESSAGE IN phase and send the host a SAVE DATA POINTERS message and a DISCONNECT message. The host responds to the SAVE DATA POINTERS message by saving the current data pointer. After transmission of the DISCONNECT message the target releases BSY, freeing the bus.

7. Once the target is again ready to reselect the host, it goes through the same process as before–arbitrating for the bus, reselecting the host and sending an IDENTIFY message. However, the host's response is slightly different in this case since the disconnect was during a data transfer. Host acceptance of the IDENTIFY message also implies a RESTORE DATA POINTERS message to the host. The data transfer can now be resumed.

8. After completion of the data transfer, the target initiates a STATUS phase and sends a single status byte to the host. The final action of the target is to initiate a MESSAGE IN phase and send a COMMAND COMPLETE message to the host.

#### *Disconnection Notes*

Certain devices will disconnect on completion of a data transfer if the final transfer occurs on a disconnect boundary, before initiating the STATUS phase. This is intended to optimize bus usage. Most devices do not disconnect on receipt of the following commands:

INQUIRY

 REQUEST SENSE TEST UNIT READY The drive will disconnect on other commands if it is programmed or configured to do so.

### *Miscellaneous SCSI Issues*

#### *SCSI Standards*

The SCSI standard describes the physical and electrical characteristics of a parallel I/O bus used when connecting computers and peripherals in a

daisy-chained manner. The connection of devices such as disk drives, tape drives, optical drives, printers, CD-ROM drives, and other devices without hardware modification is specified by the standard.

The SCSI bus provides two electrical specifications: single-ended and

differential. The single-ended driver and receiver configuration uses TTL

(Transistor-Transistor Logic levels and is primarily designed for applications within a cabinet. The singleended version uses cable lengths up to 6 meters (19.68 feet). The differential driver and receiver configuration uses EIA RS-485 signals and is primarily designed for applications requiring longer cable lengths. The differential version uses cable lengths of up to 25 meters (82.02 feet). The original SCSI standard was approved in 1986 and was called SCSI-1.

The SCSI-2 revision was released in 1992, and incorporates wide SCSI which permits 16 or 32 bit parallel transfer using two cables. Combined with the fast SCSI option, data transfer rates up to 40 megabytes per second are possible. Active termination was also specified for this standard. The SCSI-3 revision is currently being released. New features have been suggested and are being implemented to improve the SCSI-2 revision. Improvements include: the ability to address 32 devices, a single 16 bit data bus cable, and a serial SCSI protocol.

#### *SCSI Cabling*

The Small Computer System Interface (SCSI) is now being used by faster and more complex devices. The SCSI interface and associated ANSI standards are very flexible and allow for faster transmission rates. A major limiting factor to higher throughput and data integrity is SCSI cabling. SCSI cables must be engineered correctly in order to handle the increased transmission rates of

today's SCSI devices.

Over the years that PTI has been involved with SCSI products and

enhancements, experience shows that more than 80% of the problems with a new installation of external SCSI-based devices (disk drives, tapes, optical drives, etc.) have been related to the SCSI cables used in the installations. Ten percent of the problems relate to improper termination, and five percent to software improperly installed. With modern SCSI devices, only a small percentage actually involve true device failure (and even in these instances the power supply that powers the SCSI peripheral is often the problem source). When there is a problem with the cable, the symptoms vary greatly. The system may not operate at all, or there will be intermittent SCSI communication failures. In many cases the symptoms are initially thought to be due to the devices on the SCSI bus or the software drivers running the devices, resulting in excessive system installation delays and costs. Most SCSI integrators are using some form of shielded round cables when daisy-chaining external SCSI devices. Shielded round SCSI cables came into being because of the problems that unshielded flat ribbon cables have with electromagnetic interference (EMI).

Unshielded cable can not pass FCC requirements, whereas properly shielded round cable can function within FCC specifications. However, unlike poorly constructed round cabling, crosstalk noise in the bus is not a problem with flat ribbon cable. Crosstalk noise is best controlled in round cabling by careful conductor placement (clocks in the center, data around the periphery), and by using twisted-pair cables. The combination of cabling types (round versus flat) and quality (shielded, grounded, etc) within a single SCSI bus can create cable impedance mismatches.

The 3 meter and 6 meter length limits suggested for 10 and 5 megabytes per second transfers (Fast SCSI-2 and SCSI-1 respectively), are aimed at

eliminating potential data problems on the SCSI bus. Where circumstances present a need for longer bus operation, special emphasis must be paid to the guidelines suggested above and in the standard.

With many integrators not readily able to provide specifications as to how their cables are constructed, it is usually very hard to determine if the purchased round SCSI cable will work error-free in the target SCSI environment. There are SCSI round cable suppliers providing cables with connectors that, though specified as SCSI 50-pin cables, may have as few as 25 lines wired from connector to connector.

Differential applications will not operate under these conditions, and many

single-ended SCSI applications will also have trouble maintaining uncorrupted signal transmissions with cable more than 6 feet long, as most of the ground lines are not connected. Even if all of the wires are connected, and even if twisted pair cable made specifically for SCSI is used, depending upon how the cable is wired to the connector, there can also be problems. The twisted pairs on the cable must be matched with the correct pin numbers. Otherwise it is possible to have the plus side of two signal lines going through the same wire pair, inducing interference between the signals. This causes problems on fast SCSI-based systems, and systems with longer SCSI cable lengths. As is the case also with SCSI termination issues, PTI recommends careful examination of cabling specifications as part of a properly engineered SCSI environment.

Cabling problems present challenging and frustrating problems in the

real-world of SCSI. Savings on poorly constructed cables is rapidly lost when the cable presents data integrity problems.

### *Simple Peripheral Installation Guidelines*

SCSI gives new meaning to the term "plug-and-play." A single peripheral

attached to a matching host adapter is usually easy to install, but when you plug several into a single host, things can get more complicated. The SCSI-2 draft specification, universal drivers, and easier installation routines go a long way toward making things easier. But even so, it's likely that you will come up against at least one or two problems along the way. Here are eight tips for getting your setup to go as smoothly as possible.

1. **Start simple**. Start with the basics. Rather than plugging a chain of

peripherals into a single SCSI card and then booting up (and confronting the confusion and possible conflicts that are likely to result), get the host adapter installed first and then install the first hard disk. You will want to continue installing devices one at a time, checking to see that they are working before moving to the next. This may seem like a bit of extra work (you will have to install and reinstall device drivers for most of the peripherals, for example), but in a complex setup, this is often a shortcut in disguise.

2. **Make a list.** When adding a new device, make sure that you know all of the existing SCSI identification numbers on the chain before you start

installation. If you have a host adapter that reports the IDs during bootup (as the Adaptec AHA-1542C does), the task is easy; otherwise prepare to check the jumper or switch settings on each peripheral in the chain. Or better yet, keep an up-to-date, easily accessible list of all the SCSI peripheral IDs on the chain, as well as the I/O address and BIOS (Basic Input/Output System) location of the host adapter. Devices with low number settings have a higher priority. As a rule, you'll want to set your first hard disk at 0 and your second hard disk at 1. Host adapters are generally set at 7, and some operating systems (such as those that are Unix-based) expect to find them set there. In certain cases, some operating systems also expect other peripherals, such as CD-ROMs, to hold specific IDs; check your software and adapter manuals before installation. SCO Unix, for example, expects a CD-ROM to be located at ID5. If you ignore such rules, the system may ignore your device.

3. **Internals first.** Try to install all your internal units first (starting with hard disks). But install them one ar a time and before you start experimenting with external devices and termination. Adding an external device means you need to make a change in the devices that are terminated.

4. **Observe proper termination.** In a SCSI set up, each end of the SCSI chain must be terminated. If you have only internal or external devices on the bus, the host adapter and last device on the chain should be terminated. If you have external and internal devices on the chain, you will generally terminate the first and last of these devices but not the SCSI host adapter.

5. **Making connections.** There are a variety of SCSI cable connectors:

25-pin for SCSI-1, 50-pin for SCSI-2, and 68-pin for the Wide-SCSI. Look at the connectors on the items you need to attach before you buy, and be sure to obtain quality cables with good shielding. Your best bet is to buy internal and external cables as short as possible, but no shorter than one foot long (to avoid signal noise.)

6. **Check and test.** Turn on any external devices before booting your PC; most external devices must be running to be recognized by their driver when the PC boots. If a unit (or the whole chain) fails, try the following: Check the ID numbers and cable connections to make sure that peripherals requiring specific IDs are set for them and that all devices are appropriately connected. Then power-down and power-up the system, watching the messages during the initialization of the configuration files. Make sure all drivers are loaded properly. If you can isolate an offending device, reposition it elsewhere on the chain. If that fails, change its ID number; perhaps the device is just unable to work at the ID number for which it was set. Next, try swapping cables between units and experiment with different combinations of termination, changing one element at a time. There may be a conflict, or the term power level may not be sufficient. In the latter case, you may have to add a terminator to the host adapter or even to another device on the chain.

# **Troubleshooting SCSI toolbox32 Problems**

This chapter will describe some common problems that can be addressed with the SCSI *toolbox.* It will also help with troubleshooting the SCSI *toolbox* itself if the need arises.

#### **Problem: The SCSI** *toolbox32* **does not see any of the peripherals attached.**

Solution: First, make sure that the SCSI bus has termination power. The SCSI *toolbox* hardware gets its power from the SCSI term power line. This power must be supplied either by one of the attached SCSI peripherals or by the PTI TermPower unit. Second, be sure that your SCSI cable is attached properly and alright. Last, be sure that the last attached SCSI peripheral is terminated, and that only the last one is terminated.

#### **Problem: The attached SCSI peripheral shows up at all addresses when using the Device Menu.**

Solution: The peripheral is probably set to SCSI address seven. The SCSI *toolbox* hardware adapter uses address seven, so be sure that none of the peripherals are set to seven.

#### **Problem: Strange or intermittent data is displayed when using**

#### **the Device Menu.**

Solution: Be sure that each attached peripheral is set to a separate address. A defective SCSI cable or terminator can also show this symptom.

#### **Problem: The SCSI** *toolbox32* **hangs.**

Solution: Reboot the computer that is running the *toolbox*. (A variety of problems can cause "hangs.")

#### **Problem: You have a dead SCSI disk drive.**

Solution: Always check the block size and capacity of a SCSI disk. Either look at the DEVICE menu or use the READ CAPACITY command in the

COMMAND menu. If the block size or capacity numbers seem strange (too large or too small) the problem is that the low-level SCSI format on the drive has been damaged. Use the FORMAT command in the COMMAND menu to reformat the drive.

#### **Problem: You need to test a CD-ROM.**

Solution: To test a read-only device like a CD-ROM, use any of the tests that are read only, such as the sequential read test or the random read test.

#### **Problem: You think that a disk drive may have had a head crash.**

Solution: Examine the Grown Defect List using the READ DEFECT DATA command. Take note of many grown defects in the same general block range. Also, reformat the disk. Most disk drives will verify as they format, adding additional flaws to the Grown defect list. You can also run the VERIFY TEST, again noting if there are many flaws grouped together.

#### **Problem: You think your SCSI cable may have a short or open connection.**

Solution: The data lines of the SCSI bus are used both for addressing and for data transmission. Therefore, if the cable has a problem with the data lines it will be seen as either an addressing problem, or the INQUIRY data displayed in the DEVICE menu will be wrong. If the INQUIRY data is wrong, look in an ASCII table to see which bit of the data lines is stuck. If the problem is with the control lines, the program may hang in an unpredictable way.

#### **Problem: A SCSI disk will not come on line, or it is on line but no capacity is reported. This is usually caused by a corrupted disk format.**

Solution: The FORMAT command in the Command Menu will attempt to run even if the disk is off line. Try using the FORMAT command to restore the media format.

#### **Problem: Still having problems?**

Solution: Call our **Technical Support Line** at 303-763-7488.

# **Request Sense & Sense Key Interpretation**

Sense Description Key

----------------------------------------------------------------------------------------------------------

0hNO SENSE. Indicates that there is no specific sense key information to be reported for the designated logical unit. This would be the case for a successful command or a command that received CHECK CONDITION or COMMAND TERMINATED status because one of the filemark, EOM, or ILI bits is set to one.

1hRECOVERED ERROR. Indicates that the last command completed successfully with some recovery action performed by the target. Details may be determined by examining the additional sense bytes and the information field. When multiple recovered errors occur during one command, the choice of error to report (first, last, most severe, etc.) is device specific. 2h NOT READY. Indicates that the logical unit addressed cannot be accessed. Operator intervention may be required to correct this condition.

3hMEDIUM ERROR. Indicates that the command terminated with a non-recovered error condition which was probably caused by a flaw in the medium or an error in the recorded data. This sense key may also be returned if the target is unable to distinguish between a flaw in the medium and a specific hardware failure (sense key 4h).

4hHARDWARE ERROR. Indicates that the target detected a non-recoverable hardware failure (for example, controller failure, device failure, parity error, etc.) while performing the command or during a self test.

5hILLEGAL REQUEST. Indicates there was an illegal parameter in the command descriptor block or in the additional parameters supplied as data for some commands (FORMAT UNIT, SEARCH DATA, etc.). If the target detects an invalid parameter in the command descriptor block, then it shall terminate the command without altering the medium. If the target detects an invalid parameter in the additional parameters supplied as data, the target may have already altered the medium. This sense key may also indicate that an invalid IDENTIFY message was received.

6hUNIT ATTENTION. Indicates that the removable medium may have been changed or the target has been reset.

7hDATA PROTECT. Indicates that a command that reads or writes the medium was attempted on a block that is protected from this operation. The read or write operation is not performed.

8hBLANK CHECK. Indicates that a write-once device or a sequential-access device encountered blank medium; or format-defined end-of-data indication while reading; or a write-once device encountered anon-blank medium while writing.

9hVendor Specific. This sense key is available for reporting vendor specific conditions.

AhCOPY ABORTED. Indicates a COPY, COMPARE, or COPY AND VERIFY command was aborted due to an error condition on the source device, the destination device, or both.

BhABORTED COMMAND. Indicates that the target aborted the command. The initiator may be able to recover by trying the command again.

ChEQUAL. Indicates a SEARCH DATA command has satisfied an equal comparison.

DhVOLUME OVERFLOW. Indicates that a buffered peripheral device has reached the end-of-partition and data may remain in the buffer that has not been written to the medium. A RECOVER BUFFERED DATA command(s) may be issued to read the unwritten data from the buffer.

EhMISCOMPARE. Indicates that the source data did not match the data read from the medium.

FhRESERVED.

## **Additional Sense Code/ Qualifier Interpretation**

The additional sense codes and additional sense code qualifiers are defined below:

============================================================== D - DIRECT ACCESS DEVICE .T - SEQUENTIAL ACCESS DEVICE . L - PRINTER DEVICE . P - PROCESSOR DEVICE . .W - WRITE ONCE READ MULTIPLE DEVICE . . R - READ ONLY (CD-ROM) DEVICE . . S - SCANNER DEVICE . . .O - OPTICAL MEMORY DEVICE ... M - MEDIA CHANGER DEVICE . . . C - COMMUNICATION DEVICE ASC ASCQ DTLPWRSOMC DESCRIPTION<br>13h 00h D W O ADDRESS MARK Nu W O ADDRESS MARK NOT FOUND FOR DATA FIELD 12h 00h D W O ADDRESS MARK NOT FOUND FOR ID FIELD<br>00h 11h R AUDIO PLAY OPERATION IN PROGRESS 00h 11h R AUDIO PLAY OPERATION IN PROGRESS<br>00h 12h R AUDIO PLAY OPERATION PAUSED 00h 12h R AUDIO PLAY OPERATION PAUSED 00h 14h R AUDIO PLAY OPERATION STOPPED DUE TO ERROR 00h 13h R AUDIO PLAY OPERATION SUCCESSFULLY COMPLETED 00h 04h T S BEGINNING-OF-PARTITION/MEDIUM DETECTED 14h 04h T BLOCK SEQUENCE ERROR<br>30h 02h DT WR O CANNOT READ MEDIUM - IN 30h 02h DT WR O CANNOT READ MEDIUM - INCOMPATIBLE FORMAT 30h 01h DT WR O CANNOT READ MEDIUM - UNKNOWN FORMAT 52h 00h T CARTRIDGE FAULT 3Fh 02h DTLPWRSOMC CHANGED OPERATING DEFINITION 11h 06h WRO CIRC UNRECOVERED ERROR<br>11h 06h WRO CIRC UNRECOVERED ERROR<br>30h 03h DT CLEANING CIRCUS 30h 03h DT CLEANING CARTRIDGE INSTALLED 4Ah 00h DTLPWRSOMC COMMAND PHASE ERROR 2Ch 00h DTLPWRSOMCCOMMAND SEQUENCE ERROR 2Bh 00h DTLPWRSO COPY CANNOT EXECUTE SINCE HOST CANNOT DISCONNECT 41h 00h D<br>41h 00h D DATA PATH FAILURE (SHOULD USE 40 NN)<br>4Bh 00h DTLPWRSOMC DATA PHASE ERROR 4Bh 00h DTLPWRSOMC DATA PHASE ERROR 11h 07h W O DATA RESYCHRONIZATION ERROR 16h 00h D W O DATA SYNCHRONIZATION MARK ERROR<br>19h 00h D O DEFECT LIST ERROR 19h 00h D O DEFECT LIST ERROR 19h 03h D O DEFECT LIST ERROR IN GROWN LIST 19h 02h D O DEFECT LIST ERROR IN PRIMARY LIST<br>19h 01h D O DEFECT LIST NOT AVAII ABLE 19h 01h D O DEFECT LIST NOT AVAILABLE 1Ch 00h D O DEFECT LIST NOT FOUND 32h 01h D W O DEFECT LIST UPDATE FAILURE<br>40h NNh DTLPWRSOMCDIAGNOSTIC FAILURE ON COM 10.11 ONDER THE UNIT OF STATE ON COMPONENT NN (80H-FFH)<br>40h NNh DTLPWRSOMCDIAGNOSTIC FAILURE ON COMPONENT NN (80H-FFH)<br>63h 00h R END OF USER AREA ENCOUNTERED ON THIS TRACK 63h 00h R END OF USER AREA ENCOUNTERED ON THIS TRACK<br>00h 05h T S END-OF-DATA DETECTED 00h 05h T S END-OF-DATA DETECTED<br>14h 03h T END-OF-DATA NOT FOUND<br>04h 02h T S END-OF-PARTITION/MEDII 14h 03h T END-OF-DATA NOT FOUND<br>00h 02h T S END-OF-PARTITION/MEDIU END-OF-PARTITION/MEDIUM DETECTED 51h 00h T O ERASE FAILURE<br>0Ah 00h DTLPWRSOMC ERROR TOO LO 0Ah 00h DTLPWRSOMC ERROR TOO LONG TO CORRECT<br>03h 02h T EXCESSIVE WRITE ERRORS 03h 02h T EXCESSIVE WRITE ERRORS 3Bh 07h L FAILED TO SENSE BOTTOM-OF-FORM 3Bh 06h L FAILED TO SENSE TOP-OF-FORM<br>00h 01h T FILEMARK OR SETMARK NOT FOU 00h 01h T FILEMARK OR SETMARK NOT FOUND<br>09h 02h WR O FOCUS SERVO FAILURE 09h 02h WR O FOCUS SERVO FAILURE<br>31h 01h DL O FORMAT COMMAND FAIL 31h 01h DL O FORMAT COMMAND FAILED 58h 00h O GROWN DEFECT LIST NOT FOUND 00h 06h DTLPWRS OMC I/O PROCESS TERMINATED<br>10h 00h D W O ID CRC OR ECC ERROR<br>22h 00h D LEGAL FUNCTION(SHOULD 10h 00h D W O ID CRC OR ECC ERROR<br>22h 00h D LEGAL FUNCTION (SHOU 1.00 M D LEGAL FUNCTION(SHOULD USE 20 00, 24 00, OR 26 00)<br>64h 00h R ILLEGAL MODE FOR THIS TRACK 64h 00h R ILLEGAL MODE FOR THIS TRACK 28h 01h M IMPORT OR EXPORT ELEMENT ACCESSED 30h 00h DT WR O M INCOMPATIBLE MEDIUM INSTALLED<br>11h 08h T INCOMPLETE BLOCK READ 11h 08h T INCOMPLETE BLOCK READ 48h 00h DTLPWRSO MC INITIATOR DETECTED ERROR MESSAGE RECEIVED 3Fh 03h DTLPWRSO MC INQUIRY DATA HAS CHANGED 44h 00h DTLPWRSO MC INTERNAL TARGET FAILURE 3Dh 00h DTLPWRSO MC INVALID BITS IN IDENTIFY MESSAGE<br>2Ch 02h S INVALID COMBINATION OF WINDOWS 2Ch 02h S INVALID COMBINATION OF WINDOWS SPECIFIED<br>20h 00h DTLPWRSO MC INVALID ELEMENT ADDRESS 2Ch 02h S INVALID COMBINATION OF WI<br>20h 00h DTLPWRSO MC INVALID ELEMENT ADDRESS<br>24h 00h DTLPWRSO MC INVALID FIELD IN CDB 24h 00h DTLPWRSO MC INVALID FIELD IN CDB<br>26h 00h DTLPWRSO MC INVALID FIELD IN PAR 26h 00h DTLPWRSO MC INVALID FIELD IN PARAMETER LIST 49h 00h DTLPWRSO MC INVALID MESSAGE ERROR<br>11h 05h WR O LAMP FAILURE<br>5Bh 02h DTLPWRSO M LOG COUNTER AT MAXIMU 11h 05h WR O LAMP FAILURE 5Bh 02h DTLPWRSO M LOG COUNTER AT MAXIMUM 5Bh 00h DTLPWRSOM LOG EXCEPTION<br>5Bh 03h DTLPWRSOM LOG PARAMETER 5Bh 03h DTLPWRSO M LOG PARAMETERS CHANGED<br>21h 00h DT WR O M LOGICAL BLOCK ADDRESS OUT 21h 00h DT WR O M LOGICAL BLOCK ADDRESS OUT OF RANGE<br>08h 00h DTL WRS O MC LOGICAL UNIT COMMUNICATION FAILURE 08h 00h DTL WRS O MC LOGICAL UNIT COMMUNICATION FAILURE<br>08h 02h DTL WRS O MC LOGICAL UNIT COMMUNICATION PARITY E 08h 02h DTL WRS O MC LOGICAL UNIT COMMUNICATION PARITY ERROR<br>08h 01h DTL WRS O MC LOGICAL UNIT COMMUNICATION TIME-OUT 08h 01h DTL WRS O MC LOGICAL UNIT COMMUNICATION TIME-OUT<br>4Ch 00h DTLPWRSO M LOGICAL UNIT FAILED SELF-CONFIGURATIO LOGICAL UNIT FAILED SELF-CONFIGURATION 3Eh 00h DTLPWRSO MC LOGICAL UNIT HAS NOT SELF-CONFIGURED YET

04h 01h DTLPWRSO MC LOGICAL UNIT IS IN PROCESS OF BECOMING READY<br>04h 00h DTLPWRSO MC LOGICAL UNIT NOT READY, CAUSE NOT REPORTABL 04h 00h DTLPWRSO MC LOGICAL UNIT NOT READY, CAUSE NOT REPORTABLE<br>04h 04h DTL O LOGICAL UNIT NOT READY, FORMAT IN PROGRESS 04h 04h DTL O LOGICAL UNIT NOT READY, FORMAT IN PROGRESS<br>04h 02h DTLPWRSO MC LOGICAL UNIT NOT READY, INITIALIZINGCOMMAND REQUIRED<br>04h 03h DTLPWRSO MC LOGICAL UNIT NOT READY, MANUAL INTERVENTION REQU 25h 00h DTLPWRSO MC LOGICAL UNIT NOT SUPPORTED<br>15h 01h DTL WRS O M MECHANICAL POSITIONING ERRO 15h 01h DTL WRS OM MECHANICAL POSITIONING ERROR<br>53h 00h DTL WRS OM MEDIA LOAD OR EJECT FAILED 53h 00h DTL WRS O M MEDIA LOAD OR EJECT FAILED<br>3Bh 0Dh M MEDIUM DESTINATION ELEMENT FULL 3Bh 0Dh MM MEDIUM DESTINATION ELEME<br>31h 00h DT WO MEDIUM FORMAT CORRUPTED<br>3Ah 00h DTL WRS OM MEDIUM REMOVAL PREVENTI MEDIUM REMOVAL PREVENTED 3Bh 0Eh DILL WINDOW MILL MISSAGE ERROR SOURCE ELEMENT EMPTY<br>3Bh 0Eh DTLPWRSOMC MESSAGE ERROR 43h 00h DTLPWRSOMC MESSAGE ERROR 3Fh 01h DTLPWRSOMC MICROCODE HAS BEEN CHANGED 1.1 CHE DIE MISCON MISCONPARE DURING VERIFY OPERATION<br>11h 0Ah DT O MISCONRECTED ERROR 11h 0Ah DT O MISCORRECTED ERROR 2Ah 01h DTL WRSOMC MODE PARAMETERS CHANGED 07h 00h DTL WRS OM MULTIPLE PERIPHERAL DEVICES SELECTED<br>11h 03h DT W S O MILITIPLE READ FRRORS 11h 03h DT W S O MULTIPLE READ ERRORS<br>00h 00h DTLPWRSOMC NO ADDITIONAL SENSE II 00h 00h DTLPWRSOMC NO ADDITIONAL SENSE INFORMATION<br>00h 15h R NO CURRENT AUDIO STATUS TO RETUR R NO CURRENT AUDIO STATUS TO RETURN<br>D W O NO DEFECT SPARE LOCATION AVAILABLE 32h 00h D W O NO DEFECT SPARE LOCATION AVAILABLE<br>11h 09h T NO GAP FOUND 11h 09h T NO GAP FOUND<br>01h 00h D W O NO INDEX/SECT<br>06h 00h D WR OM NO REFERENCE 01h 00h D W O NO INDEX/SECTOR SIGNAL 06h 00h D WR OM NO REFERENCE POSITION FOUND 02h 00h D WR OM NO SEEK COMPLETE<br>03h 01h T NO WRITE CURRENT 03h 01h T NO WRITE CURRENT<br>28h 00h DTLPWRSOMC NOT READY TO REA 28h 00h DTLPWRSOMC NOT READY TO READY TRANSITION, MEDIUM MAY HAVE CHANGED<br>5Ah 01h DT WR OM OPERATOR MEDIUM REMOVAL REQUEST<br>5Ah 00h DTLPWRSOM OPERATOR REQUEST OR STATE CHANGE INPUT (UNSPECIFIED) 5Ah 01h DT WR OM OPERATOR MEDIUM REMOVAL REQUEST 5Ah 00h DTLPWRSOM OPERATOR REQUEST OR STATE CHANGE INPUT (UNSPECIFIED) 5Ah 03h DT W O OPERATOR SELECTED WRITE PERMIT<br>5Ah 02h DT W O OPERATOR SELECTED WRITE PROTEC 5Ah 02h DT W O OPERATOR SELECTED WRITE PROTECT<br>61h 02h S OUT OF FOCUS 61h 02h S OUT OF FOCUS 4Eh 00h DTLPWRSOMC OVERLAPPED COMMANDS ATTEMPTED 2Dh 00h T OVERWRITE ERROR ON UPDATE IN PLACE 3Bh 05h L<br>1Ah 00h DTLPWRSOMC PARAMETEI 1Ah 00h DTLPWRSOMC PARAMETER LIST LENGTH ERROR 26h 01h DTLPWRSOMC PARAMETER VALUE INVALID 2Ah 00h DTL WRSOMC PARAMETERS CHANGED 03h 00h DTL W S O PERIPHERAL DEVICE WRITE FAULT 50h 02h T POSITION ERROR RELATED TO TIMING 3Bh 0Ch S POSITION PAST BEGINNING OF MEDIUM 3Bh 0Bh S POSITION PAST END OF MEDIUM 15h 02h DT WR O POSITIONING ERROR DETECTED BY READ OF MEDIUM <sup>29h</sup> 0 DTLPWRSOMC POWER ON, RESET,OR BUS DEVICE RESET OCCURRED<br>42h 00h D POWER-ON OR SELF-TEST FAILURE (SHOULD USE 40NN) 42h 00h D<br>42h 00h D POWER-ON OR SELF-TEST FAILURE (SHOULD USE 40NN)<br>1Ch 01h D O PRIMARY DEFECT LIST NOT FOUND 1Ch 01h D O PRIMARY DEFECT LIST NOT FOUND<br>40h 00h D RAM FAILURE (SHOULD USE 40 NN) 40h 00h D<br>15h 00h DTL WRSOM RANDOM POSITIONING ERROR<br>3Bh 0Ah S READ PAST BEGINNING OF MEDIUM<br>3Bh 09h S READ PAST END OF MEDIUM 11h 01h DT W SO READ RETRIES EXHAUSTED<br>14h 01h DT WR O RECORD NOT FOUND 14h 01h DT WR O RECORD NOT FOUND 14h 00h DTLWRS O RECORDED ENTITY NOT FOUND 18h 02h D WR O RECOVERED DATA - DATA AUTO-REALLOCATED 18h 05h D WR O RECOVERED DATA - RECOMMEND REASSIGNMENT 18h 06h D WR O RECOVERED DATA - RECOMMEND REWRITE<br>17h 05h D WR O RECOVERED DATA USING PREVIOUS SECTO 17h 05h D WR O RECOVERED DATA USING PREVIOUS SECTOR ID<br>18h 03h R RECOVERED DATA WITH CIRC 18h 03h R RECOVERED DATA WITH CIRC<br>18h 01h D WR O RECOVERED DATA WITH ERRO<br>18h 00h DT WR O RECOVERED DATA WITH L-EC 18h 01h D WR O RECOVERED DATA WITH ERROR CORRECTION & RETRIES APPLIED 18h 00h DT WR O RECOVERED DATA WITH L-EC 17h 03h DT WR O RECOVERED DATA WITH NEGATIVE HEAD OFFSET<br>17h 00h DT WRSO RECOVERED DATA WITH NO ERROR CORRECTION 17h 00h DT WRSO RECOVERED DATA WITH NO ERROR CORRECTION APPLIED 17h 02h DT WR O RECOVERED DATA WITH POSITIVE HEAD OFFSET 17h 01h DT WRS O RECOVERED DATA WITH RETRIES AND/OR CIRC APPLIED 17h 06h D W O RECOVERED DATA WITHOUT ECC - DATA AUTO-REALLOCATED 17h 07h D W O RECOVERED DATA W/O ECC - RECOMMEND REASSIGNMENT<br>17h 08h D W O RECOVERED DATA WITHOUT ECC - RECOMMEND REWRITE<br>18h 08h T REPOSITION ERROR<br>38h 08h T REPOSITION ERROR<br>36h 00h L RIBRON INK OF TOUTH FULLER 17h 08h D W O RECOVERED DATA WITHOUT ECC -RECOMMEND REWRITE 1Eh 00h D W O RECOVERED ID WITH ECC CORRECTION 3Bh 08h T REPOSITION ERROR 36h 00h L RIBBON, INK, OR TONER FAILURE 37h 00h DTL WRSOMC ROUNDED PARAMETER 5Ch 00h D O RPL STATUS CHANGE<br>39h\_00h DTL WR SOMCSAVING PARAMETERS NOT SUPPORTED 62h 00h S SCAN HEAD POSITIONING ERROR 47h 00h DTLPWRSOMCSCSI PARITY ERROR 54h 00h P SCSI TO HOST SYSTEM INTERFACE FAILURE 45h 00h DTLPWRSOM SELECT OR RESELECT FAILURE 3Bh 00h TL SEQUENTIAL POSITIONING ERROR 00h 03h T SETMARK DETECTED<br>3Bh 04h I SIEW FAILURE 3Bh 04h L SLEW FAILURE<br>09h 03h WR O SPINDLES SYNC WR O SPINDLES SYNCHRONIZED 1Bh 00h DTLPWRSOMC SYNCHRONOUS DATA TRANSFER ERROR 55h 00h P SYSTEM RESOURCE FAILURE<br>33h 00h T TAPE LENGTH ERROR 33h 00h T TAPE LENGTH ERROR<br>3Bh 03h L TAPE OR ELECTRONIC <sup>2</sup> L TAPE OR ELECTRONIC VERTICAL FORMS UNIT NOT READY<br>T TAPE POSITION ERROR AT BEGINNING-OF-MEDIUM 3Bh 01h T<br>3Bh 01h T TAPE POSITION ERROR AT BEGINNING-OF-MEDIUM<br>3Bh 02h T TAPE POSITION ERROR AT END-OF-MEDIUM TAPE POSITION ERROR AT END-OF-MEDIUM 3Fh 00h DTLPWRSOMC TARGET OPERATING CONDITIONS HAVE CHANGED 5Bh 01h DTLPWRSOM THRESHOLD CONDITION MET 26h 03h DTLPWRSOMC THRESHOLD PARAMETERS NOT SUPPORTED 2Ch 01h S TOO MANY WINDOWS SPECIFIED 09h 00h DT WR O TRACK FOLLOWING ERROR
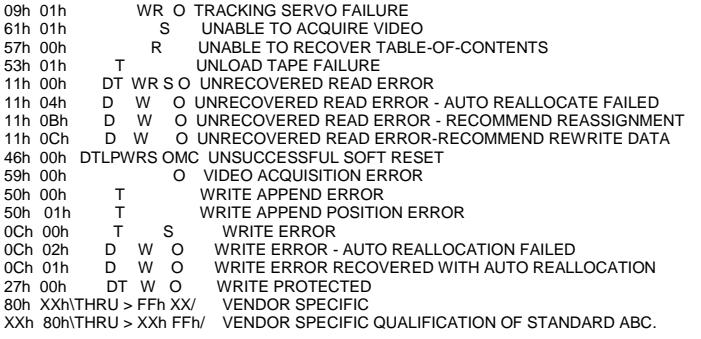

ALL CODES NOT SHOWN ARE RESERVED.

# **SCSI Command Definitions**

The following table is a numerical order listing of the command operation codes.

#### **SCSI-2 Operation Codes**

========================================================= D - DIRECT ACCESS DEVICE **Device Column Key**  .T - SEQUENTIAL ACCESS DEVICE M = Mandatory . L - PRINTER DEVICE **O** = Optional P - PROCESSOR DEVICE V = Vendor Specific . .W - WRITE ONCE READ MULTIPLE DEVICE R = Reserved . . R - READ ONLY (CD-ROM) DEVICE . . S - SCANNER DEVICE . . .O - OPTICAL MEMORY DEVICE . . . M - MEDIA CHANGER DEVICE . . . C - COMMUNICATION DEVICE **OP DTLPWRSOMC DESCRIPTION**  00 MMMMMMMMMM TEST UNIT READY 01 M REWIND<br>01 O V O O O REZERO I REZERO UNIT 02 VVVVVV V 03 MMMMMMMMMMM REQUEST SENSE<br>04 O FORMAT 04 O FORMAT<br>04 M O FORMAT 04 M O FORMAT UNIT<br>05 VMVVVV V READ BLOCK READ BLOCK LIMITS 06 VVVVVV V 07 O INITIALIZE ELEMENT STATUS<br>07 OVV O OV REASSIGN BLOCKS 07 OVV O OV REASSIGN BLOCKS<br>08 M GET MESSAGE(06) GET MESSAGE(06)<br>READ(06) 08 OMV OO OV 08 O RECEIVE 09 VVVVVV V 0A M PRINT 0A M SEND MESSAGE(06)<br>0A M SEND(06) SEND(06)<br>WRITE(06) 0A OM O OV WRITE(06<br>0B O OO OV SEEK(06) 0B O OO OV<br>0B O SLEW AND PRINT 0C VVVVVV V 0D VVVVVV V 0E VVVVVV V<br>0F VOVVVV V 0F VOVVVV V READ REVERSE<br>10 O O SYNCHRONIZE BI 10 O O SYNCHRONIZE BUFFER<br>10 VM VVV WRITE FILEMARKS WRITE FILEMARKS<br>SPACE 11 VMVVVV 12 MMMMMMMMMM INQUIRY<br>13 VOVVVV VERIFY(0 13 VOVVVV VERIFY(06)<br>14 VOOVVV RECOVER B RECOVER BUFFERED DATA 15 OMO OOOOOO MODE SELECT(06) 16 M MM MO RESERVE<br>16 MM M RELEASE 16 MM M<br>17 MM M RELEASE UNIT 18 OOOOOOOO COPY 19 VMVVVV MODE SENSE(06)<br>1B O LOAD UNLOAD LOAD UNLOAD 1B O SCAN<br>1B O STOP 1B O STOP PRINT<br>1B O O O O STOP START STOP START UNIT 1C OOOOOOOOOO RECEIVE DIAGNOSTIC RESULTS 1D MMMMMMMMMM SEND DIAGNOSTIC<br>1E OO OO OO PREVENT ALLOW MI PREVENT ALLOW MEDIUM REMOVAL 1F 20 V VV V 21 V VV V 22 V VV V 23 V VV V 24 V VVM SET WINDOW 25 O GET WINDOW<br>25 M M M READ CD-ROI READ CD-ROM CAPACITY 26 V VV  $27$  V VV 28 O GET MESSAGE(10)

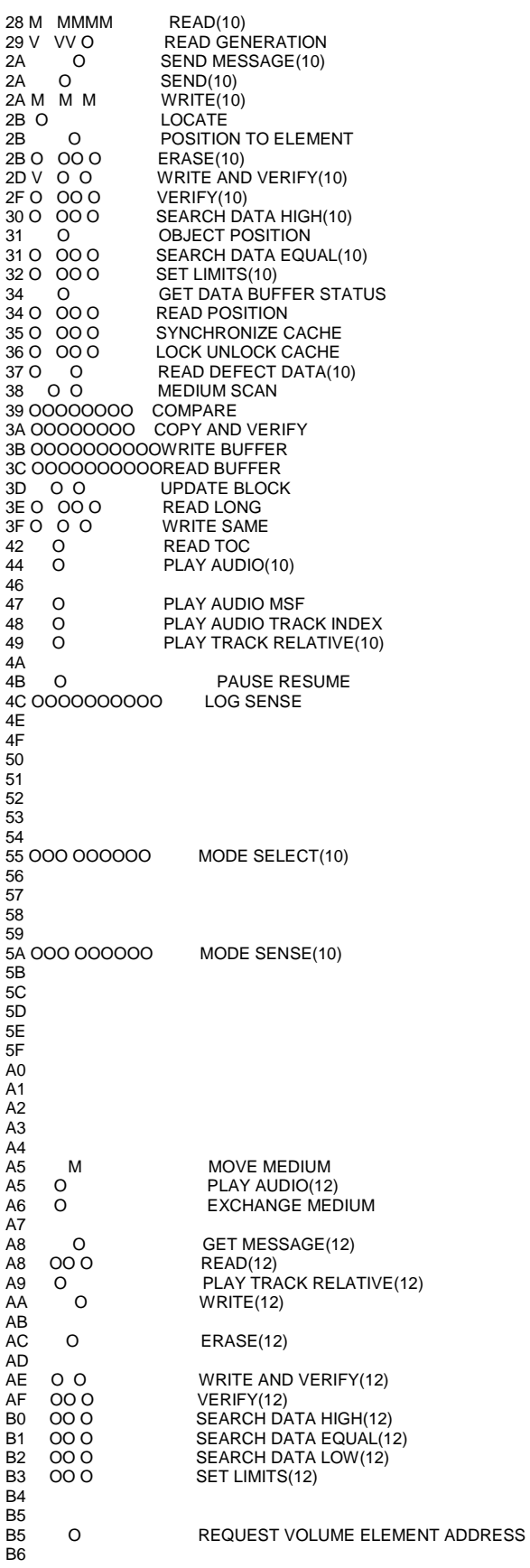

# **The Disk Manufacturing & Screening Module Introduction**

The Disk Manufacturing & Screening Toolbox is the easiest to use, most versatile, and fastest disk testing product on the market. A true multi-threaded, multiple host bus adapter, multi-drive screening and testing tool, the Disk Screening Toolbox allows you to:

- confirm that the proper drives are in the subsystem
- download new drive firmware if needed
- set all mode pages to your standard
- set block size and capacity
- format
- log and track all error information
- run any type of test, or sequence of tests at **full bus and device speeds**
- log all test process activities, drive information, and any errors to an Access database

All processes and test sequences are created from a graphical user interface – no programming or scripting is required! Time from installation to running a complete test process can be as little as 5 minutes!

The Disk Screening Toolbox will test SCSI, Fibre Channel, iSCSI, and ATAPI interface disk drives. It runs under Windows operating systems, and will work with any SCSI, FC, iSCSI, or ATAPI host bus adapters.

It can simultaneously test all disk drives connected to up to eight HBA's in a given system – up to a maximum of 250 disk drives at a time.

Testing throughput speed will be dependant upon the maximum throughput that the Host Bus Adapters and your system can sustain. The faster your storage subsystem is the better throughput you will obtain. All test speeds can be monitored at any time during testing.

# **Test Methodology**

The Disk Screening Tool looks at the disk test process as three distinct sections or phases,

- **1. Pre-Test Actions**
- **2. Testing**
- **3. Post-Test Actions**

# **Pre-Test Actions**

The pre-test process allows your test to screen the attached drives by the following qualifiers:

*Drive Vendor* – you can specify that a drive must match a certain vendor code, or the drive will be rejected from the test. Example = "SEAGATE"

*Drive Product* – you can specify that a drive must match a certain product code, or the drive will be rejected from the test. Example = "ST32123FC"

*Drive Firmware Version* – you can specify that the firmware version of each drive must match a specified version. If the version does not match the drive under test the drive can either be rejected, or the proper firmware file can be downloaded into the drive.

*Number of Primary Defects* – a drive can be rejected if it has too many primary (factory) defects.

*Number of Grown Defects* – a drive can be rejected if it has too many grown defects, or alternatively a low-level format can be issued to try to clear the grown defects.

*Drive Mode Pages* – all mode page values can be set to conform to a "golden" drive setting.

*Drive Block("Sector") Size* – the current blocksize of the drive can be checked, and the drive can either be rejected if the blocksize is not correct, or the blocksize of the drive can be changed. Perfect for production runs of RAID systems.

*Drive Capacity* – the number of blocks of the drive under test can be set to match a specified number, or the drive can be rejected if the capacity does not match a specified value.

*Clear Log Pages* – all Log Page (error and performance) data can be cleared at the beginning of the test process.

*Record Mode Page data* – all Mode Pages data can be logged at the beginning of the test process.

During the test process, each drive will be individually checked against any or all of the above parameters. Depending upon the setting chosen, a drive that doesn't meet one of the qualifying parameters can either be removed from the test process at that point, or the condition can be corrected.

# **Testing**

The test process will be made up of one or more tests assembled into test sequences. Each test sequence is defined by selecting test definition parameters from the Test Configuration Menu. Once a test is defined the test is added to the test sequence list.

The following test parameters can be chosen for each test:

*Random* or *Sequential* test type – choose whether each drive block is accessed in a random manner, or sequentially through the test block range.

Run test by *Number of Blocks* or by *Time* – the test can be defined to run for a time duration, such as 30 minutes, or by a number of blocks. If specifying a number of blocks, the entire drive may be specified by entering '-1' for the number of blocks to test.

*Data Pattern* – a pull-down list of data patterns is available to choose from.

*Block Overlay* on data pattern – the block number can be overlaid on top of any data pattern.

*Data Compare* on Read – this option can be chosen to confirm that the expected data was read from the disk.

## **Post-Test Actions**

Once a test sequence is finished you may want to perform certain post-test actions. These include spinning all of the disks down, recording each disks MODE PAGE information to the database, and clearing each drives LOG PAGE information.

# **Getting Started**

Choosing the Disk Screening Module from the Disk Menu of the SCSItoolbox will present you with this screen:

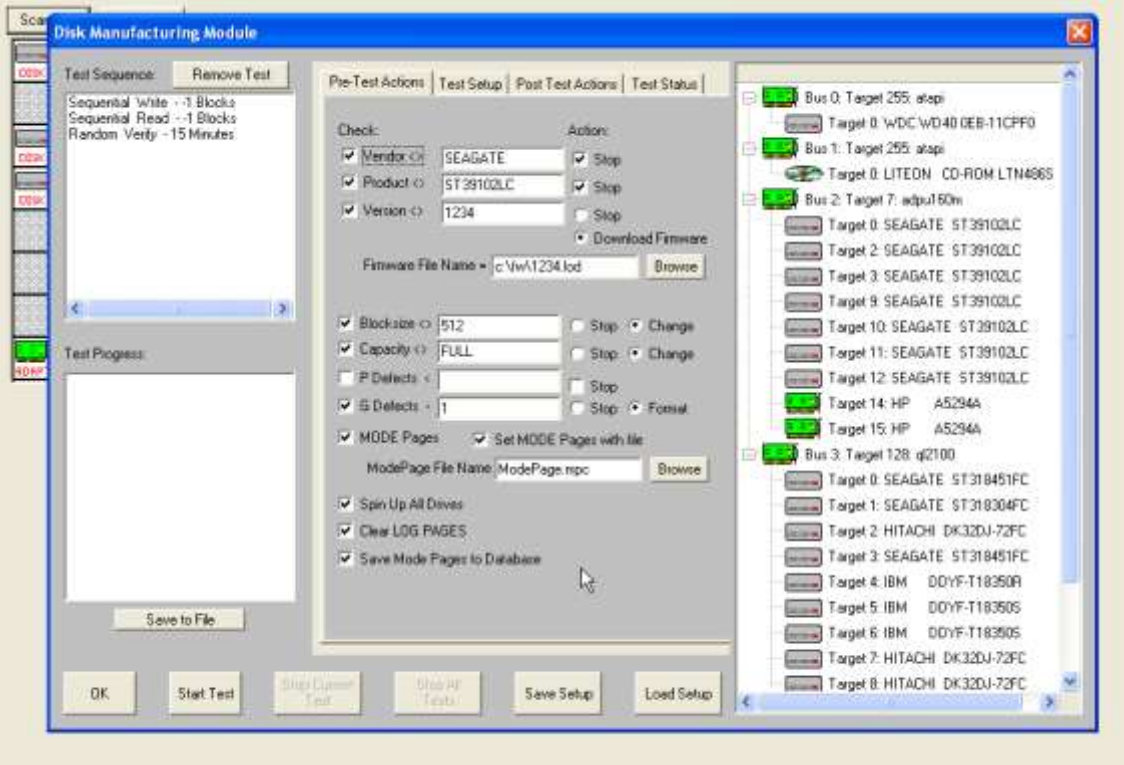

The left side of the screen has Test Sequence and Test Progress list boxes, the center part of the screen has several tabbed pages for configuring the test process, and the right side of the screen shows a tree display of all of the adapters and devices attached to the system.

There are several buttons at the bottom of the screen to control the testing process.

Since a test process is made up of *Pre-Test Actions, Tests, and Post-Test actions*, let's go through each of these sections and see how to configure each.

# **Pre-Test Action Configuration**

All Pre-Test Actions are defined with the following tab page:

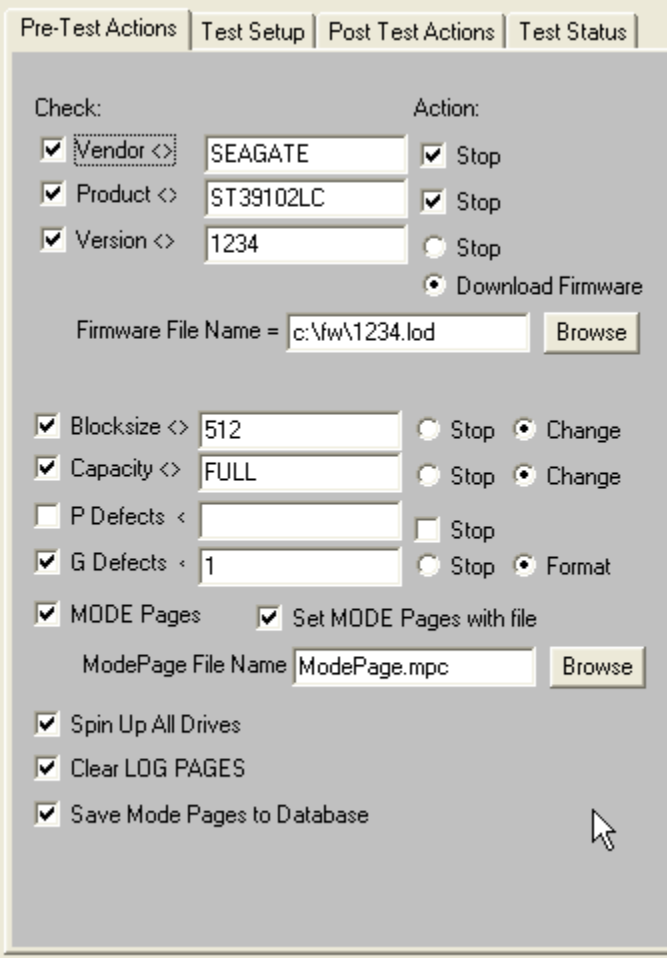

Remember that your Pre-Test Actions can be made up of any, all, or none of these choices – it is up to you!

Each Action consists of a *Qualifier*, a *User Input*, and an *Action.* Each Action is described below:

#### *Vendor*

*Qualifier* = INQUIRY VENDOR string

*User Input* = Enter the Vendor String to select on, for example "SEAGATE" or "IBM"

- please note that all string comparisons will be case sensitive, so if the Vendor string of the disk is SEAGATE you must enter your User Input in all capital letters

*Action* = Stop – if the User Input does not match the Qualifier the drive will be de-selected and not tested further

#### *Product*

*Qualifier* = INQUIRY PRODUCT string

*User Input* = Enter the Product String to select on, for example "ST39102".

please note that all string comparisons will be case sensitive, so if the PRODUCT string of the disk is ST39102you must enter your User Input in all capital letters. Also note that substring matching is implemented, so that if your User Input = ST, this will "match" any Product string containing "ST"

*Action* = Stop– if the User Input does not match the Qualifier the drive will be de-selected and not tested further

#### *Version*

*Qualifier* = INQUIRY VERSION string

*User Input* = Enter the Version String to select on, for example 1234.

- please note that all string comparisons will be case sensitive, and that sub-string matching is implemented

*Action* = Stop– if the User Input does not match the Qualifier the drive will be de-selected and not tested further

*Action* = Download Firmware – the firmware file specified in the Firmware File Name field will be downloading into the drive before testing. Use the Browse button to seach for firmware files on your system. Firmware files must be obtained from your disk drive vendor. All drives that require a firmware download will be downloaded simultaneously.

#### *Blocksize*

*Qualifier* = Block ("Sector") size of the disk drive

*User Input* = Enter the desired blocksize

*Action* = Stop– if the User Input does not match the Qualifier the drive will be de-selected and not tested further

*Action* = Change – the blocksize of the drive will be changed to the blocksize specified by User Input. A low-level format will be run after the block size is changed. All drives that require a format will be formatted simultaneously.

#### *Capacity*

*Qualifier* = Capacity – number of blocks available on the disk drive

*User Input* = Enter the desired number of blocks – or enter FULL to set drive to it's factory capacity *Action* = Stop– if the User Input does not match the Qualifier the drive will be de-selected and not tested further

*Action* = Change – the capacity of the drive will be changed to that specified by User Input.

### *P-Defects*

*Qualifier* = Capacity – number of Primary defects on the disk drive *User Input* = Enter the maximum number of Primary Defects that you wish to allow *Action* = Stop– disk has more Primary Defects than specified by User Input the drive will be de-selected and not tested further

# *G-Defects*

*Qualifier* = Capacity – number of Grown defects on the disk drive *User Input* = Enter the maximum number of Grown Defects that you wish to allow *Action* = Stop– disk has more Grown Defects than specified by User Input the drive will be de-selected and not tested further

*Action* = Format– a low-level format will be run discarding the current Grown Defect List

# *MODE PAGES*

*Qualifier* = Set the MODE PAGEs of the disk drive

*User Input* = The file name of the Mode Pages file recorded using the Menu Choice "Create ModePage File for DiskScreening"

*Action* = Each MODE PAGE will be set to the settings recorded from a "golden" drive.

#### **To record a ModePag***e* file for this use, do the following:

- 1. Select the disk drive to serve as the "golden" drive from the Main drive-selection menu
- 2. If the MODE PAGE settings of this drive are not set the way you want them, use the SCSItoolbox Mode Page functions to set them the way you want.
- 3. Choose the "Create ModePage File for DiskScreening" choice from the Disk Menu
- 4. Specify the file name to save the Mode Page info to, then click the "Save to File" button
- 5. Use the browse button to select this file for your User Input

## *Spin Up All Drives*

*Action* = A START command will be sent to each selected disk drive, and the program will wait for the drive to be ready before starting the test sequence

# *Clear Log Pages*

*Action* = All drive LOG PAGES will be cleared before the test sequence is started. Log Pages contain runtime counters such as read and write error counters, etc. Clearing these pages before testing allows everything to be started "at zero"

# *Save MODE PAGES to database*

*Action* = All drive MODE PAGE values will be recorded in the database

# **Test Setup**

All Tests are defined with the following tab page:

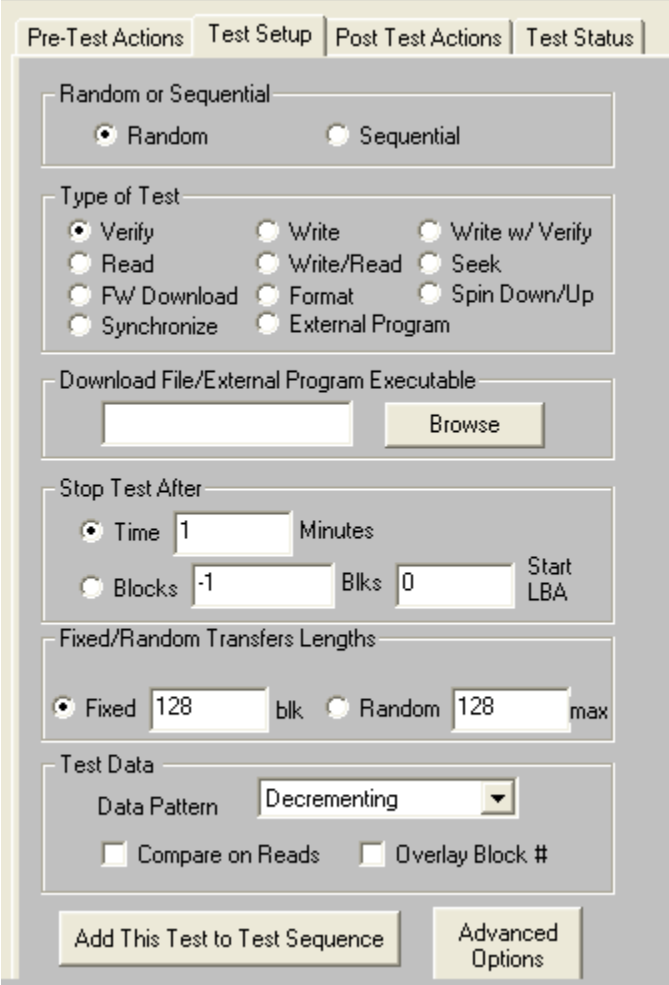

This page lets you define test types, and then add the test into the Test Sequence. Simply pick from the various check boxes, then click the "Add this Test to Test Sequence" to quickly define any type of test.

All test definition choices are explained in detail below

### *Random or Sequential Access*

### *Random*

Random Access testing will use a random number generator to choose the starting block of each data transfer. This will create a more strenuous test situation with more acceleration and deceleration and

associated head settling time for each data transfer. There is no guarantee that random access testing will test every block on the disk.

#### *Sequential*

Sequential Access testing will process the data blocks of the disk drive in a sequential manner, and will insure that every block on the disk will be tested.

## *Type of Test*

#### *Verify*

Uses the SCSI VERIFY command. This command is just like a READ command, with the difference being that no data is actually transferred from the disk to the system. The data is read from the drive platters, and is ECC checked to see if data correction was necessary to accomplish the READ operation.

It can be very efficient to test using the VERIFY command rather than the READ command if you have a large number of drives attached to a bus with a total bus bandwidth of less than then total aggregate bandwidth needed to actually transfer data from all drives. For instance, if you have a 1Gb Fibre Channel bus with 100 drives attached, and each drive can sustain a average read transfer rate of 30MB/sec, using READ commands the Fibre Channel bus will saturate with three drives testing. But using the VERIFY test you can actually have all 100 drives effectively doing read testing at full speed, since no data is being transferred over the FC bus.

#### *Write*

The WRITE test will write data to the drive. It is a destructive test – any data previously written on the drive will be lost.

#### *Write with Verify*

The Write with Verify issues a write command, then a Verify operation is done to insure that the data is actually readable from the drive. The verify part of the operation does not transfer data across the bus to the host system.

#### *Read*

The Read test reads data from the drive and transfers that data back to the host system. This data can be verified by checking the "Compare on Reads" check button.

#### *Write/Read*

This test writes data from the host system, then immediately reads the data back to the host. The read data can be compared with the data written using the "Compare on Reads" check button.

### *FW Download*

This test is used to download firmware to the drive during a test sequence. Use the Browse button to specify the file name of the firmware file.

#### *Format*

This test is used to format drive(s) during a test sequence. A dialog box allows you to specify a block size change before the format.

## *Stop Test After*

Tests can be run for either an amount of time, or until a number of blocks has been transferred.

#### *Time*

This choice allows you to specify the number of minutes to run a test. At the end of this time the actual number of bytes and blocks of data that has been transferred can be seen in the database entry for the test, or can be directly viewed in the Test Status tab page. All drives will test for the same amount of time, but faster drives will have moved more data during the test time.

### *Blocks*

This choice allows you to specify the number of blocks to transfer during the test. Entering -1 for number of blocks will test the entire disk capacity. Faster drives will complete this type of test and move on to the next test in the test sequence while slower drives go at their own pace. All drives will test the specified number of blocks, faster drives will finish sooner.

### *Data Patterns*

*13 different data patterns are available for testing – and each pattern can optionally have the data block overlaid, making a total of 26 data patterns ! All Zeros*

A repeating pattern of 00000000

#### *All Ones*

A repeating pattern of 11111111

### *Alternating (0/1)* A repeating pattern of 01010101

### *Alternating (1/0)*

A repeating pattern of 10101010

### *Incrementing*

Each block is filled with pattern 00010203040506...

## *Decrementing*

Each block is filled with pattern FFFEFDFCFBFAF9F8…

### *Block Number*

The block number is repeated throughout each block-size buffer

### *Random*

Totally random data using a random number generator with period 16GBytes

# *User Defined*

When the user selects this pattern, the user is prompted to enter a file with the desired pattern. It is recommended this file be created with NotePad. This file can be of any length and the pattern on the file is written to each block. The file must only contain hex digits, namely 0 thru 9, and characters 'a', 'b', 'c', 'd', 'e', 'f'.

# *Walking Ones*

An 8-byte repeating pattern – 00000001 00000010 00000100 00001000 00010000 00100000 01000000 10000000

# *Walking Zeros*

An 8-byte repeating pattern – 11111110 11111101 11111011 11110111 11101111 11011111 10111111 01111111

### *Alt (0/1) then Alt (1/0)*

A two-byte repeating pattern 01010101 10101010

### *Alt (1/0) then (0/1)*

A two-byte repeating pattern 10101010 01010101

# *Compare on Reads*

Checking this box will cause all data read to be checked that it compares with the expected data. If a miscompare is found the test will be aborted and the miscompare data will be recorded in the database and will be viewable in the Test Status tab page.

### *Overlay Block Number*

Checking this box will overlay the block number over the first n bytes of each block of data.

# **Advanced Options**

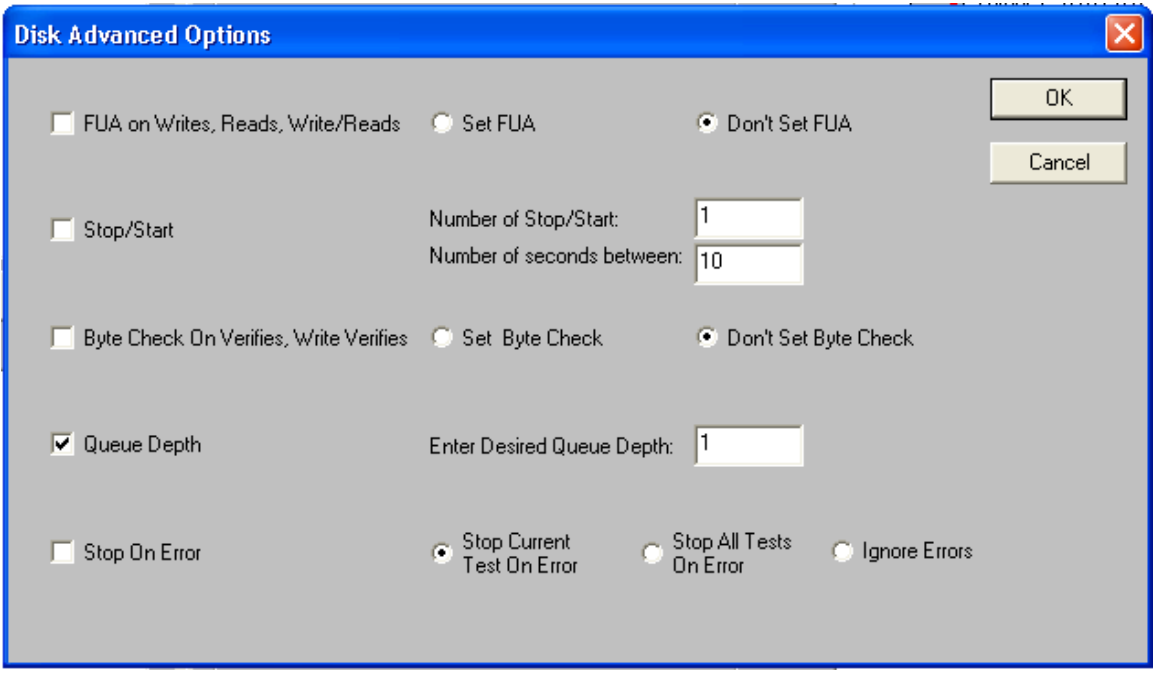

The Disk Advanced Options box lets you define test details such as setting Command Taq Queuing depth, turning on FUA (Force Unit Access) on write and read commands, and how DMM should deal with errors that occur during testing.

# **Post-Test Actions**

There are currently two choice, as shown below

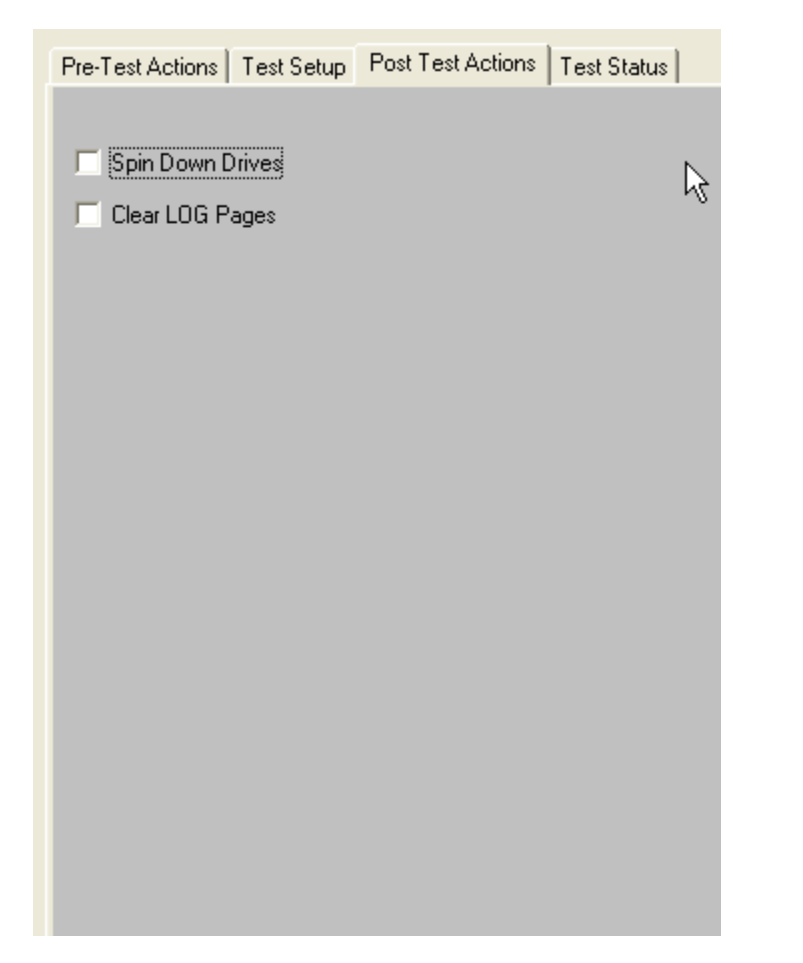

You can choose to spin all disks down after testing, and to clear all Log Page data.

# **Selecting Disks to Test**

Disks are selected for testing by using the tree display at the right of the Disk Screening Toolbox screen, as shown below

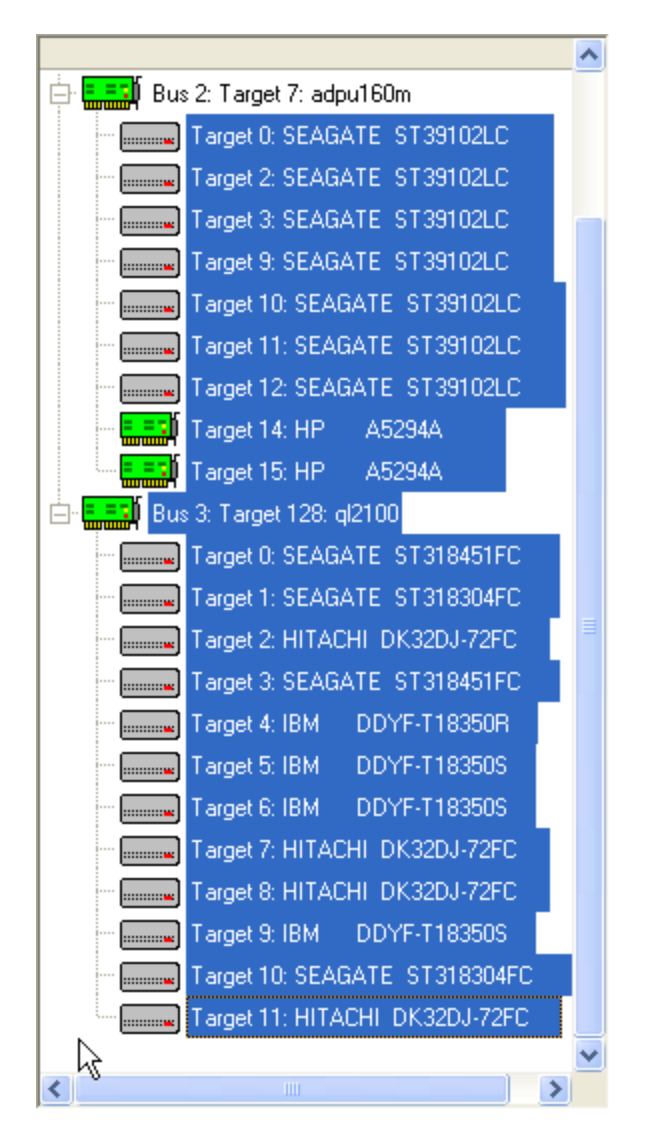

Clicking on a drive selects the drive for testing. Multiple drives may be selected by holding down the Control key while clicking on drives, or a whole series of disks may be selected by clicking on the first drive, then holding down the Shift key while clicking on the last drive.

When a test sequence is started the drives that you have selected will be validated. Any device that is selected, but that is not a disk drive, will be de-selected. If you have specified Pre-Test qualifiers, such as selecting only Seagate drives, all non-qualifying devices will be de-selected.

Here is a picture of the tree display where all drives had been selected, but there was a Pre-Test qualification of only testing SEAGATE drives:

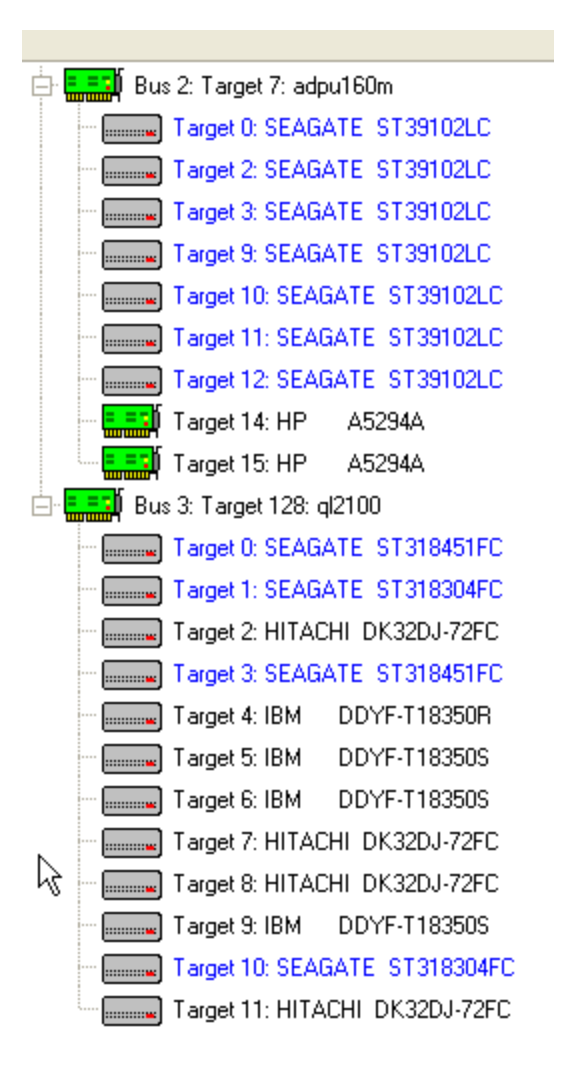

# **Saving and Loading Test Configurations**

Another power feature of the Disk Screening Toolbox is that once a test process has been defined, it can be saved for later recall and use. This is done using the Save Setup and Load Setup buttons.

#### *Saving a Test Configuration*

Once you have defined a test process (Pre-Test Actions, Tests, Post-Test Actions, and optionally disk selection) you can save this entire test process by clicking on the Save Setup button.

Once you have specified the file name to save your test definition to, you will be asked if you want to save the disk selection as well – as below:

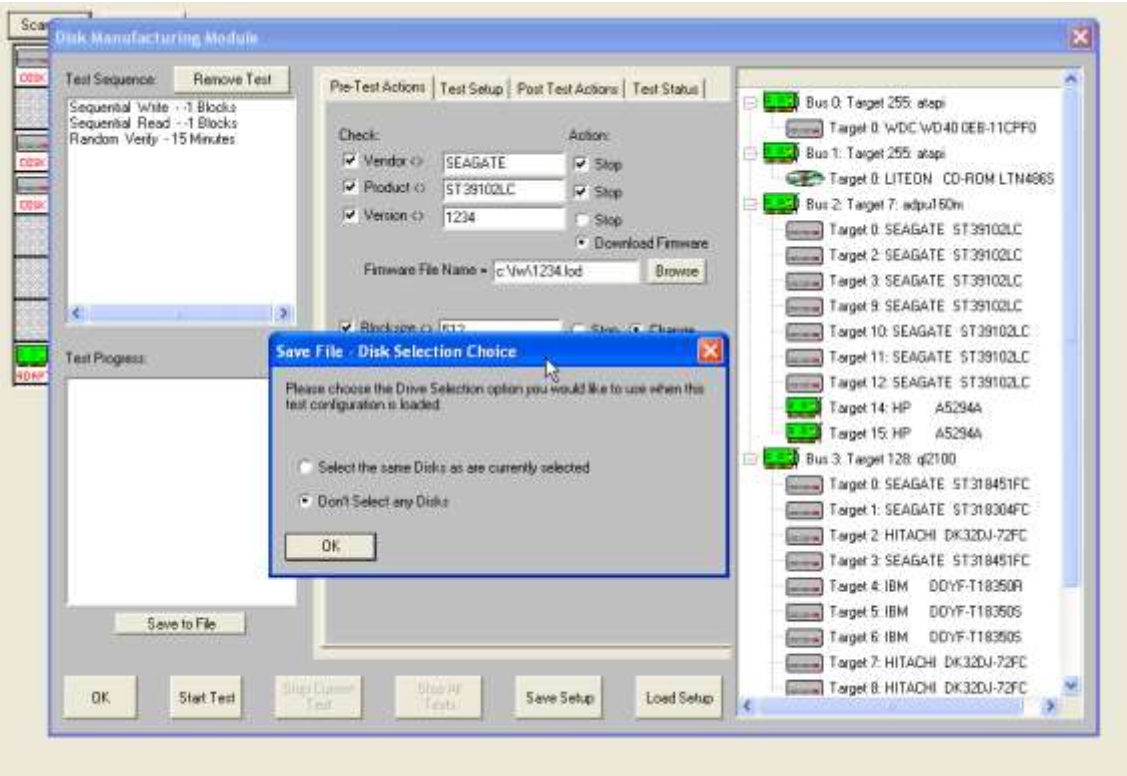

You choose to not save the disk selection, or you can save the same disks are are currently selected.

If you choose to save the currently selected disks, when you load this test definition later it will look for disks at the same addresses. If there was a disk at HA2 Target 3, and there is a disk there now, it will be tested. If it is not there now, that will not cause a problem.

If you choose to not save the disk selection, then when you reload the test definition later you will have to manually select the drives to test again.

### *Loading a Test Configuration*

Just click on the Load Setup button to reload a previously defined test configuration.

### **Starting the Test Process**

Once at least one test has been defined and added to the Test Sequence, and once at least one disk drive has been selected, you can start the test process.

Just click on the Start Test button!

The following dialog box will allow you to repeat the test sequence a number of times, or to continually repeat the test sequence until a specified number of hours has passed

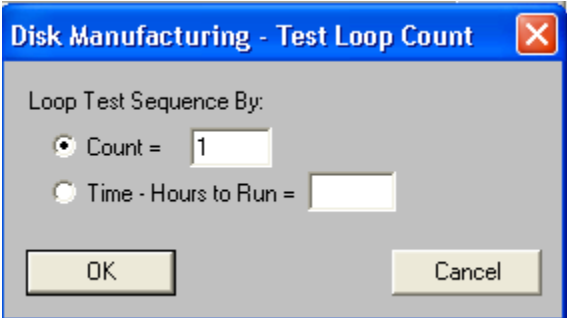

The Test Progress box will display a message that the selected drives are being verified, then any Pre-Test Actions will be performed and shown in the Test Progress box.

Once all Pre-Test Actions are finished the Test Sequence will be executed.

Each disk under test has it's own execution thread, and will run the tests in the test sequence as fast as it can. This can lead to faster drives processing through the test sequence faster than others. To check individual drive status, and to pause or stop a test on an individual drive, just right-click on that drive in the tree display

## **During Testing – individual drive**

As a disk is being tested it will be displayed with a Blue highlight in the tree display.

During testing each disk drive can have:

The current test Paused Testing resumed The current test stopped All testing for this drive stopped The status of the current test displayed

#### *Pausing a Test*

Move the cursor over the disk of interest, then click the Right mouse button. Clicking the Pause choice will pause the current test on that drive. The drive will now be displayed with a Magenta highlight in the tree display.

### *Resuming a Test*

Right click on the paused drive, then click the Resume Test choice to resume testing. The drive is displayed in Blue highlight again

## *Stopping a Test*

Right click on a drive, then choose either the Stop Current Test, or Stop All Tests choice

# **Viewing Test Status**

Right clicking on a drive and choosing the Get Status choice will display the following screen:

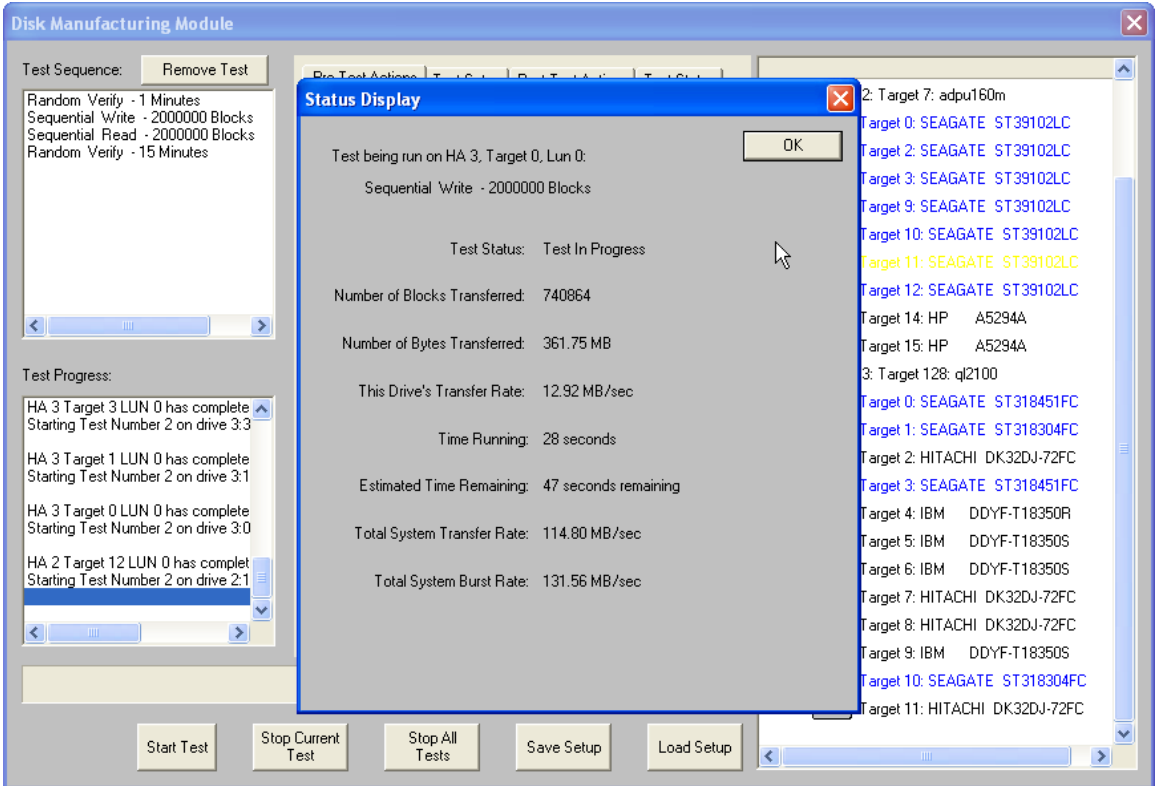

Data that is shown is:

The name of the test that is currently running, Test Status Number of Blocks Transferred Number of Bytes Transferred The average transfer rate (over time) achieved Time running Estimated time remaining Total System Transfer Rate Total System Burst Rate

All data is updated every few seconds

# **During Testing – All Drives**

As the test sequence progresses it is possible to view status on each drive for each test of the sequence. This is done at the Test Status tab page

All performance and error data for each test of each drive is viewable here.

# **The Test Status Page**

The test status pages appears as below:

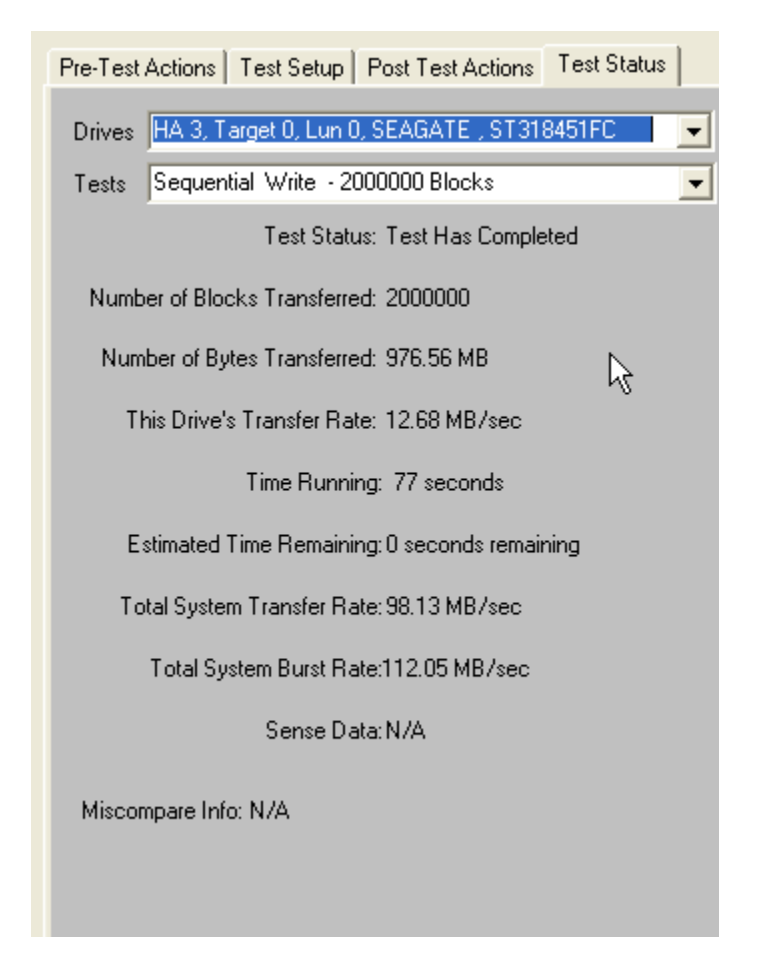

# *The Drives Pulldown*

Use the Drives Pulldown box to choose which disk

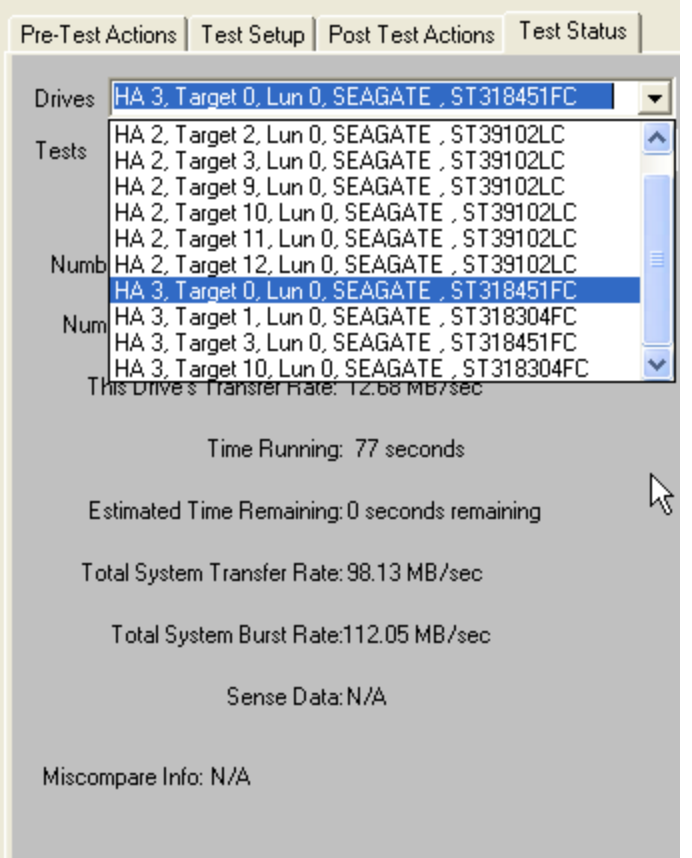

Just highlight the disk of interest

# *The Tests Pulldown*

Use the Tests Pulldown to choose which test to view

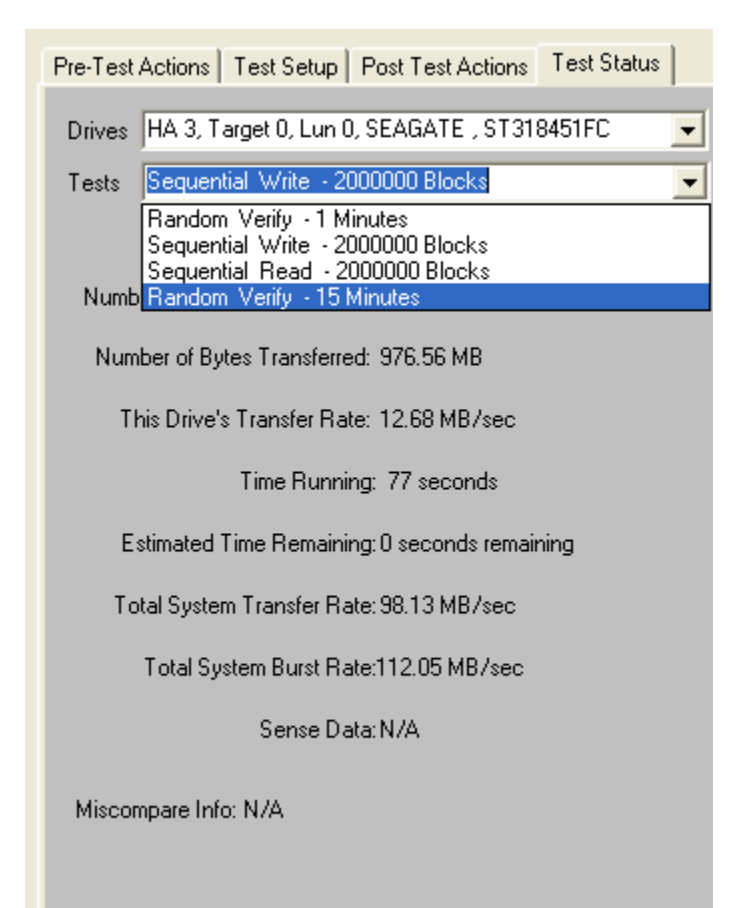

# **Stopping Tests**

Use the *Stop Current Test* or *Stop All Tests* buttons at the bottom of the Disk Screening Toolbox page to stop testing.

Choosing the *Stop Current Test* button will stop the current test running on all drives – if there are more tests in the test sequence each drive will go on to what is the next test for it.

Choosing the *Stop All Tests* button will stop all testing on all drives

## **Test Results and Output Data**

#### *Database data*

Test results are written to an Access database – the database file name is DiskScreenDatabase.mdb, and it is located in the folder where SCSItoolbox or the Stand Alone Disk Screening Toolbox is installed.

If you have Access installed on your system you can double-click on this file to view it's contents.

This data is also written as a comma-delimited text file called DiskScreenDatabase.txt

There are two tables – Test and Information.

The Test table stores the following information for each test or test event:

ComputerNam e DateTimeStamp **HBA** TARGET Lun Vendor Product SerialNum Version BlkSz **Capacity**  Adapter Comment TestName Pattern **TestResult TestStartTime TestEndTime** TimeToDoTest NumMBToDev NumMBFromDev **TotMBTrans TransRateTo** TransRateFrom **TotTransRate**  SenseOnFailure MiscompareLBA MiscompareOffset MiscompareExpected MiscompareActual

Here is a (partial!) screen shot of the test table:

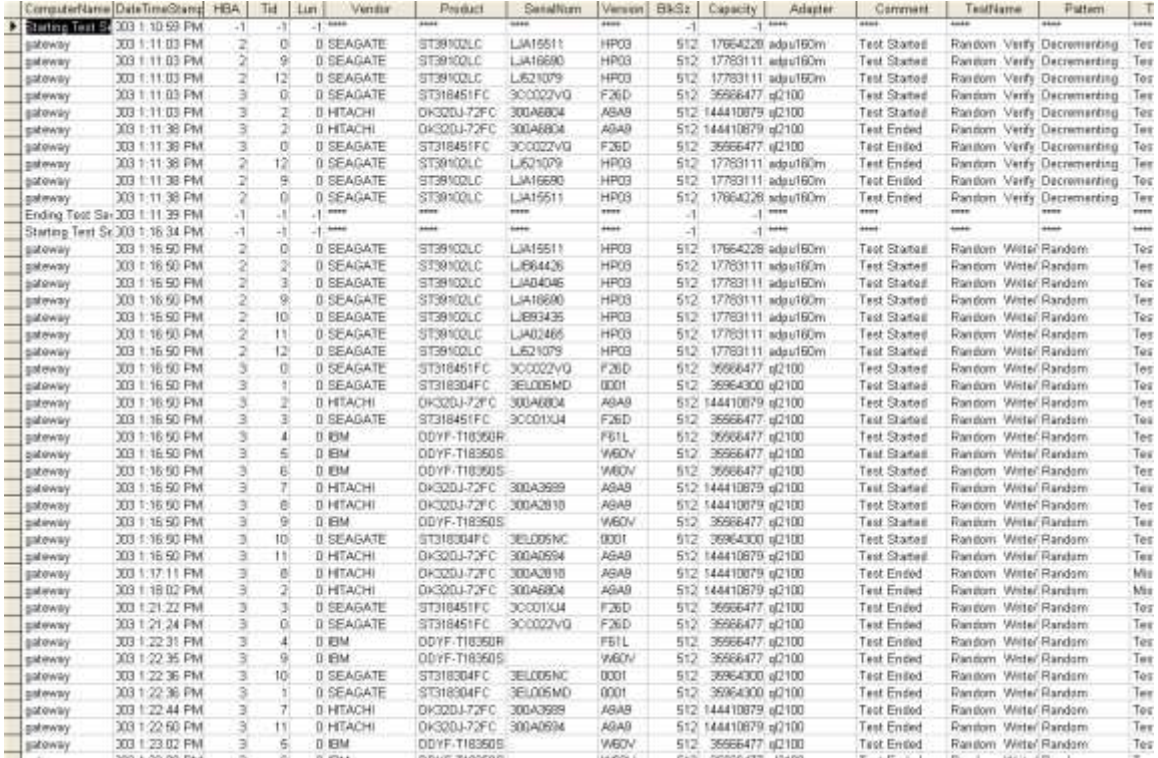

#### Here is the rest of the test table:

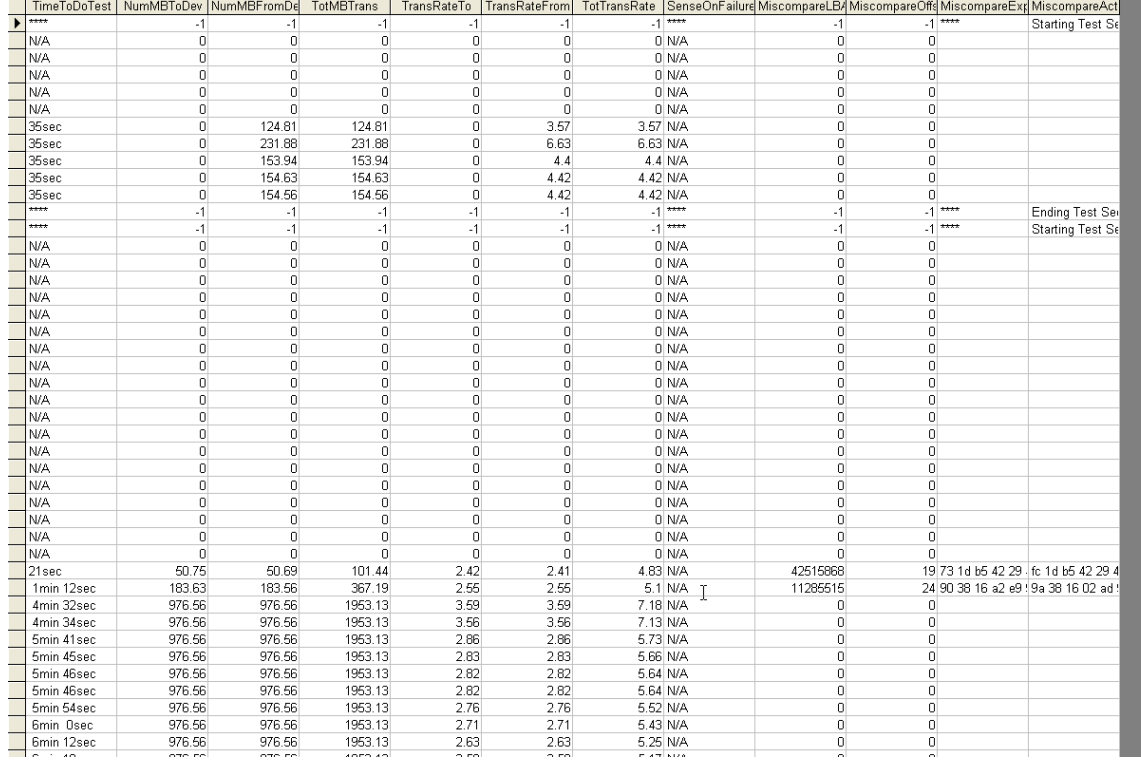

The Information table stores Mode and Log page information – again a screen shot:

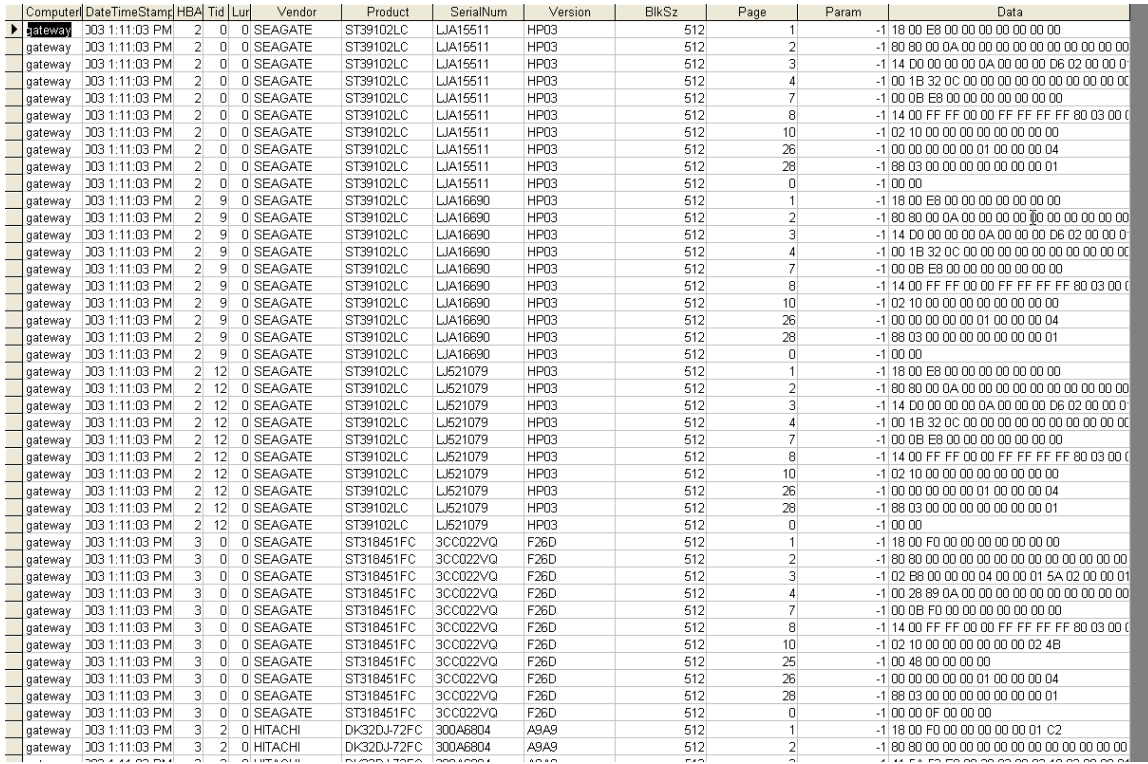

# *Text File Output Data*

A separate text output file will be created for each device that is tested by the Manufacturing Module. The name of these files is a combination of the device address (bus-target-lun) and the device serial number if available. For instance the example file here is named "4-006-00-3ET06GK5.Log".

This file contains all information about the drive, and about the tests that were run. The results of the Manufacturing test run, as shown below:

================================================================================  $\gg$  SCSI Toolbox32, Version 5. 0. 0 (build) 40216, running on  $\IG64-XP \ll$ ================================================================================ Test Date: 02/23/2004 11:56:44 Device: 4:9:0 SEAGATE ST336732LC Serial: 3ET06GK5 Results: 02/23/2004 11:56:44 TEST 1 of 2: Write Test; Random Access; for 500000 Blocks Fixed-Length Transfers of 128 (0x0080) Blocks Start Block: 0 (0x0) Data Pattern: Random w/ LBA Overlay 02/23/2004 11:57:04 Test Completed Successfully 02/23/2004 11:57:04 PASSED ------------------------------------------------------------------------------ 02/23/2004 11:57:04 TEST 2 of 2: Read Test; Random Access; for 500000 Blocks Fixed-Length Transfers of 128 (0x0080) Blocks Start Block: 0 (0x0) Data Pattern: Random w/ LBA Overlay; Data Compare ON 02/23/2004 11:57:35 Test Completed Successfully 02/23/2004 11:57:35 PASSED ------------------------------------------------------------------------------ ==============================  $\gg$  SCSI Toolbox32, Version 5. 0. 0 (build) 40216, running on  $\IG64-XP \ll$ ================================================================================ Test Date: 02/23/2004 11:58:13 Device: 4:9:0 SEAGATE ST336732LC Serial: 3ET06GK5 Results: 02/23/2004 11:58:13 TEST 1 of 1: Read Test; Random Access; for 500000 Blocks Fixed-Length Transfers of 128 (0x0080) Blocks Start Block: 0 (0x0) Data Pattern: Walking Zeros w/ LBA Overlay; Data Compare ON 02/23/2004 11:58:13 CDB = 28 00 03 61 30 3C 00 00 80 00 Miscompare: LBA 0x0361303C at 0x00000000 Exp: 03 61 30 3C EF DF BF 7F FE FD FB F7 EF DF BF 7F Act: 3C 30 61 03 86 57 E0 06 91 6E 23 2E 0C CC 99 E1 >>> Current Test Aborted <<< 02/23/2004 11:58:13 \*\*\* FAIL \*\*\* ------------------------------------------------------------------------------

# *Other output data*

Clicking on the "Save to File" button under the Test Progress window will save the contents of the Test Sequence and Test Progress windows to a file – in text mode.

Here is a sample of this type of output:

Output from Disk Screening Toolbox The time is Fri Mar 14 10:21:47 2003

Test Sequence: Random Write/Read - 15 Minutes Sequential Write - -1 Blocks Random Read - 60 Minutes

Test Progress: Verifying selected devices Device 2:14:0 deselected - not a disk Device 2:15:0 deselected - not a disk Device 3:128:0 deselected - not a disk

Starting Pre-Test Actions Spinning Up drive 2 - 0 - 0 Spinning Up drive 2 - 2 - 0 Spinning Up drive 2 - 3 - 0 Spinning Up drive 2 - 9 - 0 Spinning Up drive 2 - 10 - 0 Spinning Up drive 2 - 11 - 0 Spinning Up drive 2 - 12 - 0 Spinning Up drive 3 - 0 - 0 Spinning Up drive 3 - 1 - 0 Spinning Up drive 3 - 3 - 0 Spinning Up drive 3 - 4 - 0 Spinning Up drive 3 - 5 - 0 Spinning Up drive 3 - 6 - 0 Spinning Up drive 3 - 7 - 0 Spinning Up drive 3 - 8 - 0 Spinning Up drive 3 - 9 - 0 Spinning Up drive 3 - 10 - 0 Spinning Up drive 3 - 11 - 0 Done Pre-Test Actions Test 1 Started on : HA 2 Target 0 Lun 0 SEAGATE ST39102LC HA 2 Target 2 Lun 0 SEAGATE ST39102LC HA 2 Target 3 Lun 0 SEAGATE ST39102LC HA 2 Target 9 Lun 0 SEAGATE ST39102LC HA 2 Target 10 Lun 0 SEAGATE ST39102LC HA 2 Target 11 Lun 0 SEAGATE ST39102LC HA 2 Target 12 Lun 0 SEAGATE ST39102LC HA 3 Target 0 Lun 0 SEAGATE ST318451FC HA 3 Target 1 Lun 0 SEAGATE ST318304FC HA 3 Target 3 Lun 0 SEAGATE ST318451FC HA 3 Target 4 Lun 0 IBM DDYF-T18350R HA 3 Target 5 Lun 0 IBM DDYF-T18350S HA 3 Target 6 Lun 0 IBM DDYF-T18350S HA 3 Target 7 Lun 0 HITACHI DK32DJ-72FC HA 3 Target 8 Lun 0 HITACHI DK32DJ-72FC

HA 3 Target 9 Lun 0 IBM DDYF-T18350S HA 3 Target 10 Lun 0 SEAGATE ST318304FC HA 3 Target 11 Lun 0 HITACHI DK32DJ-72FC

HA 3 Target 8 LUN 0 FAILED test 1 - miscompare on a READ at LBA = 06471482 Starting Test Number 2 on drive 3:8:0

HA 3 Target 11 LUN 0 FAILED test 1 - miscompare on a READ at LBA = 07e426e8 Starting Test Number 2 on drive 3:11:0

HA 2 Target 11 LUN 0 has completed test 1 successfully Starting Test Number 2 on drive 2:11:0

HA 2 Target 10 LUN 0 has completed test 1 successfully Starting Test Number 2 on drive 2:10:0

HA 2 Target 9 LUN 0 has completed test 1 successfully Starting Test Number 2 on drive 2:9:0

HA 2 Target 3 LUN 0 has completed test 1 successfully Starting Test Number 2 on drive 2:3:0

HA 2 Target 2 LUN 0 has completed test 1 successfully Starting Test Number 2 on drive 2:2:0

HA 2 Target 0 LUN 0 has completed test 1 successfully Starting Test Number 2 on drive 2:0:0

HA 3 Target 10 LUN 0 has completed test 1 successfully Starting Test Number 2 on drive 3:10:0

HA 3 Target 9 LUN 0 has completed test 1 successfully Starting Test Number 2 on drive 3:9:0

HA 3 Target 7 LUN 0 has completed test 1 successfully Starting Test Number 2 on drive 3:7:0

HA 3 Target 6 LUN 0 has completed test 1 successfully Starting Test Number 2 on drive 3:6:0

HA 3 Target 5 LUN 0 has completed test 1 successfully Starting Test Number 2 on drive 3:5:0

HA 3 Target 4 LUN 0 has completed test 1 successfully Starting Test Number 2 on drive 3:4:0

HA 3 Target 3 LUN 0 has completed test 1 successfully Starting Test Number 2 on drive 3:3:0

HA 3 Target 1 LUN 0 has completed test 1 successfully Starting Test Number 2 on drive 3:1:0

HA 3 Target 0 LUN 0 has completed test 1 successfully Starting Test Number 2 on drive 3:0:0

HA 2 Target 12 LUN 0 has completed test 1 successfully

Starting Test Number 2 on drive 2:12:0

HA 2 Target 0 LUN 0 has completed test 2 successfully Starting Test Number 3 on drive 2:0:0

HA 2 Target 11 LUN 0 has completed test 2 successfully Starting Test Number 3 on drive 2:11:0

HA 2 Target 3 LUN 0 has completed test 2 successfully Starting Test Number 3 on drive 2:3:0

HA 2 Target 10 LUN 0 has completed test 2 successfully Starting Test Number 3 on drive 2:10:0

HA 2 Target 9 LUN 0 has completed test 2 successfully Starting Test Number 3 on drive 2:9:0

HA 2 Target 12 LUN 0 has completed test 2 successfully Starting Test Number 3 on drive 2:12:0

HA 2 Target 2 LUN 0 has completed test 2 successfully Starting Test Number 3 on drive 2:2:0

HA 3 Target 0 LUN 0 has completed test 2 successfully Starting Test Number 3 on drive 3:0:0

HA 3 Target 3 LUN 0 has completed test 2 successfully Starting Test Number 3 on drive 3:3:0

HA 3 Target 1 LUN 0 has completed test 2 successfully Starting Test Number 3 on drive 3:1:0

HA 3 Target 10 LUN 0 has completed test 2 successfully Starting Test Number 3 on drive 3:10:0

HA 3 Target 9 LUN 0 has completed test 2 successfully Starting Test Number 3 on drive 3:9:0

HA 3 Target 4 LUN 0 has completed test 2 successfully Starting Test Number 3 on drive 3:4:0

HA 3 Target 6 LUN 0 has completed test 2 successfully Starting Test Number 3 on drive 3:6:0

HA 3 Target 5 LUN 0 has completed test 2 successfully Starting Test Number 3 on drive 3:5:0

HA 2 Target 0 LUN 0 has completed test 3 successfully HA 2 Target 11 LUN 0 has completed test 3 successfully HA 2 Target 10 LUN 0 has completed test 3 successfully HA 2 Target 3 LUN 0 has completed test 3 successfully HA 2 Target 9 LUN 0 has completed test 3 successfully HA 2 Target 2 LUN 0 has completed test 3 successfully HA 2 Target 12 LUN 0 has completed test 3 successfully HA 3 Target 5 LUN 0 was Stopped on test 3 HA 3 Target 6 LUN 0 was Stopped on test 3

HA 3 Target 4 LUN 0 was Stopped on test 3 HA 3 Target 9 LUN 0 was Stopped on test 3 HA 3 Target 10 LUN 0 was Stopped on test 3 HA 3 Target 1 LUN 0 was Stopped on test 3 HA 3 Target 3 LUN 0 was Stopped on test 3 HA 3 Target 0 LUN 0 was Stopped on test 3 HA 3 Target 7 LUN 0 was Stopped on test 2 HA 3 Target 11 LUN 0 was Stopped on test 2 HA 3 Target 8 LUN 0 was Stopped on test 2 ALL TESTS HAVE BEEN COMPLETED

Starting Post-Test Actions Done Post-Test Actions

# **The Tape Manufacturing & Screening Module Introduction**

The Tape Manufacturing & Screening Toolbox is the easiest to use, most versatile, and fastest tape testing product on the market. A true multi-threaded, multiple host bus adapter, multi-drive screening and testing tool, the Tape Screening Toolbox allows you to:

- confirm that the proper drives are in the subsystem
- download new drive firmware if needed
- set compression on or off
- create an individual text log file for each device tested
- run *ANY* external program as a part of the test sequence
- log and track all error information
- run any type of test, or sequence of tests at **full bus and device speeds**
- log all test process activities, drive information, and any errors to an Access database

All processes and test sequences are created from a graphical user interface – no programming or scripting is required! Time from installation to running a complete test process can be as little as 5 minutes!

The Tape Screening Toolbox will test SCSI, Fibre Channel, iSCSI, and ATAPI interface tape drives. It runs under Windows operating systems, and will work with any SCSI, FC, iSCSI, or ATAPI host bus adapters.

It can simultaneously test all tape drives connected to up to eight HBA's in a given system – up to a maximum of 250 tape drives at a time.

Testing throughput speed will be dependant upon the maximum throughput that the Host Bus Adapters and your system can sustain. The faster your storage subsystem is the better throughput you will obtain. All test speeds can be monitored at any time during testing.

# **Test Methodology**

The Tape Screening Tool looks at the tape test process as three distinct sections or phases,

- **4. Pre-Test Actions**
- **5. Testing**
- **6. Post-Test Actions**

#### *Pre-Test Actions*

The pre-test process allows your test to screen the attached drives by the following qualifiers:

*Drive Vendor* – you can specify that a drive must match a certain vendor code, or the drive will be rejected from the test. Example = "QUANTUM"

*Drive Product* – you can specify that a drive must match a certain product code, or the drive will be rejected from the test. Example = "SDLT600"

*Drive Firmware Version* – you can specify that the firmware version of each drive must match a specified version. If the version does not match the drive under test the drive can either be rejected, or the proper firmware file can be downloaded into the drive.

*Rewind All Drives –* all drives can be rewound before the test sequence is started.

*Set Compression On or Off* – test with or without data compression enabled.

*Clear Log Pages* – all Log Page (error and performance) data can be cleared at the beginning of the test process.

*Record Mode or Log Page data* – all Mode and/or Log page data can be logged at the beginning of the test process.

During the test process, each drive will be individually checked against any or all of the above parameters.

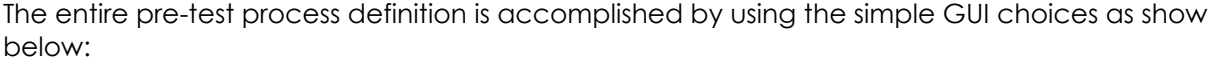

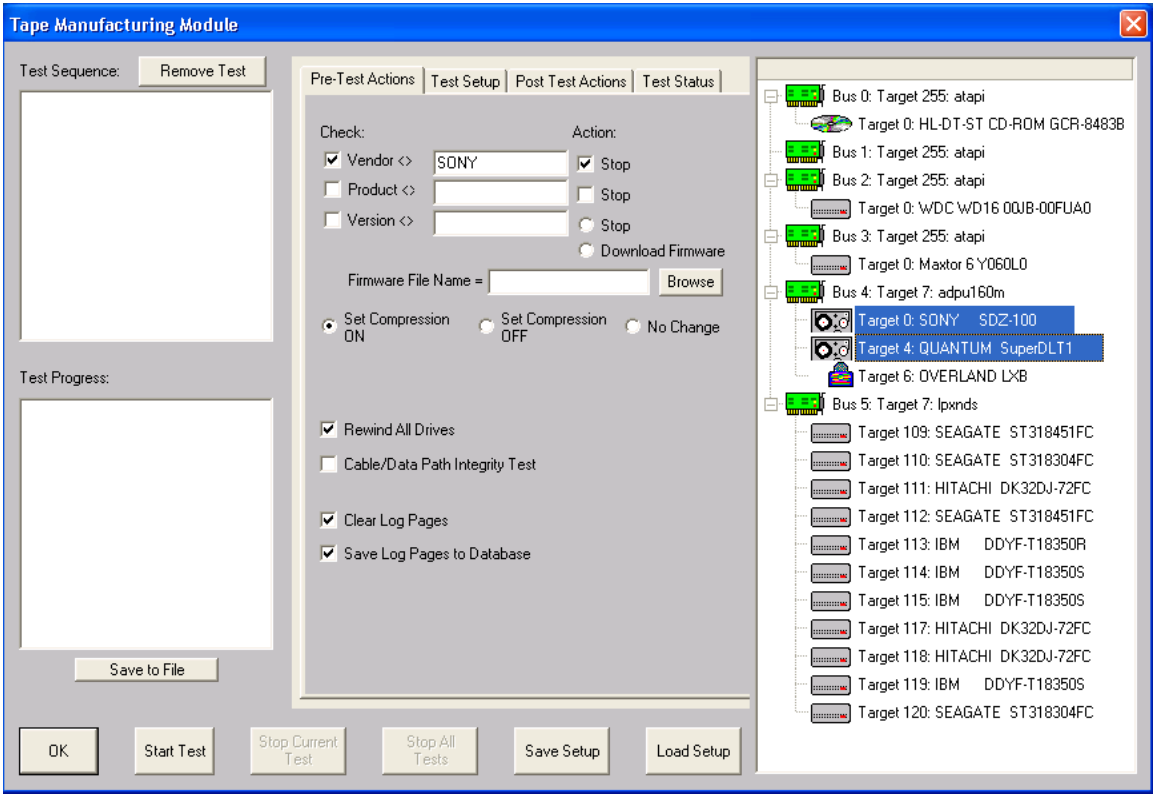

# *Testing*

The test process will be made up of one or more tests assembled into test sequences. Each test sequence is defined by selecting test definition parameters from the Test Configuration Menu. Once a test is defined the test is added to the test sequence list.

The following tests can be used in a test sequence:

#### Type of Test

- Write
- Read
- Write FileMark
- Read FileMark
- Rewind
- Space Forward by Block
- Space Forward by FileMark
- Space Reverse by Block
- Space Reverse by FileMark
- Space to End Of Data
- Turn Compression On<br>- Turn Compression Off
- Turn Compression Off
- Clear Log Pages
- Save Log Pages
- Synchronize
- Run External Program

#### Data Patterns

- 13 data patterns are available
- Data compare on read can be turned on or off

#### Test Duration

- Read and Write tests can be selected to run for a specified time, or run until a specified amount of data has been transferred.
*In the same manner as the pre-test conditions, tests are easily and quickly defined with the GUI as shown below – no editing, no syntax or language to learn, no way to make a mistake!*

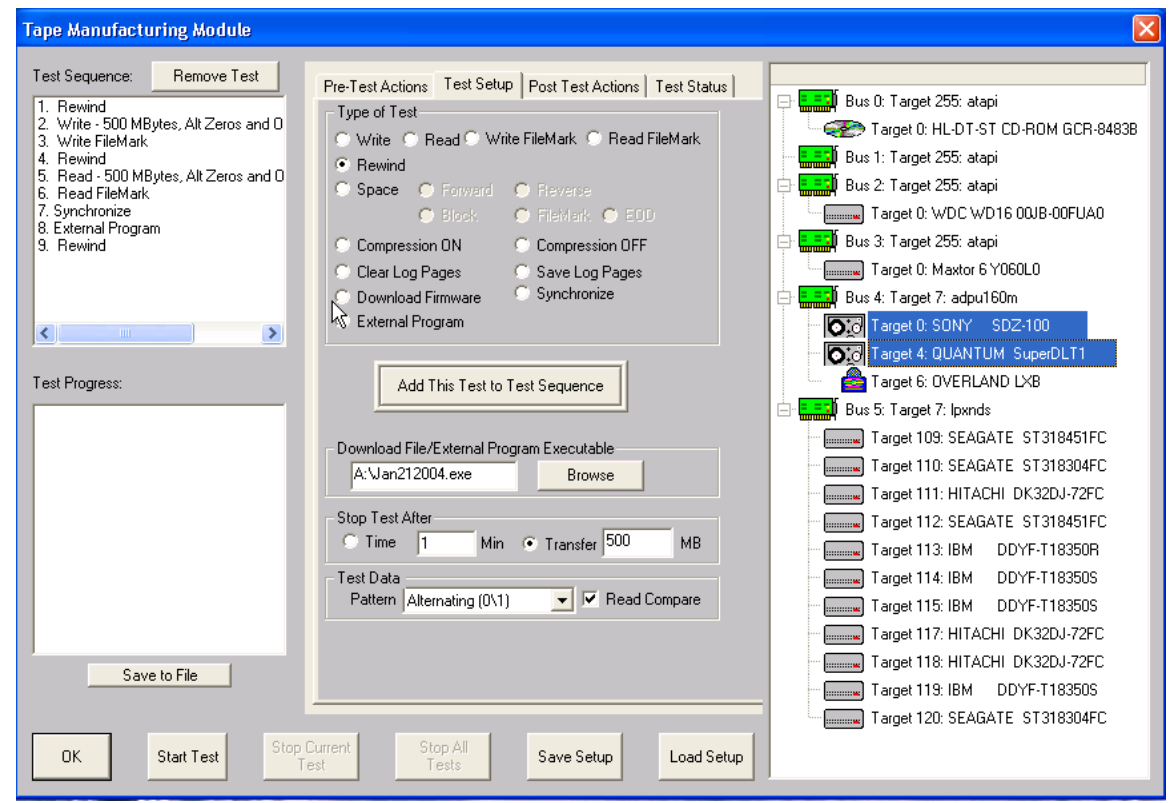

#### *Post-Test Actions*

Once a test sequence is finished you may want to perform certain post-test actions. These include rewinding or unloading all of the tapes down, recording each tapes LOG PAGE information to the database, and clearing each drives LOG PAGE information.

# **Getting Started**

Choosing the Tape Screening Module from the Tape Menu of the SCSItoolbox will present you with this screen:

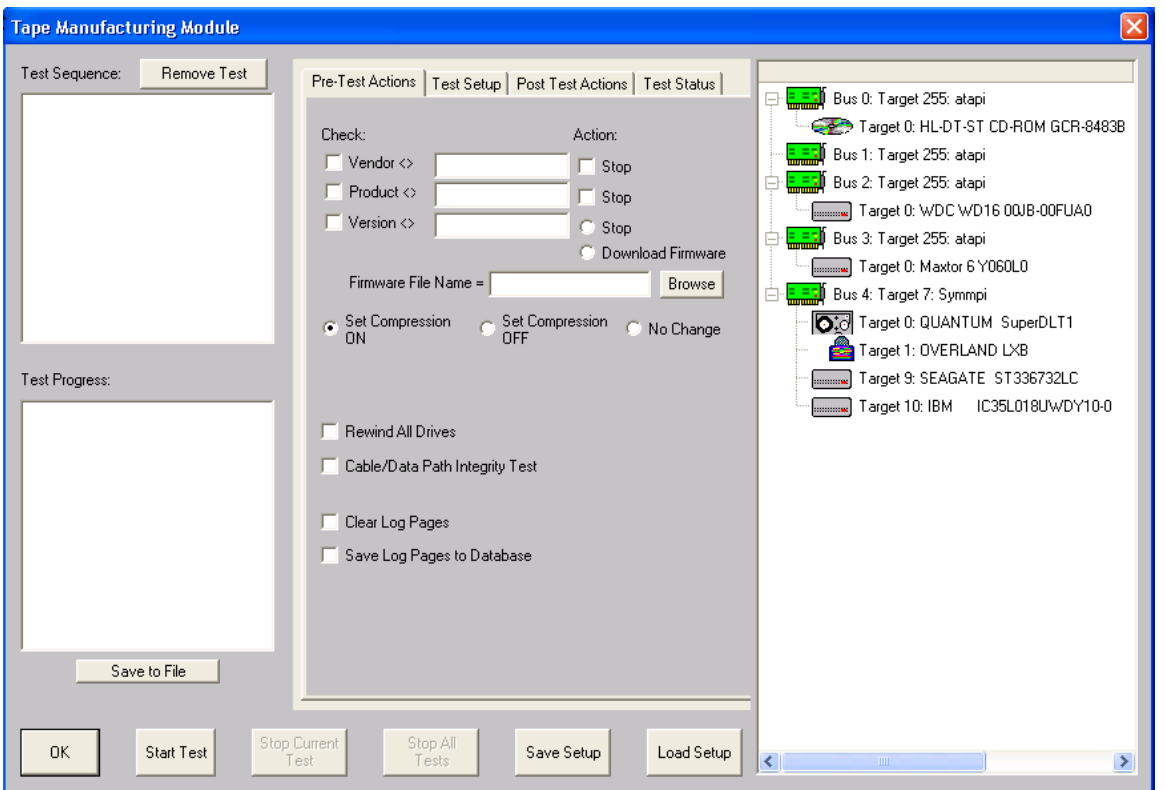

The left side of the screen has Test Sequence and Test Progress list boxes, the center part of the screen has several tabbed pages for configuring the test process, and the right side of the screen shows a tree display of all of the adapters and devices attached to the system.

There are several buttons at the bottom of the screen to control the testing process.

Since a test process is made up of *Pre-Test Actions, Tests, and Post-Test actions*, let's go through each of these sections and see how to configure each.

# **Pre-Test Action Configuration**

All Pre-Test Actions are defined with the following tab page:

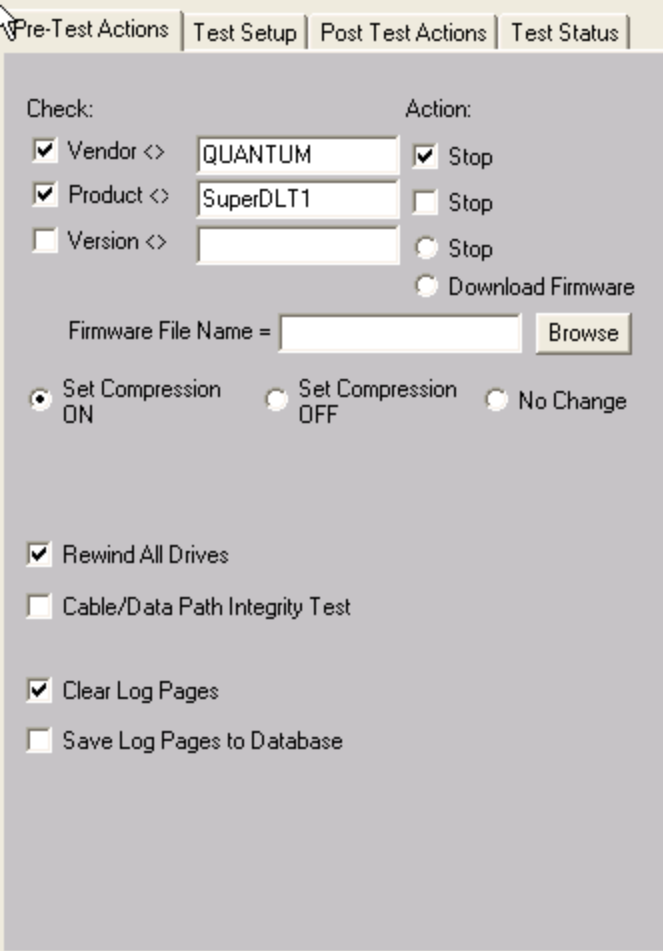

Remember that your Pre-Test Actions can be made up of any, all, or none of these choices – it is up to you!

Each Action consists of a *Qualifier*, a *User Input*, and an *Action.* Each Action is described below:

#### *Vendor*

*Qualifier* = INQUIRY VENDOR string

*User Input* = Enter the Vendor String to select on, for example "SEAGATE" or "IBM"

- please note that all string comparisons will be case sensitive, so if the Vendor string of the tape is SEAGATE you must enter your User Input in all capital letters

*Action* = Stop – if the User Input does not match the Qualifier the drive will be de-selected and not tested further

#### *Product*

*Qualifier* = INQUIRY PRODUCT string

*User Input* = Enter the Product String to select on, for example "ST39102".

please note that all string comparisons will be case sensitive, so if the PRODUCT string of the tape is ST39102you must enter your User Input in all capital letters. Also note that substring matching is implemented, so that if your User Input = ST, this will "match" any Product string containing "ST"

*Action* = Stop– if the User Input does not match the Qualifier the drive will be de-selected and not tested further

#### *Version*

*Qualifier* = INQUIRY VERSION string

*User Input* = Enter the Version String to select on, for example 1234.

- please note that all string comparisons will be case sensitive, and that sub-string matching is implemented

*Action* = Stop– if the User Input does not match the Qualifier the drive will be de-selected and not tested further

*Action* = Download Firmware – the firmware file specified in the Firmware File Name field will be downloading into the drive before testing. Use the Browse button to seach for firmware files on your system. Firmware files must be obtained from your tape drive vendor. All drives that require a firmware download will be downloaded simultaneously.

# *Compression*

Compression can be explicitly set on, off, or can be left in whatever state the drive is currently in.

# *Rewind All Drives*

Setting this option will rewind all drives before testing begins

# *Clear Log Pages*

*Action* = All drive LOG PAGES will be cleared before the test sequence is started. Log Pages contain runtime counters such as read and write error counters, etc. Clearing these pages before testing allows everything to be started "at zero"

# *Save LOG PAGES to database*

*Action* = All drive LOG PAGE values will be recorded in the database

# **Test Setup**

All Tests are defined with the following tab page:

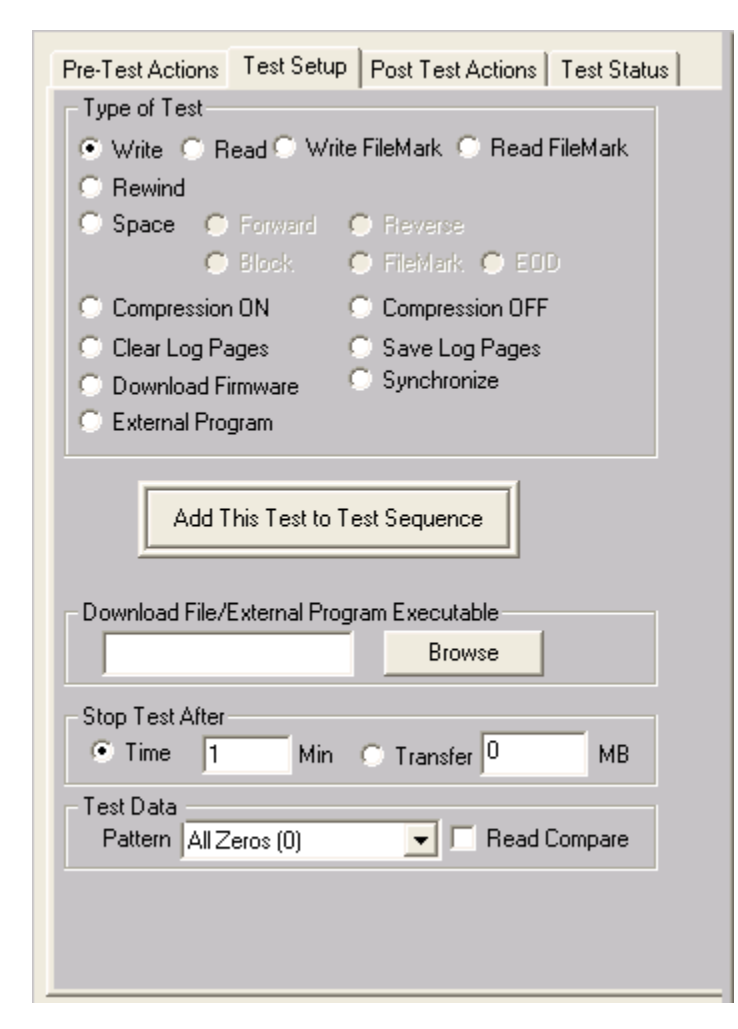

This page lets you define test types, and then add the test into the Test Sequence. Simply pick from the various check boxes, then click the "Add this Test to Test Sequence" to quickly define any type of test.

All test definition choices are explained in detail below

#### *Type of Test*

#### *Write*

The WRITE test will write data to the drive. It is a destructive test – any data previously written on the drive will be lost.

#### *Read*

The Read test reads data from the drive and transfers those data blocks back to the host system. This data can be verified by checking the "Compare on Reads" check button.

#### *Write Filemark*

Writes a file mark to the tape at the current position

#### *Read Filemark*

Reads a file mark from the tape at the current position

#### *Space Forward Block*

Spaces forward by one block

#### *Space Forward FileMark* Spaces forward by one filemark

*Space Forward to EOD* Spaces forward to End Of Data

*Space Reverse Block* Spaces reverse by one block

#### *Space Reverse FileMark*

Spaces reverse by one filemark

#### *Rewind*

Rewinds to Beginning Of Tape

#### *FW Download*

This test is used to download firmware to the drive during a test sequence. Use the Browse button to specify the file name of the firmware file.

#### *Synchronize*

This test is used to pause or stop testing until all drives under test have finished all their tests up to this point. For instance, if you want to test all drives to a certain point, then when all drives have reached that point run an external program to change a temperature chamber, you use the Synchronize test to sync the test steps of all drives.

#### *External Program*

This test is used to run any external program as a test step. As in the above example, this could be used to control an environmental chamber, programmable power supplies, etc. Or this could be used to run an external program to extract factory logs or other vendor unique data at a certain point in the test sequence.

# **Stop Test After**

Tests can be run for either an amount of time, or until a number of blocks has been transferred.

#### *Time*

This choice allows you to specify the number of minutes to run a test. At the end of this time the actual number of bytes and blocks of data that has been transferred can be seen in the database entry for the test, or can be directly viewed in the Test Status tab page. All drives will test for the same amount of time, but faster drives will have moved more data during the test time.

#### *MB – Megabytes transferred*

This choice allows you to specify the number of mega bytes to transfer during the test. Faster drives will complete this type of test and move on to the next test in the test sequence while slower drives go at their own pace. All drives will test the specified number of data, faster drives will finish sooner.

### **Data Patterns**

*13 different data patterns are available for testing – and each pattern can optionally have the data block overlaid, making a total of 26 data patterns ! All Zeros*

A repeating pattern of 00000000

*All Ones* A repeating pattern of 11111111

*Alternating (0/1)* A repeating pattern of 01010101

*Alternating (1/0)* A repeating pattern of 10101010

*Incrementing* Each block is filled with pattern 00010203040506...

*Decrementing* Each block is filled with pattern FFFEFDFCFBFAF9F8…

#### *Block Number*

The block number is repeated throughout each block-size buffer

#### *Random*

Totally random data using a random number generator with period 16GBytes

# *User Defined*

When the user selects this pattern, the user is prompted to enter a file with the desired pattern. It is recommended this file be created with NotePad. This file can be of any length and the pattern on the file is written to each block. The file must only contain hex digits, namely 0 thru 9, and characters 'a', 'b', 'c', 'd', 'e', 'f'.

# *Walking Ones*

An 8-byte repeating pattern – 00000001 00000010 00000100 00001000 00010000 00100000 01000000 10000000

#### *Walking Zeros*

An 8-byte repeating pattern – 11111110 11111101 11111011 11110111 11101111 11011111 10111111 01111111

#### *Alt (0/1) then Alt (1/0)*

A two-byte repeating pattern 01010101 10101010

#### *Alt (1/0) then (0/1)*

A two-byte repeating pattern 10101010 01010101

# **Compare on Reads**

Checking this box will cause all data read to be checked that it compares with the expected data. If a miscompare is found the test will be aborted and the miscompare data will be recorded in the database and will be viewable in the Test Status tab page.

# **Post-Test Actions**

There are currently four choice, as shown below

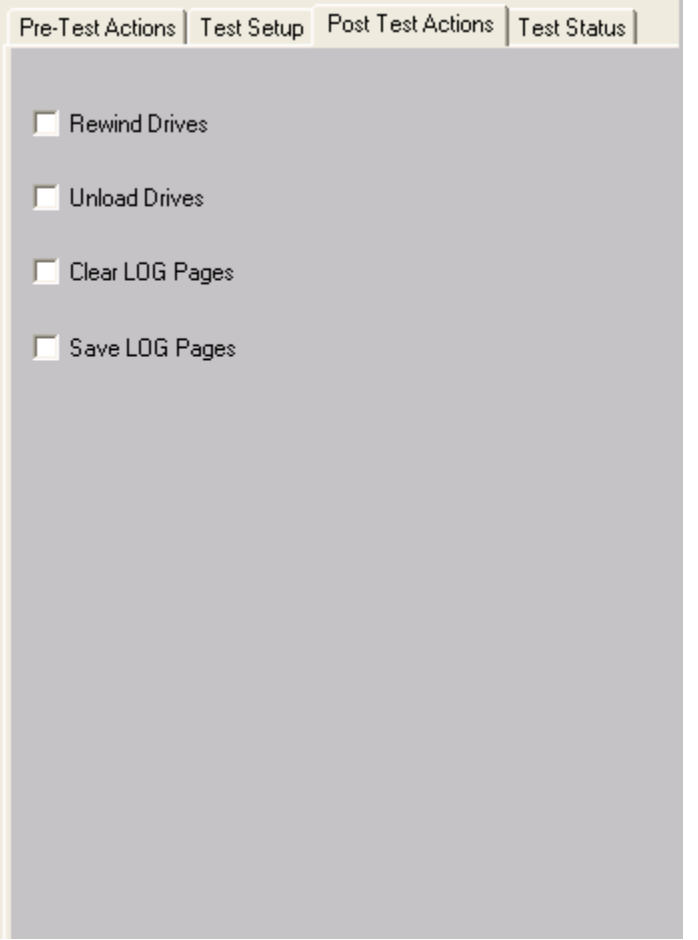

You can choose to rewind or unload all tapes down after testing, and to clear or save all Log Page data.

### **Selecting Tapes to Test**

Tapes are selected for testing by using the tree display at the right of the Tape Screening Toolbox screen, as shown below

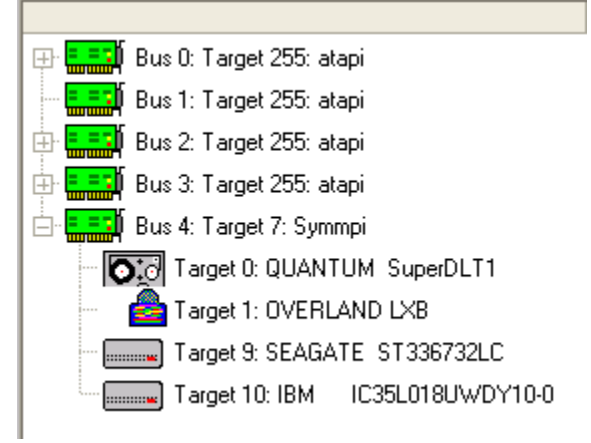

Clicking on a drive selects the drive for testing. Multiple drives may be selected by holding down the Control key while clicking on drives, or a whole series of tapes may be selected by clicking on the first drive, then holding down the Shift key while clicking on the last drive.

When a test sequence is started the drives that you have selected will be validated. Any device that is selected, but that is not a tape drive, will be de-selected. If you have specified Pre-Test qualifiers, such as selecting only Seagate drives, all non-qualifying devices will be de-selected.

# **Saving and Loading Test Configurations**

Another power feature of the Tape Screening Toolbox is that once a test process has been defined, it can be saved for later recall and use. This is done using the Save Setup and Load Setup buttons.

#### *Saving a Test Configuration*

Once you have defined a test process (Pre-Test Actions, Tests, Post-Test Actions, and optionally tape selection) you can save this entire test process by clicking on the Save Setup button.

Once you have specified the file name to save your test definition to, you will be asked if you want to save the tape selection as well .

You choose to not save the tape selection, or you can save the same tapes are are currently selected.

If you choose to save the currently selected tapes, when you load this test definition later it will look for tapes at the same addresses. If there was a tape at HA2 Target 3, and there is a tape there now, it will be tested. If it is not there now, that will not cause a problem.

If you choose to not save the tape selection, then when you reload the test definition later you will have to manually select the drives to test again.

#### *Loading a Test Configuration*

Just click on the Load Setup button to reload a previously defined test configuration.

# **Starting the Test Process**

Once at least one test has been defined and added to the Test Sequence, and once at least one tape drive has been selected, you can start the test process.

Just click on the Start Test button!

The Test Progress box will display a message that the selected drives are being verified, then any Pre-Test Actions will be performed and shown in the Test Progress box.

Once all Pre-Test Actions are finished the Test Sequence will be executed.

Each tape under test has it's own execution thread, and will run the tests in the test sequence as fast as it can. This can lead to faster drives processing through the test sequence faster than others. To check individual drive status, and to pause or stop a test on an individual drive, just right-click on that drive in the tree display

# **During Testing – individual drive**

As a tape is being tested it will be displayed with a Blue highlight in the tree display.

During testing each tape drive can have:

The current test Paused Testing resumed The current test stopped All testing for this drive stopped The status of the current test displayed

#### *Pausing a Test*

Move the cursor over the tape of interest, then click the Right mouse button. Clicking the Pause choice will pause the current test on that drive. The drive will now be displayed with a Magenta highlight in the tree display.

#### *Resuming a Test*

Right click on the paused drive, then click the Resume Test choice to resume testing. The drive is displayed in Blue highlight again

# *Stopping a Test*

Right click on a drive, then choose either the Stop Current Test, or Stop All Tests choice

# *Viewing Test Status*

Right clicking on a drive and choosing the Get Status choice will display the following screen:

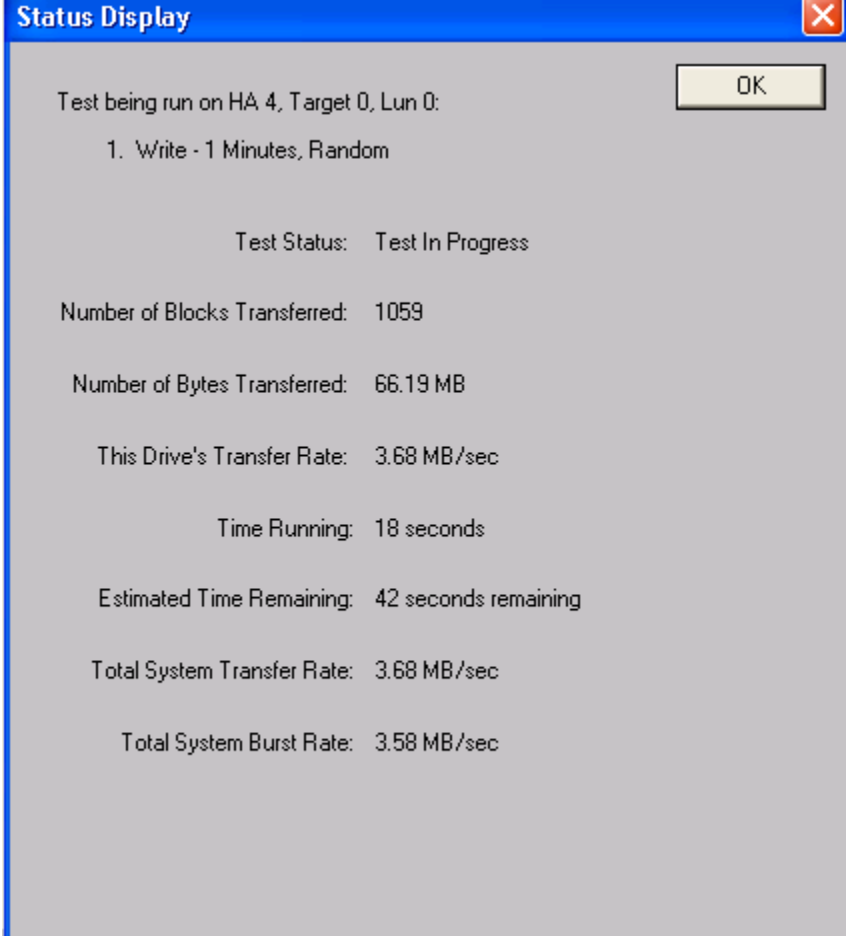

Data that is shown is:

The name of the test that is currently running, Test Status Number of Blocks Transferred Number of Bytes Transferred The average transfer rate (over time) achieved Time running

Estimated time remaining Total System Transfer Rate Total System Burst Rate

All data is updated every few seconds

# **During Testing – All Drives**

As the test sequence progresses it is possible to view status on each drive for each test of the sequence. This is done at the Test Status tab page

All performance and error data for each test of each drive is viewable here.

# *The Test Status Page*

The test status pages appears as below:

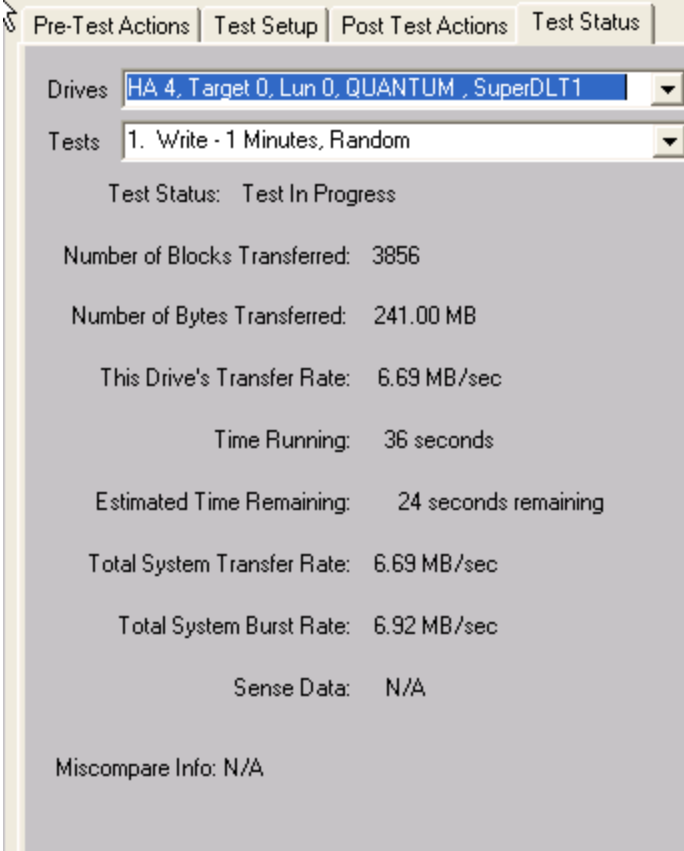

# *The Drives Pulldown*

Use the Drives Pulldown box to choose which tape

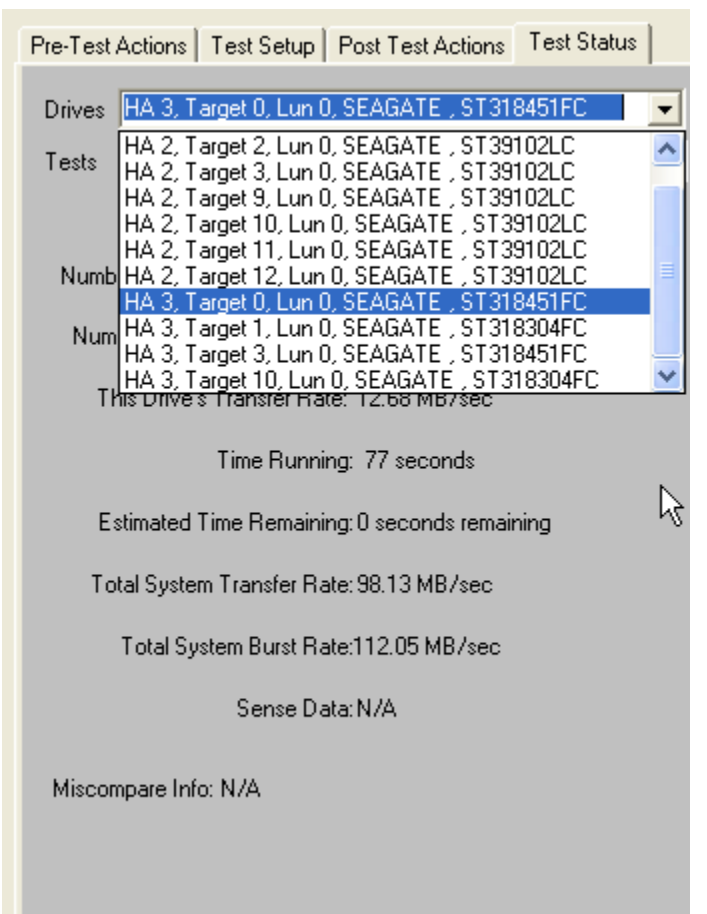

Just highlight the tape of interest

# *The Tests Pulldown*

Use the Tests Pulldown to choose which test to view

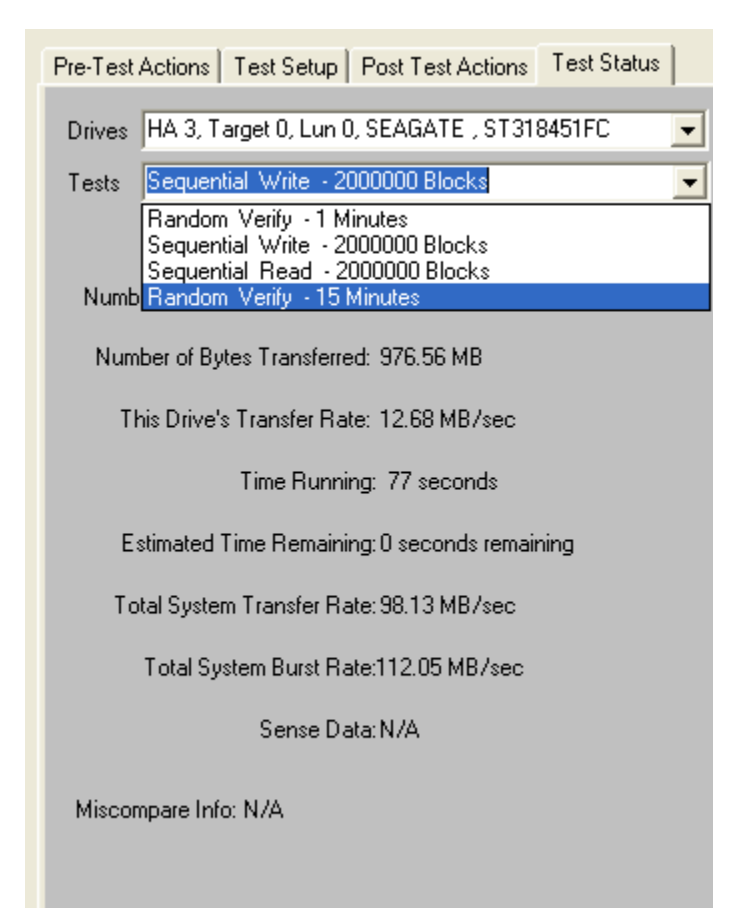

# **Stopping Tests**

Use the *Stop Current Test* or *Stop All Tests* buttons at the bottom of the Tape Screening Toolbox page to stop testing.

Choosing the *Stop Current Test* button will stop the current test running on all drives – if there are more tests in the test sequence each drive will go on to what is the next test for it.

Choosing the *Stop All Tests* button will stop all testing on all drives

### **Test Results and Output Data**

#### *Database data*

Test results are written to an Access database – the database file name is TapeScreenDatabase.mdb, and it is located in the folder where SCSItoolbox or the Stand Alone Tape Screening Toolbox is installed.

If you have Access installed on your system you can double-click on this file to view it's contents.

This data is also written as a comma-delimited text file called TapeScreenDatabase.txt

There are two tables – Test and Information.

The Test table stores the following information for each test or test event:

ComputerNam e DateTimeStamp **HBA** TARGET Lun Vendor Product **SerialNum** Version BlkSz **Capacity** Adapter Comment **TestName** Pattern **TestResult TestStartTime TestEndTime** TimeToDoTest NumMBToDev NumMBFromDev **TotMBTrans TransRateTo** TransRateFrom **TotTransRate**  SenseOnFailure MiscompareLBA MiscompareOffset MiscompareExpected MiscompareActual

Here is a (partial!) screen shot of the test table:

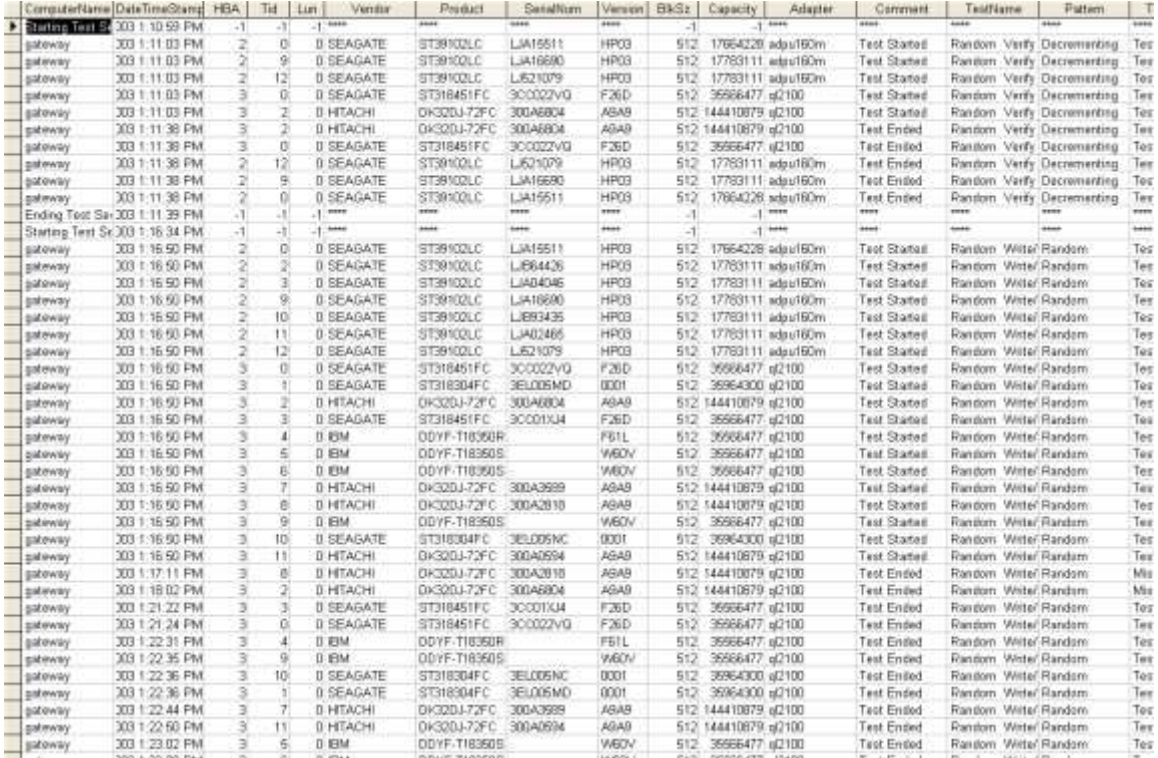

#### Here is the rest of the test table:

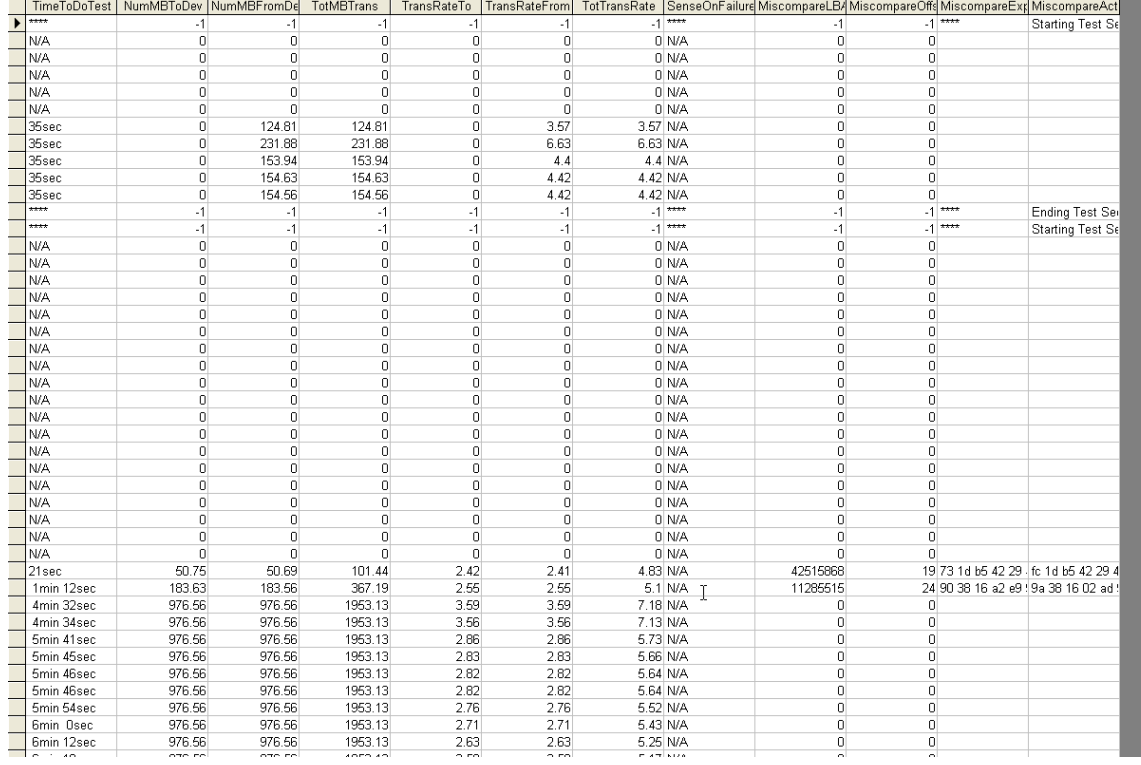

The Information table stores Mode and Log page information – again a screen shot:

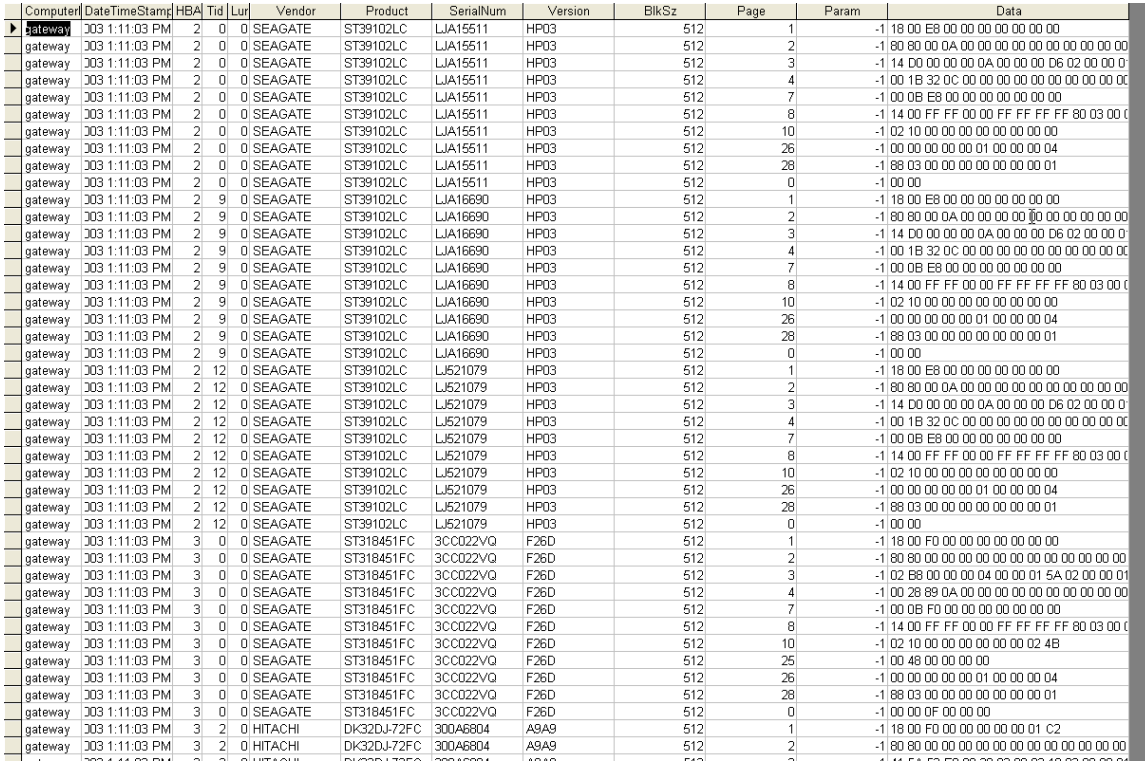

#### *Text File Output Data*

A separate text output file will be created for each device that is tested by the Manufacturing Module. The name of these files is a combination of the device address (bus-target-lun) and the device serial number if available. For instance the example file here is named "5-002-00-0001000125.Log"

================================================================================

This file contains all information about the drive, and about the tests that were run. The results of the Manufacturing test run, as shown below:

>> SCSI Toolbox32, Version 5. 0. 0 (build) 40211, running on \\G64-XP << ================================================================================ Test Date: 02/12/2004 14:55:43 Device: 5:2:0 SONY SDZ-100 Serial: 0001000125 Results: 02/12/2004 14:55:43 TEST 1 of 12: Rewind 02/12/2004 14:55:43 Test Completed Successfully 02/12/2004 14:55:43 PASSED ------------------------------------------------------------------------------ 02/12/2004 14:55:43 TEST 2 of 12: Write Test; Sequential; for 2000.00 MBytes Fixed-Length Transfers of 1 (0x0001) Blocks

#### Data Pattern: Alt Zeros and Ones

02/12/2004 14:56:25 Test Completed Successfully

02/12/2004 14:56:25 PASSED

- 02/12/2004 14:56:26 TEST 3 of 12: Write FileMark
- 02/12/2004 14:56:27 Test Completed Successfully
- 02/12/2004 14:56:27 PASSED ------------------------------------------------------------------------------

------------------------------------------------------------------------------

 02/12/2004 14:56:27 TEST 4 of 12: Write Test; Sequential; for 1000.00 MBytes Fixed-Length Transfers of 1 (0x0001) Blocks Data Pattern: Random

------------------------------------------------------------------------------

- 02/12/2004 14:57:06 Test Completed Successfully
- 02/12/2004 14:57:06 PASSED

- 02/12/2004 14:57:06 TEST 5 of 12: Write FileMark
- 02/12/2004 14:57:08 Test Completed Successfully
- 02/12/2004 14:57:08 PASSED

- ------------------------------------------------------------------------------ 02/12/2004 14:57:08 TEST 6 of 12: Rewind
- 02/12/2004 14:57:21 Test Completed Successfully

 02/12/2004 14:57:21 PASSED ------------------------------------------------------------------------------

- 02/12/2004 14:57:21 TEST 7 of 12: Read Test; Sequential; for 2000.00 MBytes Fixed-Length Transfers of 1 (0x0001) Blocks Data Pattern: Alt Zeros and Ones
- 02/12/2004 14:58:07 Test Completed Successfully

 02/12/2004 14:58:07 PASSED ------------------------------------------------------------------------------

- 02/12/2004 14:58:07 TEST 8 of 12: Read FileMark
- 02/12/2004 14:58:07 Test Completed Successfully

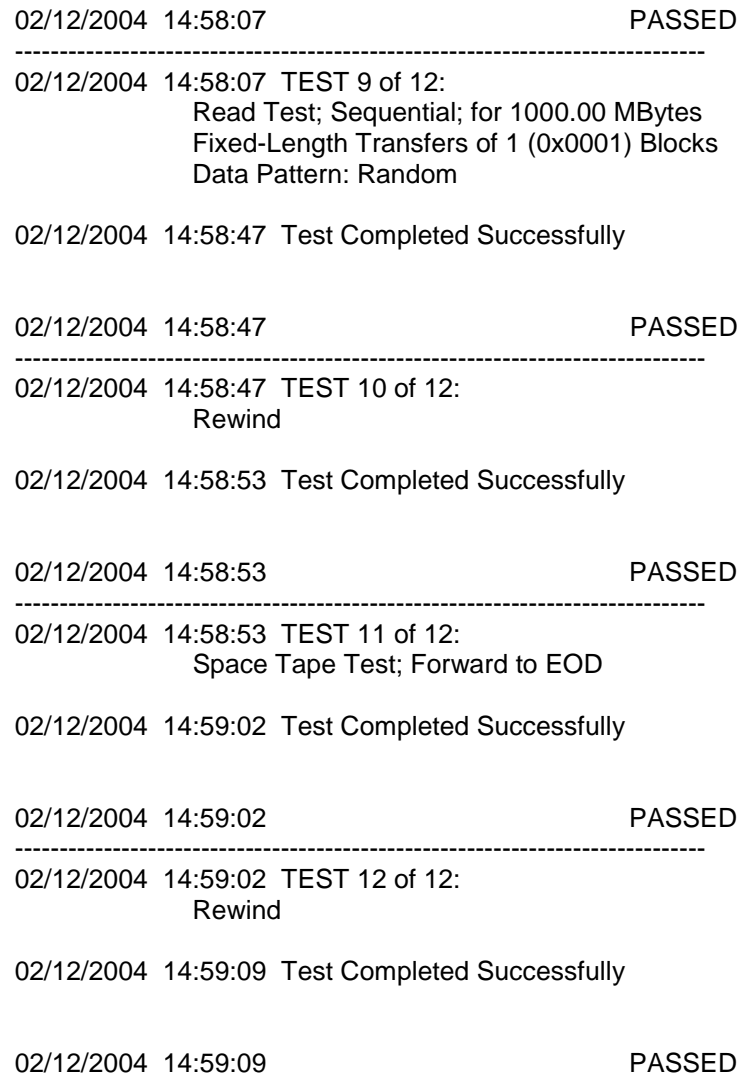

------------------------------------------------------------------------------

# *Other output data*

Clicking on the "Save to File" button under the Test Progress window will save the contents of the Test Sequence and Test Progress windows to a file – in text mode.

Here is a sample of this type of output:

Output from Tape Screening Toolbox The time is Fri Mar 14 10:21:47 2003

Test Sequence: Random Write/Read - 15 Minutes Sequential Write - -1 Blocks Random Read - 60 Minutes

Test Progress: Verifying selected devices Device 2:14:0 deselected - not a tape Device 2:15:0 deselected - not a tape Device 3:128:0 deselected - not a tape Starting Pre-Test Actions Spinning Up drive 2 - 0 - 0 Spinning Up drive 2 - 2 - 0 Spinning Up drive 2 - 3 - 0 Spinning Up drive 2 - 9 - 0 Spinning Up drive 2 - 10 - 0 Spinning Up drive 2 - 11 - 0 Spinning Up drive 2 - 12 - 0 Spinning Up drive 3 - 0 - 0 Spinning Up drive 3 - 1 - 0 Spinning Up drive 3 - 3 - 0 Spinning Up drive 3 - 4 - 0 Spinning Up drive 3 - 5 - 0 Spinning Up drive 3 - 6 - 0 Spinning Up drive 3 - 7 - 0 Spinning Up drive 3 - 8 - 0 Spinning Up drive 3 - 9 - 0 Spinning Up drive 3 - 10 - 0 Spinning Up drive 3 - 11 - 0 Done Pre-Test Actions Test 1 Started on : HA 2 Target 0 Lun 0 SEAGATE ST39102LC HA 2 Target 2 Lun 0 SEAGATE ST39102LC HA 2 Target 3 Lun 0 SEAGATE ST39102LC HA 2 Target 9 Lun 0 SEAGATE ST39102LC HA 2 Target 10 Lun 0 SEAGATE ST39102LC HA 2 Target 11 Lun 0 SEAGATE ST39102LC HA 2 Target 12 Lun 0 SEAGATE ST39102LC HA 3 Target 0 Lun 0 SEAGATE ST318451FC HA 3 Target 1 Lun 0 SEAGATE ST318304FC HA 3 Target 3 Lun 0 SEAGATE ST318451FC HA 3 Target 4 Lun 0 IBM DDYF-T18350R HA 3 Target 5 Lun 0 IBM DDYF-T18350S HA 3 Target 6 Lun 0 IBM DDYF-T18350S HA 3 Target 7 Lun 0 HITACHI DK32DJ-72FC HA 3 Target 8 Lun 0 HITACHI DK32DJ-72FC HA 3 Target 9 Lun 0 IBM DDYF-T18350S HA 3 Target 10 Lun 0 SEAGATE ST318304FC HA 3 Target 11 Lun 0 HITACHI DK32DJ-72FC

HA 3 Target 8 LUN 0 FAILED test 1 - miscompare on a READ at LBA = 06471482 Starting Test Number 2 on drive 3:8:0

HA 3 Target 11 LUN 0 FAILED test 1 - miscompare on a READ at LBA = 07e426e8 Starting Test Number 2 on drive 3:11:0

HA 2 Target 11 LUN 0 has completed test 1 successfully Starting Test Number 2 on drive 2:11:0

HA 2 Target 10 LUN 0 has completed test 1 successfully Starting Test Number 2 on drive 2:10:0

HA 2 Target 9 LUN 0 has completed test 1 successfully Starting Test Number 2 on drive 2:9:0

HA 2 Target 3 LUN 0 has completed test 1 successfully Starting Test Number 2 on drive 2:3:0

HA 2 Target 2 LUN 0 has completed test 1 successfully Starting Test Number 2 on drive 2:2:0

HA 2 Target 0 LUN 0 has completed test 1 successfully Starting Test Number 2 on drive 2:0:0

HA 3 Target 10 LUN 0 has completed test 1 successfully Starting Test Number 2 on drive 3:10:0

HA 3 Target 9 LUN 0 has completed test 1 successfully Starting Test Number 2 on drive 3:9:0

HA 3 Target 7 LUN 0 has completed test 1 successfully Starting Test Number 2 on drive 3:7:0

HA 3 Target 6 LUN 0 has completed test 1 successfully Starting Test Number 2 on drive 3:6:0

HA 3 Target 5 LUN 0 has completed test 1 successfully Starting Test Number 2 on drive 3:5:0

HA 3 Target 4 LUN 0 has completed test 1 successfully Starting Test Number 2 on drive 3:4:0

HA 3 Target 3 LUN 0 has completed test 1 successfully Starting Test Number 2 on drive 3:3:0

HA 3 Target 1 LUN 0 has completed test 1 successfully Starting Test Number 2 on drive 3:1:0

HA 3 Target 0 LUN 0 has completed test 1 successfully Starting Test Number 2 on drive 3:0:0

HA 2 Target 12 LUN 0 has completed test 1 successfully Starting Test Number 2 on drive 2:12:0

HA 2 Target 0 LUN 0 has completed test 2 successfully Starting Test Number 3 on drive 2:0:0

HA 2 Target 11 LUN 0 has completed test 2 successfully Starting Test Number 3 on drive 2:11:0

HA 2 Target 3 LUN 0 has completed test 2 successfully Starting Test Number 3 on drive 2:3:0

HA 2 Target 10 LUN 0 has completed test 2 successfully

Starting Test Number 3 on drive 2:10:0

HA 2 Target 9 LUN 0 has completed test 2 successfully Starting Test Number 3 on drive 2:9:0

HA 2 Target 12 LUN 0 has completed test 2 successfully Starting Test Number 3 on drive 2:12:0

HA 2 Target 2 LUN 0 has completed test 2 successfully Starting Test Number 3 on drive 2:2:0

HA 3 Target 0 LUN 0 has completed test 2 successfully Starting Test Number 3 on drive 3:0:0

HA 3 Target 3 LUN 0 has completed test 2 successfully Starting Test Number 3 on drive 3:3:0

HA 3 Target 1 LUN 0 has completed test 2 successfully Starting Test Number 3 on drive 3:1:0

HA 3 Target 10 LUN 0 has completed test 2 successfully Starting Test Number 3 on drive 3:10:0

HA 3 Target 9 LUN 0 has completed test 2 successfully Starting Test Number 3 on drive 3:9:0

HA 3 Target 4 LUN 0 has completed test 2 successfully Starting Test Number 3 on drive 3:4:0

HA 3 Target 6 LUN 0 has completed test 2 successfully Starting Test Number 3 on drive 3:6:0

HA 3 Target 5 LUN 0 has completed test 2 successfully Starting Test Number 3 on drive 3:5:0

HA 2 Target 0 LUN 0 has completed test 3 successfully HA 2 Target 11 LUN 0 has completed test 3 successfully HA 2 Target 10 LUN 0 has completed test 3 successfully HA 2 Target 3 LUN 0 has completed test 3 successfully HA 2 Target 9 LUN 0 has completed test 3 successfully HA 2 Target 2 LUN 0 has completed test 3 successfully HA 2 Target 12 LUN 0 has completed test 3 successfully HA 3 Target 5 LUN 0 was Stopped on test 3 HA 3 Target 6 LUN 0 was Stopped on test 3 HA 3 Target 4 LUN 0 was Stopped on test 3 HA 3 Target 9 LUN 0 was Stopped on test 3 HA 3 Target 10 LUN 0 was Stopped on test 3 HA 3 Target 1 LUN 0 was Stopped on test 3 HA 3 Target 3 LUN 0 was Stopped on test 3 HA 3 Target 0 LUN 0 was Stopped on test 3 HA 3 Target 7 LUN 0 was Stopped on test 2 HA 3 Target 11 LUN 0 was Stopped on test 2 HA 3 Target 8 LUN 0 was Stopped on test 2 ALL TESTS HAVE BEEN COMPLETED

Starting Post-Test Actions

Done Post-Test Actions

# **ATA Command Compliance Testing**

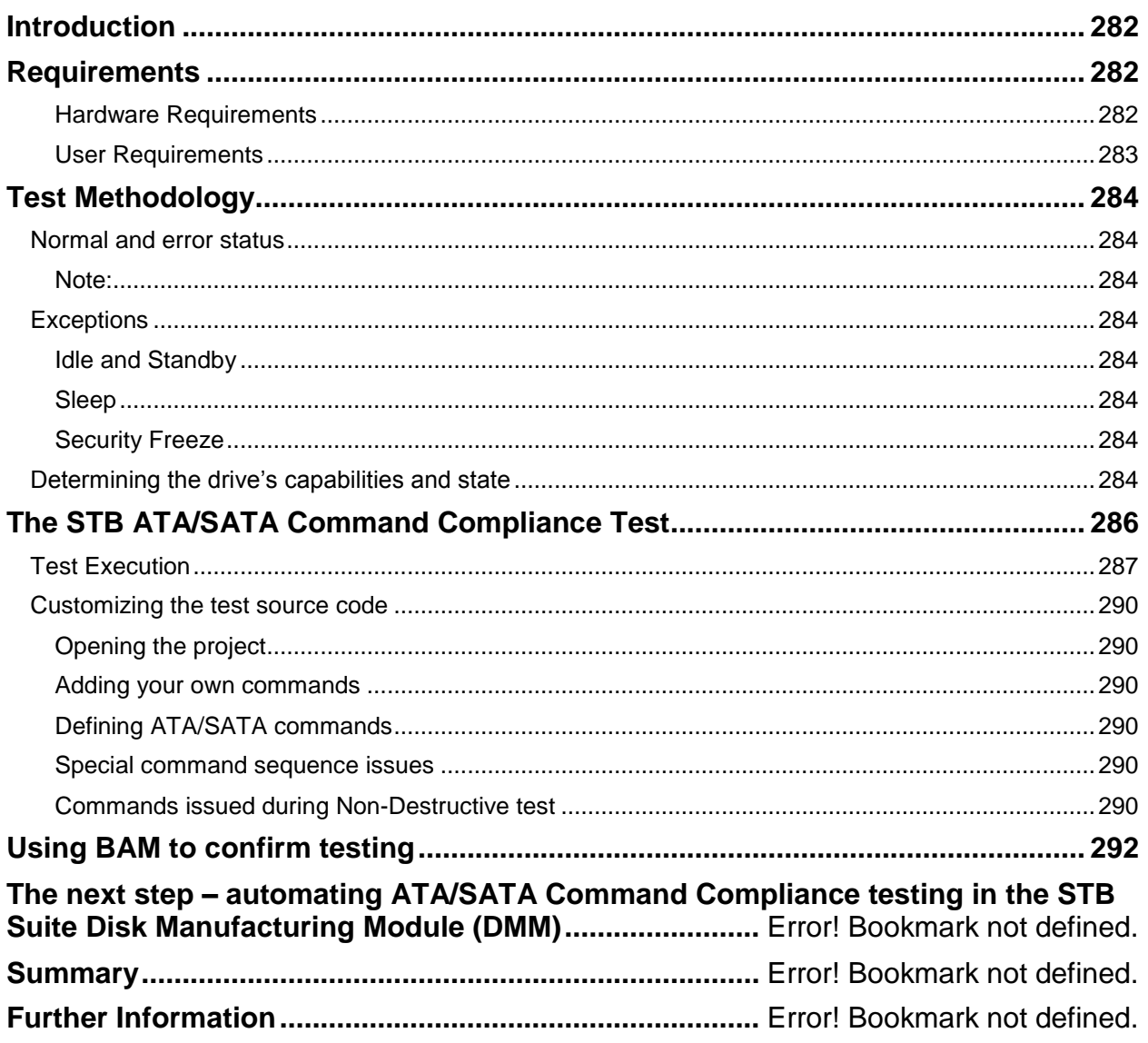

# <span id="page-281-0"></span>**Introduction**

Command compliance testing is needed in order to verify proper or expected operation of ATA and SATA storage peripherals. This paper will discuss in particular ATA/SATA disk drive command testing. Testing for packet devices such as CD or DVD drives can be accomplished in the same manner by simply replacing the list of commands used in the test

# <span id="page-281-1"></span>**Requirements**

# <span id="page-281-2"></span>*Hardware Requirements*

To run the example STB ATA and SATA command you will need a computer system running Windows operating system. If you need to test 48-bit ATA or SATA commands you need to be sure that the operating system drivers support these operations. The drivers in Windows Server 2003 do support 48 bit operations, other OS's will need testing to see if they support these commands.

You will also need an ATA or SATA controller which the operating system recognizes as a true ATA Task Register type of controller. Most add-in PCI SATA controllers are seen by Windows as if they are a SCSI host bus adapter rather than an ATA controller.

You can confirm how your operating system views your controller scheme by using Device Manager as shown below – note that the only drives that will be able to be tested for ATA or SATA command compliance *must* be attached to a controller that Windows sees as an *IDE ATA/ATAPI controller*

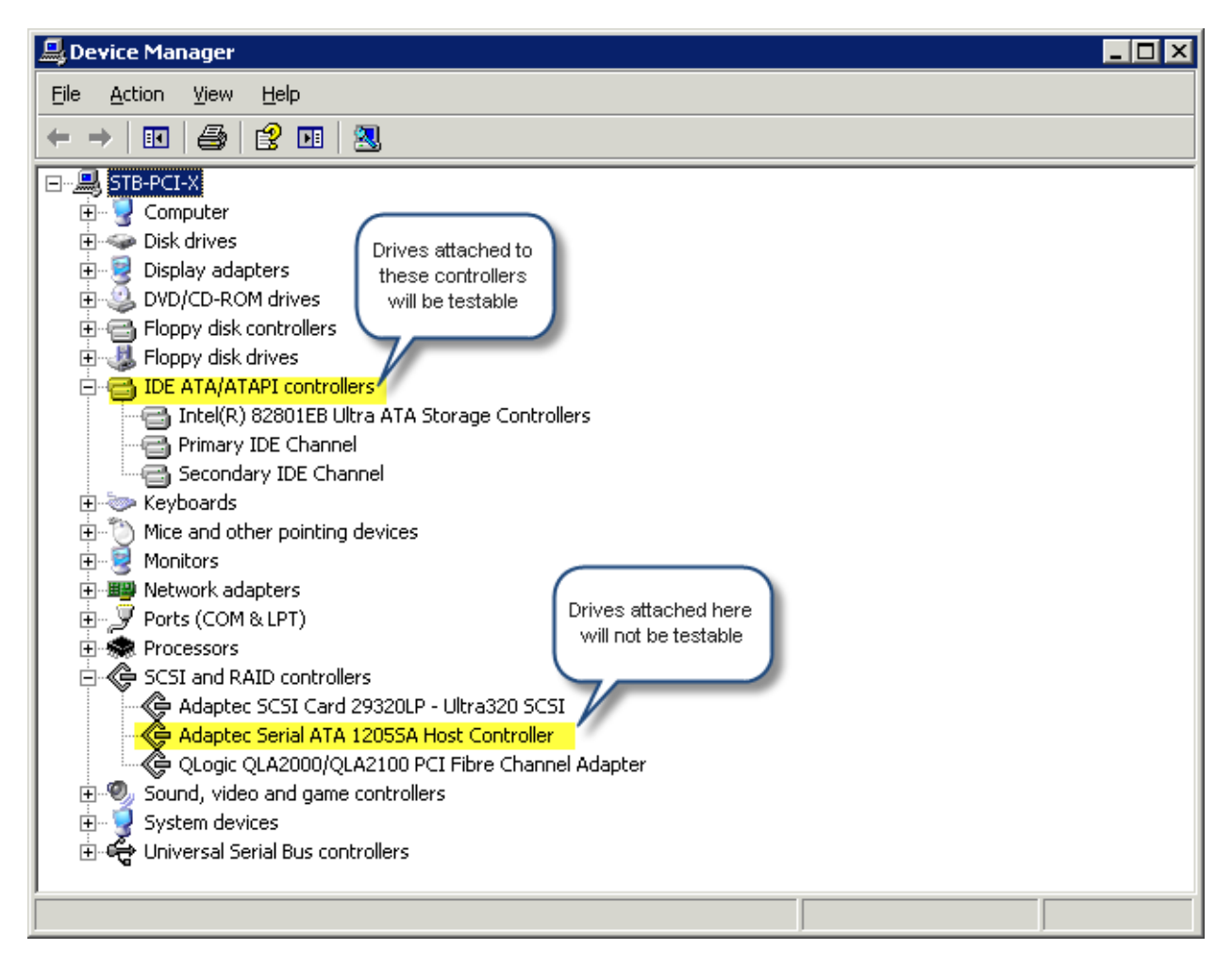

#### **Note regarding 48-bit commands:**

*Also, be aware that at this time the Windows operating systems that do support 48-bit operations have a bug in ATA PASS THROUGH. After a 48-bit command completes, only the FIRST task file is returned (HOB=0), but not the second one (HOB=1). Thus, READ NATIVE MAX ADDRESS EXT can get the low LBA bits 0..23, but not the high LBA bits 24..47.*

<span id="page-282-0"></span>Once you have disk drives attached to the proper controller you can run the example STB ATA/SATA Command Compliance Test

#### *User Requirements*

It is essential that the user of this test be familiar with the ATA and SATA specifications. Documentation can be found at [www.t13.org](http://www.t13.org/)

# <span id="page-283-0"></span>**Test Methodology**

A command compliance test must be able to issue any type of ATA or SATA command – including illegal commands. It should give an option to issue data-safe or non-destructive commands or data-destructive commands at the users choice. In order to minimize system hangs it is important that all commands that are issued are able to abort if they have not completed within an expected time.

The test should allow sending any number of commands in sequence. All aspects of these commands must be definable by the user, such as the actual command byte values, the data direction and length (if any), the command length (28-bit or 48-bit commands), and the number of seconds to wait for completion before aborting the command via a timeout.

The test should issue any commands that the user defines, and should gather and display if the command completed normally or with an error. If an error is returned the ATA Task Registers should be displayed and logged for interpretation.

# <span id="page-283-1"></span>**Normal and error status**

The results of all commands are returned via the ATA Task Registers. By interpreting the values contained in these registers the test can decide whether a command completed successfully or whether and error occurred. In particular the ERROR and STATUS registers will show error or normal completion. A status value of 0x50 indicates successful completion, a value of 0x51 indicates an error.

#### <span id="page-283-2"></span>*Note:*

The NOP command always returns an ERROR status. Other commands may as well – be sure to study the ATA and SATA command documentation.

#### <span id="page-283-3"></span>**Exceptions**

Certain commands will cause the drive to become idle or non-responsive. When a command is issued that results in the drive being left in an IDLE , STANDBY,or SLEEP state other command sequences may be needed to bring the drive back into an ACTIVE state.

#### <span id="page-283-4"></span>*Idle and Standby*

A drive can be brought back to ACTIVE state from IDLE or STANDBY state by issuing a **READ SECTOR** command. The **CHECK POWER MODE** command can be issued to ascertain the current state of the drive.

# <span id="page-283-5"></span>*Sleep*

<span id="page-283-6"></span>Once a SLEEP command has been executed by a disk drive it will no longer respond to any commands. In this case either a Bus Reset must be issued, or power to the drive must be cycled.

# *Security Freeze*

A drive which has been placed in a SECURITY FREEZE state must be power cycled to un-freeze the drive. Until this has happened the drive will not respond to any SECURITY FEATURE commands.

# <span id="page-283-7"></span>**Determining the drive's capabilities and state**

The IDENTIFY command can be issued to a drive in order to ascertain it's capabilities. The data returned by this command will show all information about the drive, such as Model and Serial Number, what

version of ATA commands are supported, SATA interface level and speed, whether 48-bit and Security and Power Management features are supported and enabled.

The STB Command Compliance will retrieve and interpret all drive IDENTIFY information.

The current Power State of the drive can be determined at any point in the test process by issuing the CHECK POWER MODE command and interpreting the results.

# <span id="page-285-0"></span>**The STB ATA/SATA Command Compliance Test**

This test is supplied as a stand-alone executable program which may simply be run. In addition the complete Microsoft Studio vs 6 C++ project is supplied so the user can fully customize the test to their unique requirements. As delivered, the Destructive Testing mode will attempt to preserve data integrity by always issuing a READ command before any WRITE commands, and subsequently using the read data to write back out to the same block. But take care not to run destructive testing on any drive containing important data.

Also – it is *highly recommended* that you do *not* run the compliance test on your system boot drive, or any drives with important data or system files.

# <span id="page-286-0"></span>**Test Execution**

The test application requires that the installed STB Developers Toolbox be version 80428 or above. To start the test simply double-click on the application. The main test dialog will be displayed as below: $\overline{\mathbf{r}}$ 

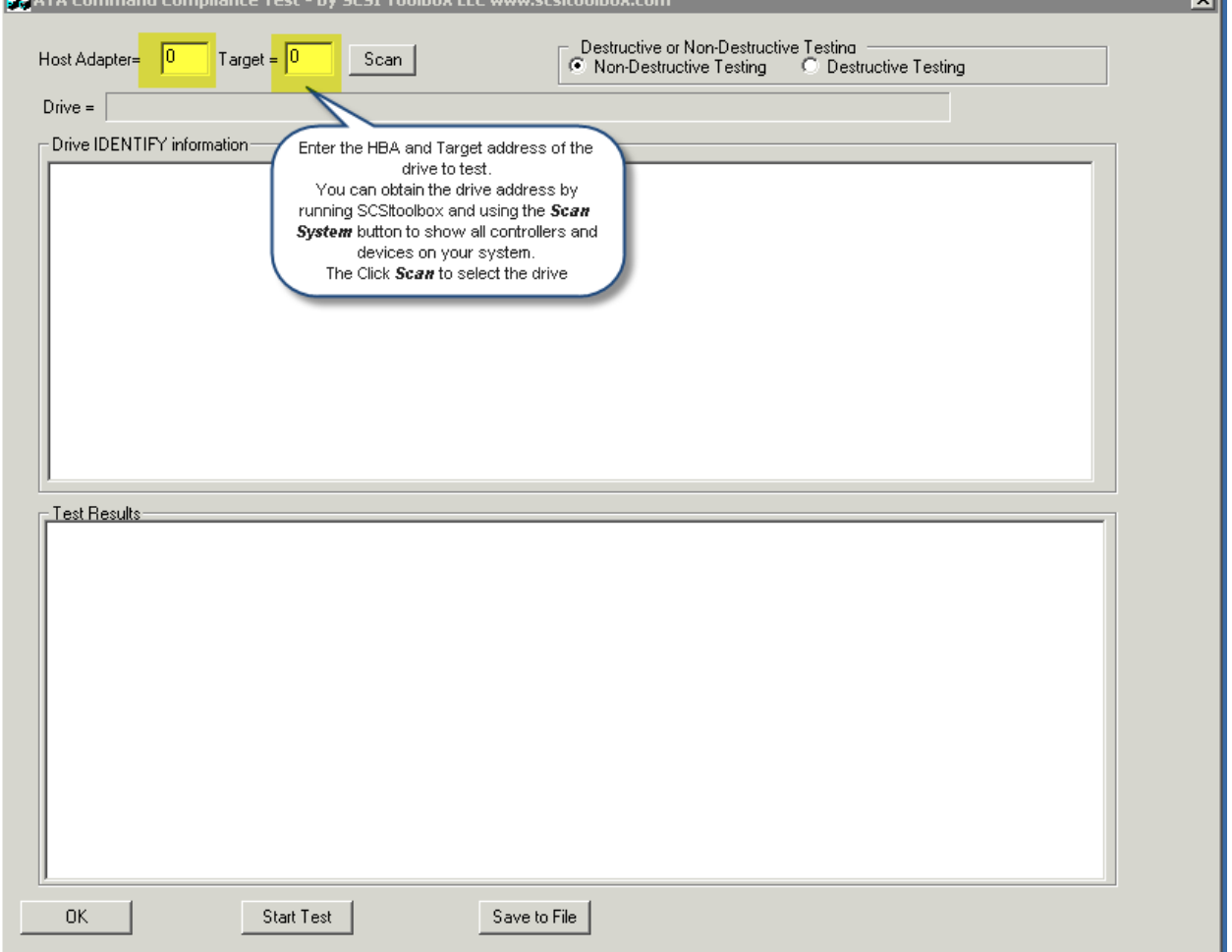

Once you have selected a drive and clicked Scan the test will attempt to issue an IDENTIFY command to the drive. If the drive is an ATA or SATA drive, connected to the proper type of controller, the IDENTIFY

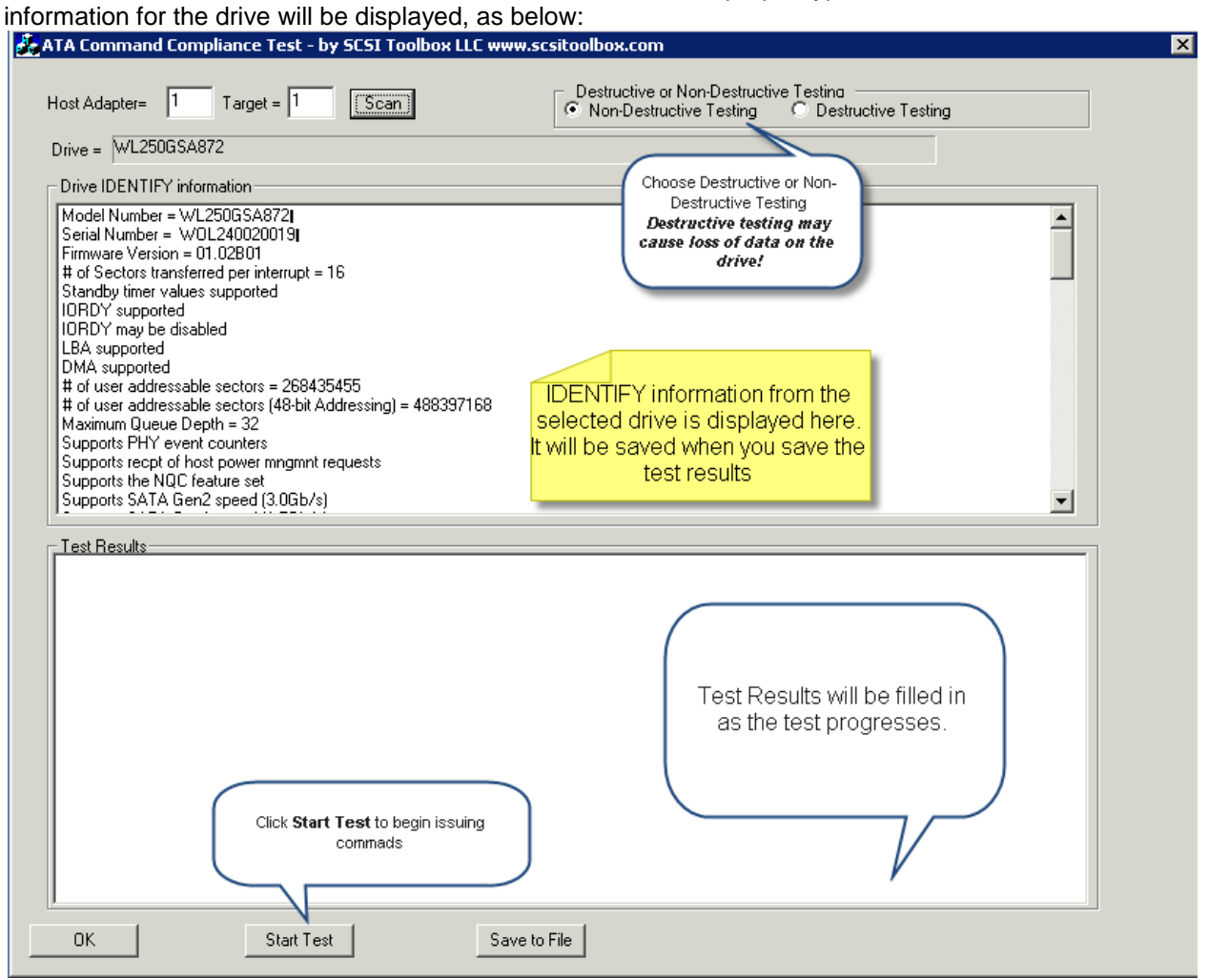
As the test progresses each command that is issued, and the results of the command are displayed in the Test Results window. If an error occurs it will be displayed in red

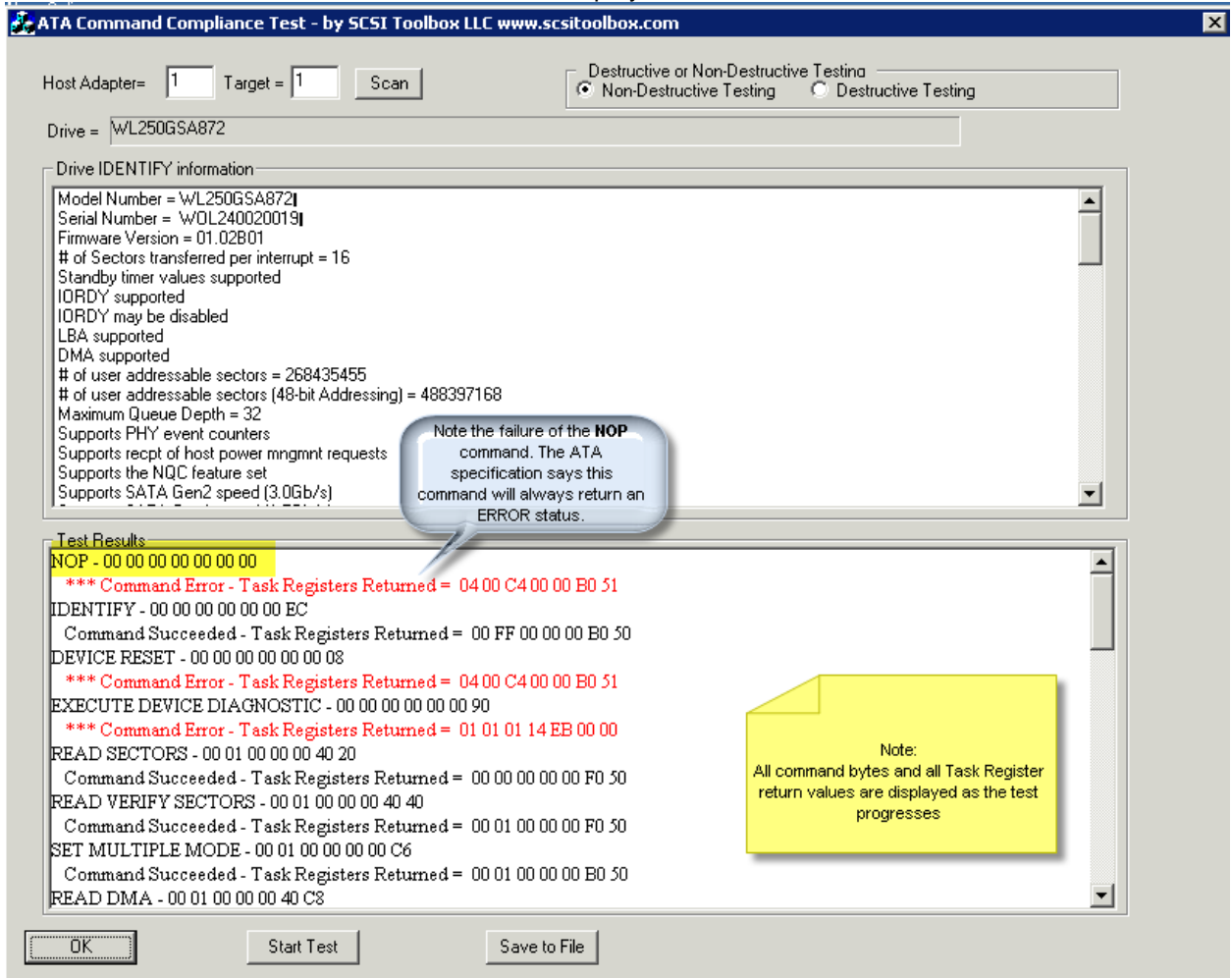

Click the Save to File button to store all drive IDENTIFY and test results information to an ascii text file.

### **Customizing the test source code**

#### *Opening the project*

The STB ATA/SATA Command Compliance test is written in C++, using Microsoft Visual Studio vs 6. It uses calls to the STB Developers Toolbox Library dll to communicate with the drive. Open the project by double-clicking on the project file *ATACompliance.dsw* The main body of the test code is located in the file *ATAComplianceDlg.cpp*

### *Adding your own commands*

Go to the functions *NonDestructiveCommands()* and *DestructiveCommands()* to customize the commands that are issued during the test.

### *Defining ATA/SATA commands*

The function *BuildCommand()* is used to define commands. The parameters passed to this function are: int CATAComplianceDlg::BuildCommand(

int **number** // the index into the array of commands issued by the test

unsigned char **b0 – b12** // the bytes that make up the ATA command, in order as defined in the

ATA documentation  $-$  b0 = function, b1 = sector count...b6 = command, b7-b12 the 48-bit command bytes

int **cdblength** // either 7 for a 28-bit command or 13 for a 48-bit command

int **datalength** // if the command has a data phase – if no data phase this *must* be set to zero (0) to avoid driver hangs.

int **datadirection**  $// 1 = data in from drive, 0 = data out to drive$ 

int **timeout** // number of seconds after which the command will be aborted if not complete

)

See the pre-defined command descriptions, and modify them to issue whatever command you need to test.

Upon clicking the Start Test button the function **OnStart()** will be called, and will in turn call either **NonDestructiveCommands()** or **DestructiveCommands()** to initialize the array of commands to be sent in the test.

Once the command arrays are filled in the program loops, issuing each command in turn.

### *Special command sequence issues*

As described previously, there are certain sequences of commands which must be issued in order to bring a drive back to active state once it has been put into **STANDBY** or **IDLE** state. You will note as the command sequence is defined there will be a **CHECK POWER MODE** command and a **READ SECTOR(s)** command issued after each type of **IDLE** or **STANDBY** command. After a **SLEEP** command has put the drive into **SLEEP** state a bus reset must be issued. This is handled as a special exception as the test loops through the command list. If the command name == "BUSRESET" DTB will be called to issue a bus reset to the selected drive/bus.

### *Commands issued during Non-Destructive test*

Here is the command sequence issued for the Non-Destructive test

BuildCommand(commandcount++,"NOP",0,0,0,0,0,0,0,0,0,0,0,0,0,7,0,0,5); // nop will always fail according to spec BuildCommand(commandcount++,"IDENTIFY",0,0,0,0,0,0,0xEC,0,0,0,0,0,0,7,512,1,5); BuildCommand(commandcount++,"DEVICE RESET",0,0,0,0,0,0,0x08,0,0,0,0,0,0,7,0,0,5); // devicereset usually fails BuildCommand(commandcount++,"EXECUTE DEVICE DIAGNOSTIC",0,0,0,0,0,0,0x90,0,0,0,0,0,0,7,0,1,5); // read commands // read dma commands will fail on SATA drives

BuildCommand(commandcount++,"READ SECTORS",0,0x1,0,0,0,0x40,0x20,0,0,0,0,0,0,7,512,1,5); BuildCommand(commandcount++,"READ VERIFY SECTORS",0,0x1,0,0,0,0x40,0x40,0,0,0,0,0,0,7,512,1,5); BuildCommand(commandcount++,"SET MULTIPLE MODE",0,0x1,0,0,0,0x0,0xC6,0,0,0,0,0,0,7,0,1,5); BuildCommand(commandcount++,"READ DMA",0,0x1,0,0,0,0x40,0xC8,0,0,0,0,0,0,7,512,1,5); BuildCommand(commandcount++,"READ DMA QUEUED",0x01,0,0,0,0,0x40,0xC7,0,0,0,0,0,0,7,512,1,5); BuildCommand(commandcount++,"READ MULTIPLE",0,0x1,0,0,0,0x40,0xC4,0,0,0,0,0,0,7,512,1,5); BuildCommand(commandcount++,"READ SECTORS EXT ",0,0x1,0,0,0,0x40,0x24,0,0,0,0,0,0,13,512,1,5); BuildCommand(commandcount++,"READ VERIFY SECTORS EXT",0,0x1,0,0,0,0x40,0x42,0,0,0,0,0,0,13,512,1,5); BuildCommand(commandcount++,"READ DMA EXT",0,0x1,0,0,0,0x40,0x25,0,0,0,0,0,0,13,512,1,5); BuildCommand(commandcount++,"READ MULTIPLE EXT",0,0x1,0,0,0,0x40,0x29,0,0,0,0,0,0,13,512,1,5); BuildCommand(commandcount++,"READ DMA QUEUED EXT",0x01,0,0,0,0,0x40,0x26,0,0,0,0,0,0,13,512,1,5);

//idle,standby, and sleep commands –

// with additional commands needed to wake drive back up to active state BuildCommand(commandcount++,"CHECK POWER MODE",0,0,0,0,0,0,0xE5,0,0,0,0,0,0,7,0,1,5); // sector count == 0xff means drive is active,ready. Sector count == 0x0 means drive is idle,standby, offline

BuildCommand(commandcount++,"IDLE IMMEDIATE",0,0,0,0,0,0,0xE1,0,0,0,0,0,0,7,0,1,20); BuildCommand(commandcount++,"READ SECTORS",0,0x1,0,0,0,0x40,0x20,0,0,0,0,0,0,7,512,1,20); BuildCommand(commandcount++,"CHECK POWER MODE",0,0,0,0,0,0,0xE5,0,0,0,0,0,0,7,0,1,5);

BuildCommand(commandcount++,"IDLE ",0,0,0,0,0,0,0xE3,0,0,0,0,0,0,7,0,1,20); BuildCommand(commandcount++,"READ SECTORS",0,0x1,0,0,0,0x40,0x20,0,0,0,0,0,0,7,512,1,20); BuildCommand(commandcount++,"CHECK POWER MODE",0,0,0,0,0,0,0xE5,0,0,0,0,0,0,7,0,1,5);

BuildCommand(commandcount++,"STANDBY IMMEDIATE ",0,0,0,0,0,0,0xE0,0,0,0,0,0,0,7,0,1,20); BuildCommand(commandcount++,"READ SECTORS",0,0x1,0,0,0,0x40,0x20,0,0,0,0,0,0,7,512,1,20); BuildCommand(commandcount++,"CHECK POWER MODE",0,0,0,0,0,0,0xE5,0,0,0,0,0,0,7,0,1,5);

BuildCommand(commandcount++,"STANDBY ",0,0,0,0,0,0,0xE2,0,0,0,0,0,0,7,0,1,20); BuildCommand(commandcount++,"READ SECTORS",0,0x1,0,0,0,0x40,0x20,0,0,0,0,0,0,7,512,1,20); BuildCommand(commandcount++,"CHECK POWER MODE",0,0,0,0,0,0,0xE5,0,0,0,0,0,0,7,0,1,5);

BuildCommand(commandcount++,"SLEEP",0,0x1,0,0,0,0x40,0xE6,0,0,0,0,0,0,7,0,1,5); BuildCommand(commandcount++,"BUSRESET",0,0,0,0,0,0,0,0,0,0,0,0,0,7,0,0,5); BuildCommand(commandcount++,"READ SECTORS",0,0x1,0,0,0,0x40,0x20,0,0,0,0,0,0,7,512,1,20); BuildCommand(commandcount++,"CHECK POWER MODE",0,0,0,0,0,0,0xE5,0,0,0,0,0,0,7,0,1,5);

### **Using BAM to confirm testing**

The STB Suite Bus Analyzer Module (BAM) is the perfect tool to confirm the results of the STB ATA/SATA Command Compliance Test.

Simply start BAM, insure that all ATA phase capture options are set, select the drive under test, and start the trace capture.

Here is an example BAM trace showing the Non-Destructive test commands:

First, select the proper capture phase options:<br>Add/Remove Phases

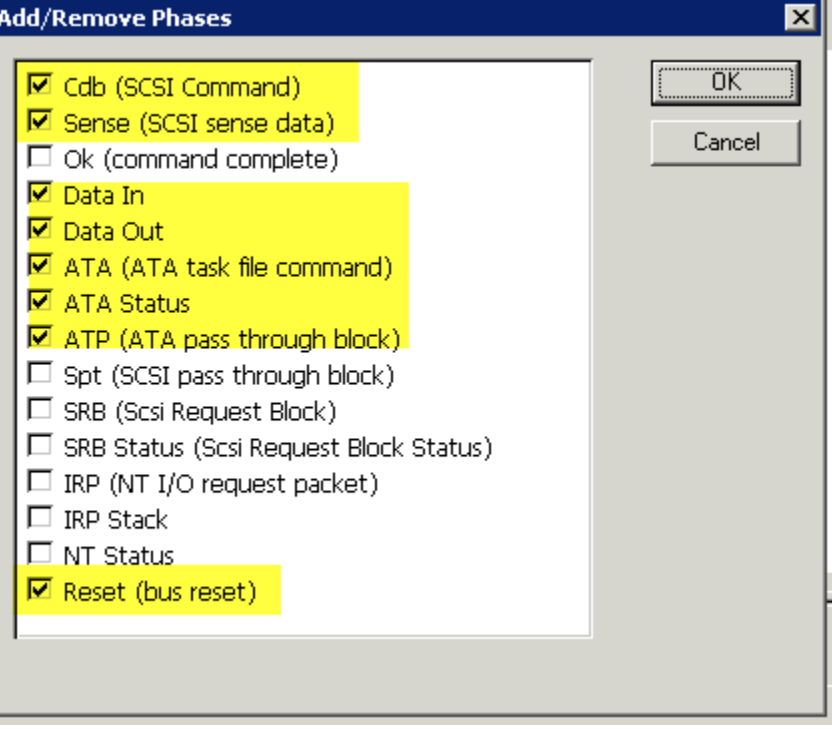

#### BAM trace capture:

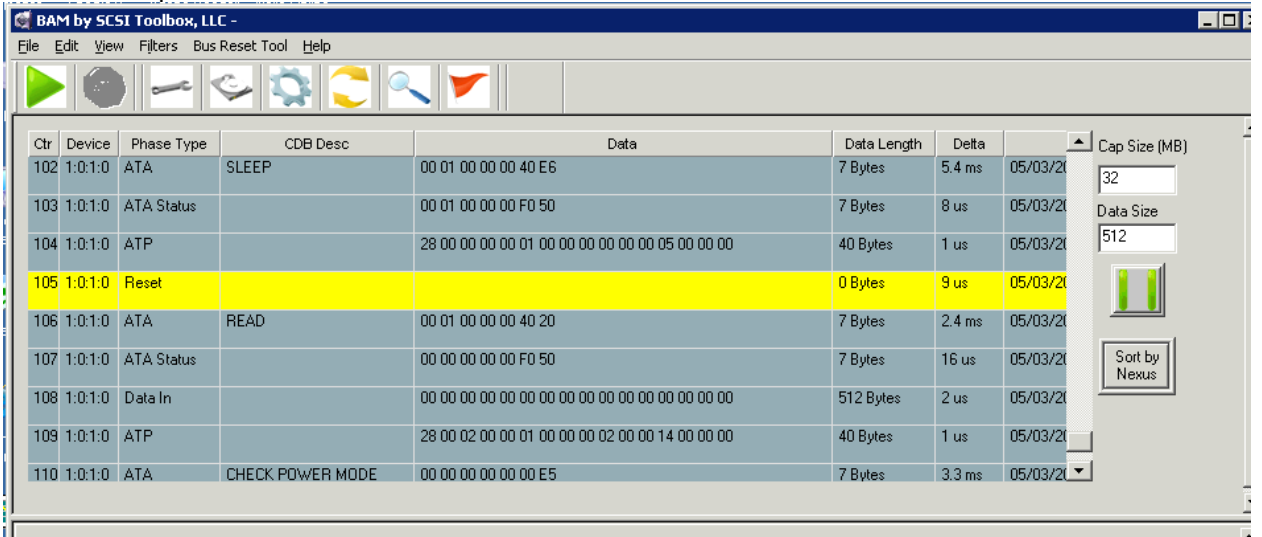

# **STB Suite Version 7.2 New Features**

### **STB**

**New Features:**

## **Disk Write/Read added to Buffer Functions**

You can now read from the currently selected disk drive into the buffer(s), or write from the buffer(s) to the currently selected disk drive.

In the Buffer function click the *File Functions* button, then specify the starting block and number of blocks to either read or write, then click either *Read* or *Write*

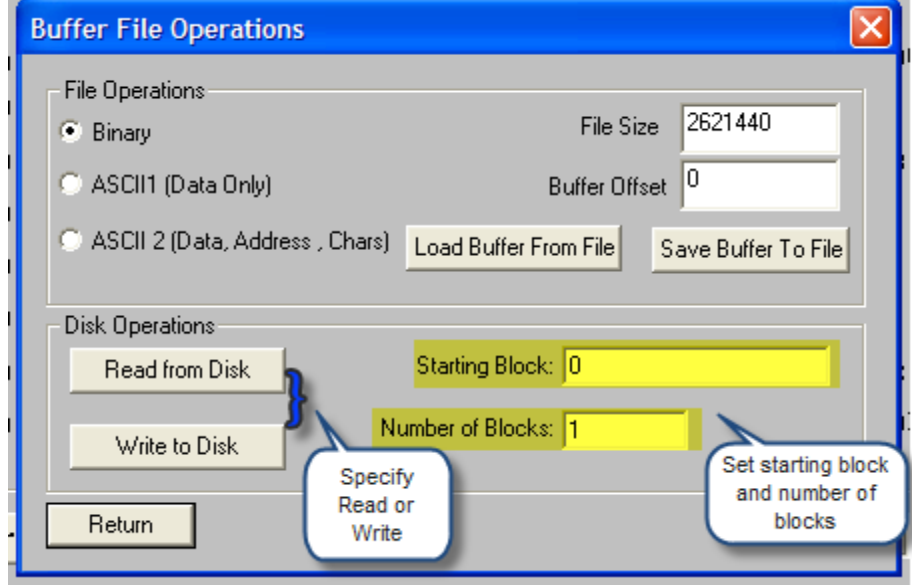

## **ATA/SATA User Defined Commands –**

#### Added **Command Timeout** and **Data Transfer Length**

Specify the Data Direction, the Data Transfer Length according to what ATA command you are sending. **It is extremely important to set these values correctly**, otherwise the Windows ATA driver may hang and require a power cycle. If a command does not have a data phase you *must* set the transfer length to zero (0).

Specify the command timeout in seconds – be sure to give the command enough time to complete before timing out. For example, a SLEEP command may take 15 seconds or more for the drive to spin down and complete the command.

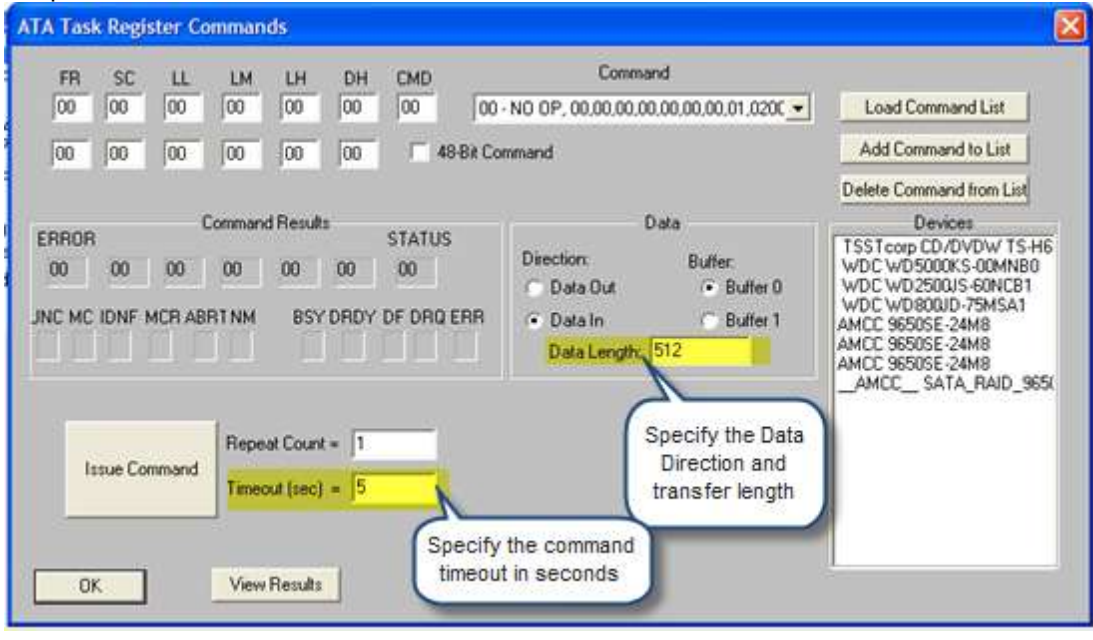

**STB Bugs Fixed:**

- **1. ATA User Defined Command infinite hang fixed**
- **2. Short DST Test fixed**
- **3. Mode Sense w/o BLOCK DESCRIPTOR fixed**

**DMM**

**New Features:**

## **Test by Percentage (%) of disk-**

Use this feature to specify a test duration to cover a percentage of the disk – for example if you specify 15%, for each drive tested DMM will calculate 15% of the drive's capacity and will test that amount.

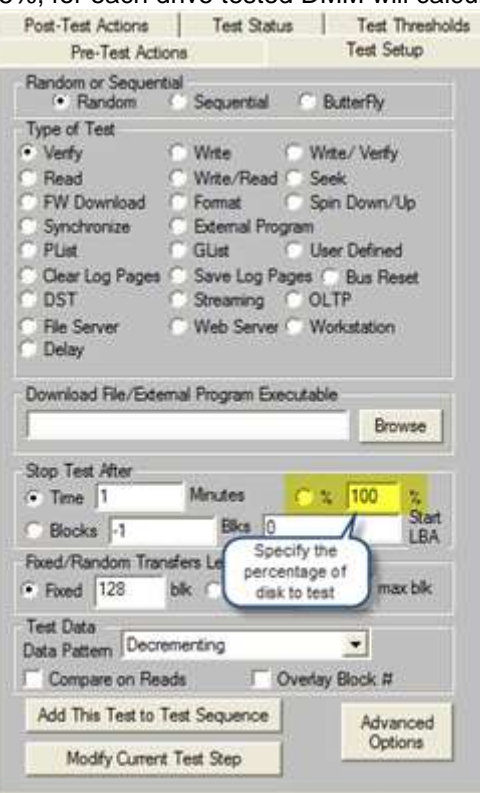

## **Remove All Tests**

Click this to clear all tests from a test sequence –

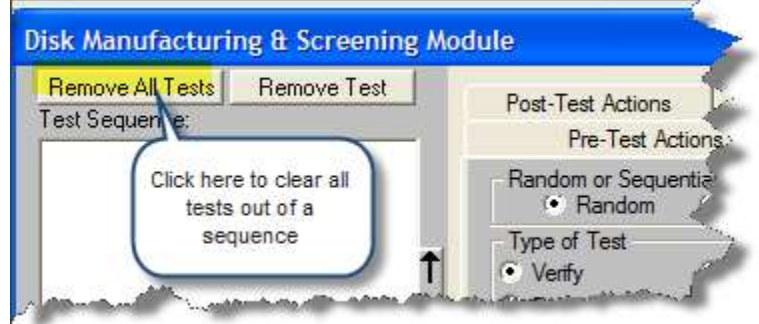

## **Modify Test Step**

Follow these three steps to replace an existing test step with another:

1. In the Test Sequence box select the test step to replace

- 2. In the Test Setup Tab define your new test step
- 3. Click the *Modify Current Test Step* button to replace the old test with the new one

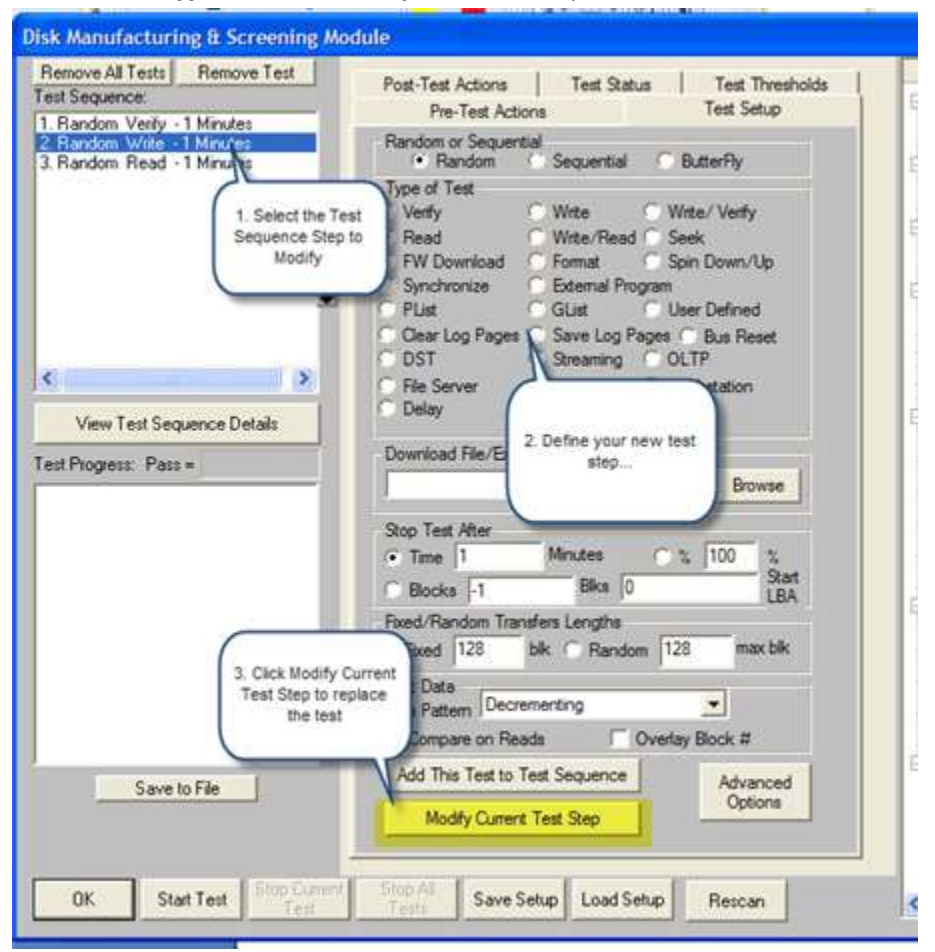

## **New Test Steps**

There are nine (9) new test steps available! Details of each new test are below:

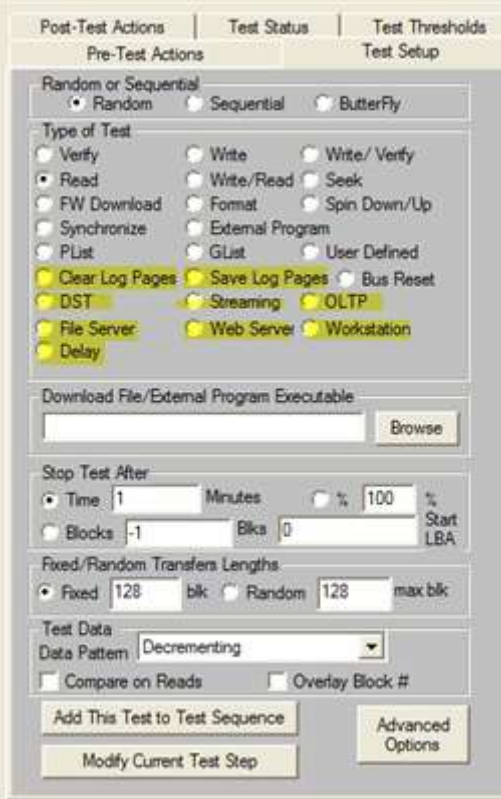

- 1. Clear Log Pages
	- a. This test step will clear all drive LOG PAGES by issuing a LOG SELECT command. Note that this test is only valid on SCSI/SAS/FC drives – it will not work with ATA/SATA/USB disks.
- 2. Save Log Pages
	- a. This test step will write all LOG PAGEs to each drives log file. Note that this test is only valid on SCSI/SAS/FC drives – it will not work with ATA/SATA/USB disks.

#### 3. Delay

a. Use this test step to insert a delay of a specified number of seconds in a test sequence. The number of seconds to delay is specified on the Advanced Options page as show below. If you do not specify a delay length it will default to 60 seconds:

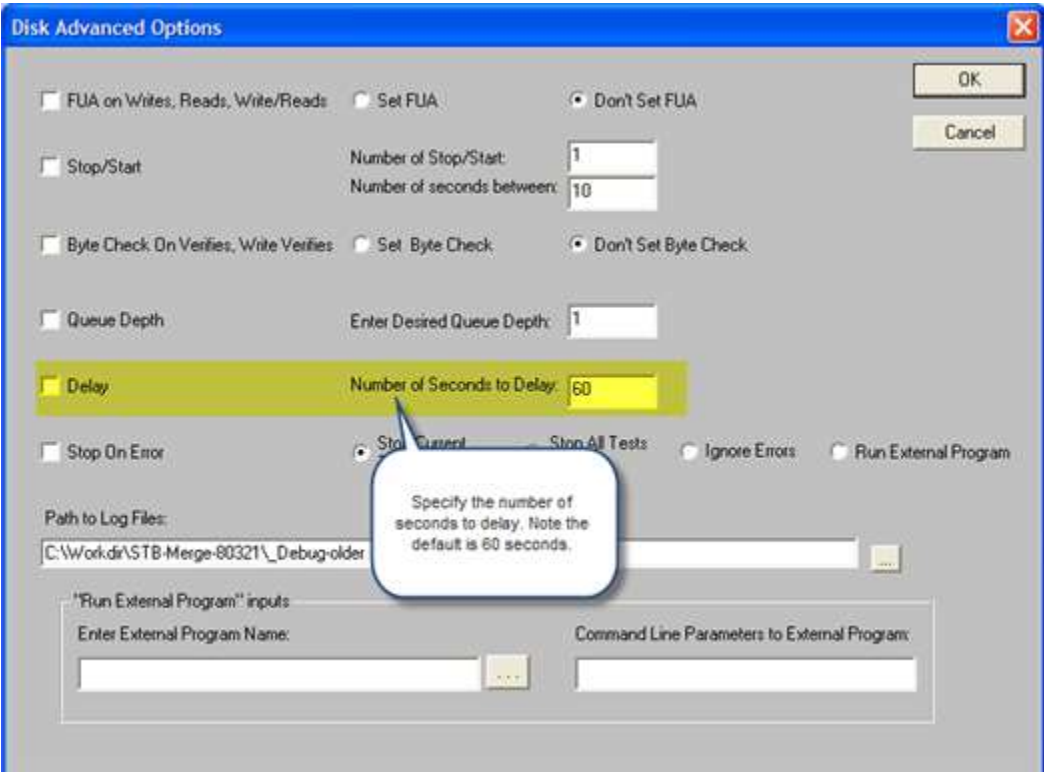

#### 4. DST Test

a. This test step will issue a long Drive Self Test (DST) using the SCSI SEND DIAGNOSTIC command. Note that this test is only valid on SCSI/SAS/FC drives – it will not work with ATA/SATA/USB disks.

#### 5. Streaming Test

- a. This test simulates the functions of a video or audio streaming computer application. It consists of :
	- i. transfer size = large random between 64 and 128 blocks
	- ii. access method = sequential
	- iii. each transfer step = write or read
- 6. OLTP Test
	- a. This test simulates the functions of an online transaction processing computer application. It consists of:
		- i. transfer size = random between 4 and 32 blocks
		- ii. access method = random
		- iii. each transfer step = (read, write )
- 7. File Server Test
	- a. This test simulates the functions of a typical file server computer application. It consists of:
		- i. transfer size = random between 8 blocks and 128 blocks
		- ii. access method = random
		- iii. each transfer
			- $-1$  out of  $5 =$  write
			- $-4$  out of  $5 =$  read
- 8. Web Server Test
	- a. This test simulates the functions of a typical web server computer application. It consists of:
		- i. transfer size = random between 1 blk and 1024 blks
		- ii. access method = random
		- iii. each transfer = read
- 9. Workstation Test
	- a. This test simulates the functions of a typical workstation computer application. It consists of:
		- i. transfer size = random between 1 and 32 blocks
		- ii. access method =
			- 1.  $-8$  out of 10 = random
			- 2 out of 10 = sequential from previous
		- iii. each transfer =
			- 1.  $4$  out of  $5$  = read
			- 2. 1 out of  $5 =$  write

## **Save Log Page path**

Default Log File Path is now saved. To change the path to the DMM log files click on the *Advanced Options* button

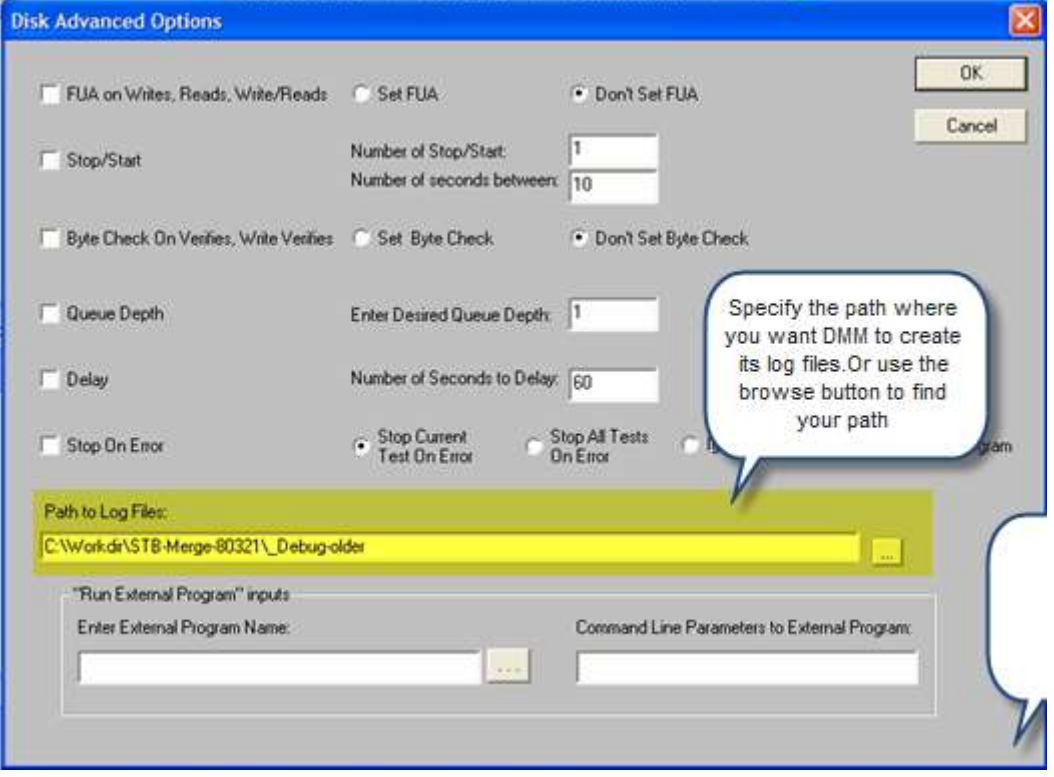

### **External program – pass arguements**

You can pass command-line arguments to any program that you run using either the External Program" test step or the new "Run External Program" on error – see next item describing this. By default when an external program is called from a DMM test step it will be passed the following arguments on the command line:

**Disk Advanced Options** OK. F FUA on Writes, Reads, Write/Reads C Set FUA Don't Set FUA Cancel π Number of Stop/Start: Stop/Start Number of seconds between: 10 Byte Check On Verifies, Write Verifies C Set Byte Check Don't Set Byte Check **Cueue Depth** Enter Desired Queue Depth: |1 Delay Number of Seconds to Delay: 60 Stop Current  $\bigcap_{n \in \mathbb{N}}^{\text{Stop } A}$ ternal Program **Stop On** Enter any parameters to be Test On Error Enter the name of passed to the program via the program to run command line arguements Path to Log C:\Workdr\ "Run External Program" inputs Enter External Program Name Command Line Parameters to External Program:

HA=*n*,Target=*n*,LUN=*n*,SLOT=*n*,*optional command line arguments*

## **Run an external program upon error**

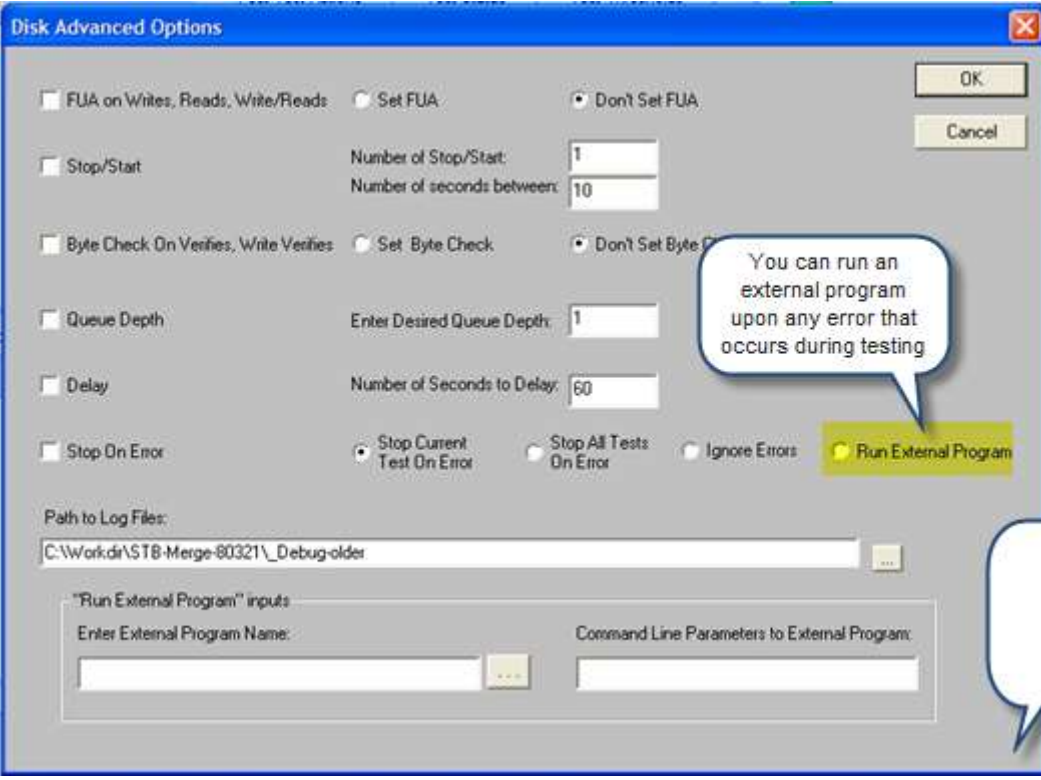

## **Rescan Busses**

You can rescan all busses, adapters on your system to discover new devices that have been attached (hot plugged).

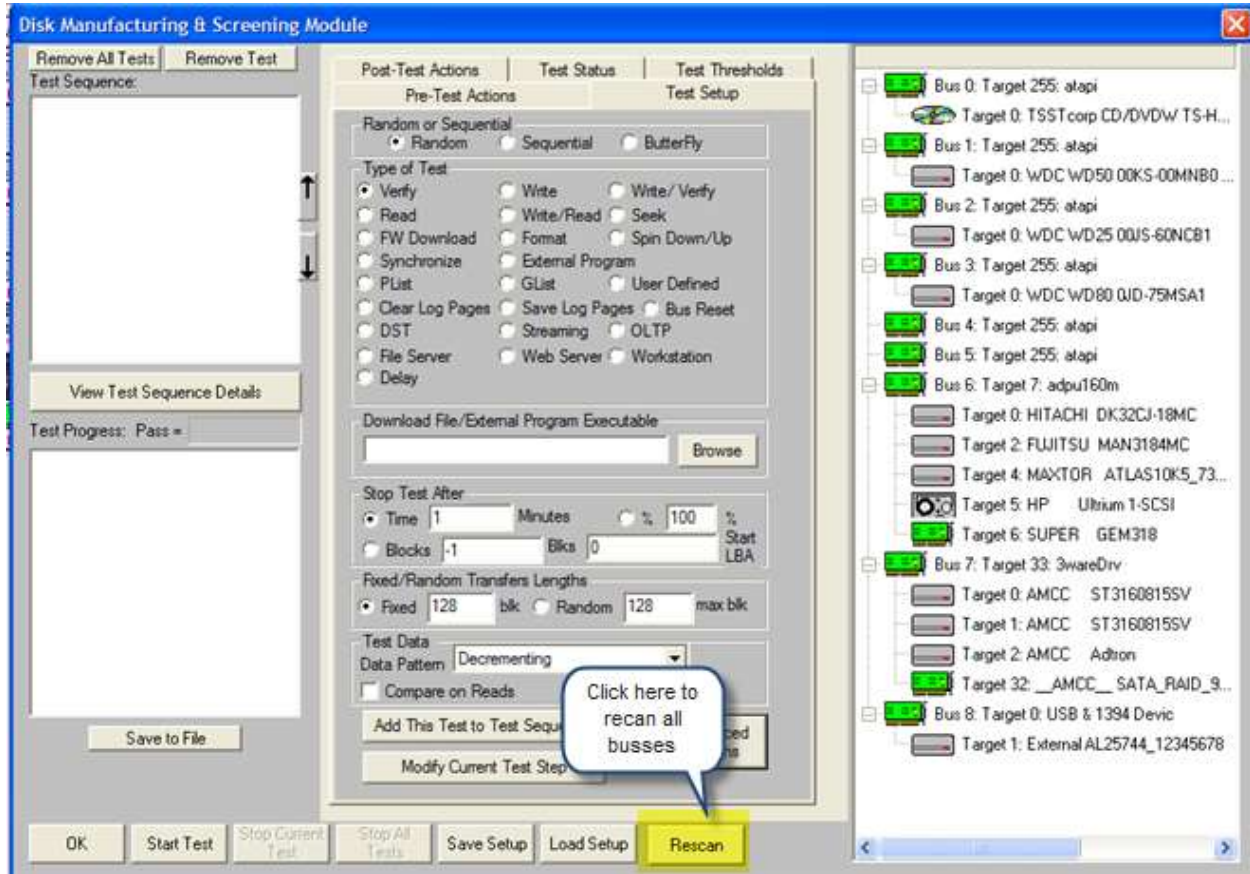

**DMM Bugs Fixed:**

- none

## **TMM**

 $\sim$  -  $\sim$ 

### **New Features:**

## **Remove All Tests**

Click this to clear all tests from a test sequence –

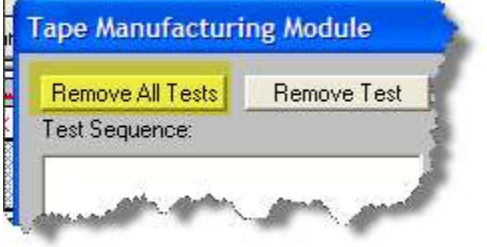

## **Modify Test Step**

Follow these three steps to replace an existing test step with another:

- 1. In the Test Sequence box select the test step to replace
- 2. In the Test Setup Tab define your new test step
- 3. Click the *Modify Current Test Step* button to replace the old test with the new one

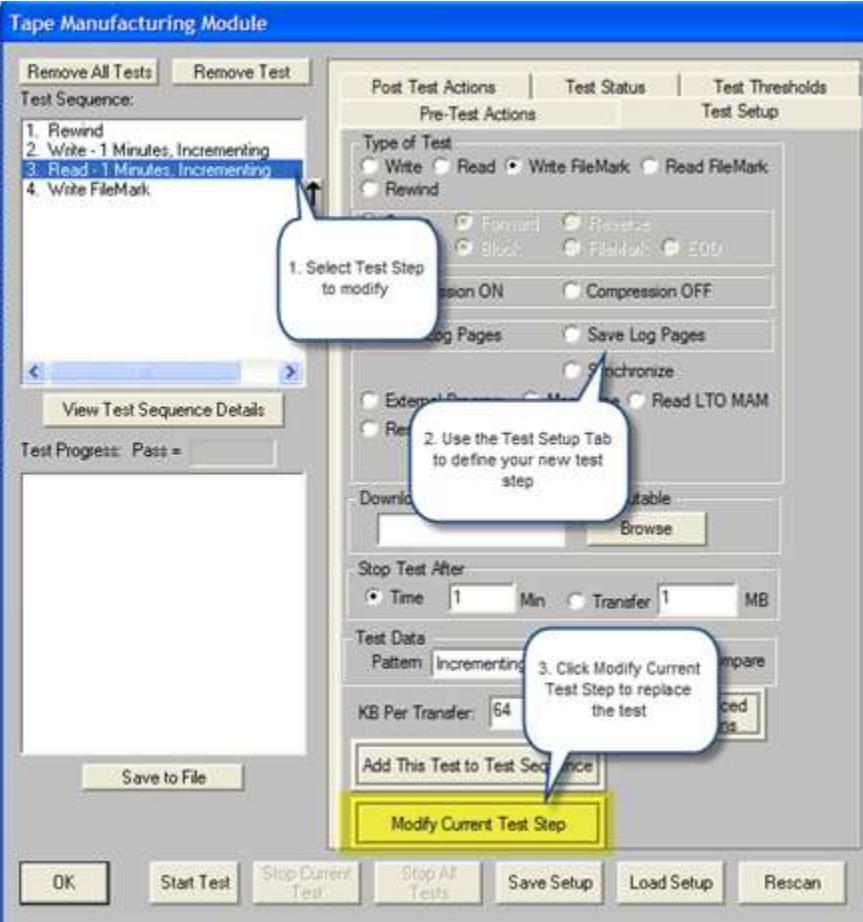

## **Rescan Busses**

You can rescan all busses, adapters on your system to discover new devices that have been attached (hot plugged).

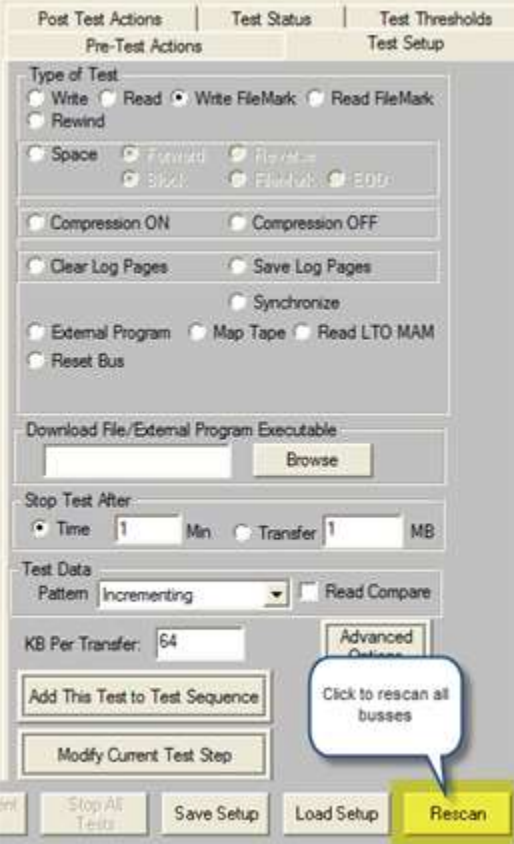

#### **Bugs Fixed:**

- Device selection fixed to not require opening all LUNs in order to select LUN 0 if the drive only has LUN 0
- Device display corrected to display device in red if any test fails

### **BAM**

**New Features:**

### **More ATA command definitions added to Command Phase display**

## **Save CDB and Driver Filters**

All CDB and driver filters are now automatically saved and reloaded when you restart BAM.

### **Device/Bus Reset Control Added**

You can now start an instance of the STB Bus Reset Tool from a choice on the BAM top menu. The Bus Reset Tool lets you issue a BUS RESET to any Host Bus Adapter on your system. Use the slider control to select which HBA to reset.

**Caution***: Issuing a BUS RESET to any HBA or controller that is running Windows system or mounted volumes may cause Windows to hang or crash.*

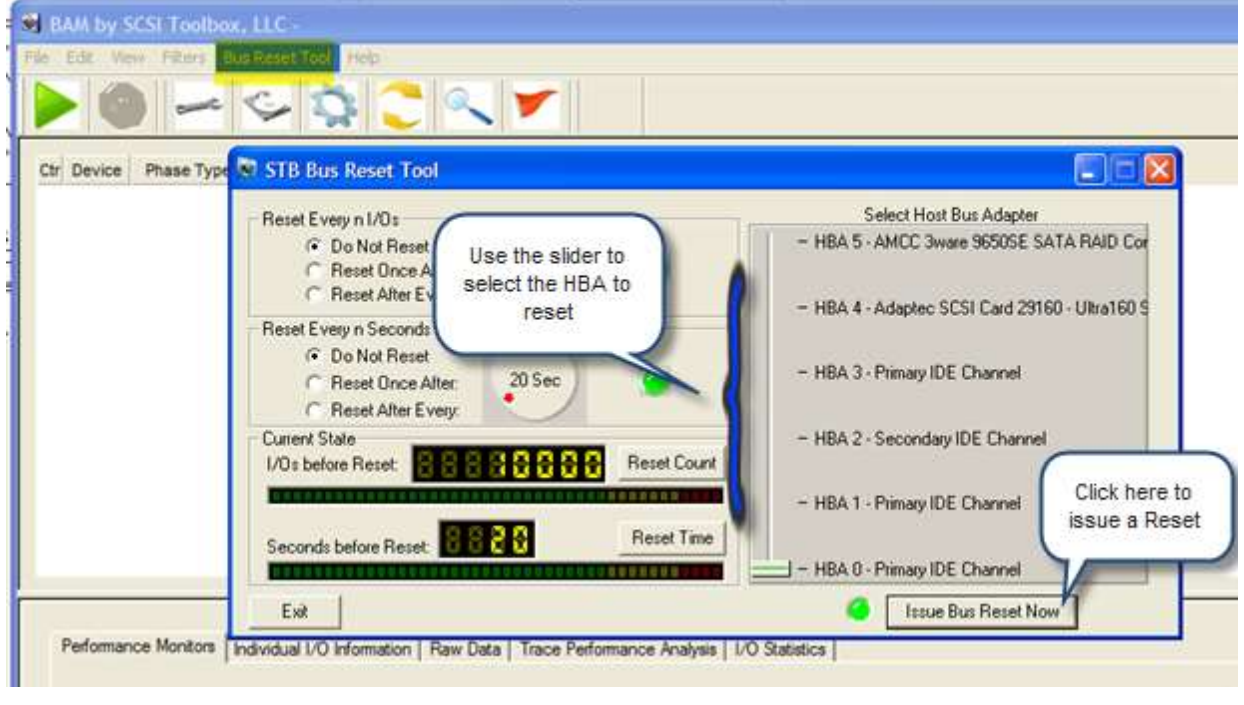

#### **Bugs Fixed:**

-New device discovery method improves finding all connected devices

- **Save** dialog box type changed from "Save" to "Open" functionality remains the same
- Random crashing during very long captures fixed

# **STB Suite Version 8.0 New Features**

#### *Please Note:*

The new STBTrace driver used by BAM, the Reset Tool, and as an option in STB is only available under Windows XP and Server 2003 and above operating systems.

#### **STB**

*New Features:*

#### **STB New STBTrace driver**

This new driver allows identical operation under both 32-bit and 64-bit operating systems. This driver supports Command Tag Queuing and large data transfers. You may select this driver, the standard Windows ntport driver, or the previous STB STS driver from the Original mode STB main Options menu:

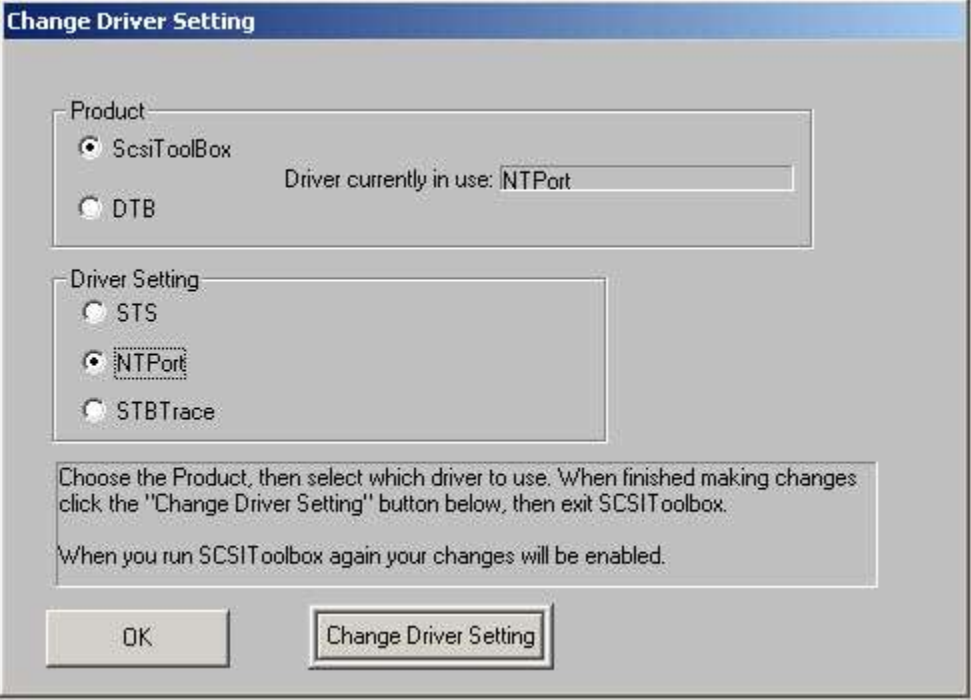

## **SATA Firmware Download**

Downloading firmware via a Native SATA port Start the STB Suite in Original Mode Select the top menu SATA/ATA -> SATA Firmware Download choice

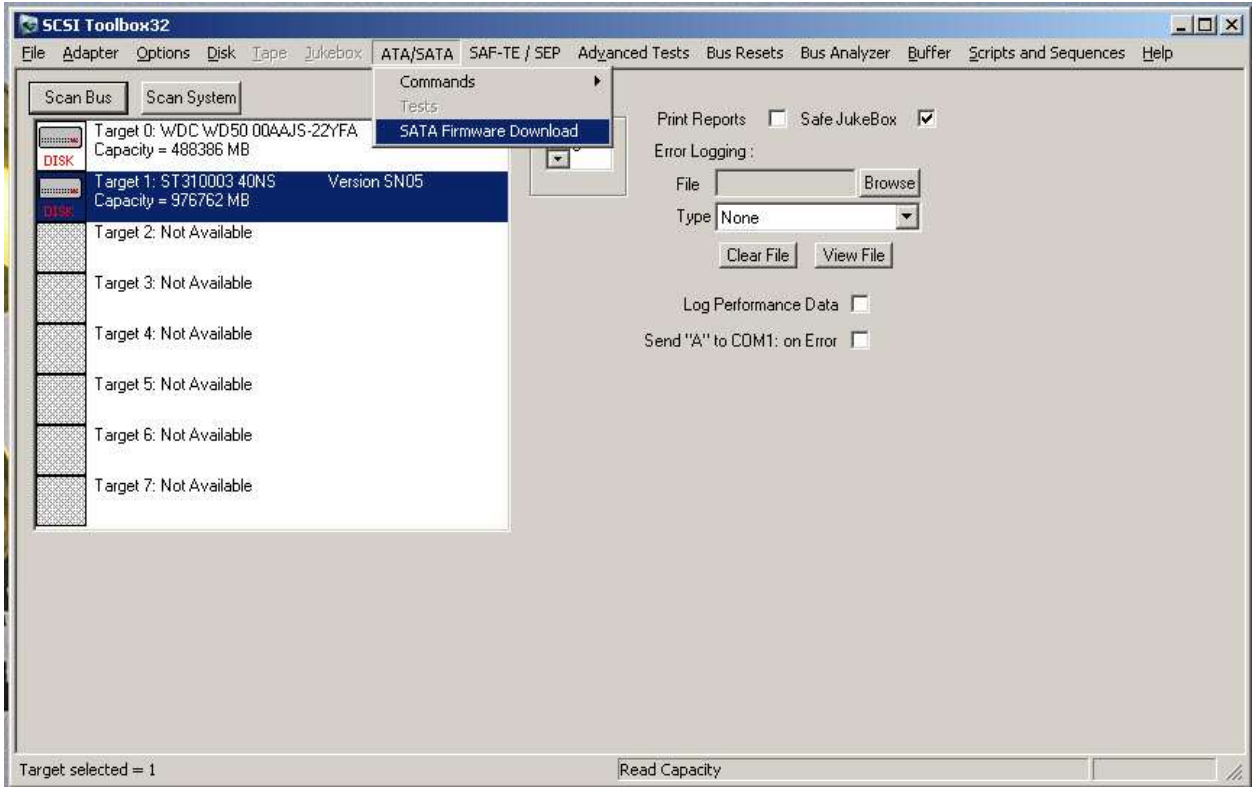

**1. Select your firmware file and drive to download to**

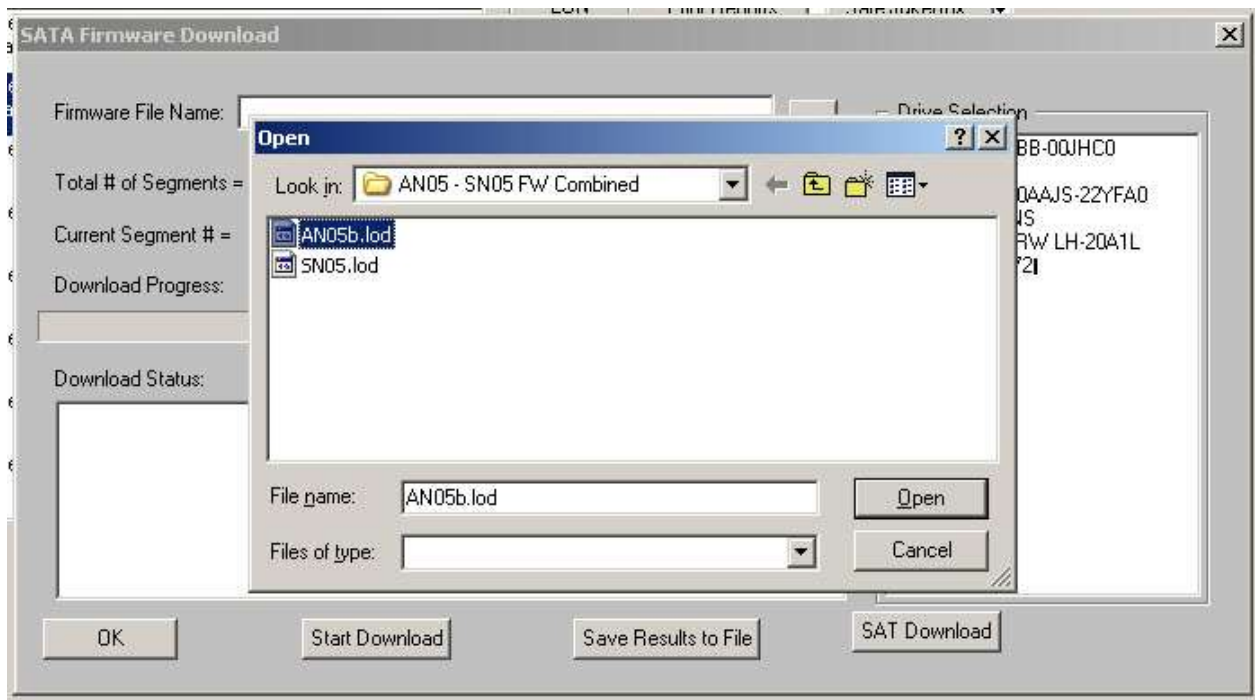

- **2. Click "Start Download" to begin the download process…**
- **3. STB will confirm that drive can accept a firmware download, and will ask you to confirm that you want to proceed with the download…**
- **4. As the download progresses the Current Segment # field will increment… Until the download is complete.**

**5. The new drive IDENTIFY information will be displayed in the Download Status window:**

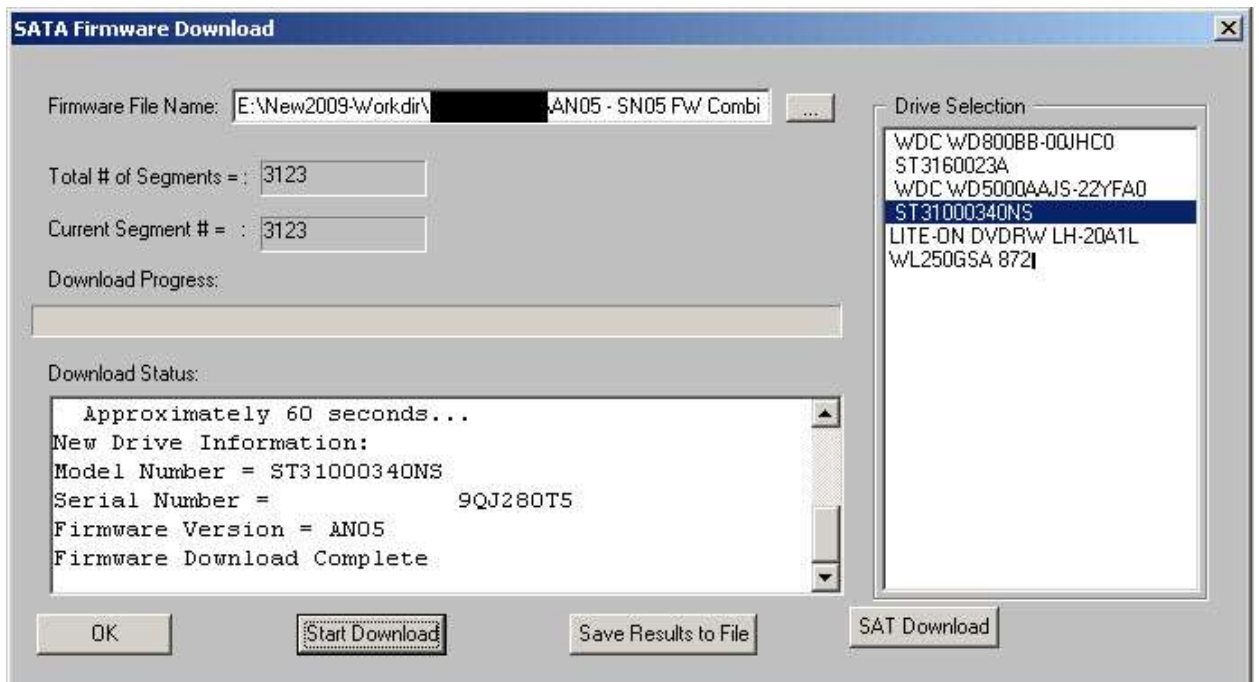

*Note: Most Windows systems will need to be rebooted at this point for the drive to be recognized and available for testing. This is a Windows requirement.*

### **SATA/ATA Command Compliance Testing**

See the reprint of the article SATA Command Compliance Testing at the end of this document.

## **SES Device Configuration display**

Enclosure processor information on all elements is displayed – right-click on the SES device in the display window and choose SES Data:

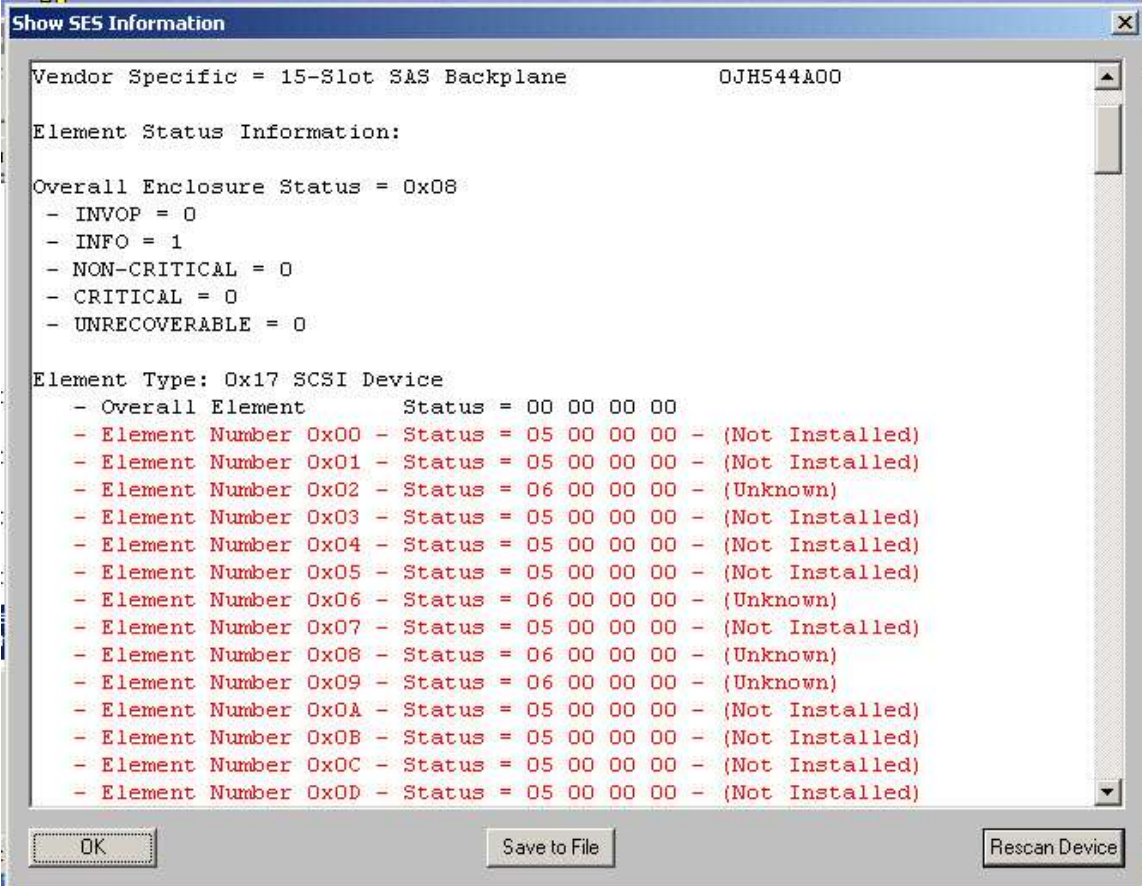

```
Show SES Information
                                                                              \vert x \vert- Element Number 0x02 - 5tatus = 01 00 00 21 - (OK)\left| \bullet \right|- Element Number 0x03 - 5tatus = 01 00 00 21 - (OK)Element Type: 0x04 Temp. Sensor
- Overall Element
                        Status = 00 00 00 00- Element Number 0x00 - 5tatus = 01 00 31 00 - (OK)- Element Number 0x01 - 5tatus = 01 00 31 00 - (OK)- Element Number 0x02 - 5tatus = 01 00 2D 00 - (OK)- Element Number 0x03 - 5tatus = 01 00 2D 00 - (OK)Element Type: 0x06 Buzzer
- Overall Element
                   Status = 00 00 00 00- Element Number 0x00 - 5tatus = 21 00 00 00 - (OK)Element Type: 0x07 SIM
                       Status = 00 00 00 00- Overall Element
- Element Number 0x00 - Status = 01 00 01 01 - (OK)
- Element Number 0x01 - 5tatus = 01 00 01 01 - (OK)Element Type: OxOE Enclosure
- Overall Element \qquad Status = 00 00 00 00
- Element Number 0x00 - 5tatus = 01 00 00 00 - (OK)Element Type: 0x10 Language
- Overall Element \qquad Status = 00 00 00 00
- Element Number 0x00 - 5tatus = 01000000 - (OK)획
DK
                                Save to File
                                                                    Rescan Device
```
Raw data for all elements is also displayed:

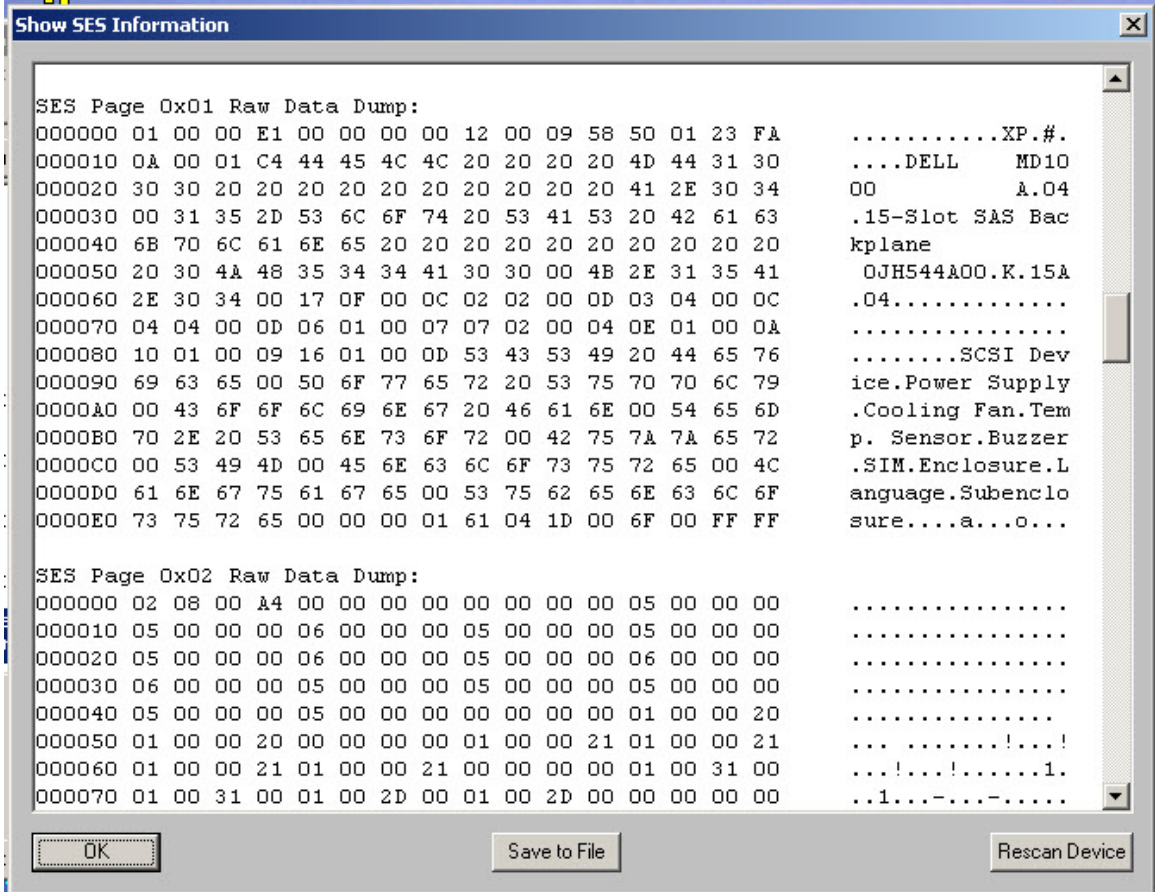

## *Bug Fixes/Enhancements:*

Fixed problem with USB commands that have no data phase

**DMM**

*New Features:*

### **"STOP ON ERROR" OPTIONS in DMM**

The "Stop On Error" options, which can be set on the "Advanced Options" dialog inside of DMM, were designed to allow you to accomplish the following six tasks:

- A) If an error occurs to stop the current test in the test sequence
- B) If an error occurs to stop all tests in the test sequence
- C) If an error occurs to simply ignore the error
- D) If an error occurs to run an "External Program"
- E) If an error occurs to run an "External Program" and if the "External Program" fails to stop the current test
- F) If an error occurs to run an "External Program" and if the "External Program" fails to stop all tests
- G) If an error occurs to run an "External Program" and continue executing the current test

Let's take a closer look at each of the above options.

**Option A)** If an error occurs to stop the current test in the test sequence

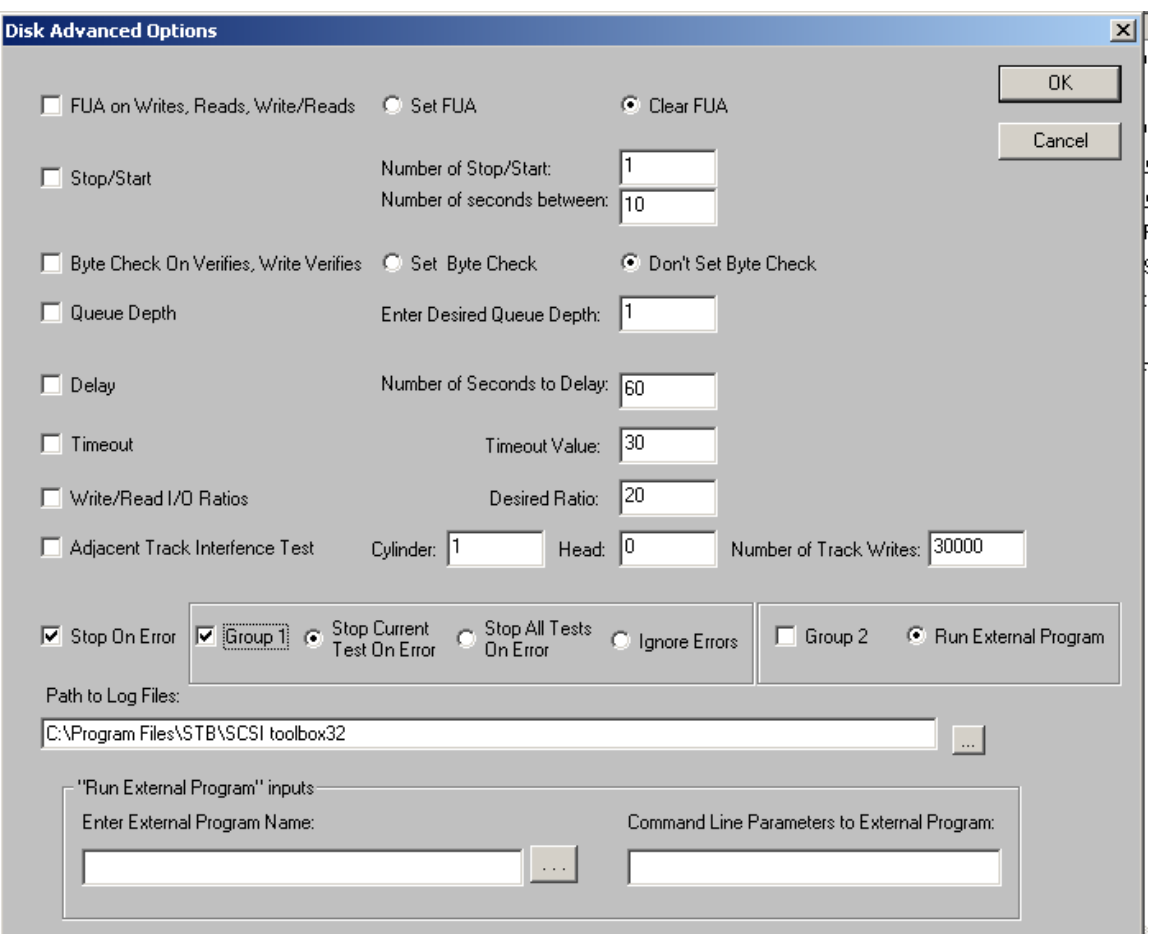

Notice that the checkbox "Stop On Error" is checked, "Group 1" is checked, and "Group 2" is unchecked

As an example, let's say you have a 7-step test sequence, and step 3 is a sequential write test for 10 minutes, and that step 3 is currently executing when an error occurs at say the 5 minute mark of the test. What this option will do is stop the current test (i.e. step 3 of 7 steps, will NOT continue the remaining 5 minutes of the sequential write test, and proceed to step 4 of your 7 step test sequence).

**Option B)** If an error occurs to stop all tests in the test sequence

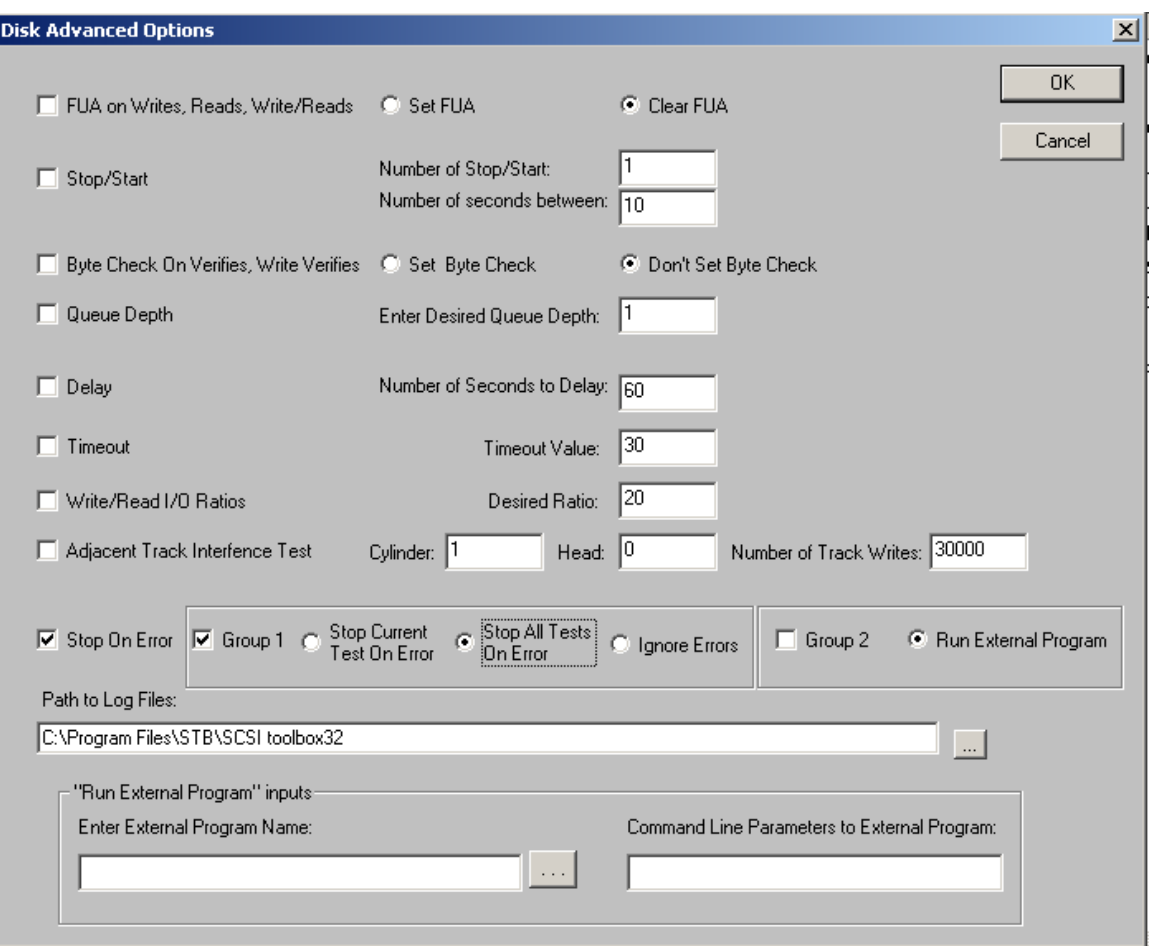

Notice that the checkbox "Stop On Error" is checked, "Group 1" is checked, and "Group 2" is unchecked

As an example, let's say you have a 7-step test sequence, and step 3 is a sequential write test for 10 minutes, and that step 3 is currently executing when an error occurs at say the 5 minute mark of the test. What this option will do is stop all tests (i.e. it will stop step 3 and will NOT continue the remaining 5 minutes of the sequential write test, and will NOT execute steps 4-thru-7).

**Option C)** If an error occurs to simply ignore the error

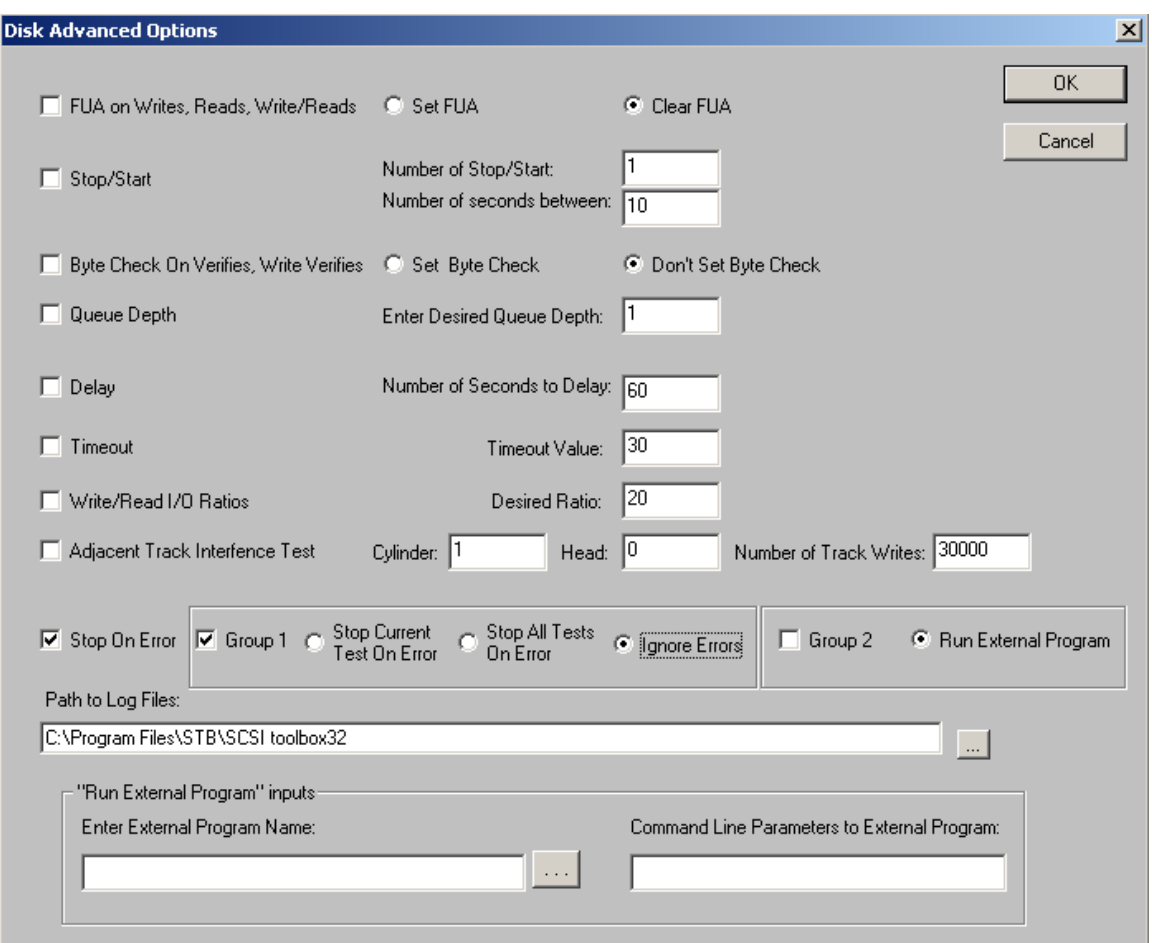

Notice that the checkbox "Stop On Error" is checked, "Group 1" is checked, and "Group 2" is unchecked

As an example, let's say you have a 7-step test sequence, and step 3 is a sequential write test for 10 minutes, and that step 3 is currently executing when an error occurs at say the 5 minute mark of the test. What this option will do is simply ignore the error (i.e. it will continue step 3 and will continue with the remaining 5 minutes of the sequential write test, and after this step 3 has completed proceed to step 4 of your 7 step test sequence).

**Option D)** If an error occurs to run an "External Program"

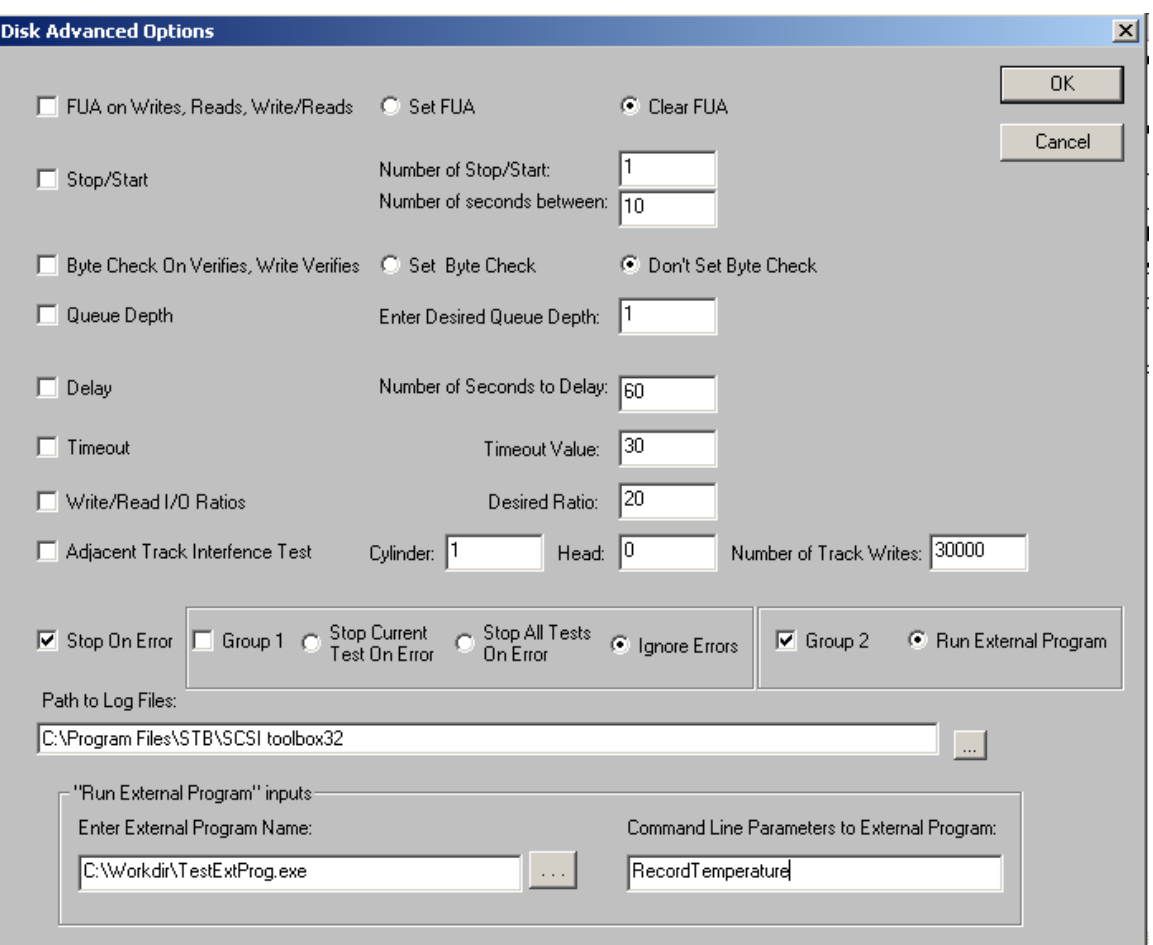

Notice that the checkbox "Stop On Error" is checked, "Group 1" is unchecked, and "Group 2" is checked

As an example, let's say you have a 7-step test sequence, and step 3 is a sequential write test for 10 minutes, and that step 3 is currently executing when an error occurs at say the 5 minute mark of the test. What this option will do is run the "External Program" that you inputted on the "Advanced Options" dialog, and pass, as a command line argument, the following information:

HBA=n,TID=m,LUN=x,SLOT=255,RecordTemperature.

**IMPORTANT:** Notice that preceeding the command line parameters you inputted on the "Advanced Options" dialog are the device address of the device that had the error. After the device address information, we append the string "RecordTemperature" at the end of the command line argument to the "External Program".

After the "External Program" completes, the return code from the External Program logged to the devices logfile and step 3 is stopped (so the remaining 5 minutes of the sequential write test is not performed). Then we proceed to step 4 of your 7 step test sequence.

*Option E)* If an error occurs to run an "External Program" and if the "External Program" fails to stop the current test

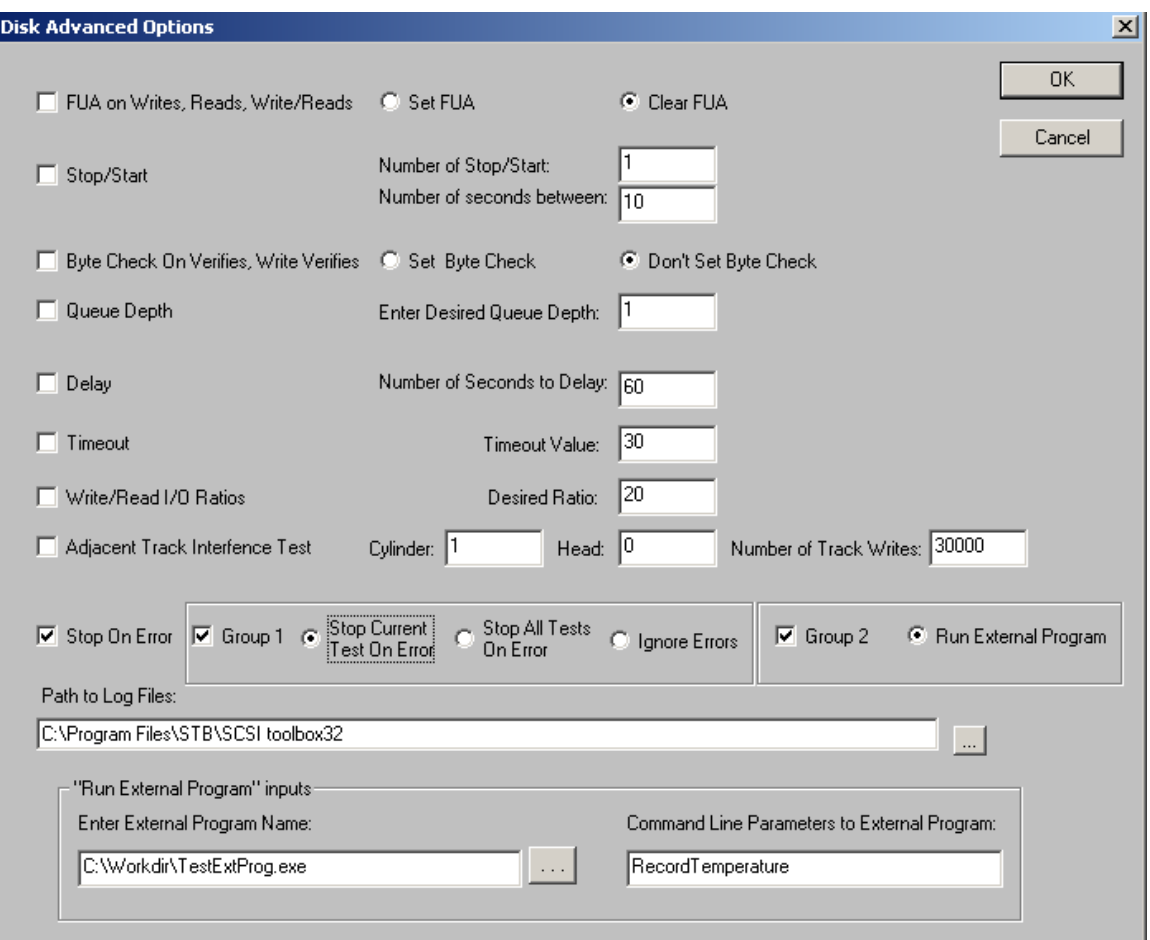

Notice that the checkbox "Stop On Error" is checked, "Group 1" is checked, and "Group 2" is checked. Also note that the "Enter External Program Name" edit box is filled in, and so is the "Command Line Parameters to External Program" edit box is filled in.

As an example, let's say you have a 7-step test sequence, and step 3 is a sequential write test for 10 minutes, and that step 3 is currently executing when an error occurs at say the 5 minute mark of the test. What this option will do is run the "External Program" that you inputted on the "Advanced Options" dialog, and pass, as a command line argument, the following information:

HBA=n,TID=m,LUN=x,SLOT=255,RecordTemperature.

**IMPORTANT:** Notice that preceeding the command line parameters you inputted on the "Advanced Options" dialog are the device address of the device that had the error. After the device address information, we append the string "RecordTemperature" at the end of the command line argument to the "External Program".

After the "External Program" completes, the return code from the External Program logged to the devices logfile. **THEN** the return code from the "External Program" is analyzed for SUCCESS (return code of 0) or FAILURE (return code of anything other than 0). **IF** the return code from the "External Program" is 0 (SUCCESS) then step 3 is continued. **IF** the return code from the "External Program" is non-zero (FAILURE), step 3 is stopped (so the remaining 5 minutes of the sequential write test is not performed). Then we proceed to step 4 of your 7 step test sequence.

*Option F)* If an error occurs to run an "External Program" and if the "External Program" fails to stop all tests On the "Advanced Options" dialog in DMM, you set this option as seen in the following picture:

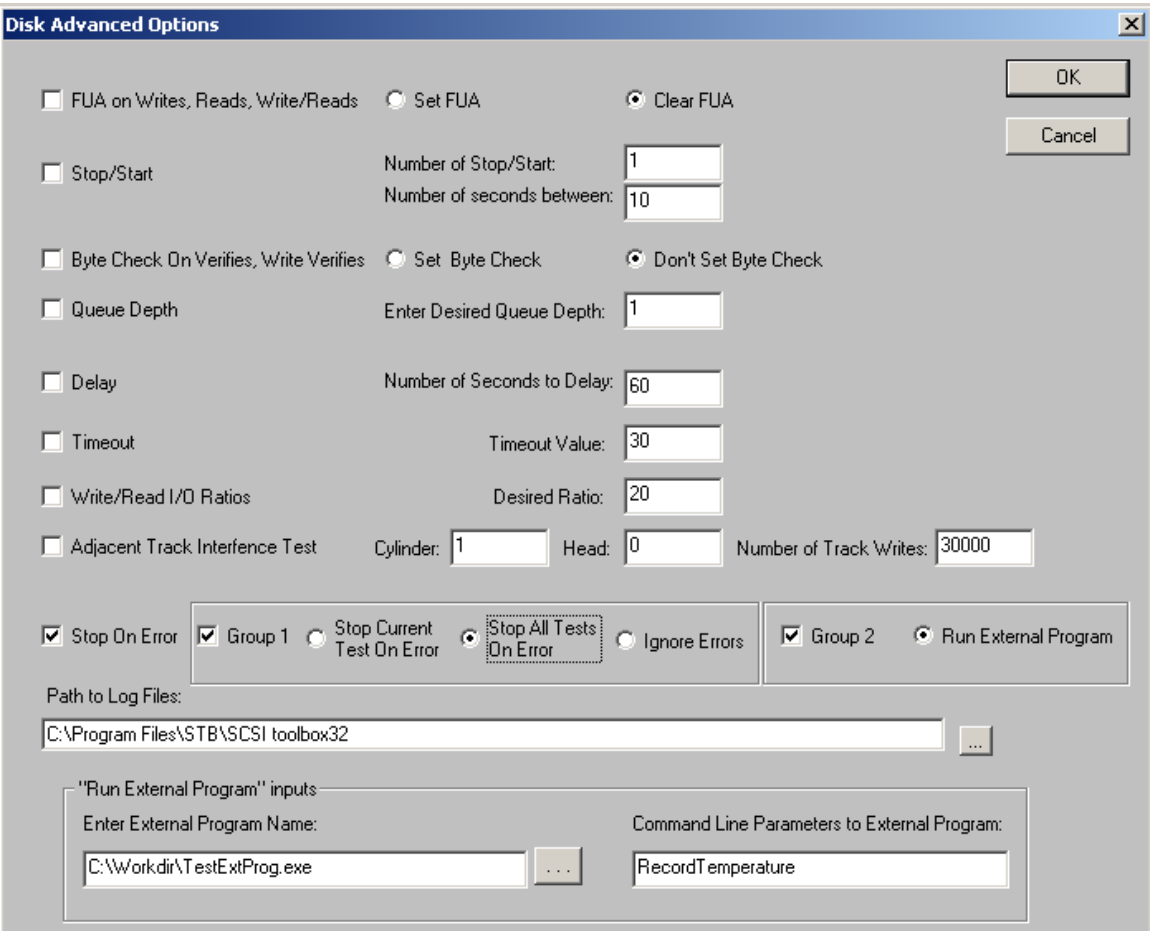

Notice that the checkbox "Stop On Error" is checked, "Group 1" is checked, and "Group 2" is checked. Also note that the "Enter External Program Name" edit box is filled in, and so is the "Command Line Parameters to External Program" edit box is filled in.

As an example, let's say you have a 7-step test sequence, and step 3 is a sequential write test for 10 minutes, and that step 3 is currently executing when an error occurs at say the 5 minute mark of the test. What this option will do is run the "External Program" that you inputted on the "Advanced Options" dialog, and pass, as a command line argument, the following information:

HBA=n,TID=m,LUN=x,SLOT=255,RecordTemperature.

**IMPORTANT:** Notice that preceeding the command line parameters you inputted on the "Advanced Options" dialog are the device address of the device that had the error. After the device address information, we append the string "RecordTemperature" at the end of the command line argument to the "External Program".

After the "External Program" completes, the return code from the External Program is logged to the device's logfile. **THEN** the return code from the "External Program" is analyzed for SUCCESS (return code of 0) or FAILURE (return code of anything other than 0). **IF** the return code from the "External Program" is 0 (SUCCESS) then step 3 is continued. **IF** the return code from the "External Program" is non-zero (FAILURE), step 3 is

stopped (so the remaining 5 minutes of the sequential write test is not performed). No other tests are executed on this device.

**Option G)** If an error occurs to run an "External Program" and continue executing the current test

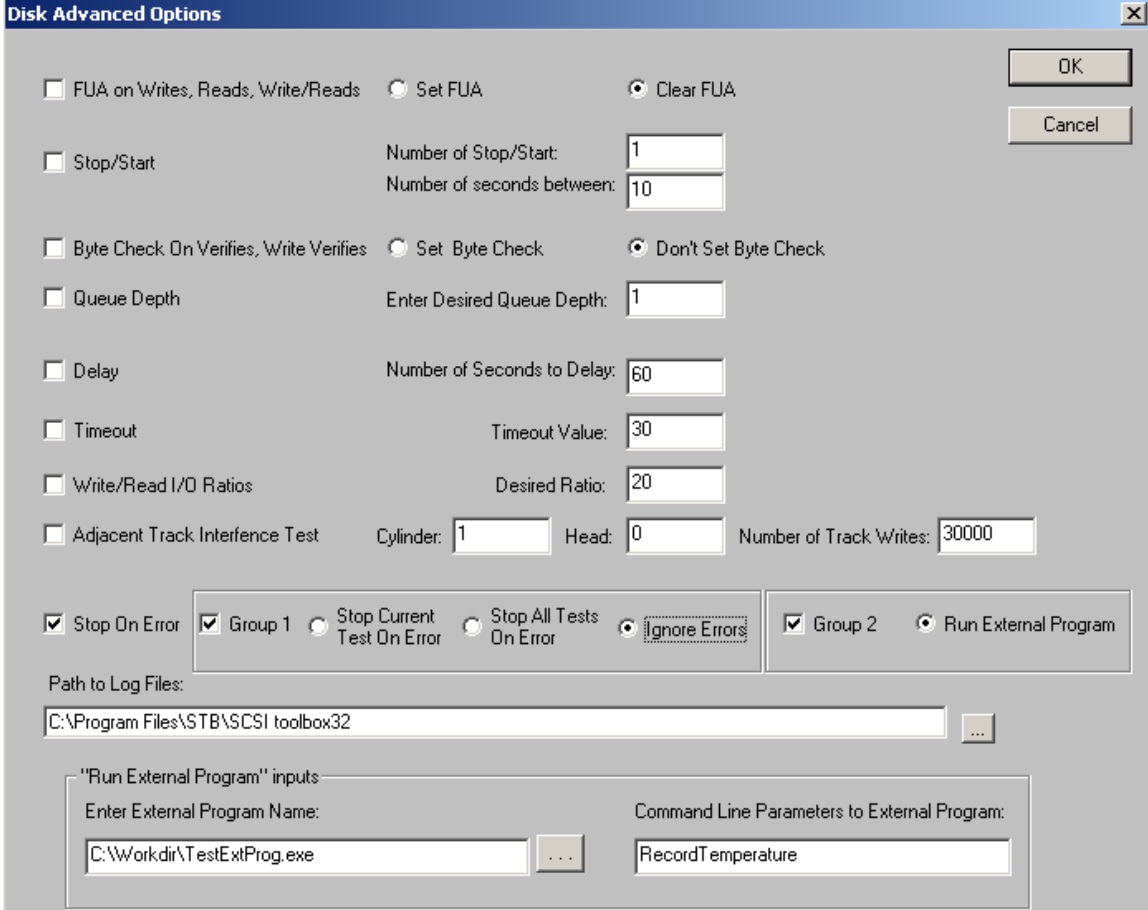

On the "Advanced Options" dialog in DMM, you set this option as seen in the following picture:

Notice that the checkbox "Stop On Error" is checked, "Group 1" is checked, and "Group 2" is checked. Also note that the "Enter External Program Name" edit box is filled in, and so is the "Command Line Parameters to External Program" edit box is filled in.

As an example, let's say you have a 7-step test sequence, and step 3 is a sequential write test for 10 minutes, and that step 3 is currently executing when an error occurs at say the 5 minute mark of the test. What this option will do is run the "External Program" that you inputted on the "Advanced Options" dialog, and pass, as a command line argument, the following information:

HBA=n,TID=m,LUN=x,SLOT=255,RecordTemperature.

**IMPORTANT:** Notice that preceeding the command line parameters you inputted on the "Advanced Options" dialog are the device address of the device that had the error. After the device address information, we append the string "RecordTemperature" at the end of the command line argument to the "External Program".

After the "External Program" completes, the return code from the External Program is logged to the device's logfile. Step 3 is continued.
#### **ASYNCHRONOUS NOTIFICATIONS OPTIONS IN DMM**

The user can asynchronously notify DMM of the following actions:

```
1) Run an "External Program"
2) Log information to a device's DMM logfile
3) Stop testing on a drive
```
We'll take a closer look at these three options:

**Option 1)** Run an "External Program"

Here the goal is to run an "external program" on a device asynchronously. This is different from having an "external program" as a test step (which is predefined in the test sequence). For example, suppose you have a sequential write test currently running on a drive and you want to run an external program. You can "on-the-spurof-a-moment" notify DMM to execute an external program. The following code snippet shows you how to accomplish this:

```
char * pBuf = new char [256];
sprintf(pBuf,"CODE=2,ExtProg=%s,CmdLine=%s,HBA=%02d,TID=%03d,LUN=%02d",
            m_strExternalProgram, m_strCommandLine, m_nHBA, m_nTid, m_nLun);
COPYDATASTRUCT * pCDS = new COPYDATASTRUCT;
pCDS->dwData = 4;pCDS->cbData = 256;
pCDS->lpData = pBuf;
CWnd * pWnd = CWnd::FindWindow(NULL,"Disk Manufacturing & Screening Module");
if (pWnd != NULL &&::IsWindow(pWnd->m hWnd))
{
  pWnd->SendMessage(WM_COPYDATA,(WPARAM)NULL,(LPARAM)pCDS);
}
```
When DMM receives this asynchronous notification, it will parse the device address and then execute the external program name passed in, passing to the external program as a command line argument the device's address plus the command line you pass DMM.

**Option 2)** Log information to a device's DMM logfile

Here the goal is to asynchronously log information to a device's DMM logfile. The following code snippet shows you how to accomplish this:

```
char * pBuf = new char [256];
sprintf(pBuf,"CODE=2,LogToFile=%s,HBA=%02d,TID=%03d,LUN=%02d",
            m_strDMMText,m_nHBA,m_nTid,m_nLun);
COPYDATASTRUCT * pCDS = new COPYDATASTRUCT;
pCDS->dwData = 5;pCDS->cbData = strlen(pBuf)+1;pCDS->lpData = pBuf;
```

```
CWnd * pWnd = CWnd::FindWindow(NULL,"Disk Manufacturing & Screening Module");
if (pWnd != NULL && ::IsWindow(pWnd->m_hWnd))
{
 pWnd->SendMessage(WM_COPYDATA,(WPARAM)NULL,(LPARAM)pCDS);
}
```
#### **Option 3)** Stop testing on a drive

Here the goal is to asynchronously stop all testing on a drive. The following code snippet shows you how to accomplish this:

```
char * pBuf = new char [256];
sprintf(pBuf,"CODE=2,HBA=%02d,TID=%03d,LUN=%02d",
            m_nHBA,m_nTid,m_nLun);
COPYDATASTRUCT * pCDS = new COPYDATASTRUCT;
pCDS->dwData = 6;pCDS->cbData = strlen(pBuf)+1;
pCDS->lpData = pBuf;
CWnd * pWnd = CWnd::FindWindow(NULL,"Disk Manufacturing & Screening Module");
if (pWnd != NULL && ::IsWindow(pWnd->m_hWnd))
{
  pWnd->SendMessage(WM_COPYDATA,(WPARAM)NULL,(LPARAM)pCDS);
}
```
#### **SATA Firmware download via DMM**

#### *Note: SAT requirement:*

To download SATA drive firmware via DMM the SATA drive *must* be attached to a SAS controller which implements the SCSI-ATA-Translation (SAT) protocol. All LSI SAS cards implement SAT and may be used for SATA firmware download via DMM.

1. Select the SATA FW Download test type

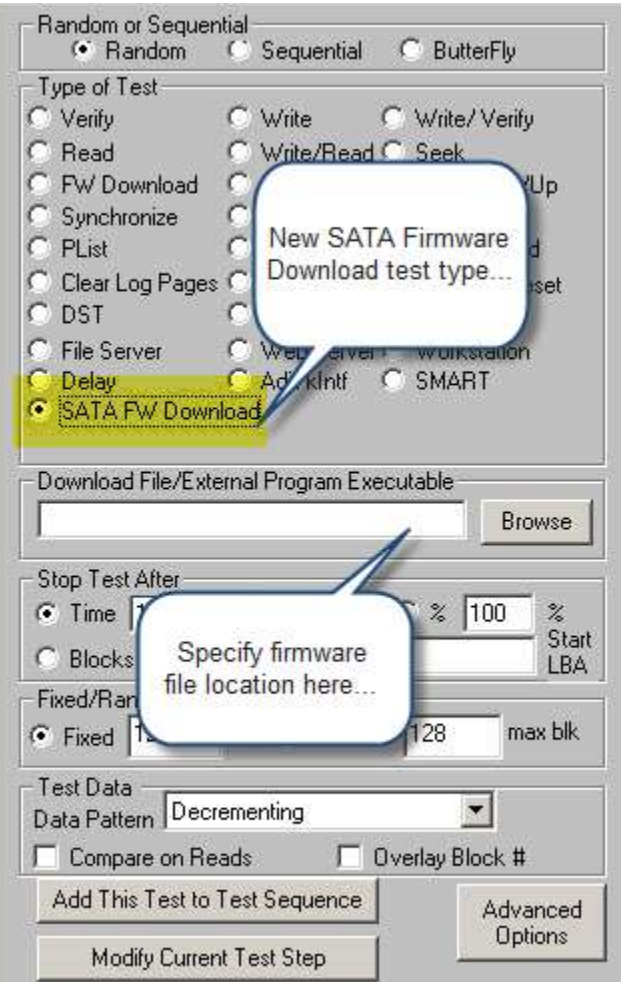

Once you have specified the firmware file location and selected the SATA FW Download test, click the *"Add This Test to Test Sequence*" button…

- 2. Select your drive(s)
- 3. Start the DMM test sequence to download firmware

### **Screening on SATA SMART Thresholds for DMM**

#### **Note: SAT requirement:**

To download SATA drive firmware via DMM the SATA drive *must* be attached to a SAS controller which implements the SCSI-ATA-Translation (SAT) protocol. All LSI SAS cards implement SAT and may be used for SATA firmware download via DMM.

1. Select the new SMART DMM test type, the following screen will be displayed where you may specify how you want to screen SATA drives using their SMART data.

Note: You may also use this test type to simply log the drive SMART data and not to fail a drive on any thresholds.

*1. Screening on any SMART parameter approaching its threshold value*

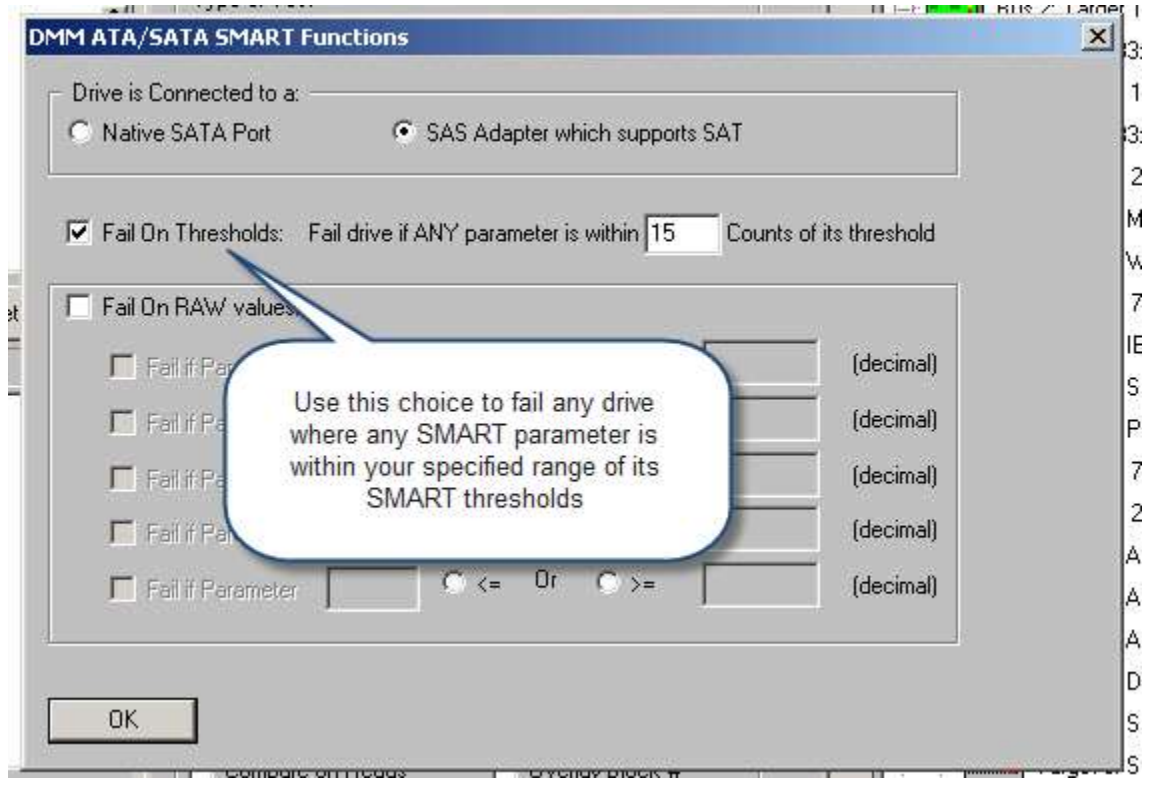

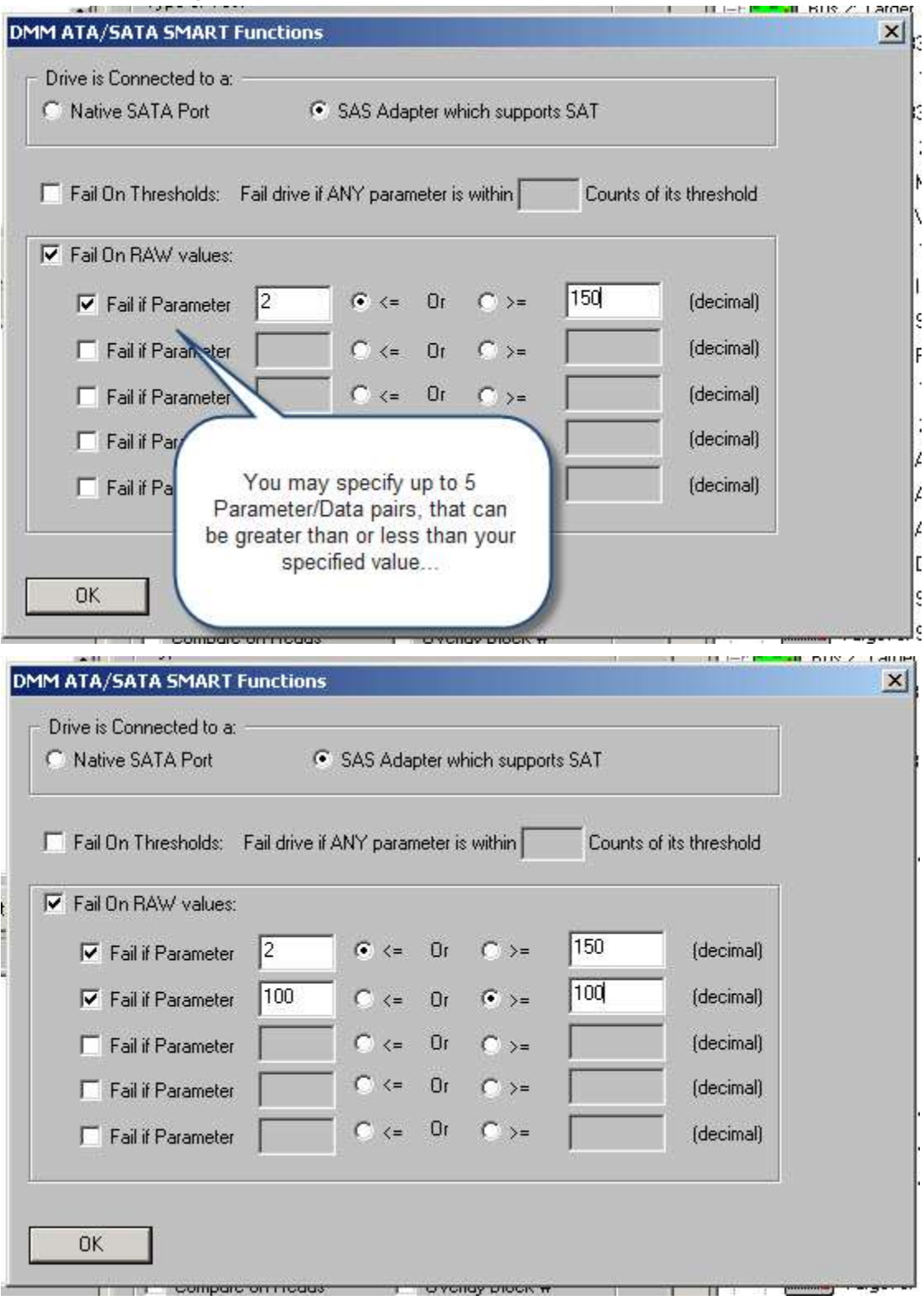

# *2. Screening on specific SMART parameter/data values*

## *3. Screening using both methods*

Select both screening methods for further versatility

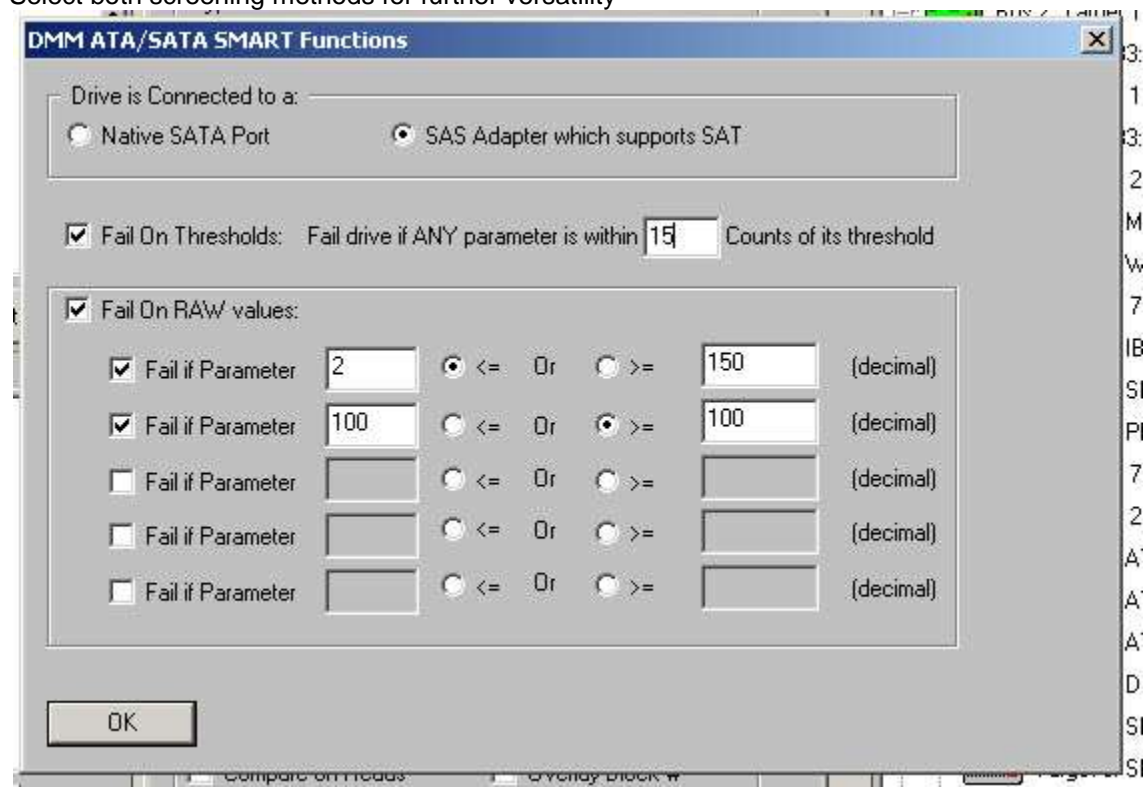

#### *4. Log Results*

The results of the screening (if any screening method is selected) will be reflected in both the DMM display (drive will be failed if any of your screening parameters is met) and in the drive log file. The drive log file will show the raw SMART data, the raw SMART threshold data, and the interpreted SMART data, as shown below:

#### **- a Drive with no SMART Errors:**

Attribute 1 (\*\* Raw Read Error Rate) - Flags = 0F, Current Value = 200, Threshold = 51, Worst = 200 Raw = (00 00 00 00 00 00) Attribute 3 (Spin Up Time) - Flags = 03, Current Value = 243, Threshold = 21, Worst = 181 Raw = (11 0B 00 00 00 00) Attribute 4 (Start/Stop Count) - Flags = 32, Current Value = 100, Threshold = 0, Worst = 100 Raw = (DF 00 00 00 00 00) Attribute 5 ( $**$  Reallocated Sector Count) - Flags = 33, Current Value = 200, Threshold = 140, Worst = 200 Raw = (00 00 00 00 00 00) Attribute 7 (Seek Error Rate) - Flags = 0E, Current Value = 200, Threshold = 51, Worst = 200 Raw = (00 00 00 00 00 00) Attribute 9 (Power-On Hours Count) - Flags = 32, Current Value = 90, Threshold = 0, Worst = 90 Raw = (9F 1D 00 00 00 00) Attribute 10 (Spin Retry Count) - Flags = 12, Current Value = 100, Threshold = 51, Worst = 100 Raw = (00 00 00 00 00 00) Attribute 11 (Recalibration Retries) - Flags = 12, Current Value = 100, Threshold = 51, Worst = 100 Raw = (00 00 00 00 00 00) Attribute 12 (Device Power-Cycle Count) - Flags = 32, Current Value = 100, Threshold = 0, Worst = 100 Raw = (BB 00 00 00 00 00) Attribute 192 (Power Off Retract Count) - Flags = 32, Current Value = 200, Threshold = 0, Worst = 200 Raw = (B5 00 00 00 00 00) Attribute 193 (Load Cycle Count) - Flags = 32, Current Value = 200, Threshold = 0, Worst = 200 Raw = (DF 00 00 00 00 00) Attribute 194 (Device Temperature) - Flags = 22, Current Value = 124, Threshold = 0, Worst = 85 Raw = (1A 00 00 00 00 00) Attribute 196 (\*\* Reallocation Event Count) - Flags = 32, Current Value = 200, Threshold = 0, Worst = 200 Raw = (00 00 00 00 00 00) Attribute 197 (\*\* Current Pending Sector Count) - Flags = 12, Current Value = 200, Threshold = 0, Worst = 200 Raw = (00 00 00 00 00 00) Attribute 198 (\*Off-Line Scan Uncorrectable Sector Count) - Flags = 10, Current Value = 200, Threshold = 0, Worst = 200 Raw = (00 00 00 00 00) Attribute 199 (Ultra DMA CRC Error Count) - Flags = 3E, Current Value = 200, Threshold = 0, Worst = 200 Raw = (00 00 00 00 00 00) Attribute 200 (Write Error Rate/Multi-zone Error Rate) - Flags = 08, Current Value = 200, Threshold = 51, Worst = 200 Raw = (00 00 00 00 00 00)

02/02/2009 11:19:51 PASSED

------------------------------------------------------------------------------

#### **- a Drive** *with* **SMART Errors:**

Attribute 1 (\*\* Raw Read Error Rate) - Flags = 0F, Current Value = 78, Threshold = 44, Worst = 68 Raw = (4E CD 9F 03 00 00) Attribute 7 (Seek Error Rate) - Flags = 0E, Current Value = 200, Threshold = 51, Worst = 200 Raw = (00 00 00 00) Attribute 4 (Start/Stop Count) - Flags = 32, Current Value = 100, Threshold = 20, Worst = 100 Raw = (31 01 00 00 00 00) Attribute 5 (\*\* Reallocated Sector Count) - Flags = 33, Current Value = 100, Threshold = 36, Worst = 100 Raw = (00 00 00 00 00 00) Attribute 7 (Seek Error Rate) - Flags = 0F, Current Value = 72, Threshold = 30, Worst = 60 Raw = (77 A5 E1 00 00 00) Attribute 9 (Power-On Hours Count) - Flags = 32, Current Value = 100, Threshold = 0, Worst = 100 Raw = (B1 02 00 00 00 00) Attribute 10 (Spin Retry Count) - Flags = 13, Current Value = 100, Threshold = 97, Worst = 100 Raw = (02 00 00 00 00 00) !!! WARNING !!! attribute Spin Retry Count value 100 is approaching threshold 97 Attribute 12 (Device Power-Cycle Count) - Flags = 32, Current Value = 100, Threshold = 20, Worst = 37 Raw = (C8 00 00 00 00 00) Attribute 184 () - Flags = 32, Current Value = 100, Threshold = 99, Worst = 100 Raw = (00 00 00 00 00 00) !!! WARNING !!! attribute value 100 is approaching threshold 99 Attribute 187 () - Flags = 32, Current Value = 100, Threshold = 0, Worst = 100 Raw = (00 00 00 00 00 00) Attribute 188 () - Flags = 32, Current Value = 100, Threshold = 0, Worst = 75 Raw = (70 00 68 00 68 00) Attribute 189 () - Flags = 3A, Current Value = 100, Threshold = 0, Worst = 100 Raw = (00 00 00 00 00 00) Attribute 190 (Airflow Temperature) - Flags = 22, Current Value = 73, Threshold = 45, Worst = 56 Raw = (1B 00 19 1B 00 00) Attribute 194 (Device Temperature) - Flags = 22, Current Value = 27, Threshold = 0, Worst = 44 Raw = (1B 00 00 00 14 00)

```
Attribute 195 (Hardware ECC Recovered) - Flags = 1A, Current Value = 39, Threshold = 0, Worst = 36 Raw = (4E CD 9F 03 00 00)
Attribute 197 (** Current Pending Sector Count) - Flags = 12, Current Value = 100, Threshold = 0, Worst = 100 Raw = (00 00 00 00 00 00)
Attribute 198 (Off-Line Scan Uncorrectable Sector Count) - Flags = 10, Current Value = 100, Threshold = 0, Worst = 100 Raw = (00 00 00 00 000)
Attribute 199 (Ultra DMA CRC Error Count) - Flags = 3E, Current Value = 200, Threshold = 0, Worst = 200 Raw = (00 00 00 00 00 00)
```
#### **!!!Error!!!- Drive failed - SMART Value 10 (Spin Retry Count) is within 5 0f Threshold**

02/02/2009 11:19:51 \*\*\* FAIL \*\*\* ------------------------------------------------------------------------------

#### **DMM Bugs Fixed:**

- Replace SEEK commands with 1-block READ for ATA drives
- Fixed problem with I/O counter overflow after 4.2 billion I/O's

#### **Developer Toolbox API (DTB)**

- **Additional Features:**
- Function added to change default driver in registry
- New API in VCPSSL to define where to store the log files

#### **DTB Bugs Fixed:**

 Threaded test will use all the characters in the serial number when creating log files for devices under test

### **BAM**

#### **New Features:**

• Fixed device discovery so that BAM addressing coincides with STB and system addressing

# **STB Suite vs 8.1 Release Notes**

1. New Aladdin SRM package greatly simplifies the install process. Now only one Aladdin driver is needed for all operating systems and environments (networked, remoted, etc)

**2. Aladdin Admin Control Center (ACC)** gives simple view of key status and gives one point to configure network settings, free stuck licenses, etc. Simply use your internet browser and point to [http://localhost:1947](http://localhost:1947/) to see all STB Keys on your

system(s), including networked keys. Here is an example showing a network key on a license server:

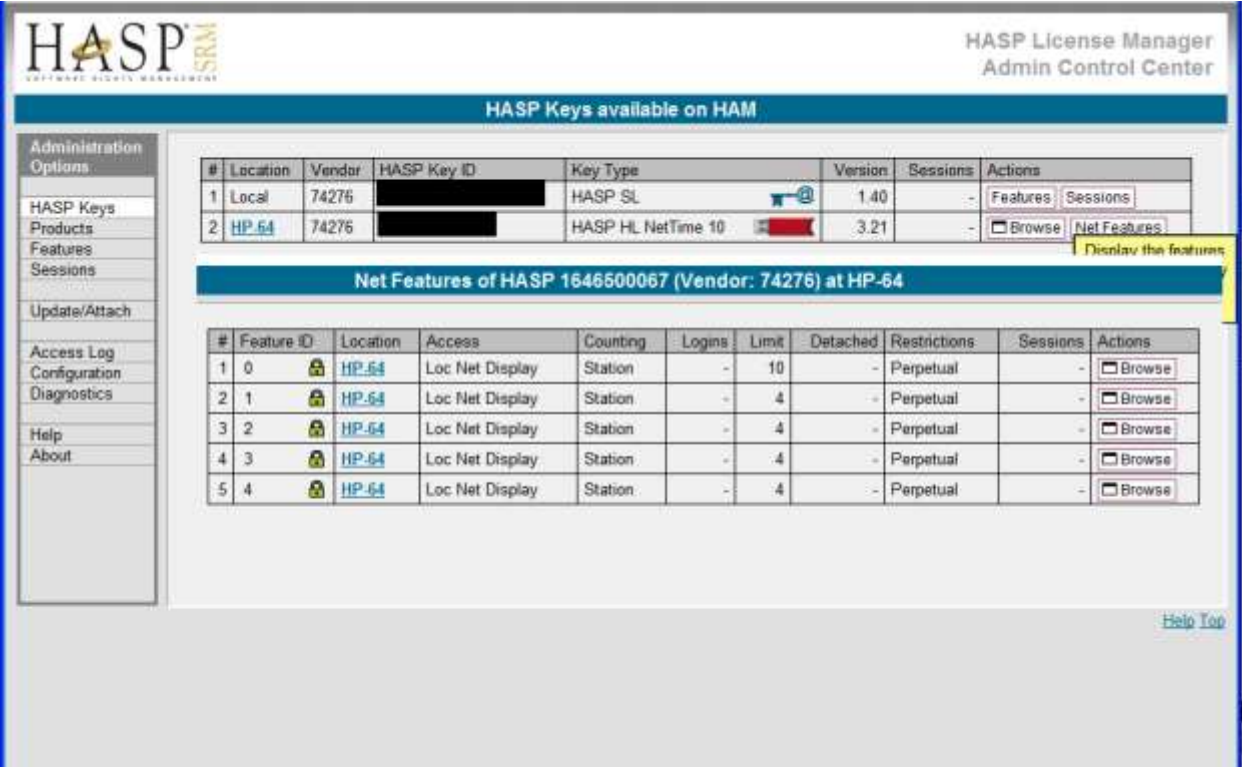

You can see the number of allowed sessions and attached sessions, etc.

### **3. Calls to Aladdin HASP unlinked in DTB**

This allows your DTB applications to run without a HASP key connected as long as no DTB functions are called.

#### **4. New Device Discovery process**

Achieves higher accuracy and correlation between Windows Device Manager, STB, DMM, BAM, and DTB device names and views.

#### **5. DMM Seek commands**

The SEEK commands have been replaced with Single-Block READ commands to allow SEEK tests to be run on SATA drives.

# **STB ("Original Mode" ) new features**

#### **1. New SATA Commands**

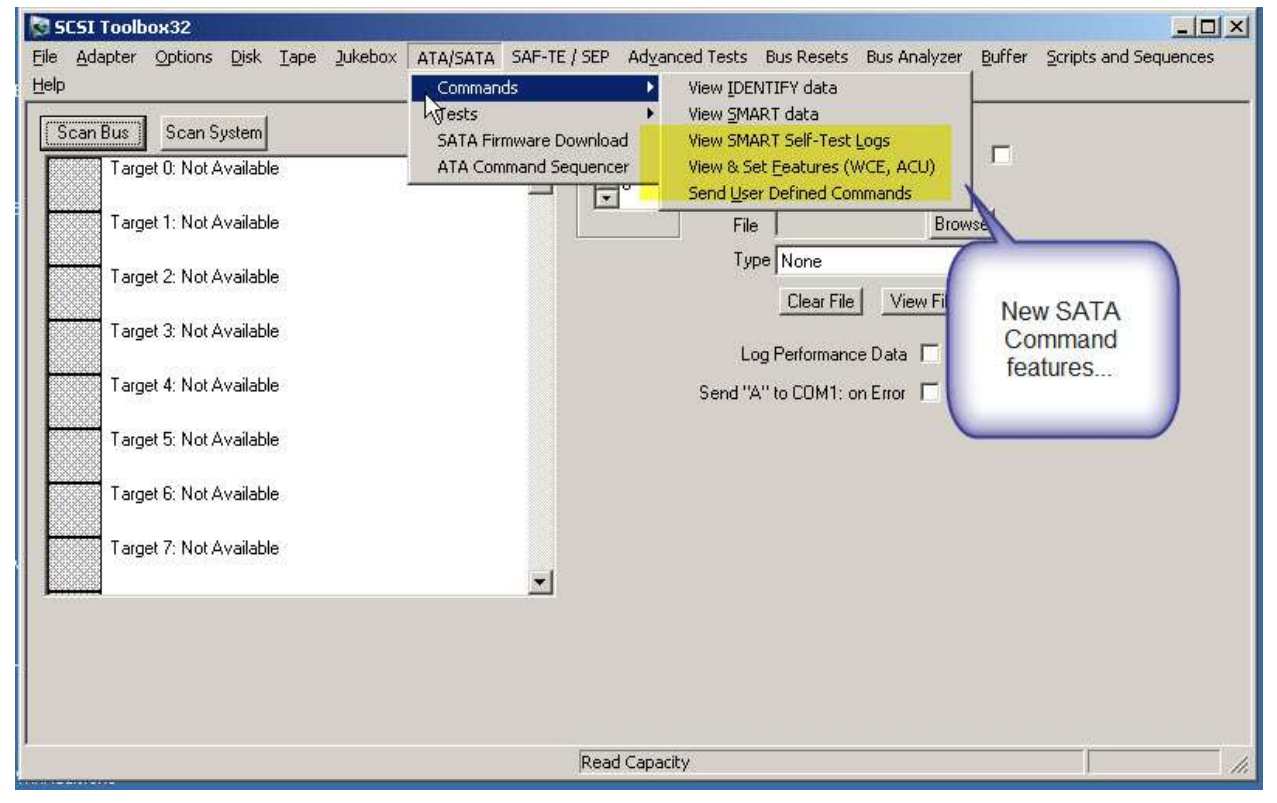

#### **2. SATA SMART Self-Test Logs**

This command lets you view and save the results of all SMART Self-Tests on a per-drive basis.

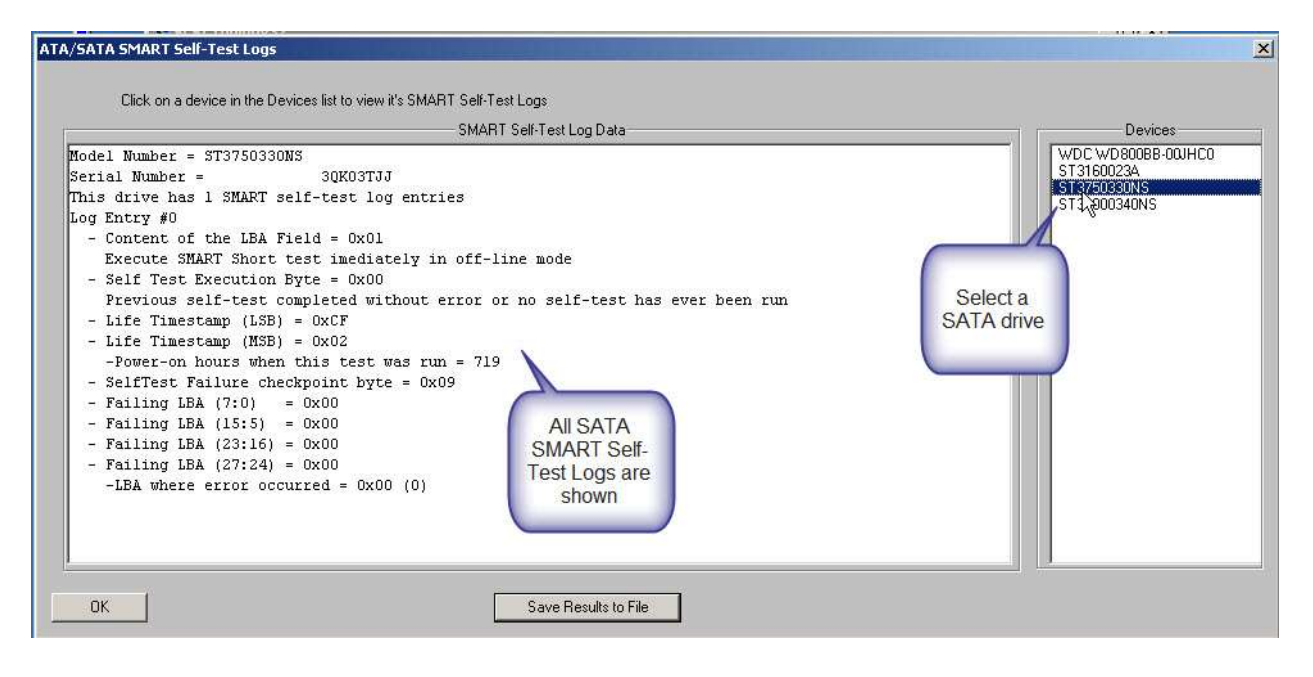

### **3. SATA Features Display and Change**

This command will display all of the SATA FEATUREs which are available on a selected disk, and will allow any available FEATURES to be changed, set or reset via a simple menu:

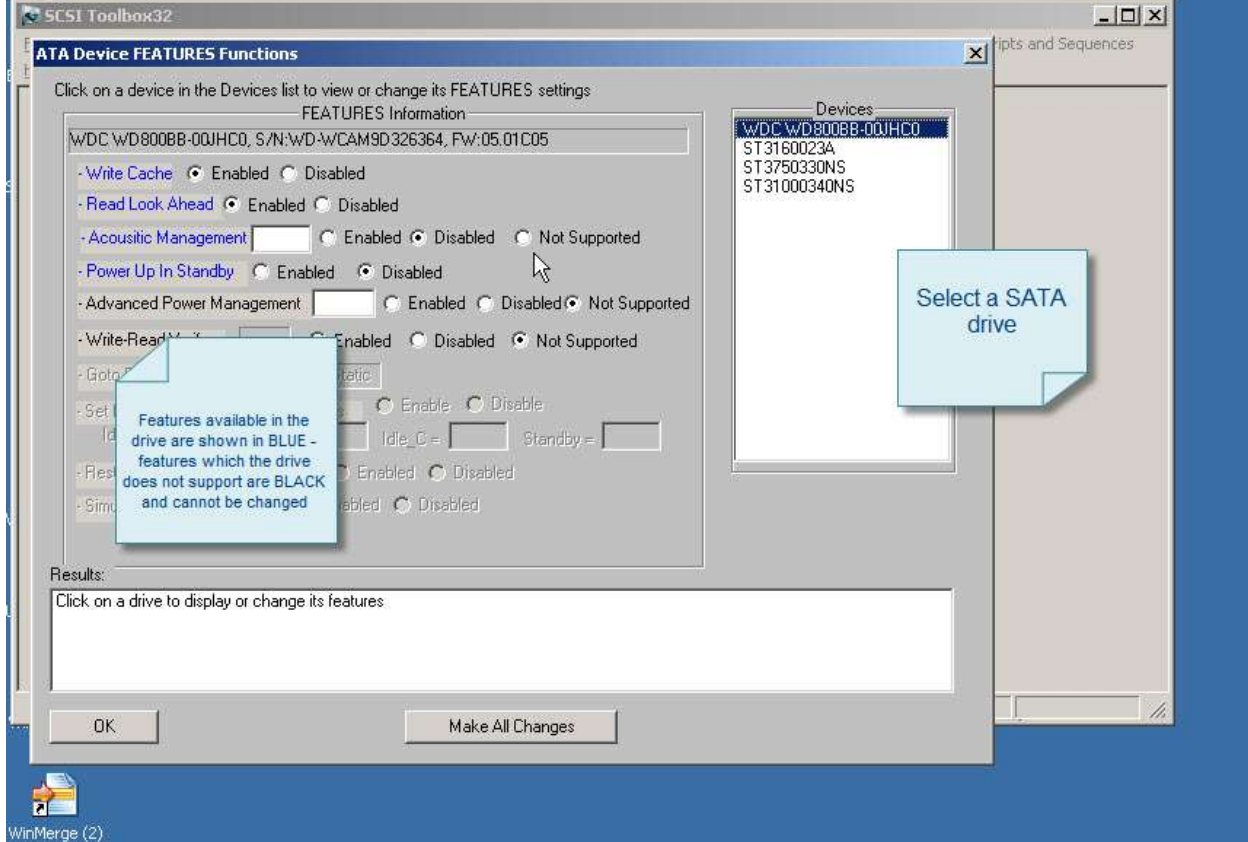

If a FEATURE from the SATA specification is enabled in the selected drive it will be highlighted in BLUE and the current setting will be displayed showing if the FEATURE is Enabled or Disabled. If there is a value associated with a given FEATURE that value will also be displayed.

**You can change any FEATURE setting by clicking on the setting you desire. When you do this the FEATURE color will change to RED indicating that you have modified the setting but have not yet saved the change.** 

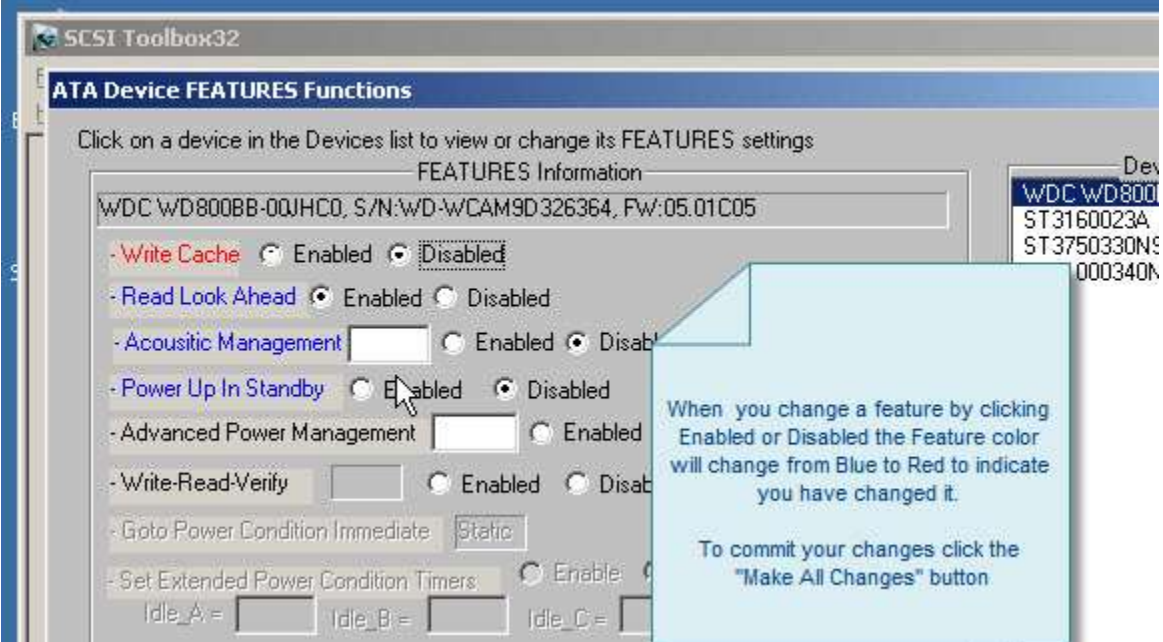

To save the change you must click the "Make All Changes" button. Once the changes have been written to the drive they will be re-read and displayed.

If your selected drive does not support any FEATURES the non-supported FEATURES will be displayed in a BLACK font. Which FEATURES are supported or not is up to the drive Vendor and is not changeable.

### **4. New SATA Tests**

Several new SATA-Specific tests have been added:

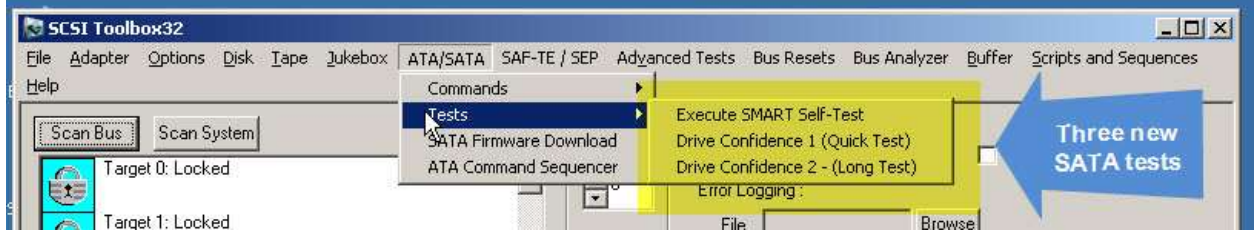

### **5. Execute SMART Self-Test**

This test will let you run any of the various types of SATA SMART Self-Tests. As shown – first select the drive you want to run the Self-Test on

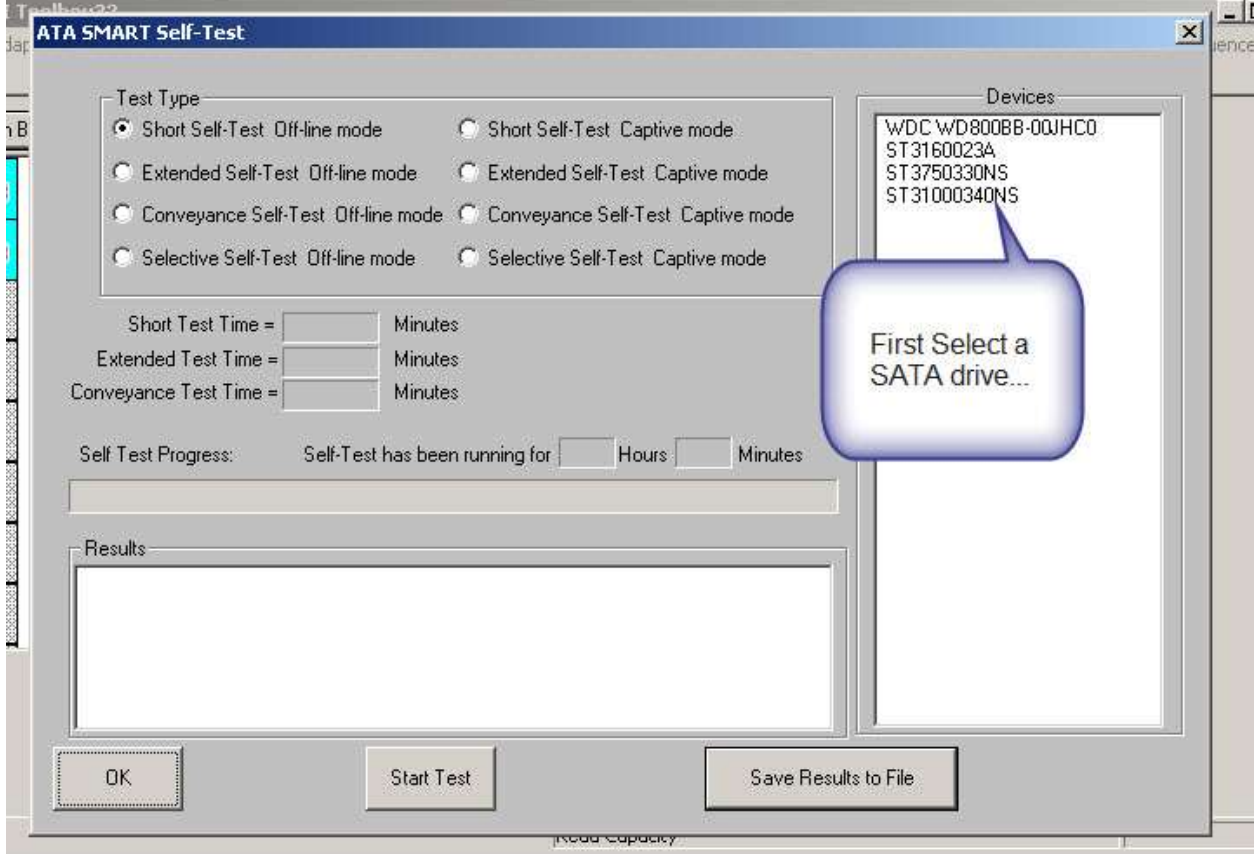

The approximate times that each of the different types of self tests will take to complete will be displayed.

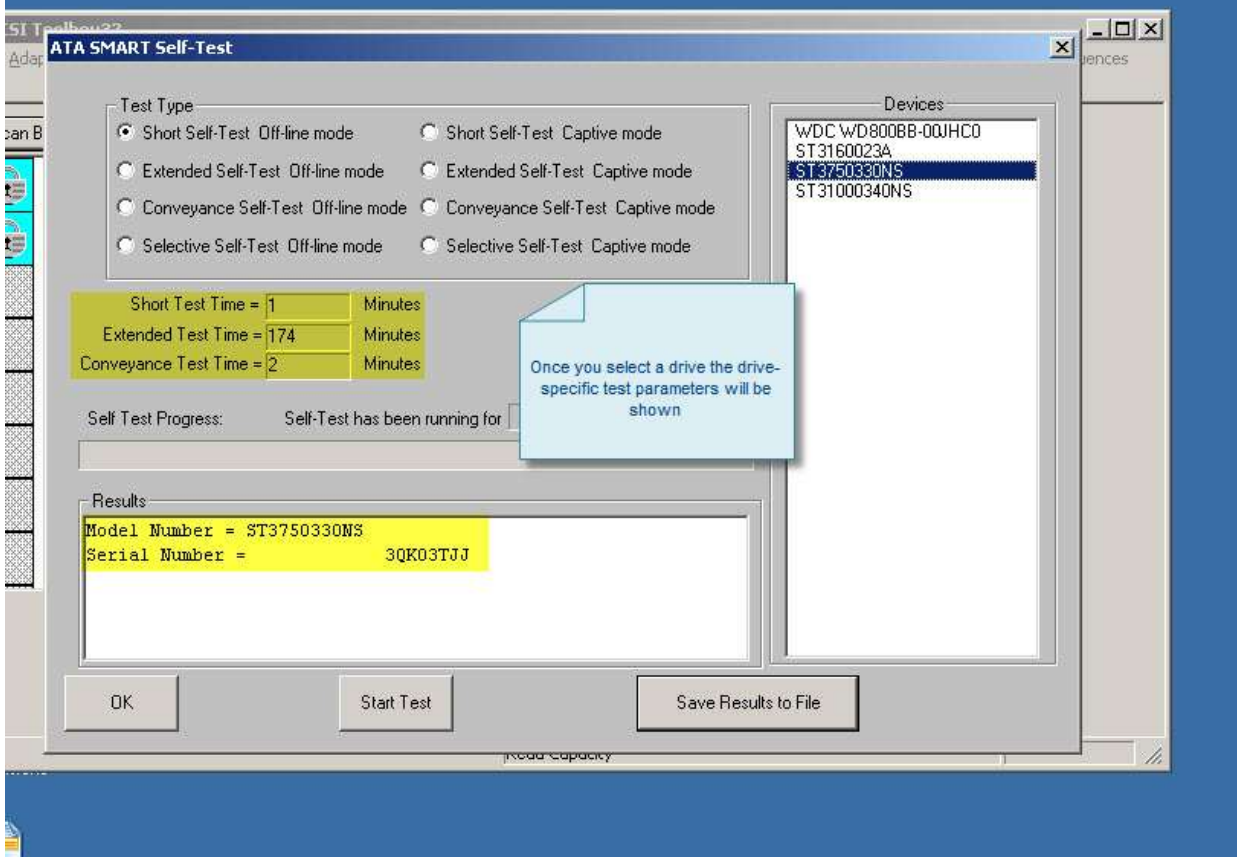

Now select which of the available types of Self-Tests you want to run in the "Test Type" area. Once you have selected the type of test click "Start Test" to begin the test process.

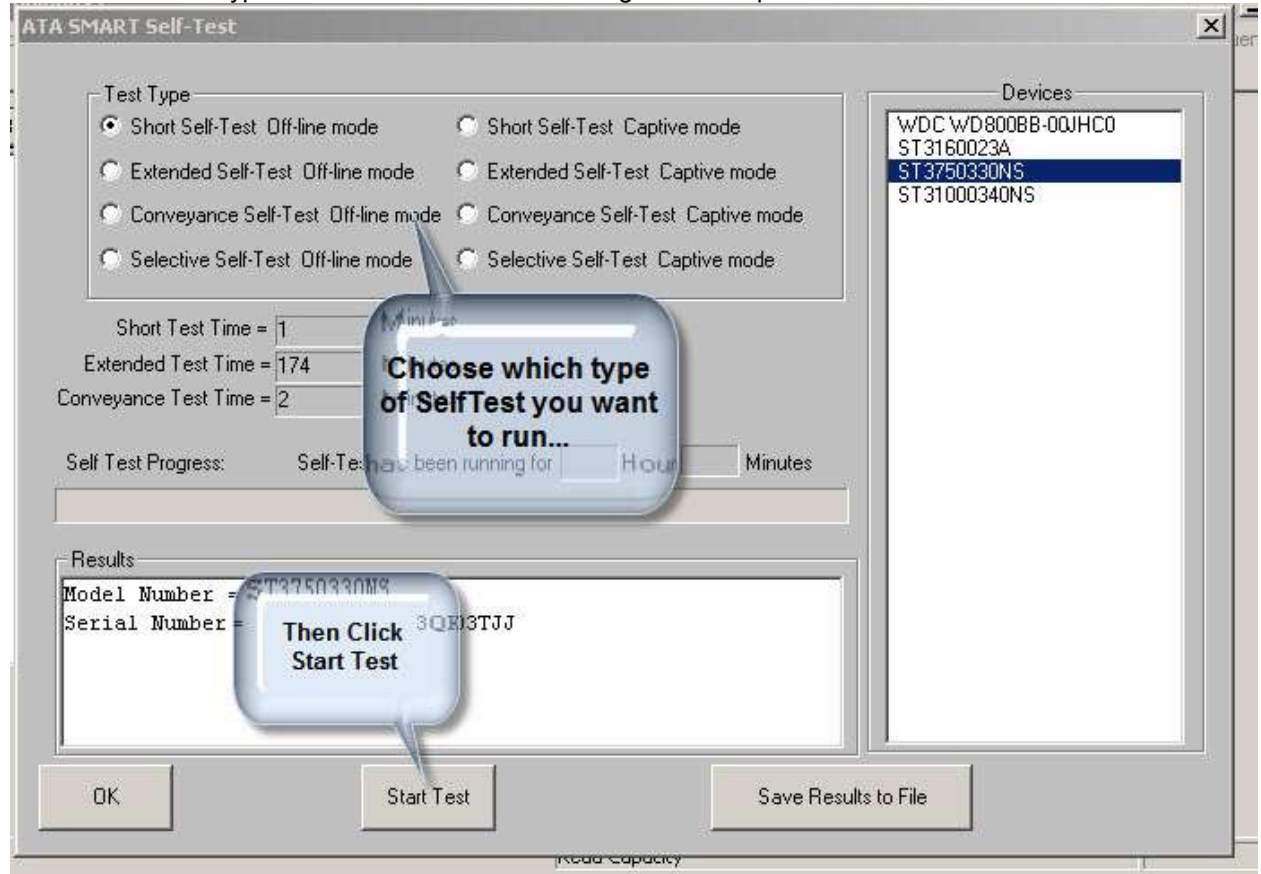

As the Self-Test runs the start time will be displayed in the Results window and the Self Test Progress bar will increment.

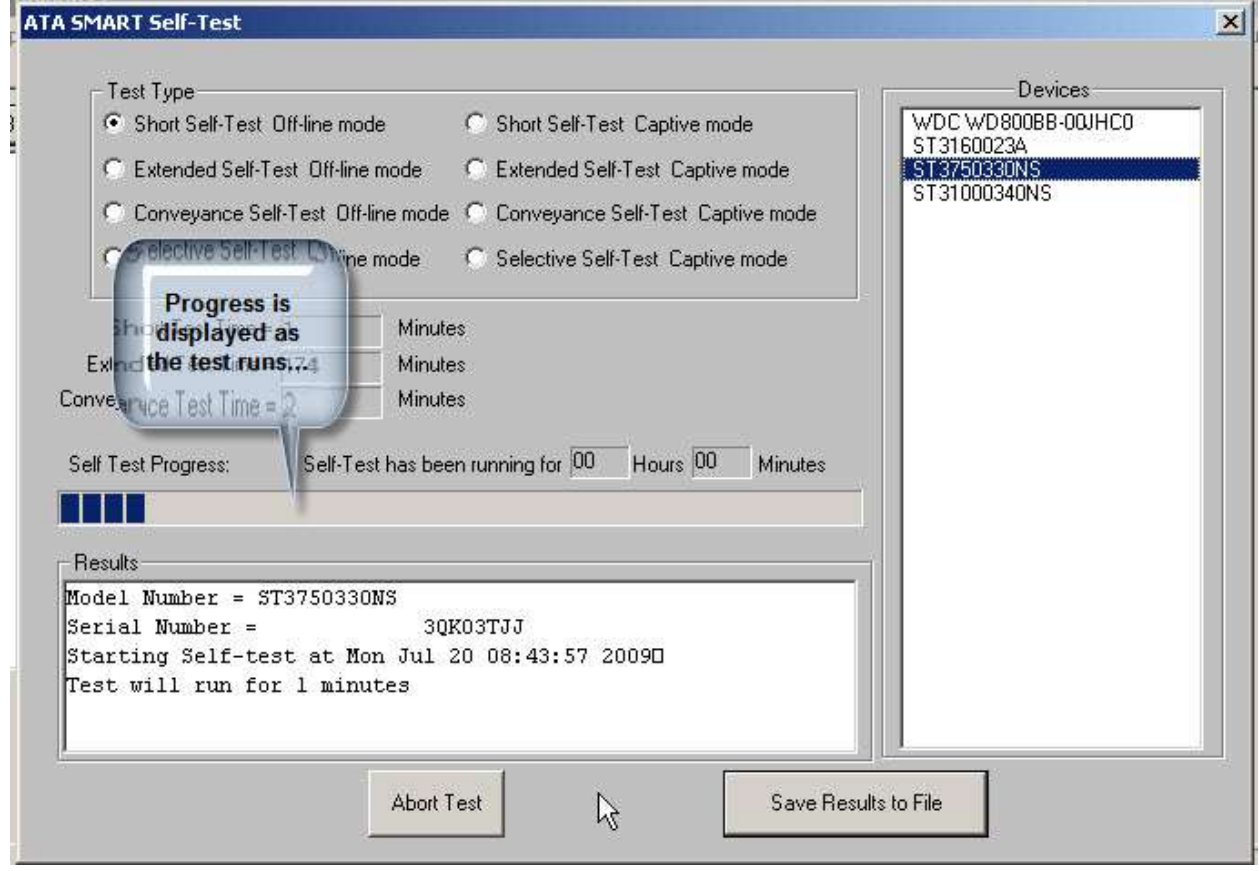

Once the test has completed the results will be filled in to the Results window:

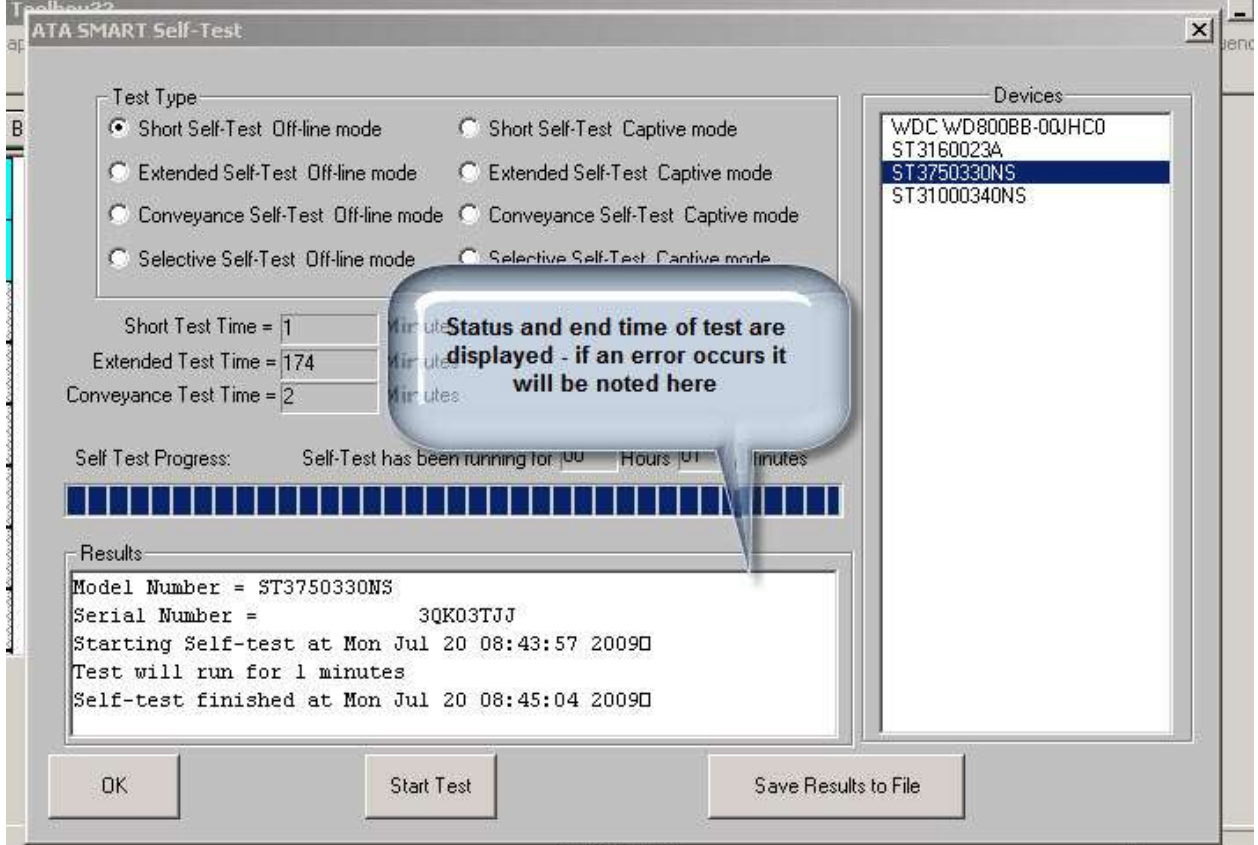

You may view the results of all self-tests which have run on a given drive by using the ATA/SATA->Commands->View SMART Self Test Logs function:

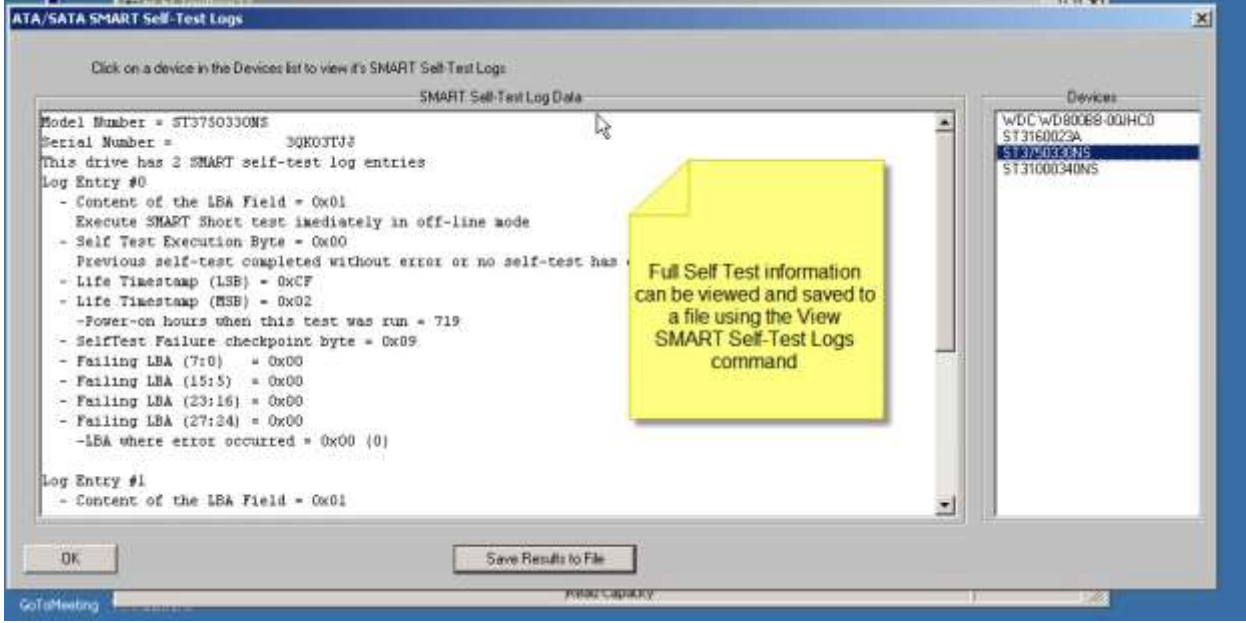

### **6. SATA Drive Confidence Test #1 (Quick QC Test)**

This new test will execute a series of test steps to give a quick idea of drive health and functionality. Each test step which will be run is displayed in the Test Description area. As the test runs each test step will

indicate whether it passed or failed, and detailed results will be displayed in the Test Status/Results display area:

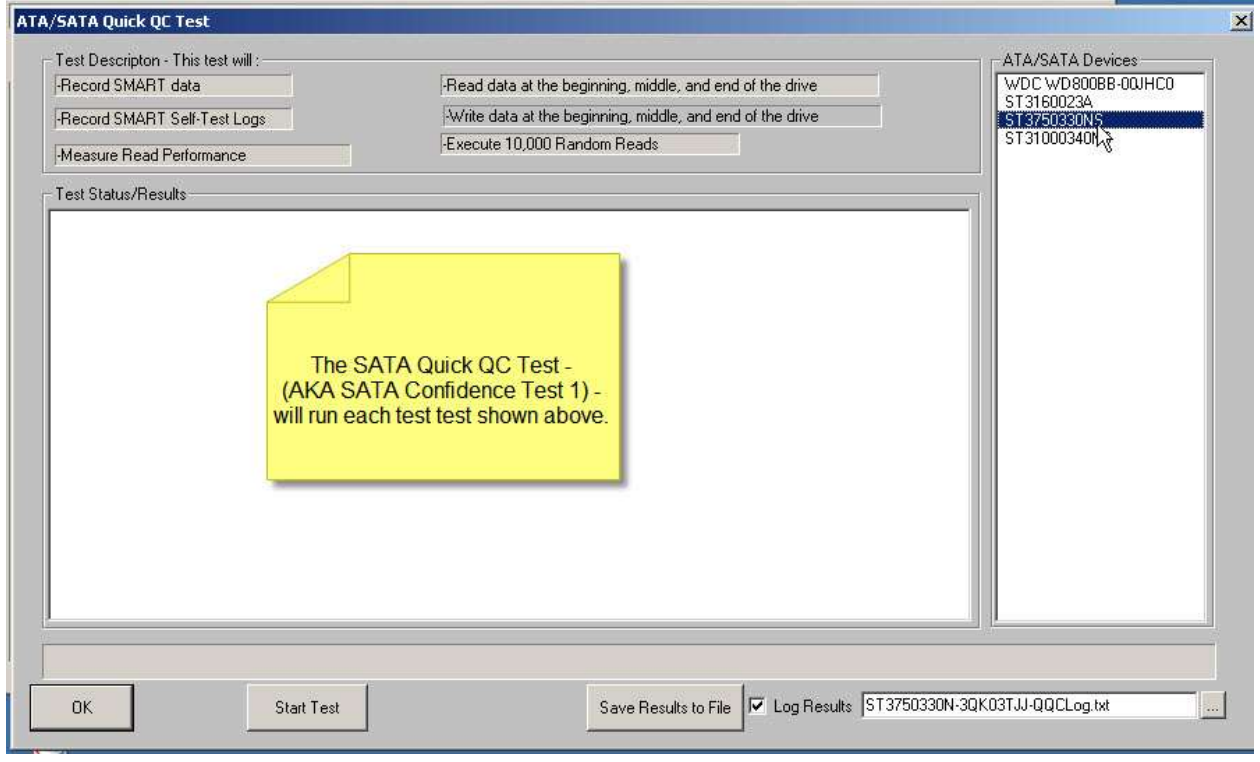

Select the drive to test. Click *"Start Test*" to begin the test.

**ATA/SATA Quick QC Test** 

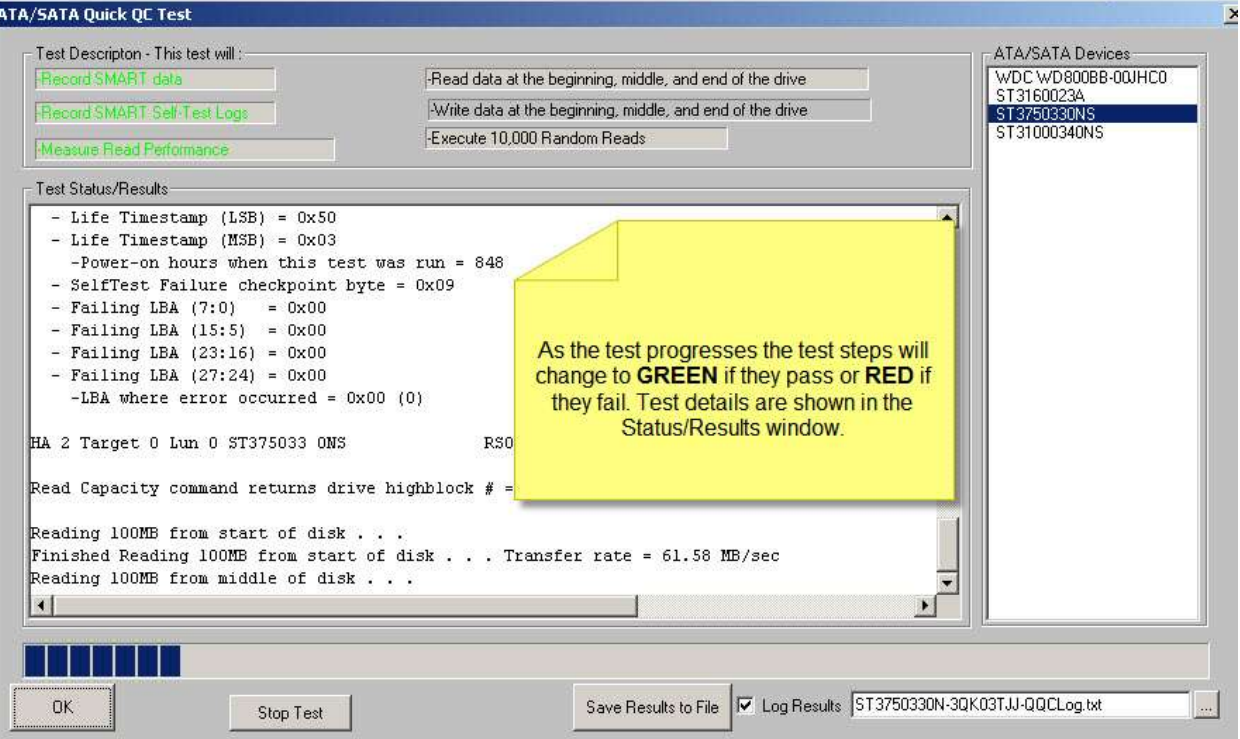

You may save the test results to a text file. A default file name is created from the drive type and serial number, or you may give any name you want to the file.

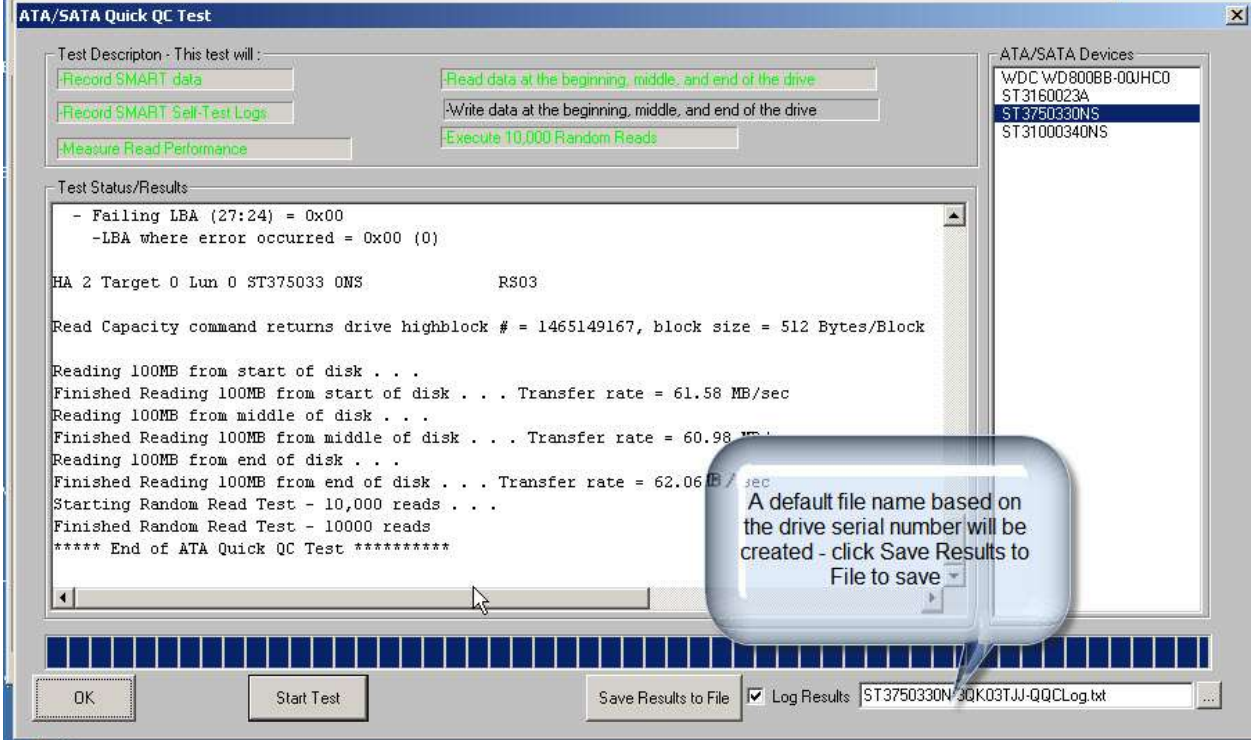

### **7. SATA Drive Confidence Test #2**

This test also runs a sequence of test steps like Confidence Test #1 – just longer and more detailed.

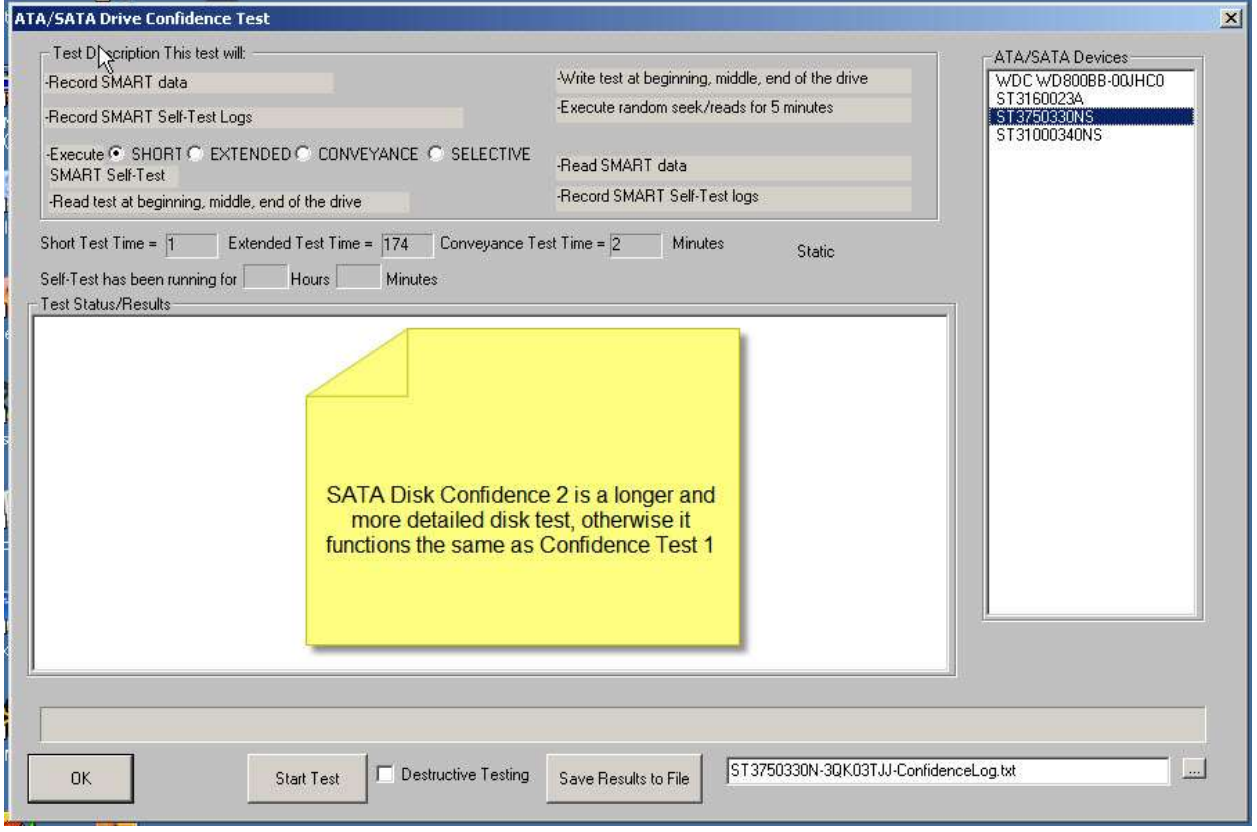

### **8. SATA Command Sequencer**

The SATA Command Sequencer is a quick way to issue any ATA command to a drive, capture and view any data returned, and to build a list or sequence of commands which may be issued/re-issued. You can also use the Command Sequencer to quickly create a Disk Command Compliance test.

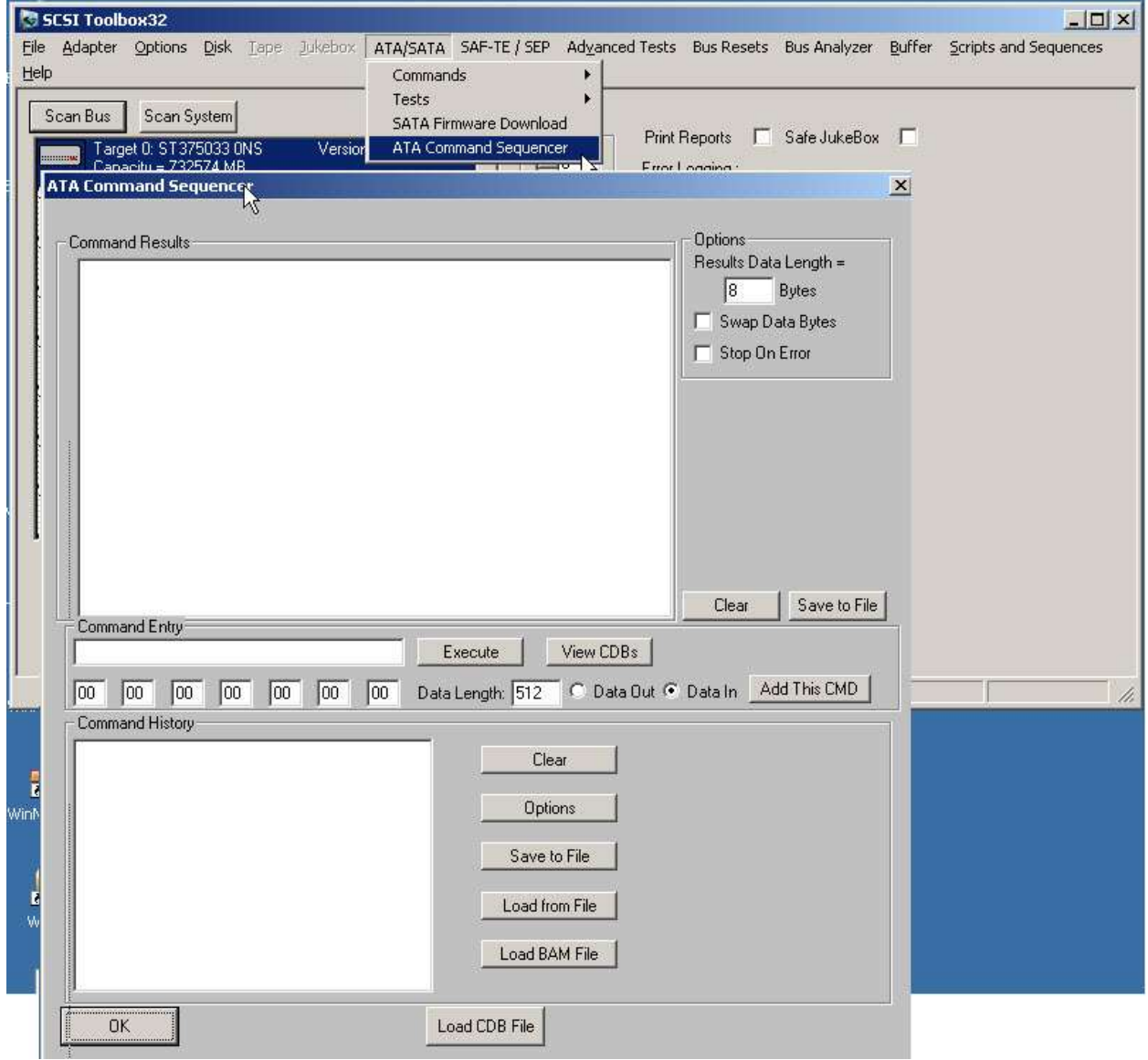

There are two ways to send a command. One is to use the "**View CDB's**" button to display a list of all available commands. These commands are taken from the same text file which the ATA User Defined Command feature uses. You can create your own custom command files if you wish – see the documentation on ATA User Defined commands for instructions how.

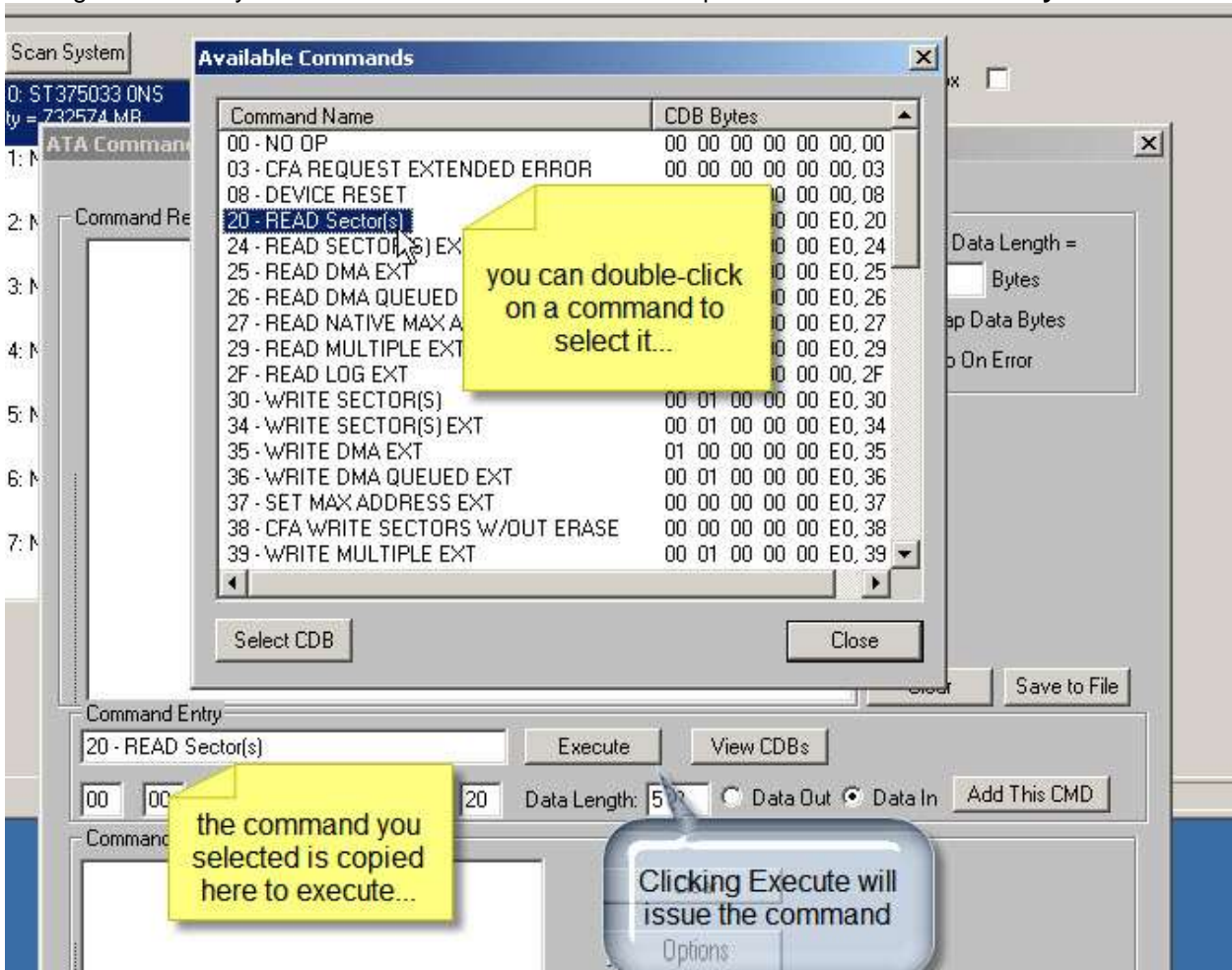

Using the **View CDB's** button will display this window where you may select a command by doubleclicking on it. When you double-click a command it will be copied into the **Command Entry** window. Once a command is in the **Command Entry** window clicking the **Execute** button will issue the command. The results of the command (Task Register values) and the number of data bytes specified in the **Options->Results Data Length** window will be displayed in the Command Results window. The command will also be copied into the **Command History** window for later sequencing.

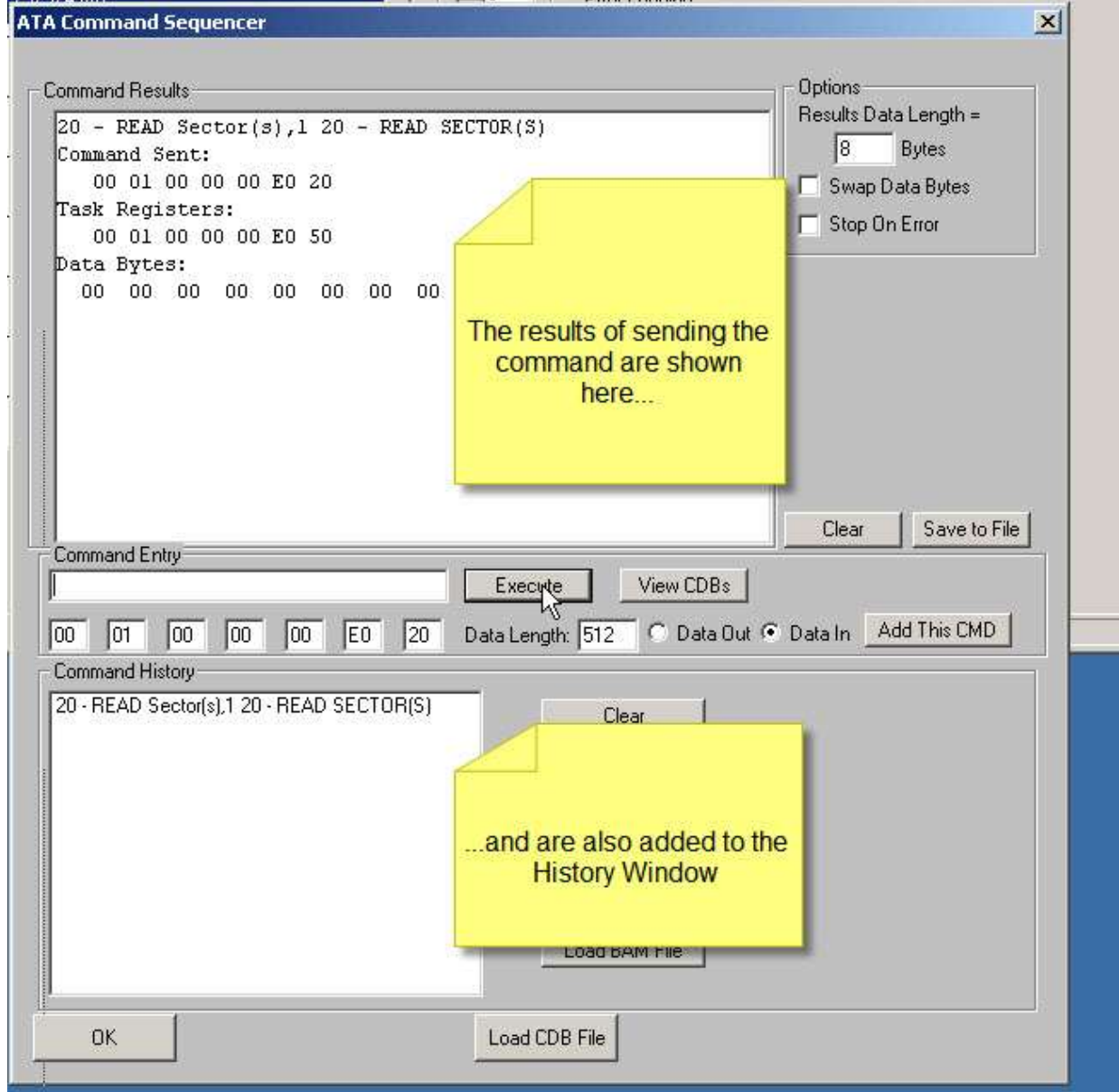

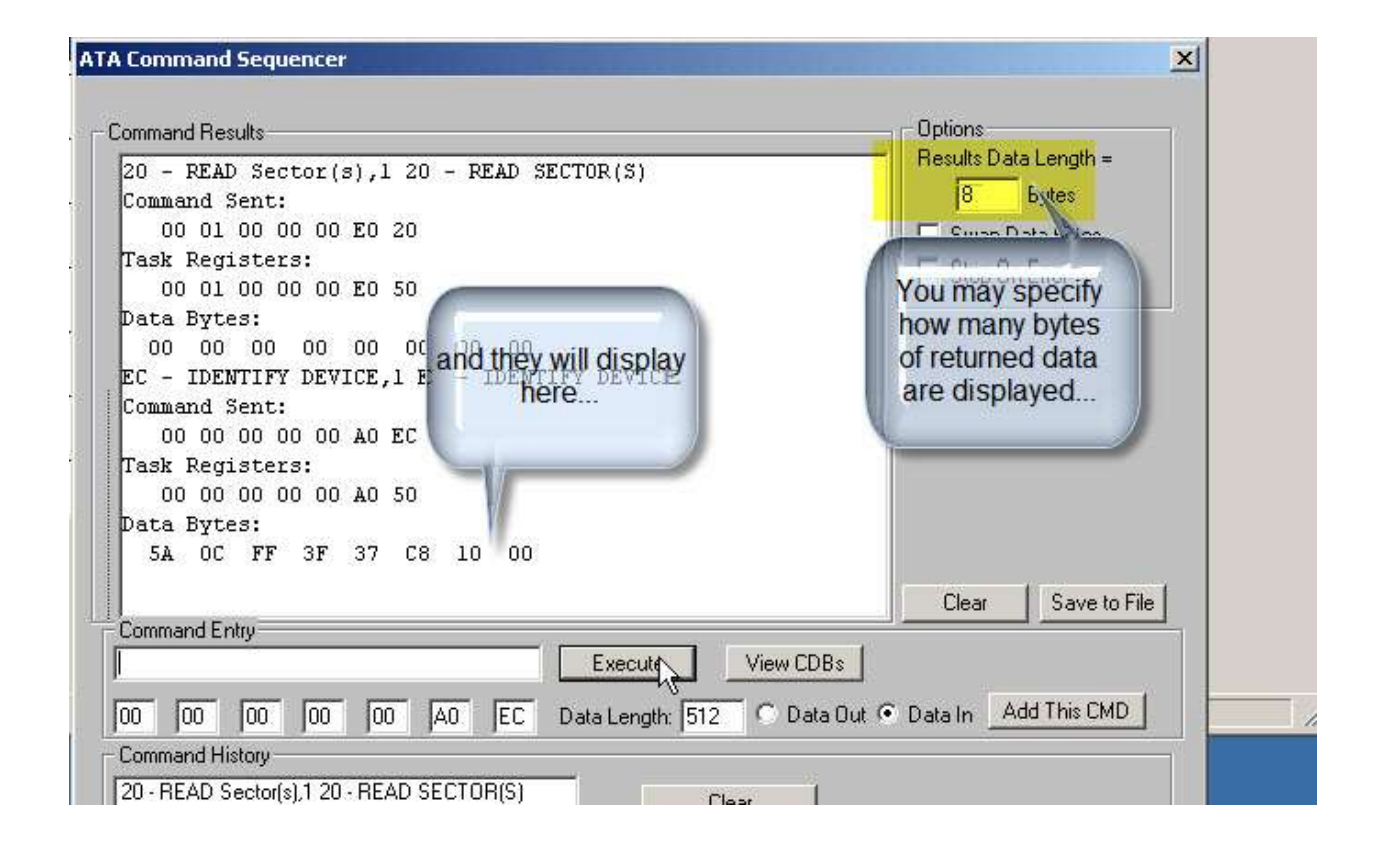

In addition to using the **View CDB's** button to specify a command you can also simply enter the first few characters of the command name (from your command list) in the **Command Entry** window. In the example below we enter "E5" and the sequence will look for the first occurance of "E5" in the command file. When it finds a command that matches it will copy the full command to the **Command Entry** window.

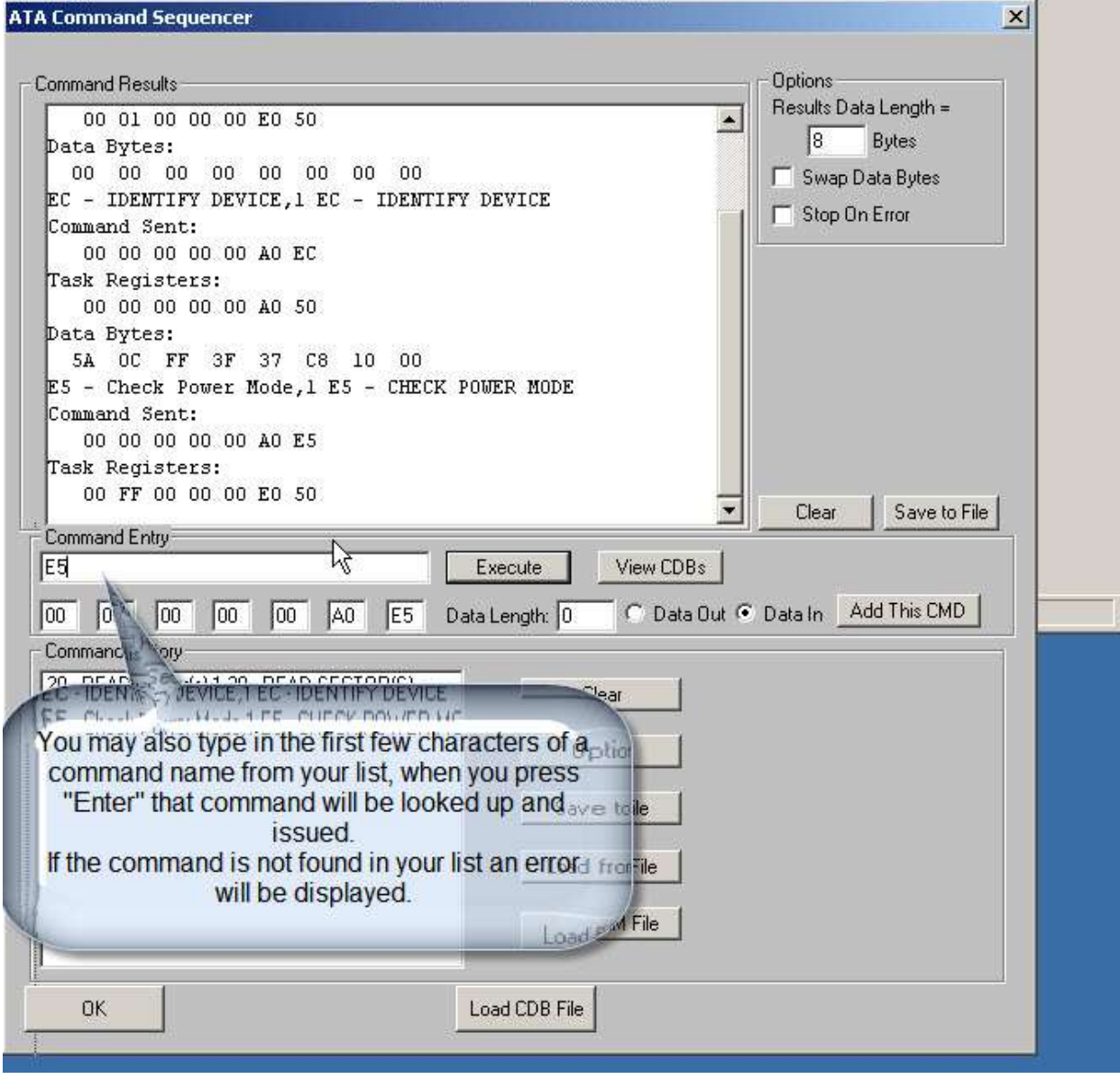

Now – to send sequences of commands you simple select all commands in the **Command History** window:

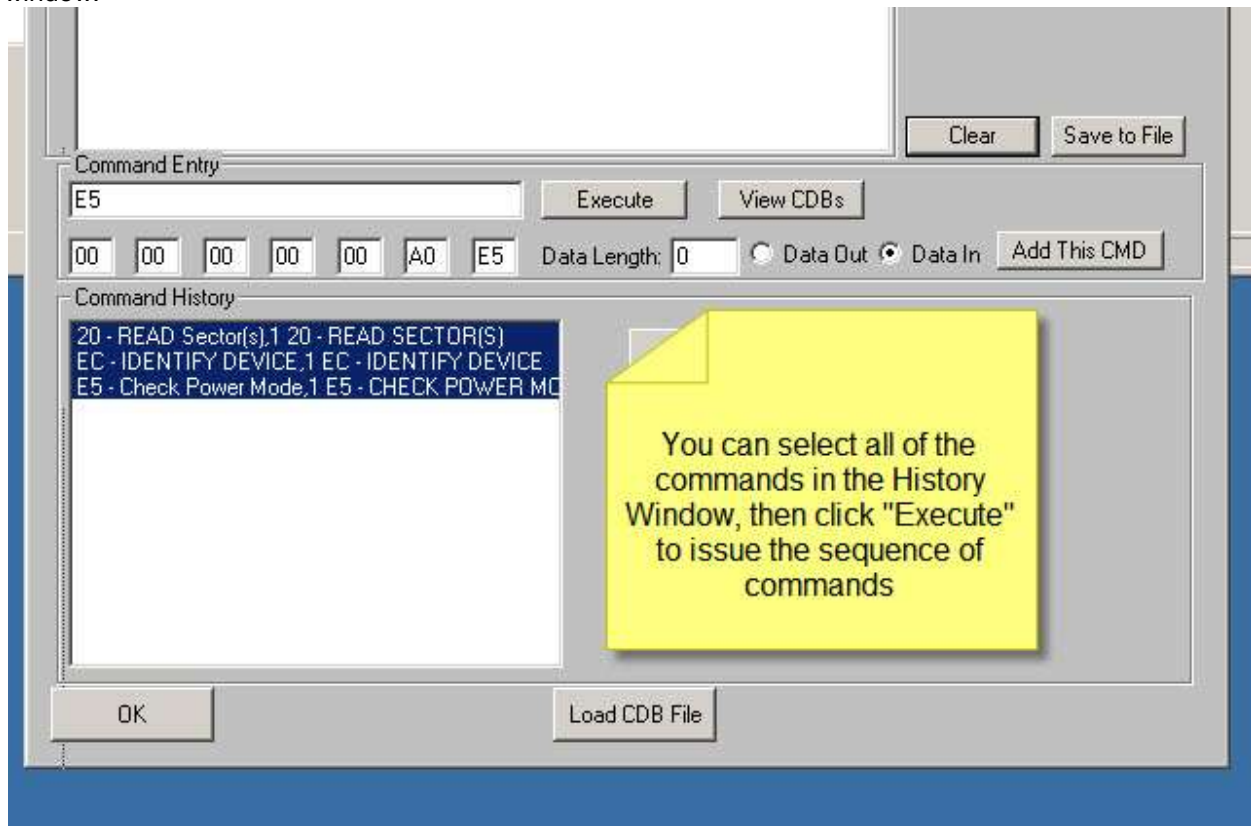

Once the commands are selected click the **Execute** button and the sequence of commands will be issued at full system speed.

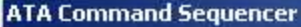

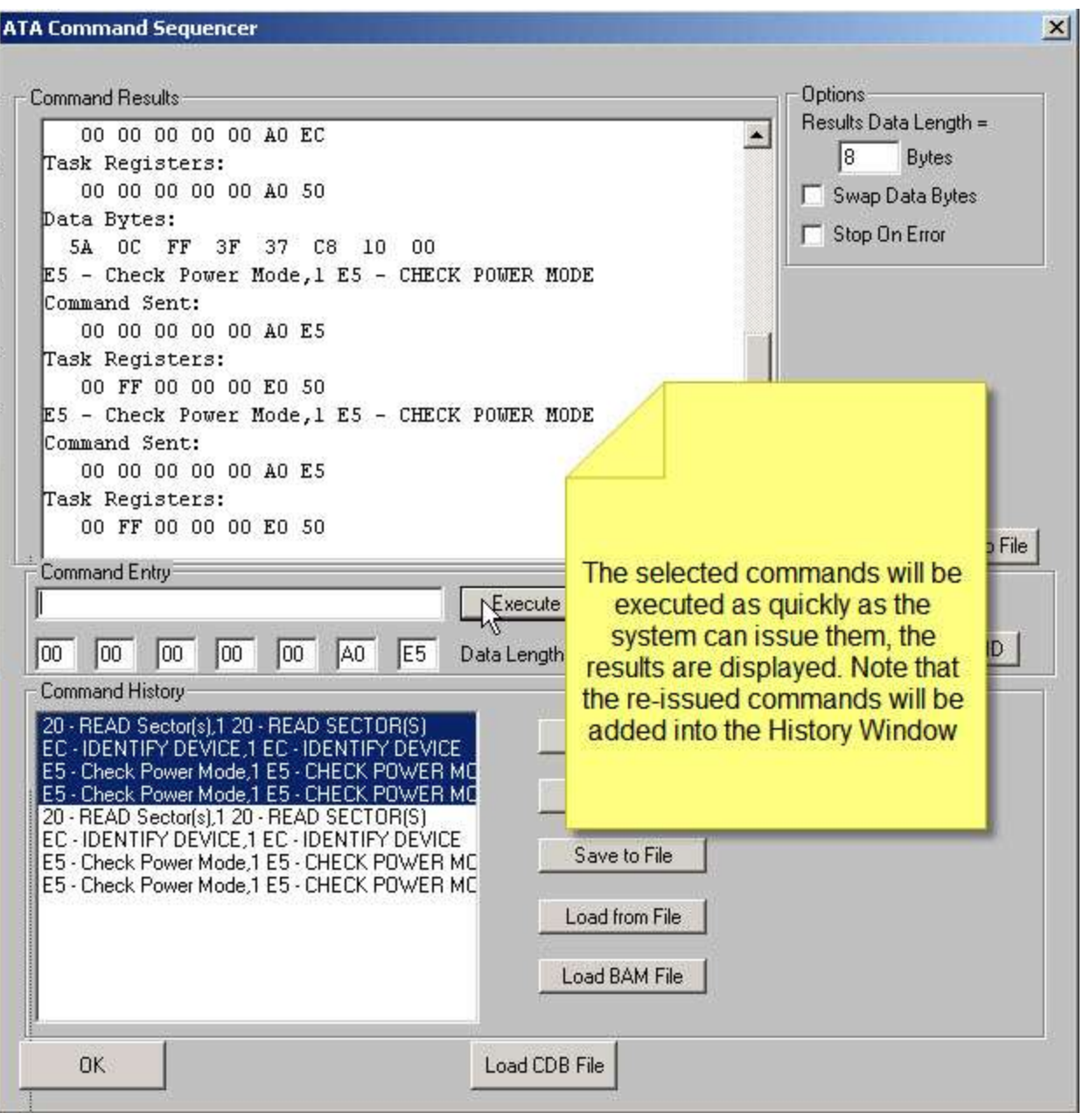

You may **save** the list of commands from the **Command History** window to a file. You can then **load** the **Command History** window from that file at any time to re-issue your command sequence.

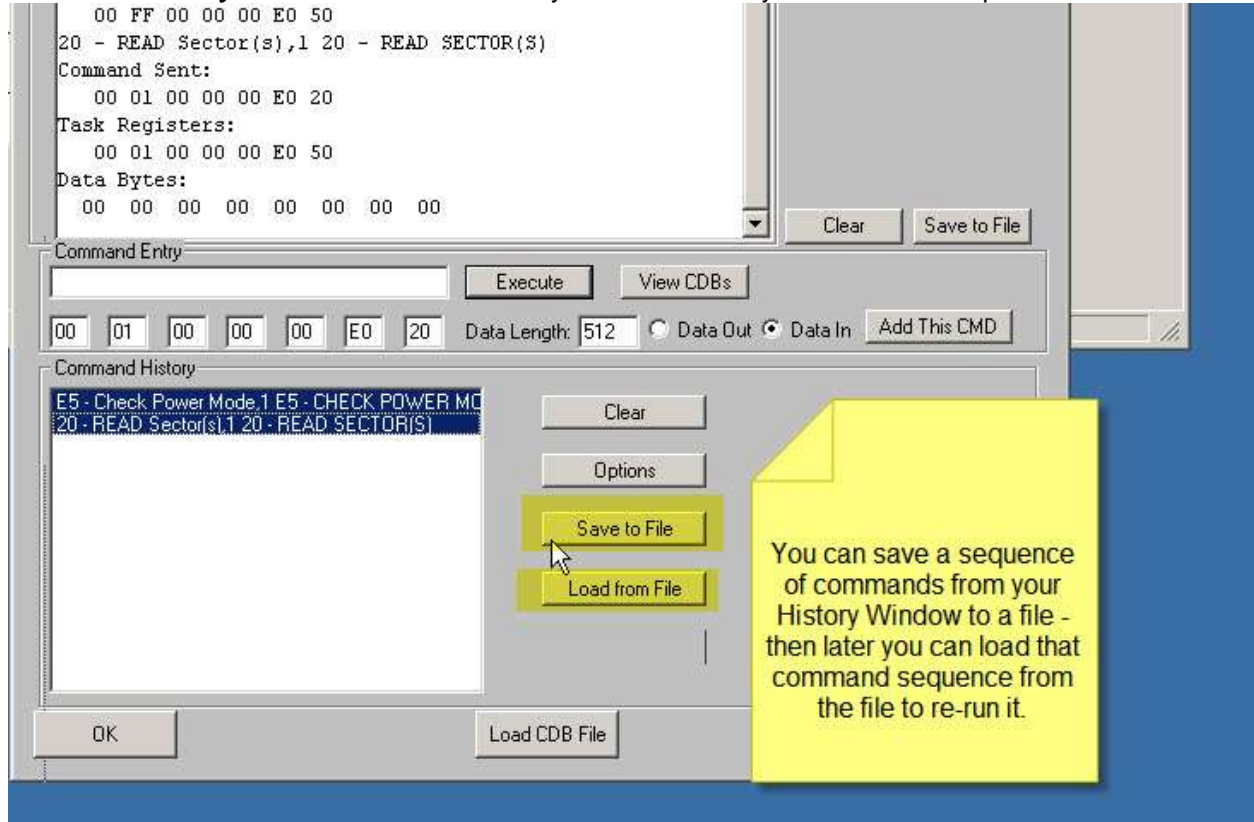

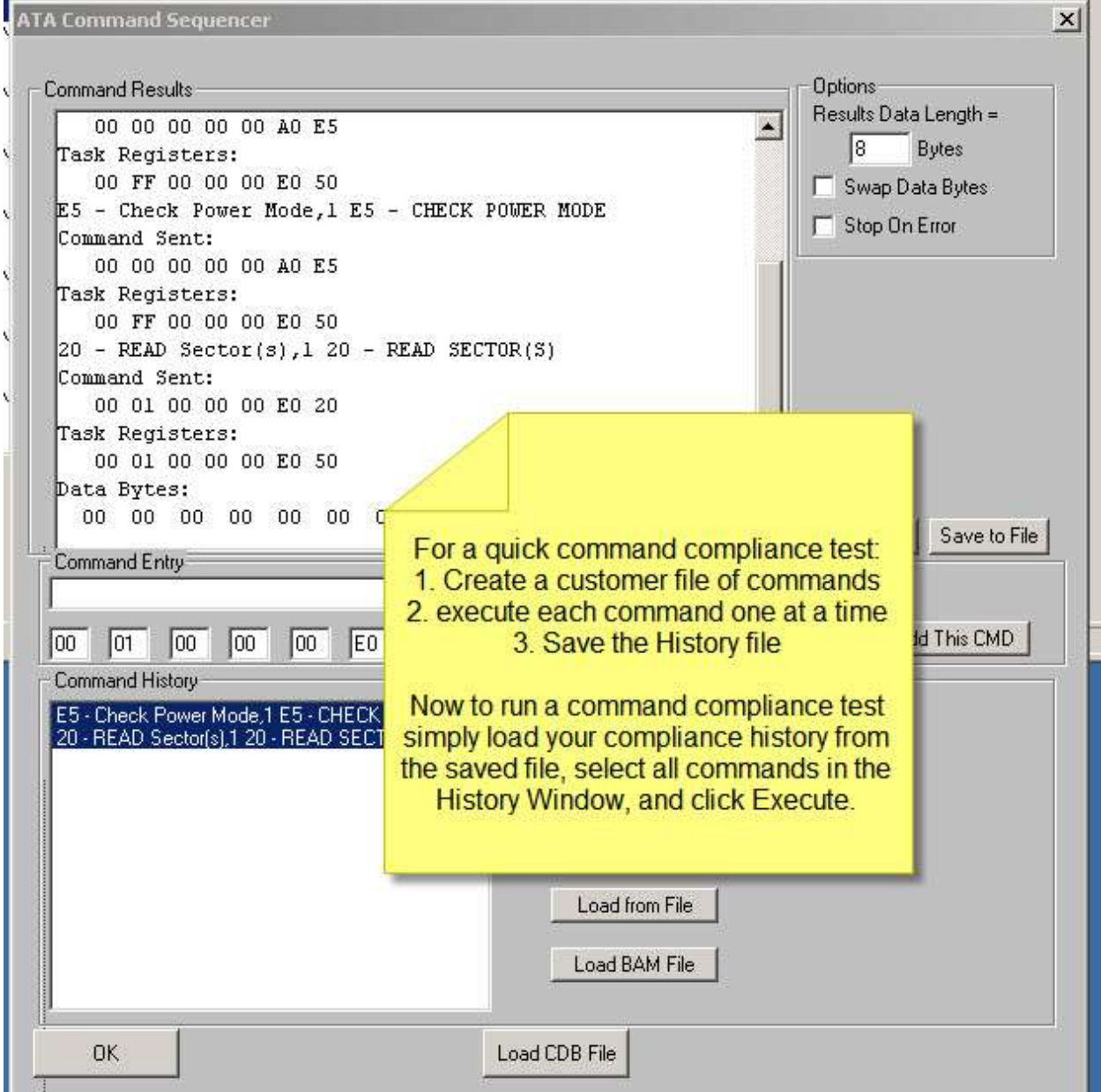

### **9. SATA Firmware Download**

Use this command to download vendor-supplied firmware into a disk drive.

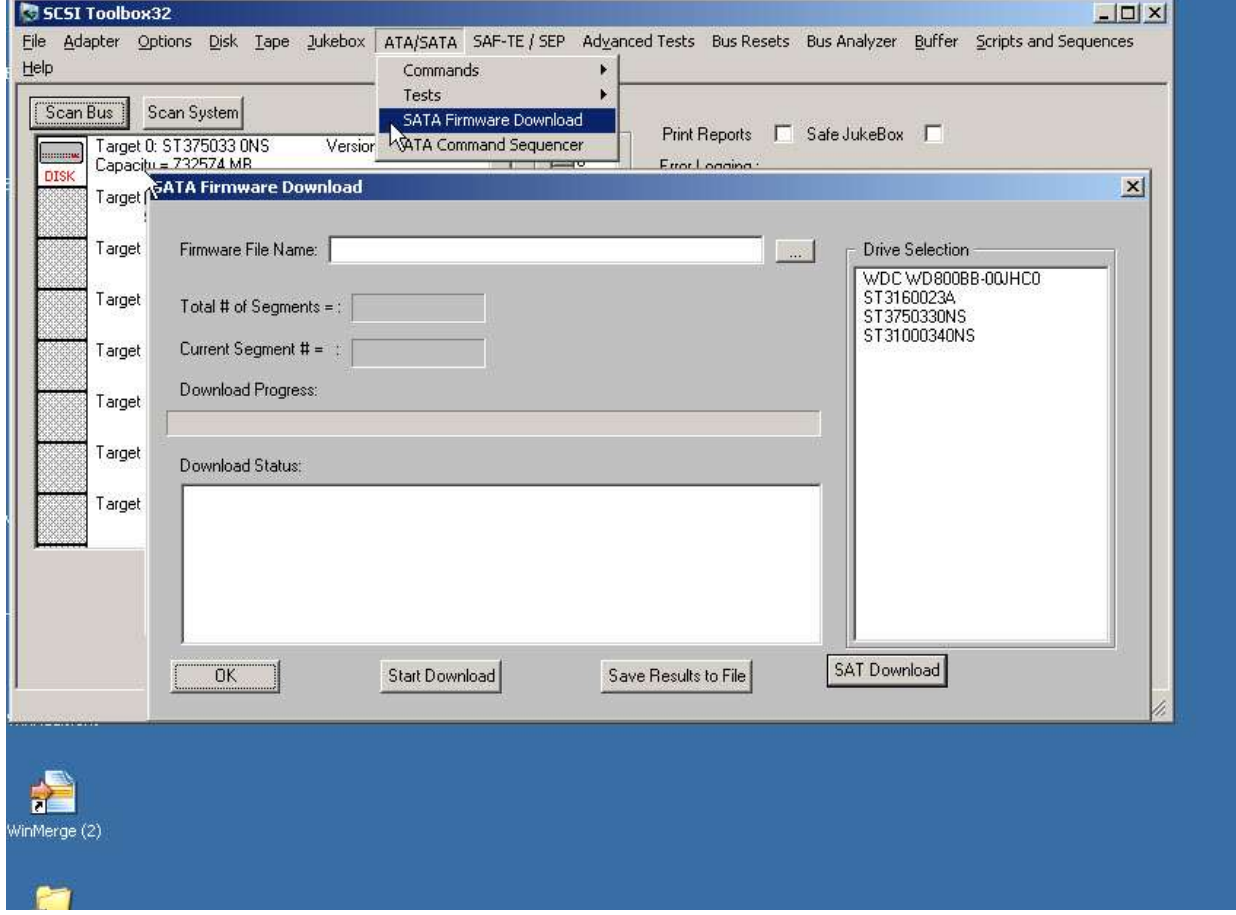

### **10 – Lock Boot Drive Option**

This new options lets you protect your boot drive. Access from the STB Original Options menu:

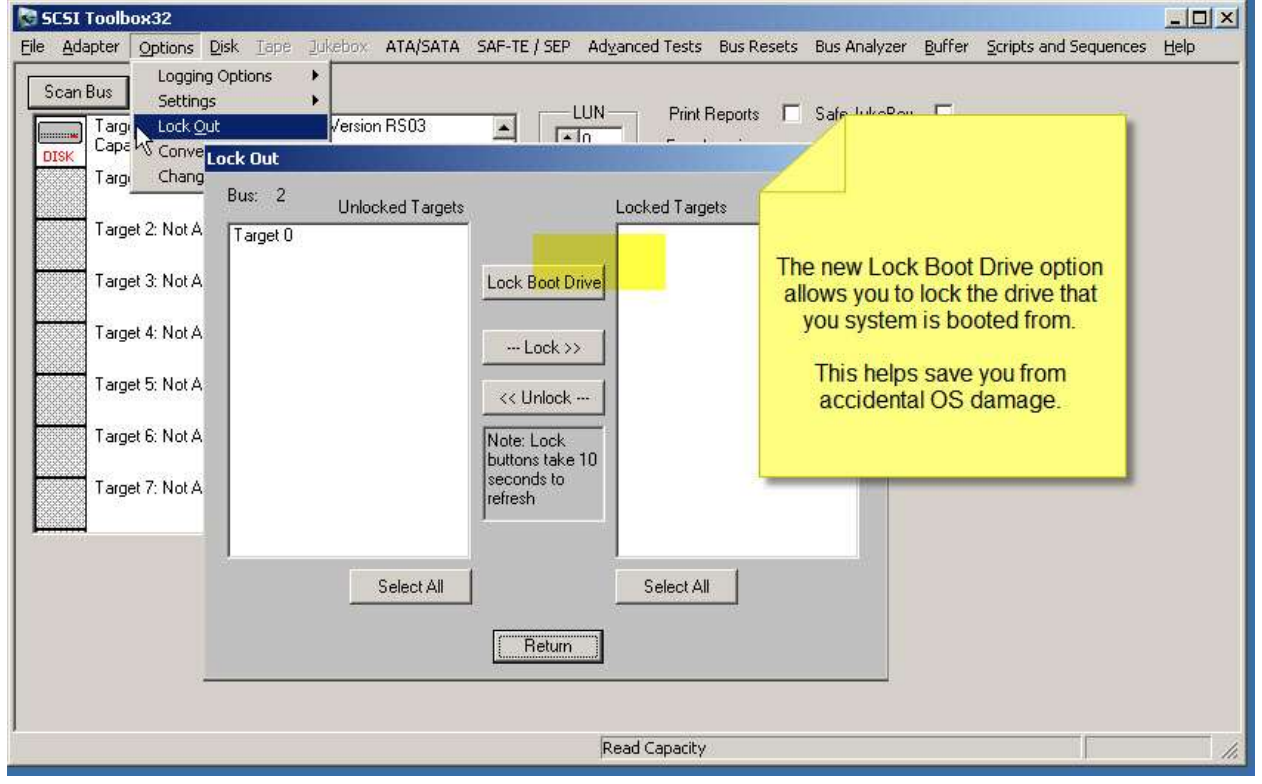

### **BAM new Features**

#### **Save BAM capture data to a Spreadsheet file**

This new feature lets you send data to colleagues or coworkers who do not have their own copy of BAM.

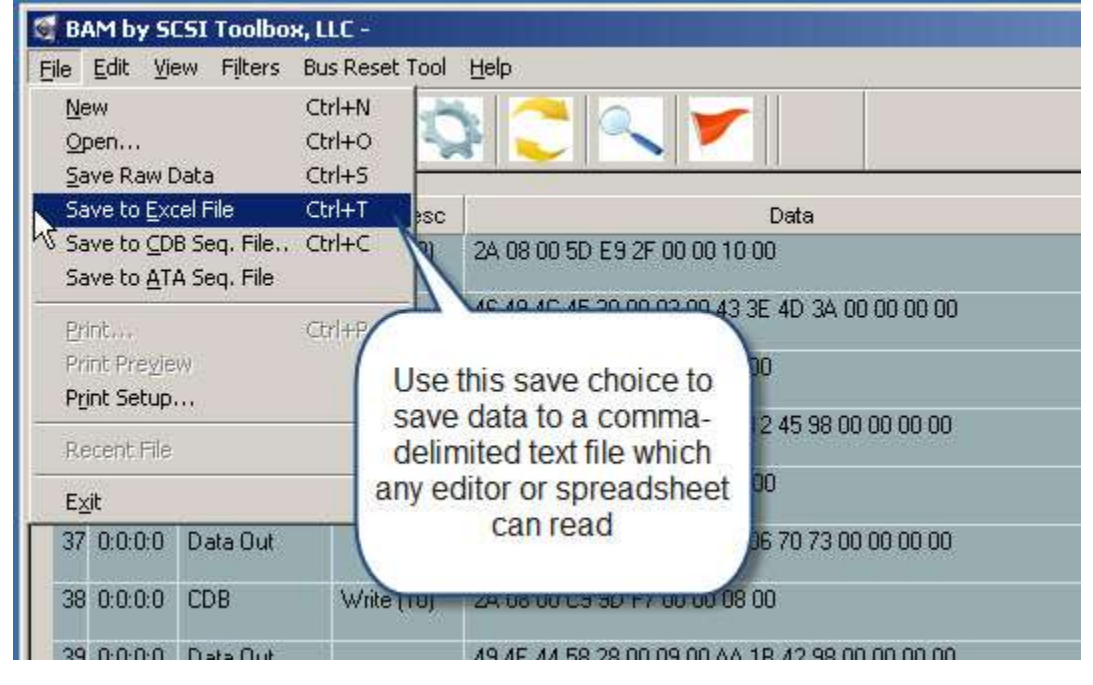

This choice will write all of the BAM capture data to a comma-delimited (.csv) text file. This type of file can be opened by any spreadsheet program or you may also open these files with any text editor.
Reading the file is simple – to open it with a spreadsheet program such as Microsoft Excel simply doubleclick on the file using Explorer:

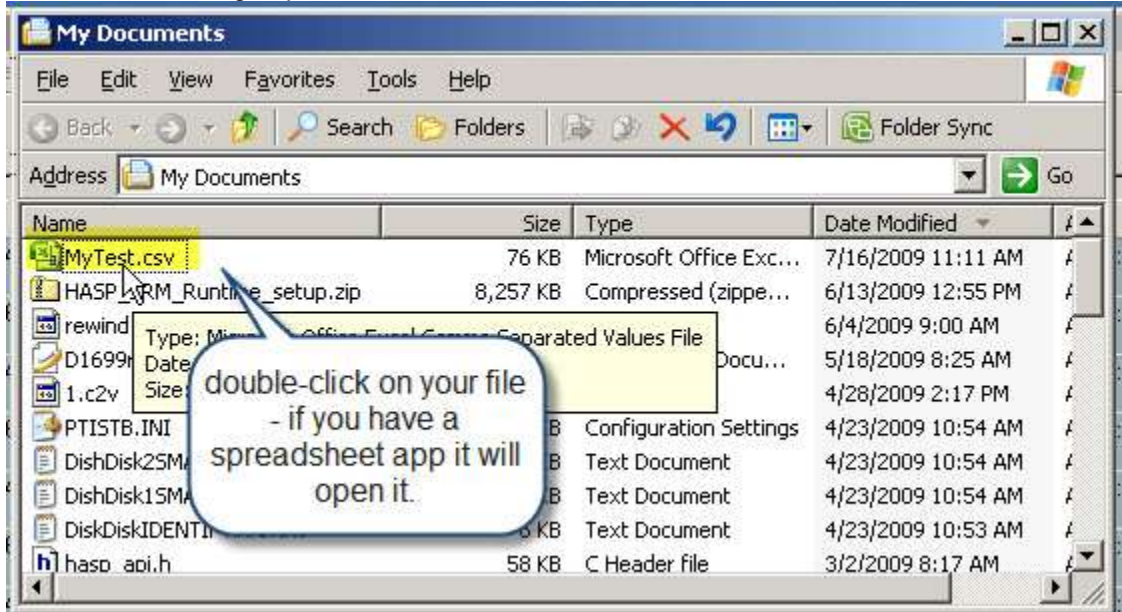

Here is an example of how Excel will display our BAM data:

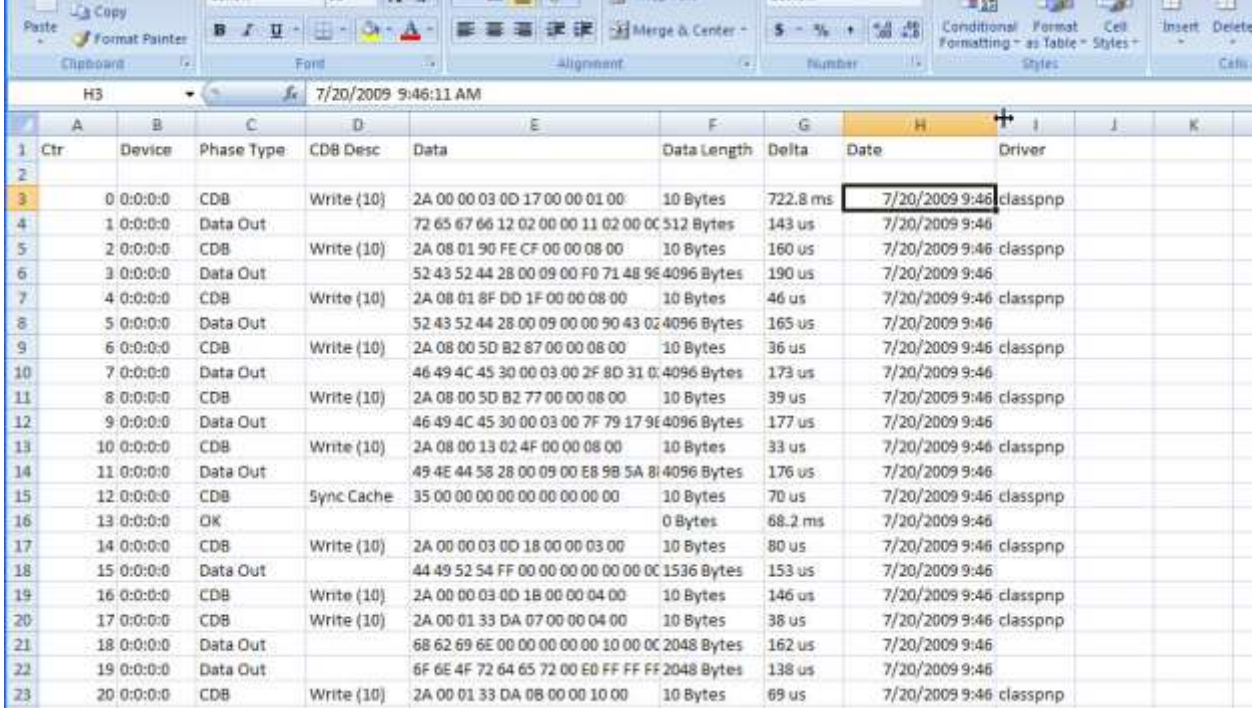

## **DMM (Disk Manufacturing Module) New Features & Tests**

Several new test types have been added to DMM in version 8.1

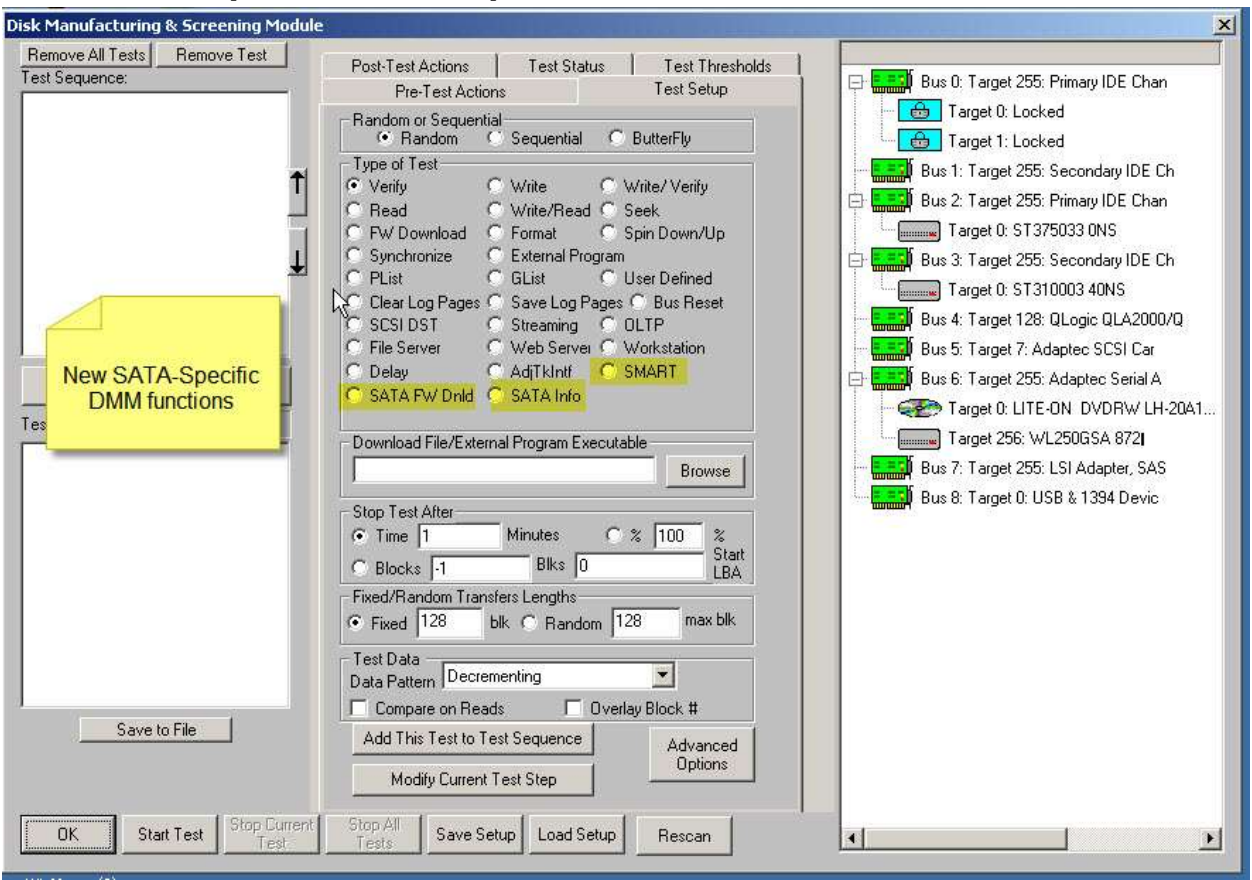

#### **1. SATA-specific test steps**

## **2. SATA SMART test type**

This test step will retrieve the SMART data from each drive and has two methods to screen disks. The first method will check ALL SMART parameters and if ANY are within your specified count of their Thresholds the drive will be failed:

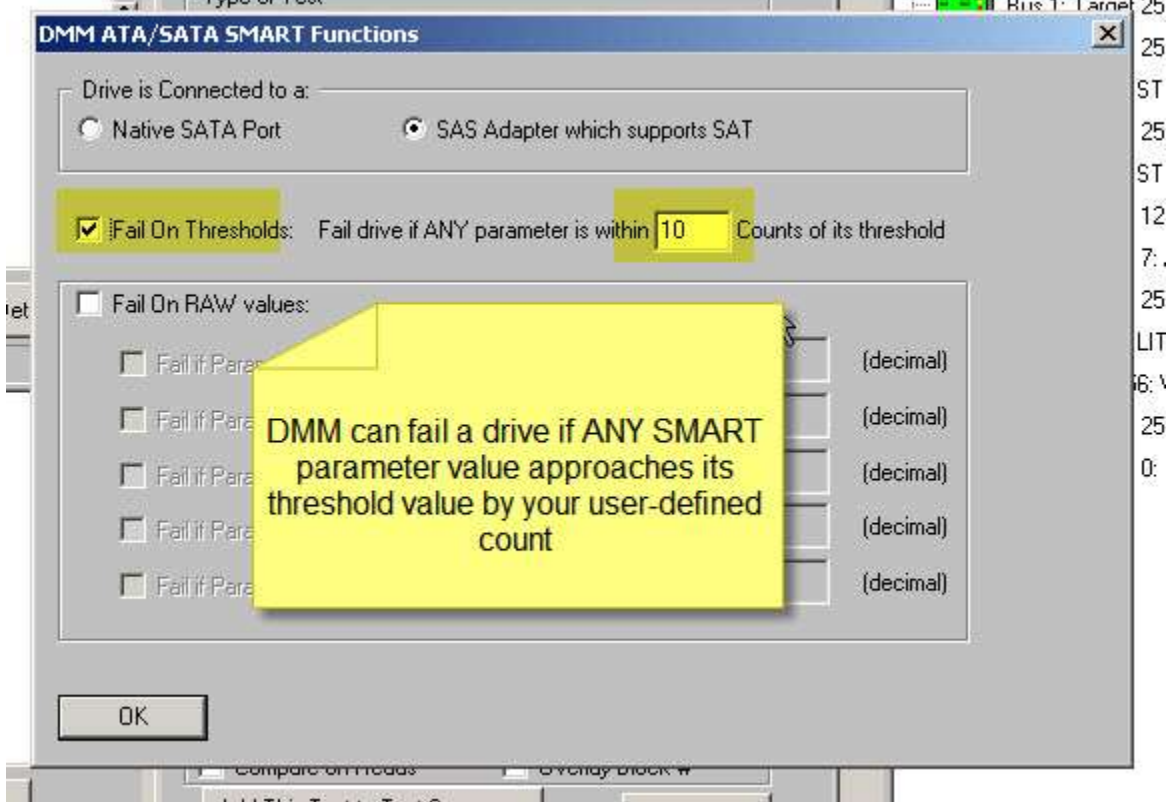

The second method lets you specify up to five SMART PARAMETER/VALUE pairs and compare either <= or >= to your specified value, and fail the drive accordingly:

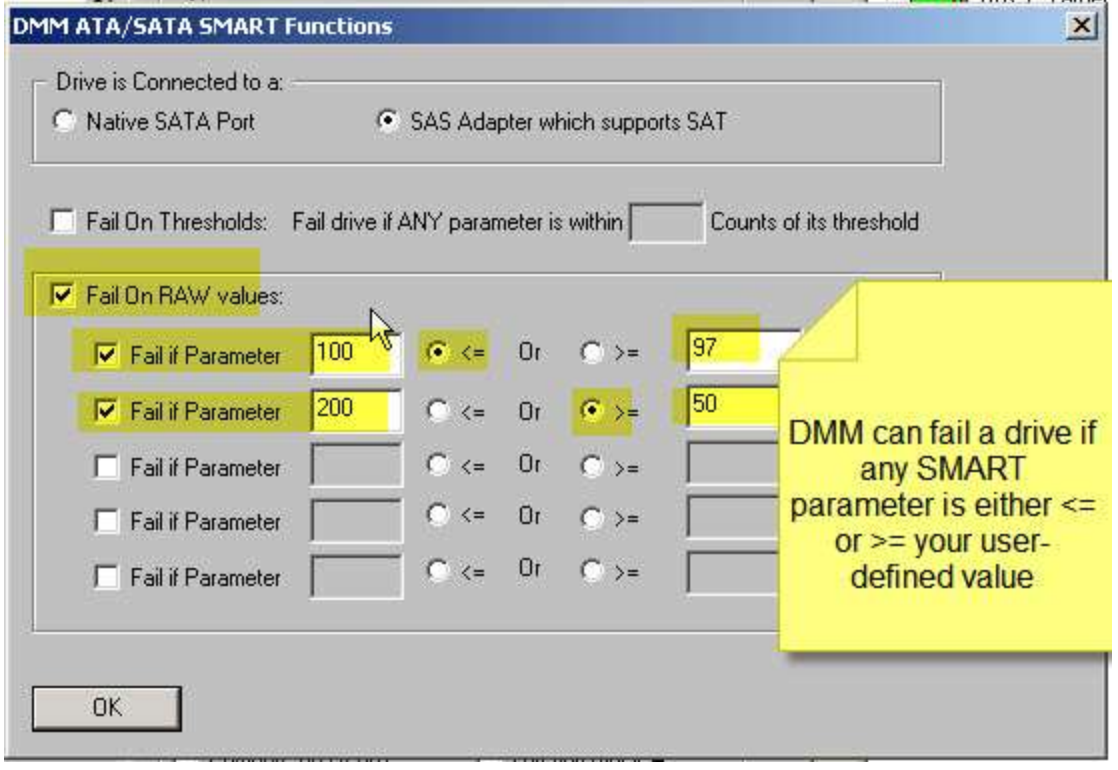

## **3. SATA Info Test type**

This type of test will retrieve all ATA IDENTIFY, SMART, and SMART Self-Test Log data from each drive and record this information into each drives log file.

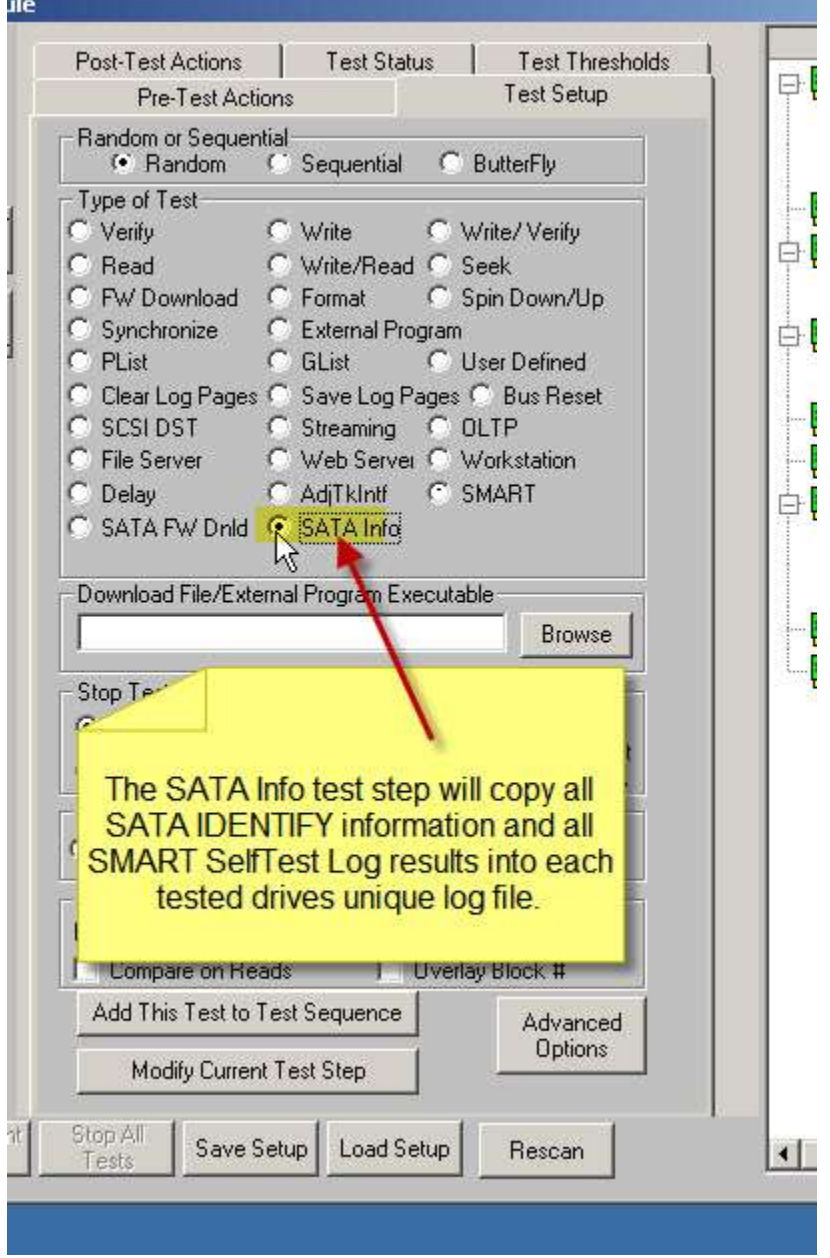

# **STB Suite vs 8.6 Release Notes**

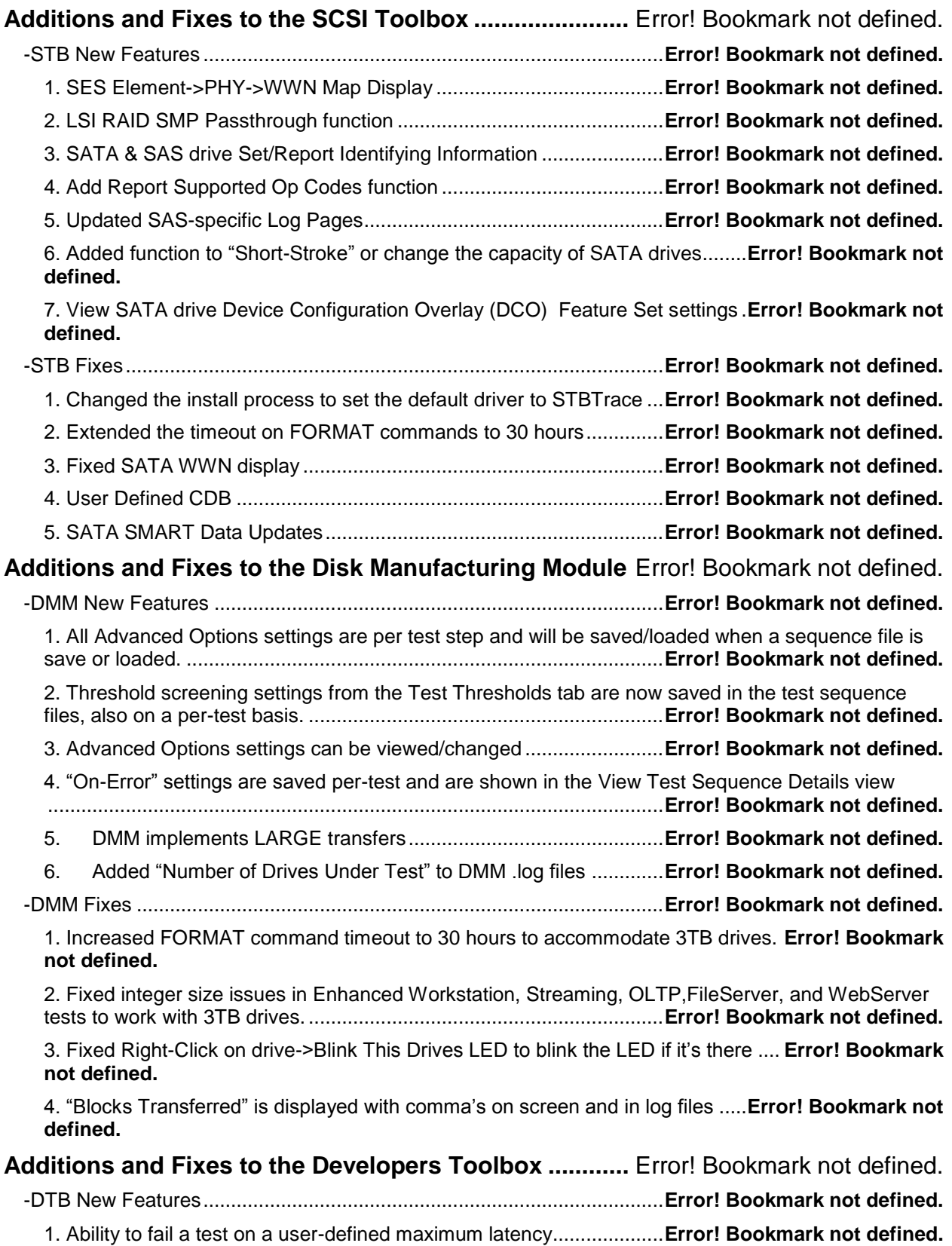

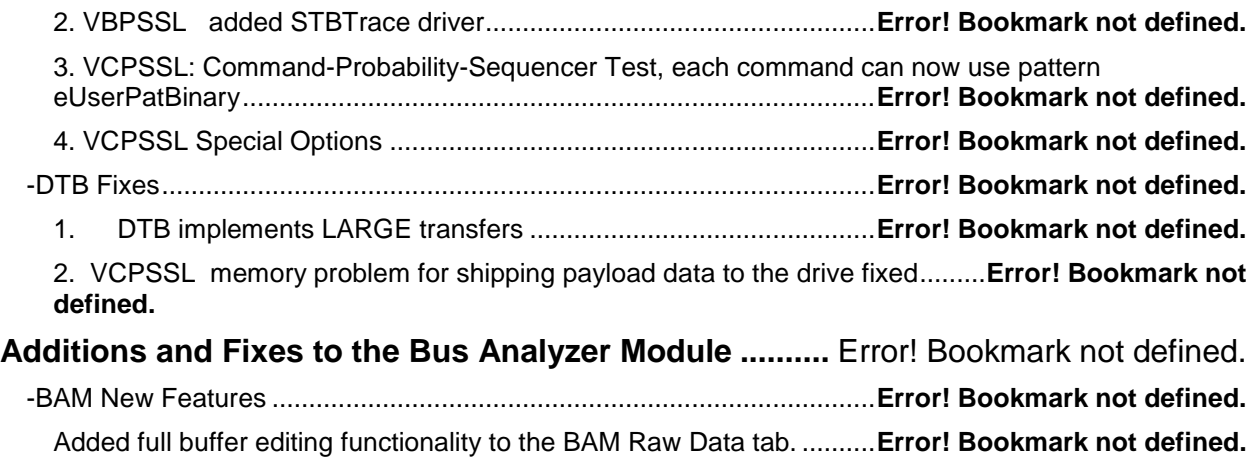

## **Additions and Fixes to the SCSI Toolbox**

## **-STB New Features**

#### *1. SES Element->PHY->WWN Map Display*

This functions shows the correlation between a device enclosure drive slots and the drives plugged into a slot. For each enclosure slot the WWN of that slots PHY is displayed and if a drive is plugged into the slot that drives WWN is displayed along with the target number of the drive and the drives INQUIRY or IDENTIFY information (Vendor & Product) is displayed.

**SES PHY to Device Map** 

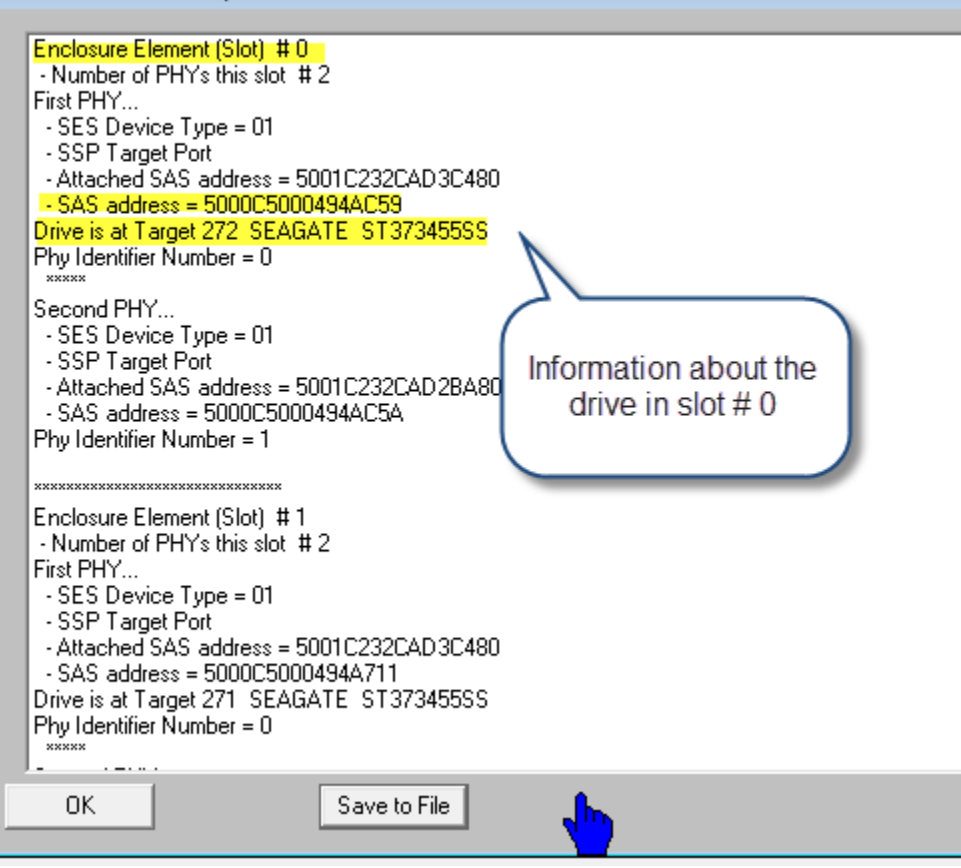

## *2. LSI RAID SMP Passthrough function*

This function reports all of the SMP discovery information for enclosures and devices behind LSI RAID cards.

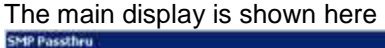

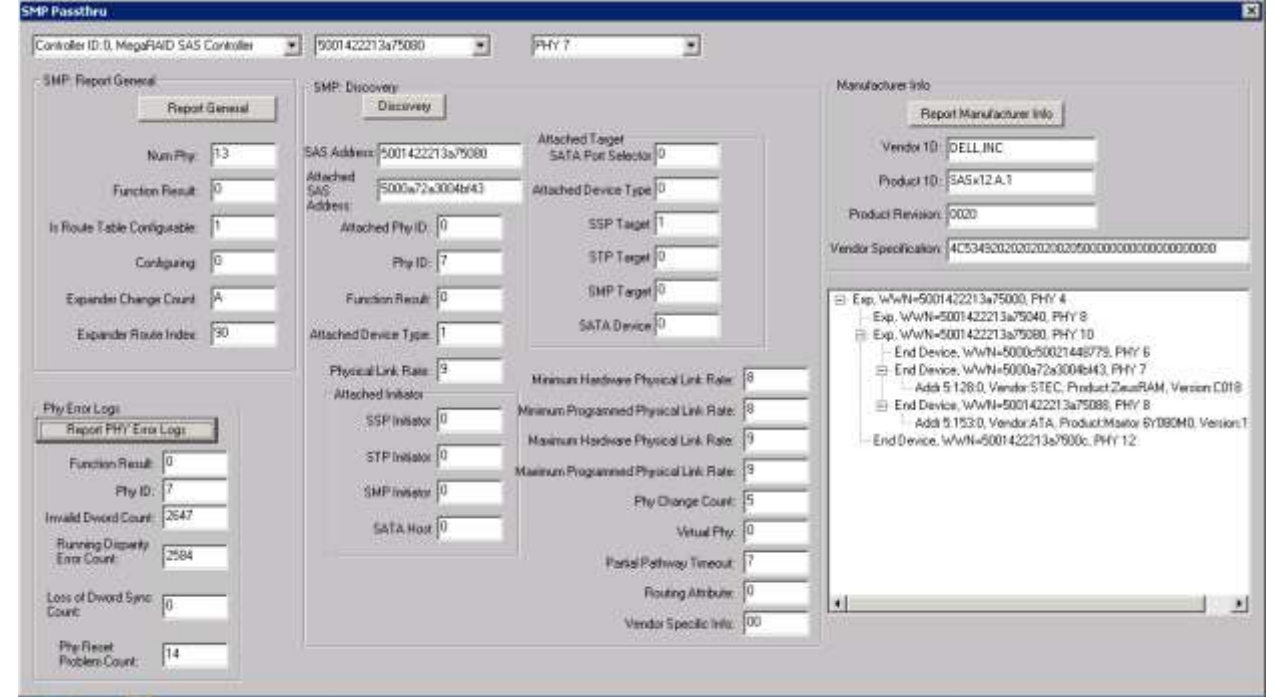

First a controller is selected from the pull-down list then the "Report General" button is clicked which fills in further information.

A SAS Address (WWN) may be selected in the second pull-down , and selecting a PHY from the third pull-down fills in all details about the selected PHY including individual PHY error reports and all PHY configuration information.

The SAS topology is displayed in the tree control which may be expanded or compressed.

## *3. SATA & SAS drive Set/Report Identifying Information*

Allows the user to store and retrieve 16 bytes of information in the drives user log area. This function is accessed either from the Disk right-click Quick Commands menu or from the Disk->Commands->User Information menu choice.

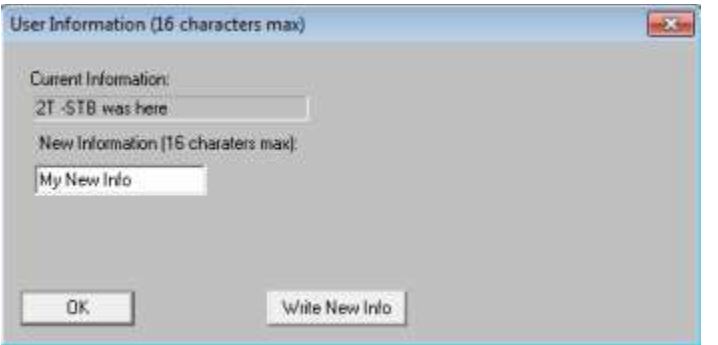

#### *4. Add Report Supported Op Codes function*

This function returns a list of Op Codes and CDB Length for all Op Codes (CDB's) supported by the drive. This function is for SCSI/FC/SAS drives only. This function is accessed either from the Disk right-click Quick Commands menu or from the Disk->Commands->Report Supported Op Codes menu choice.

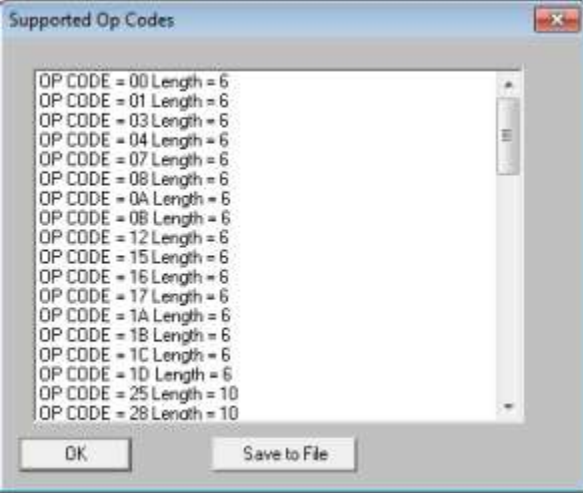

## *5. Updated SAS-specific Log Pages*

Updates the View Log Page function to interpret Log Page 15 – Background Scan Results page and Log Page 0E – *Start-Stop Counter page*.

Log Page 0E – Start-Stop Cycle Counter Page

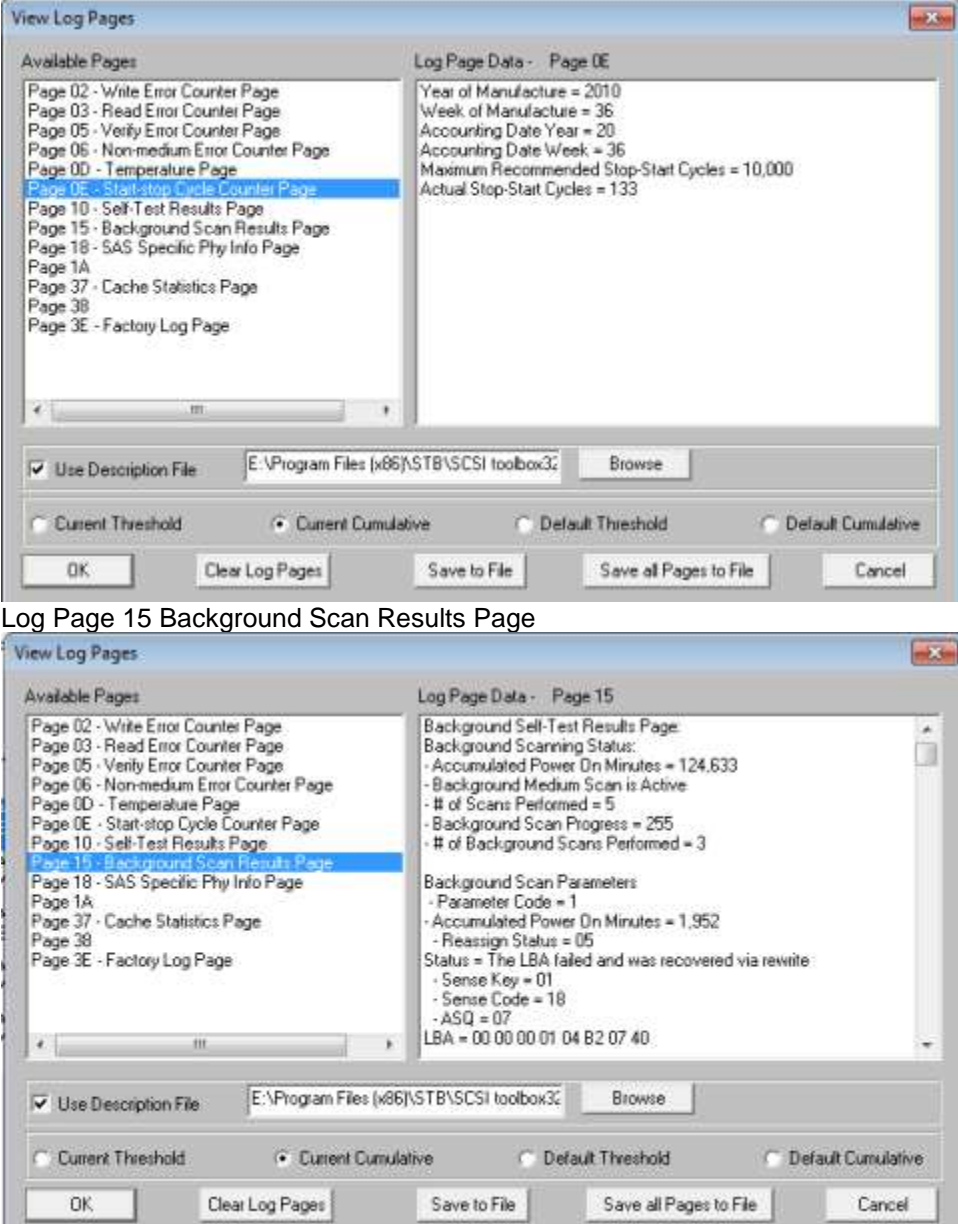

## *6. Added function to "Short-Stroke" or change the capacity of SATA drives*

This new function lets you easily change the reported capacity of SATA drives. It works with SATA drives attached via an LSI SAS card. The reported capacity of the drive can be changed by specifying the new Maximum LBA which the drive will report, or the drive may be returned to its factory default capacity setting. This function is accessed via the ATA/SATA->Commands->Change Drive Capacity menu choice.

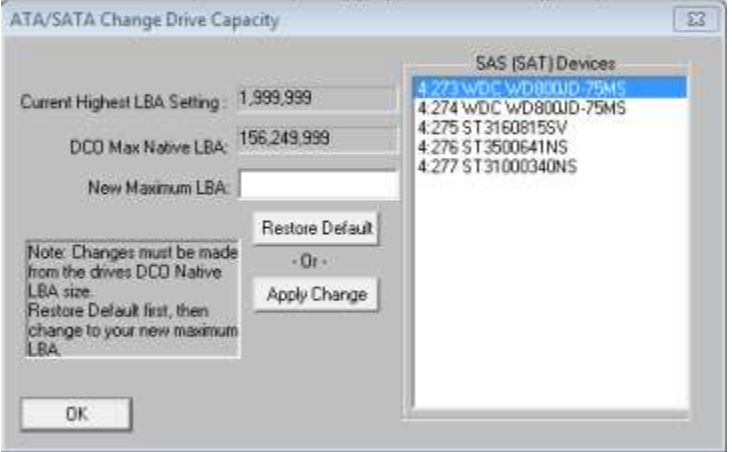

## *7. View SATA drive Device Configuration Overlay (DCO) Feature Set settings*

This function displays the interpreted drive DCO information, showing what Features of the drive are changeable and which are not. This function is accessed via the ATA/SATA-Commands->View DCO Settings menu choice.

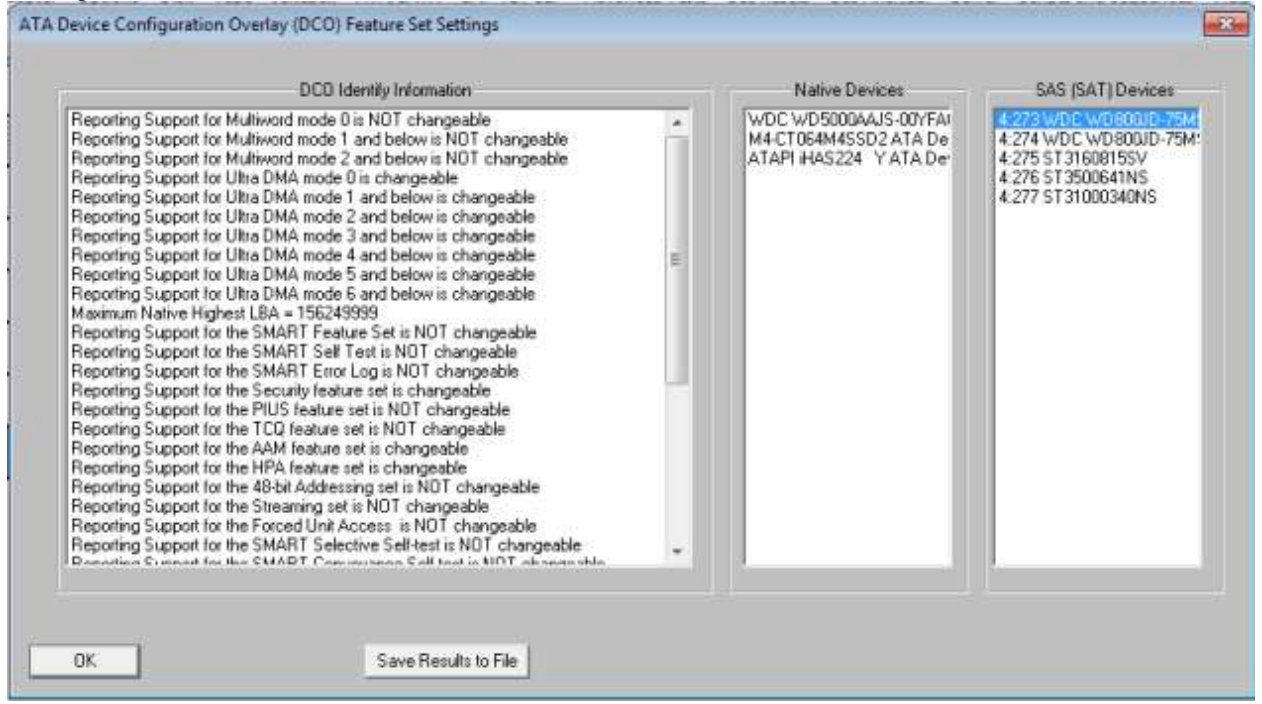

## **-STB Fixes**

*1. Changed the install process to set the default driver to STBTrace*

## *2. Extended the timeout on FORMAT commands to 30 hours*

-to avoid command timeout happening with large (3TB) drives which can take 16 hours to complete a format

## *3. Fixed SATA WWN display*

-fixed the disk drive double-click Device Information page to correctly display the WWN of SATA drives. Previously –

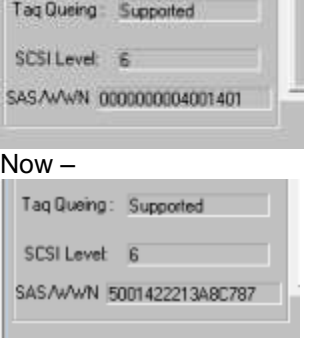

## *4. User Defined CDB*

-When a CHECK CONDITION occurs the correct Target Status will be displayed Previous-

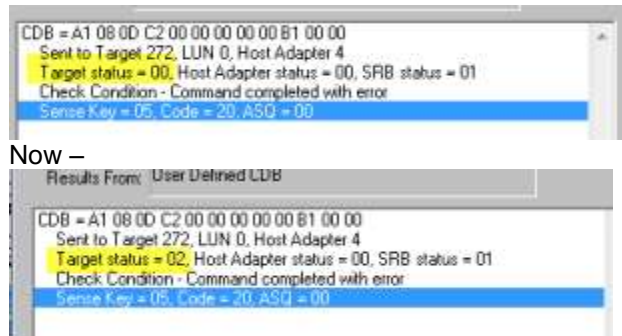

#### *5. SATA SMART Data Updates*

SATA SMART Attributes 4 Start-Stop Count , 9 Power-On Hours, & 12 Power Cycle Count raw count values decoded and displayed Attributes with raw data that may have meaning:

Attribute 1 (\*\* Raw Read Error Rate (Mfg Unique - may have no meaning)) Raw Data (hex) Attribute 4 (\*\* Start/Stop Count) Raw Data (hex) = (65 03 00 00 00 00), (dec) = 869 Attribute 5 (\*\* Reallocated Sector Count) Raw Data (hex) =  $(00 00 00 00 00 00)$ ,  $(dec) =$ Attribute 9 (\*\* Power On Hours) Raw Data (hex) = (E2 20 00 00 00 00), (dec) = 8418 Attribute 10 (\*\* Spin Retry Count) Raw Data (hex) = (00 00 00 00 00 00), (dec) = 0 Attribute 12 (\*\* Power Cycle Count) Raw Data (hex) = (77 02 00 00 00 00), (dec) = 631 Attribute 196 (\*\* Reallocation Event Count) Raw Data (hex) = (00 00 00 00 00 00), (dec) Berribura 197 (\*\* Currant Danding Sector Count) Day Data (has) = (00.00.00.00.00)

## **Additions and Fixes to the Disk Manufacturing Module**

#### **-DMM New Features**

*1. All Advanced Options settings are per test step and will be saved/loaded when a sequence file is save or loaded.*

The Advanced Options settings will be shown when clicking the View Test Sequence Details

**Test Sequence Details** 

```
TEST 1 of 3t
  Write Test; Sequential; for ALL Blocks
  Fixed-Length Transfers of 128 (0x0080) Blocks
  Start Block: 0 (0x0)
  Data Pattern: Decrementing w/ LBA Overlay
  Queue Depth = 16
  FIIA = ONTimeout Value = 30
  Action on Error: Stop Current Test
TEST 2 of 3:
  Read Test: Sequential: for ALL Blocks
  Fixed-Length Transfers of 128 (0x0080) Blocks
  Start Block: 0 (0x0)
  Data Pattern: Decrementing w/ LBA Overlay
  Queue Depth = 32
  FUA - OFFTimeout Value = 30
  Action on Error: Stop Current Test
TEST 3 of 3:
  Write/Verify Test: Sequential: for ALL Blocks
  Fixed-Length Transfers of 128 (0x0080) Blocks
  Start Block: 0 (0x0)
  Data Pattern: Decrementing w/ LBA Overlay
  Set BytChk bit OFF
  Queue Depth = 32
  Timenur Value = 30
```
Notice the change in the Queue Depth Setting between test 1 (Queue Depth = 16) and test 2 (Queue Depth = 32). All of the highlighted variables shown are settings from the Advanced Options page.

## *2. Threshold screening settings from the Test Thresholds tab are now saved in the test sequence files, also on a per-test basis.*

This allows you to set different failure thresholds for different test steps. The details of these settings are saved in the sequence file and can be displayed using the View Test Sequence Details button. Here is an example where test step 1 has a screening threshold set to fail if the transfer rate falls below 125 MB/s, while test 2 changes the transfer rate screen value to 150 MB /sec and also introduces another screening situation based on log page values.

```
×
Test Summaries. 2 Tests Defined:
 TEST 1 of 2:
   Write Test; Sequential; for ALL Blocks
   Fixed-Length Transfers of 128 (0x0080) Blocks
   Start Block: 0 (0x0)
   Data Pattern: Decrementing
   Oueve Depth = 1FUA = OFFTimeout Value = 30
   Action on Error: Stop Current Test
   Transfer Rate Threshold: 125.00 MB/sec
 TEST 2 of 2:
   Read Test: Sequential: for ALL Blocks
   Fixed-Length Transfers of 128 (0x0080) Blocks
   Start Block; 0 (0x0)
   Data Pattern: Decrementing
   Queue Depth = 1FUA = OFFTimeout Value = 30
   Action on Error: Stop Current Test
   Transfer Rate Threshold: 150.00 MB/sec
   Log Page 3, Param 1 Threshold: 50
Post-Test Configuration:
 mnnes
```
## *3. Advanced Options settings can be viewed/changed*

By simply selecting a test step from the test sequence list the Test Setup and Advanced Options pages will reflect the saved settings for that test step. You can look at the settings, change any setting you want on either page (Test Setup, Advanced Options, or Test Thresholds) and if you want to change the settings for the test step you are on just click the "Modify Current Test Step" button and your changes will be saved.

#### *4. "On-Error" settings are saved per-test and are shown in the View Test Sequence Details view*

A very powerful feature of DMM is its versatile error-handling ability. For each test step you can set the On-Error action to be either

- 1. Stop this test step and continue on to the next step
- 2. Stop all further testing on this device
- 3. Keep testing and ignore all errors.

In addition to these "basic" error handling capabilities you can use DMM's "Group 2" error handling to execute an external program upon error. For instance, upon an error you could run a program that retrieves vendor logs from the device and then shuts off power to the drive. Here is an example of a three step test. If test 1 fails the drive is completely removed from further testing and marked failed. If test 1 passes but test 2 fails then the rest of the test 2 step is skipped and testing immediately jumps to test 3. **Test Sequence Details** 

```
TEST 1 of 3:
  Write Test; Sequential; for ALL Blocks
  Fixed-Length Transfers of 128 (0x0080) Blocks
  Start Block: 0 (0x0)
  Data Pattern: Decrementing
  Oueue Depth = 1FUA = ONTimeout Value = 30
  Action on Error: Stop All Tests
  Transfer Rate Threshold: 125.00 MB/sec
TEST 2 of 3:
  Read Test; Sequential; for ALL Blocks
  Fixed-Length Transfers of 128 (0x0080) Blocks
  Start Block: 0 (0x0)
  Data Pattern: Decrementing
  Queue Depth = 1FUA = ONTimeout Value = 30
  Action on Error: Stop Current Test
  Transfer Rate Threshold: 125.00 MB/sec
TEST 3 of 3:
  Grown Defect List Count
  Timeout Value = 300
  Action on Error: Stop Current Test
  Transfer Rate Threshold: 125.00 MB/sec
        W. Said
```
#### *5. DMM implements LARGE transfers*

New changes to the DMM driver code all the largest data transfer that a given HBA will support. ATTO 6G SAS HBAs are transferring up to 8MB per I/O, While LSI SAS cards seem to be limited to 2 MB per I/O. Previous transfer size restrictions have been removed allowing you to determine that max that your HBA will support and then use that transfer size in tests.

## *6. Added "Number of Drives Under Test" to DMM .log files*

The DMM log file header now looks like this:

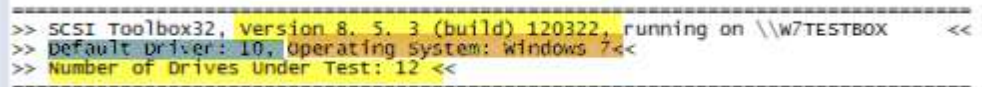

And records the version of the STB Suite running, The driver which STB is using, what OS STB is running under, and how many drives were under test during this test run.

#### **-DMM Fixes**

*1. Increased FORMAT command timeout to 30 hours to accommodate 3TB drives.*

*2. Fixed integer size issues in Enhanced Workstation, Streaming, OLTP,FileServer, and WebServer tests to work with 3TB drives.*

*3. Fixed Right-Click on drive->Blink This Drives LED to blink the LED if it's there*

*4. "Blocks Transferred" is displayed with comma's on screen and in log files*

11/2012 08:26:07 TEST 1 of 2: EST 1 of 2:<br>Write Test; Sequential; for <mark>156,250,000</mark> Blocks<br>Fixed-Length Transfers of 128 (0x0080) Blocks<br>Start Block: 0  $New =$ 04/12/2012 10:27:03 TEST 1 of 1:<br>write Test; sequential; for 2000000 Blocks<br>Fixed-Length Transfers of 128 (0x0080) Blocks<br>start Block: 0 Start Block: 0<br>Data Pattern: Decrementing<br>Queue Depth = 1<br>FUA = OFF Previous =

## **Additions and Fixes to the Developers Toolbox**

#### **-DTB New Features**

#### *1. Ability to fail a test on a user-defined maximum latency*

Tests can now be failed on whether a command exceeds a user-defined time to complete the command. In the example below, we want to fail the test if the latency (which is defined to be the time from when the command goes out to the time it completes) exceeds 13.2 milliseconds. You specify the maximum latency in the SPECIAL\_OPTIONS data structure.

```
SPECIAL_OPTIONS so;
so.dMaxLatency = 13.2;
VCSCSIAddDiskWriteTest_Blocks(lNumBlocksToWriteRead,nRandomOrSeq,
                                nStartLBA,eTestPattern,NULL,
                               bOverlayLBA,&so);
Here is an example logfile where the tests fails because a command exceeded 
our 13.2 latency value:
Test Date: 10/04/2011 15:34:53
   Device: 4:5:0 Serial: 194902345116
Results:
  10/04/2011 15:35:29 TEST 1 of 1:
                         Write Test; Sequential; for 1000000 Blocks
                        Fixed-Length Transfers of 128 (0x0080) Blocks
                        Start Block: 0 (0x0000000000000000), 
                        End Block: 8330542 (0x00000000007F1D2E)
                        Data Pattern: Incrementing w/ LBA Overlay
  10/04/2011 15:35:35 Latency Error
              Latency Error: Latency of 60.12 ms exceeded the max allowed of 13.20 ms
  10/04/2011 15:35:35 *** FAIL ***
                     ------------------------------------------------------------------------------
```
## *2. VBPSSL added STBTrace driver*

*3. VCPSSL: Command-Probability-Sequencer Test, each command can now use pattern eUserPatBinary*

#### *4. VCPSSL Special Options*

#### **a. Latency**

#### *Failing Test on Maximum Latency*

Tests can now be failed on whether a command exceeds a user-defined time to complete the command. In the example below, we want to fail the test if the latency (which is defined to be the time from when the command goes out to the time it completes) exceeds 13.2 milliseconds. You specify the maximum latency in the SPECIAL\_OPTIONS data structure.

```
SPECIAL_OPTIONS so;
so.dMaxLatency = 13.2;
VCSCSIAddDiskWriteTest_Blocks(lNumBlocksToWriteRead,nRandomOrSeq,
                              nStartLBA,eTestPattern,NULL,
                               bOverlayLBA,&so);
Here is an example logfile where the tests fails because a command exceeded 
our 13.2 latency value:
Test Date: 10/04/2011 15:34:53
   Device: 4:5:0 Serial: 194902345116
Results:
  10/04/2011 15:35:29 TEST 1 of 1:
                        Write Test; Sequential; for 1000000 Blocks
                       Fixed-Length Transfers of 128 (0x0080) Blocks
                       Start Block: 0 (0x0000000000000000), 
                       End Block: 8330542 (0x00000000007F1D2E)
                       Data Pattern: Incrementing w/ LBA Overlay
  10/04/2011 15:35:35 Latency Error
              Latency Error: Latency of 60.12 ms exceeded the max allowed of 13.20 ms
  10/04/2011 15:35:35 *** FAIL ***
    ------------------------------------------------------------------------------
```
#### *More detailed information on the dMaxLatency parameter-*

Info on Parameter: double dMaxLatency

The parameter dMaxLatency is used to control the maximum time for an I/O to complete. Some applications cannot afford to have a command take too long – the dMaxLatency parameter allows you to test the disk drive for whether or not all commands complete in a specified amount of time. The term "latency" is used to denote the time from when the command is sent out to the time the command completes.

Let's take a particular example and show you how to set dMaxLatency. Let's say in our example that you want to test whether or not the latency exceeds 5 milliseconds. If the latency should

exceed 5 milliseconds on any command then you want to fail the test. Here's how we would accomplish this:

//Set up the SPECIAL\_OPTIONS structure SPECIAL\_OPTIONS specialOptions; specialOptions.dMaxLatency = 5; //5 milliseconds

int nNumberOfMinutes = 5; //5 minutes of testing int nRandomOrSeq = 1; //Sequential Access int nStartLBA = 450000000; //"Start LBA" is 450,000,000 ePATTERN\_TYPE ePatType = eIncrementing; BOOL bOverlayLBA = TRUE; VCSCSIAddDiskWriteTest\_Time(nNumberOfMinutes,nRandomOrSeq, nStartLBA,ePatType,NULL, bOverlayLBA,&specialOptions);

In the above test, if the latency for any command exceeds 5 millisecond, then the test will fail. Here's the error details contained in the logfile:

10/04/2011 15:35:35 Latency Error

Latency Error: Latency of 12.37 ms exceeded the max allowed of 5.0 ms

At any time during the test you can retrieve all of the latency statistics. The library maintains the following statistics:

double dFastestCCT; //CCT = Command-Completion-Time double dSlowestCCT; double dAverageCCT; double dStandardDeviationCCT; int64 i64CounterCCT;

NOTE: Command-Completion-Time in this documentation is the same as "latency"

You can retrieve the above 5 fields by calling API

eTEST\_STATUS VCSCSIGetDiskTestStatusStruct( int nHA,int nTid,int nLun, int nTestNumber, TEST\_PROGRESS\_INFO \* pTestProgressInfo);

NOTE: The 5 fields listed above are contained in the data structure TEST\_PROGRESS\_INFO.

We need to make special mention of the field i64CounterCCT. Each time an I/O completes, we increment the counter i64CounterCCT. So, for example, if you retrieve the

TEST\_PROGRESS\_INFO data structure and i64CounterCCT happens to be say 150, it means our sampling of the command-completion-time contains exactly 150 elements. Thus, the dFastestCCT value would be the fastest I/O to complete amongst the 150 I/Os in the sample. The dAverageCCT is the average, over the 150 elements in the sample.

#### **Info on Parameter: int nTimeBetweenResetCCT:**

Some users may wish to sample the CCT over say a 10 second period of time. So they want to get the CCT parameters (i.e. the 5 fields dFastestCCT, dSlowestCCT, dAverageCCT, dStandardDeviationCCT, i64CounterCCT) over the first 10 seconds of testing, then the second 10 seconds of testing, and so forth. You can accomplish this by setting the nTimeInMSBetweenResetCCT value (note the value is in milliseconds). Here's how to do this:

SPECIAL OPTIONS specialOptions; specialOptions.nTimeInMSBetweenResetCCT = 10000; //10000ms = 10seconds

#### **b. EndLBA**

The *i64HighBlockForTest* parameter is used to set a block range for your test to run across Info on Parameter: \_\_int64 i64HighBlockForTest

Many times you want to test a particular section of the drive - for example the middle 10% of the drive. All of our APIs have a "Start LBA" parameter - this parameter determines the lowest LBA the test will hit (so, for example, if you set "Start LBA" to 3000 then no LBA lower than 3000 will be hit by the test). To specify the largest LBA the test can hit, you specify this in the SPECIAL\_OPTIONS field i64HighBlockForTest.

In our example below, we want to test the middle 10% of the drive, and also suppose the Capacity of the drive is 1,000,000,000 (i.e. a 500GB drive). So the middle 10% of the drive contains LBAs ranging from 450,000,000 to 550,000,000. So let's see how we would set up all the parameters to accomplish this type of test.

First let's set up the SPECIAL\_OPTIONS data structure: SPECIAL\_OPTIONS specialOptions; specialOptions.i64HighBlockForTest = 550000000;

Now add a Write Test, making sure the "Start LBA" for the test is 450,000,000.

int nNumberOfMinutes = 5; //5 minutes of testing int nRandomOrSeq = 1; //Sequential Access int nStartLBA = 450000000; //"Start LBA" is 450,000,000 ePATTERN\_TYPE ePatType = eIncrementing; BOOL bOverlayLBA = TRUE; VCSCSIAddDiskWriteTest\_Time(nNumberOfMinutes,nRandomOrSeq, nStartLBA,ePatType,NULL, bOverlayLBA,&specialOptions);

The above test will only write to the middle 10% of drive. You can change the nStartLBA and i64HighBlockForTest to test whatever section of the drive you want (for example the last 50% of the drive, or the 20-to-30% of the drive).

#### **c. Key Overlay**

The Key Overlay feature (also available in DMM via Advanced Options) is used to overlay an extremely complex series of bytes (the Overlay) at the start of each data block. These overlays can be used for data compare operations where the integrity of the block data checked and verified. In addition other factors such as the time the block was written can be stored, which is useful when checking for "stale" data or for data which was supposed to have been written by test #1 but was in fact written by test #5, possibly at a different day or time of day.

Info on Parameter: bOverlayKey, nOverlayKey

The pair of parameters bOverlayKey and nOverlayKey allow you to specify a specific 32-bit number, or what we call the "key", as an overlay on the block of data. This sophisticated overlay would typically be used to differentiate data that you wrote to the drive, versus data someone else wrote to the drive. By way of an example, suppose you read a block of data and the data comes back as "all zeroes". But how do you know this data was written by you, or possibly it was written by someone else? So this brings in the concept of each person, or department within a company, to overlay their unique key on the data they write to a disk drive. Suppose you're unique key was 0x15000009 and another department's unique key was 0x12005A07 and that you wrote to a block of data: in our example you write the data "all zeroes" but you overlay your key:

15 00 00 09 00 00 00 00 00 00 00 00 ……. (notice the first 4 bytes is the key)

But then, unknown to you, the other department later writes to this block too, and they write "all zeroes"

12 00 5A 07 00 00 00 00 00 00 00 00 ….. (notice their key is at bytes 0-thru-3)

Then at a later time you read this block of data and retrieve

12 00 5A 07 00 00 00 00 00 00 00 00 …..

You would instantly know that, even though bytes 4-thru-511 contains "all zeroes", but the "key" is incorrect (i.e. it contains the key 0x12005A07, but your key is 0x15000009).

Let's see how we can set up your testing with using this unique key:

First let's set up the SPECIAL\_OPTIONS data structure: SPECIAL\_OPTIONS specialOptions; specialOptions.bOverlayKey = TRUE; //Use key as an overlay specialOptions.nOverlayKey = 0x15000009.

int nNumberOfMinutes = 5; //5 minutes of testing int nRandomOrSeq = 1; //Sequential Access int nStartLBA = 450000000; //"Start LBA" is 450,000,000 ePATTERN TYPE ePatType = eIncrementing; BOOL bOverlayLBA = FALSE; //No LBA overlay VCSCSIAddDiskWriteTest\_Time(nNumberOfMinutes,nRandomOrSeq, nStartLBA,ePatType,NULL, bOverlayLBA,&specialOptions);

The above test will write every block with your unique key of 0x15000009. So, for example, the first block in the test is block 450,000,000. The test above will write the following data to block 450,000,000:

15 00 00 09 04 05 06 07 08 09 0A 0B ….

Notice the key is in the first 4 bytes (i.e. bytes 0-thru-3), and then because we have an incrementing pattern, bytes 4-thru-511 contains the incrementing pattern.

Now let's discuss what would happen if you also wanted to overlay the LBA. In this case, the LBA gets overlaid on the first 4 bytes of the block, and then the key overlay is stored at bytes 4 thru-7. Consider adding the following test:

SPECIAL\_OPTIONS specialOptions; specialOptions.bOverlayKey = TRUE; //Use key as an overlay specialOptions.nOverlayKey = 0x15000009.

int nNumberOfMinutes = 5; //5 minutes of testing int nRandomOrSeq = 1; //Sequential Access int nStartLBA = 450000000; //"Start LBA" is 450,000,000 ePATTERN\_TYPE ePatType = eIncrementing; BOOL bOverlayLBA = TRUE; //**Overlay the LBA** VCSCSIAddDiskWriteTest\_Time(nNumberOfMinutes,nRandomOrSeq, nStartLBA,ePatType,NULL, bOverlayLBA,&specialOptions);

The first LBA the above test writes to is LBA 450,000,000, which is 0x1AD27480. So the data we write to this block is

1A D2 74 80 15 00 00 09 08 09 0A 0B ….

(note in the above, the LBA is at bytes 0-thru-3, then the key is at bytes 4-thru-7, and then the incrementing pattern is at bytes 8-thru-511).

## **-DTB Fixes**

#### *1. DTB implements LARGE transfers*

New changes to the DTB driver code all the largest data transfer that a given HBA will support.

*2. VCPSSL memory problem for shipping payload data to the drive fixed* 

## **Additions and Fixes to the Bus Analyzer Module**

#### **-BAM New Features**

#### *Added full buffer editing functionality to the BAM Raw Data tab.*

This function allows you to easily export captured data into a file for further analysis. To use this function first capture some I/O with BAM, then select one of your traces DATA phases by clicking on the data phase. This brings up the previous raw data display along with a new button called "Buffer Edit Functions. Click this button to bring up the new Buffer Editor –

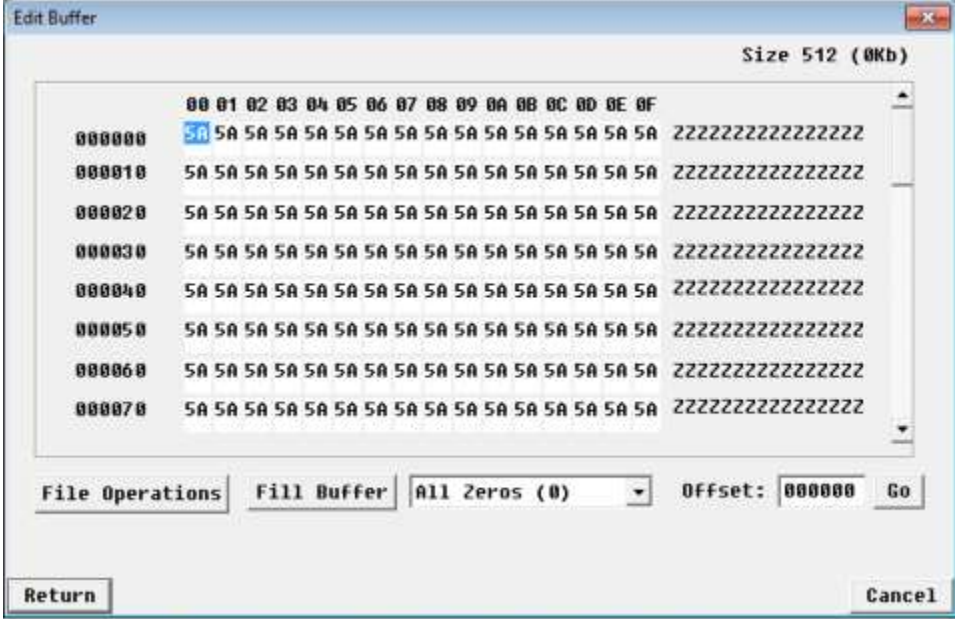

In addition to a duplicate of the previous raw data view you will see several new buttons. If you want to fill the buffer with a pattern you can choose the pattern from the data pattern pulldown and then click "Fill Buffer". You can also enter data into the buffer by tabbing to each byte and entering the data you wish.

Probably the most useful feature here is found clicking the *File Operations* button:

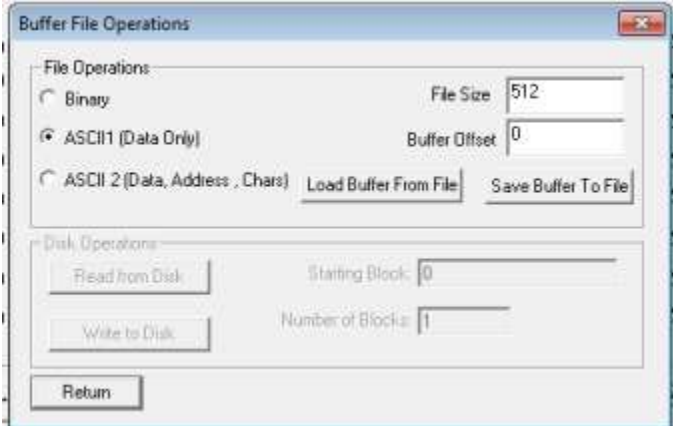

From this screen you can specify the number of bytes you wise to write out to a file – using the File Size window. You can also specify three different methods to write your data to your file.

- 1. Binary this will write the pure binary representation of your data, useful if you're going to feed this data back to your device, etc.
- 2. ASCII1 (Data Only) this will write the data out in ASCII text formatted like this:

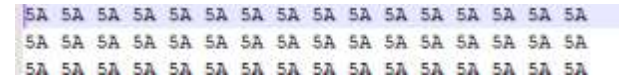

3. ASCII 2 (Data plus addresses plus printable chars) – looks like this:

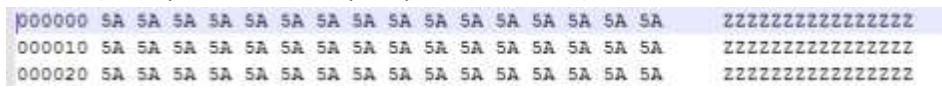

Be sure to keep an eye on the file size – it will default to what your BAM Data Size setting is. Also, you can write data from your buffer starting at an offset by using the Buffer Offset field.

In addition to all of these buffer write functions conversely you can use this function to read data from your files into the buffer.

# **Version 8.8 Final Release notes – 130808**

## **Installation:**

- *1. Set DTB Default driver to be STBTrace*
- *2. Use latest Aladdin/Sentinel runtime/driver package for compatibility with Server 2012 and Windows 8*
- *3. Install DMM Add-In External Tests* -DMMFingerPrint -DMMGetEVPD -DMMSataWriteSame -DMMSCSIWriteSame -DMMSATASetFeatures -DMMDiscardGList

## **DMM**

#### **Fixes/Changes:**

*-Enable DataBase Logging – Access DB and .csv text file*

*-Fix test transfer rate calculations*

*-Fix CPAM transfer size when Queue Depth > 1*

*-Fix Pre-Test Action Check/Change Capacity to restore full capacity by entering "FULL" in the Capacity field (SAS/SCSI/FC only)*

#### **New Features:**

*-Updated "Save Log Pages" test to use default.def file to format output the same as STB Original mode View Log Pages*

*-External Program test steps log results to database files as well as .log files*

#### **DTB**

#### **Fixes/Changes:**

*-Fixed transfer rate calculations*

*-Fixed CPAM transfer size when Queue Depth > 1*

*-Linux – Fixed Write/Read ratios parameter for Streaming/OLTP/FileServer/Workstation tests*

#### **New Features:**

*-Added Database (Access & .csv text file) logging*

*-Updated api documentation*

*-Added new api VCSCSIAddDiskExternalProgramWCmdLine*

## **STB Original Mode**

## **Fixes/Changes:**

*-Fix STBTrace driver crash which could occur if test system has two ATA Channels, two quad HBA's, and a PERC card*

*-Fixed View Log Pages "Print All Pages to File" to correctly format pages 0x10, 0x15*

*-Fixed User-Defined CDB tabbing from CDB11 to CDB12*

*-Fixed User-Defined CDB CDB12 being set to 0x0C instead of 0x00*

*-Fixed User-Defined CDB to retrieve increment size as a hex instead of a decimal number.*

*-User Build/Run Script – fixed the edit functionality to work correctly with 16-byte CDBs*

## **New Features:**

*-Added Trim (SSD) command functionality to ATA/SATA Commands*

*-Updated SATA SMART attribute definitions*

*-Added ability to search within list box controls such as SATA IDENTIFY, SMART, LOGS, etc*

*-Added new SATA View Logs function to view and save all SMART & GPL logs*

*-Added new features to SES Data function to merge/display information from SES Pages 0x05, 0x07, & 0x0A*

## **Version 8.7 Final Release notes – 130122**

## **Installation:**

- *1. Set DTB default driver to be STBTrace instead of NTPort*
- *2. Install new VB-based SCSI Command Compliance file(s) instead of old ones.* This replaces the old ScriptWriterPro project with a complete Visual Basic project.
- *3. Update default.def file* This adds several new definitions for various Log Pages and Parameters
- *4. Use updated GetHaspMFC.exe to get DEP setting on Win7 properly* This eliminates all unnecessary DEP-related error messages or warnings during the install process.

#### **DMM:**

#### **Fixes/Changes:**

- *1. Fix PreTest Actions fw/dl to work correctly with SATA drives*  This automatically senses whether the drive under test (DUT) is SATA or SCSI/SAS/FC and uses the appropriate firmware download procedure for the drive type.
- *2. Change "SCSI DST" test step name to "Drive SelfTest"*  This test is modified to detect the drive type (SATA, SCSI, SAS,FC) and run the appropriate short self test. See List of DMM Test Steps below in item #7
- *3. Change "SATA Info" test name "Drive Info"*

This test will automatically sense the drive type and use SCSI INQUIRY commands for SCSI/SAS/FC drives or SATA IDENTIFY & various SMART log retrievals for SATA drives. See List of DMM Test Steps below in item #7

## *4. Changed SATA FWDL*

removed from test menu - use old "FW Download" test step instead as it has been fixed to sense which type of drive is under test and will use the appropriate firmware download method.

See List of DMM Test Steps below in item #7

#### *5. Fix FW Download transfer length*

Previously a condition could appear where the final transfer in a segmented firmware download would not be the correct transfer length

## *6. Logfile path now stored in the sequence files and retrieved when sequence file loaded*

*7. List of DMM Test Steps in version 8.7*

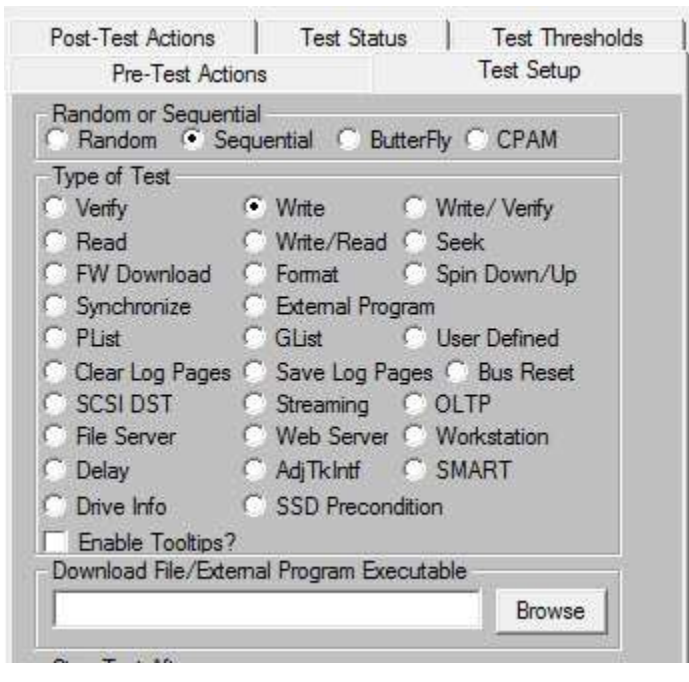

## **DMM Additions/New Features**

## *8. Add logging drive temperature to "Drive Info" test step .*

Records drive temperature in the log file for SATA and SCSI/SAS/FC drives

#### *9. Add SSD Preconditioning Test*

This new test step does all of the steps necessary to prepare a SSD for testing or benchmarking.

## *10. New device display*

Displays adapters and drives in a tree structure.

Adds a Status column for each drive to report test progress, errors, problems, status Allows all drives attached to a given HBA/Adapter to be selected with one checkbox Example of new device display –

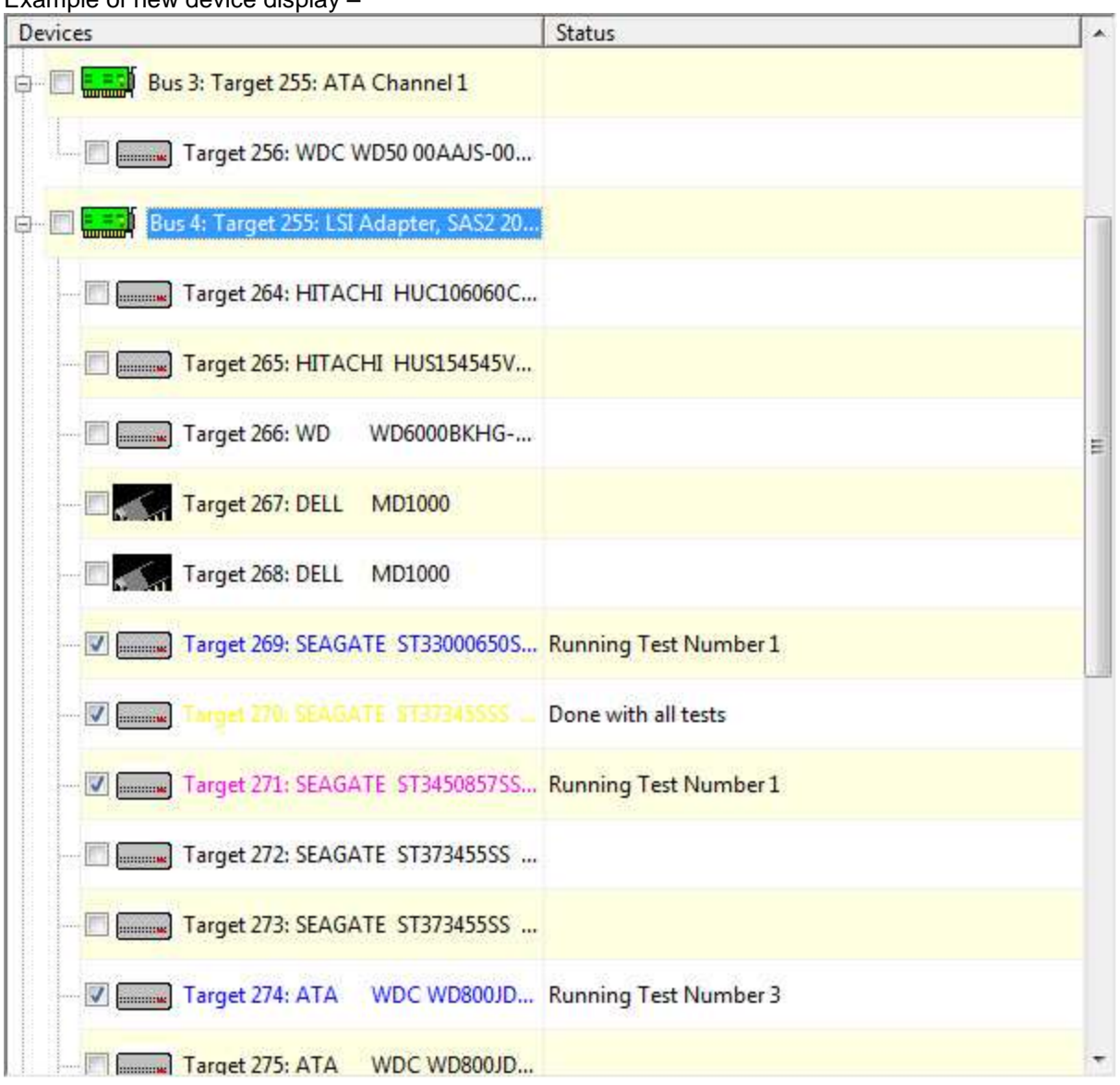

## *11. Add new data pattern "Encryption"*

A pre-created file of random numbers is used to eliminate the compute time needed to generate a large number of random numbers.

## *12. Add "Customizable fields in DMM logs.*

Each test step can have a user-defined text field. Each test run can have a user-definable Operator field and Test Description field.

Example of the "Per-Test Step" custom text field in Advanced Options –

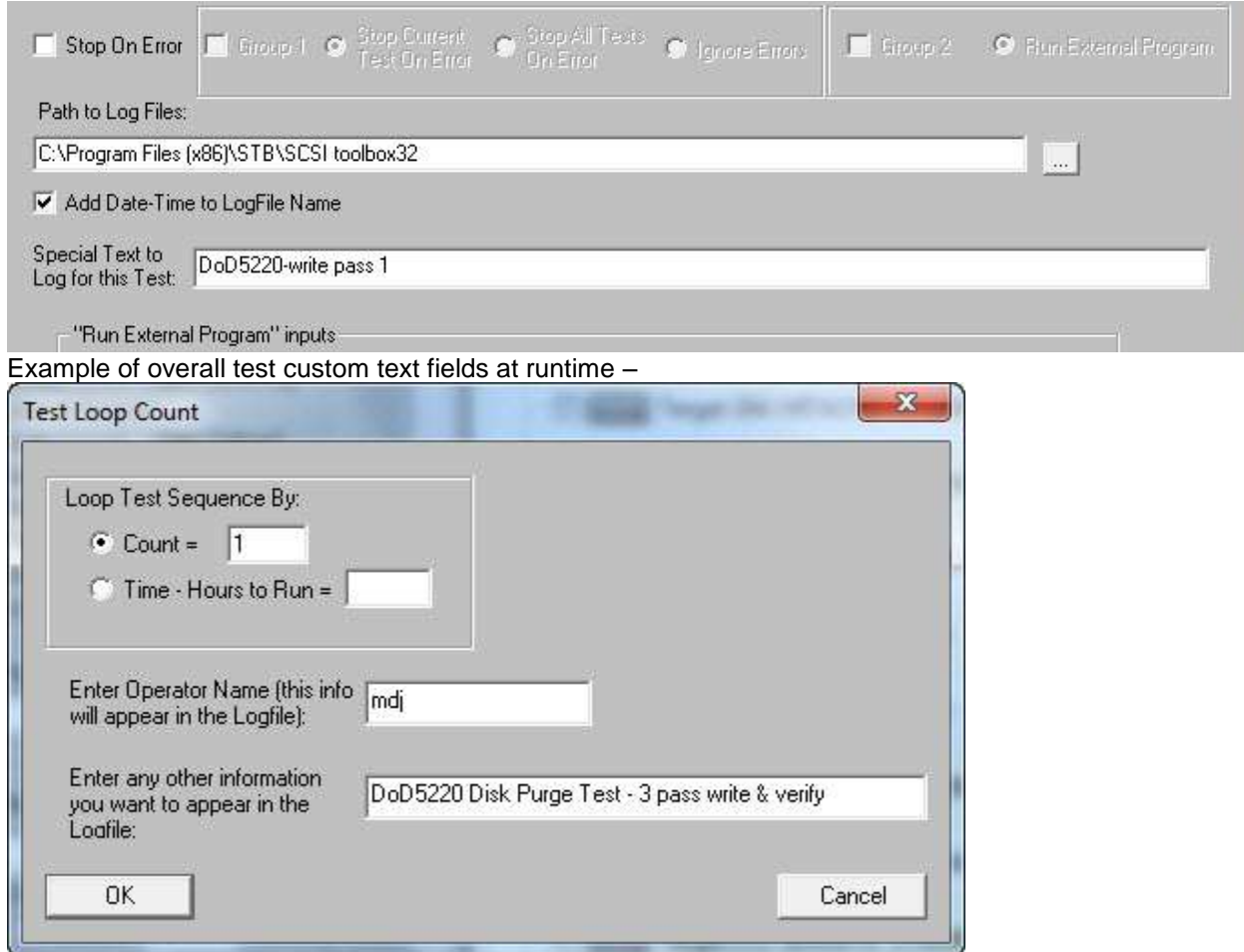

## *13. Add the ability to add a Date-Time stamp to the log file names*

## *14. Update Drive Info test –*

SATA drives will interpret IDENTIFY information to include changes from T13 ACS-3

#### *15. Add DUT Capacity and Block size to logfile header*

Example of new DMM logfile header information –

```
>> SCSI Toolbox32, Version 8. 6. 2 (build) 130104, running on \\W7TEST
                                                                       <<>> Default Driver: 10, Operating System: Windows 7<<
>> Number of Drives Under Test: 1 <<
---------------------
                                                           =================================
Test Date: 01/14/2013 09:40:58
Test Pass: 1
 Device: 4:274:0 Vendor: ATA, Product: WDC WD800JD-75MS Serial: WD-WMAM99304523, Version: 1E01
 Capacity: 1.02 GB, BlockSize: 512 (0x200)
Script Filename: C:\Users\mikej\Documents\aaa-DoD5220.seq
Results:
-- OPERATOR NAME: mdj
-- SPECIAL TEXT: DoD5220 Disk Purge Test - 3 pass write & verify
-- TEXT FOR THIS TEST: DoD5220-write pass 1
```
## *16. When user adds a test, or modifies a test, or load a new test sequence, the special text field on Advanced Options is cleared*

## **VCPSSL:**

#### **Additions/New Features**

*1. 64-bit support for "Number of Blocks To Transfer" (i.e. can now transfer more than 4,294,967,295 blocks in a test)*

*2. New test using File-based I/O*

*3. Add new info on "Transmit Mismatch Length" (user can now retrieve Expected versus Actual)*

*4. On error, add a timestamp to when the I/O went out, and when the I/O completed*
### **STB:**

#### **Fixes/Changes:**

- *1. Fix Original Mode Double-click to be correct with native SATA drives*
- *2. Fixed Mode Page 0x1A display so IDLE\_B is displayed properly*
- *3. Fixed Quick Profile test to not announce read defect failed on SATA drives*
- *4. Fix Idle\_B bit setting in Mode Page 1A*
- *5. Fix Display for Log Page 0x0E*
- *6. Fix DCO Settings APM value*

## **Additions/New Features**

*7. Add "restore original capacity" to Disk->Commands->Capacity/Block Functions*

Allows factory default capacity to be restored if the original capacity is unknown In STB Original Mode, Disk-Commands->Capacity/Block Functions –

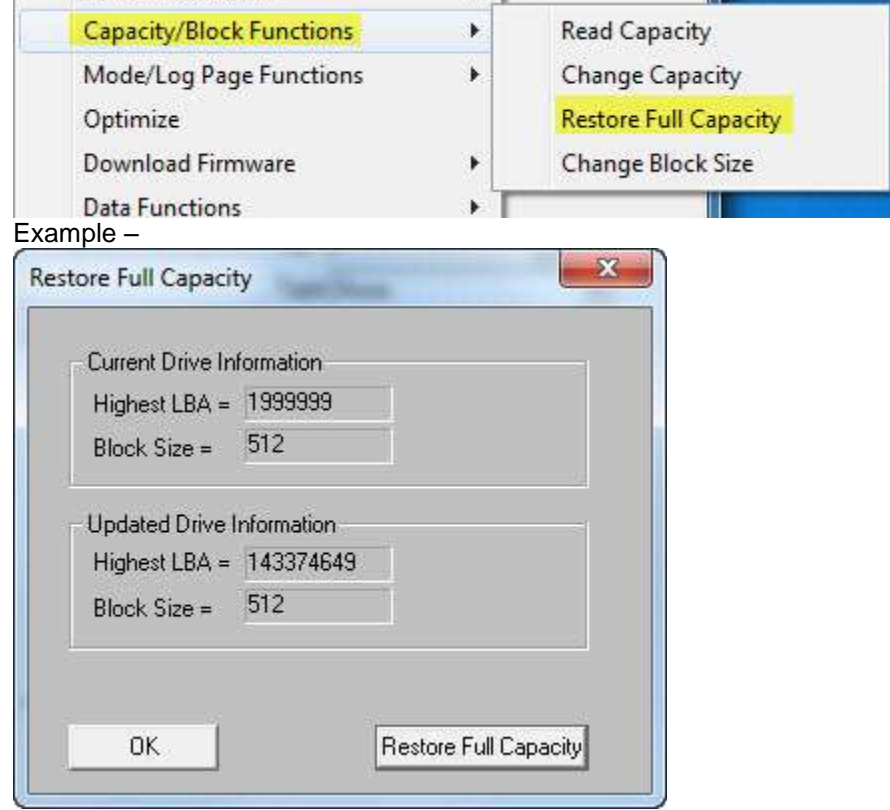

# *8. Add an Original mode SATA Corrupt Blocks command*

If the drive supports the SATA WRITE UNCORRECTABLE EXT command blocks will can be corrupted from a starting LBA.

In STB Original mode, ATA/SATA->Commands->Corrupt Blocks –

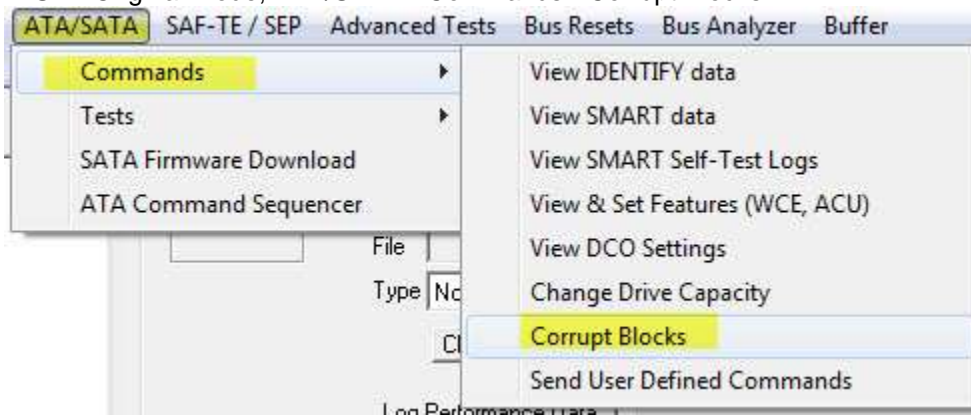

*9. Double-click disk – report drive RPM.*

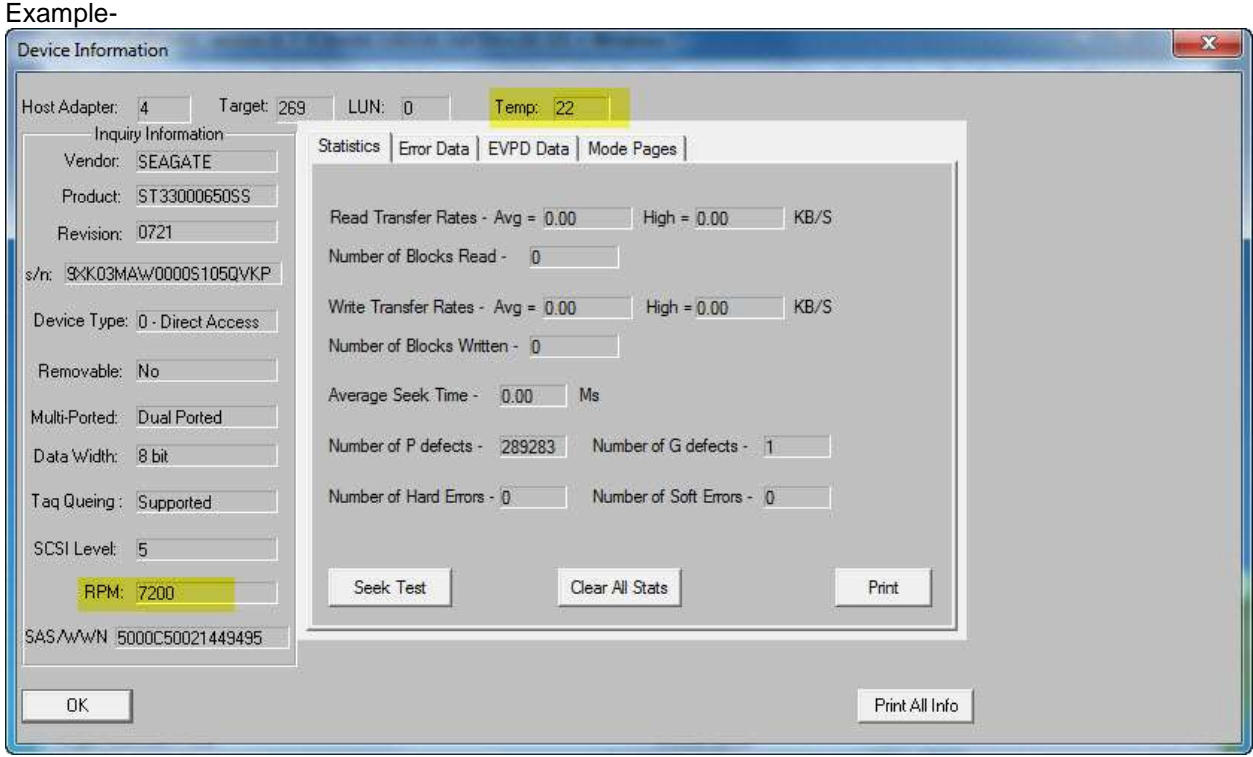

#### *10. Update SATA IDENTIFY to include changes from T13 ACS-3*

Example -

*Output from ATA IDENTIFY Window The time is Tue Jan 22 10:26:02 2013 Model Number = OCZ-VERTEX3 Serial Number = OCZ-63D3M596E907S6PZ Firmware Version = 2.22 # of Sectors transferred per interrupt = 16 Trusted Computing feature set NOT supported Standby timer values supported IORDY supported IORDY may be disabled LBA supported DMA supported The BLOCK ERASE EXT command is NOT supported The OVERWRITE EXT command is NOT supported The CRYPTO SCRAMBLED EXT command is NOT supported The Sanitize feature set is NOT supported # of logical sectors xferred per DRQ data block on READ/WRITE Multiple commands = 0 # of user addressable sectors = 234441648 # of user addressable sectors (48-bit Addressing) = 234441648 Deterministic data in trimmed LBA range is supported Long Physical Sector Alignment Error Reporting Control is NOT supported READ BUFFER DMA is NOT supported WRITE BUFFER DMA is NOT supported DOWNLOAD MICROCODE is NOT supported Optional ATA device 28-bit commands are supported Trimmed LBA ranges(s) returning zeroed data is NOT supported Device DOES NOT Encrypt All User DAata on the device Extended Number of User Addressable Sectors is NOT supported All write cache is NOT non-volatile Maximum Queue Depth = 32 Supports READ LOG DMA EXT as quivalent to READ LOG EXT Supports Device Automatic Partial to Slumber transitions DOES NOT Support Host Automatic Partial to Slumber transitions DOES NOT Support NCQ Priority Information DOES NOT Support Unload while NCQ Commands are outstanding Supports PHY event counters Supports recpt of host power mngmnt requests Supports the NQC feature set Supports SATA Gen-3 speed (6.0Gb/s) Supports SATA Gen-2 speed (3.0Gb/s) Supports SATA Gen-1 speed (1.5Gb/s) DOES NOT Support RECEIVED FPDMA QUEUED and SEND FPDMA QUEUED commands DOES NOT Support NCQ Queue Management Command DOES NOT Support NCQ streaming Coded current negotiated SATA signal speed = 6 Does Not Support NCQ Autosense Supports Software Settings Preservation Does Not Support Hardware Feature Control Does Not Support in order data delivery Supports initiating power management Supports DMA setup auto-activation*

*Does Not Support non-zero buffer offsets Automatic Partial to Slumber transitions NOT Enabled Software Settings Preservation Enabled Hardware Feature Control is NOT Enabled in order data recovery NOT enabled Device initiated power management NOT enabled DMA setup auto-activation NOT enabled non-zero buffer offsets NOT enabled Does NOT Support ACS-2 Supports ATA8-ACS Supports ATA/ATAPI7 Supports ATA/ATAPI6 Supports ATA/ATAPI5 Supports ATA/ATAPI4 NOP command supported READ BUFFER command supported WRITE BUFFER command supported Host protected area supported DEVICE RESET command NOT supported SERVICE interrupt NOT supported release interrupt NOT supported Read look ahead supported write cache supported Power Management feature set supported Removeable Media feature set NOT supported Security Mode feature set supported SMART feature set supported FLUSH CACHE EXT command supported FLUSH CACHE command supported Device Configuration Overlay NOT supported 48 bit address supported Automatic Acoustic Management NOT supported SET MAX security extension NOT supported Address Offset Reserved Area Boot NOT supported SET FEATURES required to spinup Power-up in Standby feature supported Removable Media Status feature NOT supported Advanced Power Management feature supported CFA feature set NOT supported READ/WRITE DMA QUEUED NOT supported DOWNLOAD MICROCODE command supported IDLE IMMEDIATE with UNLOAD supported 64 bit WWN supported WRITE DMA QUEUED FUA EXT command NOT supported WRITE DMA FUA EXT & WRIE MULTIPLE FUA EXT commands supported GPL feature set supported Streaming feature set NOT supported Media Card Pass Through NOT supported Media Serial Number NOT supported SMART Self-test supported SMART Error Logging supported READ BUFFER command supported WRITE BUFFER command supported HPA area has been established DEVICE RESET command NOT supported SERVICE INTERRUPT enabled RELEASE INTERRUPT NOT enabled*

*READ LOOK-AHEAD NOT enabled Volatile write cache enabled PACKET FEATURE NOT supported MANDITORY POWER MANAGEMENT supported Media Serial Number NOT supported SECURITY FEATURE SET NOT Enabled SMART FEATURE SET Enabled Words 120:119 are valid FLUSH CACHE EXT command supported FLUSH CACHE command supported Device Configuration Overlay NOT supported 48-bit Address features set supported Automatic Acoustic Management feature set NOT enabled SET MAX SECURITY extension NOT enabled by SET MAX SET PASSWORD SET FEATURES subcommand required to spin-up after power-up Power-Up in Standby feature set NOT enabled Advanced Power Management feature set enabled CFA feature set NOT supported READ/WRITE DMA QUEUED command NOT supported DOWNLOAD MICROCODE command supported IDLE IMMEDIATE WITH UNLOAD FEATURE supported 64 bit world wide name supported WRITE DMA QUEUED FUA EXT command NOT supported WRITE DMA FUA EXT and WRITE MULTIPLE FUA EXT commands supported General purpose logging feature set supported Media Serial Number is NOT valid SMART self-test supported SMART error logging supported Ultra DMA mode 6 is selected Ultra DMA mode 5 is NOT selected Ultra DMA mode 4 is NOT selected Ultra DMA mode 3 is NOT selected Ultra DMA mode 2 is NOT selected Ultra DMA mode 1 is NOT selected Ultra DMA mode 0 is NOT selected Ultra DMA mode 6 and below are supported Ultra DMA mode 5 and below are supported Ultra DMA mode 4 and below are supported Ultra DMA mode 3 and below are supported Ultra DMA mode 2 and below are supported Ultra DMA mode 1 and below are supported Ultra DMA mode 0 and below are supported Time for Normal Security Erase Unit = 2 Time for Enhanced Security Erase Unit = 1 Current APM level value = 255 Master Password Identifier = 65535 Device is a SATA device Device detected the CBLID- below Vihb Stream Minimum Request Size = 0 Stream Transfer Time - DMA = 0 Streaming Access Latency - DMA and PIO = 0 Streaming Performance Granularity = 0 Number of User Addressable Logical Sectors = 234441648 Streaming Transfer Time - PIO = 0 Maximum number of 512-byte blocks per DATA SET MANAGEMENT command = 8 Device does NOT have multiple logical sectors per physical sector Device logical sector is NOT longer than 256 Words*

```
WWN = 5E 83 A9 7E 33 1B 61 70 
Logical sector size = 0
DSN feature set NOT supported
Accessible Max Address Configuration feature set NOT supported
Extended Power Conditions feature set NOT supported
Sense Data Reporting feature set NOT supported
Free-fall control feature set NOT supported
Segmented Download Microcode feature supported
READ and WRITE DMA EXT GPL option commands supported
WRITE UNCORRECTABLE EXT NOT supported
Write-Read-Verify feature set is supported
DSN feature set NOT enabled
Extended Power Conditions feature set NOT enabled
Sense Data Reporting feature set NOT enabled
Free-fall control feature set NOT enabled
Segmented Download Microcode (mode 3)feature enabled
READ and WRITE DMA EXT GPL option commands enabled
WRITE UNCORRECTABLE EXT NOT enabled
Write-Read-Verify feature set is NOT enabled
Enhanced Security Erase NOT supported
Security count NOT expired
Security Frozen
Security NOT locked
Security NOT Enabled
Security Supported
Device Nominal Form Factor = 0
the Trim bit in the DATA SET MANAGEMENT command is supported
The SCT Data Tables command is supported
The SCT Feature Control command is NOT supported
The SCT Error Recovery Control command is NOT supported
The SCT Write Same command is NOT supported
The SCT Command Transport is supported
Nominal Media Rotation Rate = 1
SATA 3.0
SATA 2.6
SATA 2.5
SATA II:Extensions
SATA 1.0a
ATA8-AST
Minimum # of 512 byte blocks per download segment = 0
Maximum # of 512 byte blocks per download segment = 0
**********************
```